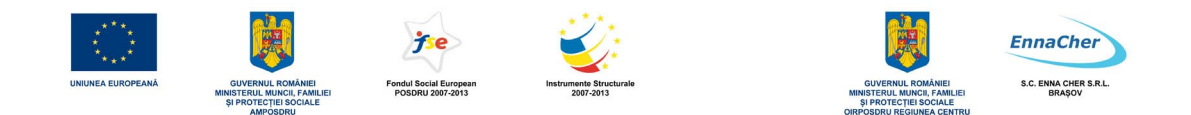

# **SUPORT CURS**

# *Iniţiere în "Operare, Introducere, Validare şi Prelucrare Date"*

**Codul COR al meseriei de Operator, Introducere, Validare şi Prelucrare Date - 411301**

Realizat în cadrul proiectului **"SOLUŢII PENTRU ECONOMIA DE ASTĂZI"**

Contract nr. POSDRU/105/5.1/G/76944

Furnizorul de formare profesională **S.C. SAN Software S.R.L.**

**Investeşte în oameni !** FONDUL SOCIAL EUROPEAN Programul Operaţional Sectorial Dezvoltarea Resurselor Umane 2007 – 2013 Axa prioritară 5 "Promovarea măsurilor active de ocupare" Domeniul major de intervenție 5.1 "Dezvoltarea și implementarea măsurilor active de ocupare" Titlul proiectului: "SOLU**ȚII PENTRU ECONOMIA DE ASTĂZI**"

Contract nr. POSDRU/105/5.1/G/76944

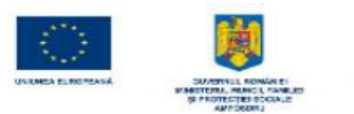

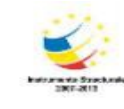

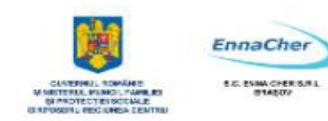

# MODULUL 1

# CONCEPTE DE BAZĂ PENTRU UTILIZAREA CALCULATOARELOR PERSONALE

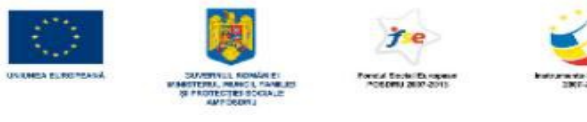

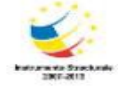

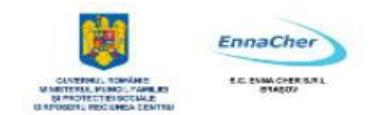

## **CUPRINS**

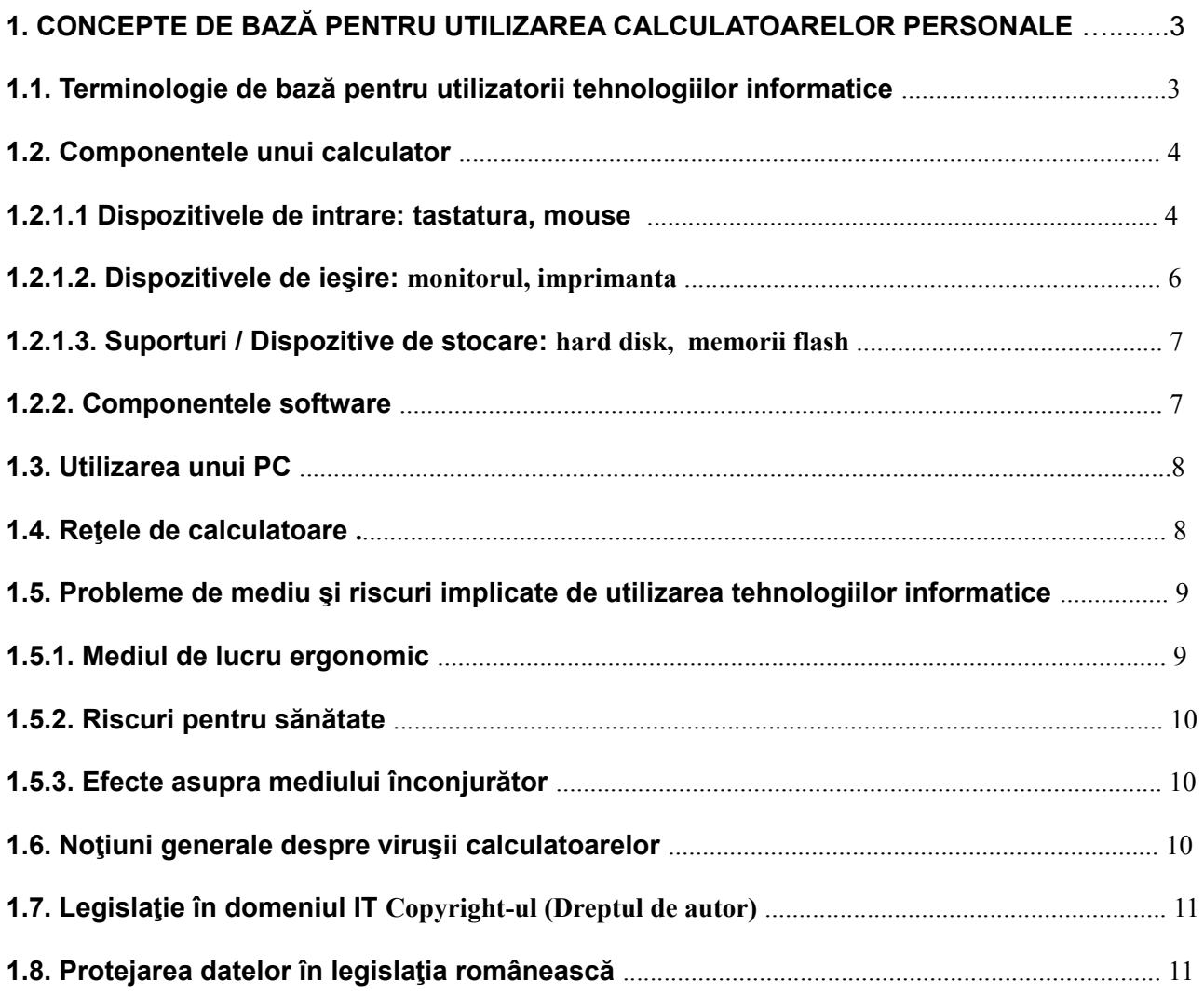

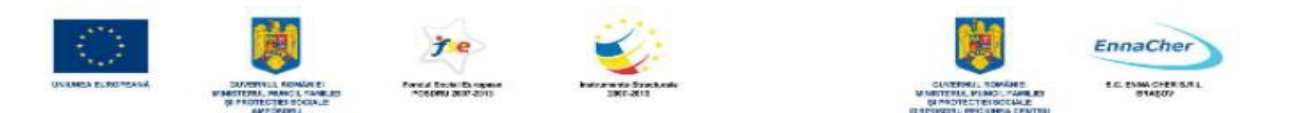

## **1. Concepte de bază pentru utilizarea calculatoarelor personale 1.1. Terminologie de bază pentru utilizatorii tehnologiilor informatice**

În istoria civilizatiei umane informația a avut întotdeauna un rol foarte important. Odată cu dezvoltarea socio-economică rolul informațiilor a crescut tot mai mult. Găsirea la timp a informațiilor de care avem nevoie, prelucrarea și folosirea acestora în timp util a devenit o condiție esențială în orice domeniu de activitate. Dezvoltarea tehnologică și apariția calculatoarelor electronice au condus la noi posibilități de prelucrare și utilizare a informației. Astfel calculatorul a condus la folosirea pe scară tot mai largă a sistemelor informatice ca și componente ale sistemelor informationale.

#### **Ce se înţelege printr-un sistem informatic?**

**Sistemul informatic** cuprinde date, sisteme de stocare şi transmitere a datelor, *software* (programe), metode, calculatoare implicate în prelucrarea datelor, etc.. Capacitatea calculatorului de a prelucra un volum mare de date într-un timp relativ scurt îl face indispensabil astăzi aproape în toate domeniile de activitate. Utilizarea noilor tehnologii informatice va conduce cu siguranță la eficientizarea activităţilor din domeniile respective.

**Calculatorul** este instrumentul folosit la prelucrarea informaţiilor. În limbajul de specialitate se folosesc noţiunile de *hard* (*hardware*) şi *soft* (*software*) pentru a desemna cele două componente ale unui sistem de calcul (calculator electronic). Un calculator functional este format din *hardware* si *software*.

## **Un** *sistem de calcul* **este compus din:**

*subsistemul hardware* (toate echipamentele fizice din configurație):

- circuite integrate;
- dispozitive electronice;
- echipamente de intrare ieşire;
- memorii;
- surse de alimentare;
- cabluri;

- carcase.

*subsistemul software* (toate programele):

- *software de bază*: - sistemul de operare;

## - rutinele din BIOS;

- compilatoare.

- *software de aplicaţii*: - programele de aplicaţii elaborate de:

- companii specializate;

- utilizator.

**Hardware-ul** sau prescurtat *hard,* reprezintă componenta materială a unui calculator. Ea cuprinde totalitatea echipamentelor utilizate în sistemul informational pentru culegerea, validarea, stocarea, prelucrarea, vizualizarea si transmiterea datelor

**Software-ul** sau prescurtat *soft*, reprezintă componenta logică, adică totalitatea componentelor nemateriale (programe, proceduri, rutine, date). *Software*-ul conduce şi controlează activitatea componentelor *hardware* în rezolvarea problemelor concrete

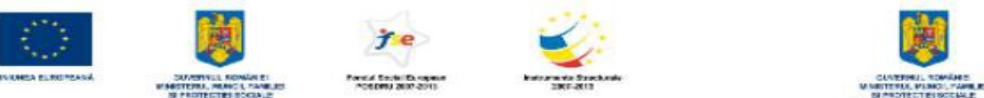

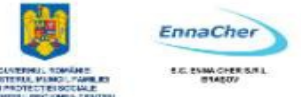

## **1.2. Componentele unui calculator**

Privit din exterior un *PC* este compus din: unitatea sistem (numită după unii autori - unitatea centrală), monitor, tastatură şi maus (*mouse*).

*Unitatea sistem* este alcătuită dintr-o carcasă care adăposteşte în interior componentele de bază ale calculatorului: - placa de bază împreună cu microprocesorul,

- − unitatea de memorie internă,
- − unităţile de memorie externă (care pot fi şi detaşabile),
- − magistralele,
- − interfeţele,
- − plăcile de extensie.

Dintre acestea, componenta cea mai importantă este microprocesorul aflată pe placa de bază. În exterior carcasa calculatorului prezintă în partea frontală butoane pentru pornirea (*Power On/Off*) şi resetarea (*Reset*) calculatorului, leduri ce indică funcţionarea calculatorului, fanta de intrare pentru unitatea de dischetă, de *CD*, *DVD*. În partea din spate a carcasei sunt vizibile mufele de alimentare la reţeaua electrică, interfeţele (prin care se conectează la calculator diverse dispozitive), ventilatorul.

*Monitorul* este folosit pentru vizualizarea informației. El este conectat la rețeaua electrică și printr-o interfaţă la unitatea sistem.

*Tastatura* este cel mai răspândit dispozitiv de introducere a textului pe calculator. Ea foloseşte modelul masinii de scris. Este conectată la unitatea sistem printr-o interfată.

*Mouse-ul* este conectat la unitatea sistem printr-o interfață, dar există și variante fără fir. Este utilizat în general pentru selectarea unor comenzi aflate în liste de meniuri.

#### **1.2.1.1 Dispozitivele de intrare : tastatura, mouse**

*Tastatura,* cel mai important dispozitiv de intrare. Prin intermediul acesteia utilizatorul introduce textul format din litere, numere, caractere speciale. Tastatura transmite comenzi date de utilizator, calculatorului. Tastatura reprezintă dispozitivul standard de intrare.

Numărul de taste şi inscripţionarea acestora poate fi diferit de la o tastatură la alta. Pot fi configurate conform particularităților fiecărei țări.

Cele mai noi au în componență taste speciale pentru navigare pe internet şi sunt tastaturi ergonomice. Tastatura contine 4 blocuri mari de taste:

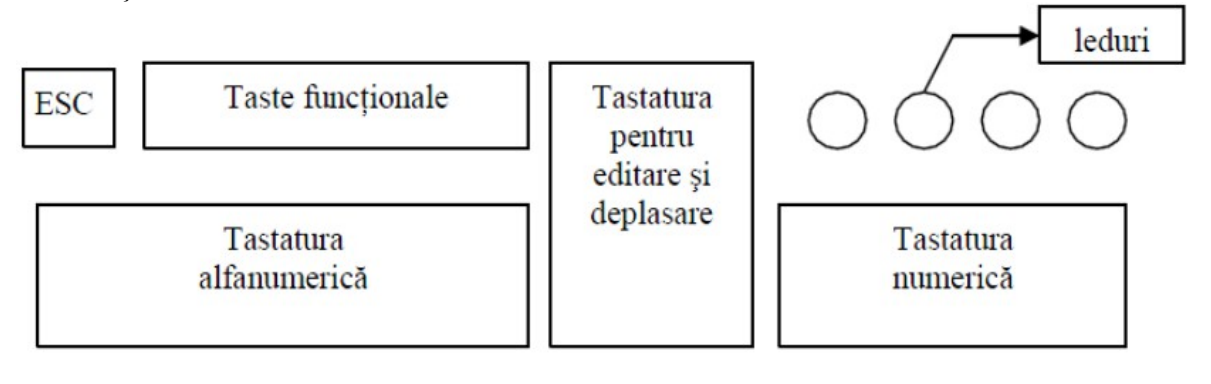

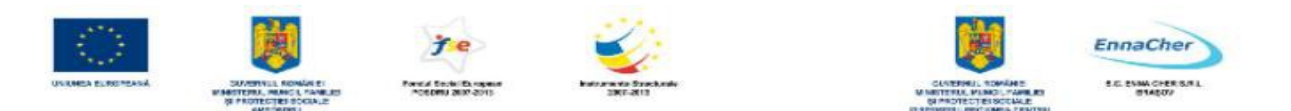

**Tastatura alfanumerică** (asemănătoare cu mașina de scris) conține taste care pot genera:

o codurile caracterelor

 $-$  cifre  $(0, . .9)$ ,

- litere  $(a A, \ldots z Z)$ ,

- semne speciale  $(\$, \#, \, \textcircled{a}, \ldots), \ldots$ 

- caracterul "*space*" (spaţiu) se introduce cu cea mai mare tastă

o codurile comenzilor

- "retur de car" și "salt la linie nouă" : *ENTER*,

- saltul cursorului cu un număr de coloane : *TAB.*

- tasta *BackSpace* şterge caracterul din stânga cursorului.

- *Ctrl* (Control) se apăsă în acelaşi timp cu o altă tastă, generând diferite comenzi, funcţie de programul în care sunt folosite. Unele dintre aceste combinaţii se regăsesc în multe programe: de ex. *Ctrl* **+A** = selectează tot, *Ctrl* **+S** = salvează, etc.

*- Alt* se foloseşte tot apăsată simultan cu o altă tastă: de ex. *Alt* **+** *F4* = închide programul activ.

- *CTRL* **+** *ALT + DEL -* provoacă activarea aplicaţiei *Task Manager* (presupunând că suntem sub sistemul de operare *Windows XP*). Aceasta permite gestionarea programelor aflate în executie. Se poate utiliza pentru a termina execuţia unui program mai ales în situaţia în care acesta nu mai răspunde la comenzi.

- Taste speciale pentru *Internet* şi/sau acces la comenzi ale sistemelor de operare de tip *Windows*.

o taste comutator care comută starea tastaturii intre 2 stări:

- *CapsLock* comută între starea de litere mici în starea de litere mari. Ledul cu acelaşi nume aprins indică starea majuscule, stins – minuscule.

- **Shift** nu are nici un rol singură, ci numai în combinație cu altă tastă.

Apăsată simultan cu o tastă dublu inscripţionată activează semnul din partea de sus a tastei. Apăsată simultan cu o literă inversează modul de scriere al literelor stabilit de tasta "*Caps Lock*".

**Tastatura de editare** conţine taste care se folosesc pentru a edita text şi grafică. Editarea unui text reprezintă scrierea textului și corectarea acestuia utilizând o aplicație specifică.

Tastele de editare permit:

o deplasarea în text cu:

- tastele săgeți ce deplasează cursorul în direcțiile sus, jos, stânga, dreapta cu o poziție,

- tastele *Page up* şi *Page down* ce deplasează cursorul o pagina în sus, o pagina în jos,

- tastele *Home* şi *End* ce deplasează cursorul la începutul, sfârşitul rândului de text;

o corectarea textului:

- tasta *Delete* care şterge caracterul din dreapta cursorului,

- *Insert* comută între modul de scriere inserare (*Insert*) sau suprascriere (*Overtype*). Modul "*Insert*" permite scrierea unui text în poziția cursorului fără să șteargă textul deja introdus. Modul "*Overtype*" permite scrierea unui text în poziţia cursorului ştergând textul aflat deja la acea poziţie.

**Tastatura numerică** se foloseşte în special pentru introducerea datelor numerice.

*- NumLock* comută tastatura de editare în cea numerică. Ledul corespunzător, aprins indică starea de tastatură numerică.

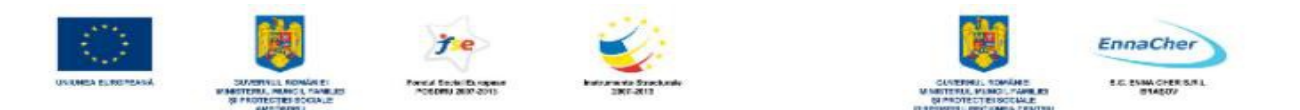

**Tastele funcţionale** *F1* , *F2* , …, *F12* , au asociate diferite comenzi sau grupuri de comenzi specifice fiecărui program. În majoritatea programelor apăsarea tastei *F1* duce la apariția ferestrei de ajutor (*Help*).

- *ESC* **(***Escape***)** ne permite în general să părăsim un context în care am ajuns accidental: să părăsim o listă de meniu, să închidem o fereastră de dialog, etc.

- *Print Screen* copiază imaginea existentă pe ecran în momentul acţionării ei într-o zonă de memorie internă numită "Clipboard".

*Tastatura pentru Windows* – prezintă trei taste noi cu care se pot înlocui diverse comenzi date cu *mouse*-ul. Avantajul acestui tip de tastatură este că nu mai trebuie ridicată mâna de pe tastatură la apelul meniului de *start* sau de *context*.

Cu tasta [*Win*] – cea cu logo-ul *Windows* – se poate ajunge mai rapid la unele funcţii.

**Mouse-**ul este un dispozitiv de intrare folosit pentru a selecta obiecte şi comenzi, și pentru a lansa comenzi în executie. Pentru lucrul cu o interfață grafică (în cazul *Windows XP*), *mouse*-ul este absolut necesar.

Functionarea oricărui *mouse* se bazează pe:

– detectarea mişcării de către un sistem opto-mecanic sau optic;

– realizarea selecţiei prin intermediul a două sau trei butoane.

Poziția selectată la un moment dat este marcată pe ecranul calculatorului printr-un semn grafic numit *cursorul mouse-ului*. Acest cursor ia diverse forme în functie de suprafața grafică sau de elementul deasupra căruia se află pe ecran. Mouse-ul se deplasează pe o suprafaţă numită *pad*.

Acţiunile ce pot fi făcute cu *mouse*-ul:

**Clic** – o singură apăsare scurtă a unui buton al *mouse*-ului. De regulă se spune "clic" dacă se apasă butonul stâng și "clic dreapta" dacă se apasă butonul drept. Această acțiune se folosește pentru *selectarea* unui obiect, a unui simbol, pentru alegerea unei comenzi dintr-o listă de meniu, etc. Pentru a selecta se poziţionează cursorul *mouse*-ului pe elementul respectiv şi se apasă scurt butonul stâng.

**Dublu clic** – două apăsări rapide ale butonului stâng, fără a deplasa *mouse*-ul între timp. Se utilizează pentru *deschiderea* unor programe, pentru selectarea rapidă a unui cuvânt într-un program de procesare text, etc. Cursorul *mouse*-ului trebuie să fie deasupra elementului respectiv.

**Drag and drop** ("trage şi lasă să pice" sau "prinde şi deplasează" sau "glisează şi fixează") – se deplasează *mouse*-ul menţinându-se un buton apăsat (de obicei butonul

stâng). Se utilizează pentru a deplasa obiecte şi text pe ecran.

#### **1.2.1.2. Dispozitivele de ieşire : monitorul, imprimanta**

*Monitorul* este cel mai important dispozitiv de iesire. Pe ecranul monitorului sunt afisate datele sub formă de texte, desene, imagini, etc.

**Calitatea imaginii** afişată pe ecranul monitorului depinde de *dimensiunea* acestuia, de *rezoluție* și de *frecvența de reîmprospătare*. Un element de luat în seamă la achizitionarea unui monitor este nivelul de radiatie emis.

*Imprimanta* reprezintă un dispozitiv periferic prin intermediul căruia se tipăresc pe hârtie texte si imagini preluate de la calculator. Acestea pot afisa imaginea alb-negru sau color în funcție de modul

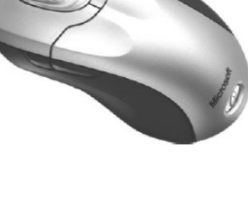

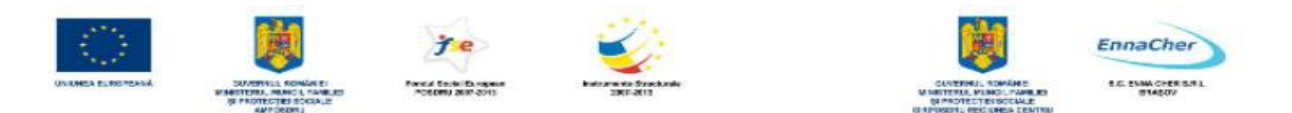

de construcție.

## **1.2.1.3. Suporturi / Dispozitive de stocare :Hard disk, Memorii flash**

*Hard disk*-ul poate fi fix (situat în interiorul carcasei calculatorului) sau mobil (detaşabil). Din punct de vedere al capacităţii de memorare şi al vitezei de lucru este superior altor dispozitive de stocare. Informaţiile stocate pe *hard disk* pot fi în egală măsură citite, modificate, şterse, sau scrise. Din acest punct de vedere se consideră *hard disk*-ul un echipament şi de intrare şi de ieşire.

*Memorii flash* sunt memorii externe portabile de capacitate de peste 4 *GB*. Sunt de dimensiuni mici (cât un deget) şi au o viteză remarcabilă de transfer a datelor. Se folosesc pentru stocarea datelor în vederea transferului acestora între calculatoare. Sunt variate ca formă şi dimensiune. Se conectează la interfaţa *USB* printr-un dispozitiv ce se numeşte *Flash Pen Drive*.

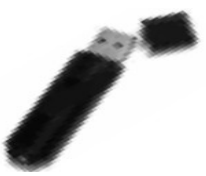

## **1.2.2. Componentele software**

Prin *software* desemnăm totalitatea programelor, procedurilor, rutinelor împreună cu datele folosite de acestea, care coordonează componentele *hardware* ale calculatorului, pentru a rezolva diferite probleme concrete.

**Tipuri de software:** *Software* de bază (Programe de sistem)

*Software* de aplicații (Programe de aplicație)

**Software de bază** (**Programe de sistem**) *-* sunt acele programe care dirijează modul în care lucrează componentele hard şi asistă utilizatorul în utilizarea programelor de aplicaţii sunt cunoscute sub denumirea de *Sistem de operare (SO)*. Sistemul de operare este format dintr-un ansamblu de rutine şi programe prin intermediul cărora se administrează resursele de bază ale unui sistem de calcul (memoria, procesorul, sistemul de intrare-ieşire, etc.) şi se asigură comunicarea cu utilizatorii.

Cele mai utilizate sisteme de operare pe microcalculatoare sunt:

- 1. Sisteme *MS-DOS*
- 2. Sisteme de tip *Microsoft Windows: Windows 98, Windows XP,Windows VISTA, etc*.
- 3. Sisteme *UNIX/LINUX*
- 4. Sisteme *IBM-OS/2*

**Programele de aplicaţii** sunt destinate rezolvării problemelor din diverse domenii. Enumerăm mai jos câteva dintre tipurile de programe de aplicaţii:

- − editoare şi procesoare de texte (*NotePad, WordPad, Word, WordPro, WRITER*);
- − programe de desenare şi prelucrare a imaginilor (*Paint, PhotoPaint, PhotoShop, DRAW*);
- − programe de calcul tabelar (*EXCEL, LOTUS 1-2-3, Quattro, CALC*);
- − programe de prezentare (*PowerPoint, IMPRESS*);
- − programe de comunicare şi navigare în *Internet* (*Internet Explorer, Netscape Navigator, Outlook*, *Mozilla*, Windows Mail);
- − sisteme de gestiune a bazelor de date (*Access, VisualFoxpro, Oracle, Paradox, Base*);
- − compilatoare şi interpretoare pentru limbaje de programare (*Visual Basic, Visual C++, Delphi*);
- − programe utilitare (*Norton Utilities*);
- − programe distructive şi antidistructive (viruşi şi antiviruşi);

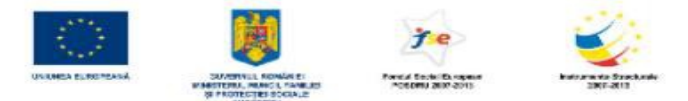

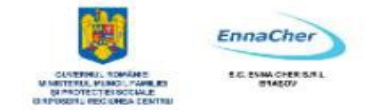

- − programe de divertisment ( jocuri, filme);
- − programe create pentru rezolvarea unor probleme particulare ale utilizatorilor.

## **1.3. Utilizarea unui PC**

1. *Pornirea* calculatorului: a) Se apasă butonul de pornire (inscripţionat de regulă *Power* sau *On*) aflat pe unitatea sistem; b) Pentru monitor se apasă butonul de punere sub tensiune. c) Se încărcă automat sistemul de operare şi începe o nouă sesiune de lucru

- 2. Se *lansează în execuţie programul* folosind elementele interfeţei grafice
- 3. *Se utilizează programul* (aplicaţia)
- 4. Se *termină execuţia programului*
- 5. Paşii 2 3 şi 4 se pot repeta pentru diverse programe

6. *Oprirea* calculatorului a) Se închide sesiunea de lucru cu funcţia specială a sistemului de operare (*S.O.)* b) Dacă este necesar se deconectează de la alimentarea cu energie electrică.

Mai multe lucruri despre utilizarea propriu-zisă a *PC*-ului veţi învăţa în modulele următoare.

## **1.4. Reţele de calculatoare**

*Ce este o reţea?* O reţea este un grup de calculatoare autonome, interconectate, care pot comunica între ele (cu scopul de a putea schimba informaţii) şi care folosesc în comun o serie de resurse, atât hard cât şi soft (de exemplu: hard-discuri, aplicaţii (programe), structuri de date sau imprimante).

În funcție de destinația rețelelor și de informațiile vehiculate prin ele, acestea se pot grupa în două tipuri:

rețele de întreprindere (pentru firme companii, etc.);

reţele pentru persoane particulare utilizate pentru: – comunicaţii la distanţă;

– accesul la informaţii la distanţă;

– divertisment interactiv.

În raport cu serviciile, participanții la rețea se împart în furnizori de servicii și clienți ai serviciilor. În raport cu poziția lor față de serviciile partajate, participanții la rețea se împart în următoarele categorii: *servere* (*servers*);

## *clienţi* (*clients*);

 *egali* (*peers*).

Aceste entităţi sunt diferenţiate după operaţiunile ce le sunt permise în reţea: - serverele pot să furnizeze servicii;

- clientii accesează serviciile oferite de altii:

- egalii (*peers*) pot să ofere şi să acceseze servicii în egală măsură, în mod concurent.

*INTERNET* O aplicație distribuită pe calculatoare răspândite în toată lumea.

#### **Care sunt cele mai utilizate Servicii Internet ?**

Cele mai importante Servicii Internet, atât din punct de vedere al informației cât și al comunicării sunt *WWW* (*World Wide Web*) **-** sau simplu: *Web* şi *E-mail* (*Electronic mail*).

Numele calculatoarelor conectate la *Internet* sunt stocate în baze de date distribuite şi organizate ierarhic. În aceste baze de date există domenii organizaţionale diferite cu nume semnificative:

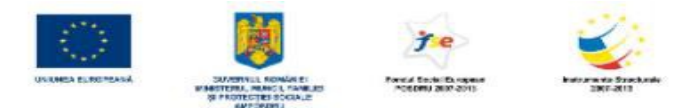

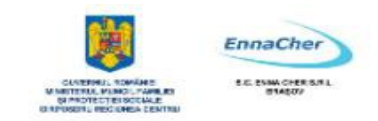

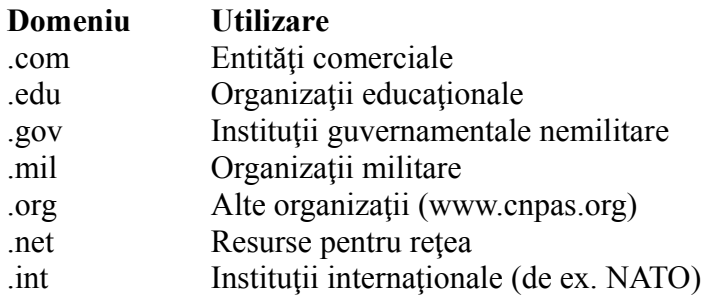

În afară de domenii organizaţionale există domenii geografice. Dacă domeniul este în afara Statelor Unite, el include un cod (din două litere) care arată ţara căreia îi aparţine. Fiecare ţară are câte un cod, astfel încât privind la numele unui calculator putem afla unde anume se află.

#### *Câteva coduri mai comune:*

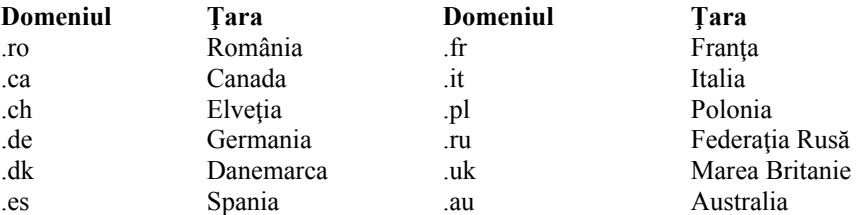

#### **Ce este WWW ?**

*WWW* a fost "inventat" în anul 1989 de Tim Berners-Lee pentru a oferi o metodă de transfer în Internet a tuturor tipurilor de informații (text, multimedia, etc.).

*World Wide Web* este serviciul *Internet* cel mai folosit, datorită modului simplu şi atractiv în care se accesează informaţiile. Cele mai utilizate prescurtări ale acestui serviciu sunt *WWW* şi *Web*. Utilizatorii *Web*-ului pot obtine informatii din cele mai diverse folosind accesul la *Internet* de la birou, de acasă sau de la *Internet Caffe*.

## **1.5. Probleme de mediu şi riscuri implicate de utilizarea tehnologiilor informatice 1.5.1. Mediul de lucru ergonomic**

Această cerinţă se referă la acele elemente care duc la crearea unui mediu sănătos, comod şi plăcut de lucru, şi anume:

 $\leftarrow$  asezarea monitorului la distanță optimă și o poziționare adecvată a lui pentru a evita afectarea ochilor;

- poziţionarea adecvată a *mouse*-ului şi tastaturii;
- $\leftarrow$  așezarea tălpilor picioarelor pe podea sau pe un suport stabil;
- $\leftarrow$  utilizarea unei suprafete de lucru stabile;
- $\leftarrow$  utilizarea unor scaune ergonomice, reglabile, dotate cu un spătar comod, confortabil;
- $\leftarrow$  poziție comodă pentru genunchi coapse și mâini față de birou;

 $\leftarrow$  luminozitate corectă a încăperii; neacceptarea reflectării unor surse luminoase în ecran (dotarea ferestrelor cu jaluzele ajustabile). Staţia de lucru nu se va aşeza niciodată astfel încât ecranul monitorului să fie paralel cu fereastra cea mai apropiată; ori de câte ori este necesar, se vor asigura surse de lumină cu scopul de a evita oboseala ochilor;

 $\leftarrow$  aerisirea frecventă a încăperii;

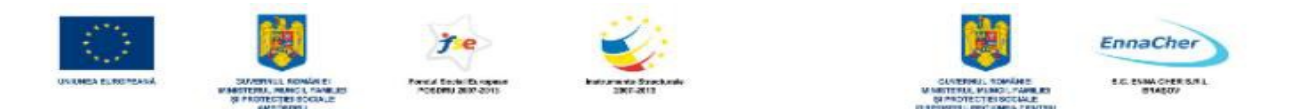

 $\leftarrow$  luarea frecventă a unor pauze mici (sau schimbarea poziției corpului-coloana vertebrală, articulatii).

#### **1.5.2. Riscuri pentru sănătate**

Cu toate măsurile de protecţie, utilizarea îndelungată a calculatorului, care presupune realizarea unor miscări stereotipice poate duce la anumite afectiuni ale corpului uman.

Exemple de afectiuni datorate utilizării îndelungate a calculatorului:

 $\leftarrow$  afecțiuni ale sistemului locomotor sau ale celui circulator, datorate șederii prelungite a organismului în poziţii incomode;

- $\leftarrow$  dureri de cap, de umeri, de coloana etc.;
- $\leftarrow$  probleme cu vederea, cu articulațiile membrelor etc.;
- $\leftarrow$  oboseală psihică;
- $\leftarrow$  ceva mai rar, pot apare și afecțiuni datorate lipsei aerisii adecvată.

Echipamentele *hard* ca şi *soft*-ul sunt gândite din ce în ce mai consistent în ideea de a veni în întâmpinarea acestei cerinţe globale. Astfel că, prezenţa monitoarelor *low radiation* sau fără radiaţii, manevrabilitatea extinsă a monitoarelor şi a celorlalte echipamente, setarea standard a culorilor, utilizarea unor interfețe care combină în mod optim culorile de bază, sunt o parte dintre elementele care justifică preocuparea pentru evitarea accidentelor de muncă datorate utilizării defectuoase a calculatoarelor.

#### **1.5.3. Efecte asupra mediului înconjurător**

Studiile de specialitate arată faptul că mediul înconjurător este afectat de funcționarea unui calculator deoarece acesta utilizează energie electrică şi emite radiaţii. Din acest motiv, este recomandabil să folosim monitoare şi alte echipamente periferice care consumă cât mai puţină energie electrică. Sunt cunoscute insistențele cu care sunt realizate monitoare care au un nivel scăzut de emitere a radiatiilor (*Low radiation*). De asemenea, au intrat în uz calculatoarele care în caz de nefolosire îndelungată îşi reduc la minimum alimentarea cu energie electrică.

Din raţiuni ecologice, se recomandă, pe cât posibil, reciclarea hârtiei utilizată la tipărirea rezultatelor unor aplicaţii precum şi reîncărcarea cartuşelor folosite în procesul de printare. Din fericire, tendinta de a utiliza pe scară tot mai largă documente în format electronic, contribuie în mod natural la protejarea mediului fată de consumul abuziv de hârtie.

#### **1.6 Noţiuni generale despre viruşii calculatoarelor**

**Viruşii calculatoarelor** sunt, în fapt, programe create de oameni cu scopul de a provoca disfuncții în procesul de utilizare a calculatoarelor. Pe lângă capacitatea de a provoca aceste disfuncții (care merg de la îngreunarea funcționării unui calculator până la aducerea acestuia în starea în care nu mai poate fi utilizat), viruşii mai au şi capacitatea de a se replica (clona) cu mare rapiditate.

Viruşii pot provoca: anomalii în funcţionarea programelor utilizator, anomalii în funcţionarea sistemului de operare, distrugeri de fişiere, alterarea de documente sau baze de date, etc.

#### **De unde "luăm" viruşii? Cum luptăm împotriva lor?**

Viruşii pot ajunge într-un calculator de pe dischete, *CD*-uri, alte dispozitive de stocare, care pot contine programe deja virusate și care așteaptă să fie activate pentru a-și începe activitatea distructivă

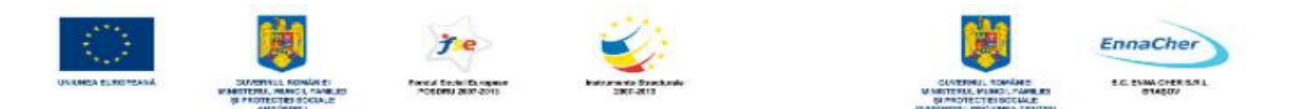

pentru care au fost creaţi. O altă modalitate importantă de răspândire a viruşilor o reprezintă aducerea programelor sau documentelor din *Internet* în urma unei operaţii de descărcare (*download*).

În toate aceste cazuri este recomandat ca sistemul să fie prevăzut cu un **program antivirus**, a cărui menire este de a detecta programele sau documentele virusate, atentionând utilizatorul de prezența lor și lăsându-l pe acesta să decidă într-o astfel de situație (distrugerea programului sau documentului descărcat şi virusat, dezinfectarea programului sau documentului, atunci când programul antivirus este capabil să facă acest lucru).

Aşadar, pentru a evita anumiţi viruşi sau pentru a scăpa de aceştia se recomandă:

- instalarea unui program antivirus eficient şi cât mai recent, cu ajutorul căruia se pot depista şi elimina tentativele de virusare, accidentală sau premeditată;

- procurarea sistematică a ultimei versiuni a programului antivirus pentru a avea speranța unei protecţii cât mai bune împotriva viruşilor;

- scanarea sistematică utilizând programul antivirus, a fişierelor sistemului, a dischetelor cu provenienţă dubioasă şi a fişierelor primite prin *e-mail*, etc.;

- evitarea executării programelor necunoscute; pagubele pe care le pot provoca astfel de exercitii pot fi incalculabile.

Prin devirusarea unui calculator sau a unui fisier se întelege operația de eliminare a virusilor. Operația de devirusare se face în doi pași: mai întâi are loc detectarea virușilor, apoi, în funcție și de decizia utilizatorului, se procedează la eliminarea virusului sau dacă această operație nu este posibilă, la eliminarea fişierelor infectate, pur şi simplu.

#### **1.7. Legislaţie în domeniul IT**

#### **Copyright**-ul (Dreptul de autor)

## **Termenul de copyright pentru software dar şi pentru fişiere de tip text, audio sau video**

În ţările civilizate, legea protejează, printre altele şi proprietatea intelectuală.

Pentru a permite creatorilor de bunuri intelectuale să trăiască din comercializarea într-un anumit mod a acestor bunuri, legea ocroteşte dreptul de autor.

*Copyright*-ul reprezintă modalitatea legală prin care se protejează lucrările literare, ştiinţifice, artistice sau de orice altă natură, publicate sau nu, cu condiția ca aceste lucrări să aibă o formă tangibilă (adică se pot vedea, auzi sau atinge, nu sunt doar în închipuirea unei persoane).

În informatică, problema care se pune este simplă: "Cel care a realizat un program sau orice alt produs informatic de care au nevoie și alți utilizatori, cum este ajutat de lege pentru a i se respecta dreptul de autor?" Legea apără formal dreptul de autor al unui individ, dar, faptic, acest individ trebuie să se lupte pentru a i se respecta acest drept.

Exemplul clasic în această privinţă sunt *kit*-urile de instalare a *soft*-urilor realizate de marile firme, prevăzute (dacă nu sunt piratate) cu *serial number*, modalitate prin care firma producătoare acordă licenţă de utilizare a *soft*-ului în cauză. Evident, pentru licenţa respectivă se achită o anumită sumă de bani.

#### **1.8. Protejarea datelor în legislaţia românească**

#### **Spicuiri din Legea Nr. 8/1996 privind Drepturile de Autor şi Drepturile Conexe**

Este vorba de o lege care reglementează, în România, într-un spirit apropiat de abordările altor legi similare din țările europene, modul de manifestare a proprietății intelectuale și a drepturilor ce decurg din aceasta.

În industria softului principala problemă care trebuie să fie reglementată şi cunoscută de către

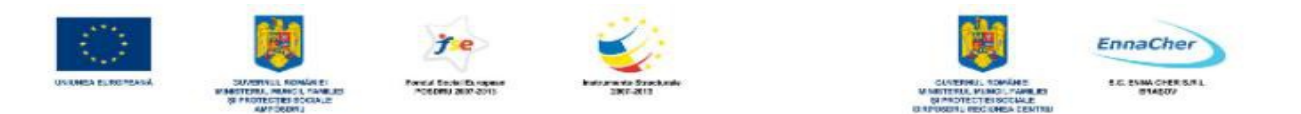

utilizatorii de produse informatice este problema dreptului de autor.

Prezentăm, în acest sens o serie de prevederi, esențiale, în domeniu, prevederi care apar în legea mai sus mentionată.

## **Cap. 5 Durata protecţiei dreptului de autor Art. 30**

Drepturile patrimoniale asupra programelor pentru calculator durează tot timpul vieții autorului, iar după moartea acestuia se transmit prin moştenire, potrivit legislaţiei civile, pe o perioadă de 50 de ani.

## **Cap. 9 Programele pentru calculator Art. 72**

1) Prin prezenta lege, protecția programelor pentru calculator include orice expresie a unui program, programele de aplicaţie şi sistemele de operare, exprimate în orice fel de limbaj, fie în cod sursă sau cod obiect, materialul de concepţie pregătitor, precum şi manualele.

2) Ideile, procedeele, metodele de functionare, conceptele matematice și principiile care stau la baza oricărui element dintr-un program pentru calculator, inclusiv acelea care stau la baza interfeţelor sale, nu sunt protejate.

**Art. 73** Autorul unui program pentru calculator beneficiază în mod corespunzător de drepturile prevăzute de prezenta lege, în partea I a prezentului titlu, îndeosebi de dreptul exclusiv de a realiza şi de a autoriza:

a) Reproducerea permanentă sau temporară a unui program, integral sau parțial, prin orice mijloc şi sub orice formă, inclusiv în cazul în care reproducerea este determinată de încărcarea, afişarea, transmiterea sau stocarea programului pe calculator.

b) Traducerea, adaptarea, aranjarea şi orice alte transformări aduse unui program pentru calculator, precum şi reproducerea rezultatului acestor operaţiuni, fără a prejudicia drepturile persoanei care transformă programul pentru calculator.

c) Difuzarea originalului sau a copiilor unui program pentru calculator sub orice formă, inclusiv prin închiriere.

Art. 74 <sup>î</sup>n lipsa unor convenții contrare, drepturile patrimoniale de autor asupra programelor pentru calculator, create de unul sau de mau mulți angajați în exercitarea atribuțiilor de serviciu sau după instrucţiunile celui care angajează, aparţin acestuia din urmă.

**Art. 75** a) În lipsa unei convenţii contrare, printr-un contract de utilizare a unui program pentru calculator se prezumă că:

b) utilizatorului i se acordă dreptul neexclusiv de utilizare a programului pentru calculator;

c) utilizatorul nu poate transmite unei alte persoane dreptul de utilizare a programului pentru calculator.

d) Cesiunea dreptului de utilizare a unui program pentru calculator nu implică şi transferul dreptului de autor asupra acestuia.

**Art. 76** În lipsa unei convenţii contrare, nu sunt supuse autorizării titularului dreptului de autor actele prevăzute la art. 73 lit. a) şi b), dacă acestea sunt necesare pentru a permite dobânditorului să utilizeze programul pentru calculator într-un mod corespunzător destinației sale, inclusiv pentru corectarea erorilor.

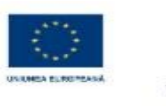

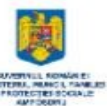

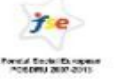

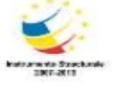

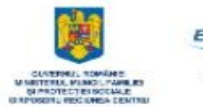

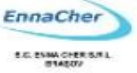

# MODULUL 2.1

**GENERALIT**AT**I DESPRE SISTEMUL DE OPERARE WINDOWS**

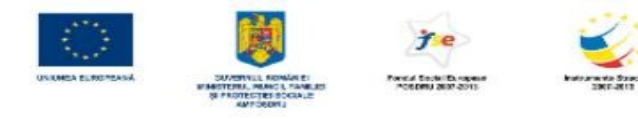

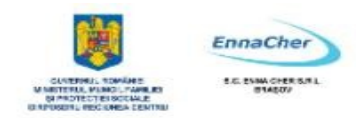

## **CUPRINS**

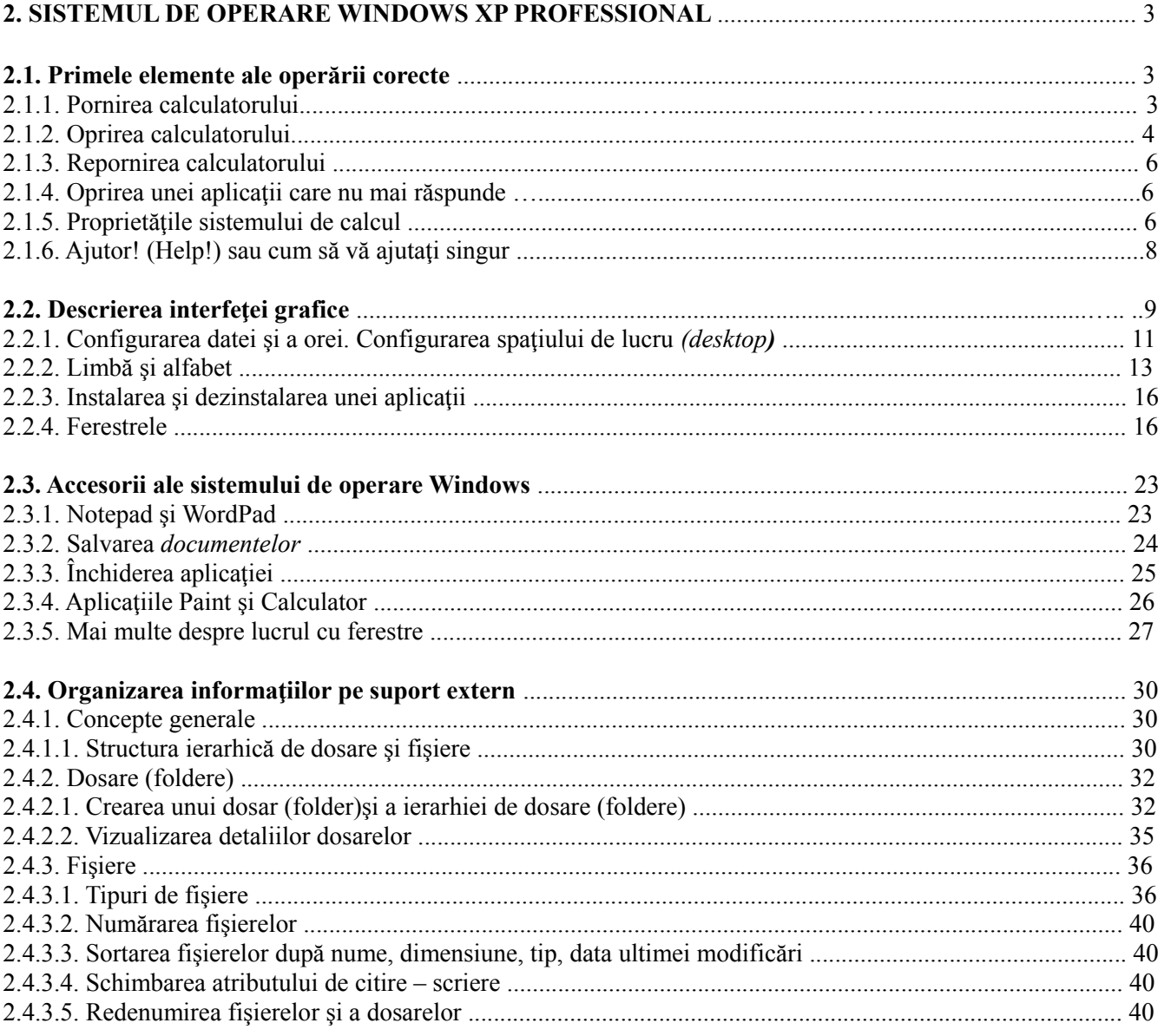

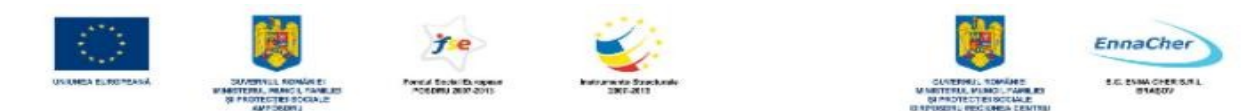

## **2.1. Primele elemente ale operării corecte**

## **2.1.1. Pornirea calculatorului**

Primul pas este întotdeauna…pornirea calculatorului. Ea se realizează prin apăsarea butonului *Pornit|Oprit* (*Power*), aflat de cele mai multe ori pe partea din faţă a carcasei calculatorului. Trebuie alimentat și monitorul, asa că va trebui să apăsați și butonul *Pornit|Oprit* al acestuia. La unele calculatoare butonul *Pornit|Oprit* (*Power*) de pe carcasă alimentează şi monitorul. După alimentarea cu energie electrică începe procesul de încărcare a sistemului de operare. În limba engleză acest proces are numele de *boot.*

Dacă dispuneți de un sistem de operare Microsoft Windows XP și dacă încărcarea lui s-a terminat cu succes, atunci – în calitatea dvs. de utilizator – aveți la dispoziție interfața grafică a acestui sistem de operare.

Orice sistem de calcul putem sa-l consideram ca fiind format din patru straturi:

- hardware
- sistemul de operare
- alte produse soft
- utilizatori

**Sistemul de operare** este ansamblul de programe care gestionează resursele calculatorului.

Sistemul de operare este cel care permite şi controlează accesul utilizatorului la resursele (componentele) hardware. Prin componentele sale specializate sistemul de operare controlează echipamentele periferice, oferă mijlocul (instrumentul) de comunicare cu utilizatorul şi lansează în executie programe.

Într-un sens larg, se spune că sistemul de operare este "interfața" dintre utilizator și hardware-ul calculatorului. Fără sistem de operare calculatoarele sunt "cutii negre", inutile.

Sistemele de operare au evoluat de-a lungul anilor în mai multe generatii. Primul sistem de operare cunoscut în literatura este cel dezvoltat în primii ani de dupa '50 de General Motors Research Laboratory, pentru un calculator IBM 701. În anii '60, s-a pus problema dezvoltarii sistemelor de operare batch cu multitaskink, în care resursele sa fie partajate între mai multe procese. Anii '70 au dus la dezvoltarea sistemelor hibride de operare. Apar primele variante de operare CP/M si MS-DOS. Anii '80 au fost anii calculatoarelor personale, ai informaticii distribuite, trecându-se masiv de la calculatoare izolate, la retele de calculatoare. Dupa '90 se dezvolta masiv calculul distribuit, în care problemele sunt sparte în subprobleme, rezolvate cu ajutorul unor sisteme multiprocesor cât si retele de calculatoare.

Una dintre componentele sistemului de operare este chiar mijlocul (instrumentul) prin care utilizatorul comunică cu restul componentelor sistemului de operare.

Această componentă se numește interfața cu utilizatorul; ea este punctul de contact dintre utilizator şi sistemul de operare. Aici are loc comunicarea dintre utilizator şi sistemul de operare.

Comunicarea se face prin comenzi.

Dacă ea are loc cu implicarea unui format grafic (imagini, desene, simboluri), atunci este vorba despre o **interfață grafică**. Datorită aspectului atrăgător și a ușurinței cu care utilizatorii învață să opereze, interfeţele grafice sunt soluţia ideală pentru comunicarea cu calculatorul. Aceste interfeţe folosesc drept principal echipament de intrare mouse-ul. Cu ajutorul lui sunt transmise comenzi către sistemul de operare. Rezultatul lor este afişat pe ecran.

Ecranul este principalul echipament de ieşire. Ecranul este echipamentul de ieşire unde sunt afişate obiecte, reprezentând texte, desene, figuri sau simboluri. Obiectele identifică acţiunile

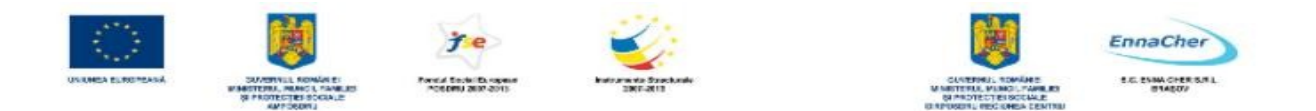

(operaţiile) care se pot executa la un moment dat.

Dialogul dintre utilizator şi sistemul de operare (respectiv componentele sale) se face după următoarea regulă: orice apăsare a butoanelor mouse-ului sau a tastelor este un eveniment. Odată apărut, evenimentul trebuie tratat (rezolvat). Efectul rezolvării trebuie imediat semnalat utilizatorului prin modificarea imaginii de pe ecran.

Pentru început, imediat după pornirea calculatorului, facem cunoştinţă cu ecranul *desktop* sau spaţiul de lucru, prima componentă a interfeţei grafice. Componenta principală a ecranului *desktop* este butonul *start* **B** Start WISE DISK CIEDHEL FIEE

**Apăsarea butonului** *start* (adică apăsarea butonului stâng al mouse-ului peste butonul *start*) aduce cu sine deschiderea meniului cu acelaşi nume. Prima aplicatie (program) pe care o vom incerca este *Internet Explorer.* Este un navigator pentru Internet numit și "*browser*" pentru Internet.

Calculatoarele sunt importante şi utile prin aplicaţiile (programele) pe care le rulează. În cazul sistemelor de operare din familia *Windows*®, programele (aplicatiile) lansate în executie au forma unei ferestre (*window* în limba engleză). Fereastra este locul prin care noi, utilizatorii, vedem informațiile și  $\overline{\phantom{a}}$  0 dacă aplicația permite – facem modificări asupra lor.

Când nu mai vreți să folosiți o aplicație

trebuie să o închideți. Închiderea aplicației se face prin înch aplicaţiei. Închiderea ferestrei se face apăsând butonul aflat în colţul din dreapta sus al ferestrei. De fapt va trebui să apăsați butonul stâng al *mouse*-ului după ce ați **x** poziționat vârful arătător al *mouse*-ului peste butonul de închidere .

#### **2.1.2. Oprirea calculatorului**

În functie de varianta de Windows utilizata, în mijlocul ecranului apar urmatoarele optiuni (exemplu pentru Windows XP):

• Stand By – modul în care se face oprirea aplicatiilor, fara însa a se închide calculatorul, nefiind oprita sursa de energie. Aceasta optiune este folosita în cazul neutilizarii calculatorului câteva minute si nu se doreste închiderea aplicatiilor, inclusiv a sistemului de operare.

• Turn Off – modul care realizeaza închiderea calculatorului. În functie de tipul sursei care se gaseste în calculator, se închide si sursa, în celalalt caz, oprirea energiei se face din butonul ON/OFF al calculatorului

• Restart – modul prin care se face repornirea calculatorului, dupa închiderea tuturor aplicatiilor, la fel ca la Turn Off.

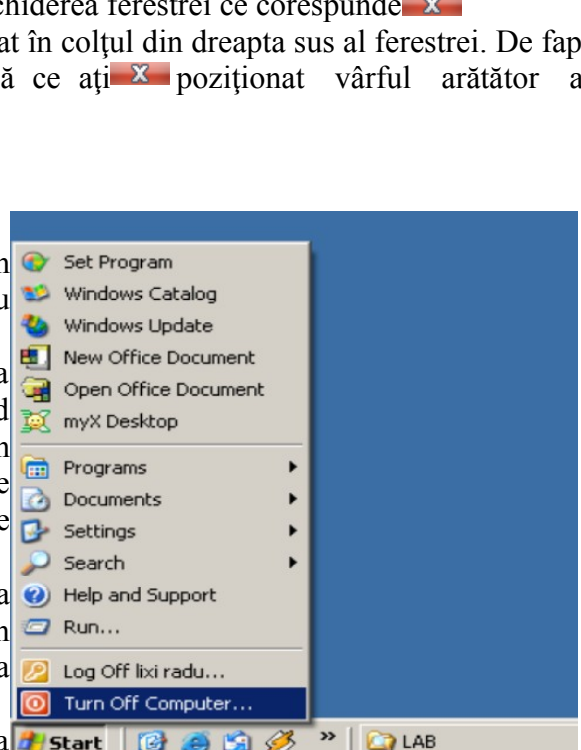

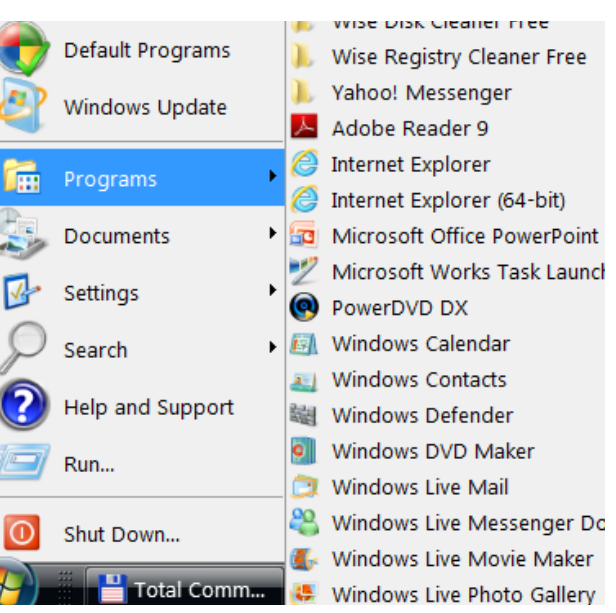

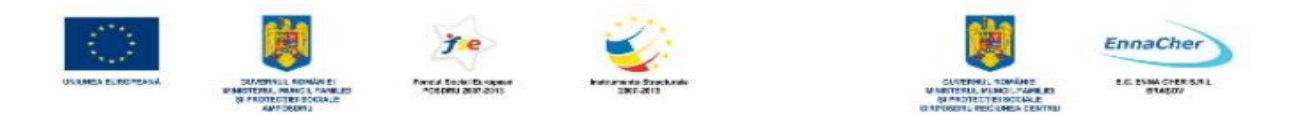

Oprirea corectă a calculatorului se face folosind componentele sistemului de operare. Practic, ea se realizează prin comanda *Închidere computer* (*Turn Off Computer*). Există însă mai multe posibilităţi:

 Un clic1 pe butonul *start* (aflat pe imaginea de pe ecran în colţul din stânga jos) deschide aşanumitul meniu *start,* din care alegem - tot cu un clic – *Închidere computer* (*Turn Off*).

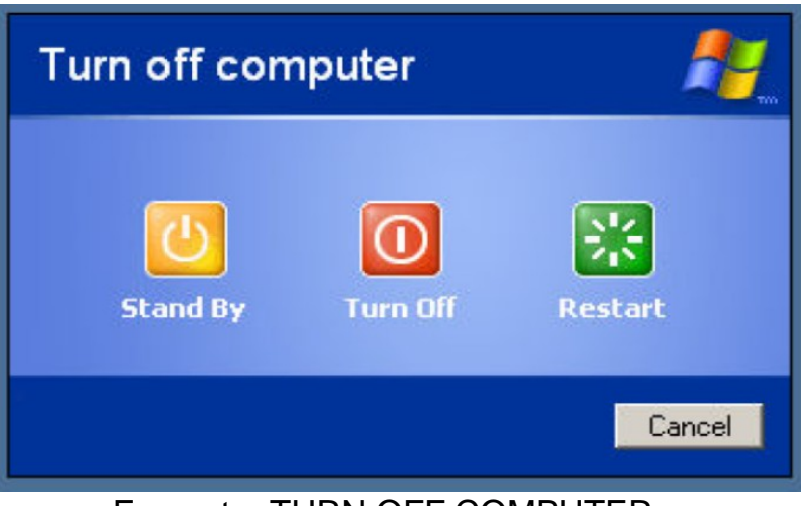

Fereastra TURN OFF COMPUTER

 Putem folosi şi combinaţia de taste *Ctrl+Alt+Delete* (tastele trebuie apăsate simultan). Se deschide fereastra *Manager activităţi Windows* (*Windows Task Manager*). Din meniul *Închidere* (*Shut Down*) alegem aceeaşi opţiune *Închidere* (*Turn Off*).

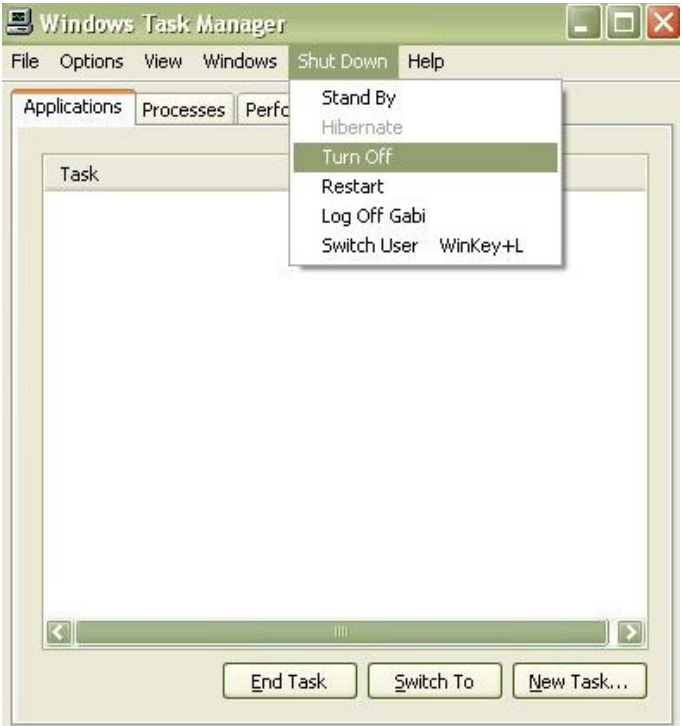

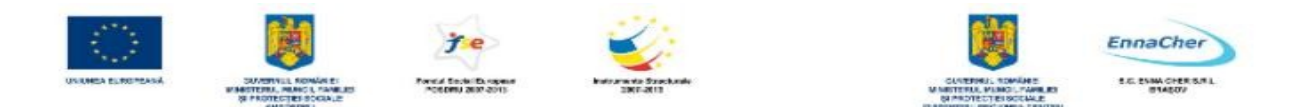

## **2.1.3. Repornirea calculatorului**

Pentru comanda *Repornire* (*Restart*) avem la îndemână un buton amplasat chiar pe carcasa calculatorului (la calculatoarele cu unitate). Este o variantă brutală de restartare a sistemului de operare, pe care o folosim doar în urma blocării iremediabile a functionării sistemului de operare.

Repornirea sistemului de operare este cea pe care o obținem dacă folosim chiar interfața grafică: - butonul *start* deschide meniul din care alegem *Închidere Computer* (*Turn Off Computer*) şi apoi alegem *Repornire* (*Restart*).

 - putem folosii combinaţia de taste *Ctrl + Alt + Delete* (apăsate simultan). Din fereastra *Manager activităţi Windows* (*Windows Task Manager)* alegem meniul *Închidere* (*Shut Down*), de unde selectăm apoi comanda *Repornire* (*Restart*).

## **2.1.4. Oprirea unei aplicaţii care nu mai răspunde**

Există situații în care o aplicație nu mai <del>□</del> windows Task Manager răspunde la comenzi (se blochează). Cea mai File Options View Windows Shut Down Help bună soluție în astfel de cazuri este oprirea ei.

Pentru a opri o aplicație folosim combinaţia de taste *Ctrl+Alt+Delete* (apăsate simultan).

Este comanda ce porneste componentă a sistemului de operare numită *Manager activităţi Windows* (*Windows Task Manager*)*.* 

Fereastra *Manager activităţi Windows* (*Windows Task Manager*) oferă informaţii despre aplicațiile aflate în execuție.

Capitolul *Aplicaţii* (*Applications*) contine lista aplicatiilor și starea lor (*Status*): despre cele care se *execută* corect se spune că rulează (*running*)*,* iar despre celelalte că *nu mai răspund* la comenzi (*not responding*).

Pentru oprirea din executie a unei aplicatii, ea

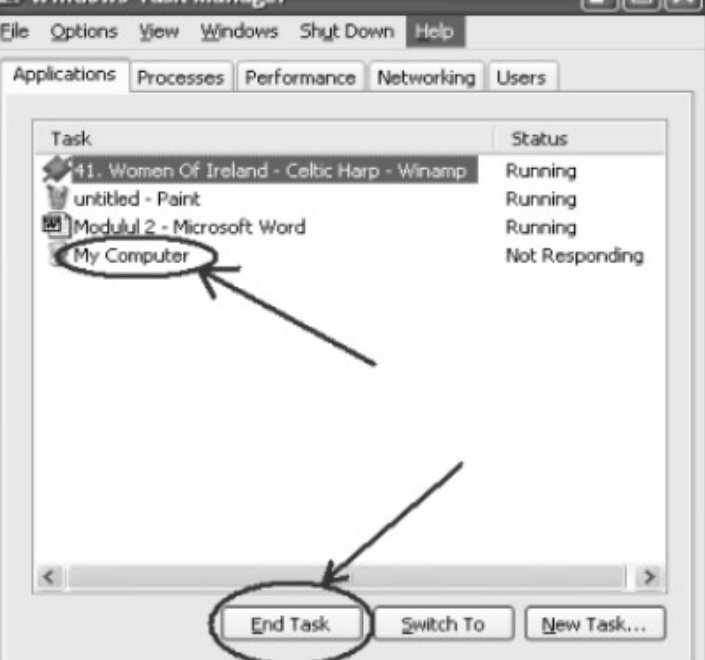

trebuie mai întâi selectată (aleasă din listă). Va fi apoi specificată (cu un clic) operaţia *Închidere activitate (End Task)*.

În general blocarea unei aplicaţii nu aduce după sine şi blocarea sistemului de operare. Dacă sistemul de operare nu mai răspunde la nicio comandă, nu ne rămâne decât să apăsăm butonul *Reset* de pe carcasă.

#### **2.1.5. Proprietăţile sistemului de calcul**

După cum știm, un sistem de calcul (calculator) este format din două părți distincte: sistemul de operare (partea software), şi unitatea centrală împreună cu perifericele (partea hardware).

Alegerea unui sistem de operare care va funcționa pe un calculator este foarte importantă. Sisteme de operare diferite pot oferi facilități și aplicații diferite. Periodic este posibil să apară versiuni îmbunătăţite (corectate) ale sistemului de operare, identificate prin numere de versiune.

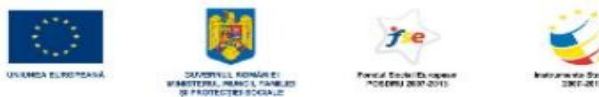

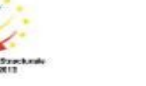

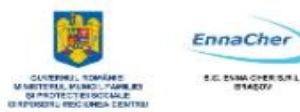

Un sistem de operare mai nou şi cu numărul de versiune mai mare înseamnă –de cele mai multe ori – mai multe facilități și mai multă stabilitate.

Pentru că dorim să aflăm informații despre calculatorul pe care îl folosim, alegem de aici *Computerul Meu* (*My Computer*).

Din fereastra *Computerul meu* (*My Computer*) vom folosi *Activităţi Sistem* (*System Tasks*) pentru a vedea care sunt informaţiile oferite de sistemul de operare despre el însuşi.

Acţiunea *Vizualizare informaţii sistem* (*View system information*) este cea pe care o selectăm acum!

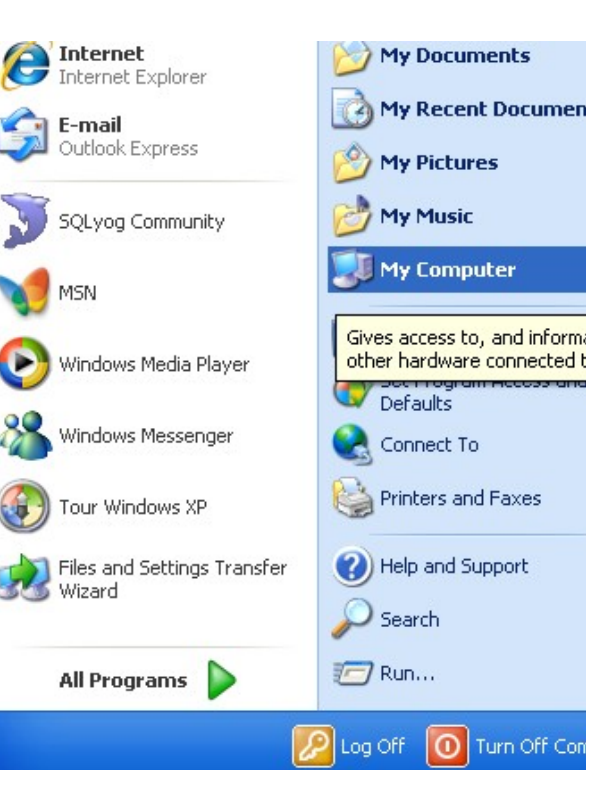

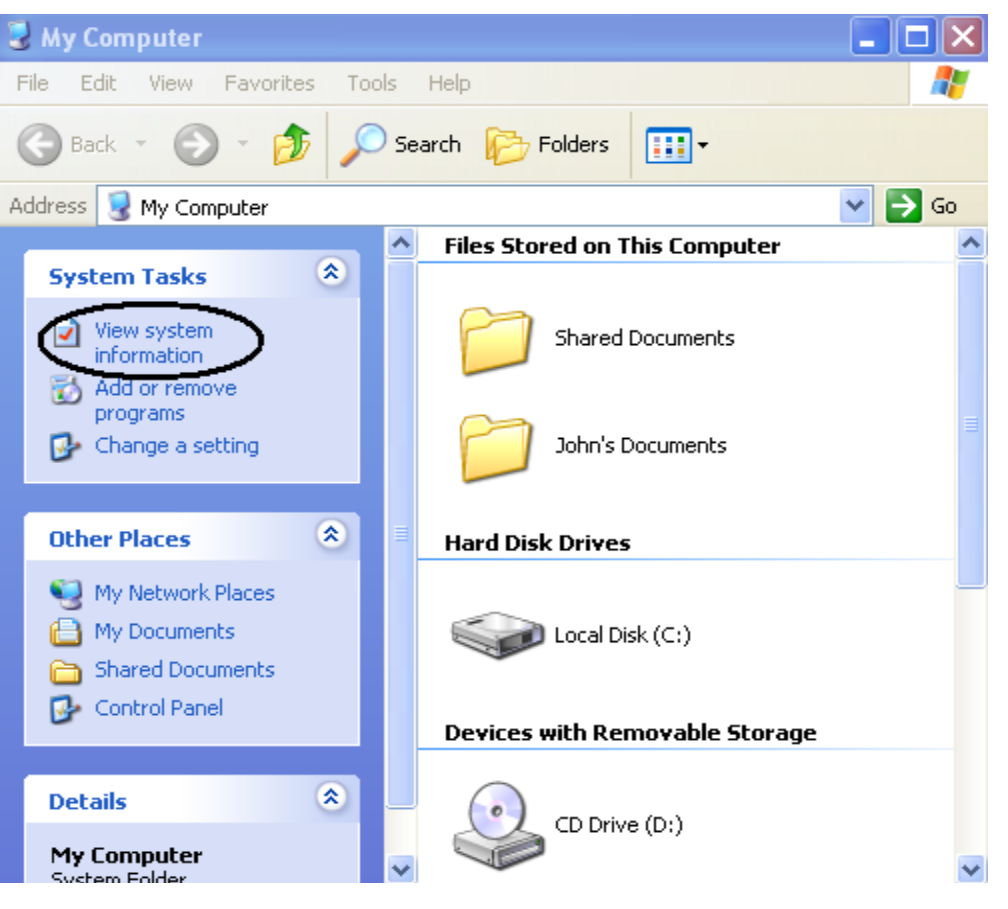

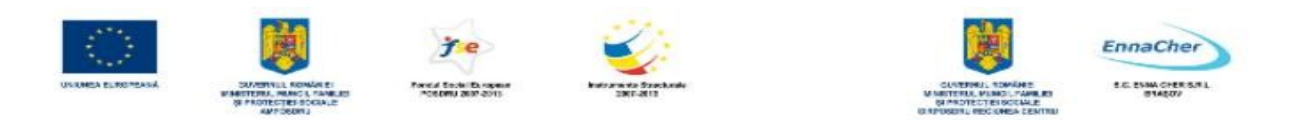

Fereastra care ne interesează este cea cu informaţii despre sistem în general, văzut atât din punctul de vedere hardware cât şi din cel software.

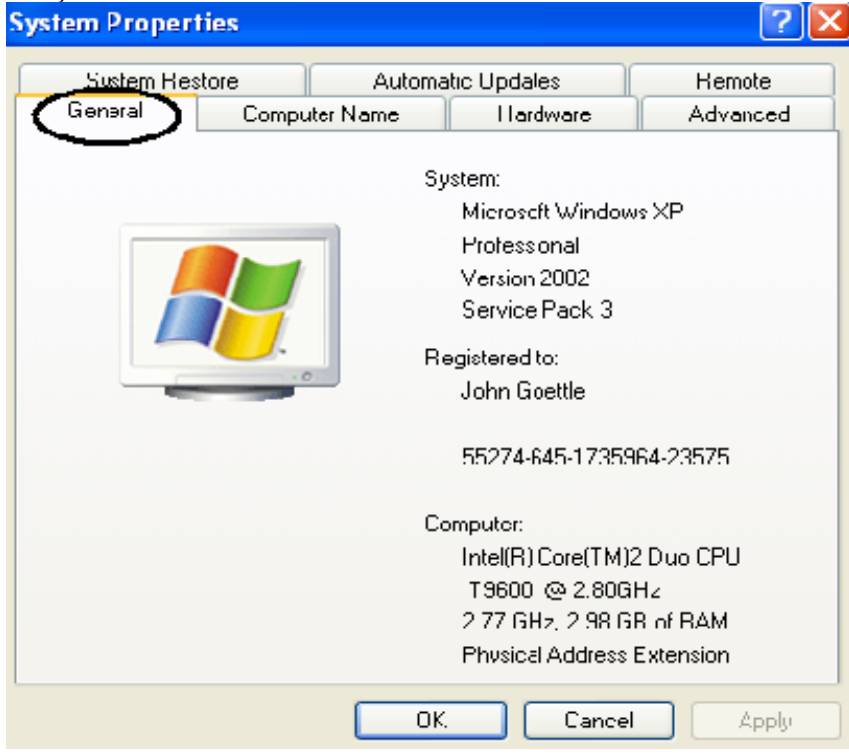

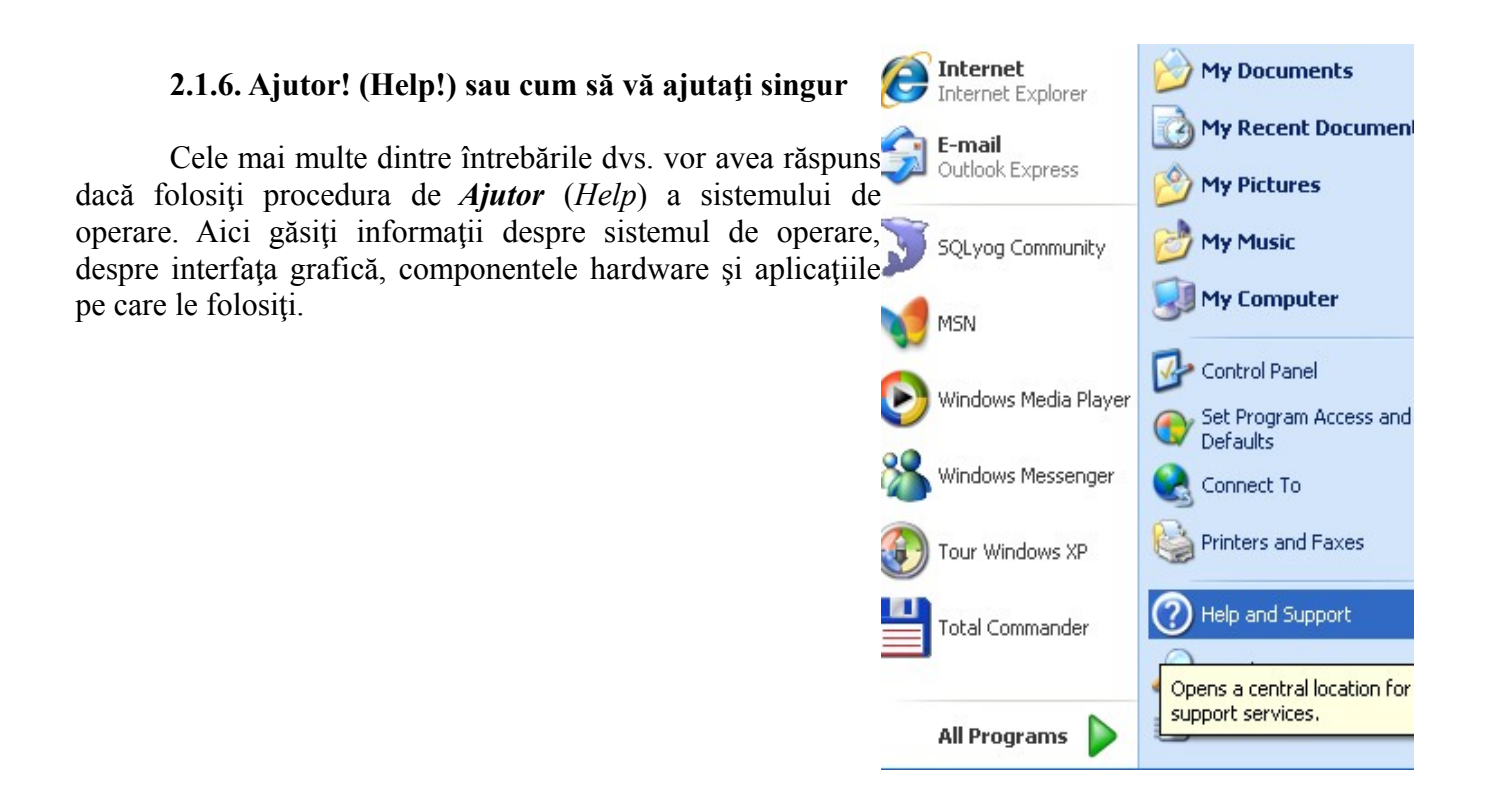

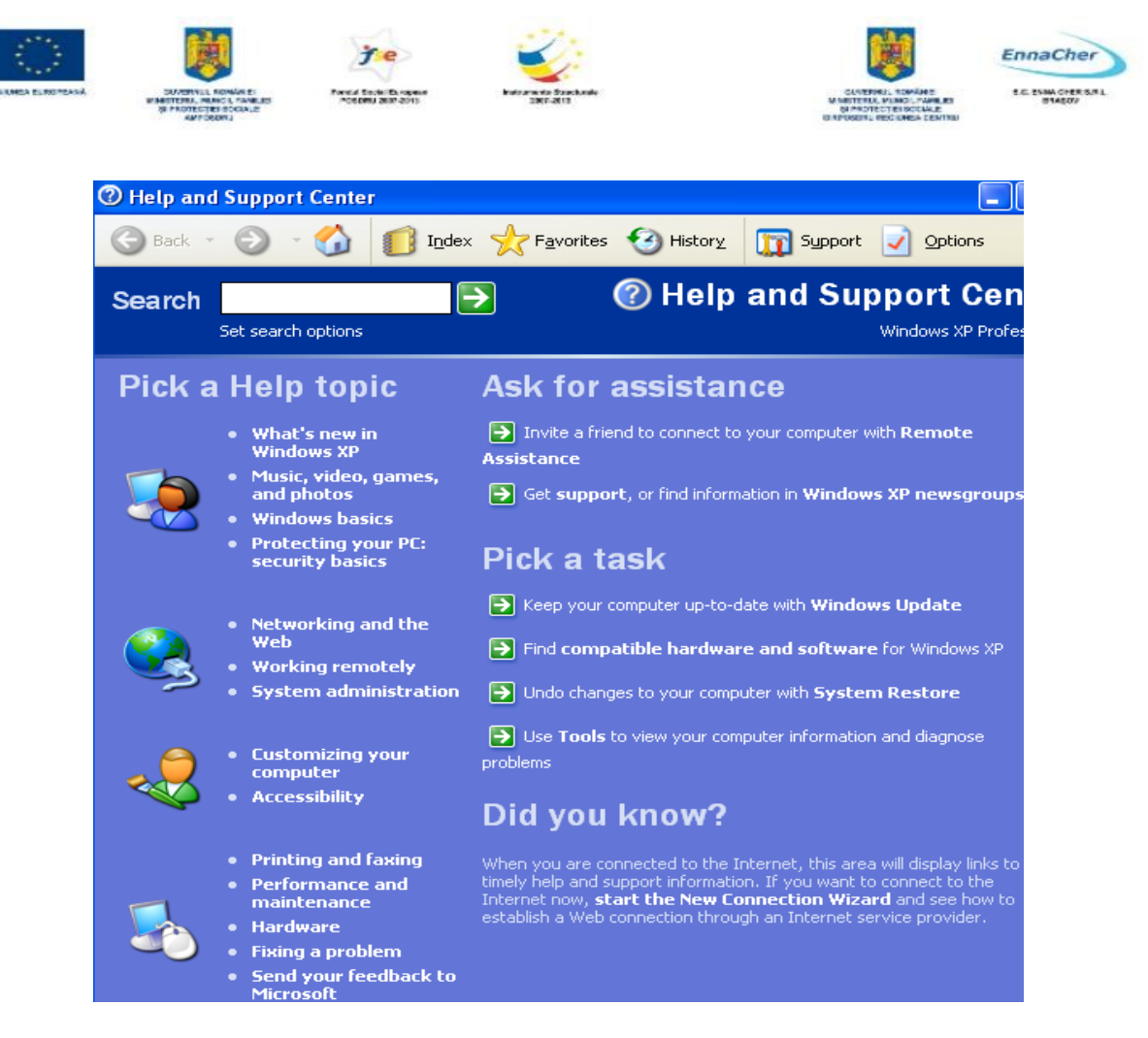

În caseta *Caută* (*Search*) introduceţi cuvintele cheie despre care doriţi să aflaţi amănunte şi faceţi clic pe săgeata din dreapta; începe căutarea! Veţi obţine o listă cu capitolele din manualele interne ale sistemului de operare unde au apărut acele cuvinte.

Butoanele *Înapoi (Back)* și *Înainte (Forward)* sunt cele cu care parcurgeți din nou materialul citit, înainte și înapoi. Ca să o luați de la început apăsați butonul  $\mathbf{u}$ ! În rest va trebui să vă descurcați singuri, doar cu asistența procedurii de ajutor!

**Exercițiu practic:** Lansați în execuție programul de ajutor (butonul *start*  $\bullet$  Help and Support - . În caseta de *Căutare* (*Search*) introduceţi cuvântul *memory*, în traducere memorie. Căutaţi în lista cu rezultate articolul "*Get information about your computer*". Veţi afla ce instrumente puteţi folosi pentru a vedea de ce cantitate de memorie dispune calculatorul dvs. şi cum este ocupată ea. Succes !

## **2.2. Descrierea interfeţei grafice**

Prima componentă a interfeţei este ecranul *desktop* sau *Spaţiul de lucru*.

Microsoft WINDOWS este un sistem de operare ce realizeaza un mediu prin intermediul caruia se poate lucra cu calculatorul. Vedem această suprafață de lucru ca pe un fundal (masă de lucru) peste care vin amplasate imagini (pictograme) si meniuri, organizate în casete denumite ferestre. Acest mediu este numit si interfata grafica pentru utilizator.

## **Func**t**iile sistemului WINDOWS:**

• gestionarea fisierelor - se pot afisa liste cu fisierele si dosarele care exista pe calculator, se poate efectua mutarea, copierea si stergerea lor

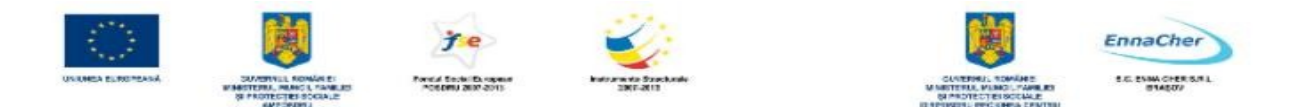

- lansarea aplicatiilor cu usurinta, folosind pictogramele si meniurile
- detectarea erorilor din sistem

## **Suprafa**t**a (spatiul) de lucru a sistemului Windows (***desktop***)**

• Pictogramele - sunt simboluri care reprezinta programele (Word, Excel), fisiere, documente,

grafice, informatii despre calculator (hard-disc, discheta)

- Suprafata de lucru zona de fundal pe care sunt plasate obiectele
- Indicatorul mouse-ului
- Butonul de Start pentru lansarea meniului Start I se spune buton pentru că poate fi
- "apăsat" (activat) cu un clic executat cu butonul stâng al *mouse*-ului.
	- Bara de activităţi (sarcini) numită şi (*Taskbar*)*.* 
		- **H** start  $\bigcirc$   $\Box$  **B** Ny Computer

Aici se află butoane care arată aplicațiile (programele) pe care utilizatorul le-a lansat în execuție. Tot aici, dar în capătul din dreapta, sunt afişate informaţii importante, cum ar fi indicatorul de timp  $\left(\frac{\text{cexall}}{\text{cexall}}\right)$  2:45 AM si conectarea la rețea .

## **Pictogramele de pe suprafata de lucru**

• My Computer - asigura accesul la o fereastra în care se poate vedea ce contine calculatorul, informatii despre unitatile de disc, Control Panel, lucrari programate spre executare si imprimante

- Internet Explorer lanseaza utilitarul Internet Explorer
	- Recycle Bin cosul de gunoi, în care pot fi pastrate fisierele nedorite/ sterse

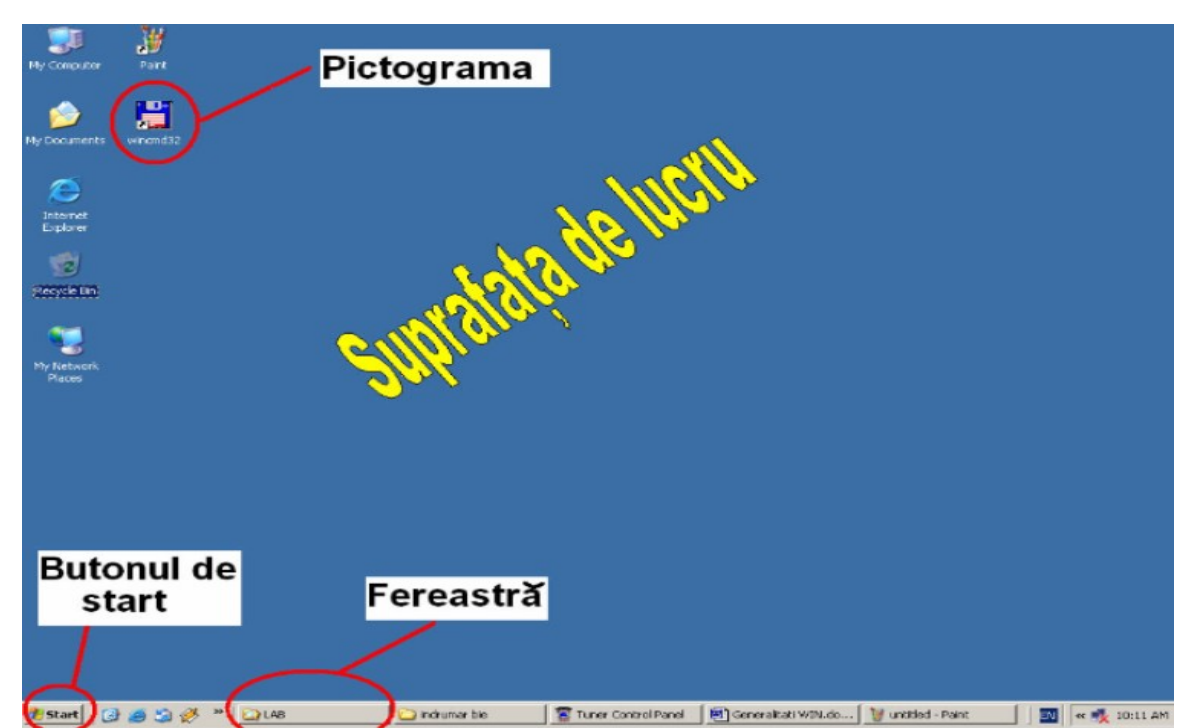

Fig.1.1 Suprafata de lucru a sistemului de operare WINDOWS

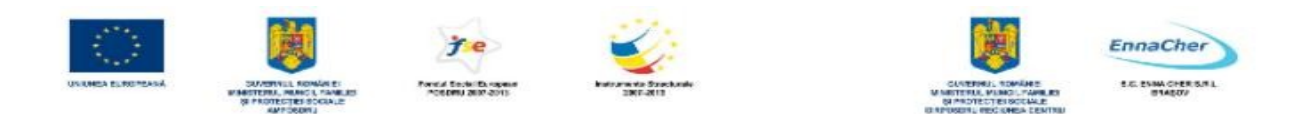

## **2.2.1. Configurarea datei şi a orei**

Dacă se întâmplă ca ceasul să nu indice<sub>n</sub> ora corectă, atunci trebuie să-l modificăm. Un dublu clic (cu butonul stâng) chiar peste afişajul orei deschide fereastra pentru modificarea datei şi a orei. Pentru stabilirea corectă a orei e bine să alegeti și fusul orar, inclusiv optiunea de schimbare automată a orei o dată cu trecerea la ora de vară.

În această fereastră "vedeți" informații despre data şi ora calculatorului dvs. Pentru ca modificările pe care le faceţi în fereastră să fie efective, trebuie să încheiaţi cu un clic pe butonul OK. Dacă alegeți **Revocare** (Cancel), înseamnă că renuntați la modificările pe care leati făcut, adică lăsati totul neschimbat. Butonul *Se aplică* (*Apply*) operează modificările, dar nu închide fereastra, deci puteti reveni asupra lor.

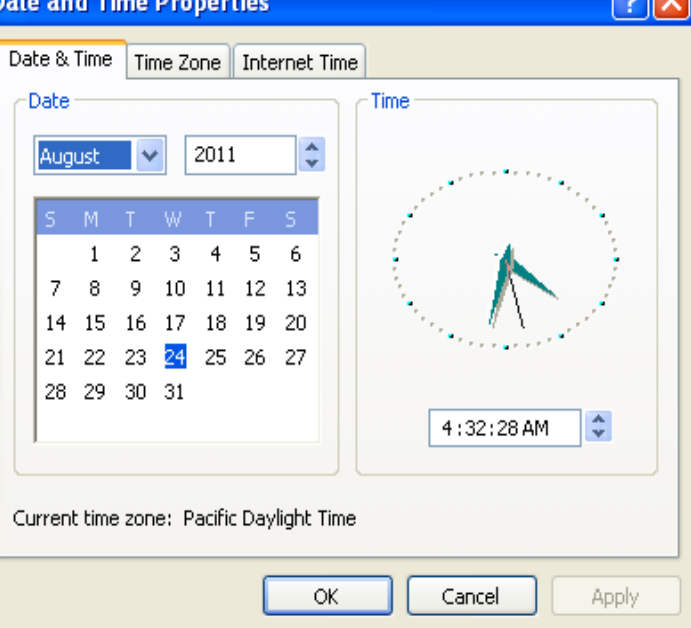

Fereastra *Proprietăţi Dată şi oră* (*Date and Time Properties*) are aproape toate caracteristicile unei ferestre standard. Butonul **a** este butonul de ajutor. Faceti un clic pe el si încă unul peste caseta (sau alt obiect) despre care doriti să știți mai multe. Când eliberați butonul se afișează informații care vă sunt de ajutor.

Privind ecranul constatăm că mai sunt şi alte aspecte pe care am dori să le modificăm! Plasaţi indicatorul *mouse*-ului undeva pe *desktop*, în afara oricăror obiecte afişate; plasaţi-l adică undeva în câmp! Acolo faceţi un clic cu butonul drept şi veţi obţine meniul de context. Alegeţi *Proprietăţi* (*Properties*)*.* 

*Temele* (*Themes*) sunt reguli de funcţionare a intefeţei grafice, gata construite. Sunt machete în care se combină fundalul imaginii *desktop*, cu alte constante ale modului de afişare a informaţiilor pe ecran.

*Spaţiu de lucru* (*Desktop*) este locul de unde se modifică imaginea de *fundal* (*background*).

*Economizorul de ecran (Screen Saver)* este o imagine care se afisează atunci când lipsiti mai multă vreme din faţa calculatorului (sau atunci când nu-l folosiţi timp mai îndelungat).

*Aspect* (*appearance*) este chiar regula de afişare a ferestrelor. *Setări* (*settings*) configurează culorile și numărul de pixeli pentru rezoluția grafică. *Atenție*: ori de câte ori doriți să știți mai mult despre anumite informații care apar într-o fereastră aveți la îndemână butonul de ajutor!

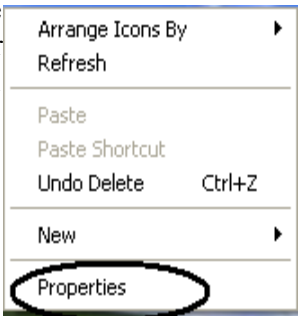

GOILEA

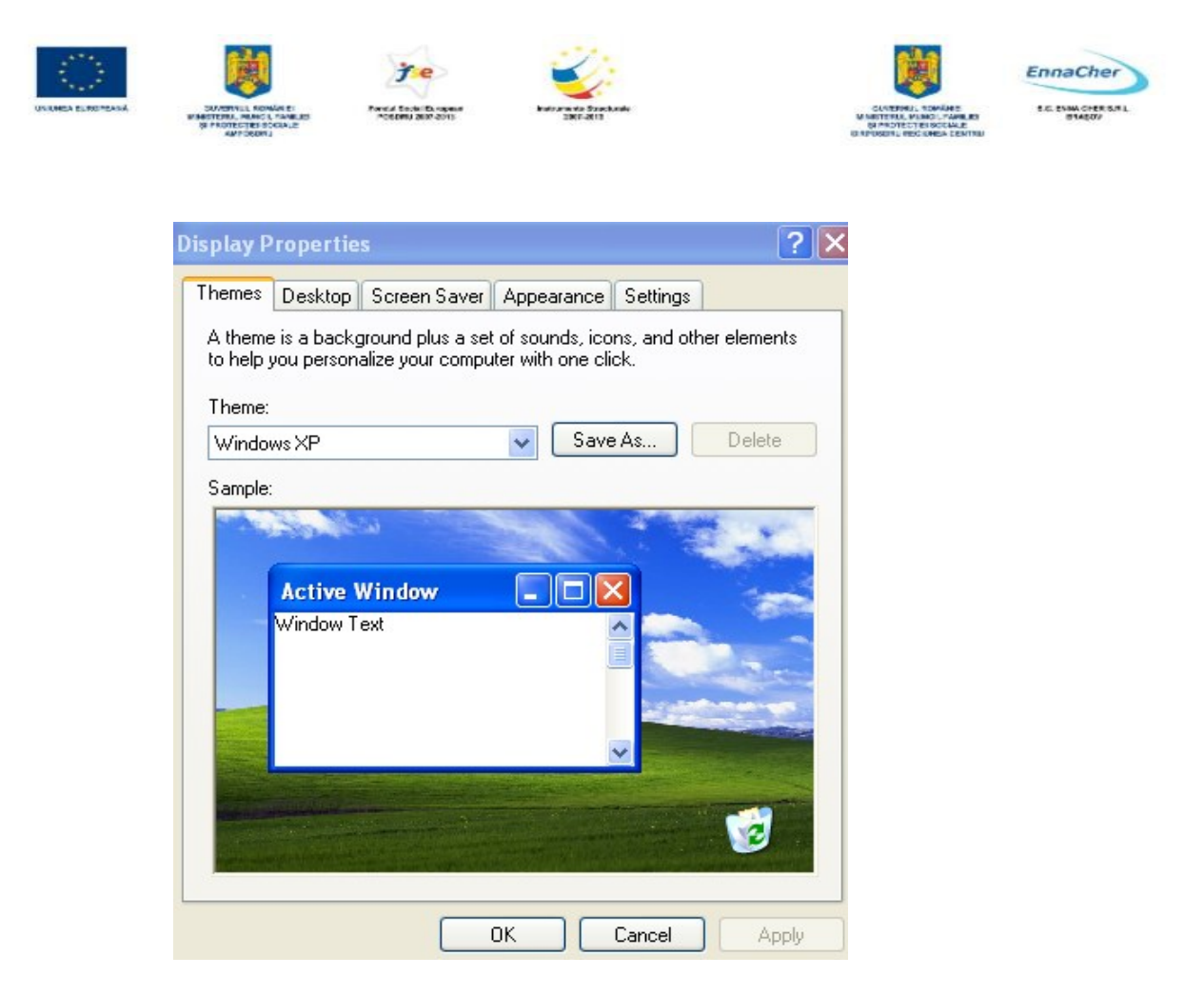

Privind altfel lucrurile, putem spune că am încercat până acum să reconfigurăm mediul de lucru pus la dispoziție de sistemul de operare. Pentru astfel de configurări folosim o aplicație specializată: *Panou de control* (*Control Panel*)*,* pe care o găsim pe meniul butonului *start.* Pentru că ne referim la propriul calculator, atunci putem ajunge în acelaşi loc şi dacă de la butonul *start* o luăm pe alt drum: *start* – *Computerul meu* (*My Computer*)– şi din coloana din stânga alegem *Panou de control* (*Control Panel*).

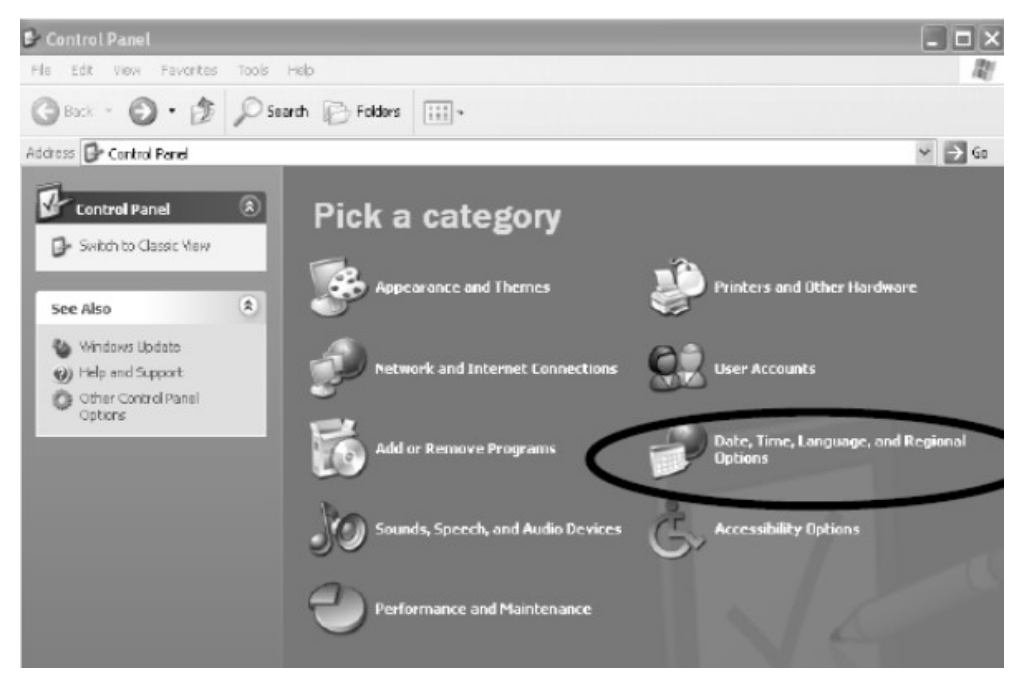

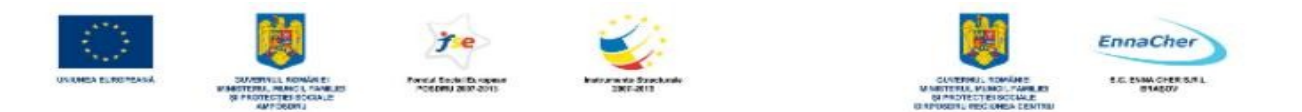

Remarcăm aici opţiunile: *Aspect şi teme* (*Appearance and Thems*), *Opţiuni generale, de limbă, de dată, de oră* (*Time, Language and Regional Options*) care fac trimitere la posibilităţi de aranjare şi de prezentare. *Opţiuni generale, de limbă* (*Language and Regional Settings*). Avem posibilitatea de a stabili formatul de afișare a informațiilor cu aspect regional: moneda națională, formatul acceptat pentru afişarea datei calendaristice şi a orei, unitatea de măsură recunoscută pentru lungime, formatul valorilor numerice.

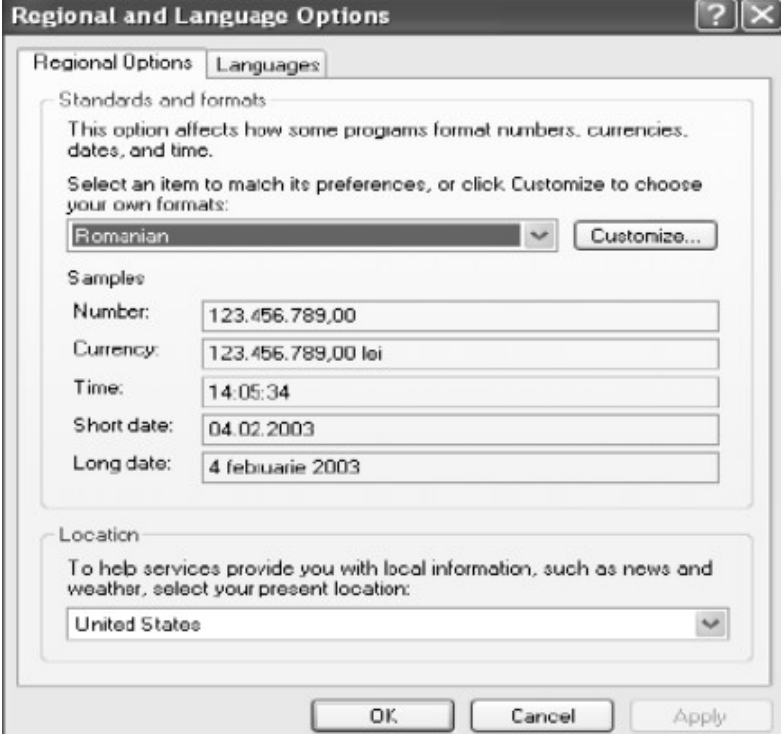

## **2.2.2. Limbă şi alfabet**

Condițiile de limbă se referă la serviciile legate de: introducerea de la tastatură (taste ce corespund caracterelor), afişarea caracterelor specifice, servicii de corectură automată a unui text introdus de la tastatură.

După cum observaţi, aplicaţiile pot recunoaşte – alternativ - caractere din alfabete diferite: eu am ales două seturi de caractere, conform alfabetului folosit de limbile engleză (Statele Unite) şi română.

În timpul lucrului, pe *bara de activităţi* (*Taskbar*) apare un indicator care arată care este setul de caractere folosit: **RO** pentru alfabetul românesc, **EN** pentru cel englezesc. Trecerea de la unul la celălalt se face cu un clic pe indicator.

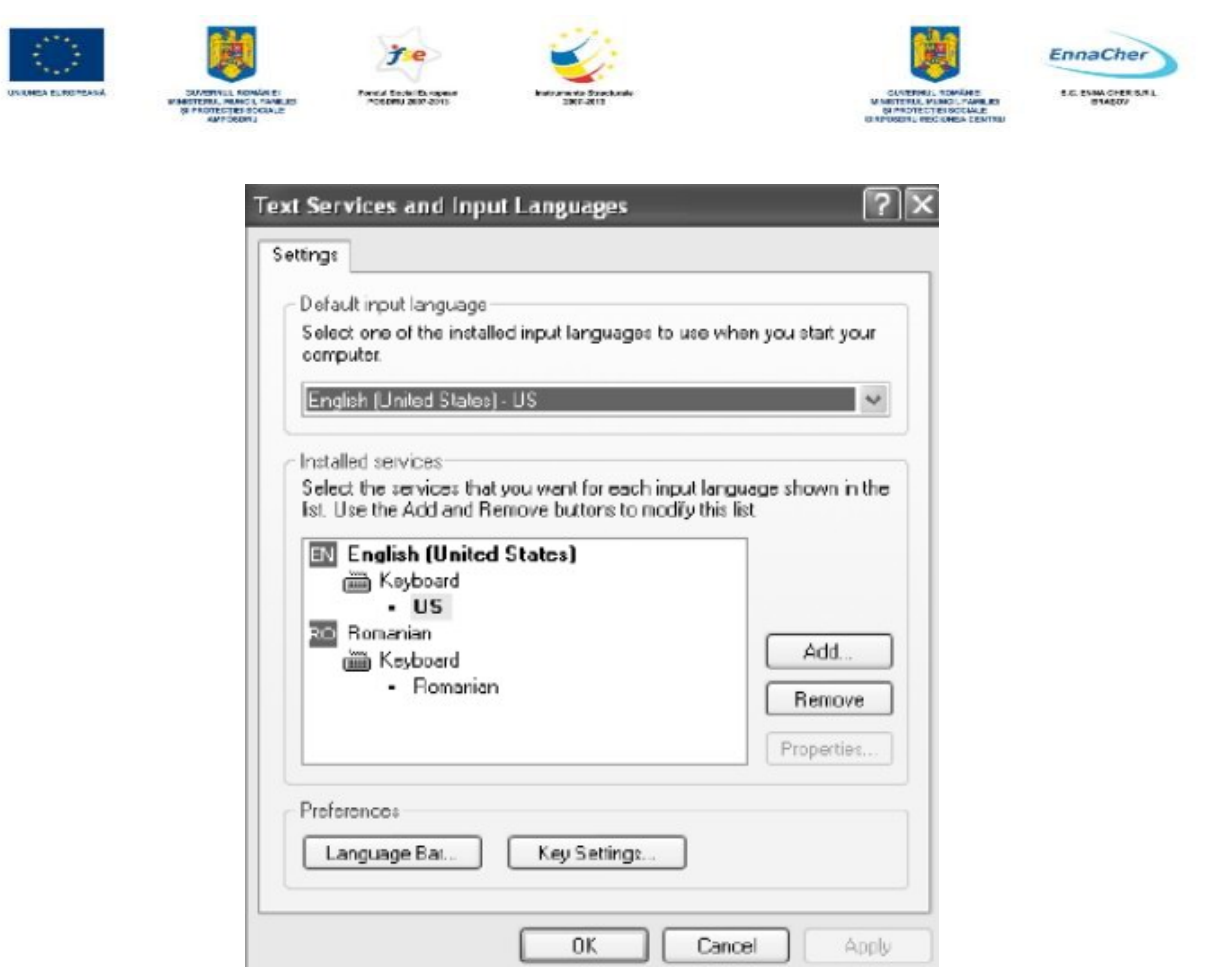

*Exerciţiu practic:* Stabiliţi un mod de lucru în care să fie recunoscute atât caracterele din alfabetul român cât şi cele ale alfabetului englez. Alegeţi alfabetul folosit în limba română ca fiind cel activ la pornirea calculatorului.

1. Lansaţi în execuţie aplicaţia *Panou de control* (*Control Panel*).

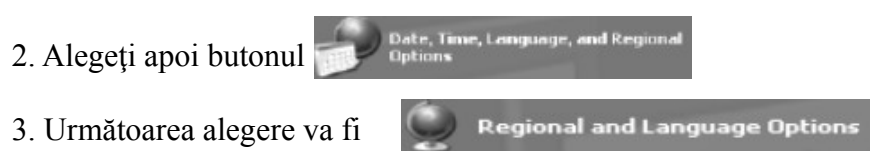

4. Selectaţi limba română şi stabiliţi formatul de afişare pentru informaţiile cu aspect regional

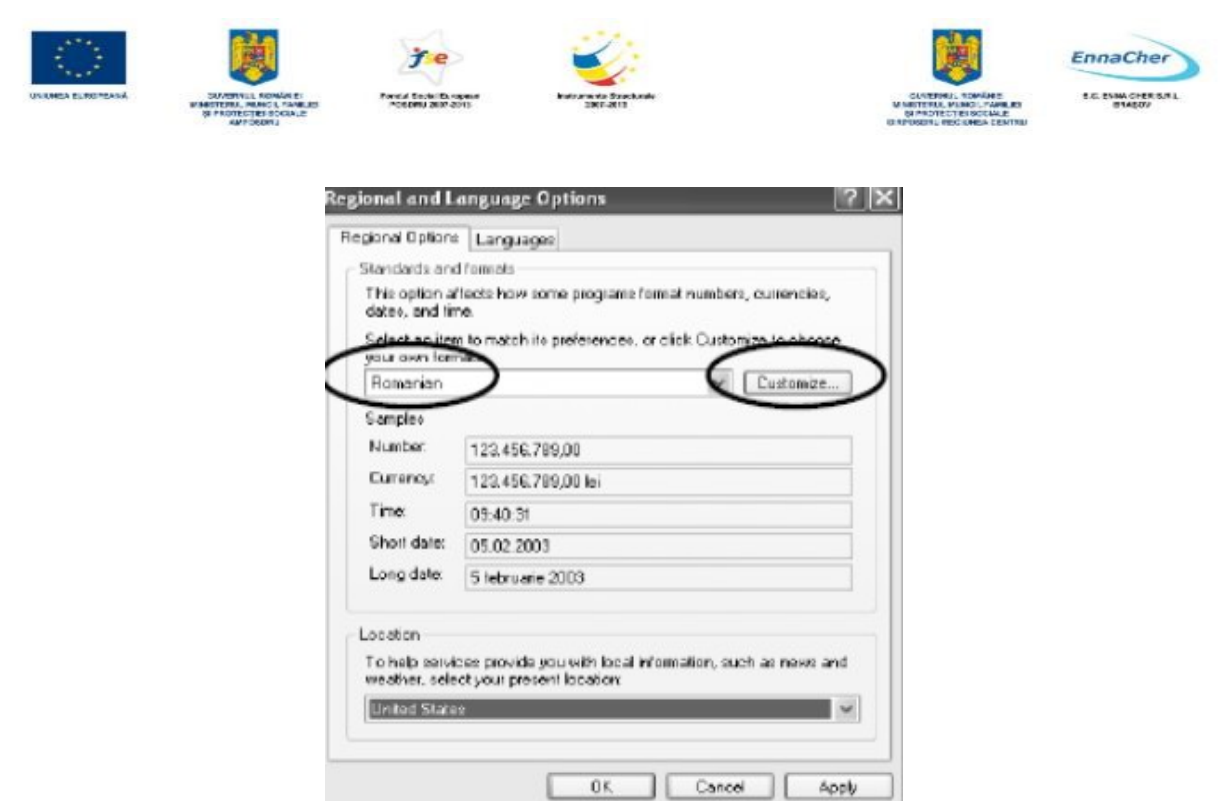

5. Din capitolul Adăugare limbi suplimentare (Languages) de la Detalii (Details) alegeţi setul de caractere al limbii române și Adăugați (Add) servicii.

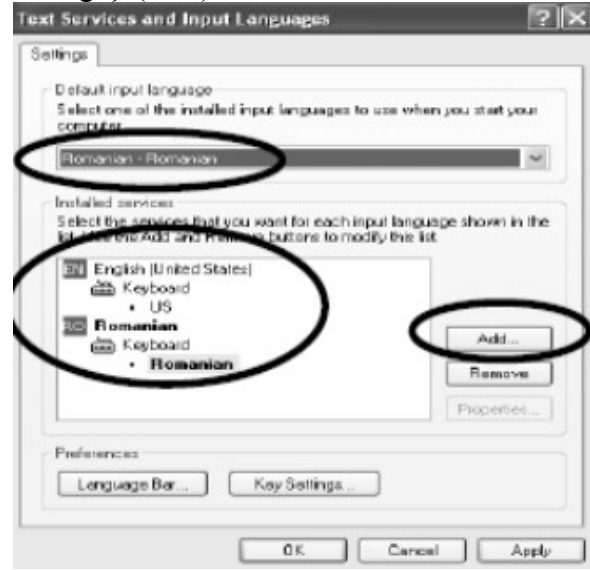

6. Terminaţi cu Se aplică (Apply) urmat de OK.

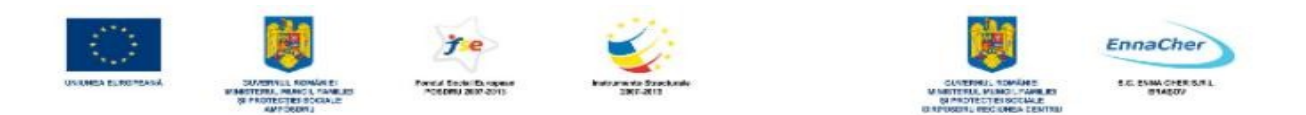

## **2.2.3. Instalarea şi dezinstalarea unei aplicaţii**

De acum încolo s-ar putea să aveți nevoie de aplicații (programe) care nu sunt deja instalate la calculatorul dvs. Pentru ca programele (aplicațiile) să poată fi folosite trebuie mai întâi instalate. Dacă la un moment dat - nu mai doriti să folositi aplicația puteți să o dezinstalați.

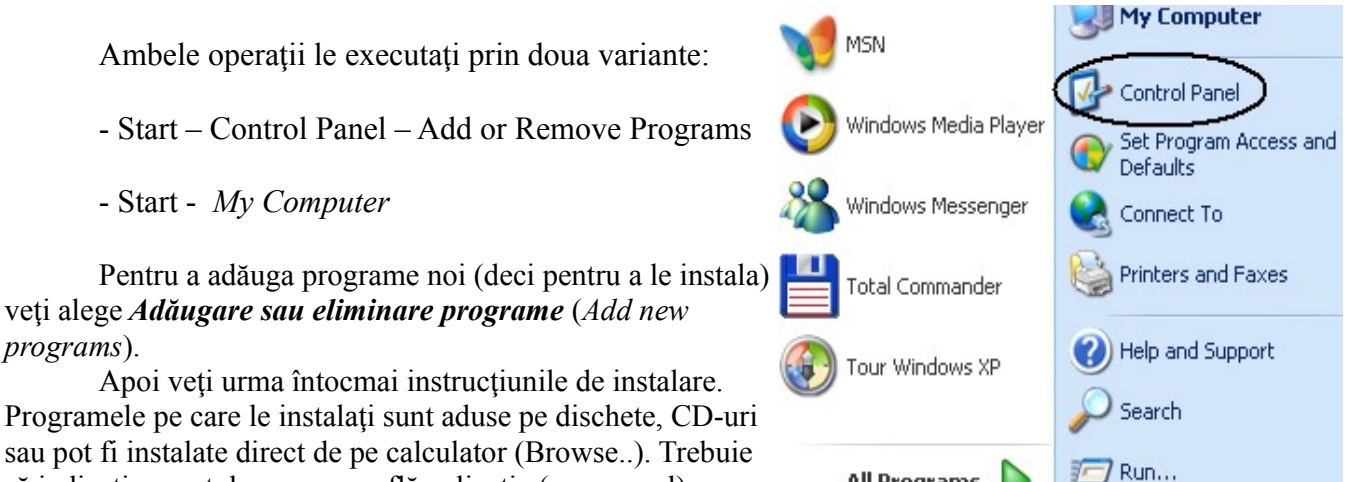

să indicați suportul pe care se află aplicația (programul).

La sfârşit veţi obţine o pictogramă undeva pe meniul *start*, la *Toate programele* (*All Programs*).

All Programs

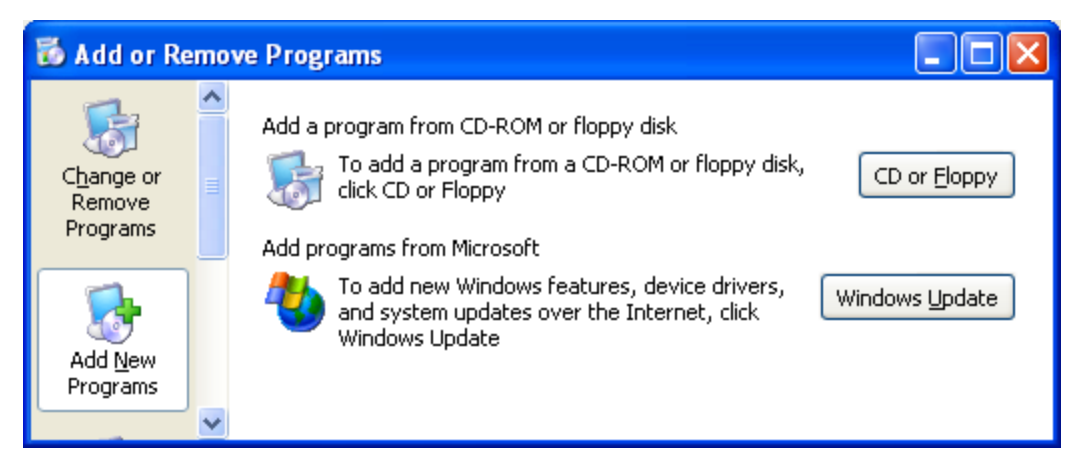

## **2.2.4. Ferestrele**

Ferestrele sunt componente ale interfetei grafice. Interfata grafică (GUI – Graphical User Interface) este acel tip de interfață cu utilizatorul care foloseste imagini grafice, simboluri, pictograme și texte pentru reprezentarea informațiilor și a acțiunilor disponibile utilizatorilor.

Acțiunile se execută prin manevrarea directă a obiectelor ce compun interfața grafică. Elementele unei interfeţe grafice sunt:

- − Arătătorul, indicatorul sau pointer-ul, imaginea grafică asociată echipamentului cu care se arată, se indică ceva pe ecran. În cazul nostru este semnul ce indică poziția mouse-ului. Se folosește pentru a indica un obiect, pentru a alege o comanda, pentru a muta un obiect dintr-un loc în altul.
- − Meniul listă de opţiuni sau de comenzi. Opţiunea sau comanda dorită se alege folosind indicatorul (pointer-ul).

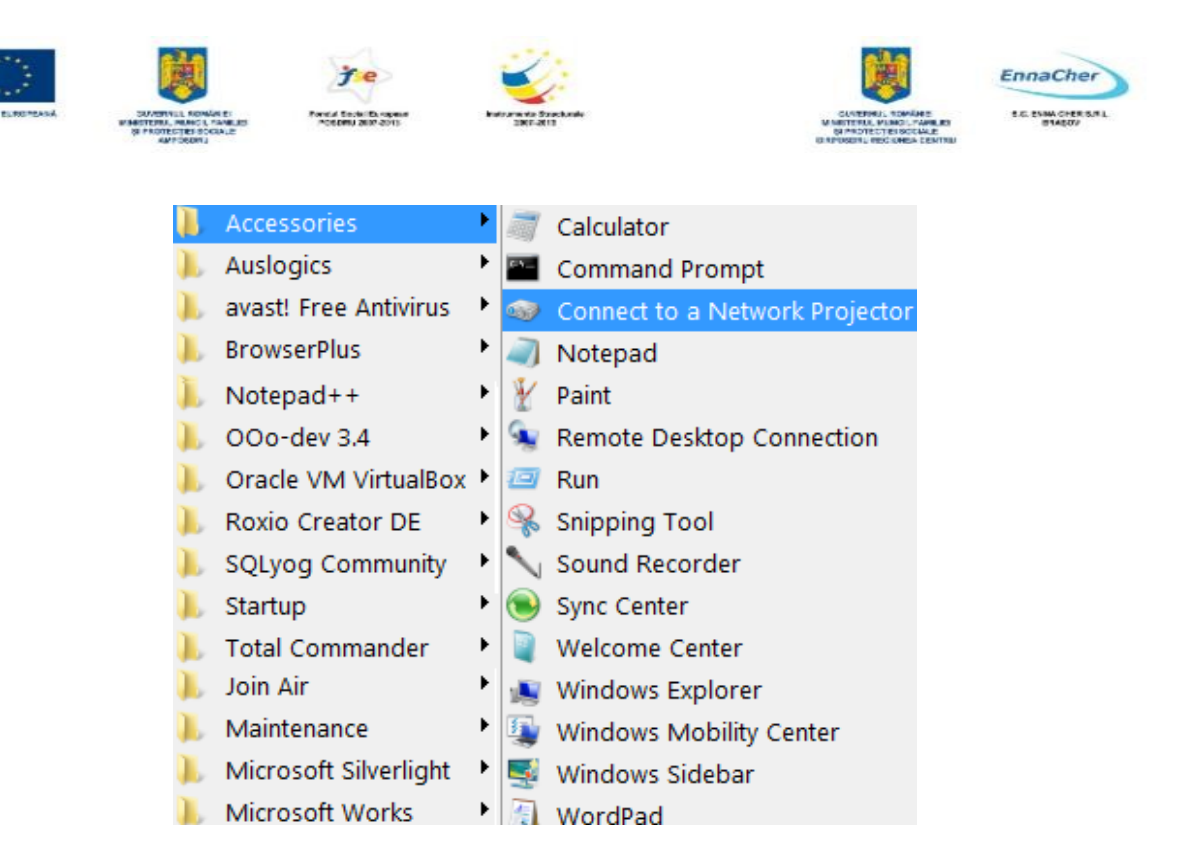

- Fereastra – spaţiul de lucru al utilizatorului şi spaţiu de afişare pentru componentele sistemului de operare.

Identificăm într-o fereastră:

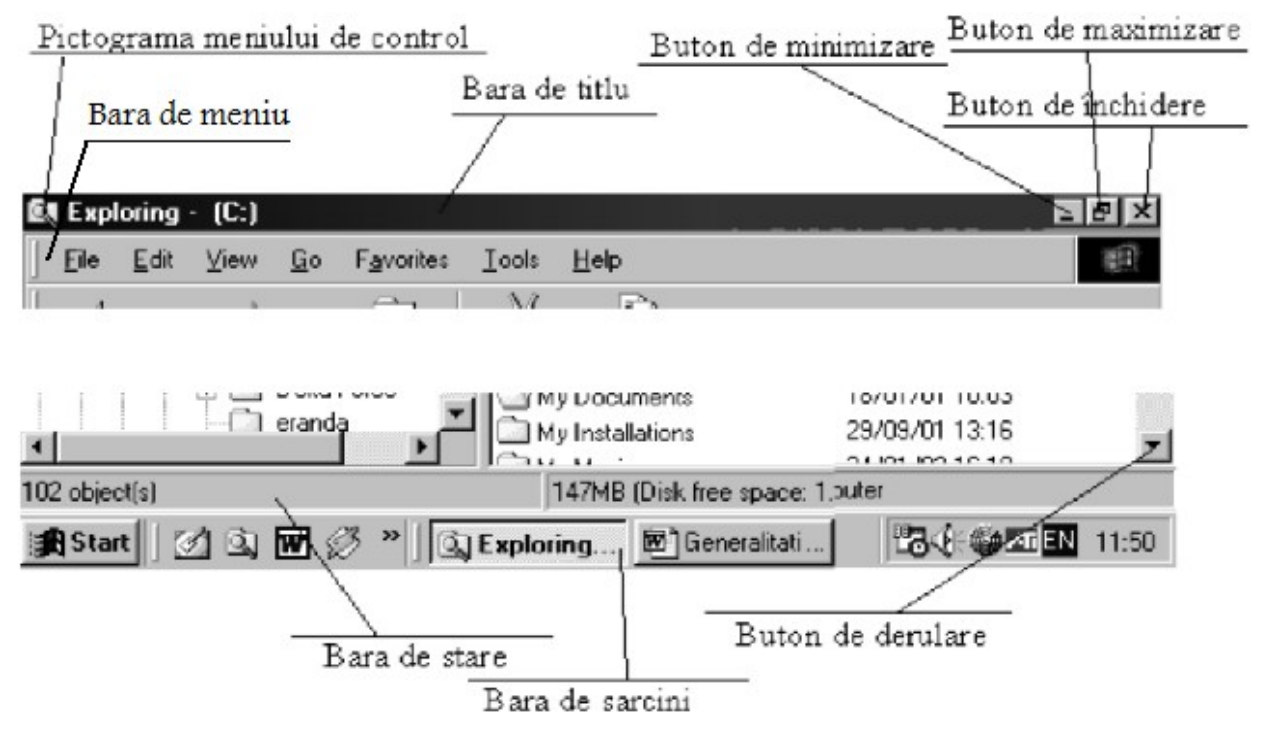

Pictogramele sunt mici figuri (desene) afişate pe ecran şi care reprezintă un obiect aflat la îndemâna utilizatorului. Pictogramele pot fi tratate ca reprezentări vizuale care permit efectuarea de operaţii (acţiuni, comenzi) asupra obiectelor.

Pictogramele trebuie să fie reprezentative. Să le analizăm pe cele mai comune!

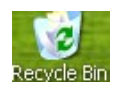

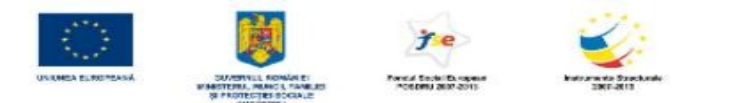

信

Total

Commander

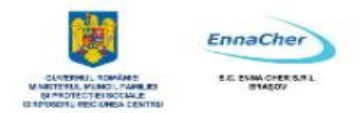

**Name** Size Type

Modified

Show in Groups

Ctrl+Z

ь

este coșul de gunoi (*cosul de reciclare*) unde se "aruncă" obiectele nefolositoare. La nevoie - și în anumite condiții – obiectele aflate aici pot fi recuperate.

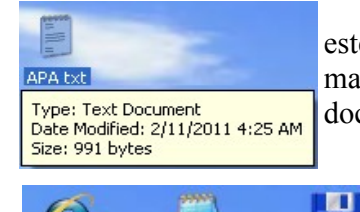

п

Notepad

este un document, adică un fişier text. Dacă indicatorul *mouse*-ului rămâne un timp mai îndelungat deasupra pictogramei, atunci se afisează și proprietățile documentului.

sunt toate aplicatii (programe). Pictogramele lor contin si numele aplicatiei.

HARDC (C:) Disk (D:)

Open

Explore

Æ

Internet

 $\mathbb{S}$  3.5 Floppy (A:) sunt unitățile de disc (drives). În acest caz pictogramele conțin identificatorul unităţii: A:, C:, D:.

Pictogramele aflate pe *desktop* pot fi mutate si<sup>Arrange Icons By</sup> rearanjate fără teamă. Atunci când este vorba despre<sup>Refresh</sup> *desktop,* pictogramele se pot afla oriunde. Paste.

Să încercăm şi noi să plasăm pictograma *Coş de reciclare* (*Recycle Bin*) în altă parte. Trebuie întâi identificată, arătată pictograma (cu un clic pe suprafaţa ei) și apoi trasă, mutată în altă parte. Dacă țineți apăsatbutonul stâng al *mouse*-ului puteţi trage de pictogramă oriunde în spaţiul liber al ecranului. Atunci când pe desktop se află mai multe pictograme putem să le

Auto Arrange Align to Grid Show Desktop Icons Lock Web Items on Desktop Run Desktop Cleanup Wizard

aranjăm, să facem ordine printre ele. Un clic cu butonul drept al *mouse*-ului undeva în spaţiul liber al imaginii, ne aduce meniul de context de care avem nevoie.

Pictogramele se văd pe ecran numai dacă este marcată opțiunea *Afisare pictograme de pe spaţiul de lucru* (*Show desktop Icons*)*.* Dacă se scoate acest marcaj, pe *desktop* nu mai apare nici o pictogramă. Aranjarea automată a pictogramelor se obţine prin opţiunea *Aranjare automată* (*Auto Arrange*)*.* Alinierea se obţine prin *Aliniere la grilă* (*Align to Grid*)*.* 

Oriunde apar pictogramele – inclusiv pe *desktop* - ele desemnează obiecte şi operaţii disponibile.

*Deschidere* (*Open*) şi *Explorare* (*Explore*) înseamnă aproape acelasi lucru: deschiderea obiectului și vizualizarea continutului. Diferă numai modalitatea de vizualizare. *Explorare* (*Explore*) Empty Recycle Bin prezintă continutul împreună cu ierarhia obiectelor de pe ecranul *desktop*. Selectaţi deci *Explorare* (*Explore*) şi să examinăm Create Shortcut această ierarhie.

Properties Conform acestei vizualizări, obiectul *Coş de reciclare* (*Recycle Bin*) este conţinut în obiectul *Spaţiu de lucru* **(***desktop*). La rândul lui, *Cosul de reciclare* (*Recycle Bin*) poate contine și el obiecte. Selectati cosul și îi veți **E** My Network Places vedea continutul.

Obiectele *Documentele mele* (*My Documents*), *Computerul meu* (*My Computer*) şi *Locurile mele din reţea* (*My Network Places*) sunt noduri ierarhice continute în **Spatiul de lucru** (*desktop*). Un clic pe semnul plus deschide ierarhia.

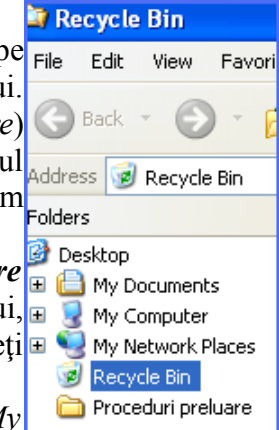

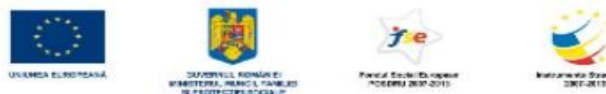

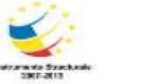

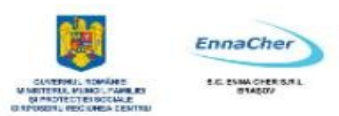

Putem plasa pe *desktop* propriile noastre pictograme. Refresh Dacă dorim pictograme noi pe *desktop*, însemnă de fapt că dorim crearea de obiecte noi.

Un clic cu butonul drept al *mouse*-ului pe *desktop* aduce operaţiile disponibile. Îl remarcăm pe *Nou* (*New*).

Dacă plasăm indicatorul *mouse*-ului pe *Nou* (*New*) aflăm ce obiecte putem crea în acest loc.

**Exercițiu practic:** Creați pe Spațiul de lucru (desktop) un obiect nou, de tipul Document text (Text Document). Deschideti noul document și scrieti acolo un scurt text. Salvati textul. Închideti documentul.

## *Rezolvare:*

1. Clic cu butonul drept al *mouse*-ului pe suprafaţa

*desktop* şi alegeţi *Nou* (*New*), urmat de *Document text* (*Text Document*).

2. Remarcaţi numele noului document dar nu-l modificaţi.

3. Deschideţi documentul folosind fie un dublu clic, fie un clic cu butonul drept urmat de *Deschidere* (*Open*)*.* 

4. Introduceți un text de la tastatură.

5. Salvati cu ... **Salvare** (Save) din meniul **Fisier** (File).

6. Închideţi aplicaţia printr-un clic pe butonul de închidere .

Aţi obţinut un obiect nou pe ecranul *desktop*! El se va supune regulilor obişnuite de manevrare şi aranjare. Ce operaţii se pot executa asupra noului dvs. obiect? Un clic cu butonul drept al *mouse*-ului peste el aduce meniul de context cu operatiile disponibile:

*Deschidere* (*Open*) pentru citire,

*Imprimare* (*Print*) pentru tipărire (imprimare),

*Editare* (*Edit*) pentru editare (modificare),

*Ştergere* (*Delete*)*,* 

*Redenumire* (*Rename*).

**Exercițiu practic:** Stergeți documentul pe care l-ați creat anterior. Încercați apoi să-l recuperați, ca şi când l-aţi fi şters din greşeală.

## *Rezolvare:*

1. Alegeţi operaţia *Ştergere* **(***Delete*). Clic cu butonul drept al *mouse*-ului peste pictograma noului document şi apoi selectaţi *Ştergere* (*Delete*).

2. Confirmaţi intenţia de a şterge documentul, răspunzând cu *Da* (*Yes*) la mesajul afişat.

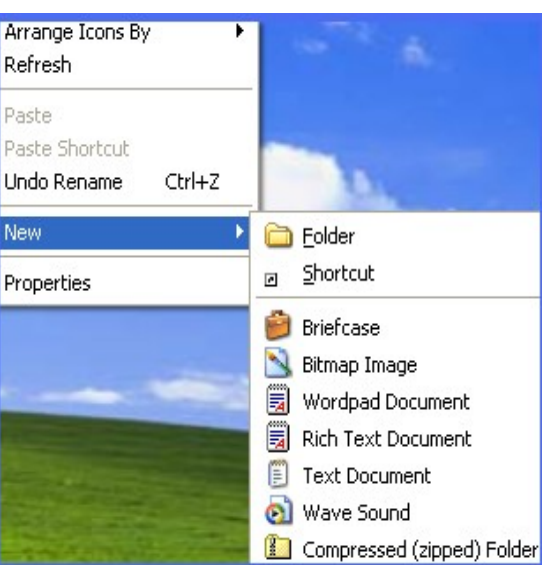

20

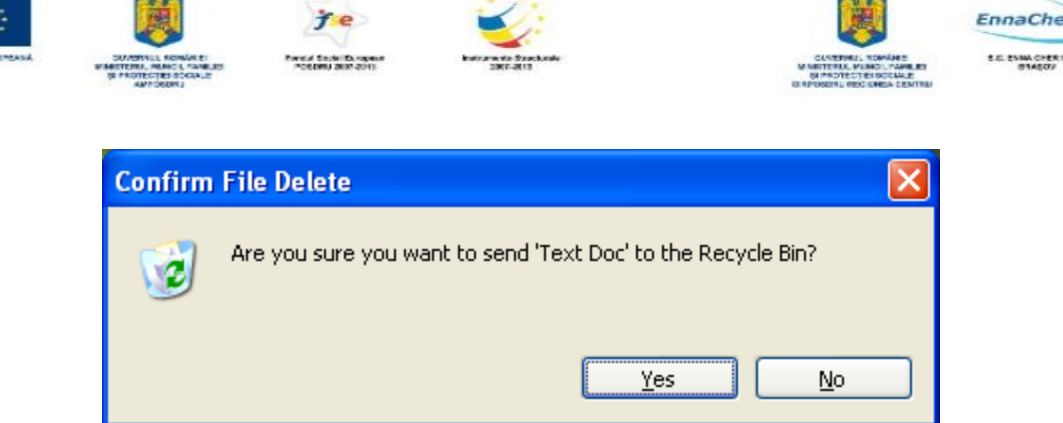

3. Dacă l-aţi şters, atunci a dispărut de pe *desktop*. Obiectele şterse sunt …aruncate la gunoi. Verificaţi dacă se află la *Coşul de reciclare* (*Recycle Bin*)!

4. Dublu clic pe pictograma *Coşului* (*Recycle Bin*) şi observaţi că documentul dvs. se află aici.

5. Vrem să-l recuperăm. Ne trebuie o comandă, o operaţie disponibilă. Clic cu butonul drept al *mouse*-ului peste pictograma documentului şi examinăm comenzile:

- *Restabilire* (*Restore*) pentru restaurare (recuperare).
- *Decupare* (*Cut*) şi *Ştergere* (*Delete*) pentru eliminarea definitivă a obiectului.

6. Alegem *Restabilire* (*Restore*) şi sperăm să recuperăm documentul prin …reciclare.

7. Documentul şi-a reluat locul pe **desktop**. Dacă pentru *desktop* operează o regulă de aranjare, s-ar putea să-l găsiţi în altă poziţie. Căutaţi-l bine. Dacă aţi lucrat corect se află sigur undeva pe *Spaţiul de lucru* (*desktop*).

#### **Plasarea unei comenzi rapide pe suprafa**t**a de lucru**

*Comenzile rapide* – numite şi scurtături (în engleză *shortcut*)– sunt legături directe care pun la dispoziția utilizatorului obiecte aflate fizic în altă parte. Folosind scurtăturile ajungem direct la fişiere, programe, dosare, pagini *Web*, imprimante sau alte calculatoare.

Comenzile rapide (scurtături) pot fi plasate fie pe *desktop*, fie în meniul *start*, fie chiar în *foldere* (*dosare*)*.* 

După cum le spune şi numele, scurtăturile ne conduc direct către obiecte. Un exemplu de obiect este dosarul (folder). Poate doriti să ajungeti mai uşor la dosarul Muzica mea (My Music). În lipsa unei scurtături, drumul până acolo este ceva mai lung. Să plasăm acum o scurtătură pentru dosarul (folder) *Muzica mea* (*My Music*) chiar pe *Desktop:* 

1. Un clic cu butonul drept pe ecranul *desktop* şi alegem *Nou* (*New*).

2. Alegem *Comandă rapidă* (*Shortcut* - scurtătură).

3. Trebuie să indicăm destinaţia scurtăturii, care pentru noi este *Muzica mea* (*My Music*)*.* 

4. Pentru că nu ştim unde se găseşte dosarul încercăm să îl căutăm. Cu *Răsfoire* (*Browse*)*.* 

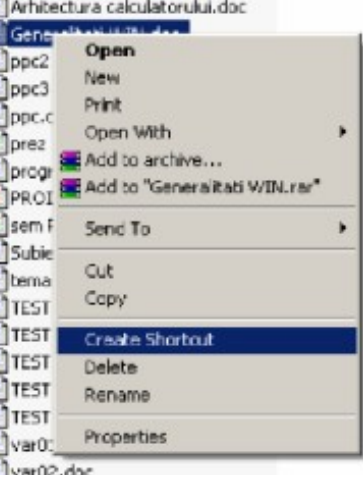

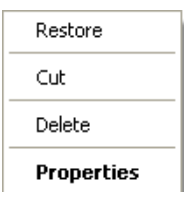

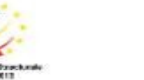

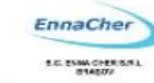

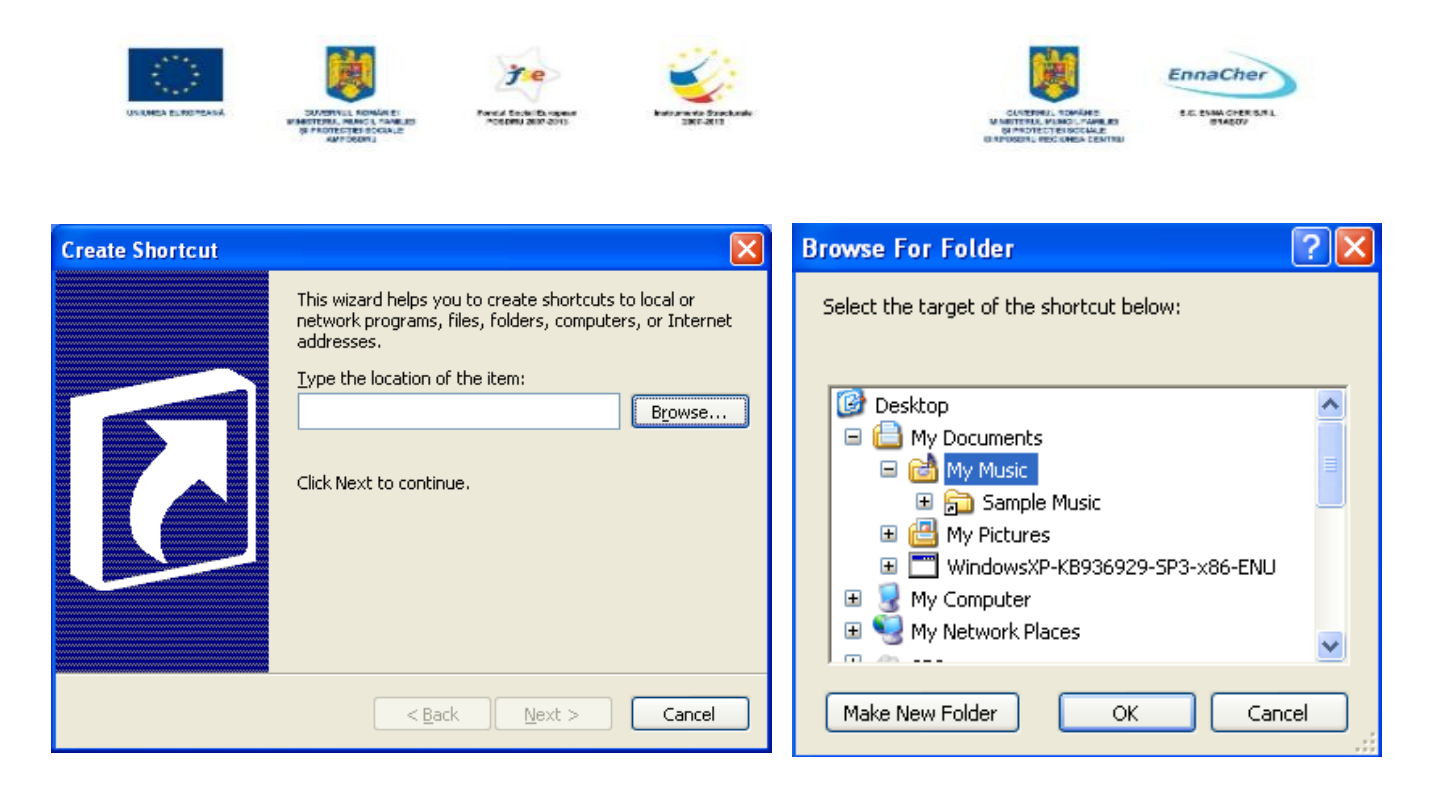

- 5. Selectaţi *Muzica mea* (*My Music*) şi terminaţi cu OK.
- 6. Alegeţi *Următorul* (*Next*) ca să puteţi merge mai departe.

7. Fiecare obiect trebuie să aibă un nume. În cazul nostru există un nume pe care sistemul de operare îl oferă în mod automat (implicit). Ştergeţi numele implicit şi introduceţi altul. Terminaţi cu … *Terminare* (*Finish* ).

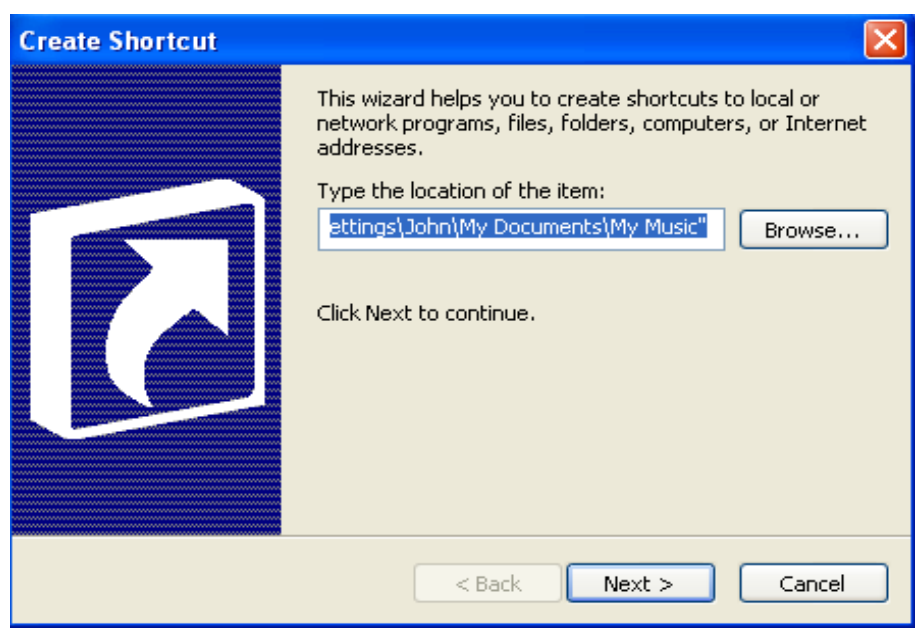

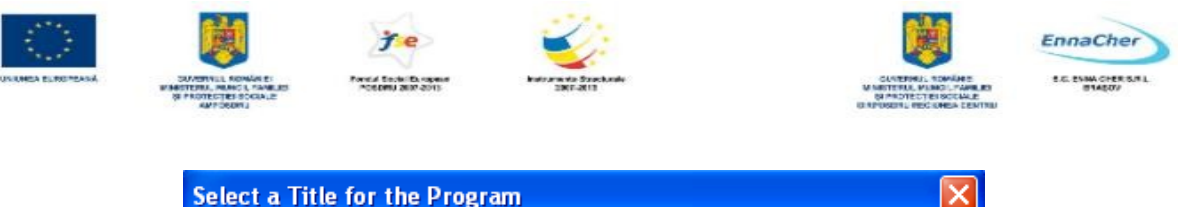

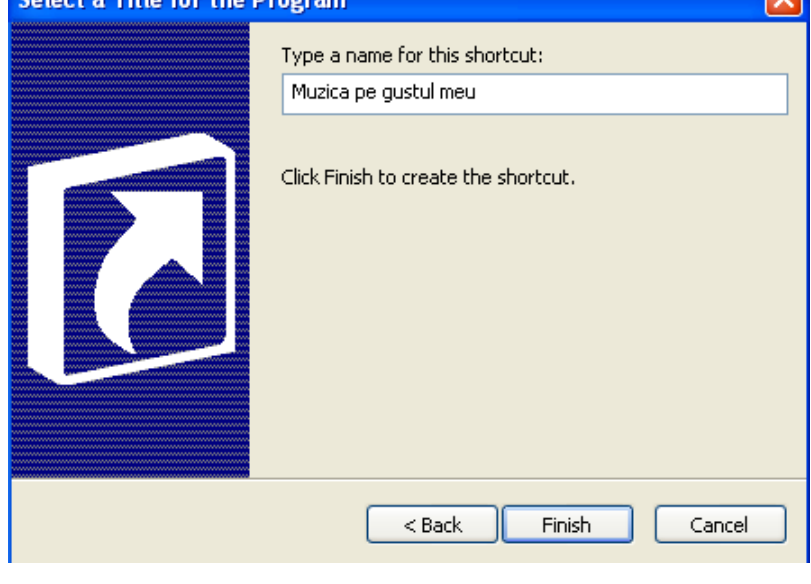

8. Verificaţi dacă pe ecran a apărut scurtătura.

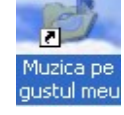

9. Folosind scurtătura ajungeţi acum direct la

dosarul *Muzica mea* (*My Music*). Un dublu clic chiar peste pictograma scurtăturii deschide dosarul, iar un clic cu butonul drept prezintă operaţiile disponibile asupra obiectului

## **Lucrul cu ferestre multiple**

- ferestre în cascada (clic dreapta pe bara de stare)
- ferestre alaturate orizontale, verticale

Atunci când se lucreaza cu mai multe ferestre numai una dintre ele este activa la un moment dat. În cadrul aceleasi aplicatii comutarea se poate face si prin meniul Windows.

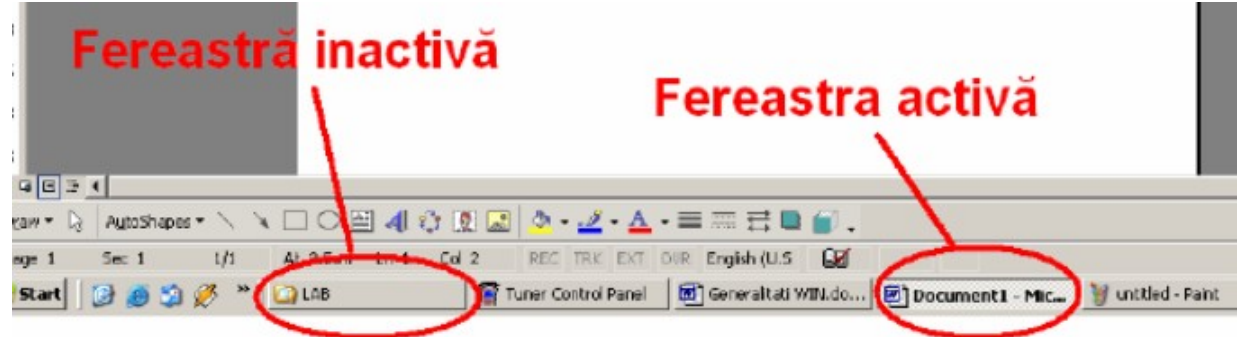

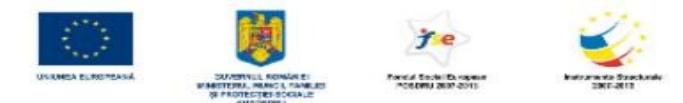

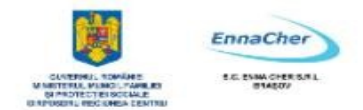

## **2.3. Accesorii ale sistemului de operare Windows 2.3.1. Notepad şi WordPad**

Sistemul de operare Windows XP Professional pune la îndemâna utilizatorilor un set de instrumente, de accesorii. Între ele se află și aplicațiile de tip "editor de texte".

Editoarele de texte sunt programe (aplicaţii) pe care le folosim pentru crearea şi modificarea textelor. Textele sunt înşiruiri de caractere. Numim caractere literele alfabetului, semnele de punctuaţie disponibile, cifrele şi caracterele speciale. Pentru crearea textelor folosim tastatura: un caracter se obţine prin apăsarea unei taste sau a unei combinaţii de taste. Folosind o aplicaţie pentru editarea de

texte introducem caractere, adică texte, de la tastatură. Pentru ca aceste texte să poată fi reutilizate (citite, corectate, rearanjate) ele trebuie salvate într-un document.

Pentru scrierea unui document apelăm deci la o aplicație (program) specializată pentru astfel de operații. Sistemele de operare Windows oferă două editoare de texte: *Notepad* şi *WordPad. Notepad* este un editor de texte care oferă posibilități mai reduse pentru aranjarea textelor în pagină.

Dacă documentul pe care trebuie să-l obțineți este unul simplu, atunci cea mai bună alegere este *Notepad*.

Dacă în document trebuie incluse grafice, desene sau alte imagini, atunci soluţia este *WordPad* sau – şi mai bine – un procesor de texte mai performant. Pictogramele acestor programe se află în meniul butonului *start*, la *Toate programele* (*All programs*), în grupul *Accesorii* (*Accessorie*s).

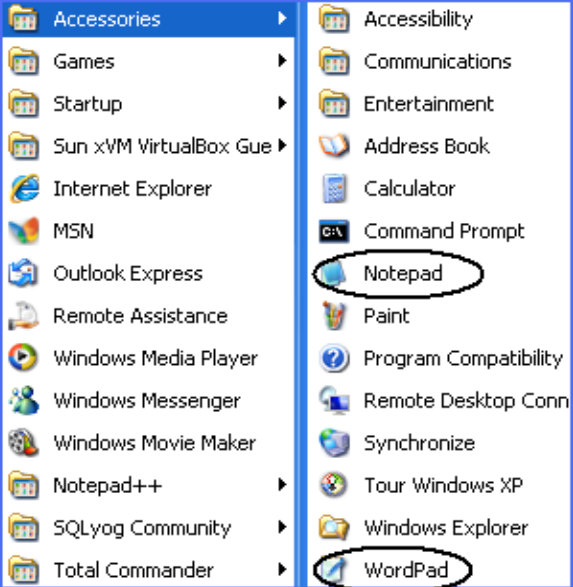

Untitled - Notepad

Exemplul nostru pentru editarea textelor va utiliza editorul *Notepad*. Un clic pe pictograma *Notepad* din grupul *Accesorii* (*Accessories*) rezolvă problema lansării în execuţie. Ceea ce obţinem după aceea este fereastra de lucru a aplicaţiei. Să o analizăm:

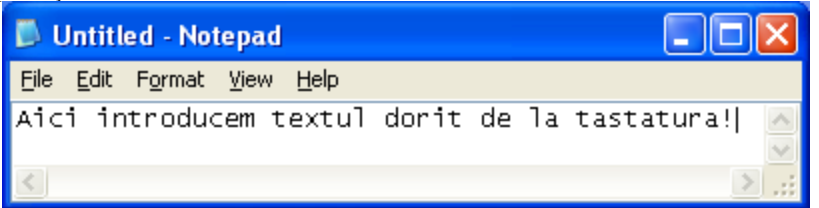

- este bara de titlu a ferestrei: arată numele programului care gestionează (controlează) informaţiile din fereastră.

*Atentie*: nu închideți niciodată fereastra înainte de a-i fi salvat File Edit Format View Help conţinutul (textul din fereastră)! este bara de meniuri: *File*, *Edit*, *Format*, *View* și *Help* sunt meniuri. Un clic pe numele meniului deschide lista de opțiuni asociate.

Spatiul de sub bara de meniuri este chiar fereastra de lucru a utilizatorului. Aici – cu ajutorul tastelor – se introduc texte. Textul din fereastră are existență efemeră: la închiderea ferestrei textul se pierde… dacă nu a fost salvat anterior.

Pentru salvarea textului într-un document folosim comanda *Salvare* (*Save*) componentă a meniului *Fişier* (*File*). Documentul este un caz particular de fişier. Cu alte cuvinte, dacă am introdus un
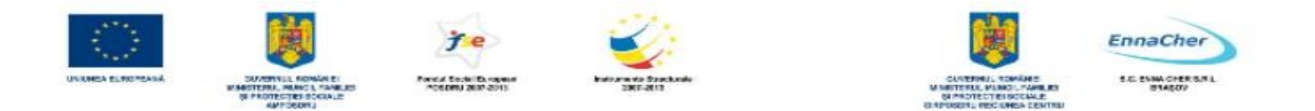

text în fereastră şi vrem să-l păstrăm, atunci el trebuie salvat sub forma unui document (fişier). În urma salvării se obține un document (fișier) care are un nume distinct. Comanda *Deschidere (Open*) este cea care va deschide un document (fişier) existent, eventual unul creat (salvat) anterior.

**Exercitiu practic:** Deschideti aplicatia *Notepad* și introduceți un text de la tastatură. Nu închideţi încă fereastra aplicaţiei. Va trebui să salvaţi întâi documentul pe care l-aţi compus!

#### **2.3.2. Salvarea documentelor**

Dacă sunteți mulțumiți de textul pe care l-ați introdus și vreți să-l păstrați atunci el trebuie salvat! Pentru salvare alegeţi comanda *Salvare* (*Save*) din meniul *Fişier* (*File*).

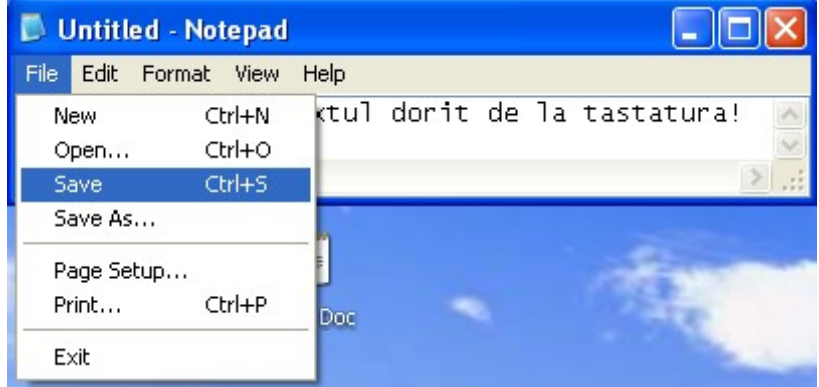

Atenţie la următoarele lucruri: cum se numeşte documentul (îl veţi regăsi după nume) şi unde (în ce loc) va fi salvat? Îl veţi salva în dosarul *Documentele mele* (*My Documents*). Un clic pe pictograma cu acest nume din coloana din stânga a noii ferestre. Verificaţi acum că în dreptul casetei *Salvare în (Save in)* este scris chiar *Documentele mele (My documents)!* Mergeti acum în caseta *Nume fisier (File Name)* și introduceți numele documentului (fișierului). Numele va fi *text*. Abia acum acţionaţi butonul *Salvare* (*Save*)*.* 

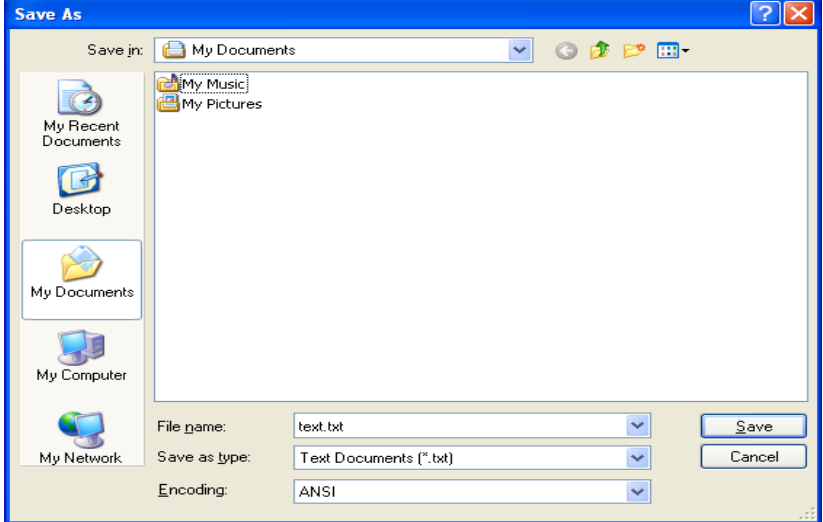

În urma salvării aţi construit un document, adică un fişier text. Să verificăm: pe meniul butonului Start, la opțiunea *Documentele mele* (*My Documents*) trebuie acum să apară documentul dvs.

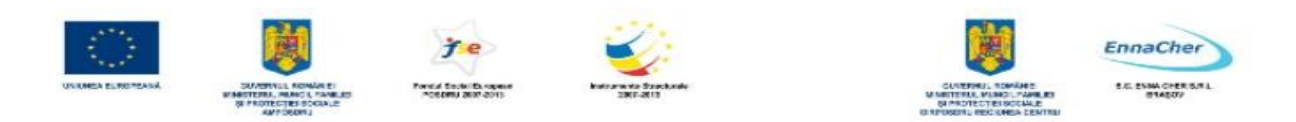

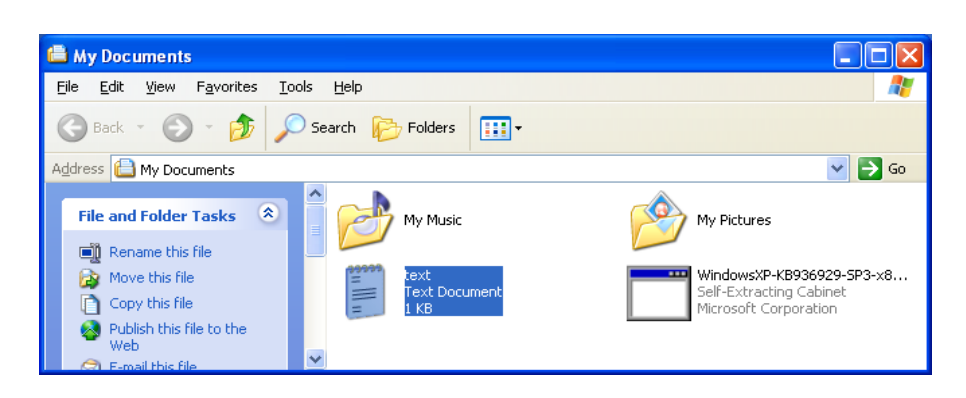

Un dublu clic pe pictograma fişierului *text* deschide fişierul într-o fereastră *Notepad* 

**Exercitiu practic:** Deschideti fisierul text, operati câteva modificări și salvați-l pe **Desktop**. *Rezolvare:* 

1. Folosiţi butonul *Start* şi apoi alegeţi *Documentele mele* (*My Documents*)*.* 

2. Deschideţi (cu un dublu clic) documentul cu numele *text.* 

3. În fereastra Notepad operaţi modificări.

4. Pentru salvare folosiţi din meniul *Fişier* (*File*) comanda *Salvare ca* (*Save as*)*.* Comanda *Salvare* (*Save*) va suprascrie fişierul existent. Pentru crearea unui exemplar nou (versiune nouă a fişierului) folosiţi comanda *Salvare ca* (*Save as*).

5. Deschideţi caseta *Salvare în* (S*ave in*) şi alegeţi **Desktop**

#### **2.3.3. Închiderea aplicaţiei**

La terminarea lucrului cu o aplicație trebuie să o închidem. Realizăm acest lucru fie cu un clic pe butonul de închid $\mathbf{X}$ , fie prin comanda *Iesire (Exit)* din meniul *Fisier (File)*. În cazul în care încercati să închideți fereastra aplicației înainte de a fi salvat conținutul veți primi pe ecran un mesaj de atenţionare, de felul celui următor:

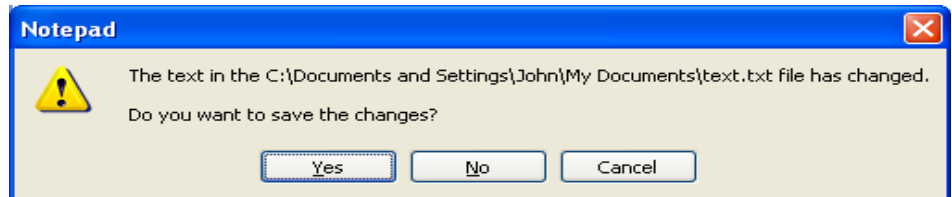

La întrebarea "Vreţi să salvaţi modificările" e bine acum să răspundeţi cu *Da* (*Yes*)*.* 

**Exercitiu practic**: Folositi aplicatia *WordPad* și creați un document nou pe care îl salvați tot în dosarul *Documentele mele* (*My Documents*) dar cu un alt nume (orice nume). Verificaţi dacă fişierul există și dacă îl puteți deschide!

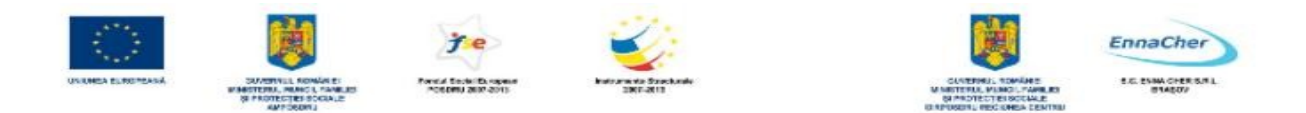

# **2.3.4. Aplicaţiile Paint şi Calculator**

*Paint* este o aplicatie pentru desen. În fereastra de lucru pot fi construite desene folosind instrumentele speciale de desen.

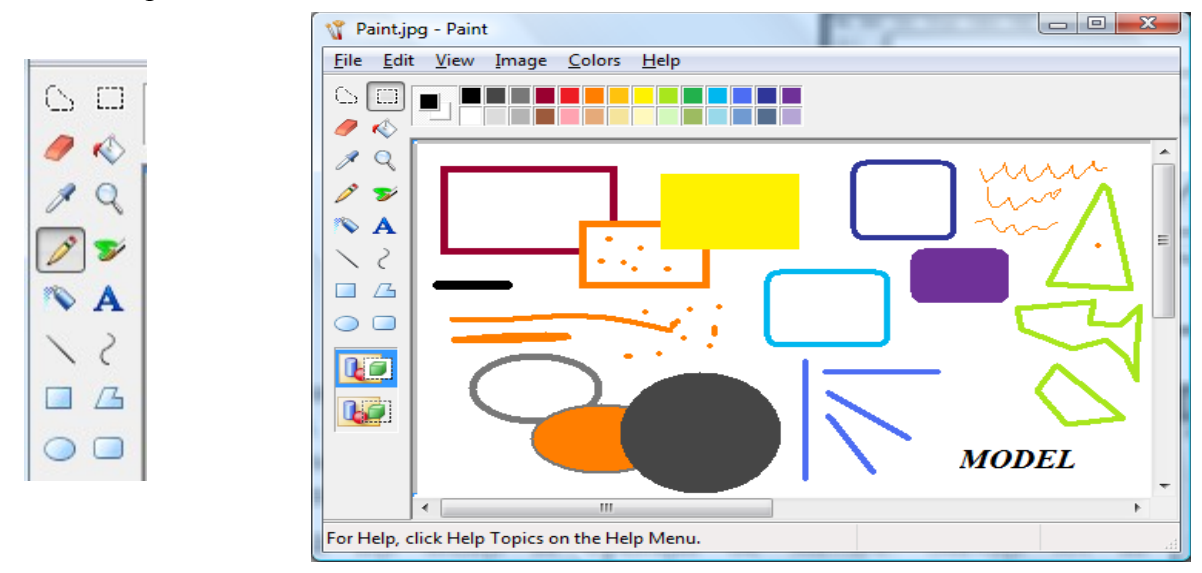

Instrumentele de desen sunt obişnuite: cercul sau elipsa, patrulaterul, linia, linia curbă. Dacă selectaţi instrumentul şi îl plasaţi în spaţiul ferestrei atunci puteţi desena. Trageţi *pointer*-ul *mouse*-ului ţinând butonul stâng apăsat. Veţi desena! Încercaţi!

Trebuie să fiți atenți la operația de salvare. Salvați tot în *Documentele mele* (*My Documents*). Dacă nu salvați veți pierde desenul!

**Exercitiu practic**: Folositi aplicatia *Paint* pentru a exersa functiile existente in aplicatie.

Cum de am reuşit să introduc imagini, provenite din interfaţa grafică, chiar în textul manualului? Am folosit tasta **Print Screen**, aflată de obicei pe blocul din dreapta al tastaturii. Cu ajutorul ei poti sa capturezi imagini afişate pe ecran şi adaugate în text.

Acest lucru se poate realiza prin doua metode:

- − click stanga mouse pe fereastra ce se doreste a se copia, se apasa combinatia de taste **Alt + Print Screen** si apoi in fisierul de scriere se va apasa combinatia de taste **Ctrl + V** sau **click dreapta mouse – Paste**.
- − Avand deschisa imaginea ce se doreste a se copia, se va apasa tasta **Print Screen** si apoi intr-o aplicatie *Paint* deschisa se va apasa combinatia de taste **Ctrl + V** sau **click dreapta mouse – Paste**. Din apicatia *Paint*, imaginea se va prelucra conform necesitatilor si se va salva. Imaginea poate fi selectata si copiata de aici intr-un fisier de scriere.

**Exercitiu practic**: Dati dublu click pe CEAS, aflat in partea dreapta jos a monitorului, si se va deschide fereastra *Date and Time Properties.* Folosind cele doua metode prezentate anterior, inserati imaginea aceastei fereastre intr-un fisier tip document.

**"Calculator"** este o aplicație care "copiază" modul de lucru al unui calculator de buzunar: execută operaţii aritmetice. Pentru a ajunge la **Calculator** selectati de la butonul **Start** – **All Programs – Accessories** - **Calculator**, ca in imaginea alaturata:

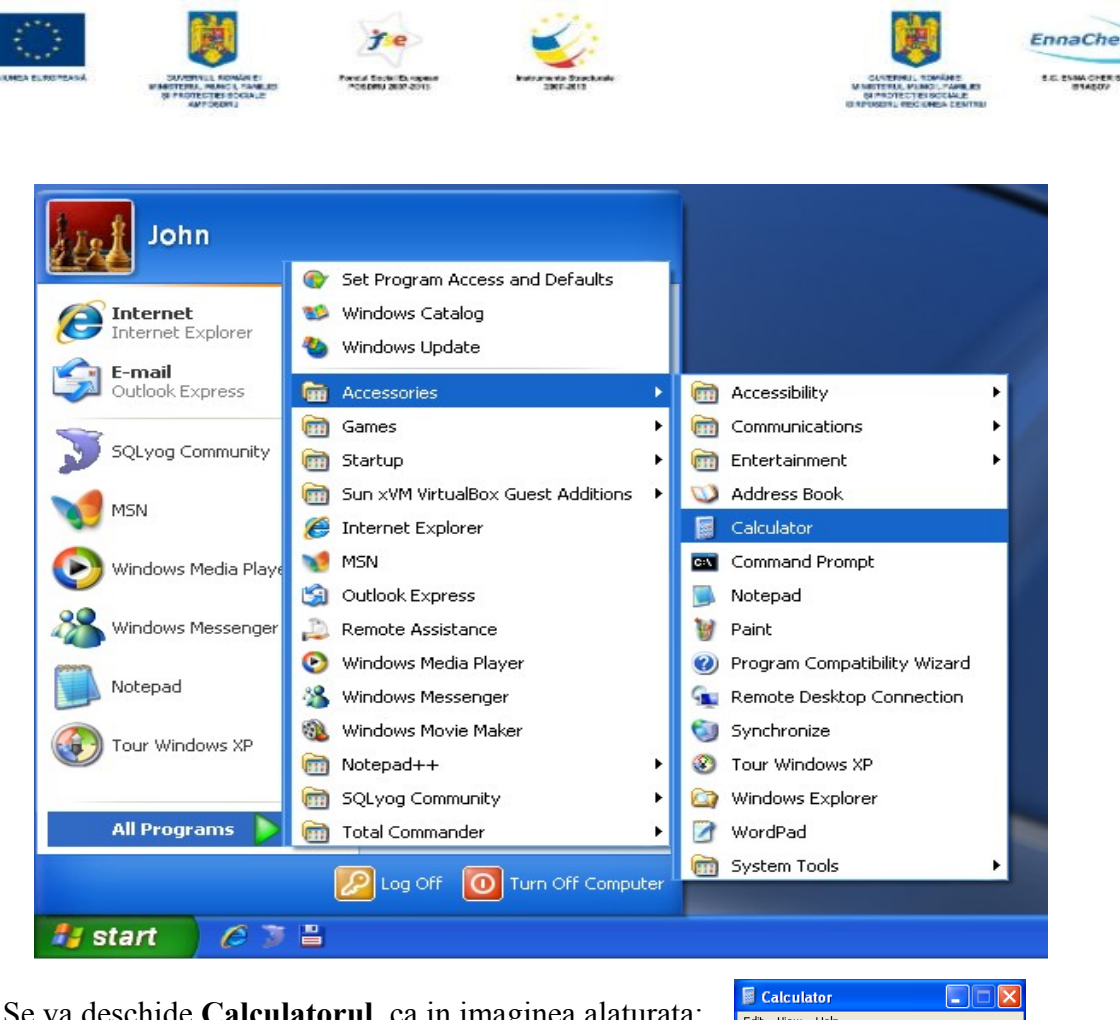

Se va deschide **Calculatorul**, ca in imaginea alaturata:

Indicati cu *mouse*-ul cifrele și semnele pentru operații!

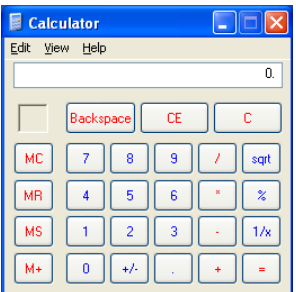

# **2.3.5. Mai multe despre lucrul cu ferestre**

Ferestrele (windows) sunt componente ale interfeţei grafice prin care utilizatorul comunică (interacţionează) cu programele (aplicaţiile) lansate în execuţie. Este locul unde se introduc date, se vizualizează informaţiile existente şi se operează modificări. Ceea ce se vede într-o fereastră este controlat prin condiţiile de vizualizare. Fiecare aplicaţie (program) aflată în execuţie deschide propria ei fereastră.

Pentru început, modelul nostru de fereastră va fi cel al aplicaţiei *Notepad*. Dacă lansăm în execuție această aplicație vom obține pe ecran o fereastră.

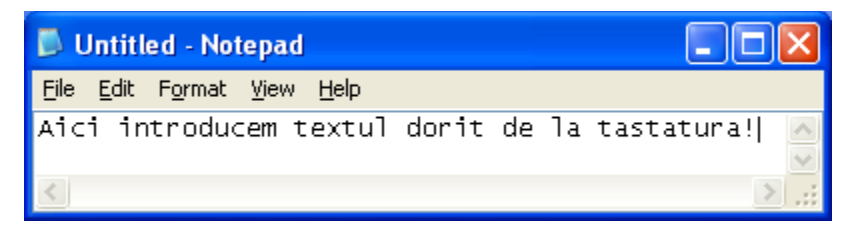

Pot fi deschise mai multe ferestre în acelaşi timp. De exemplu, un utilizator poate avea pe ecran ferestre deschise pentru o aplicaţie de prelucrare de texte, o foaie de calcul, *browser*-ul pentru *Internet*!

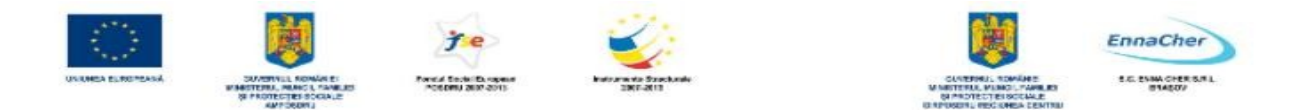

Toate aceste programe pot fi active simultan si pot prezenta informatii în ferestrele proprii. Ferestrele pot fi deschise, închise, redimensionate, mutate, minimizate şi maximizate.

Revenim la părțile componente ale unei ferestre cu unele informații noi:

- Bara de titlu **Untitled Notepad** FI**D** X unde se afișează numele aplicației și cel al fişierului deschis de aplicaţie. *Fără titlu* (*Untitled*) se referă la faptul că informaţiile din fereastră nu sunt încă salvate, deci nu corespund niciunui fişier.
- − Butoanele pentru controlul ferestrei: **x** butonul de închidere, cel pentru minimizare  $\left\| \Box \right\|$  pentru maximizare.
- − Bara de meniuri *File* (*Fişier***)***, View* (*Vizualizare***)***, Help (Ajutor)* sunt meniurile care se regăsesc la ferestrele deschise de toate aplicatiile. În functie de caracteristicile fiecărei aplicații bara de meniuri contine și meniuri specifice.
- − Bara de instrumente: unele aplicaţii dispun de o *bară de instrumente* (*Toolbar*)

**DEE A** & **a a**  $\bullet$  **a a c e a aplicatiei** *WordPad*.

Instrumentele sunt butoane (scurtături): un clic pe buton înseamnă executarea unei operaţii (comenzi).

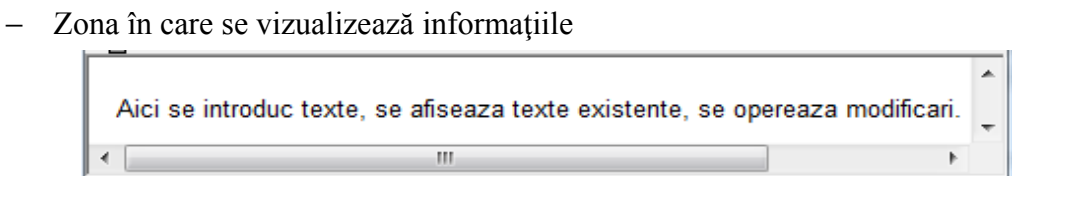

- − Barele de derulare (defilare, în engleză *scroll*) permit derularea (defilarea) continutului în fereastră. Săgeţile indică sensul de deplasare (derulare) a informaţiilor în fereastră. Bara orizontală permite derularea către dreapta şi stânga, iar cea verticală derularea în sus şi în jos.
- − *Bara de stare a aplicaţiei* **(***Status Bar*)*,* vizibilă numai dacă această opţiune este marcată în meniul *Vizualizare* (*View*)*.*

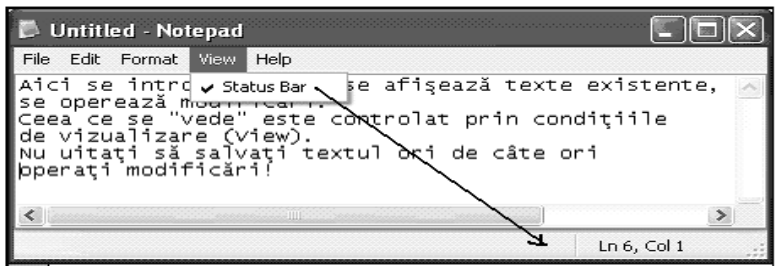

− Marcajul pentru redimensionarea ferestrei aflat în colţul din dreapta jos. Dacă plasăm indicatorul *mouse*-ului pe acest marcaj, atunci el se schimbă şi ia aspectul unei săgeţi cu două vârfuri. Cu butonul stâng apăsat fereastra poate fi trasă (în limba engleză *drag*),

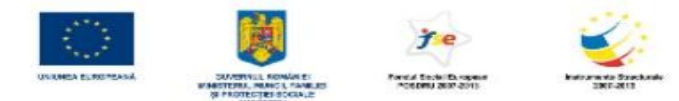

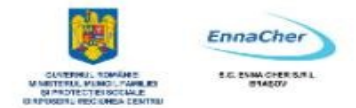

modificându-i-se astfel dimensiunile.

− Marginile ferestrei – liniile orizontale şi verticale – care delimitează fereastra. Plasarea indicatorului *mouse*-ului chiar peste aceste margini îl transformă în săgeată cu două vârfuri, ceea ce înseamnă că fereastra poate fi redimensionată prin tragerea marginilor.

 Manevrele disponibile asupra unei ferestre sunt: minimizarea, maximizarea, redimensionarea şi mutarea.

Minimizarea este operatia de aducere a ferestrei la dimensiunea ei minimă. Se folosește în acest scop butonul de minimizare  $\boxed{\cdot}$ . În urma minimizării fereastra se regăsește numai ca buton în *bara de activităţi* (*Taskbar*)*.* Un clic peste acest buton readuce fereastra la dimensiunea iniţială.

Maximizarea este operaţia prin care fereastra ocupă tot spaţiul disponibil al ecranului. În acest scop se va folosi butonul de maximizare  $\|\cdot\|$ .

În urma maximizării, revenirea la dimensiunea iniţială se va face prin butonul de redimensionare . Un dublu clic pe bara de titlu a ferestrei o maximizează sau o readuce la dimensiunile anterioare, după caz.

Mutarea unei ferestre în spațiul ecranului se poate face prin tragere. Bara de titlu a ferestrei va trage după ea întreaga fereastră.

Să presupunem că la un moment dat avem mai multe aplicații active simultan (aflate în execuție).

Pentru exemplificare, să lansăm în executie aplicatiile *Internet Explorer*, *Calculator* și *WordPad.* Pe *Internet Explorer* îl găsiţi pe meniul butonului S*tart*, iar pe celelalte două în grupul *Accesorii* (*Accessoires*), după ce aţi trecut prin *Toate programele* (*All Programs*). Dacă toate sunt active, atunci pe *bara de activităţi* (sarcini, acţiuni, *Taskbar*) trebuie să apară pictograme care le identifică. *Taskbar* este bara pe care se află butonul S*tat.*

> Google - Windows Int... Document - WordPad Calculator

Nu este nevoie să menţineţi permanent ferestre deschise pe ecran. Dacă trebuie să lucraţi cu mai multe ferestre, atunci soluţia cea mai simplă este să le păstraţi minimizate, adică reduse doar la dimensiunea unui buton de pe bara de activități. De aici le puteți activa (aduce în prim plan) oricând aveti nevoie.

#### **Ce aţi învăţat în acest capitol?**

- Să lucrați cu câteva aplicații: Notepad, WordPad și Calculator.
- Să deschideți aplicațiile, să salvați ceea ce ați lucrat, să deschideți și să închideți ferestre.
- Să identificați componentele unei ferestre și să manevrați ferestrele.
- Să comutaţi între ferestre.

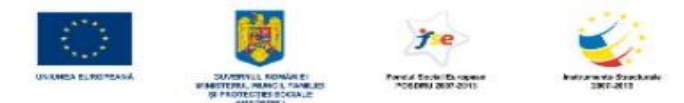

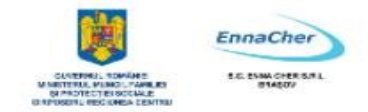

# **2.4. Organizarea informaţiilor pe suport extern 2.4.1. Concepte generale**

Din punctul de vedere al unui utilizator al calculatorului, fişierele sunt lucrurile cele mai importante: fisierele păstrează toate informațiile de care, într-un fel sau altul, avem nevoie.

Fișierul este o colecție de informații păstrată pe un suport extern. Suportul extern este de cele mai mute ori discul: discul fix (numit si discul dur sau *hard disk* sau CD-ROM-ul, DVD-ul, unități de memorie USB (*flash USB memory*)*.* Pentru a putea fi recunoscute şi folosite, fişierele trebuie să aibă nume diferite. Informaţiile păstrate în fişiere pot fi: texte, desene, grafice, imagini video, muzică. Un tip deosebit de fişiere este cel executabil: sunt aplicaţiile sau programele. Aplicaţiile (numite si programe) sunt lansate in execuție. Ne folosim de aplicații (programe) ca să creăm, să citim și să modificăm continutul fisierelor. De exemplu, pentru o scrisoare sau un capitol dintr-o lucrare folosim una dintre aplicaţiile *Notepad*, *WordPad* sau *Microsoft Word*; pentru un desen folosim *Paint*, iar pentru muzică avem la îndemână *Microsoft Media Player*.

# **2.4.1.1. Structura ierarhică de dosare şi fişiere**

Să examinăm cum sunt păstrate şi prezentate fişierele aflate pe *hard disk*. Pentru aceasta vom folosi mai întâi aplicația *Computerul meu* (*My Computer*). Pentru lansarea ei in execuție folosim butonul *start* şi alegem din meniu chiar *Computerul meu* (*My Computer*).

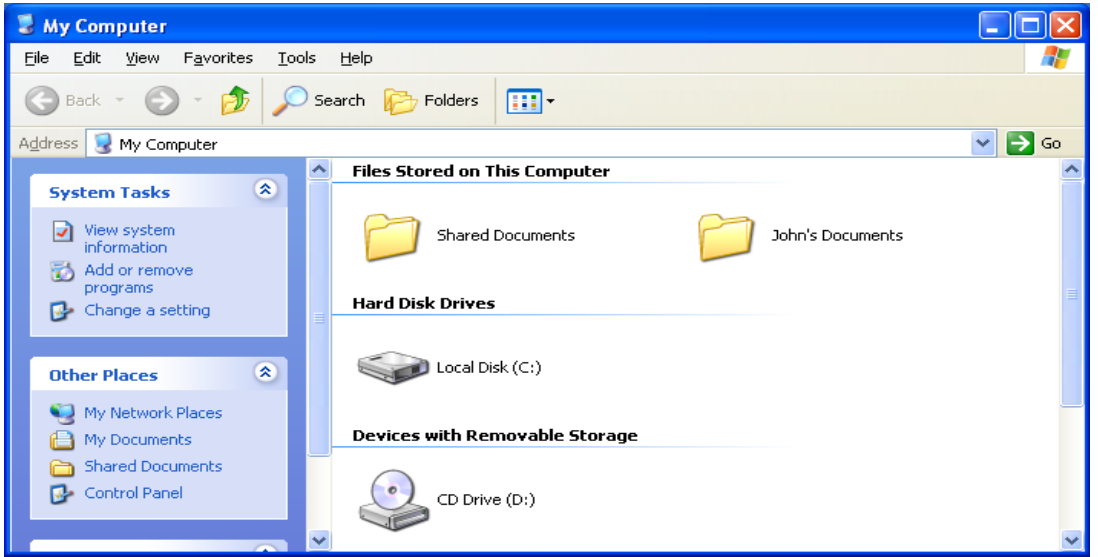

Unităţile de disc (*drives*) sunt prezentate în fereastră prin pictograme sugestive.

Pentru a fi recunoscute atât de către utilizatori cât şi de componentele sistemului de operare, unităţile de disc (*drives*) poartă nume:

- **A** şi **B**: sunt unităţile de dischetă; A: este prima unitate pentru dischete, iar B: este cea de a doua. *Atenţie: cele mai multe calculatoare au o singură unitate pentru dischetă, deci numele simbolic B: nu se foloseşte deşi este rezervat.* 

- **C**: este numele simbolic al discului fix (*hard disk*).

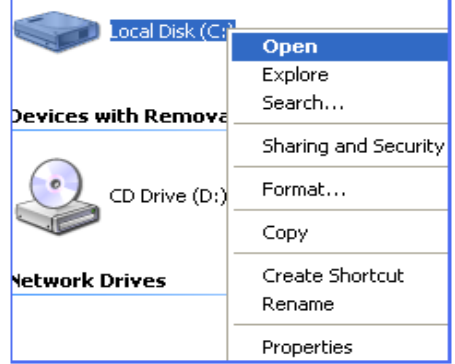

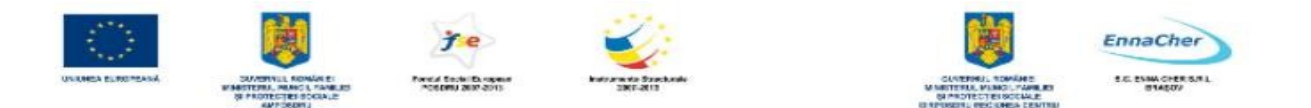

Să vedem în continuare ce contine unitatea C: ! Cu alte cuvinte, trebuie să deschidem obiectul HARDC (C:). Un clic cu butonul din dreapta al *mouse*-ului ne aduce meniul de context de unde alegem *Deschidere* (*Open*)*.* 

*Remarcăm acum existenţa fişierelor* şi a *dosarelo*r: dosarele (*folders*) sunt reprezentate prin pictograma . Celelalte pictograme indică prezența fișierelor. Fișierele au pictograme diferite, în funcție de informaţiile pe care le conţin. Dosarul (în limba engleză *folder*) este un container în care sunt aşezate fişiere (numite câte o dată şi documente) dar şi alte dosare.

*Iată în continuare ce conţine unitatea de disc C: a calculatorului meu:* 

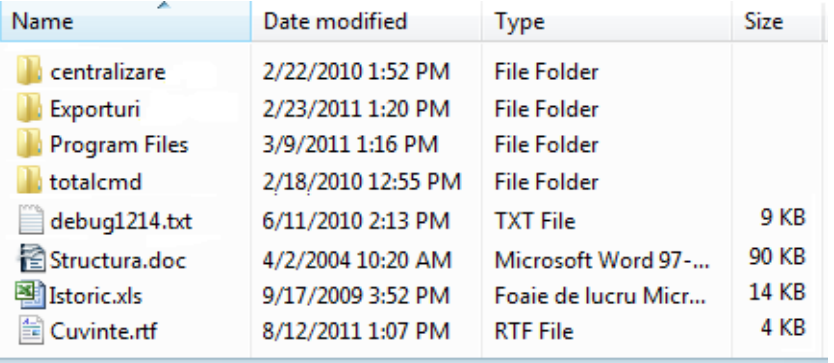

*Atenţie: Nu veţi găsi aceleaşi dosare şi fişiere pe unitatea C: a calculatorului dvs. Folosim aceasta imagine numai drept exemplu!* 

În exemplul de faţă, pe unitatea de disc C: găsim următoarea structură de dosare şi fişiere:

 - dosarele: *centralizare, Exporturi, Program Files şi totalcmd*

- fişierele: *debug1214, Structura, Istoric şi Cuvinte*

*Pe unitatea de disc C: se află rădăcina care conține dosarele centralizare* şi *Exporturi* şi fişierele *debug1214, Structura, Istoric* şi *Cuvinte.* Pentru că rădăcina se află la un nivel ierarhic superior faţă de dosarele *centralizare* şi *Exporturi*, se spune despre rădăcină că este părintele dosarelor *centralizare* şi *Exporturi*. Acestea din urmă sunt dosare subordonate (*copil,* sau *fiu*) ale rădăcinii.

Descoperim astfel o *ierarhie* (sau o **structura** *arborescentă*) de dosare (*folders*) care începe întotdeauna cu *rădăcina. Rădăcina* conține dosare (devenite ierarhic subdosare ale sale), care la rândul lor conțin alte dosare. Fiecare dosar poate conține atât fișiere cât și dosare.

O imagine mai clară despre ierarhia de dosare aflată pe unitatea C: obţinem dacă folosim aplicaţia *Explorator Windows* (*Windows Explorer*).

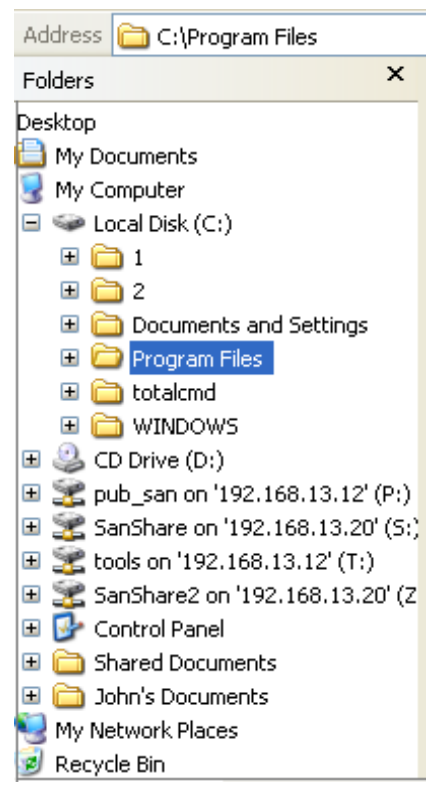

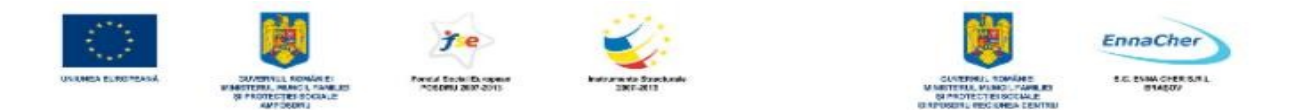

# *Atenţie! Se impune de la sine o concluzie: ca să lucrăm cu fişiere şi dosare putem folosi oricare dintre aplicaţiile Computerul meu* (*My Computer*) *sau Explorator Windows* (*Windows Explorer*)*.*

Să recapitulăm cele constatate anterior! Informatiile (datele) de care avem nevoie sunt păstrate în fişiere. Fişierele sunt aşezate în dosare (englezeşte folders). Un dosar (folder), considerat ca un container, …conține deci fișiere. Dar nu numai: el poate conține atât fișiere cât și dosare. Dosarele se folosesc numai pentru gruparea şi ordonarea fişierelor.

# **2.4.2. Dosare (foldere)**

Dosarul este un container. Acest container poate conţine fişiere si alte dosare. Dosarul trebuie să aibă un nume și va fi mijlocul prin care utilizatorul își ordonează informațiile păstrate pe disc sub formă de fisiere. Acasă și la serviciu păstrăm documentele (fisierele) de același tip (sau cel puțin similare) în dosare separate, inscriptionate astfel încât să ne atragă atenția asupra conținutului. Structura de dosare existentă pe o unitate de disc este de tip ierarhic. Ierarhia începe cu *rădăcina*. Ea contine fisiere și primul nivel de dosare. Fiecare dosar de la acest nivel poate deveni părintele unei noi ierarhii de dosare, construită pe acelaşi principiu. Un dosar oarecare din ierarhie poate fi privit simultan ca fiind subordonat unui părinte, dar fiind în acelaşi timp părintele altui dosar.

Pentru a ajunge la un dosar sau la un fişier trebuie să parcurgem toată ierarhia până la acel obiect. Soluţia este simplă: pornim în jos de la începutul ierarhiei, adică de la numele unităţii (drive, litera simbolică). Deschidem acest obiect și îi examinăm conținutul. Găsim următorul nivel ierarhic dosarul – îl deschidem şi îi examinăm conţinutul. Dacă nu am ajuns încă la dosarul sau fişierul căutat, continuăm după aceeași regulă: găsim următorul nivel ierarhic, îl deschidem și examinăm conținutul. Dacă am găsit fişierul (sau dosarul) de care avem nevoie atunci operăm asupra lui prin comenzi specifice.

# **2.4.2.1. Crearea unui dosar (folder) şi a ierarhiei de dosare (foldere)**

Pentru crearea dosarelor și a ierarhiilor de dosare vom lucra printr-un exercițiu practic. Închideți toate ferestrele pe care le-aţi deschis anterior ca să putem începe un …

**Exerciţiu practic***:* Construiţi pe unitatea dvs. de disc C:, în *rădăcină*, două dosare: unul se numeşte *scrisori* , iar cel de al doilea *desene*.

# *Rezolvare Varianta 1 – folosind aplicaţia Computerul meu* ( *My Computer* )

**1.** Lansăm în execuţie*: Start* – *Computerul meu* (*My Computer*)

Pentru că vrem să lucrăm cu unitatea de disc C: trebuie să deschidem obiectul asociat: un dublu clic cu *mouse*-ul pe pictogramă ne pune în fereastră continutul unității de disc C:

#### **Examinăm conţinutul ferestrei:**

- bara de titlu ne arată că este vorba despre unitatea de disc C:
- caseta de *adresă* (*Address*) ne plasează la începutul unității de disc C:
- sub caseta de adresare, fereastra se împarte în două:
- − coloana din stânga conţine un capitol care se numeşte *Activităţi fişiere şi dosare* (*File and Folder Tasks*).
- − coloana din dreapta oferă conţinutul unităţii de disc C:, adică dosarele şi fişierele care se află în dosarul *rădăcină*.

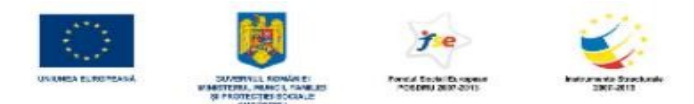

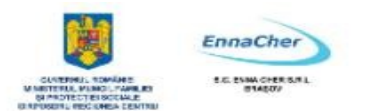

**2.** Prima operaţie de la *Activităţi fişiere şi dosare* (*File and Folder Tasks*), este chiar cea de creare a unui nou dosar: *Creare folder* (*Make a new folder*). Selectăm această optiune și mergem mai departe!

**3.** Ca efect al operatiei Creare folder (Make a new folder), în coloana din dreapta a apărut un nou dosar. Are numele generic *Folder nou* (*New Folder*) dar totul este pregătit pentru modificarea numelui: atâta vreme cât numele este încă selectat, introducem numele corect al noului dosar: *scrisori* 

Dacă nu aţi reuşit să creaţi din prima încercare un dosar cu numele corect, nu e nimic grav: corectăm imediat! Asadar, ați creat un dosar nou, dar numele lui este *Folder nou* (*New Folder*). Trebuie modificat numele! Pentru aceasta selectati dosarul (cu un clic pe pictograma lui) și alegeți din stânga operația de redenumire (Rename this folder )!

Cu această ocazie ati remarcat și care sunt operațiile care se pot efectua asupra dosarelor; cele mai obişnuite sunt: redenumirea, mutarea, copierea şi ştergerea!

**4.** Până aici aţi creat primul dosar! Executaţi aceiaşi paşi ca să creaţi cel de al doilea dosar, cel numit *desene*.

 *Varianta 2 – folosind aplicaţia Explorator Windows* ( *Windows Explorer* ). 1. Lansăm în execuție: *Start – All Programs – Accessories – Windows Explorer sau, în limba* română: *Start –Toate programele – Accesorii – Explorator Windows.* 

2. Examinăm conţinutul ferestrei:

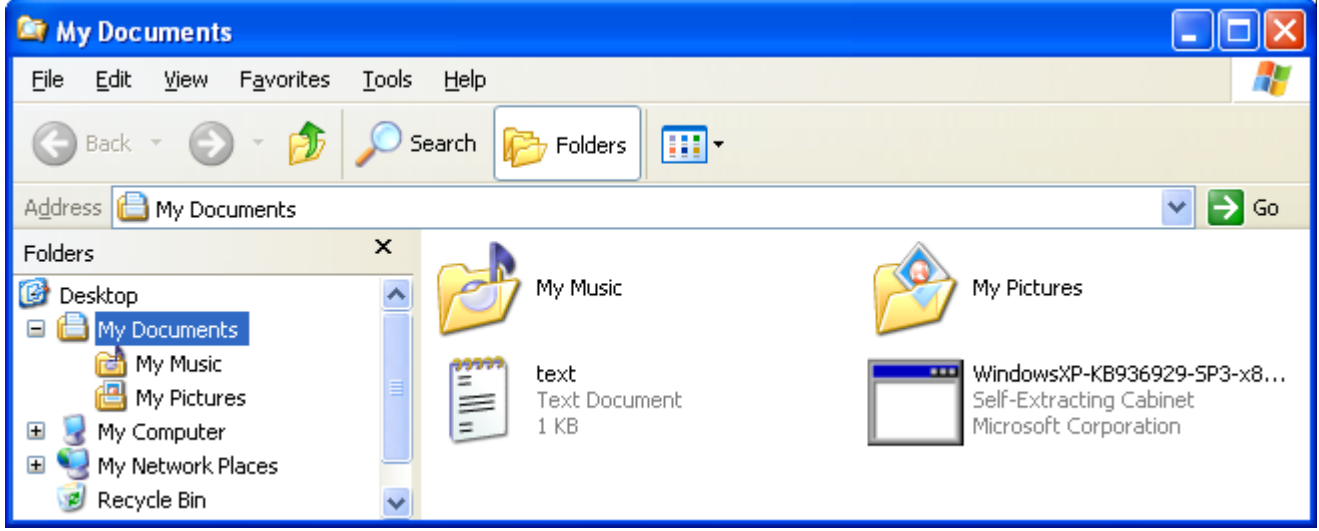

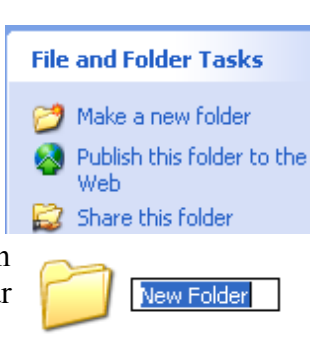

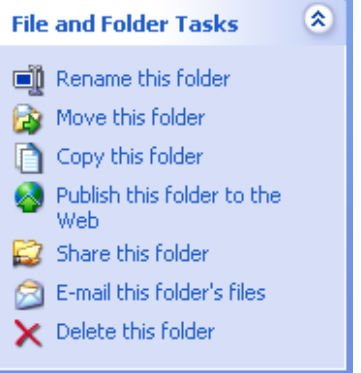

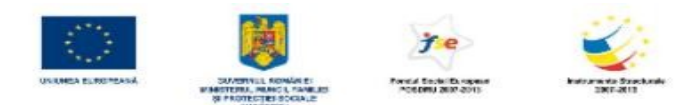

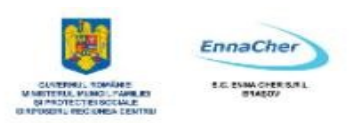

3. Remarcăm aici altă aşezare a informaţiilor: *Computerul meu* (*My Computer*) este o componentă a ierarhiei care începe cu **Spatiul de lucru** (*Desktop*). Semnul + în faţa pictogramei ne arată că (*My Computer*) *Calculatorul meu* este o ierarhie care poate fi deschisă.

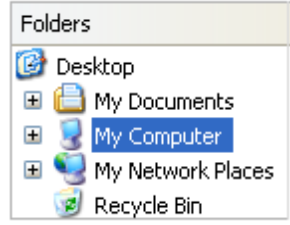

4. Deschidem nodul (componenta) *Calculatorul meu* (*My Computer*) printr-un clic pe semnul plus.

5. Găsim unitatea de disc C: şi deschidem şi acest nod din ierarhie. Atenţie: caseta de *adresă* (*Address*) ne arată întotdeauna locul din ierarhie unde ne aflăm la un moment dat.

6. Plasăm *pointer*-ul de la *mouse* în spaţiul liber din partea dreaptă a ferestrei (acolo unde sunt afişate numele fisierelor si ale dosarelor continute de obiectul selectat din stânga). Un clic cu butonul din dreapta al *mouse*-ului şi obtinem un meniu de context din care alegem *Nou* (*New*) şi pe urmă *Folder*.

7. A fost creat deja un dosar nou cu numele *Folder nou* (*New Folder*) şi trebuie să-i modificăm numele. Știți deja cum se face acest lucru. Dacă nu, atunci citiţi din nou procedura de rezolvare de la varianta 1!

8. Până aici a fost rezolvarea pentru crearea primului dosar. Aceeaşi succesiune de paşi trebuie urmată şi pentru crearea celui de al doilea.

 *Varianta 3 de rezolvare cade în sarcina dvs.: observaţi cum se rezolvă aceeaşi problemă folosind meniul File* **(***Fişier***)** *pe care îl găsiţi atât în aplicaţia Computerul meu* (*My Computer*) *cât şi în Explorator Windows* (*Windows Explorer*). *Meniul File* (*Fişier*) se găseşte pe bara de meniu a celor două aplicații.

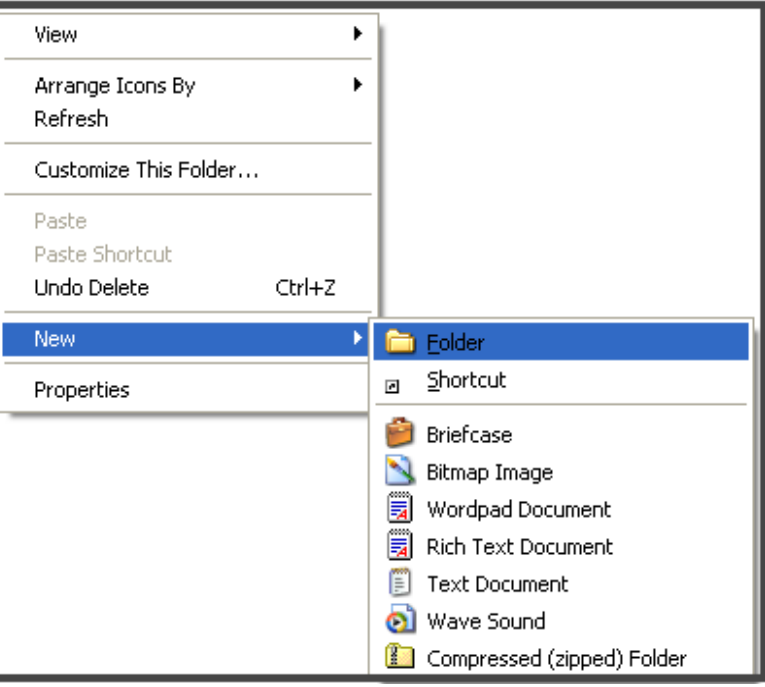

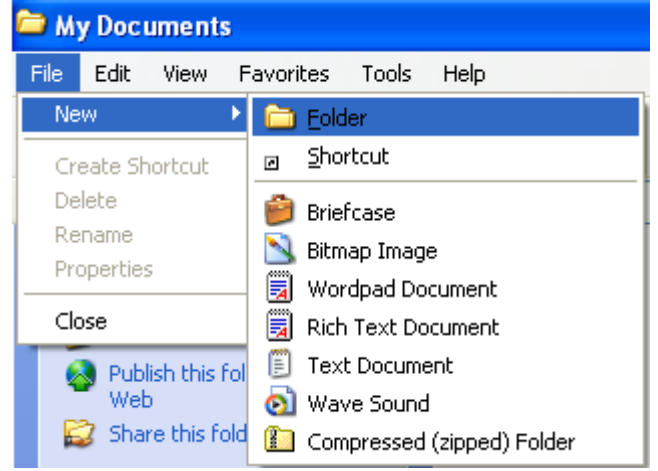

Privite din alt punct de vedere, dosarele sunt obiecte continute într-o ierarhie. Aceste obiecte au asociate proprietăți. Să examinăm proprietățile obiectelor de tip dosar pe care le-ați creat în exercițiul anterior. Selectaţi dosarul *scrisori* şi alegeţi apoi opţiunea *Proprietăţi* (*Properties*)*,* fie din meniul *Fişier* (*File*),

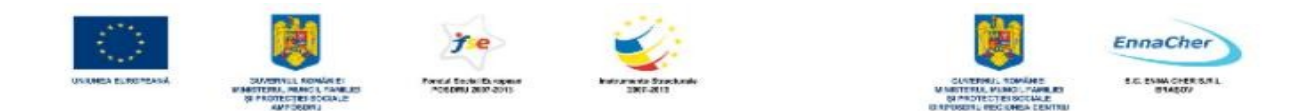

fie din meniul de context (meniul de context se obtine printr-un clic executat cu butonul din dreapta chiar pe pictograma dosarului).

Remarcăm aici următoarele:

- Tipul de obiect: dosar pentru fişiere
- Aşezarea: pe unitatea C: în dosarul rădăcină
- Dimensiune:  $zero nu$  contine nimic
- Momentul creării (data şi oră): 30 August 2011
- Atribute:

*disponibil numai pentru citire* nepoziţionat *ascuns* nepoziţionat *bun pentru arhivare* nepoziţionat

Atributele indică modul în care pot fi folosite dosarele. În exemplul nostru interpretarea atributelor este următoarea:

- dosarul poate fi folosit atât pentru citire cât şi pentru scriere,
- dosarul nu este ascuns (numele lui apare în listele care prezintă conţinutul părintelui său),
- nu e nevoie de salvarea (arhivarea, păstrarea) conţinutului pe suport extern (pentru siguranţă). De fapt nu există conţinut.

#### **2.4.2.2. Vizualizarea detaliilor dosarelor**

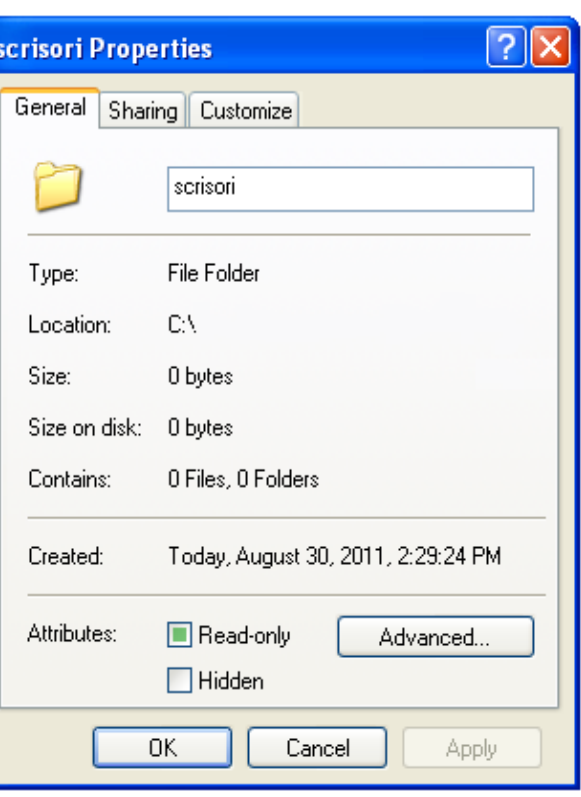

Chiar dacă informatiile  $\mathbb{F}$  File există, ele nu sunt întotdeauna afişate.

Ceea ce se ..vede" este controlat prin condiţiile de *Vizualizare* (*View*)*.* 

Pentru a vedea detalii despre dosare trebuie să le reconfigurăm:

- Meniul *Vizualizare* (*View*) *– Detalii* (*Details*)*.* 

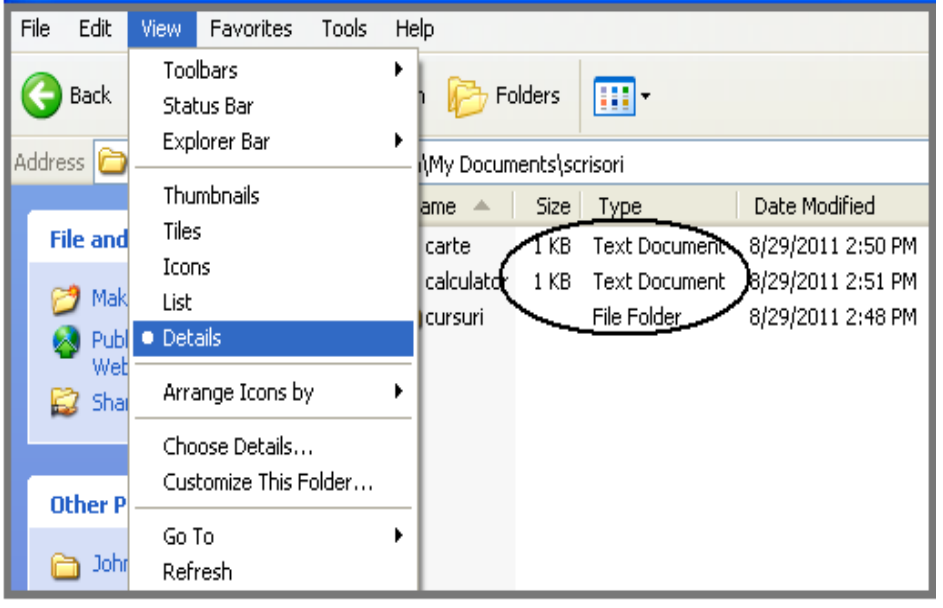

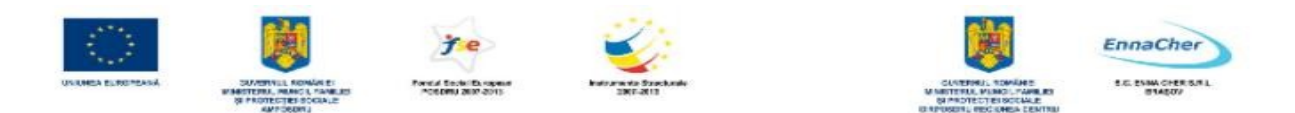

#### **2.4.3. Fişiere**

Fisierul este o colectie de informații păstrată pe un suport extern. Pentru a se constitui într-un fisier, o colectie de informații (sau de date) păstrată pe un suport extern trebuie să aibă un nume. Numele permite identificarea corectă a unei colecţii de informaţii (date). Fişierele sunt fie create de utilizatori, fie sunt componente ale software-ului instalat pe calculatoare.

Aplicatiile (programele) pe care le folosim în calitate de utilizatori sunt și ele fișiere, dar de un tip deosebit: pentru că sunt lansate în execuție și se execută (*Run*) se spune despre aceste fișiere că sunt ... executabile.

#### **2.4.3.1. Tipuri de fişiere**

Fisierele create de utilizatori contin colectii de informații (date) care pot fi extrase, modificate, şterse, salvate într-un alt fişier. Ele pot fi chiar trimise la un echipament de ieşire (de exemplu la imprimantă). Pentru a putea fi folosite, colectiile de informații (date) trebuie să respecte anumite reguli care se referă la modul de aşezare a informaţiilor (datelor), la posibilitatea de a insera sau de a şterge informații (date) existente în fișier, la forma de prezentare a conținutului pe ecran. Cu alte cuvinte, fisierele trebuie să aparțină unor tipuri standard, recunoscute de sistemul de operare folosit. Acest lucru se obtine prin asocierea unei asa-numite  $\leq$ *extensii* $>$  la numele fisierului. După cum este și normal, extensia urmează imediat după numele fişierului. Ea este separată de nume printr-un punct.

Iată un exemplu: *fişierul\_meu.txt* este numele complet al unui fişier, în care a fost specificat numele (*fişierul\_meu)* şi extensia (*txt*). Între nume şi extensie se pune un caracter separator, iar acesta este punctul (**.**). În cazul nostru extensia asociată numelui ne arată că *fişierul\_meu* este un fişier de text, adică conține numai caractere (litere, cifre, semne de punctuație și semne speciale care se introduc de la tastatură).

Extensia asociată numelui unui fisier arată tipul de informații (date) care pot fi păstrate în acel fişier şi în acelaşi timp care este instrumentul (aplicaţia, programul) cu care se operează asupra conţinutului.

*Exerciţiu practic:* Creaţi în dosarul *scrisori*– folosind fie *Computerul meu* (*My Computer*), fie *Explorator Windows* (*Windows Explorer*) - un fişier nou de tip text! Numele fişierului va fi *scrisoare\_1*. Remarcaţi care este aplicaţia folosită pentru deschiderea fişierului! Care este extensia asociată implicit (automat) numelui fişierului?

#### *Rezolvare:*

1. Folosind fie *Computerul meu* (*My Computer*), fie *Explorator Windows* (*Windows Explorer*) deschideţi dosarul *scrisori*.

2. Căutaţi apoi o opţiune de tip *Nou (New*), pentru crearea unui obiect nou. Obiectul trebuie să fie de tip *document text (Text Document).* 

3. Introduceţi numele corect al noului fişier şi anume *scrisoare\_1* .

4. Deschideti fisierul și introduceți un scurt text în fereastra deschisă.

5. Pentru ca textul să se păstreze în fişier salvaţi-l cu …*Salvare* (*Save*) .

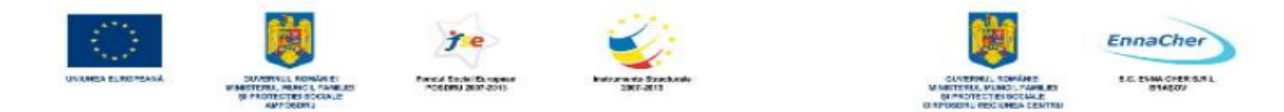

6. Închideți fereastra.

7. Puteți răspunde acum la cele două întrebări din enunțul exercițiului?

Aţi folosit *Notepad* pentru crearea fisierului. Poate obținem mai multe informații din proprietățile fișierului. Să le examinăm!

Observăm numele fişierului şi faptul că va fi deschis cu *Notepad*.

Mai remarcăm aşezarea (sau adresa): pe unitatea C:, în dosarul *scrisori,* care la rândul lui se afla în *rădăcină.* 

Urmează lungimea, momentul creării şi cel al ultimului acces, iar la sfârşit, atributele.

Nu am aflat încă extensia! Presupunem că extensia există, dar că încă nu o vedem. Poate ar trebui să aranjăm altfel

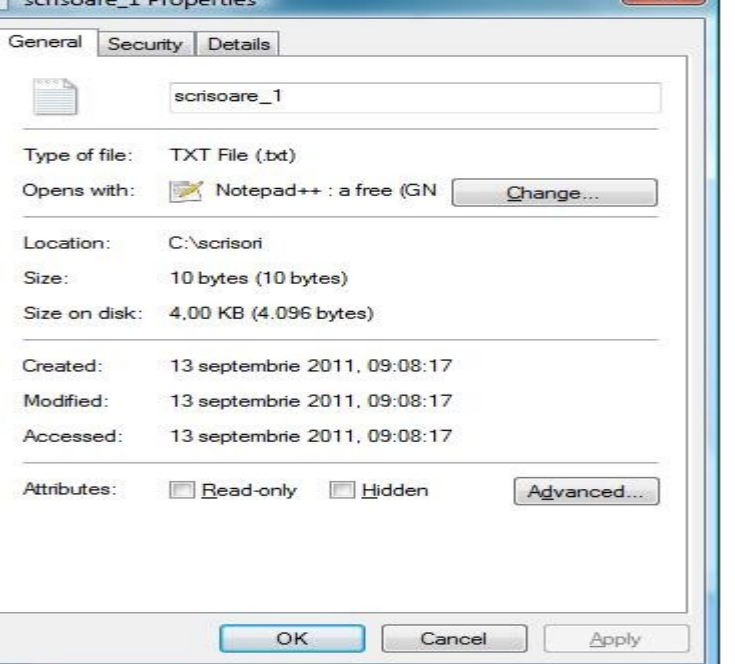

vizualizarea pe care ne-o oferă aplicaţiile *Computerul meu* (*My Computer*) şi *Explorator* (*Windows Explorer*).

În aplicaţia pe care o folosiţi deschideţi meniul *Instrumente* (*Tools)* (aflat pe bara de meniuri) şi alegeţi *Opţiuni folder* (*Folder Options*)*.* Apoi selectaţi *Vizualizare* (*View*).

În caseta *Setări complexe* (*Advanced Settings*) căutați opțiunea Se *ascund extensiile pentru tipurile de fişiere cunoscute* (*Hide extensions for known types*). Atâta vreme cât această opțiune este poziţionată (activă) se ascund (adică nu se văd) extensiile la numele fişierelor. Trebuie anulată (scoasă, dezactivată) bifa din dreptul acestei optiuni!

Putem răspunde acum la întrebare: extensia este .txt şi aplicaţia folosită este *Notepad*.

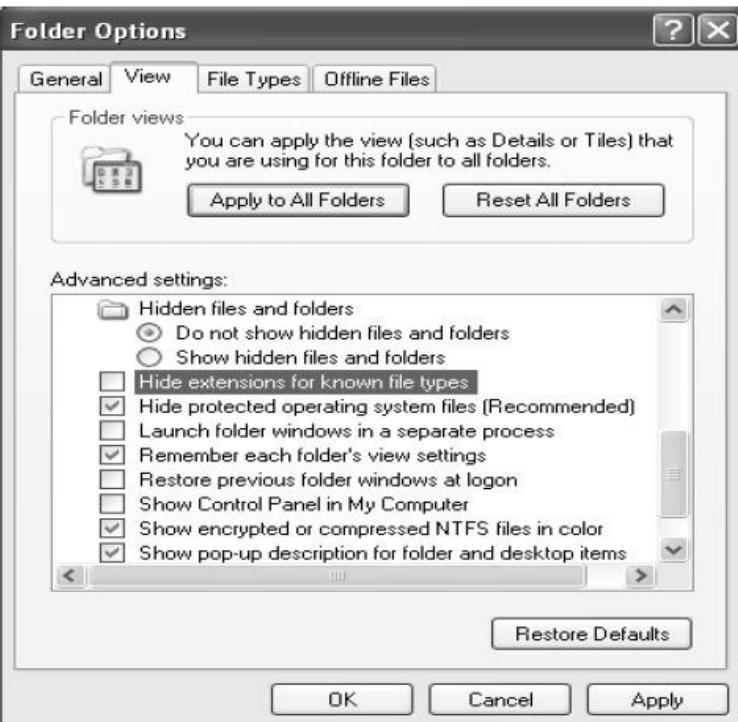

- la

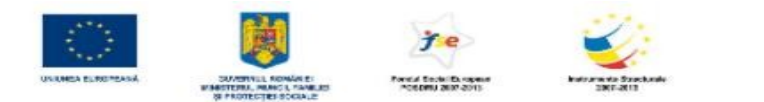

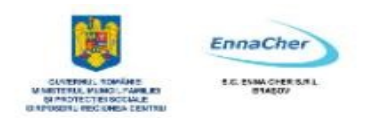

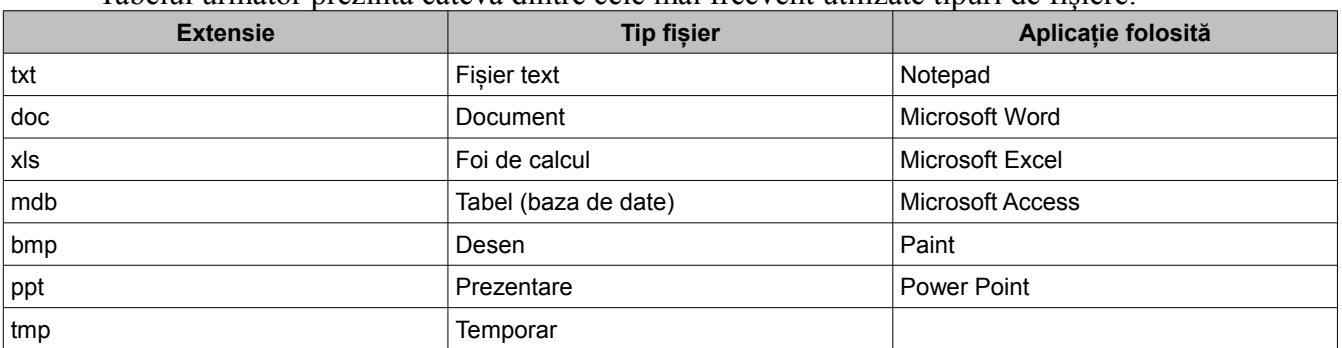

#### Tabelul următor prezintă câteva dintre cele mai frecvent utilizate tipuri de fişiere.

*Exerciţiu practic:* Salvaţi în folder-ul (dosarul) *desene* un fişier de tip imagine *bitmap* (desen). Observaţi-i extensia şi celelalte proprietăţi! Care este aplicaţia folosită în acest caz? Veţi folosi *Paint*!

La creare, unui fişier i se asociază tipul: tipul fişierului indică modul în care va fi deschis şi folosit un fişier. Tipul fişierului este asociat cu extensia. De exemplu, fişierele cu extensia .txt sunt de tipul *Text Document* şi se deschid cu un editor de texte.

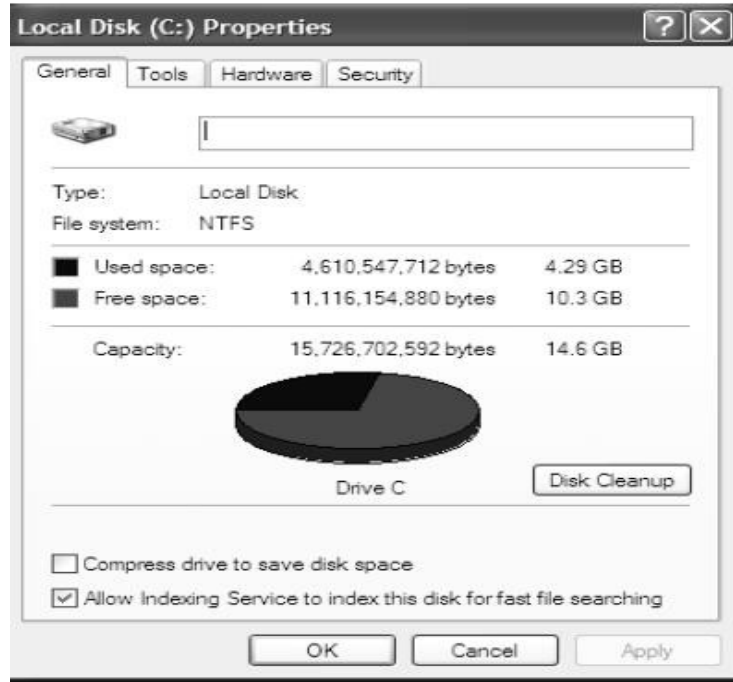

După cum ați remarcat deja, cu ajutorul proprietăţilor asociate fişierelor şi dosarelor (folderelor) constatăm care este lungimea fişierelor şi care este spaţiul ocupat pe disc de un dosar (folder). Pentru a afla care este spatiul liber pe un disc să vedem proprietățile unităţii de disc.

Proprietățile unității de disc C: se referă la spatiul ocupat și la cel liber!

Mai găsiti aici și alte informații interesante!

Până aici aţi creat dosare (foldere) şi fişiere, le-aţi văzut proprietăţile şi aţi aflat la ce foloseste extensia numelui la fisiere. Ati lucrat cu aplicaţiile *Calculatorul meu* (*My Computer*) *şi Explorator Windows* (*Windows*

*Explorer*). Indiferent cu ce aplicație din cele două lucrați, ceea ce se vede în fereastra deschisă de ele este efectul unei operaţii de vizualizare (*view*). Începem cu meniul *View* (*Vizualizare*) de pe bara de meniuri.

Aici găsiţi diferite modalităţi de prezentare a informaţiilor, în funcție de mărimea și așezarea pictogramelor. Încercați-le și veți vedea deosebirile!

Pentru ordonarea pictogramelor folosim optiunea *Aranjare pictograme după* (*Arrange Icons by*)*.* Vom găsi mai departe diferite criterii de ordonare, după cum urmează: nume, tip, dimensiune, data

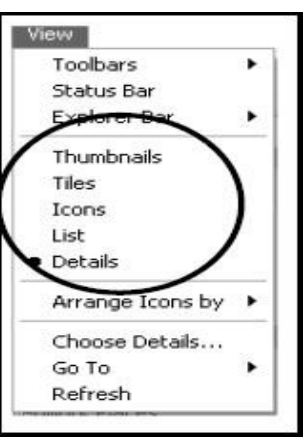

38

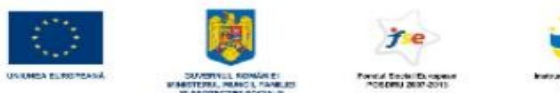

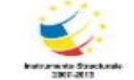

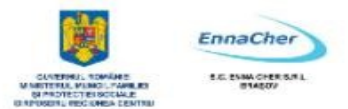

#### ultimei modificări

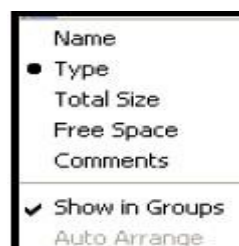

Align to Grid

Optiuni de vizualizare mai avansate veti găsi în **Optiuni Folder** (Folder *Options*) din bara de meniuri, la *Instrumente* (*Tools*).

În continuare ne vom ocupa de operaţiile care se pot efectua cu dosarele (foldere) şi fişierele deja create! Să ne pregătim puţin!

Când vrem să executăm o operaţie trebuie să indicăm întâi obiectul cu care lucrăm. Selectăm deci întâi obiectul – dosar (folder) sau fişier – şi apoi căutăm o comandă adecvată intenţiilor noastre. Comenzile (acţiuni, verbe) le căutăm pe bara de meniuri în meniul *File* **(***Fişier***)** sau cu un clic cu butonul din dreapta al *mouse*-ului, chiar peste pictograma

My Computer File Edit View Favorites Tools Help Map Network Drive... 3 Disconnect Network Drive... Synchronize... Address W My Computer Folder Options...

obiectului cu care lucrăm. Ştim că avem câte un fişier în dosarele create de dvs. pe discul C:. Ce operaţii putem efectua asupra lor? Pentru a răspunde la această întrebare trebuie să ajungem să selectăm unul dintre fişiere. Pentru a ajunge acolo, trebuie să deschidem succesiv obiectele ierarhic superioare: deschidem unitatea de disc C:, apoi dosarul *scrisori* - de exemplu – şi alegem fişierul *scrisoare\_1.* Cum deschidem unitatea de disc C:? Selectăm pictograma şi căutam o operaţie de *deschidere* (*open*)*,* fie pe bara de meniuri, fie în meniul de context. La fel deschidem şi folderul scrisori.

După ce selectăm fişierul, vedem că sunt disponibile următoarele operaţii: *deschidere* (*Open*), *tipărire* (*Print*), *copiere* (*Copy*), *ştergere* (*Delete*), *redenumire* (*Rename*). În plus mai există altele câteva, după cum observați și dvs.

În cazul în care folosiţi *Computerul meu* (*My Computer*) pe coloana din stânga găsiţi operaţiile disponibile:

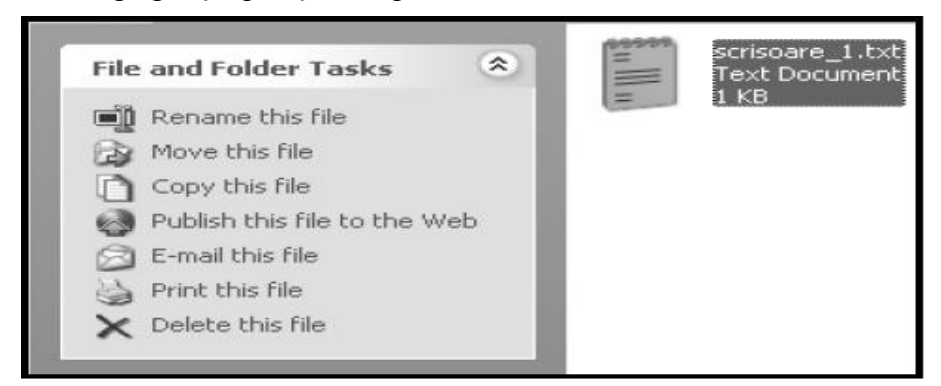

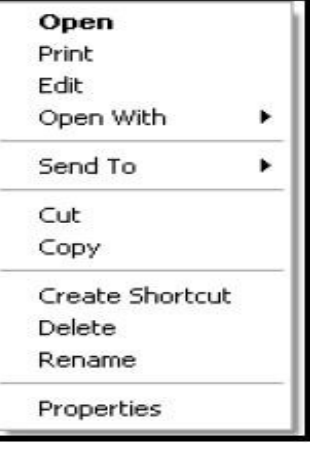

Oricare dintre posibilităţile de lucru este la fel de bună. Nu uitaţi însă ordinea corectă a operațiilor: întâi alegeți obiectul – îl selectați – și pe urmă căutați operația!

*Exercitiu practic:* Redenumiti fisierul *scrisoare* 1! Numele cel nou este *scrisorică*. Atentie: nu schimbati extensia prin redenumire!

1. Selectaţi fişierul printr-un clic.

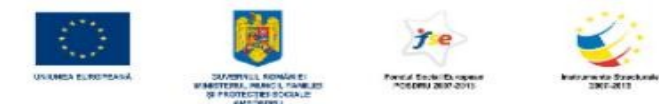

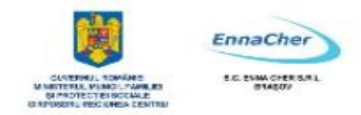

# 2. Alegeţi *Redenumire (Rename*).

8 objects

3. Introduceti numele cel nou, dar păstrați extensia nemodificată.

# **2.4.3.2. Numărarea fişierelor**

Când lucrăm cu multe fişiere vrem să ştim şi câte sunt! Pentru aceasta folosim bara de stare a aplicaţiei. Folosind *Computerul meu* (*My Computer*) sau *Exploratorul* (*Windows Explorer*) pe bara de meniuri îl găsim pe *Vizualizare* (*View*)*.* Opţiunea *Bară de stare (Status Bar)* permite afişarea barei de stare, în care regăsesc informaţii despre numărul de obiecte (dosare şi fişiere) şi spaţiul ocupat de ele pe disc. Bara de stare este în marginea de jos a ferestrei. Conţinutul ei se referă la numărul de obiecte găsite și spațiul ocupat de ele:

471 bytes

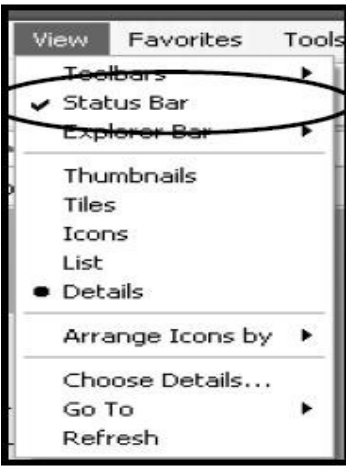

# **2.4.3.2. Sortarea fişierelor după nume, dimensiune, tip, data ultimei modificări**

My Computer

De foarte multe ori este importantă ordinea în care apar afişate numele dosarelor şi ale fişierelor. Ordonarea (sortarea) este un atribut al condiţiilor de vizualizare.

Folosind *Computerul meu* (*My Computer*) sau *Exploratorul* (*Windows Explorer*), pe bara de meniuri, în meniul *Vizualizare* (*View*)*,* pentru ordonare se foloseşte *Aranjare pictograme după (Arrange Icons*  $by$ )..  $>>$ 

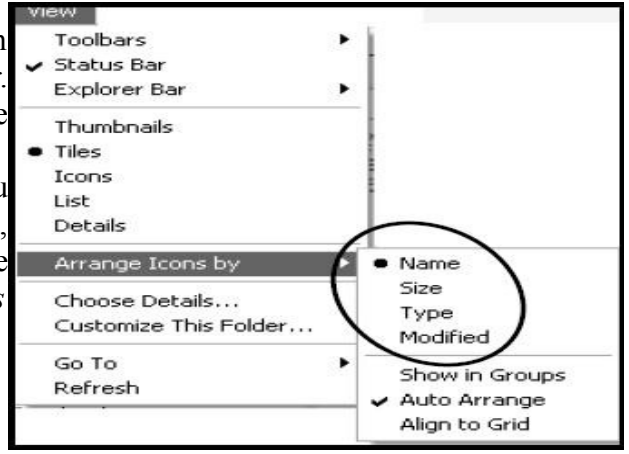

#### **2.4.3.4. Schimbarea atributului de citire – scriere**

Deschideţi fişierul *scrisorică* şi modificaţi-i conţinutul! Salvaţi noul conţinut! Cum aţi face ca acest continut să nu mai poată fi modificat nici din greseală? Ar trebui ca fisierul să fie disponibil numai pentru citire, nu-i aşa? Poziţionaţi deci atributul *Read Only* (numai citire)! Atributele se află pe lista de proprietăți. Încercați să modificați din nou conținutul fișierului. Dacă ați rezolvat corect, atunci continutul nou – modificat – nu se poate salva sub acelasi nume ca și cel vechi, adică nu se poate suprascrie conținutul nou peste cel vechi: pentru păstrarea lui trebuie creat un fișier nou prin operația *Salvare ca* (*Save as…*).

#### **2.4.3.5. Redenumirea fişierelor şi a dosarelor**

Redenumiţi acum dosarul *scrisori:* noul nume va fi *reclamaţii.* Rezolvarea urmează aceiaşi paşi: alegeţi dosarul, alegeţi *Redenumire* (*rename*)*,* modificaţi numele. La fel se modifică şi numele fisierelor, printr-o operație de *Redenumire (rename). Atenție*: Nu modificați extensia numelui fisierului.

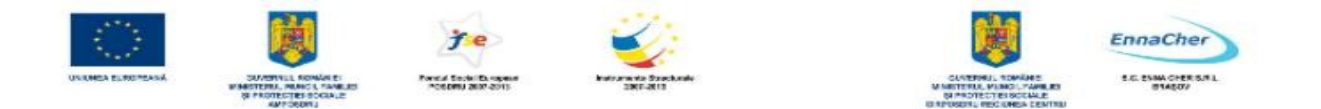

Pentru a fi corect folosit fişierul trebuie să păstreze aceeaşi extensie.

Înainte de a trece la celelalte operaţii, să revenim asupra aplicaţiilor *Computerul meu* (*My Computer)* şi *Exploratorul* (*Windows Explorer*) După cum ştiţi deja, operaţiile cu dosare şi fişiere se pot efectua cu oricare dintre ele.

Pentru a vedea conținutul unui dosar (folder) el trebuie mai întâi deschis. Deschiderea se poate face printr-un dublu clic sau printr-o comandă de *Deschidere* (*Open*) dintr-un meniu.

Continutul lui va fi afisat în conformitate cu conditiile de vizualizare stabilite prin meniul de *Vizualizare* (*View*) din bara de meniuri a ferestrei. Aceste condiţii de vizualizare sunt completate de cele din meniul *Instrumente* (*Tools*) (tot din bara de meniuri) – *Opţiuni folder* (*Folder Options*) – *Vizualizare* (*View*). De exemplu, dacă doriti să vedeți toate fisierele aflate pe un disc – inclusiv cele ascunse şi cele ale sistemului de operare – trebuie să marcaţi (bifaţi) butonul *Se afişează fişierele şi folderele ascunse* (*Show hidden files and folders*) şi să demarcaţi opţiunea *Ascundere fişiere protejate ale sistemului de operare* (*Hide protected operating system files*). Dacă opţiunea este marcată atunci fişierele sistem sunt ascunse, există dar nu se văd!

Într-un dosar (folder) se găsesc fişiere şi

subdosare (subfoldere). Ele sunt afişate într-o ordine bine stabilită; lista numelor acestor obiecte este sortată (ordonată) după un criteriu. Criteriul de ordonare poate fi: numele (ordinea alfabetică a numelor), lungimea fişierului, data ultimei modificări (actualizări). Criteriile de ordonare se regăsesc în meniul *Vizualizare* (*View*) *– Aranjare pictograme după* ( *Arrange Icons by…* ).

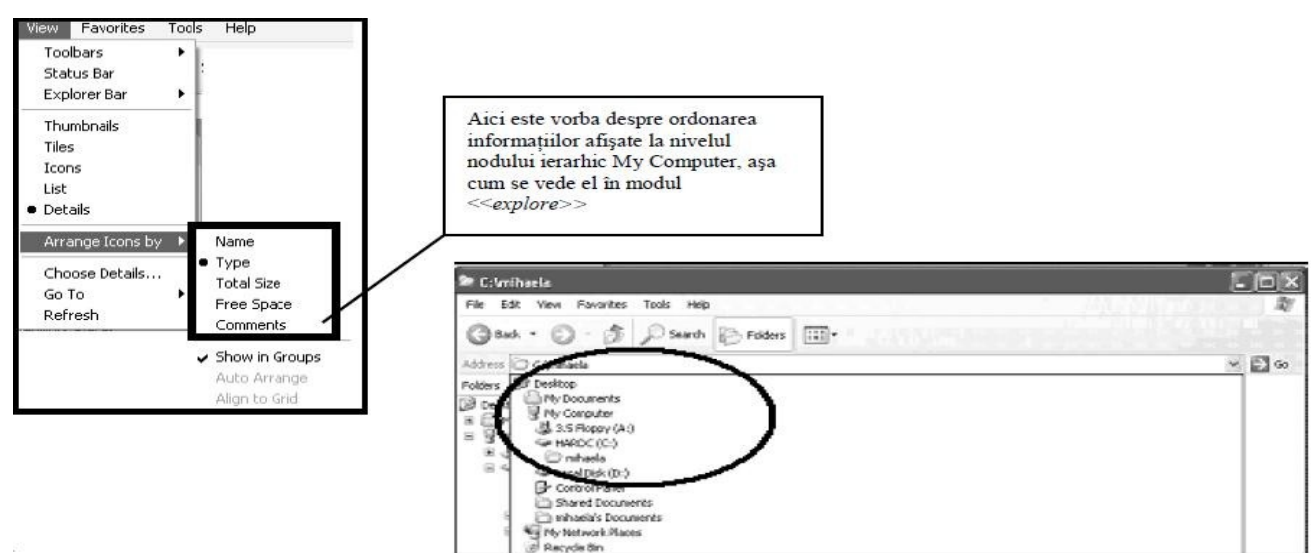

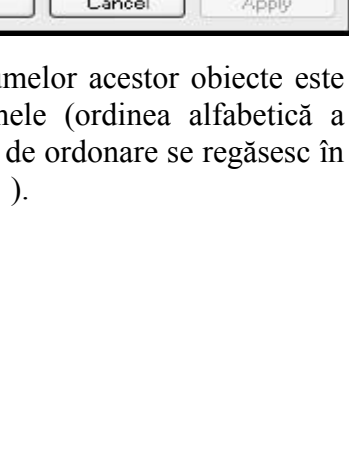

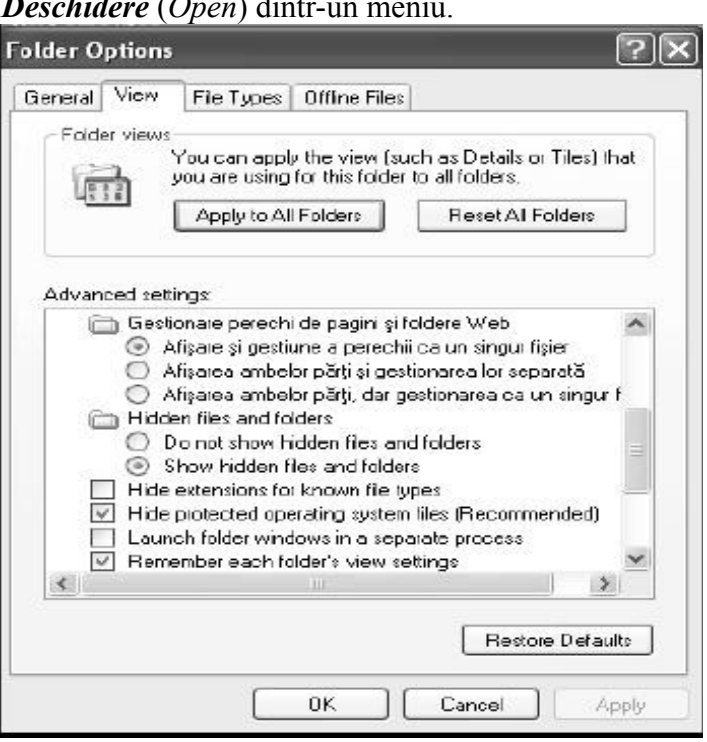

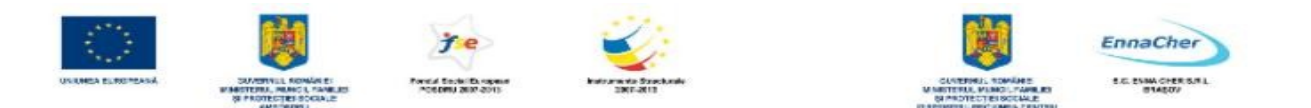

Când dorim să vedem conţinutul unui fişier trebuie să-l deschidem: prin dublu clic peste pictogramă sau alegând operaţia *Deschidere* (*Open*)*,* fie din meniul de context5*,* fie din meniul *Fişier* (*File*)*.* Aplicaţia cu care se deschide fişierul este cea indicată prin extensia ce urmează numelui fişierului. Legătura dintre fişier şi aplicaţie este prezentată ca proprietate a fişierului. Caseta *adresă* (*Address*) arată întotdeauna dosarul curent, numit și dosar de lucru. Dacă o expandăm găsim alte locații pe care le putem deschide. Butonul *Înapoi* (*Back*) asigură revenirea la o locaţie folosită anterior. Meniul de context apare în urma unui clic cu butonul drept al mouse-ului peste pictogramă.

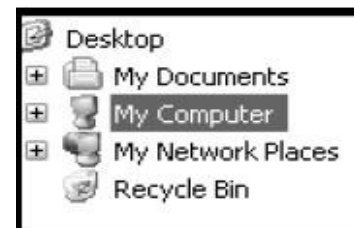

Windows Explorer prezintă fişierele şi dosarele în aşezarea lor ierarhică: în stânga ierarhia de dosare, în dreapta conţinutul dosarului curent. Ierarhia este prezentată prin noduri ierarhice. În dreptul nodurilor se află un semn plus  $(+)$ .

Un clic peste semnul + deschide nodul ierarhic.

# **Ce aţi învăţat în acest capitol?**

- Să lucraţi cu dosare şi fişiere.
- Să construiti o ierarhie de dosare și să o populați cu fisiere.
- Să identificaţi numele, atributele şi extensia fişierelor.
- Să identificați și să modificați atributele fișierelor.
- Să redenumiți dosare și fișiere.

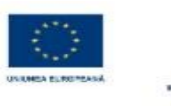

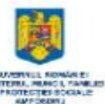

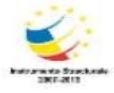

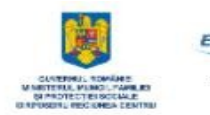

EnnaCher **C. ESIM CHERISMIL** 

# MODULUL 2.2

**GENERALIT**AT**I DESPRE SISTEMUL DE OPERARE WINDOWS (partea a II a)**

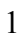

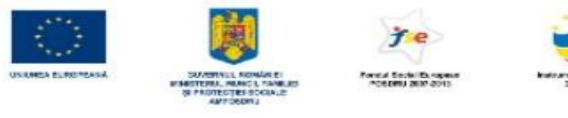

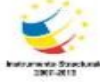

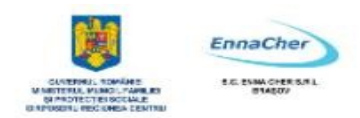

# **CUPRINS**

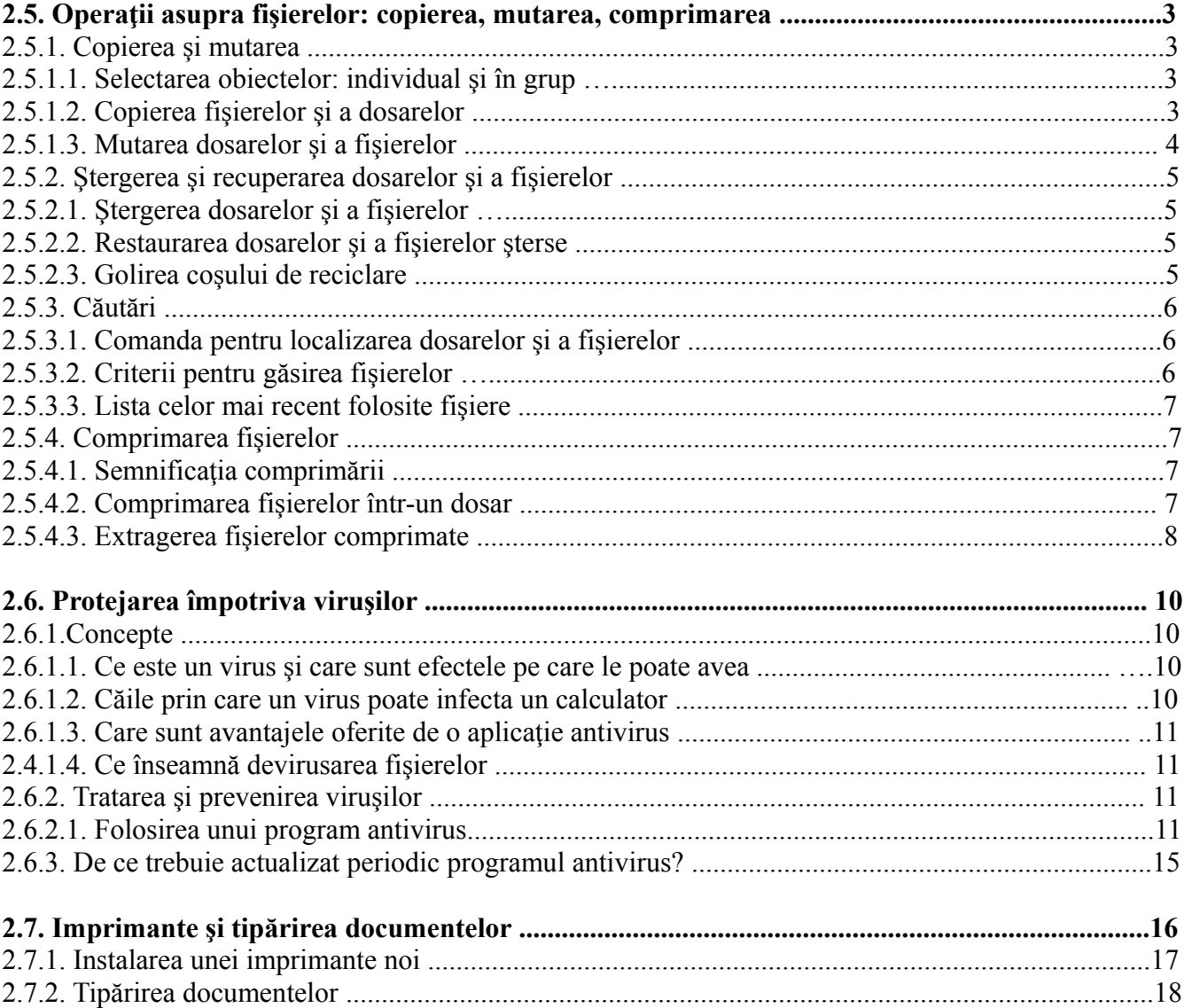

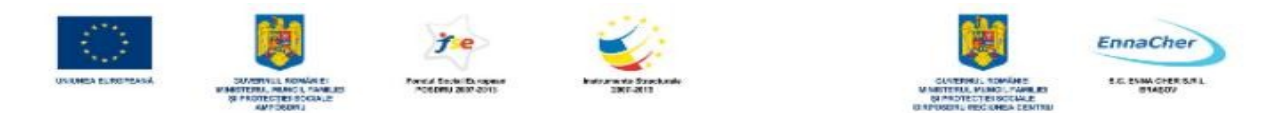

# **2.5. Operaţii asupra fişierelor: copierea, mutarea, comprimarea**

# **2.5.1. Copierea şi mutarea**

Copierea și mutarea sunt operații elementare ce se pot executa asupra obiectelor unui sistem de fisiere. Ori de câte ori trebuie executată o operație, trebuie ales mai întâi obiectul. Când aceeași operație trebuie să se execute pentru mai multe obiecte este mai eficientă selecţia multiplă, adică selectarea concomitentă a mai multor obiecte.

#### **2.5.1.1. Selectarea obiectelor: individual şi în grup**

Selectarea unui obiect individual se face cu un clic peste pictograma lui. Obiectul ales astfel este evidentiat față de celelalte din jurul lui. Atunci când trebuie selectate mai multe obiecte ne aflăm în una din următoarele situații: obiectele sunt fie consecutive, fie nu sunt consecutive în lista din care se face selecția.

a) Selectarea obiectelor consecutive se face prin marcarea primului şi a ultimului obiect care trebuie selectat: se selectează (cu un clic) primul obiect; se **apasă tasta SHIFT şi se ţine în continuare apăsată** până ce se selectează (cu un clic) ultimul obiect.

b) Selectarea concomitentă a mai multor obiecte neconsecutive se face prin folosirea tastei CTRL: **se ţine apăsată tasta CTRL şi în acelaşi timp se selectează (cu un clic) fiecare obiect individual.** 

#### **2.5.1.2. Copierea fişierelor şi a dosarelor**

Copierea este operaţia prin care se obţine un al doilea exemplar (un duplicat) al obiectului selectat. Pentru a realiza o operație de copiere trebuie parcurși următorii pași:

a) Se selectează obiectul (obiectele)

b) Se alege operatia de copiere

c) Se stabileşte locul unde se va crea al doilea exemplar (duplicatul, copia). Să încercăm folosind **Computerul meu** (My Computer).

**Exercitiu practic:** Folosind **Computerul meu** (My Computer) copiati fisierul scrisoare 1.txt din dosarul reclamatii în dosarul desene.

#### **Rezolvare varianta 1:**

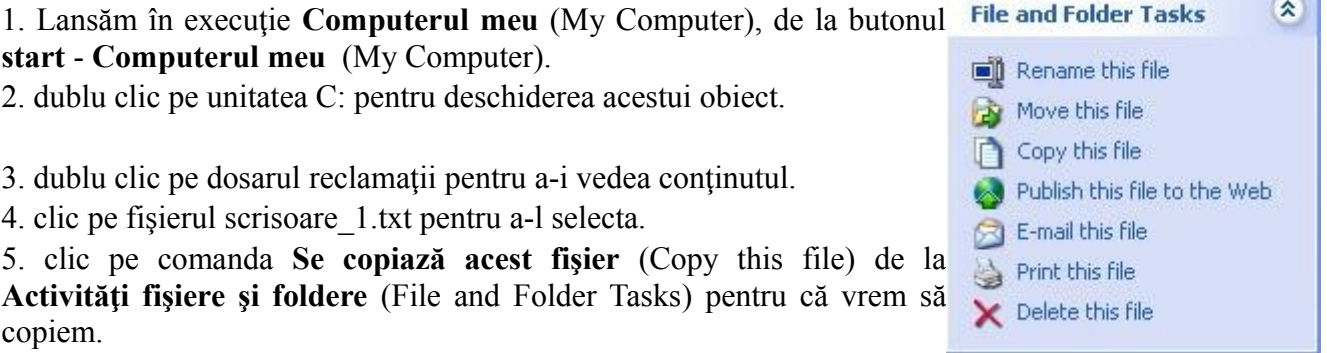

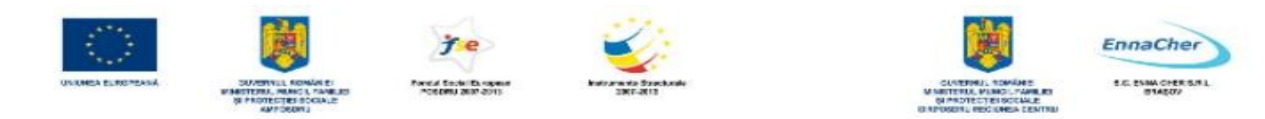

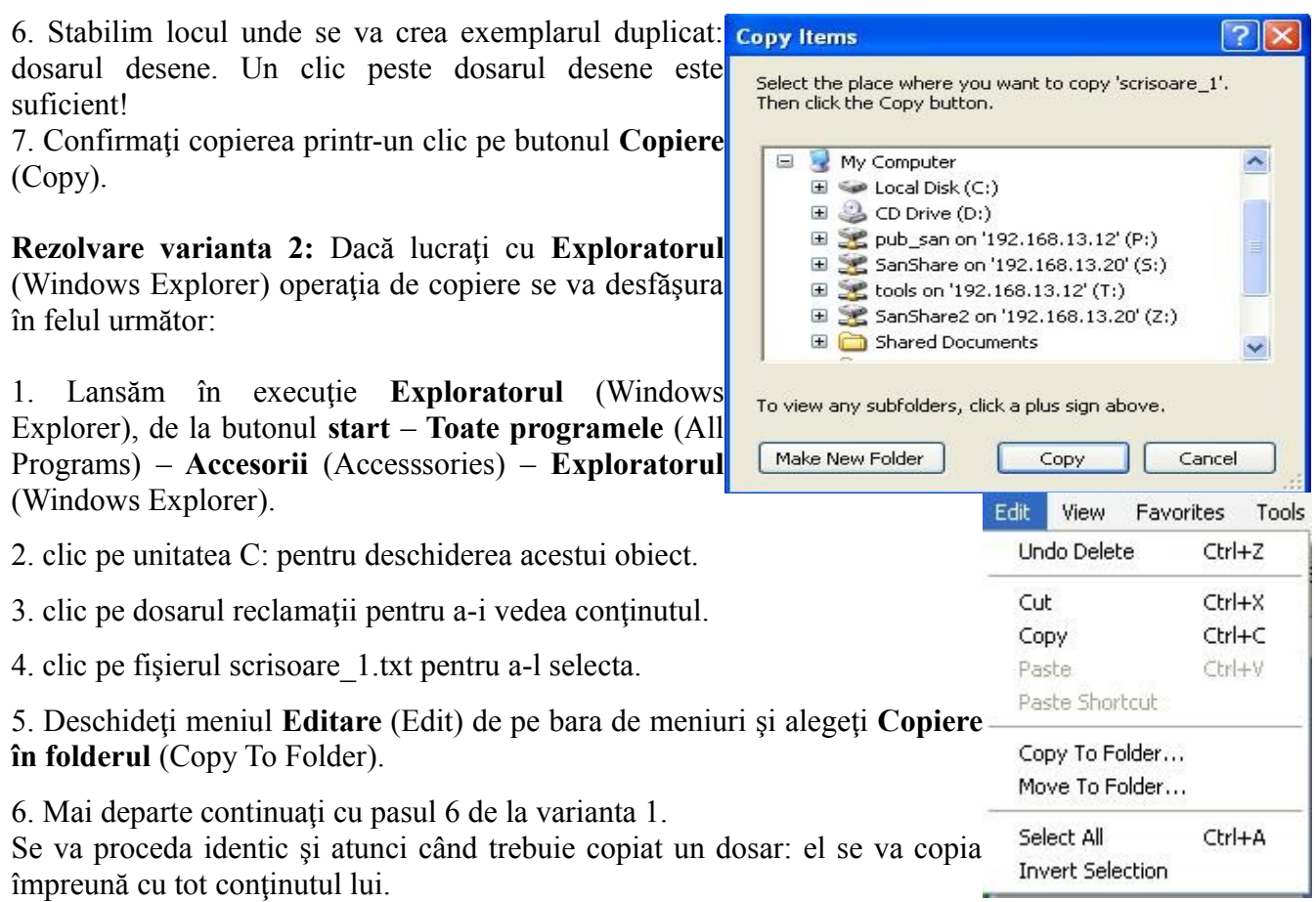

**Exerciţiu practic:** Copiaţi acelaşi fişier scrisoare\_1.txt pe o dischetă. Verificaţi-i conţinutul folosind exemplarul copiat pe dischetă.

#### **2.5.1.3. Mutarea dosarelor şi a fişierelor**

Pentru mutarea fişierelor trebuie căutate comenzi de **Mutare** (Move). Modul de operare va fi similar cu cel de la copiere: trebuie selectat obiectul şi apoi căutată o comandă **Mutare (**Move**)**. Dacă lucraţi cu **Computerul meu** (My Computer) o veţi găsi la **Activităţi fişiere şi foldere** (File and Folder Tasks); dacă lucraţi cu **Exploratorul** (Windows Explorer) o veţi găsi pe meniul **Editare** (Edit). Şi întrun caz şi în celălalt va trebui indicată noua destinaţie o obiectului mutat.

Mutarea fisierelor și a dosarelor se poate face și printr-o operație de glisare (tragere) a obiectului peste dosarul de destinaţie: selectaţi obiectul şi ţineţi apăsat butonul stâng al mouse-ului, schimbându-i în același timp poziția. Când ajungeți chiar deasupra dosarului de destinație eliberați butonul. Obiectul pe care l-aţi tras va cădea chiar în dosar!

Construiti cópii de siguranță și protejați conținutul lor față de eventuale accidente care pot apărea în funcționarea calculatorului dvs cu ajutorul memoriei externe. Pentru salvarea și restaurarea volumelor mari de informaţii există utilitarul (program specializat) **Copie de rezervă** (Backup). Cu ajutorul lui se pot salva și apoi restaura fisiere. Cópiile de siguranță create cu backup se pot afla pe orice unitate de stocare detaşabilă: dischete, CD-uri inscriptibile, discuri zip (arhive), casete şi benzi magnetice. La nevoie ele vor fi folosite pentru restaurarea informaţiilor, în urma unor nedorite accidente.

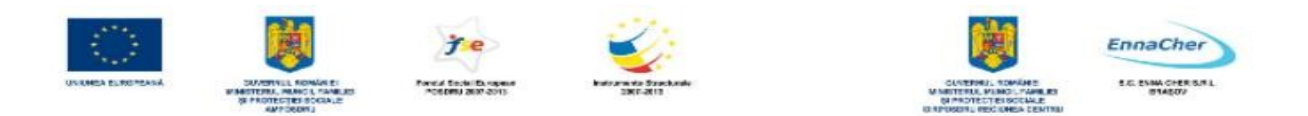

#### **2.5.2. Ştergerea şi recuperarea dosarelor şi a fişierelor**

Dosarele şi fişierele se şterg prin folosirea unei comenzi de **Ştergere** (Delete) Ştergerea unui obiect – dosar sau fişier – se rezumă de fapt la operaţia de mutare (aruncare) a obiectelor la **coşul de reciclare** (Recycle Bin). De acolo ele pot fi recuperate. Dacă însă **coşul de reciclare** (Recycle Bin) este la rândul lui golit, atunci obiectele nu mai pot fi recuperate.

#### **2.5.2.1. Ştergerea dosarelor şi a fişierelor**

Dacă lucraţi cu **Computerul meu** (My Computer) atunci – după **File and Folder Tasks**  $\pmb{\hat{\mathbf{x}}}$ selectarea obiectului care va fi șters – alegeți, după caz, una dintre următoarele operații:<br>File Edit View Eavorites Rename this file **Carl Mourn Hotel Billion** 

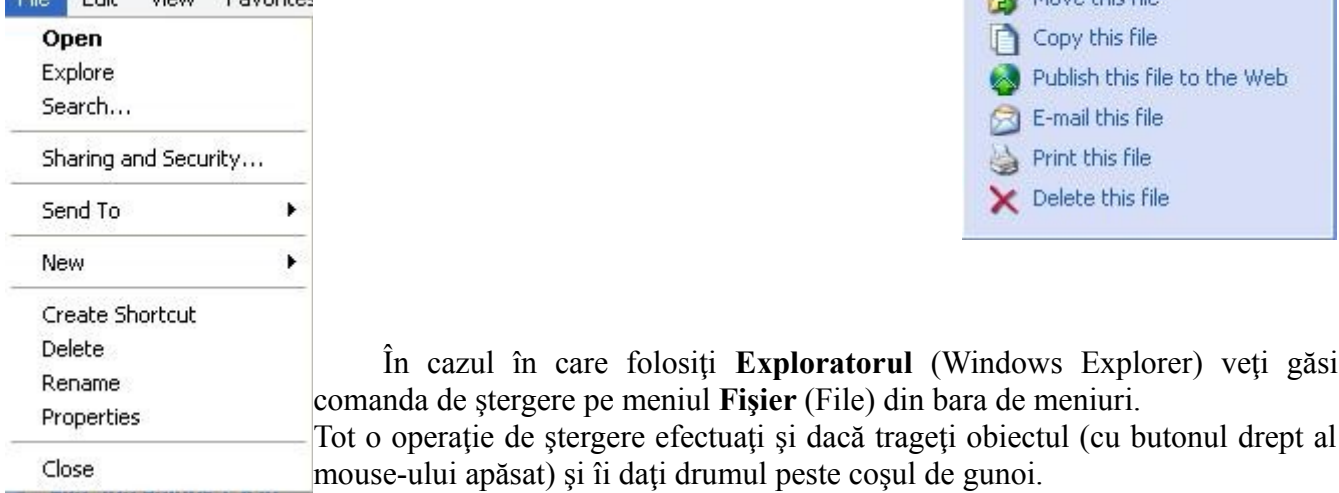

Obiectele pe care le stergeti vor fi mutate la cosul de reciclare. Dacă vreti să vă convingeţi deschideţi (cu un dublu clic) obiectul coş de reciclare, aflat pe **desktop**.

#### **2.5.2.2. Restaurarea dosarelor şi a fişierelor şterse**

Pentru restaurarea (recuperarea) obiectelor şterse trebuie întâi deschis coşul de reciclare. Atâta vreme cât obiectele mai sunt acolo ele pot fi recuperare. Un clic cu butonul drept al mouse-ului peste obiect aduce meniul de context din care alegeţi Restabilire (Restore). În acest mod restauraţi individual obiecte şterse anterior.

#### **2.5.2.3. Golirea coşului de reciclare**

Coşul de reciclare este un dosar, în care se mută obiecte. Dosarul ocupă loc pe hard disc, la fel ca orice alt dosar. Pentru eliberarea fizică a spatiului ocupat, cosul de reciclare trebuie ..golit. Comanda care realizează de Empty the Recycle Bin acest lucru este Golire Cos de reciclare (Empty Recycle Bin). Ati **K** Restore all items remarcat desigur comanda **Restaurare totală elemete (Restore all items)!**

俊 **Recycle Bin Tasks** 

**Este comanda prin care vor fi recuperate toate obiectele aflate în coşul de reciclare.** 

Recycle Bin

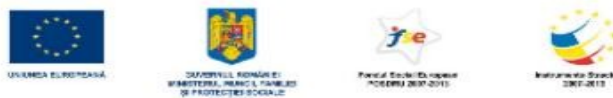

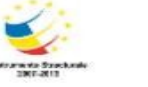

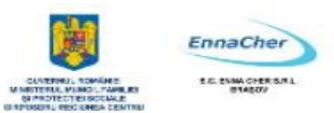

# **2.5.3. Căutări**

Cu cât lucrăm mai mult la un calculator, cu atât e posibil să avem mai multe fişiere, pe care nu le mai găsim. Ar trebui deci căutate!. În acest scop se foloseşte comanda de **Căutare** (Search). Ea se află chiar pe meniul **start**.

Fereastra care se deschide prin **Căutare** (Search) aduce instrumentele de căutare. Căutarea se face întotdeauna după un criteriu. Acele obiecte care vor îndeplini (condițiile) criteriul de căutare se consideră drept obiecte găsite.

#### **2.5.3.1. Comanda pentru localizarea dosarelor şi a fişierelor**

Pentru că dorim să căutăm fişiere şi dosare, vom alege (**Toate** fișierele și dosarele). **El all files and folders** Dacă se întâmplă să nu vedeți

aceasta opţiune, înseamnă că aţi modificat condiţiile de vizualizare ale procedurii de **căutare** (Search). Pentru revenirea la vizualizarea inițială trebuie să executați următorii pași

a. Clic pe **Modificare preferinţe** (**Change preferences**)**.** 

b. Clic pe **Modificare comportament căutare fişiere şi foldere** (**Change files and folders search behavior**)**.** 

c. Clic pe **Standard**, şi apoi **OK**.

d. Clic pe **Toate folderele şi fişierele** (**All files and folders**).

#### **2.5.3.2. Criterii pentru găsirea fişierelor**

Criteriile de căutare pe care le putem folosi sunt:

- $\lambda$  numele fisierului sau al dosarului, sau numai o parte a numelui;
- $\lambda$  un fragment de text, dacă este vorba despre un fișier care conține text;
- de unde să înceapă căutarea;
- $\triangle$  data ultimei modificări:
- $\triangle$  lungimea fisierului.

Dacă în vederea căutării se introduc mai multe criterii, ele se cumulează: trebuie simultan îndeplinite pentru găsirea unui obiect. Când aţi terminat de introdus criterii de căutare, alegeţi **Căutare** (Search). Se pot folosi şi specificatori în alb. Este vorba despre căutarea prin nume, în situatia când nu se cunoaște numele întreg, ci numai un fragment. Specificatorii în alb folosesc caractere speciale: \* si ?:

\* pentru orice şir de caractere

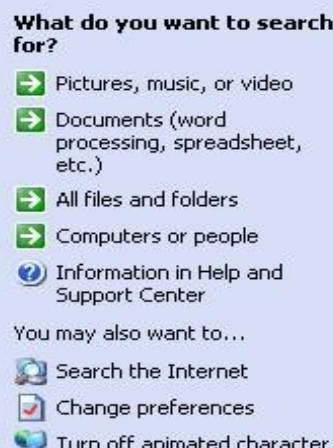

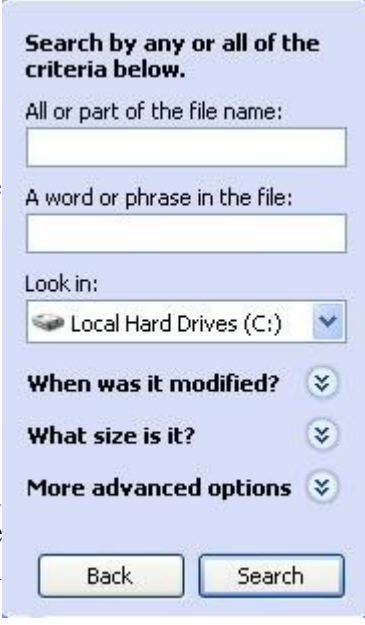

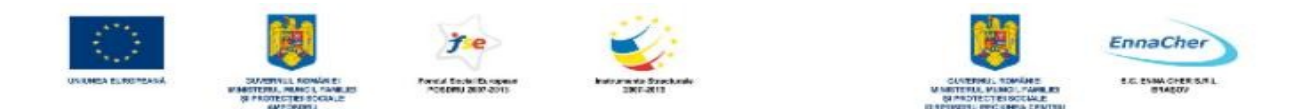

? pentru un singur caracter, oricare ar fi el

De exemplu o căutare după criteriul a\*.\* înseamnă căutarea fişierelor al căror nume începe cu litera a, indiferent care ar fi şirul de caractere care urmează. Extensia numelui poate fi oricare în timp ce un criteriu de căutare de tipul a?c.txt înseamnă căutarea unui fişier despre care ştim că are numele format din trei caractere, primul fiind a şi al treilea c. Al doilea caracter poate fi oricare. Mai ştim că extensia asociată numelui este neapărat .txt.

Indiferent cum ați introdus criteriile de căutare, dacă există fișiere și dosare care le îndeplinesc, atunci ele apar în partea dreaptă a ferestrei de căutare. Ca întotdeauna un clic cu butonul drept arată ce operaţii se pot efectua asupra obiectului găsit.

# **2.5.3.3. Lista celor mai recent folosite fişiere**

Cele mai recent folosite fişiere (documente) au un regim special: nu trebuie să le căutaţi prin mijloacele tradiţionale. Ele apar într-o listă prezentată chiar pe meniul **start**: **Documente recente** (My Recent Documents). Cum probabil bănuiți, criteriul de căutare este data ultimei modificări.

# **2.5.4. Comprimarea fişierelor**

Fişierele foarte mari, mai ales documentele, ocupă mult spaţiu pe disc. Pentru economisirea spaţiului ocupat ele pot fi comprimate, adică păstrate într-un format compact.

#### **2.5.4.1. Semnificaţia comprimării**

Comprimarea fişierelor, a dosarelor şi a programelor le micşorează dimensiunile şi reduce spațiul ocupat pe disc. Comprimarea unităților de disc (drives) conduce la comprimarea tuturor fişierelor şi dosarelor existente pe unitatea respectivă. Dacă un dosar este comprimat, atunci toate fişierele aflate acolo vor fi comprimate. Windows XP permite comprimarea prin două metode:

comprimarea de tip NTFS (pentru fişierele şi dosarele aflate pe hard discuri care recunosc sistemul de fişiere NTFS) comprimarea prin dosare Zip (arhive): fişierele şi dosarele comprimate în acest fel rămân comprimate atât pe unitățile de disc FAT cât și NTFS.

#### **2.5.4.2. Comprimarea fişierelor întrun dosar**

Vom discuta în continuare despre comprimarea de tip Zip. Pentru a putea comprima fisiere și dosare trebuie să creăm întâi un dosar arhivă (Zip). La calculatorul la care lucrez, unitatea de disc C: este un disc în format FAT, ceea ce înseamnă că posibilităţile de comprimare pentru obiectele – dosare şi fişiere – aflate aici sunt numai cele de tip Zip. Pentru crearea unui dosar Zip trebuie să folosesc o comandă adecvată.

Ceea ce am obţinut este un dosar

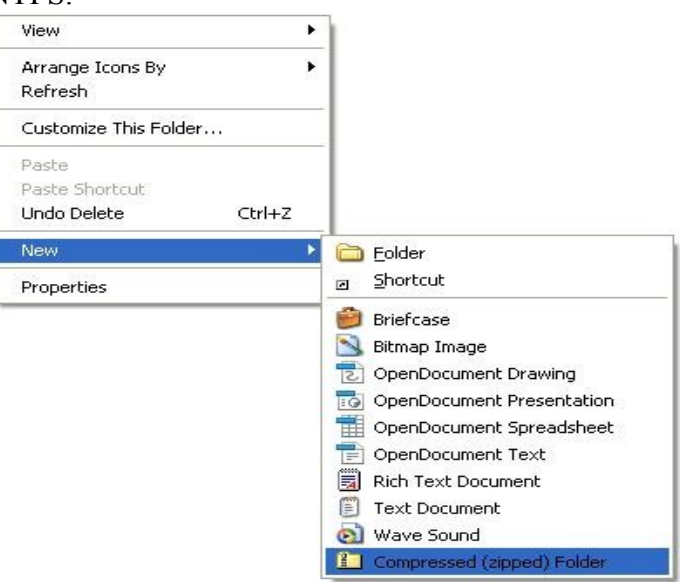

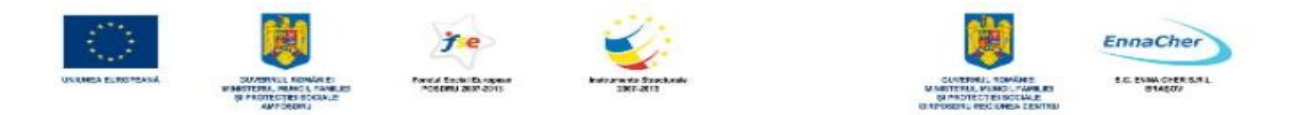

comprimat, care are următoarea pictogramă: (**Folder comprimat ZIP**); nu-mi rămâne decât să mut acolo toate fişierele pe care doresc să le păstrez în format comprimat. Pentru mutare voi glisa (trage), pe rând, pictogramele documentelor de la locul lor şi le voi da drumul peste dosarul Zip. Iată în continuare care sunt proprietățile fișierului mutat în dosarul arhivă ZIP:

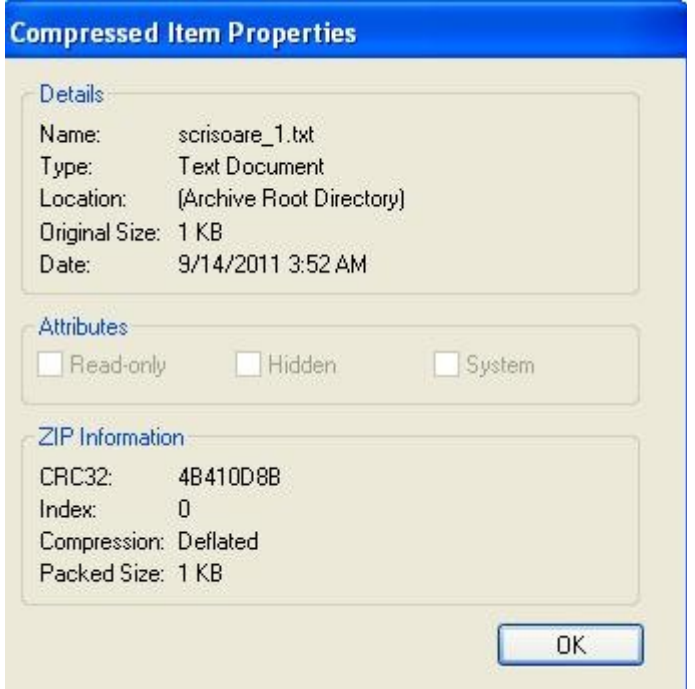

Comprimarea fişierelor individuale se face prin crearea unui dosar arhivă (*Zip*) şi mutarea fişierelor acolo.

#### **2.5.4.3. Extragerea fişierelor comprimate**

Cum facem să revenim la formatul obişnuit, necomprimat? Fişierele păstrate în format comprimat pot fi extrase din dosarul arhivă (Zip) şi aşezate într-un

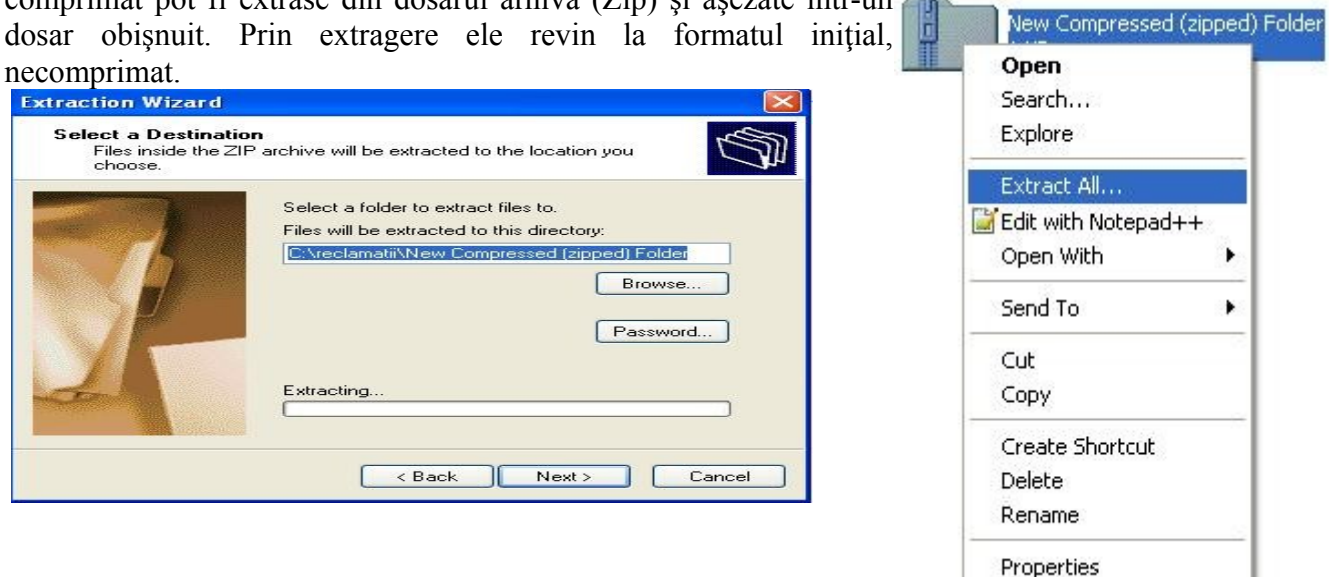

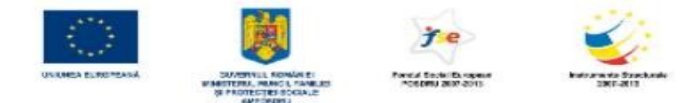

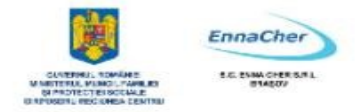

Mai trebuie acum ales dosarul unde se vor afla fişierele după extragere. *Atenţie:* Pentru protejarea accesului la fişierele extrase puteţi folosi o parolă (*password*).

# **Ce aţi învăţat în acest capitol?**

- Să identificaţi fişiere, dosare şi unităţi de disc.
- Să lucraţi cu fişiere şi dosare.
- Să configuraţi condiţiile de vizualizare a informaţiilor.
- Să deschideţi, să copiaţi, să mutaţi fişiere şi dosare.
- Să ştergeţi şi să recuperaţi fişierele şterse din greşeală.
- Să căutaţi şi să găsiţi fişiere, folosind diferite criterii de căutare.
- Să comprimaţi şi să decomprimaţi fişiere.

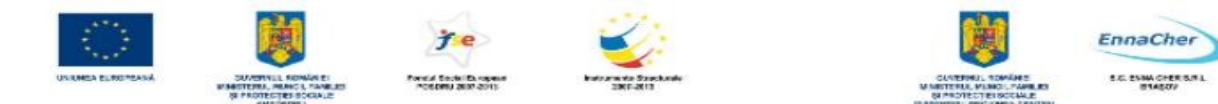

#### **2.6. Protejarea împotriva viruşilor**

#### **2.6.1. Concepte**

#### **2.6.1.1. Ce este un virus şi care sunt efectele pe care le poate avea**

Un virus de calculator este un fişier executabil conceput să se multiplice singur. Pentru a nu fi detectat el se deghizează într-un program normal. Programele de tip virus sunt în mod frecvent refăcute şi modificate, astfel încât să nu poată fi detectate cu uşurinţă.

Există aproximativ 60.000 de viruși cunoscuți și zilnic sunt scrise și testate alte sute de astfel de programe.

Este bine să cunoaştem care sunt efectele lor şi cum ne putem proteja. În general programele virus sunt scrise de programatori mai puțin bine intenționați, care au avut ca scop coruperea sau ştergerea datelor, uneori chiar distrugerea sistemului de operare sau a altor programe instalate. Un alt gen de viruşi încearcă copierea datelor sau furtul parolelor în vederea accesului neautorizat la calculatoarele virusate.

Firme producătoare de software au oferit utilizatorilor programe specializate în detectarea şi eliminarea viruşilor. Acestea sunt aşa numitele programe antivirus. Există posibilitatea achiziţionării unui astfel de program performant contra cost, dar nu trebuie să trecem cu vederea nici programele antivirus gratuite, multe dintre ele la fel de bune.

#### **2.6.1.2. Căile prin care un virus poate infecta un calculator**

În mod curent, virușii vin prin e-mail și "instant messaging". Este posibil să introducem viruși cu ajutorul dischetelor, CD-urilor, DVD-urilor.

Datorită Internetului şi a facilităţilor de comunicare răspândirea unui virus este deosebit de rapidă, fiind de ordinul orelor. Putem considera că răspândirea unui virus cu ajutorul dischetelor sau CD-urilor este aproape neglijabilă la scară mare. Experiența ultimilor ani a demonstrat importanța pe care trebuie să o acordăm virușilor. O aplicație antivirus este practic o necesitate pentru fiecare calculator.

#### **2.6.1.3. Care sunt avantajele oferite de o aplicaţie antivirus**

Pe lângă capacitatea de a se multiplica, un virus este capabil să se deghizeze şi să se ascundă printre datele existente. Cantitatea de date existente în calculator este foarte mare şi căutarea unui virus seamănă practic cu căutarea unui … ac într-un car cu fân. Un program antivirus, specializat să detecteze şi să elimine un virus, poate să facă această căutare în câteva minute sau zeci de minute.

Următoarele simptome sunt cauzate frecvent de viruşi sau sunt asociate acestora:

- A mesaje e-mail care au un "ataşament" suspect. La deschiderea fișierului atașat apar cutii de dialog. Pot fi semnalate degradări ale performanțelor sistemului de operare.
- extensii duble la un fişier ataşat unui e-mail deschis recent (cum ar fi: **.jpg.vbs** sau **.gif.exe**).
- $\lambda$  oprirea executiei unui program antivirus ce nu mai poate fi repornit.
- $\lambda$  aparitia pe ecran a unor cutii de dialog sau a unor mesaje ciudate.
- A aparitia unor noi pictograme pe **desktop.**

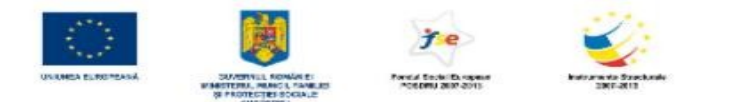

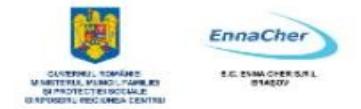

- $\triangle$  sunete ciudate sau muzica începe să cânte surprinzător.
- $\triangle$  disparitia unui program ce nu a fost dezinstalat intentionat.

Firma Microsoft®, producătoarea sistemelor de operare Windows®, nu oferă programe capabile să detecteze și să elimine virusuri. Trebuie să obținem un program (software) antivirus de la o altă firmă. Pentru obținerea unui program antivirus puteți contacta una din firmele recomandate de Microsoft<sup>®</sup>.

#### **2.4.1.4. Ce înseamnă devirusarea fişierelor?**

Prezenţa unui virus în calculator nu este tocmai un lucru plăcut. Cu toate acestea problema poate fi rezolvată de cele mai multe ori relativ uşor.

Profesioniştii s-au inspirat din domeniul medical atunci când au denumit aceste programe viruşi / virusuri (în limba engleză viruses). Practic, modelul după care s-au inspirat atât cei care au scris şi scriu programele virus, cât şi cei care concep programe antivirus este cel prezent în natură. Aşa cum noi oamenii ne putem infecta cu un virus, tot aşa se pot infecta şi calculatoarele. Deducem că şi procesul de eliminare (ştergere) a unui virus din calculator seamănă foarte bine cu eliminarea lui dintrun organism.

Pentru a putea elimina un virus trebuie mai întâi să-l identificăm. De această identificare se ocupă programele antivirus. Deşi la început au existat două tipuri de programe, unele care identificau virușii și altele care le eliminau, la ora actuală programele antivirus înglobează ambele posibilități. După ce un virus a fost identificat programul antivirus poate încerca în mod automat eliminarea (ştergerea) lui. Există posibilitatea ca programul antivirus pe care îl avem instalat să identifice un virus, dar să nu-l poată elimina. În acest caz putem plasa fișierul ce conține virusul într-o zonă de carantină propusă chiar de programul antivirus. Adică nu ştergem fişierul, dar îl mutăm într-o zonă de pe disc, de unde nu se poate extinde. Această izolare a datelor se face în speranta că o eventuală reactualizare (update) a programului antivirus, o să-l înveţe pe acesta să elimine virusul, fără pierderea irecuperabilă a datelor. O altă posibilitate ar fi fost ștergerea fișierului ce conținea acel virus, dar acest lucru putea duce la pierderea datelor. Este bine să evităm pe cât posibil soluțiile extreme, cum ar fi stergerea datelor infectate sau chiar reinstalarea sistemului de operare şi a programelor auxiliare. Nu trebuie să neglijăm nici posibilitatea instalării unui alt program antivirus (de la alt producător), dacă cel existent nu a identificat şi nu a eliminat virusul.

#### **2.6.2. Tratarea şi prevenirea viruşilor**

#### **2.6.2.1. Folosirea unui program antivirus**

Este recomandat să verificăm – din când în când – existenţa virusurilor la calculatoarele pe care le folosim.

În acest subcapitol vom trece în revistă pașii ce trebuie urmați atunci când folosiți un program antivirus. Exemplele au ca model programul Norton Antivirus™2002, produs de firma Symantec™ ; în general, optiunile sunt asemănătoare cu cele prezente la multe alte programe antivirus. Presupunem că aveti programul antivirus instalat. În mod implicit programul antivirus porneste o dată cu pornirea sistemului de operare şi este activ pe toată durata lucrului desfăşurat la calculator. Dacă nu suntem siguri de acest lucru încercăm să reconfigurăm condițiile de lucru ale programului.

Un clic pe butonul **start**, după care alegem **Toate programele** (All Programs); din lista de programe instalate şi selectăm **Norton AntiVirus**, respectiv **Norton AntiVirus 2002**. Imediat se

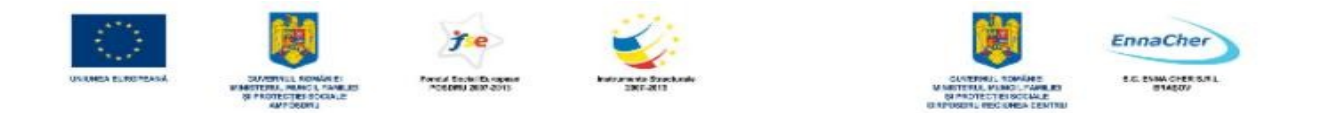

deschide fereastra cu numele programului şi căutăm butonul **Options** (opţiuni).

Verificăm să fie marcate cele două opțiuni recomandate: Enable Auto-Protect (autoprotecție activată) și Start Auto-Protect when Windows start (pornirea autoprotecției la pornirea sistemului de operare Windows). O altă conditie importantă este cea care se referă la actiunea întreprinsă de programul antivirus când depistează prezența unui virus în sistem: Automatically repair the infected file (repararea automată a fişierului infectat).

În ceea ce priveşte fişierele (datele) pe care programul antivirus nu le poate repara singur, trebuie să decidem noi, utilizatorii. Putem să le trimitem în zona de carantină, sau să le ştergem.

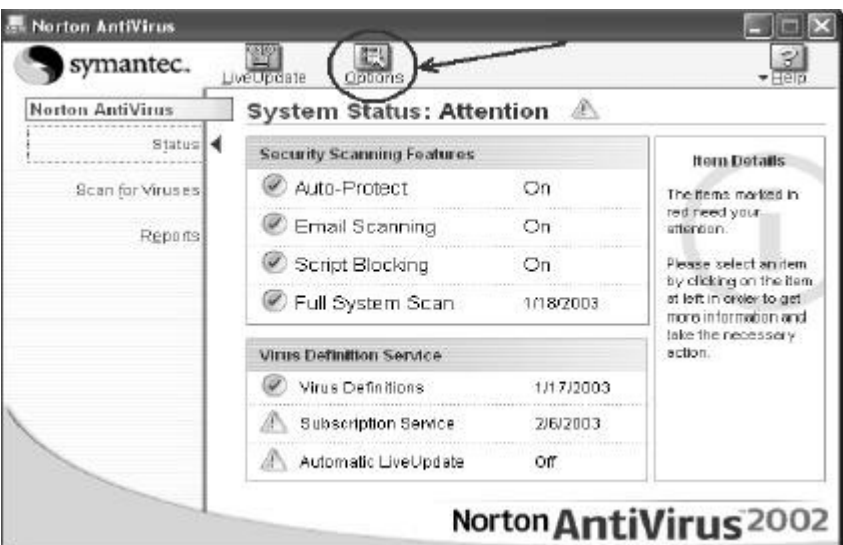

Cu aceste minime conditii de lucru, putem merge mai departe și să căutăm prezenta virusurilor pe discuri, în dosare şi în fişiere.

Alegem *Scan for Viruses* (căutare de virusuri), după care ne sunt afisate locatiile unde se desfăşoară căutarea, după caz, discul floppy (*Scan all floppy disks*), întreg calculatorul (*Scan my computer*), toate unitatile de stocare detaşabile (*Scan all removable drives*), toate unitaţile (Scan drives), sau - la scară mai mică – un dosar (*Scan folders*), respectiv fişier (*Scan Files*).

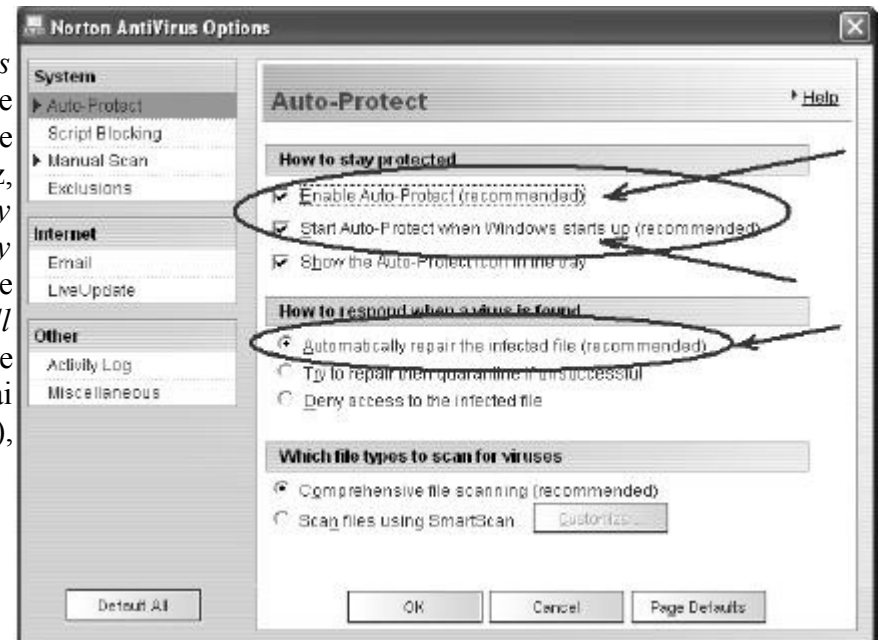

Indiferent la ce scară realizăm căutarea, deci indiferent de opțiunea aleasă, se deschide fereastra ce indică progresul căutării (scan).

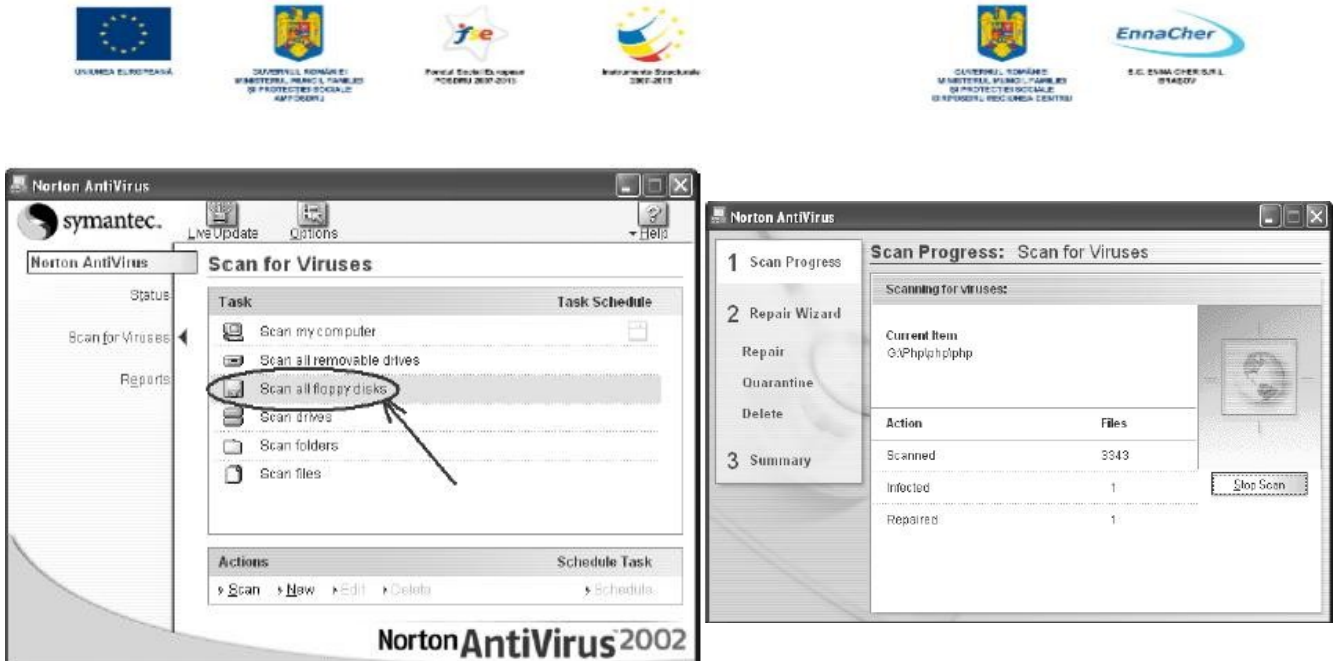

În cazul în care au fost găsite virusuri, programul antivirus încearcă să le şteargă din fişiere, fără să le influenţeze conţinutul. Dacă repararea fişierelor, respectiv ştergerea virusurilor, nu a putut fi făcută în mod automat programul propune trecerea respectivelor fişiere în locaţia de carantină, în vederea unor prelucrări ulterioare. Alegem acum *Quarantine*.

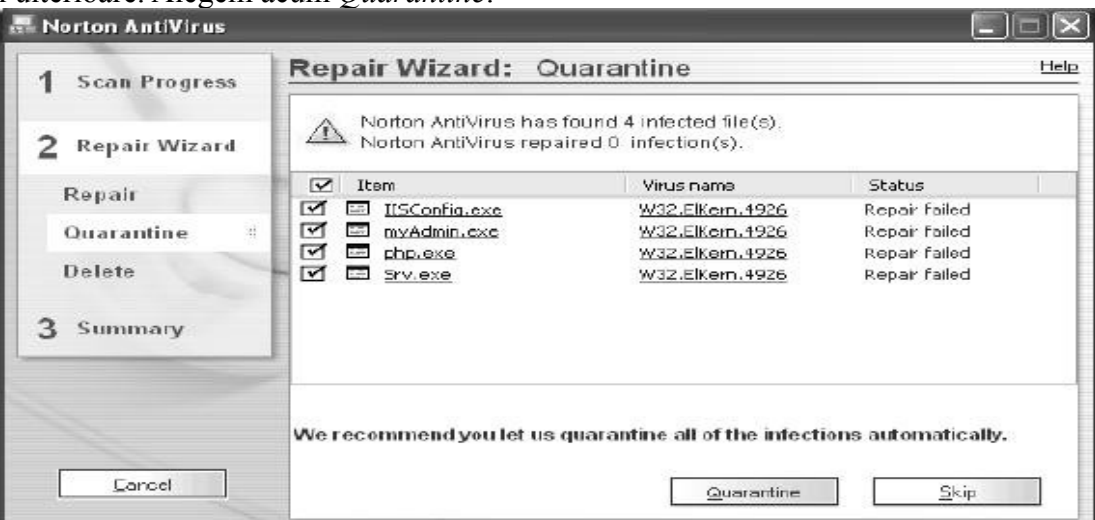

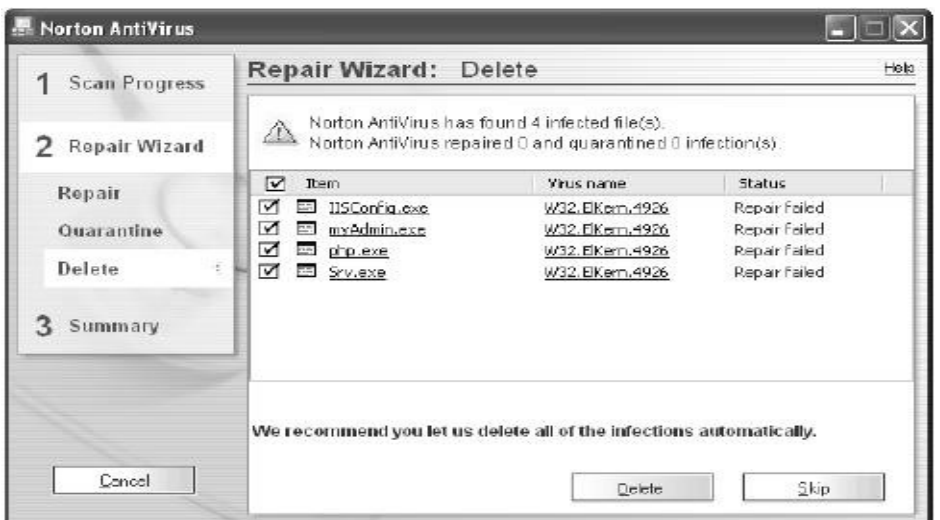

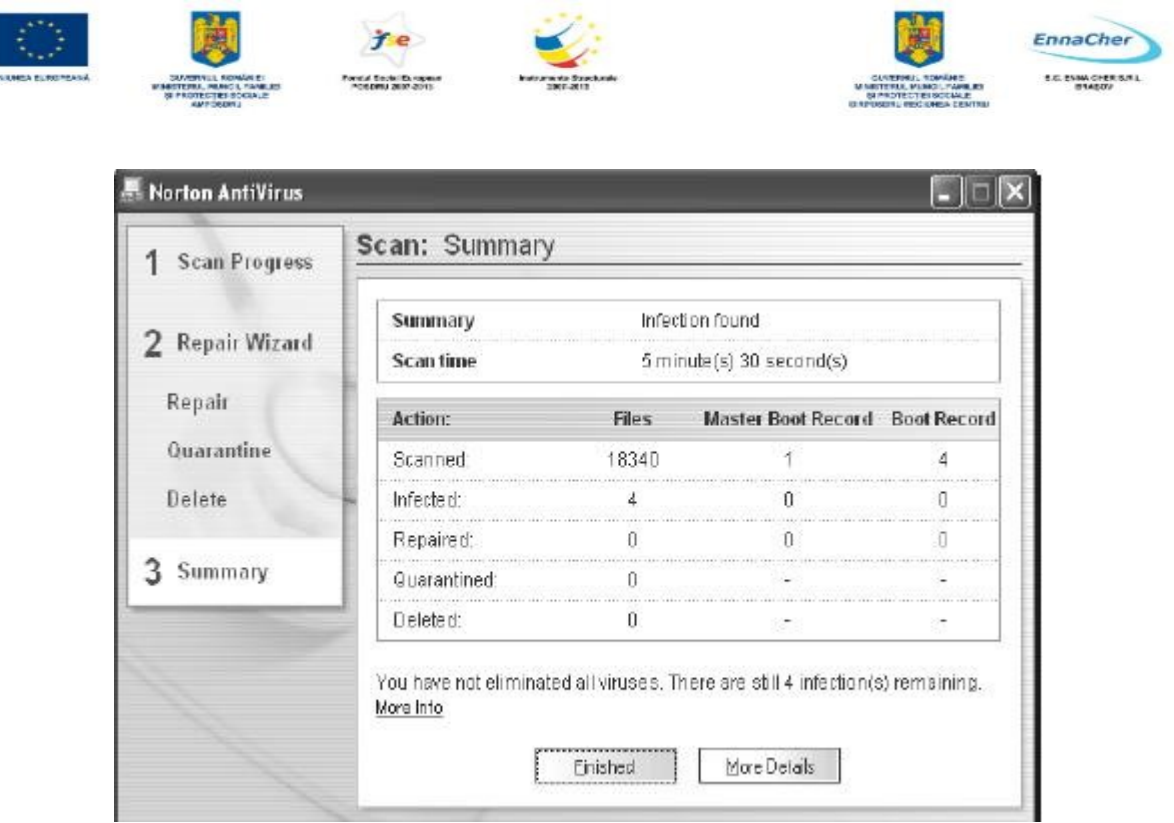

Putem renunţa la carantină în favoarea ştergerii imediate a fişierelor: butonul *Skip* deschide fereastra asociată ştergerii fişierelor, unde confirmăm *Delete*.

Indiferent de cele decise în legătură cu fişierele infectate, la sfârşit apare raportul operaţiei de căutare (Summary):

Se recomandă ca atunci când au fost depistate şi chiar eliminate automat virusuri, să se reia procedura de căutare: este posibil să mai existe încă fişiere infectate.

Este bine să inspectăm periodic calculatorul (*Scan my computer*). Procedurile de căutare a viruşilor pot fi programate să ruleze când nu lucrăm la calculator (iar el este pornit); folosim astfel optim timpul şi resursele sistemului.

Programarea (planificarea) lansării în execuție a programului antivirus se face prin opțiunea *Task Schedule* (programare de sarcini).

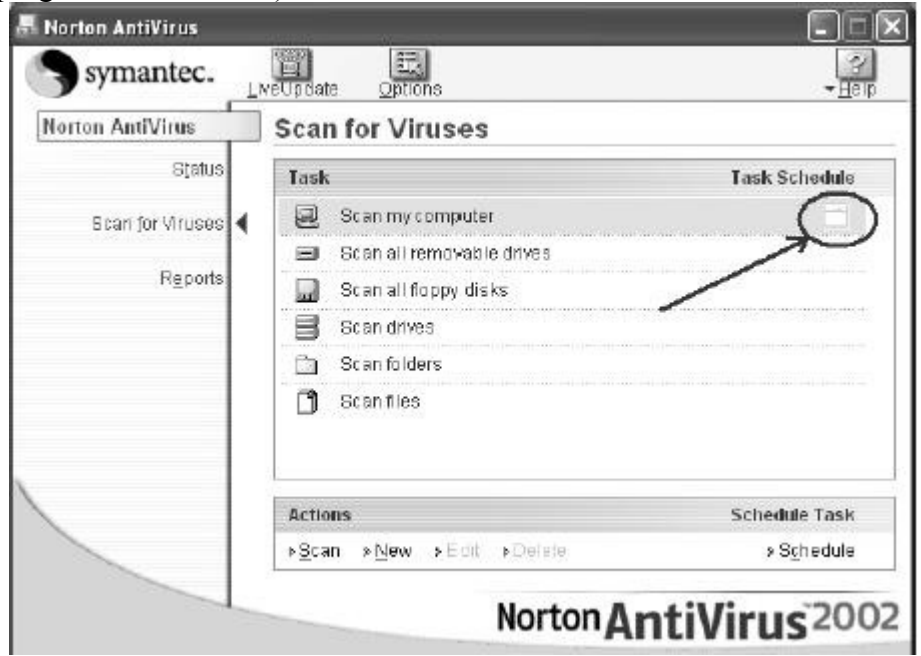

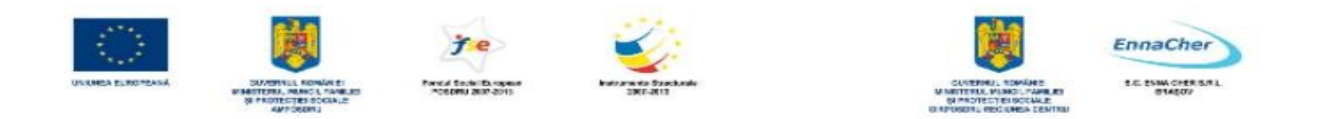

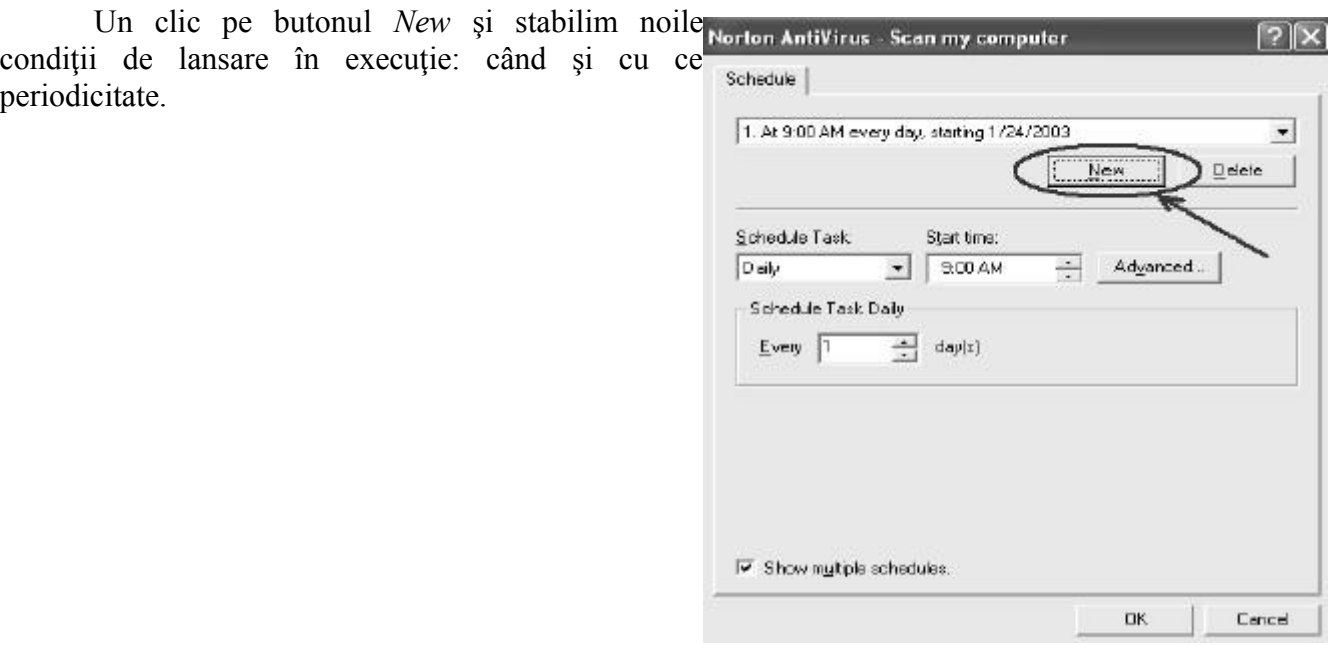

#### **2.6.3. De ce trebuie actualizat periodic programul antivirus?**

Am discutat până acum de faptul că programele antivirus sunt capabile să depisteze, să identifice şi să şteargă sau să păstreze în carantină viruşi. Acest lucru este posibil datorită aşa numitelor definiții sau semnături ale virușilor. Fiecare virus este un program mai mult sau mai puțin sofisticat: putem considera practic că succesiunea datelor dintr-un astfel de program este semnătura (definiţia) virusului.

Am văzut la începutul discuției noastre despre virusuri, că sunt cunoscute până în prezent aproximativ 60.000 de astfel de programe şi că zilnic se scriu şi se testează sute. Mai mult decât atât specialiştii au reuşit să-i împartă chiar şi în categorii, după felul în care au fost scrise şi efectele pe care le produc.

Pentru ca un program antivirus să reuşească să identifice şi să elimine un virus, el trebuie să cunoască semnătura (definiția) virusului. În funcție de această definiție va decide acțiunea, calea de urmat. Întrucât zilnic apar virusuri noi este evident că programul antivirus poate să nu recunoască virusurile de dată mai recentă, cele apărute după realizarea antidotului. Pentru ca probabilitatea unei astfel de surprize să fie cât mai mică este bine să facem actualizări ale definiţiilor cunoscute ale virusurilor. Aceste actualizări (*updates*) se pot descărca gratuit de pe Internet, de la adresa de *Web* a producătorului programului antivirus.

#### **Ce aţi învăţat în acest capitol:**

- Să identificați prezența virusilor.
- Să vă protejați calculatorul de atacul lor.
- Să căutați și să folosiți un program antivirus.
- Să actualizati lista definitiilor virusilor cunoscuti.

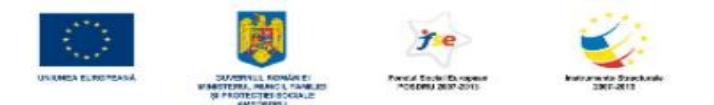

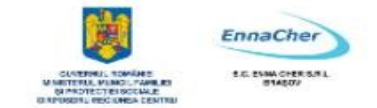

#### **2.7. Imprimante şi tipărirea documentelor**

Când vine vorba despre imprimante, există câteva "cuvinte cheie" care trebuie bine înțelese și bine folosite. Iată-le:

- imprimanta fizică, echipamentul folosit pentru tipărite (imprimare), în limba engleză "*printing device*". Imprimanta poate fi ataşată (conectată) la un calculator sau poate fi conectată direct la o rețea de calculatoare.
- Obiectul "*printer*" sau imprimanta logică, acea componentă software ce face legătura dintre sistemul de operare şi imprimanta fizică. Imprimanta logică primeşte cereri de tipărire (*jobs*) transmise de la utilizatori. Cererile de tipărire se pot constitui în cozi de aşteptare în vederea servirii de către imprimanta fizică. În timp ce imprimanta fizică tipăreşte ceva, imprimanta logică poate primi cereri de tipărire pe care le va rezolva mai târziu.
- Obiectul "*printer*" sau imprimanta logică înglobează driver-ul imprimantei fizice. Driver-ul este componenta software ce asigură interacțiunea cu echipamentul hardware (în cazul nostru cu imprimanta fizică sau echipamentul hardware imprimată). Driver-ul este dependent de echipament, de hardware-ul căruia i se adresează.

Componenta *Imprimante şi faxuri* (*Printers and Faxes*) din meniul butonului *start* este instrumentul prin care facem cunoscută imprimanta fizică, astfel încât sistemul de operare să o recunoască!

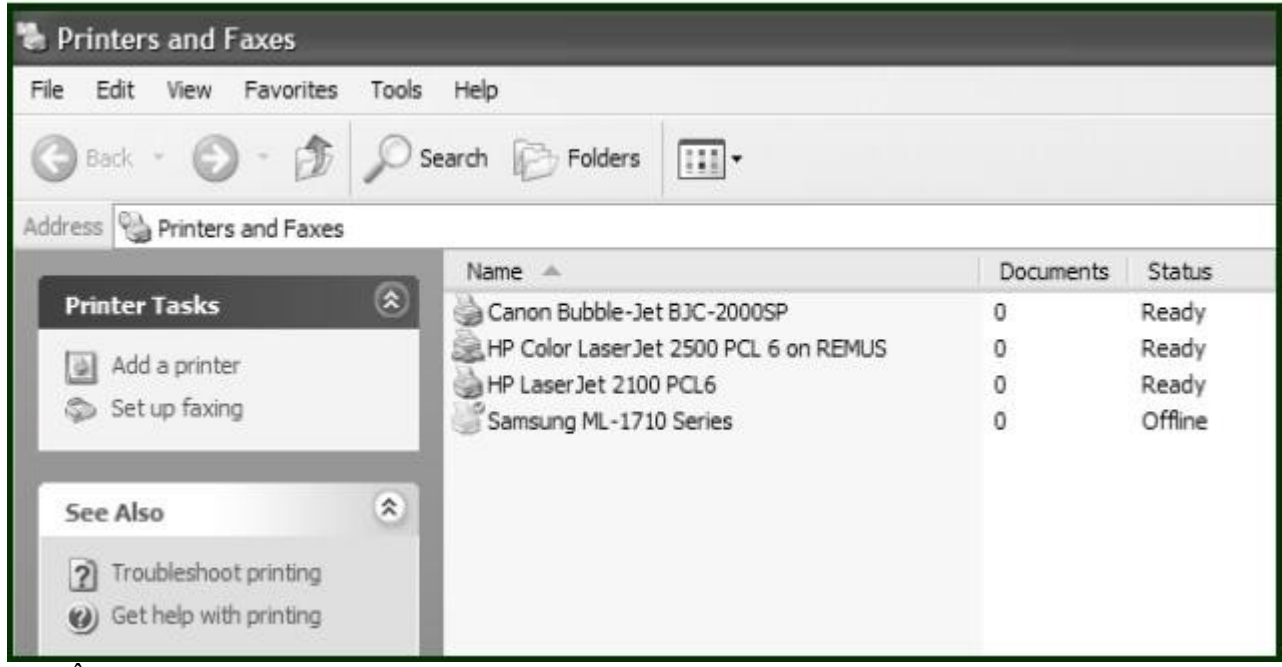

În imaginea de mai sus sunt prezentate mai multe obiecte *printer* asociate imprimantelor fizice. Imprimantele ce apar în această listă sunt imprimantele cunoscute. Numele din listă sunt numele imprimantelor logice cărora le corespund echipamente fizice. Procedurile de tipărire a documentelor vor face uz de chiar aceste nume.

Dacă o imprimantă fizică este ataşată (conectată) la un calculator atunci ea este o imprimantă locală acelui calculator. Se poate insă întâmpla ca un calculator să nu aibă imprimante locale dar să

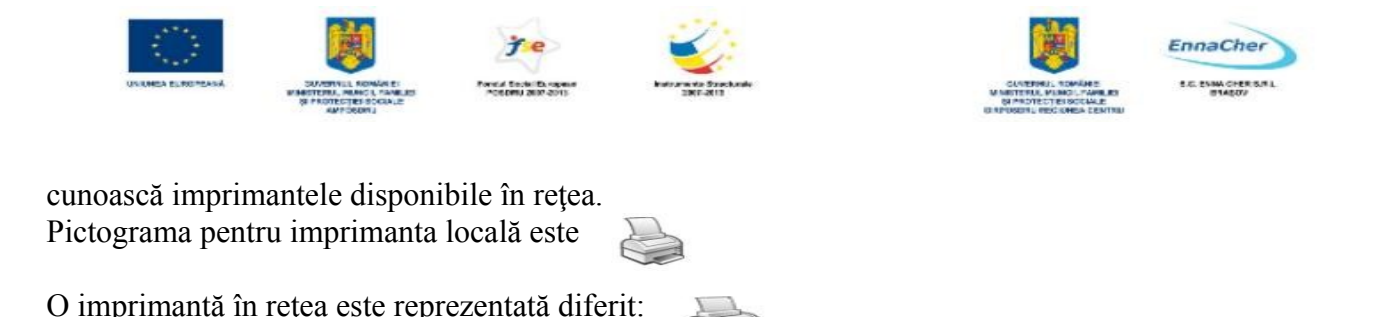

# **2.7.1. Instalarea unei imprimante noi**

Instalarea unei imprimante noi înseamnă construirea unui obiect *printer* nou care să facă legătura cu echipamentul fizic ce îi corespunde: clic pe butonul *Start* şi din meniu alegem *Imprimante şi faxuri* (*Printers and Faxes*)*.* De la categoria *Activităţi de imprimare* (*Printer Tasks*) alegem opţiunea *Adăugare imprimantă* (*Add a Printer*)*.* 

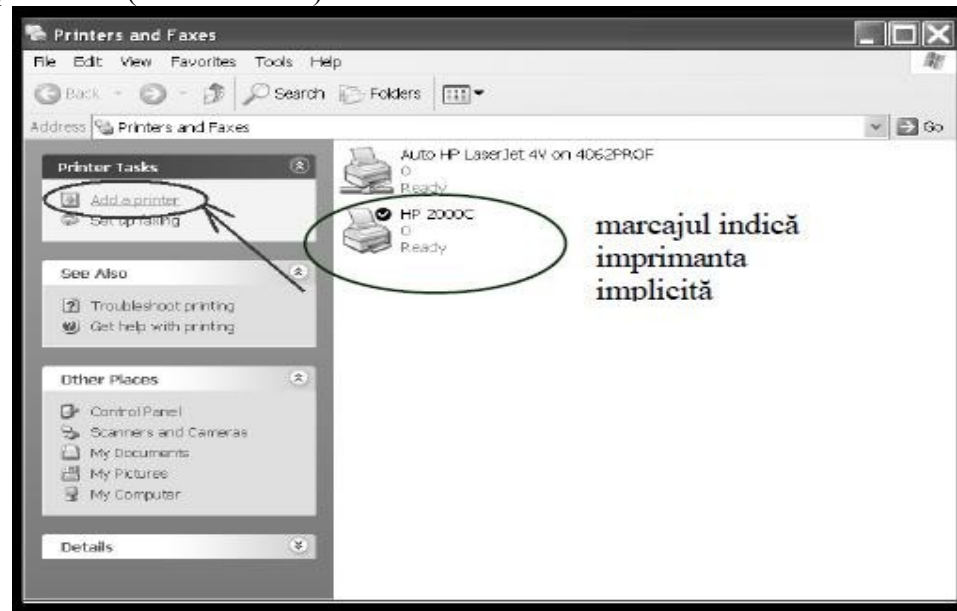

*Expertul* (*"Vrăjitorul*") ne îndrumă pașii :

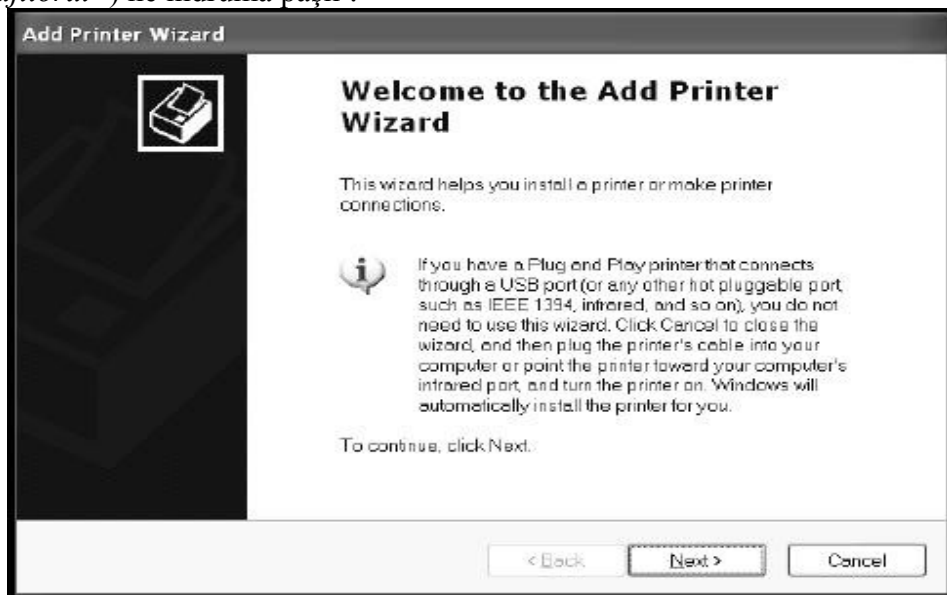
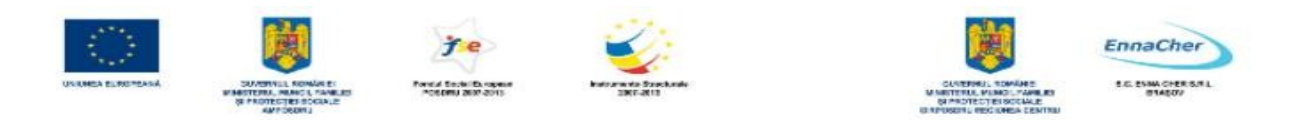

Urmează răspunsul pentru tipul de imprimantă: locală sau una din reţea?

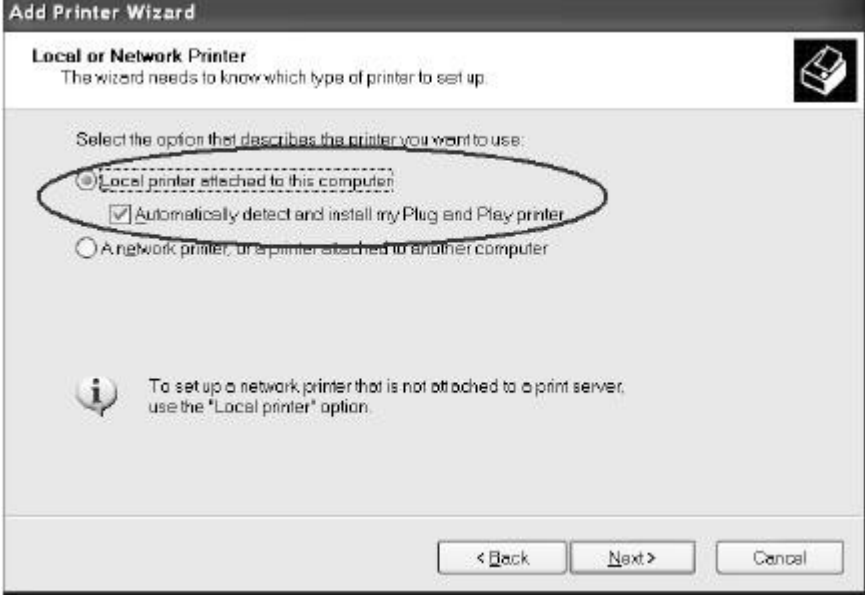

În continuare va trebui adăugat *driver*-ul imprimantei: dacă imprimanta este în lista de componente recunoscute atunci driver-ul va fi căutat şi inclus. Altfel va trebui găsit manual!

## **2.7.2. Tipărirea documentelor**

Tipărirea documentelor are loc în urma unei comenzi de tipărire pentru care trebuie indicată imprimanta folosită.

*Exerciţiu practic:* Folosiţi aplicaţia *Notepad* şi deschideţi un fişier text existent. După ce operaţi câteva corecţii cereţi tipărirea documentului.

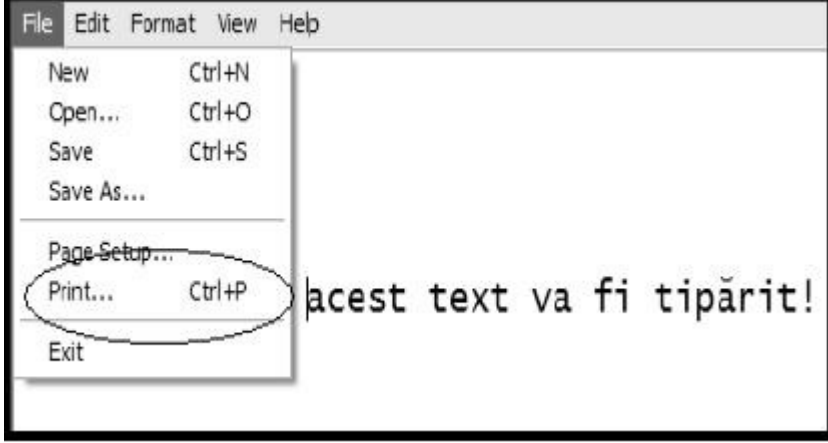

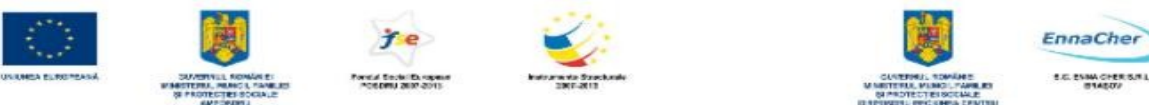

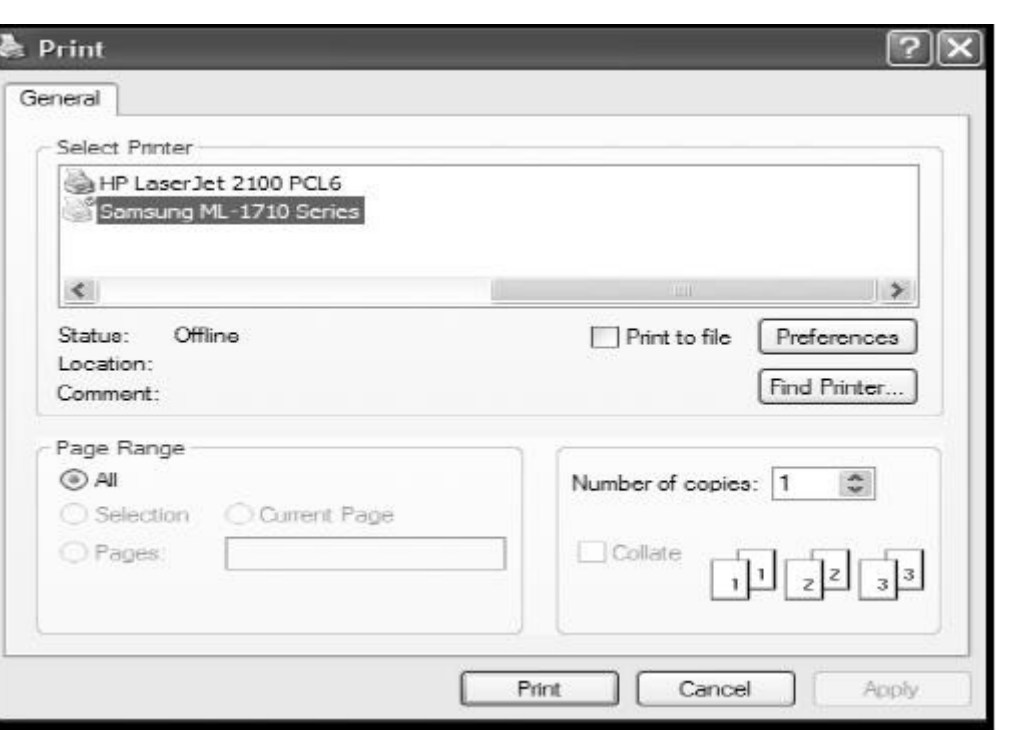

# **Ce aţi învăţat în acest capitol:**

- Să identificaţi imprimantele.
- Să deosebiţi o imprimantă locală de una din reţea
- Să tipăriţi un document folosind aplicaţia *Notepad*.

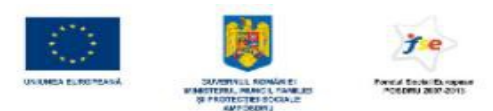

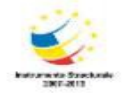

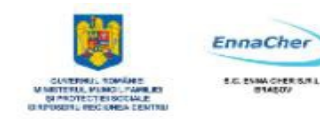

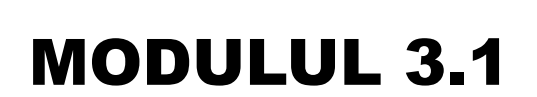

**BAZELE UTILIZĂRII PROCESOARELOR DE TEXTE; APLICAȚIA WRITER DIN OPPEN OFFICE;**

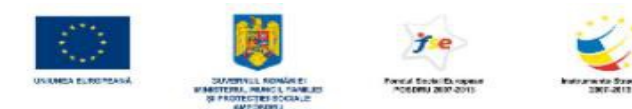

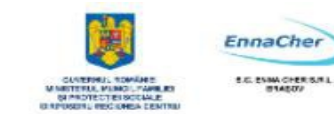

# **CUPRINS**

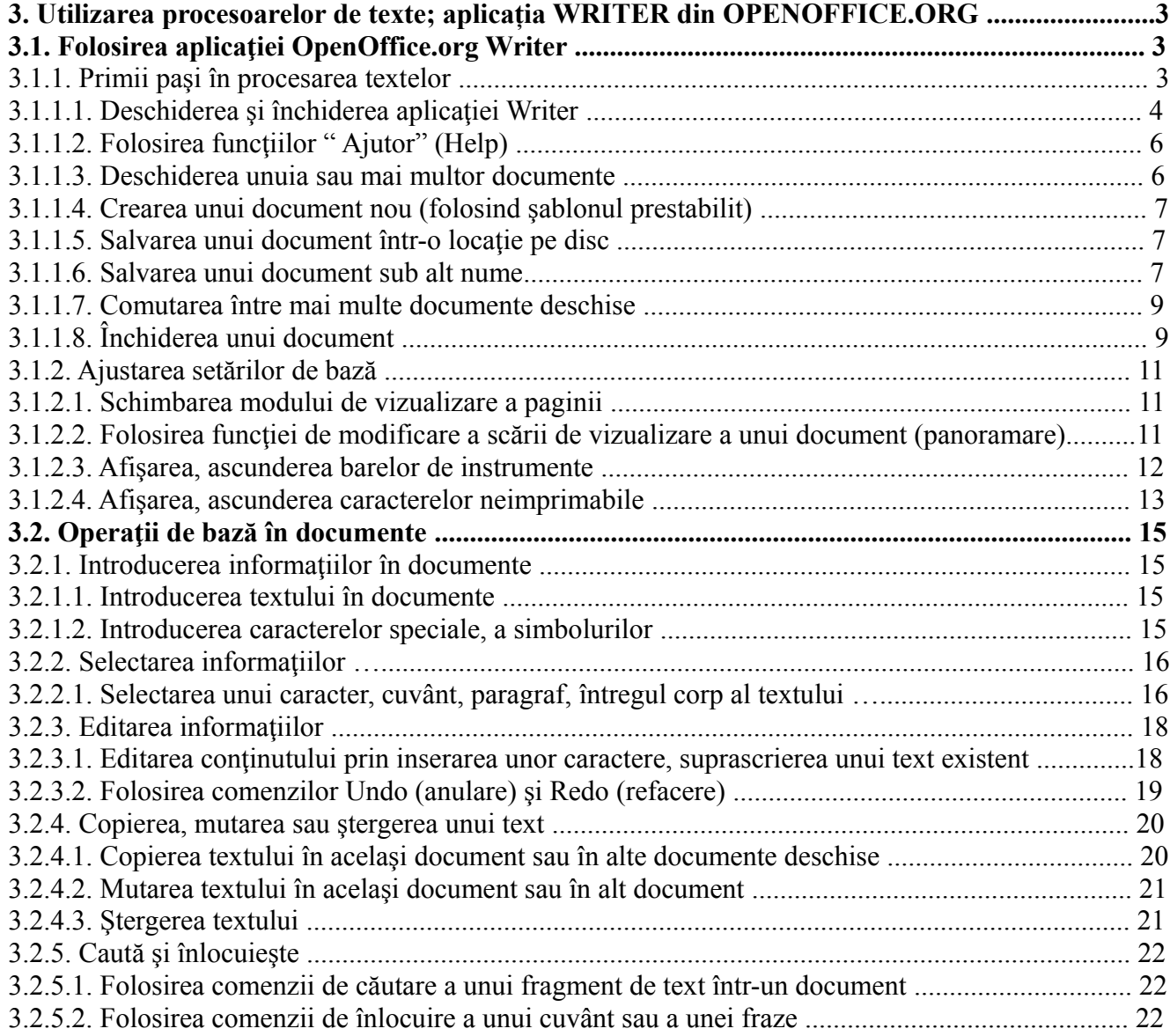

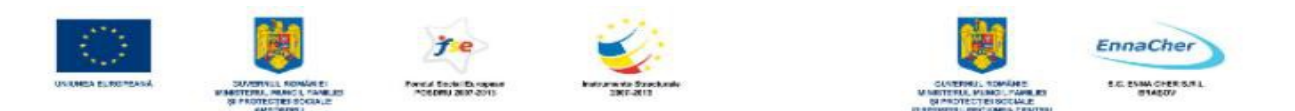

## **3. Utilizarea procesoarelor de texte; aplicaţia Writer din OpenOffice.org**

*OpenOffice.org* reprezintă o suită de aplicații de birou. Aceste aplicații sunt disponibile liber și gratuit și pot fi utilizate de oricine în limita respectării termenilor de licentă. Din cadrul suitei *OpenOffice.org* fac parte următoarele aplicații:

- *Writer* (procesor de texte) oferă posibilitatea de a crea, edita, formata, salva şi deschide documente text; documentele create pot include pe lângă text şi tabele, grafică, diagrame etc.. În mod prestabilit fişierele *Writer* sunt salvate cu extensia *ODT*. Documentele mai pot fi salvate şi în alte formate dintre care amintim *Microsoft Word* şi *PDF*.
- $\triangle$  *Calc* (calcul tabelar) este o aplicație de calcul tabelar ce oferă posibilitatea de a introduce date, de a le analiza si de a face calcule cu acestea; sunt incluse numeroase functii pentru operații matematice, statistice, financiare, de baze de date, de dată și timp etc.. Aplicația permite importul tabelelor din *Microsoft Excel*.
- *Impress* (prezentare multimedia) permite crearea de prezentări multimedia pe bază de *slide*uri (diapozitive) care pot include alături de text şi grafică, tabele, diagrame şi animaţie. *Impress* permite importul de prezentări din *Microsoft PowerPoint*.
- *Base* (baze de date) oferă lucrul cu baze de date printr-o interfaţă simplă; pot fi create şi editate tabele, rapoarte, interogări, formulare.
- *Math* (editorul matematic) permite scrierea de formule şi ecuaţii folosind caractere şi simboluri speciale ce nu se află de obicei în font-urile obişnuite.
- *Draw* (desen) permite crearea de grafică vectorială ce poate fi utilizată apoi în oricare dintre aplicatiile *OpenOffice.org.*

## **3.1. Folosirea aplicaţiei OpenOffice.org Writer**

## **3.1.1. Primii paşi în procesarea textelor**

*Writer* este un procesor de texte complex şi eficient care oferă instrumentele necesare pentru a produce documente de diferite tipuri de la scrisori și referate la buletine informative, cărți și pagini *Web*. Documentele se creează în fereastra *Writer* şi pot fi imprimate, transmise prin e-mail şi fax sau vizualizate pe *Internet* ca pagini *Web*. *Writer*-ul este un procesor de texte minunat dar toate instrumentele sale – instrumente pentru culori, fonturi, obiecte grafice, rotire, panoramare şi altele – sunt numai o extensie a creativităţii dvs.. Înainte de a începe să scrieţi documentul în *Writer* este necesar să schiţaţi pe hârtie sau măcar în minte design-ul documentului. Pentru aceasta veţi avea în vedere răspunsul la următoarele întrebări:

- Care este scopul documentului şi de ce este necesar?
- Care este audiența?
- Ce fel de informatii va contine?
- Care este formatul general?
- Ce tip de grafică este necesară şi câtă?
- Care sunt cerintele de imprimare?
- Cum va fi distribuit?
- Care este bugetul?

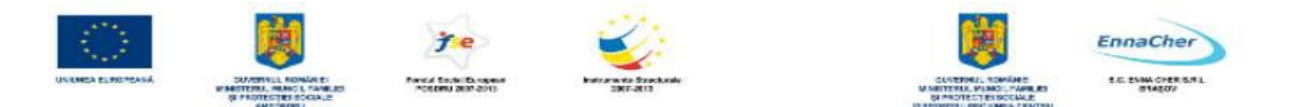

*Elementele care asigură succesul unei publicaţii au la bază înţelegerea mesajului de transmis, a audienţei şi a resurselor.* 

Dacă ignorati audiența când scrieți conținutul și proiectați design-ul unui document atunci cu sigurantă că documentul nu va fi citit. Tot ce are legătură cu documentul, de la stilul de scris până la calitatea hârtiei, contribuie la formarea imaginii despre transmiţătorul mesajului. Un design este bun dacă reuşeşte să capteze atenţia cititorului, să transmită mesajul şi acesta să fie reţinut o perioadă cât mai lungă. Prin urmare va trebui să vă gândiți la conținut, la formatul de pagină, număr de pagini și de exemplare, ce fel de grafică folositi, cum aranjati textul și grafica în pagină, ce tipuri de fonturi folositi şi de ce dimensiuni (pentru titluri, capitole, subcapitole şi pentru corpul principal al textului) etc. De asemenea pentru fiecare dintre aceste elemente stabiliţi impresia pe care doriţi să o producă: formal, informal, prietenos, elegant, clasic, trendy, conservator, provocator, divers etc.

Pentru transpunerea design-ului publicației în format electronic cu ajutorul unei aplicații de procesare de texte este indicat să stabiliţi de la început mărimea, orientarea şi marginile paginii documentului. Dacă documentul va avea mai mult de o pagină atunci numerotați automat paginile fie în zona de antet fie în cea de subsol. Pentru aceasta veţi crea un antet sau un subsol.

Acest modul prezintă elementele de bază ale tehnologiei procesoarelor de texte, necesare în realizarea unui design adecvat scopului propus şi utile pentru majoritatea persoanelor care nu au experienţă în artele vizuale şi în utilizarea tehnologiei de procesare de text dar care doresc să producă documente imprimate în scop comercial sau pentru uz personal.

## **3.1.1.1. Deschiderea şi închiderea aplicaţiei Writer**

#### **Lansarea în execuţie a aplicaţiei**

Aplicaţia *Writer* poate fi lansată în execuţie (deschisă) ca orice aplicaţie instalată sub sistemul de operare *Windows Vista*.

*a)* Start  $\rightarrow$  All Programs  $\rightarrow$  OpenOffice.org 3.3  $\rightarrow$  OpenOffice.org Writer;

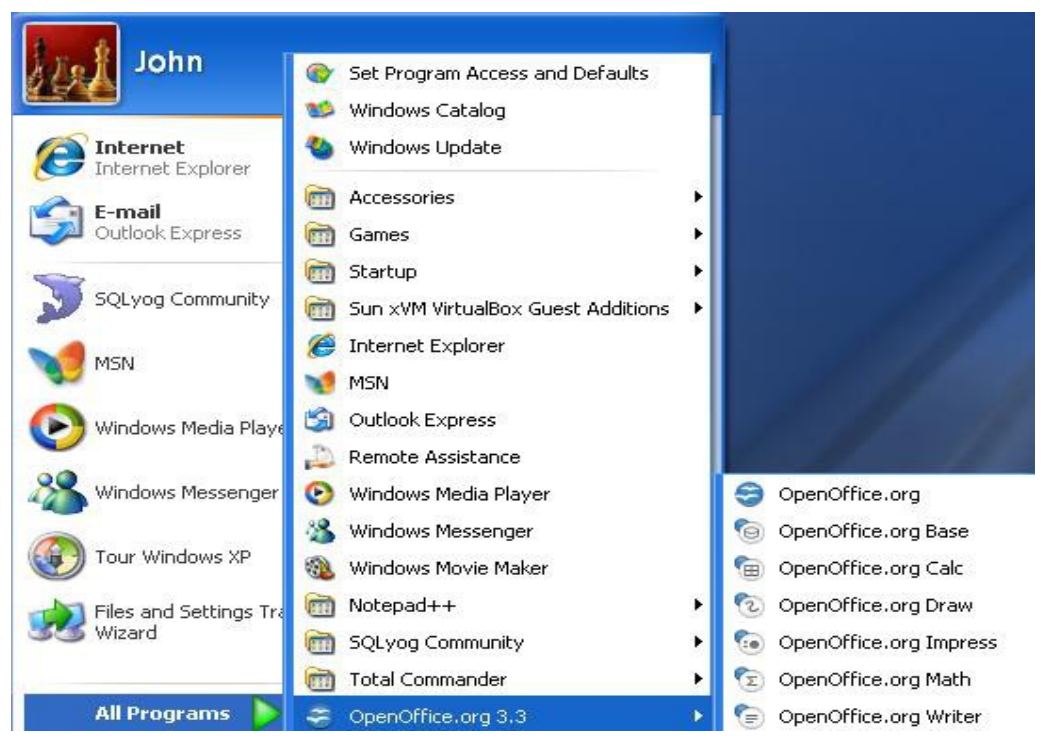

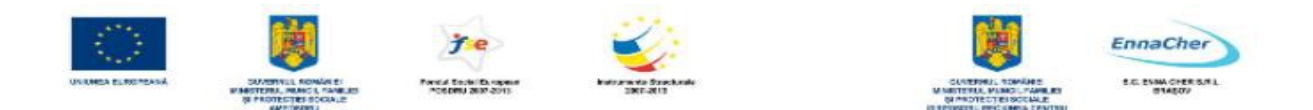

*b*) Se execută un clic pe scurtătura aplicației dacă aceasta există;

# **Interfaţa OpenOffice.org Writer**

După lansarea în execuţie a aplicaţiei *OpenOffice.org Writer* pe ecran va apărea fereastra aplicației. Deoarece OpenOffice.org Writer poate fi personalizat, fereastra aplicației poate arăta diferit de la un utilizator la altul, dar toate elementele specifice ferestrelor sunt prezente. La lansarea în execuție a aplicației, va apărea automat o lucrare nouă (document) cu numele *Untitled1*.

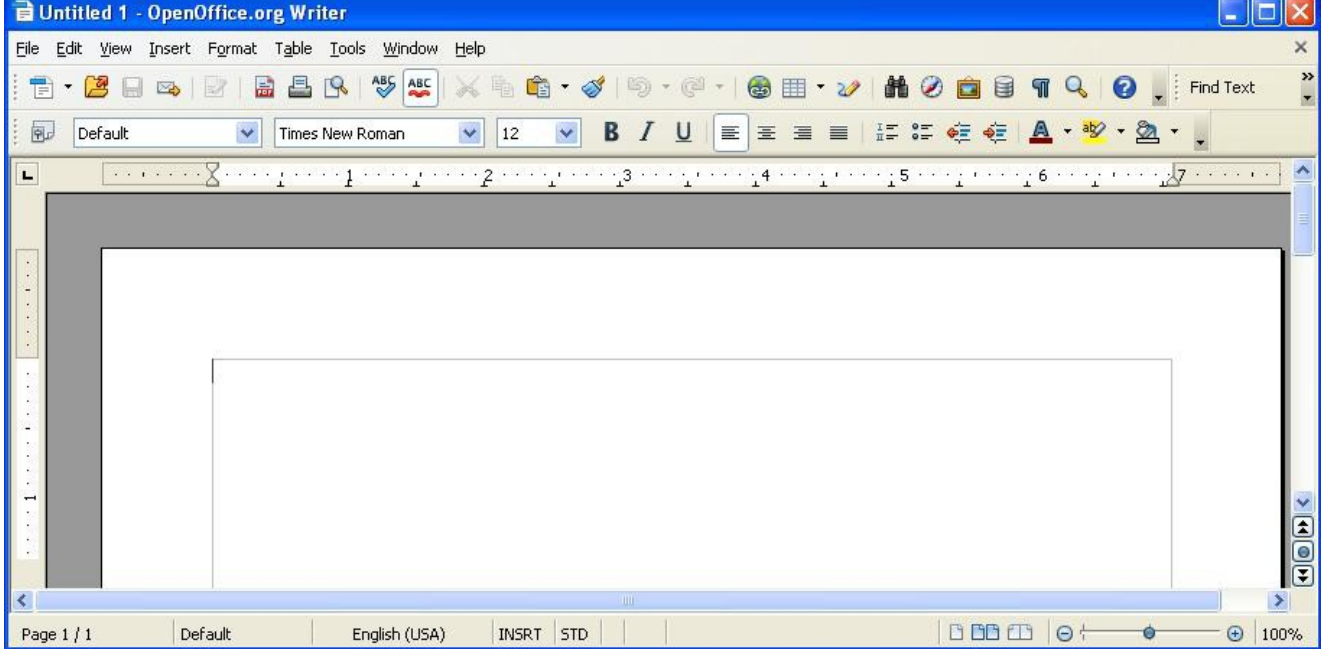

Lucrarea *Untitled1* are implicit o pagină. Pagina următoare apare automat atunci când se umple cu informatie prima pagină. La dorința utilizatorului se poate adăuga oricând o pagină nouă folosind combinatia de taste *Ctrl*<sup>+</sup>*Enter*. Este important unde se află punctul de insertie în pagină (cursorul text), în momentul inserării unei pagini noi prin acest procedeu.

Meniurile aplicației sunt senzitive la context. În dreptul unor comenzi din meniuri apare afișată o combinaţie de taste care, acţionate împreună, au acelaşi efect ca şi comanda. Din meniuri se poate ajunge la toate comenzile pe care le are *Writer-*ul. Pentru orientarea în pagină, deasupra şi în stânga zonei de lucru, aplicaţia *Writer* afişează *rigle gradate* (*Ruler*). Riglele se afişează sau se elimină din meniul *View → Ruler*.

- − Unitatea de măsură a riglei se stabileşte parcurgând paşii: *Tools* **→** *Options →* categoria *OpenOffice.org Writer → General* **→** se alege unitatea din caseta *Measurement unit → OK*
- − O variantă mai rapidă pentru a modifica unitatea de măsură: clic-dreapta pe una din riglele gradate şi din meniul contextual se selectează unitatea de măsură dorită. Dacă este necesar se repetă operația pentru cealaltă riglă.

# **\* Închiderea aplicaţiei Writer**

Pentru a închide aplicaţia *Writer* alegeţi din meniul *File* **→** *Exit* sau apăsaţi combinaţia de taste *Ctrl+O*. Toate documentele deschise se vor închide și pentru fiecare în parte veti fi întrebati dacă

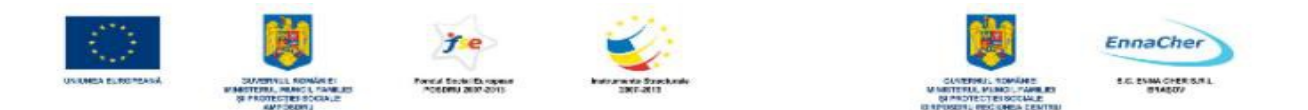

salvați modificările făcute. Răspundeți cu clic pe butonul *Save* pentru salvare sau prin clic pe butonul *Discard* pentru a renunța la salvarea modificărilor.

# **3.1.1.2. Folosirea funcţiilor " Ajutor" (Help)**

În aplicaţia *Writer,* pentru a vă informa rapid în legătură cu utilizarea aplicaţiei, puteţi folosi funcția *Help* (ajutor). Cea mai rapidă metodă e să apăsați tasta *F1* care deschide fereastra de ajutor.

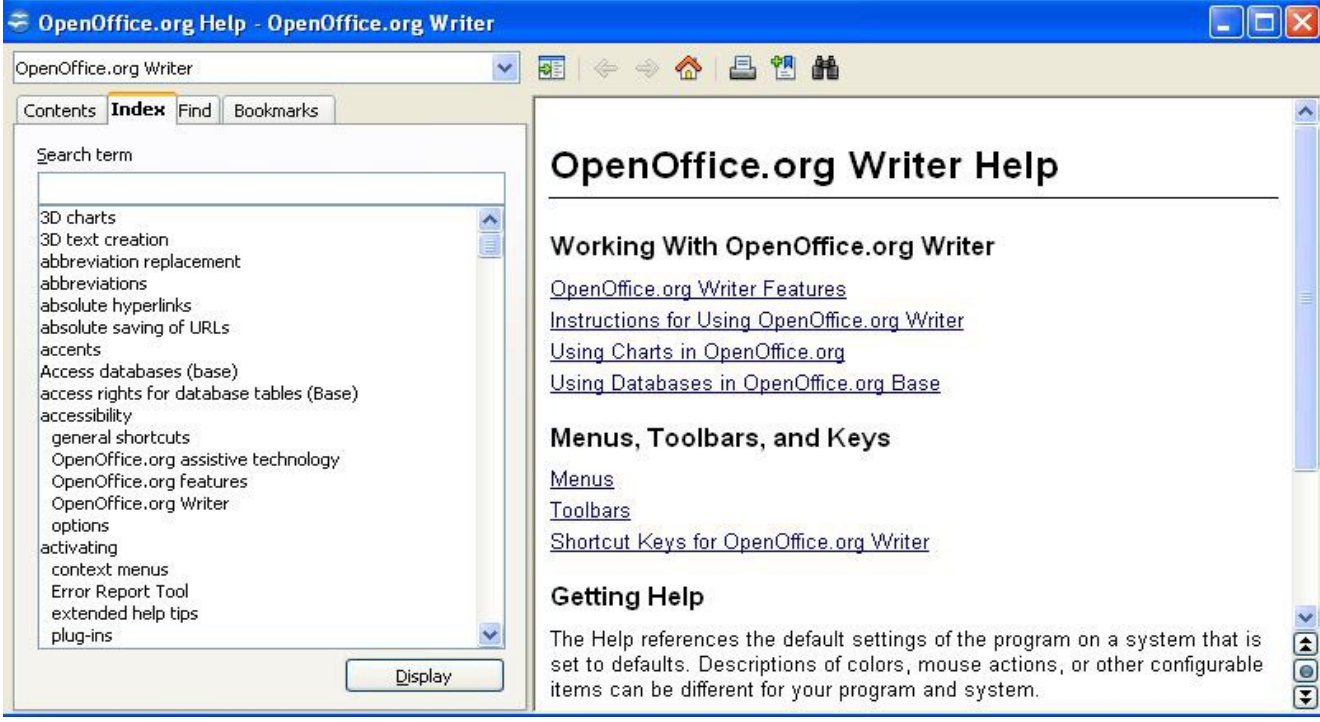

Combinaţia de taste *SHIFT***+***F1* iniţiază ajutor dependent de context. Cursorul *mouse*-ului se transformă într-o săgeată cu un semn de întrebare alăturat. Plasaţi acest cursor pe un element de meniu, buton din barele de instrumente etc. fără a da clic. Va apărea o casetă cu explicaţii referitoare la elementul indicat. De exemplu, dacă indicaţi butonul **B** din bara de instrumente *Formatting* va afişa caseta următoare:

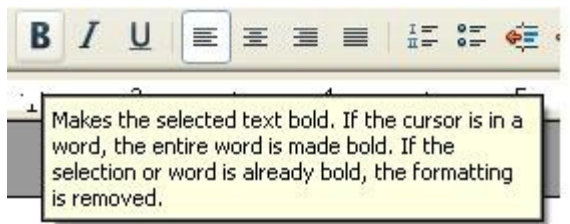

#### **3.1.1.3. Deschiderea unuia sau mai multor documente**

Din *Writer*, un document existent se deschide alegând *File*  $\rightarrow$  *Open...* sau dând clic pe pictograma  $\beta$ , **Open**" în bara de instrumente *Standard*, sau dând clic pe numele fișierului dacă acesta apare în lista *Recent Documents* din meniul *File*. În *Writer* se poate lucra cu mai multe ferestre document deschise simultan. *Observaţie*: Fişierele create în *Notepad, WordPad* şi *Microsoft Word* pot fi deschise cu aplicaţia *Writer*.

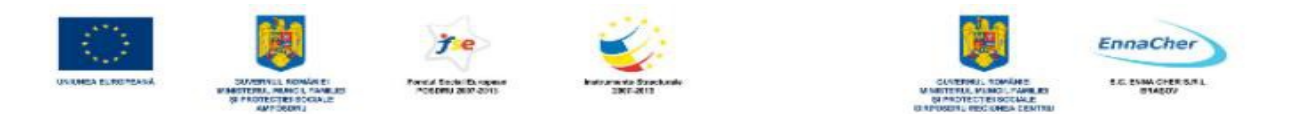

#### **3.1.1.4. Crearea unui document nou (folosind şablonul prestabilit)**

Un document nou se creează prin alegerea *File* **→** *New* **→** *Text Document*. De asemenea puteți da clic pe e pictograma "*New*" din bara de instrumente *Standard*. În urma acestei acțiuni pe ecran va apărea o nouă fereastră *OpenOffice.org Writer* ce conține un document nou denumit *Untitled nr*.

#### **3.1.1.5. Salvarea unui document într-o locaţie pe disc**

**Salvarea** iniţială se realizează astfel: se alege din meniul *File* **→** *Save*. În fereastra care va apărea, în caseta *Save as type* (tip fişier) alegeţi *OpenDocument Text* (\*.*odt*). Prin această alegere vor rezulta fișiere cu extensia *ODT*. Introduceți în caseta *File name* (nume fișier) numele noului fișier, selectați discul și dosarul *(folder*-ul) în care acesta să fie salvat și dați clic pe butonul *Save* (salvare).

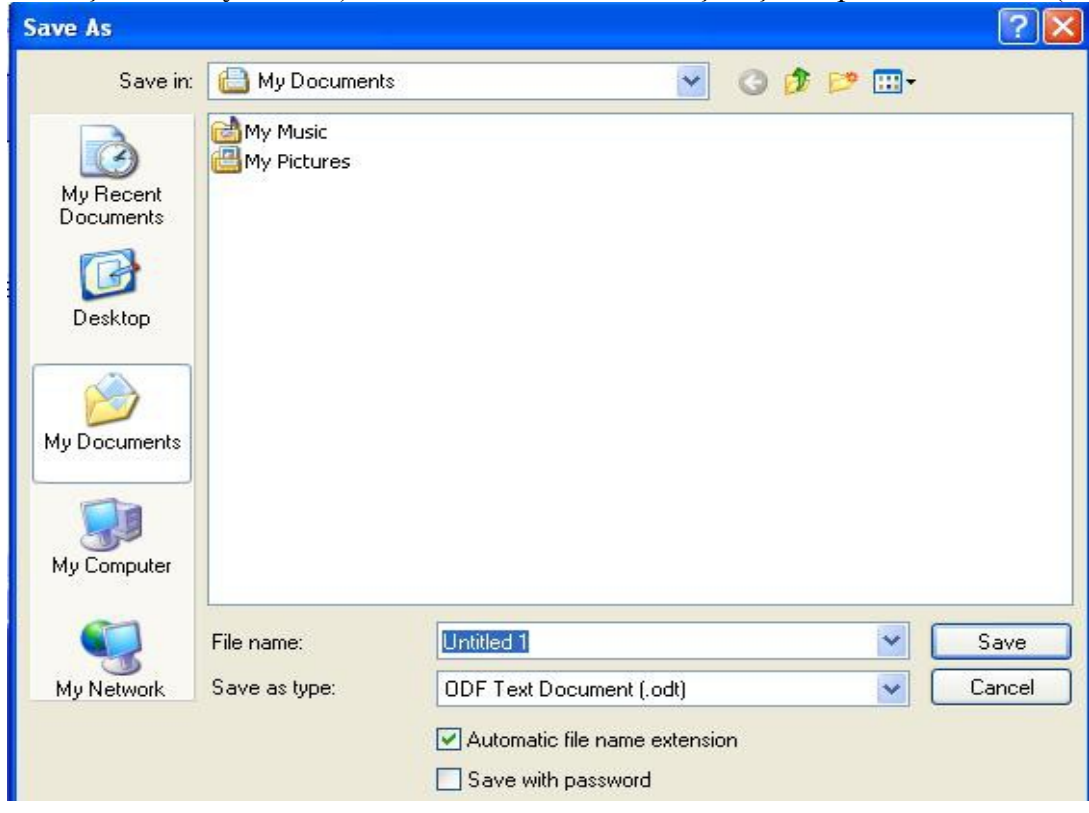

Pe parcursul lucrului în *Writer* este indicat să faceţi salvări intermediare *File* → *Save*. Pentru salvare se mai poate folosi şi butonul "*Save*" din bara de instrumente *Standard* sau combinaţia de taste *Ctrl*+S. Dacă ati făcut modificări în fișier și nu le-ati salvat, atunci în bara de stare va apărea un \* (asterisc). După salvare asteriscul va dispărea dar va apărea din nou dacă operaţi modificări.

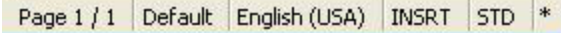

#### **3.1.1.6. Salvarea unui document sub alt nume**

Se pot aduce modificări în cadrul procesului de salvare dacă se alege *File → Save as* (salvare ca), actiune care determină reapariția ferestrei de salvare în care se va putea schimba discul, folderul în

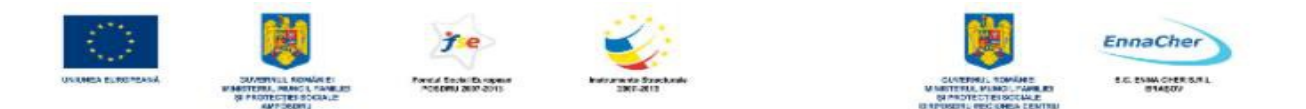

care se face salvarea, numele fisierului sau orice combinație a celor amintite. Prin această acțiune documentul salvat inițial nu va fi afectat ci se va crea o copie a sa (dacă faceți cel puțin o schimbare de disc, folder sau nume de fisier). *Observatie:* Dacă nu se modifică nimic în cadrul procesului de salvare atunci *Save as* acţionează la fel ca şi *Save*.

**Notă** - În *Writer* se poate alege să se lucreze cu copie de rezervă (*backup*) pentru document, dacă se parcurge calea: *Tools → Options → Load/Save → General* şi se bifează caseta *Always create backup copy.* 

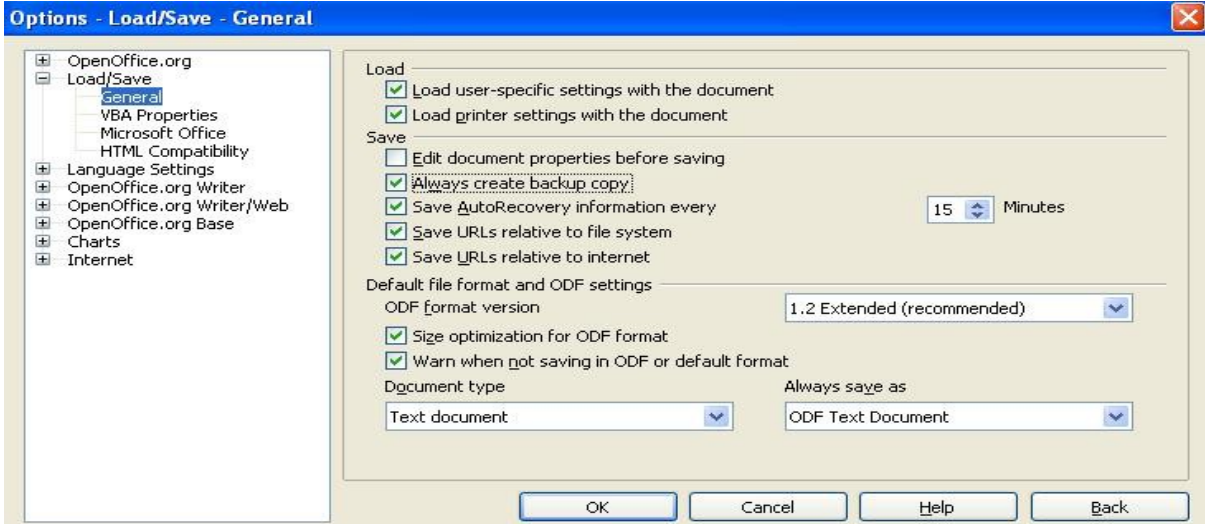

Prin această acţiune se va copia versiunea precedentă a documentului ca o copie de rezervă (siguranţă), de fiecare dată când salvaţi documentul. Fiecare nouă copie de rezervă înlocuieşte precedenta copie de rezervă. *Writer* salvează copia de rezervă (numefişier**.***BAK*) în *folder-ul* specificat în calea pentru copii de rezervă (*Tools → Options → Path;* se selectează calea indicată de *Backups* prin butonul *Edit*). Când lucrul într-un document eşuează se poate continua pe copia de rezervă a acestuia.

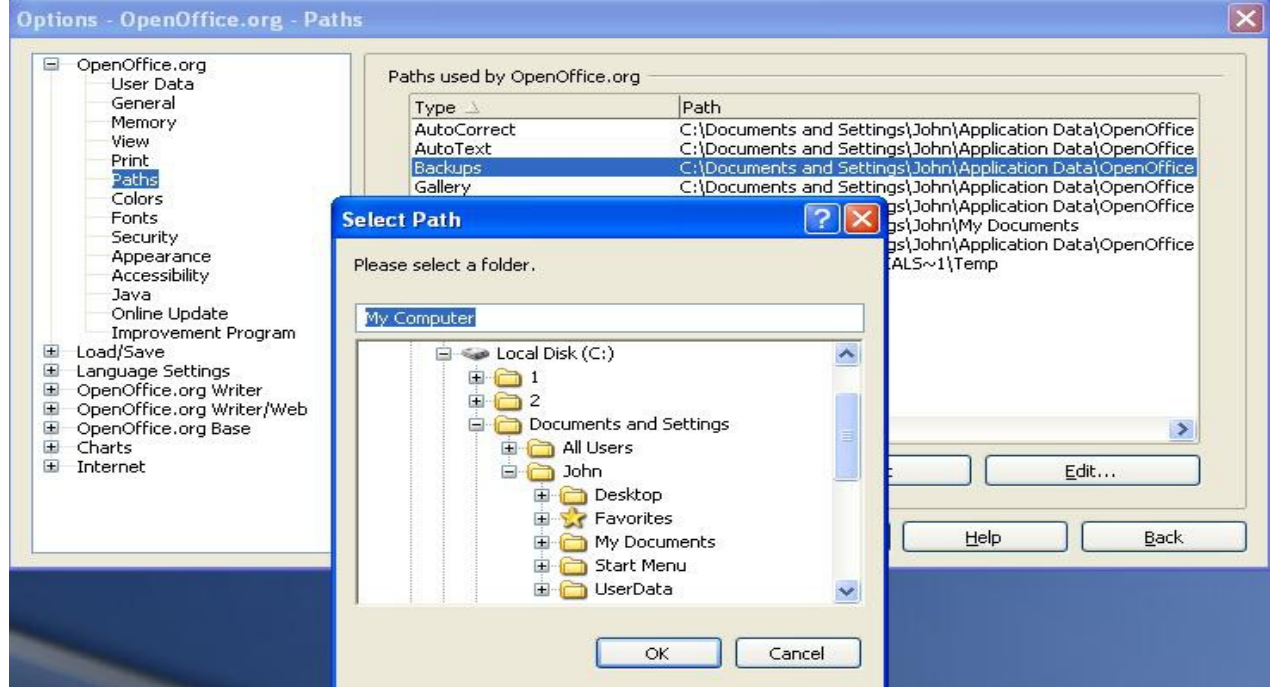

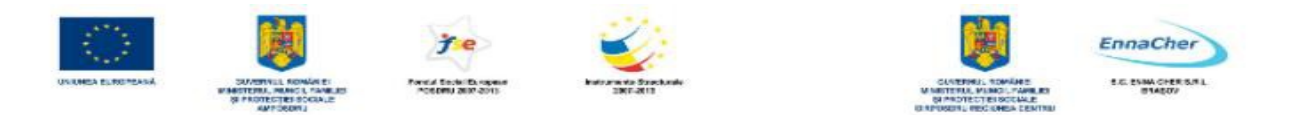

De asemenea se poate alege realizarea unei salvări periodice la un interval de timp stabilit de utilizator dacă se bifează caseta *Save AutoRecovery information every* (salvare informații pentru recuperare automată la nr. minute) şi se introduce intervalul de timp în caseta *Minutes* (minute).

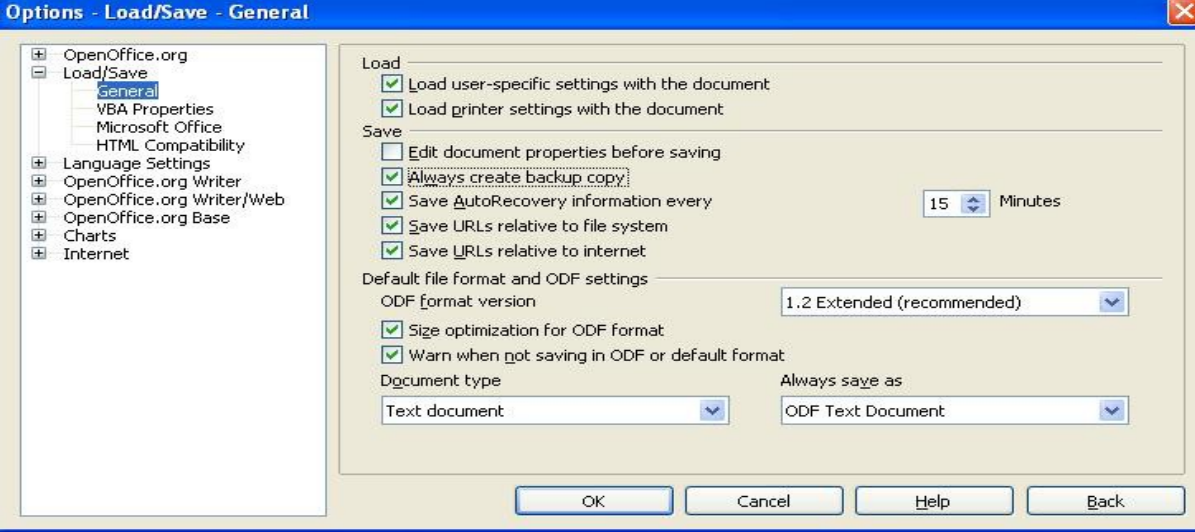

Bifarea acestei opțiuni vă va fi de folos în cazul în care calculatorul dvs. nu mai răspunde la nici o comandă sau se întrerupe alimentarea cu energie în mod neașteptat. Această comandă salvează informațiile necesare pentru a reface documentul curent şi vă poate ajuta să recuperaţi, eventual, informaţiile dorite.

*Observatie*: - Recuperarea automată nu înlocuieste comanda *Save* (salvare) - este necesar în continuare să salvati documentul odată ce ati terminat de lucrat cu el.

#### **3.1.1.7. Comutarea între mai multe documente deschise**

În *Writer* se poate lucra cu mai multe documente deschise simultan. Pentru a comuta dintr-un document în alt document deschis, se poate folosi meniul *Window* (fereastră). În meniul *Window* se execută clic pe numele documentului ce dorim să devină document curent (are cursorul text în el).

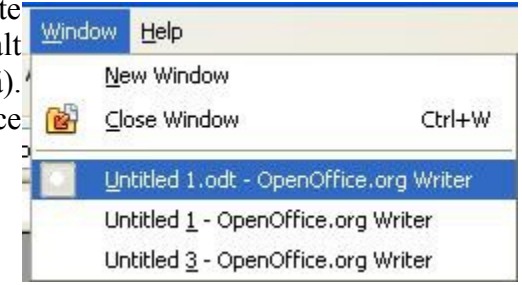

#### **3.1.1.8. Închiderea unui document**

Fereastra documentului activ se închide astfel:

**-** *File → Close* sau

## **-** *Window → Close Window* sau *Ctrl+W* sau

**-** clic pe butonul **X** "*Close document"* dacă acesta apare în bara de meniu (el apare numai dacă este deschis un singur document); dacă sunt deschise mai multe documente atunci prin clic pe **X** "Close" din bara de titlu se închide fereastra documentului activ lăsând aplicația *Writer* deschisă.

Dacă documentul nu a fost salvat de la ultima modificare atunci va apărea o casetă de dialog asemănătoare celei din imaginea următoare și veți fi întrebați dacă salvați modificările sau nu.

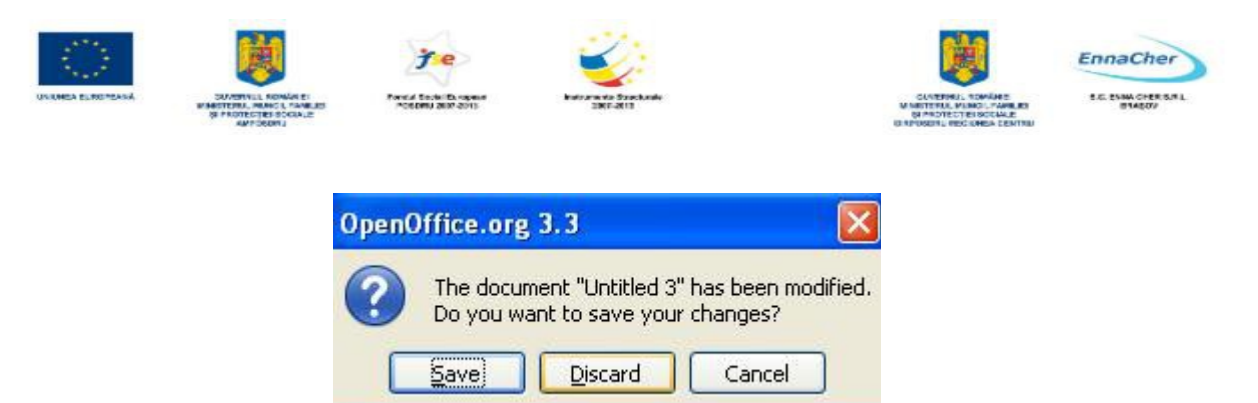

- − *Save* documentul va fi salvat şi apoi închis;
- − *Discard* documentul va fi închis şi toate modificările efectuate după ultima salvare se vor pierde;
- − *Cancel* documentul nu se va închide şi rămâneţi în document.

Ce aţi învăţat în acest capitol?

- Cum se porneşte şi cum se opreşte aplicaţia OpenOffice.org Writer.
- Cum se foloseşte Help-ul.
- Cum se deschide un document creat cu OpenOffice.org Writer.
- Cum se creează un document nou cu Writer-ul şi cum se salvează acesta într-o locaţie pe disc.
- Cum se salvează un document dându-i-se un alt nume decât cel cu care a fost salvat anterior.
- Cum se comută între mai multe documente deschise.
- Cum se închide un fişier fără a închide aplicaţia Writer.

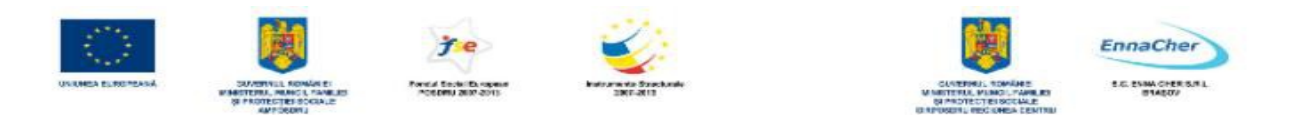

# **3.1.2. Ajustarea setărilor de bază**

#### **3.1.2.1. Schimbarea modului de vizualizare a paginii**

*Writer* oferă două moduri de a vizualiza un document: *Print Layout* (aspect pagină imprimată) şi *Web Layout* (aspect pagină *Web*). Comenzile respective se regăsesc în meniul *View* (vizualizare).

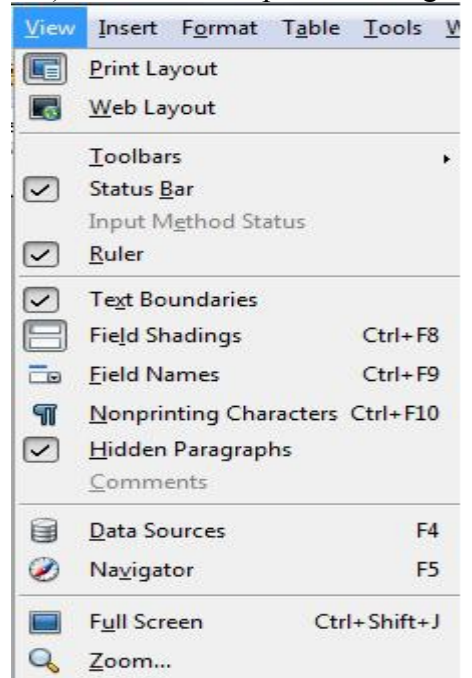

*Print Layout* (aspect pagină imprimată) afişează documentul aşa cum ar arăta dacă ar fi tipărit. **Web Layout** (aspect pagină Web) prezintă documentul exact aşa cum va apărea acesta în programul de navigare (browser) pe Web. Această variantă de afişare este utilă în situaţia în care doriţi să creati documente HTML.

## **3.1.2.2. Folosirea funcţiei de modificare a scării de vizualizare a unui document (panoramare)**

Funcţia de panoramare este utilă pentru vizualizarea documentului la diferite scări de vizualizare fără a modifica mărimea reală a elementelor afişate. O scară mărită de panoramare (*zoom*) vă poate ajuta în editarea cu uşurinţă a textului. O scară mai mică vă este utilă în situaţia în care doriţi să vedeți aspectul general al întregii pagini etc.

Din meniul *View* (vizualizare) alegerea *Zoom* (panoramare/lupă) permite modificarea după nevoie a factorului de panoramare.

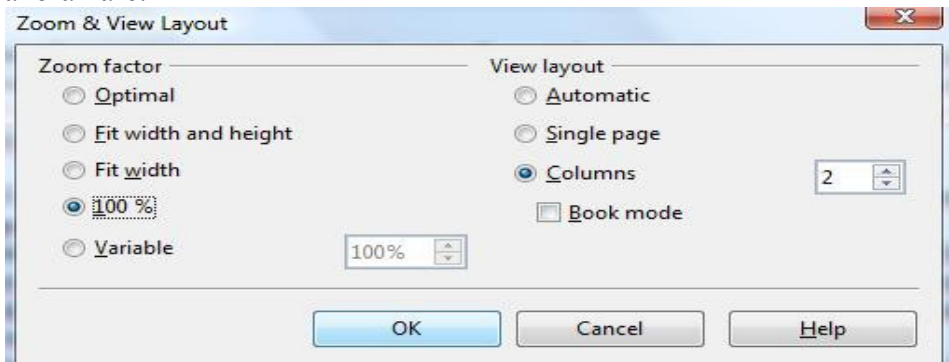

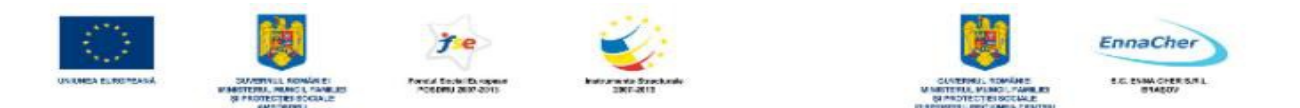

În fereastra Zoom se poate alege direct factorul de panoramare (Zoom factor), sau se poate introduce acesta în caseta Variable (variabil). Pentru a vizualiza întreaga lățime a paginii se alege Page Width (lătime pagină), iar pentru a vizualiza întreaga pagină se alege Entire Page (pagina întreagă). Dacă alegeti Optimal (optim) atunci pagina va fi afisată la lătimea textului. Pentru a vizualiza mai multe pagini în același timp selectați Variable și introduceți un factor de scară mic în câmpul corespunzător.

Factorul de panoramare  $\alpha$  mai poate fi modificat si astfel:

- dati clic pe pictograma *Zoom* in bara de instrumente *Standard* sau - dati dublu-clic sau clicdreapta pe câmpul cu factorul de scară din bara de stare.

> 0000 0+ 0  $\theta$  120%

Pentru a vizualiza pe ecran o zonă mai mare din document se pot ascunde barele de instrumente şi meniul dacă se alege *View → Full Screen*. Pentru a ieşi apoi din modul *Full Screen* daţi clic pe butonul *Full Screen* ce v-a apărut pe ecran.

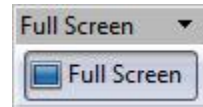

**Observaţie:** Modificările factorului de panoramare nu au nici un fel de efecte asupra mărimii reale a paginii şi a caracterelor (textul va fi prezentat ca şi cum ar fi privit printr-o lupă care măreşte sau micşorează).

#### **3.1.2.3. Afişarea, ascunderea barelor de instrumente**

Pentru lucrul rapid pot fi activate diferite *bare de instrumente* din meniul *View → Toolbars* (bare de instrumente); din lista care va apărea se alege o bară prin clic pe numele ei. Prin acelaşi procedeu se elimină bare de pe ecran. În general sunt afişate barele *Standard* şi *Formatting*. Dacă se plasează cursorul *mouse*-ului pe orice buton din barele de instrumente (fără însă a face clic), va apărea afişată o casetă cu numele butonului. Dacă acesată casetă cu numele butonului nu apare se parcurge calea: *Tools* **→** *Options → OpenOffice.org → General* şi în panoul din dreapta casetei de dialog *Options* se bifează *Tips.* Pentru explicaţii mai detaliate se poate bifa opţiunea *Extended Tips*. Se părăseşte caseta prin clic pe *OK*.

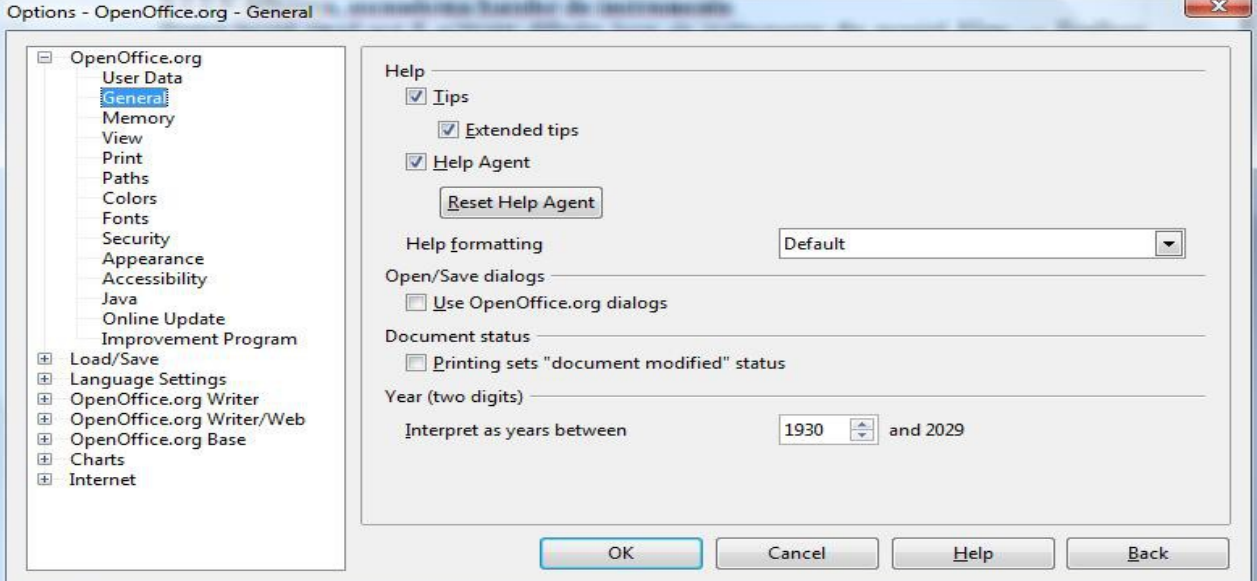

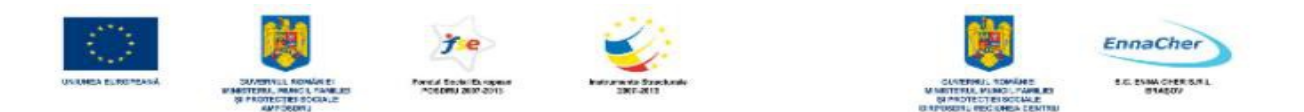

**Notă** Această acţiune afectează toate aplicaţiile *OpenOffice.org*.

Pentru deplasarea în cadrul documentului, fereastra *Writer* are două *bare de derulare* (una orizontală şi una verticală). Afişarea/ascunderea barelor: *Tools* **→** *Options → OpenOffice.org Writer → View* se bifează *Horizontal scrollbar* respectiv *Vertical scrollbar*.

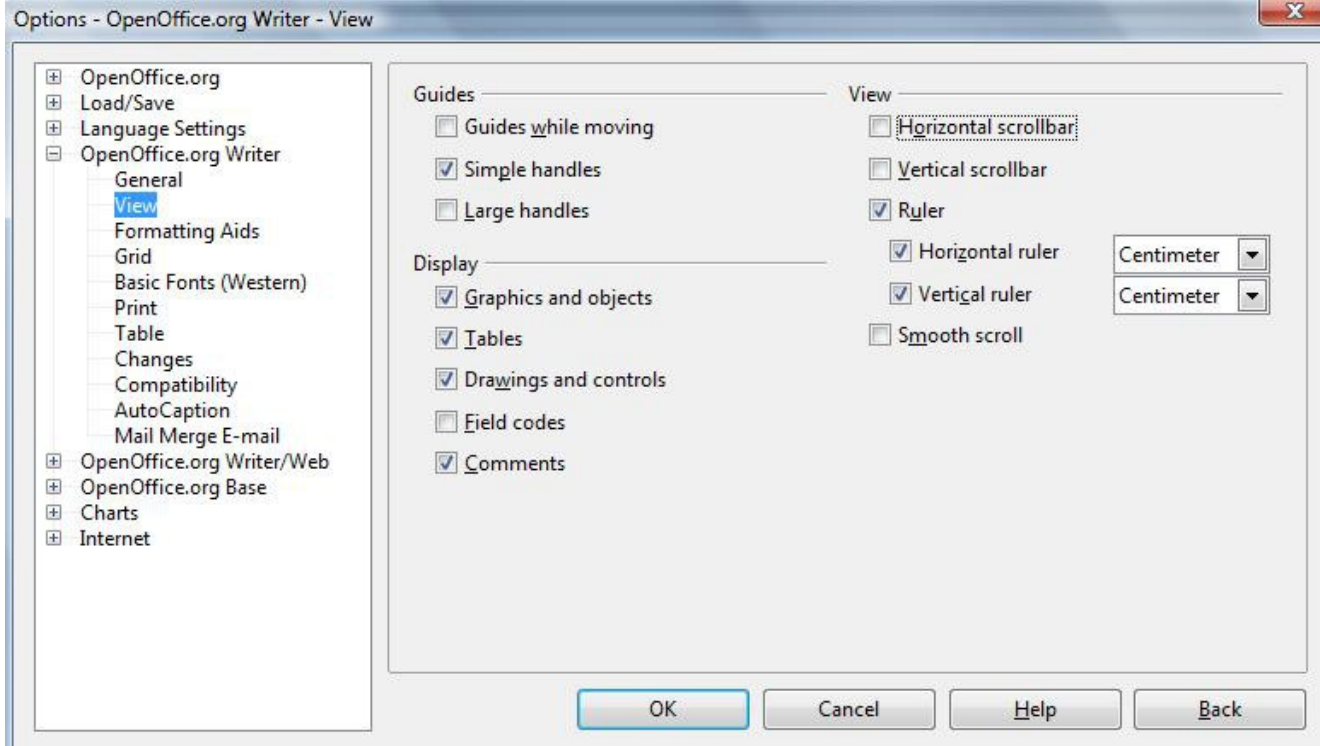

#### **3.1.2.4. Afişarea, ascunderea caracterelor neimprimabile**

Pentru a afişa/ascunde toate caracterele neimprimabile (tabulatori, spații, sfârșit de paragraf, alte marcaje de formatare) se alege una dintre variantele:

**a)** Clic pe butonul *Nonprinting Characters* aflat pe bara de instrumente *Standard.* 

**b)** *Tools → Options → OpenOffice.org Writer → Formatting Aides* şi în zona *Display of* se bifează opţiunile dorite.

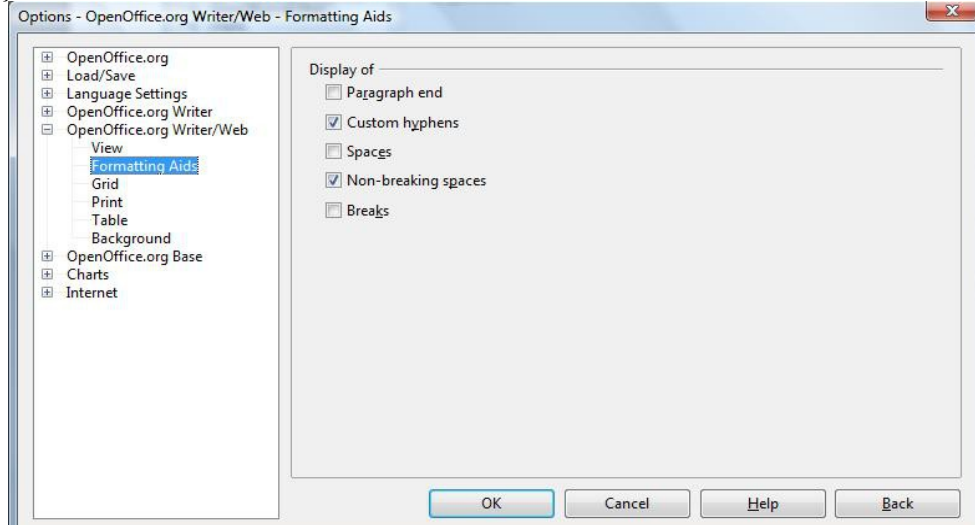

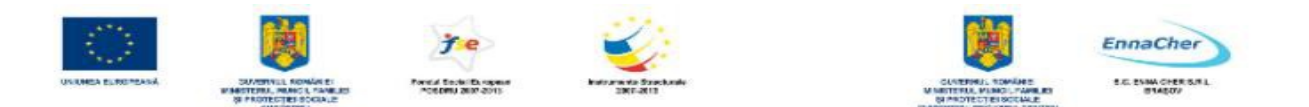

**Observație**: Utilizarea butonului **a** are ca efect afișarea marcajelor de formatare ce au fost bifate în caseta de dialog *Options*.

Ce aţi învăţat în acest capitol?

- Cum se ajustează setările de bază ale Writer-ului (personalizarea interfeţei).
- Cum se schimbă modul de vizualizare a paginii.
- Cum se modifică scara de vizualizare a unui document.
- <sup>A</sup> Cum se afișează și cum se "ascund" barele de instrumente și caracterele neimprimabile.

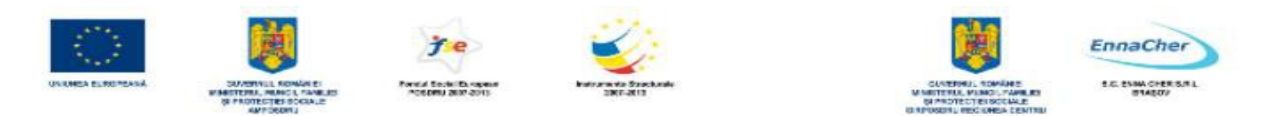

# **3.2. Operaţii de bază în documente**

## **3.2.1. Introducerea informaţiilor în documente**

#### **3.2.1.1. Introducerea textului în documente**

Introducerea textului în document se poate realiza prin: tastare, copiere, mutare etc. Prin tastare, textul apare în locul în care se află punctul de inserare (liniuta verticală pulsatoare, cursorul text). Rândurile de text curg automat pe măsură ce tastați textul, nefiind necesară acționarea tastei *Enter* la capăt de rând. Ele sunt reajustate automat dacă redimensionaţi pagina, modificaţi marginile sau schimbaţi dimensiunea fontului. Prin apăsarea tastei *Enter* se creează un nou *paragraf.* În *Writer* paragraful reprezintă textul introdus între două apăsări ale tastei *Enter*. *Writer*-ul tratează fiecare paragraf ca o entitate separată, având informaţii proprii de formatare.

#### **Cum introduceţi text de la tastatură?**

- **1.** Plasaţi cursorul de inserare (cursorul text) în locul în care doriţi să introduceţi textul.
- **2.** Vă comutaţi pe modul *Insert* (inserare).
- **3.** Tastati textul dorit.

#### **3.2.1.2. Introducerea caracterelor speciale, a simbolurilor**

Prin caracter special înțelegem orice caracter care nu apare pe tastatură. De exemplu € ® © ½  $\frac{1}{4} \pm \frac{1}{2}$  w sunt caractere speciale.

- *1. Plasaţi cursorul de inserare în locul unde doriţi să inseraţi caracterul.*
- 2. *Alegeţi Insert → Special Character*.
- 3. Din lista *Font* selectati fontul dorit. În zona caracterelor faceti clic pe caracterul dorit (se pot selecta pe rând mai multe caractere). Caracterul/caracterele selectate apar în coltul-stânga jos iar codul caracterului selectat în colţul dreapta-jos al casetei de dialog.

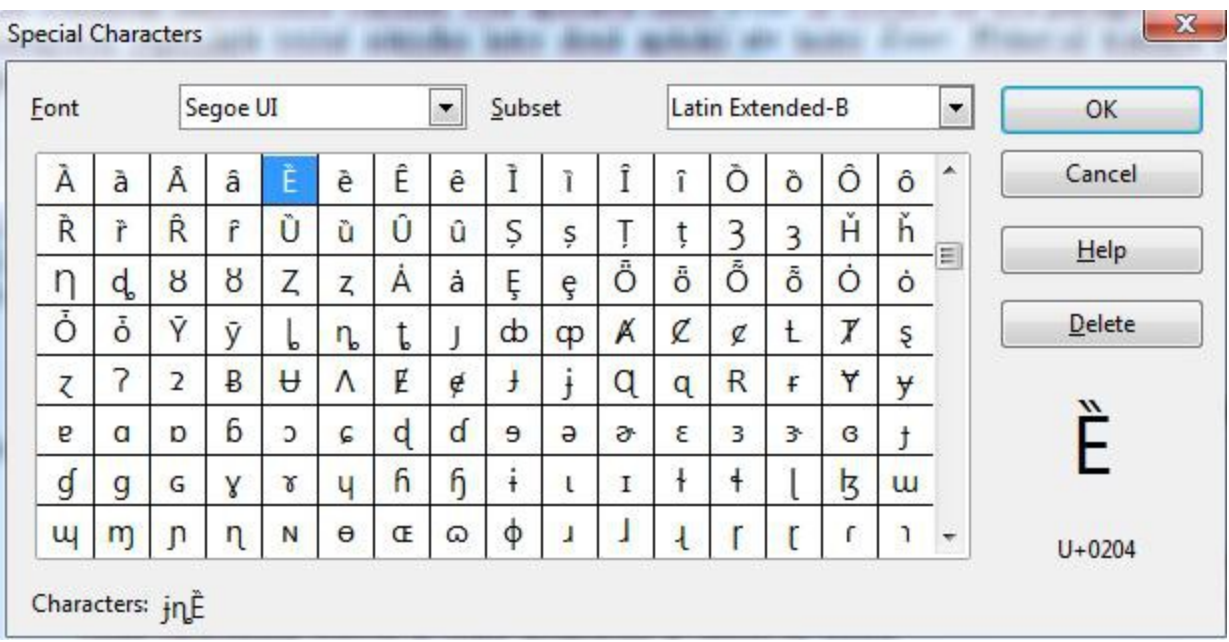

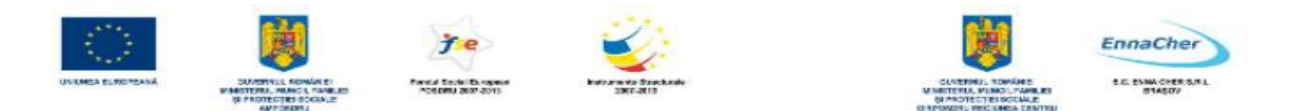

4. Caseta de dialog se închide efectuând clic pe butonul *OK*.

# <sup> $\triangle$ </sup> Pentru a introduce în document spatii și cratime neseparatoare parcurgeti pașii:

- 1. Plasați cursorul de inserare în locul unde doriți să inserați.
- 2. Alegeti *Insert*  $\rightarrow$  *Formatting mark*  $\rightarrow$  apoi *Non-breaking space* (spatiu neseparator) sau *Non-breaking hyphen* (cratimă neseparatoare). Caracterul spatiu neseparator (*Non-breaking space*) poate fi introdus și dacă apăsați *Ctrl+ spatiu*. Caracterul cratimă neseparatoare (*Nonbreaking hyphen*) se poate introduce apăsând combinația *Ctrl+Shift*+ - (minus).

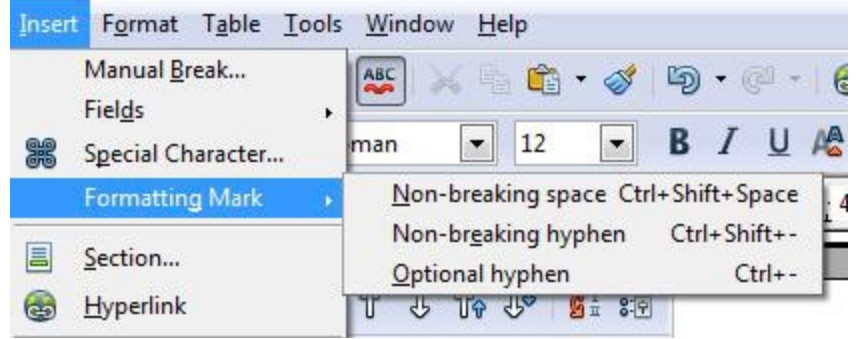

# **3.2.2. Selectarea informaţiilor**

Înainte de a muta, copia, formata sau de a efectua alte operaţii cu un text acesta trebuie mai întâi selectat. *Writer* permite selectarea textului care se află în secvenţă (consecutiv) cât şi a blocurilor (secvenţelor) de text care nu sunt consecutive. În bara de stare se găseşte un buton care gestionează modul curent de selectie și prestabilit, acesta afișează *STD* (*Standard mode*). Alte moduri de selectie permise sunt *ADD* (*Additional selection mode*) şi *EXT* (*Extension mode*). Comutarea între cele trei moduri de selecţie se face prin clic pe pictograma corespunzătoare modului de selecţie din bara de stare (*Status Bar*).

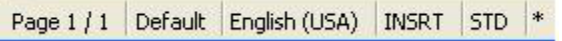

Modul *STD* (*Standard mode*) de selecţie este asemănător cu selecţia din alte aplicaţii *Windows*. Modul *ADD* (*Additional selection mode*) permite adăugarea de noi selecții, selecției curente. Modul *EXT* (*Extension mode*) permite extinderea selectiei curente. Dacă se efectuează clic în text sau se apasă o tastă săgeată selecția curentă se extinde.

# **3.2.2.1. Selectarea unui caracter, cuvânt, paragraf, întregul corp al textului**

## Selectarea textului consecutiv în modul de selectie STD

**Selectarea textului** în *Writer* se realizează făcând clic cu *mouse*-ul la o extremitate a textului care se doreşte a fi în selecţie şi apoi *glisând mouse*-ul până la cealaltă extremitate a textului. În afara acestei modalităţi de selecţie există şi variante mai rapide dintre care amintim în continuare câteva.

- − Un **cuvânt** se selectează dacă se execută dublu-clic pe cuvântul respectiv.
- − Selectarea **unui rând** se realizează dând clic la marginea din stânga a rândului, apoi se apasă şi se menţine apăsată tasta *Shift* şi se execută clic la finalul rândului (sau se apasă tasta *End*).
- − **Un paragraf** se poate selecta rapid executând **patru clicuri** în interiorul lui.
- − **O frază** se selectează dând **trei clicuri** în interiorul ei.

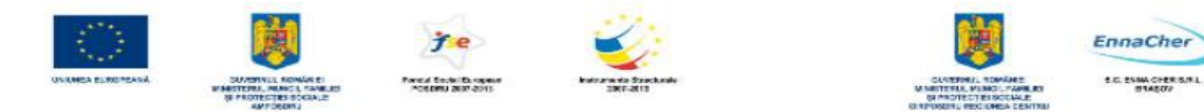

- − Selectarea **unui număr de rânduri** se face astfel: se mută cursorul *mouse*-ului pe marginea din stânga a primului rând şi se execută clic, apoi se apasă şi se menţine apăsată tasta *Shift* şi se execută clic la finalul ultimului rând ce se doreşte a fi selectat.
- − De asemenea, puteţi selecta zone de text apăsând tasta *Shift* împreună cu **tastele cu săgeţi**.
- − Pentru selectarea **întregului text**, din meniul *Edit* se alege comanda *Select All* sau se apasă combinaţia de taste *Ctrl+A*.

#### Selectarea secventelor de text ce nu sunt consecutive

Pentru a selecta zone de text care nu sunt consecutive se poate utiliza *mouse*-ul sau tastatura. Pentru selectie **cu mouse**-ul dacă sunteti în modul de selectie **STD** procedați astfel:

- **1.** Selectati prima portiune de text
- **2.** Ţineţi apăsată tasta *Ctrl* şi selectaţi următoarea secvenţă de text
- **3.** Repetaţi pasul 3 de câte ori este necesar. Dacă sunteti în modul de selectie **ADD** atunci:
- **1.** Selectati prima portiune de text.
- 2. Dati clic în bara de stare pe pictograma modului de selectie până se va afisa *ADD*.
- **3.** Selectaţi alte porţiuni de text.

Pentru selecție cu tastatura procedați astfel:

1. Selectați prima porțiune de text.

2. Apăsați combinația de taste Shift+F8 (sau activati butonul ADD din bara de stare). Aceasta va trece *Writer-ul* în modul de selectie ADD.

3. Utilizați tastele săgeți pentru a muta cursorul de inserare la începutul următoarei secvențe de text ce se doreşte în selecţie. Menţineţi apăsată tasta *Shift* şi selectaţi secvenţa de text.

**4.** Repetaţi pasul 3 de câte ori este nevoie.

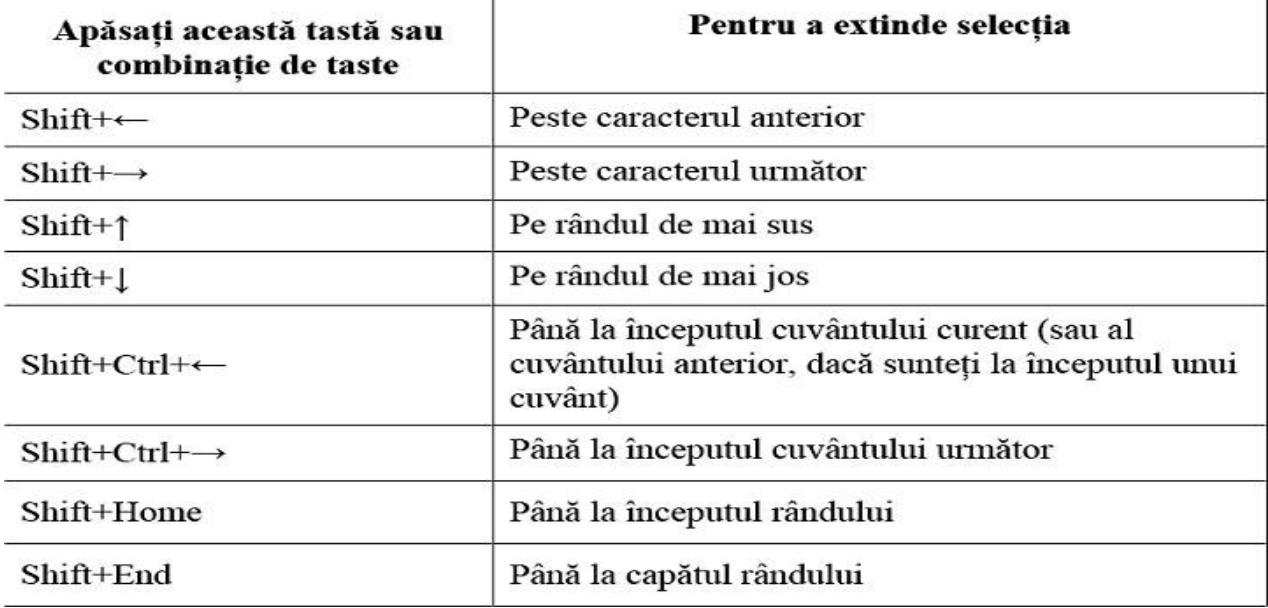

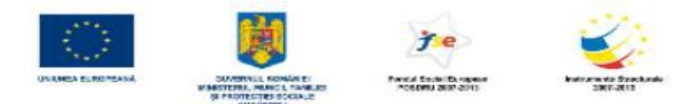

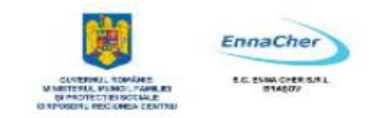

#### **Deselectarea textului**

- − Pentru a deselecta textul apăsaţi tasta *Esc*.
- − Dacă sunteţi în modul de selecţie *Standard* (*STD*) atunci apăsarea unei taste săgeată sau efectuarea unui clic în document va deselecta de asemenea textul.

## **3.2.3. Editarea informaţiilor**

#### **3.2.3.1. Editarea conţinutului prin inserarea unor caractere, suprascrierea unui text existent.**

Textul introdus în document poate fi modificat (pot fi inserate, şterse sau suprascrise caractere, cuvinte, sau secvenţe mai mari de text). Pentru a modifica un text este necesar să mutaţi punctul de inserție (inserare) text în locul unde se va face operația de editare.

Pentru a deplasa punctul de insertie în cadrul documentului se poate folosi mouse-ul sau tastatura.

## **Deplasarea punctului de inserţie cu ajutorul mouse-ului**

Deplasați punctul de inserție efectuând clic în document în poziția în care se dorește să se opereze o schimbare.

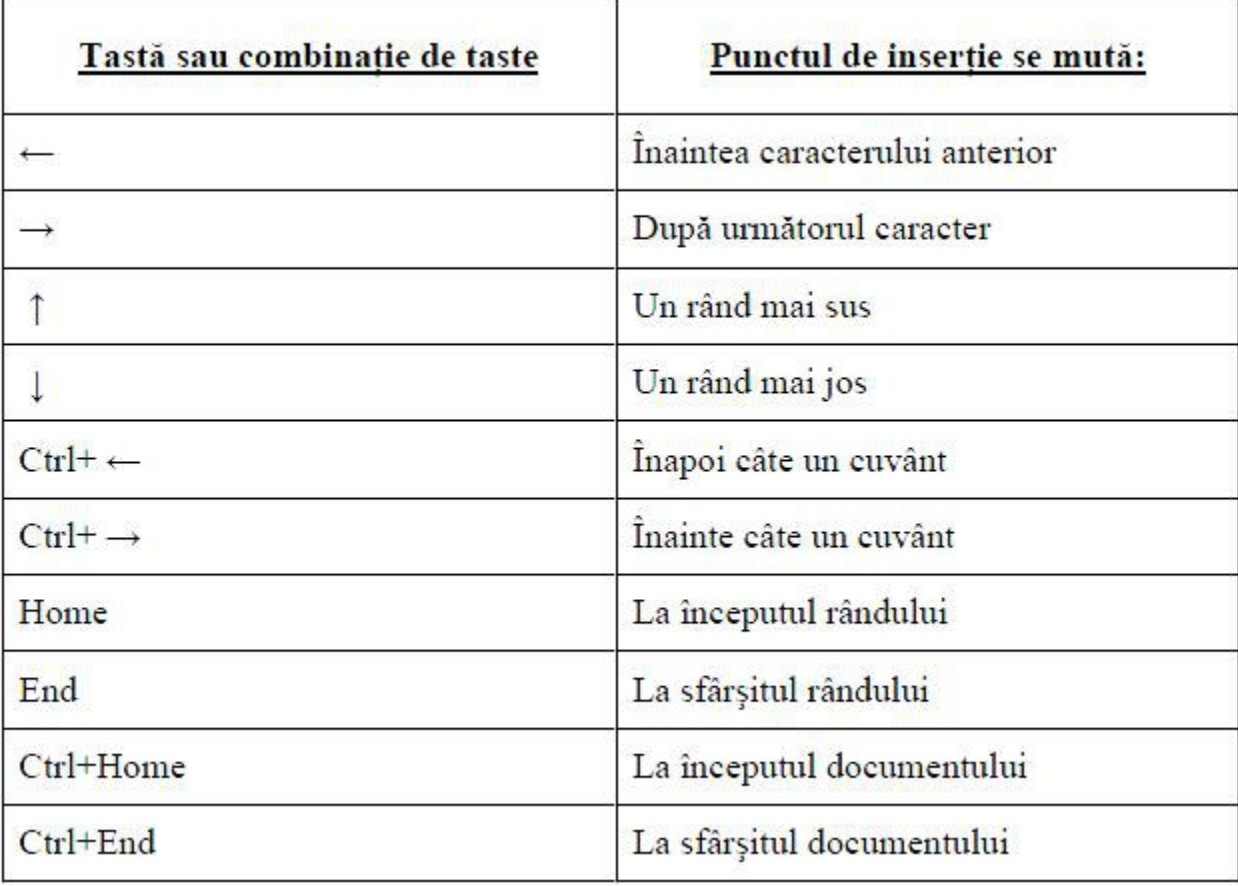

#### **Deplasarea punctului de inserţie/inserare cu ajutorul tastaturii**

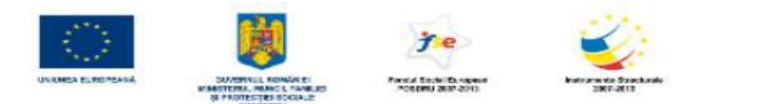

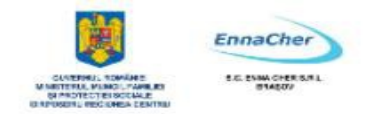

#### **Cum se introduc caractere sau cuvinte noi?**

1. Vă asigurati că sunteti în modul de scriere "Inserare" (în bara de stare butonul de inserare/suprascriere afişează *INSRT*; în caz contrar apăsaţi tasta *Insert*).

**2.** Pozitionati cursorul de inserare în locul dorit (folosind mouse-ul sau tastele săgeti pentru deplasare).

**3.** Tastați noul text. Textul aflat în dreapta se deplasează pe măsură ce scrieți.

# **Pentru a suprascrie un text (a înlocui textul existent cu cel ce va fi tastat) parcurgeţi paşii:**

- **1.** Apăsaţi tasta *Insert* (sau faceţi clic în bara de stare pe butonul *INSRT*)
- 2. Plasati cursorul de inserare în poziția dorită.
- **3.** Tastaţi textul dorit. Textul tastat înlocuieşte din textul existent.

#### **3.2.3.2. Folosirea comenzilor Undo (anulare) şi Redo (refacere)**

În cazul în care ați tastat un text greșit, sau ați dat o comandă greșită aveți posibilitatea să anulați aceste acțiuni prin comanda *Undo*. Comanda *Redo* (refacere) inversează acțiunea comenzii *Undo*, adică **anulează** ultima **anulare**, sau ultimele *anulări*. *Redo* se utilizează în cazul în care nu aţi intentionat să anulați o acțiune, și are ca efect revenirea la situația dinainte de a da comanda *Undo*. La comenzile *Undo* şi *Redo* aveţi acces din bara de instrumente *Standard* şi din meniul *Edit*.

## **Anularea ultimei acţiuni**

În bara de instrumente *Standard*, faceţi clic pe butonul *Undo* (anulare), sau alegeţi din meniul *Edit → Undo...* 

**Observație**: Dacă nu se poate anula ultima acțiune atunci numele butonului se schimbă în *Can't Undo* (imposibil de anulat).

#### **Anularea mai multor acţiuni în acelaşi timp**

*Writer* afisează o listă a celor mai recente actiuni pe care aveti posibilitatea să le anulați. 1. În bara de instrumente *Standard*, faceti clic pe săgeata din dreapta butonului *Undo* (5); va apărea o listă cu cele mai recente acţiuni pe care *Writer* le poate anula.

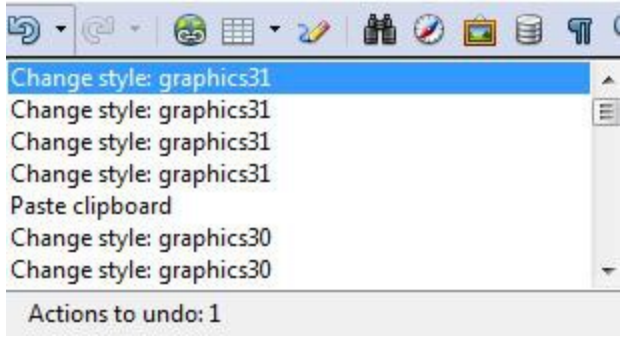

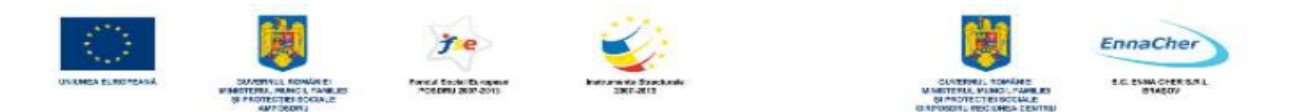

2. Faceţi clic pe acţiunea pe care doriţi să o anulaţi. Dacă nu vedeţi acţiunea în listă, pentru a o vizualiza, utilizati bara de derulare asociată listei.

*Observație:* Când anulați o acțiune din listă, se anulează de asemenea, toate acțiunile situate înaintea ei.

# **Refacerea (Redo) ultimei acţiuni anulate**

În bara de instrumente **Standard**, faceți clic pe butonul **Redo** (refacere), sau alegeti din meniul *Edit → Redo...* 

*Observaţie:* Dacă nu se poate reface ultima anulare atunci numele butonului se schimbă în *Can't Restore* (imposibil de refăcut).

# **Refacerea în acelaşi timp a mai multor acţiuni anulate**

1. În bara de instrumente *Standard*, faceți clic pe săgeata din dreapta butonului *Redo*; va apărea o listă cu cele mai recente acţiuni pe care *Writer* le poate reface.

2. Faceti clic pe actiunea pe care doriti să o refaceti. Dacă nu vedeți actiunea în listă, utilizați bara de derulare asociată listei, pentru a o vizualiza.

*Observație*: Când refaceți o acțiune din listă, se refac de asemenea, toate acțiunile situate înaintea ei.

# **3.2.4. Copierea, mutarea sau ştergerea unui text**

## **3.2.4.1. Copierea textului în acelaşi document sau în alte documente deschise**

O facilitate a sistemelor de operare de tip *Windows* este memoria *Clipboard*, care permite stocarea temporară de text şi grafică. Avantajele memoriei *Clipboard*:

**-** se pot muta sau copia texte sau grafică în cadrul aceluiaşi document;

**-** se pot efectua operaţii de copiere respectiv mutare şi între documente *Writer* diferite;

**-** se pot muta sau copia texte sau grafică între diferite aplicaţii din *Windows*;

- informaţia rămâne în *Clipboard* şi după ce o lipiţi (inseraţi) undeva, ceea ce permite să inseraţi de mai multe ori aceeaşi informaţie prin operaţii repetate de lipire (*paste*).

## **Copierea textului în acelaşi document**

- 1. Se selectează textul dorit (sursă).
- 2. Se alege *Edit*  $\rightarrow$  *Copy* sau se apasă *Ctrl* + *C*.
- 3. Se plasează cursorul de inserare la destinație (clic cu mouse-ul).

## 4. Se alege *Edit*  $\rightarrow$  *Paste* sau se apasă *Ctrl* + *V*.

*Observație*: După comanda *Copy* textul sau obiectul selectat va rămâne în document, iar o copie a lui va fi plasată în *Clipboard* astfel încât textul va putea fi "lipit" (*Paste*) de mai multe ori. La următoarea comandă *Copy* sau *Cut* textul din *Clipboard* va fi înlocuit.

## **Copierea textului în alt document deschis**

- 1. Se face **activ documentul sursă** şi se *selectează textul* (sursă).
- 2. Se alege *Edit*  $\rightarrow$  *Copy* sau se apasă *Ctrl* + *C*.
- 3. Se **activează documentul destinaţie**, apoi se *poziţionează cursorul de inserare* în locul unde va fi mutat textul (clic cu mouse-ul în locul dorit).
- 4. Se alege *Edit*  $\rightarrow$  *Paste* sau se apasă *Ctrl* + *V*.

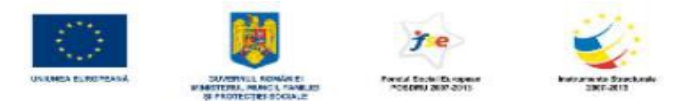

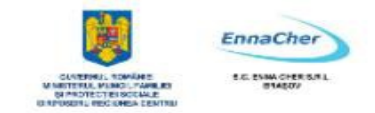

**Notă** În cadrul aceleiaşi ferestre document se poate folosi *mouse*-ul pentru a copia rapid un text urmând paşii:

**1.** Se selectează textul.

2. Se plasează indicatorul *mouse*-lui pe textul selectat; se apasă tasta *CTRL* și se mentine apăsată, apoi se glisează textul către destinație (cursorul mouse-ului se schimbă într-o săgeată și include un semn plus); la final se eliberează *mouse*-ul şi apoi tasta *CTRL.* 

# **3.2.4.2. Mutarea textului în acelaşi document sau în alt document**

Prin mutare textul dispare de la sursă și apare la destinatie.

## **Mutarea textului în acelaşi document**

- 1. Se selectează textul (sursă).
- 2. Din meniul *Edit* se alege optiunea *Cut* (decupare) sau se apasă *Ctrl* + *X*.
- 3. Se poziționează cursorul mausului la destinație și se face clic.
- 4. Din meniul *Edit* se alege opţiunea *Paste* sau se apasă *Ctrl* + *V*.
- **Mutarea textului în alt document deschis**
- 1. Se face **activ documentul sursă** şi se *selectează textul* (sursă).
- 2. Din meniul *Edit* se alege optiunea *Cut*.
- 3. Se face **activ documentul destinaţie**, apoi se *poziţionează cursorul de inserare* în locul unde se doreşte a fi mutat textul (clic cu mous-ul în locul dorit).
- 4. Din meniul *Edit* se alege opţiunea *Paste* (lipire).

*Observatie*: După comanda *Cut* textul selectat dispare din document, iar o copie a lui va fi plasată în *Clipboard*. La fel ca şi la copiere textul poate fi "lipit" (*Paste*) de mai multe ori.

**Notă** - În cadrul aceleiaşi ferestre document se poate folosi *mouse*-ul pentru a muta rapid un text efectuând paşii:

1**.** Se selectează textul.

2. Se plasează indicatorul *mouse*-ului pe selecţie şi se glisează selecţia către destinaţie.

**- Paragraful curent** (sau mai multe paragrafe selectate) se poate muta mai sus cu un paragraf dacă se apasă combinaţia de taste *Ctrl***+↑** (săgeată în sus) sau mai jos cu un paragraf dacă se apasă *Ctrl*+↓ (săgeată în jos).

## **3.2.4.3. Ştergerea textului**

Un text care a fost introdus poate fi uşor şters folosind tastele *Backspace* sau *Delete* . Ştergerea se realizează astfel:

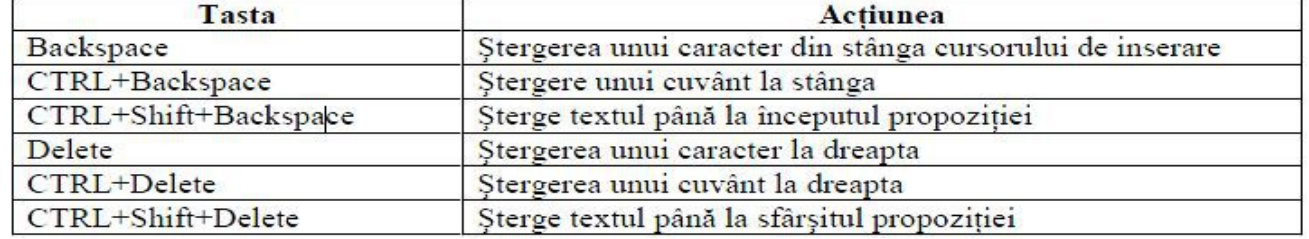

Dacă se dorește ștergerea unui text mai lung printr-o singură operație, textul respectiv trebuie selectat, după care se apasă tasta *Delete* sau *Backspace*. De asemenea se poate folosi combinaţia *CTRL+X* pentru decuparea textului selectat şi mutarea lui în *Clipboard.* 

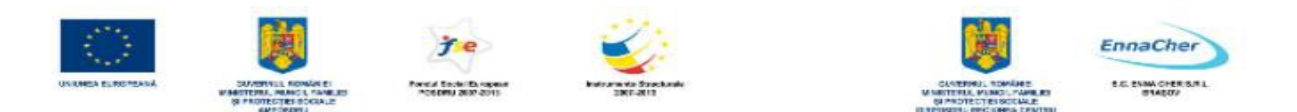

# **3.2.5. Caută şi înlocuieşte**

Găsirea și înlocuirea unor fragmente de text este una dintre cele mai rapide modalități de a efectua modificări repetitive asupra unui document. Funcția *Find* (găsire) se referă la identificarea poziţiei unui şir de text în cadrul documentului, iar *Replace* (înlocuire) înlocuieşte şirul de caractere (porţiune de text) găsit cu unul nou. Pentru utilizarea acestor comenzi, se alege *Edit* **→***Find&Replace.*

#### **3.2.5.1. Folosirea comenzii de căutare a unui fragment de text într-un document**

Alegeţi *Edit* **→***Fiind & Replace*. În fereastra care se deschide se introduce şirul de caractere ce se doreşte a fi găsit în caseta *Search for* şi se apasă butonul *Find*. La fiecare găsire a şirului de caractere căutat, procesul de căutare se opreşte, textul găsit fiind selectat. Prin repetarea apăsării butonului *Find*, procesul de căutare continuă.

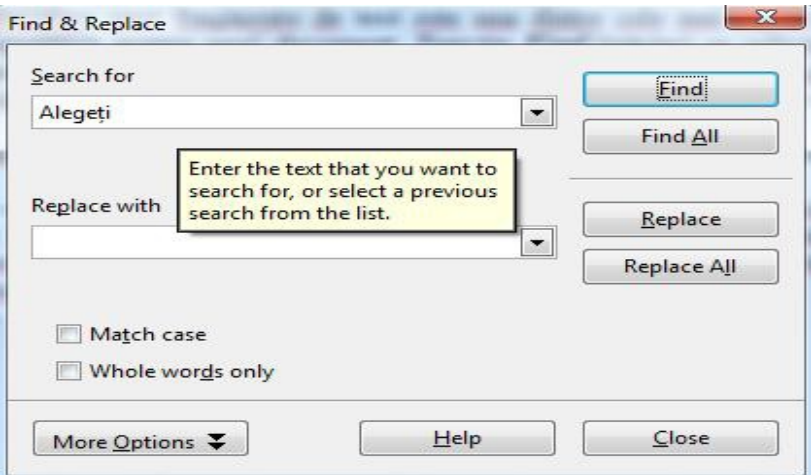

Dacă apăsați butonul *Find All* atunci vor fi selectate toate instanțele textului căutat din document.

#### **3.2.5.2. Folosirea comenzii de înlocuire a unui cuvânt sau a unei fraze**

În unele cazuri este necesar ca textul găsit să fie înlocuit cu un altul. Pentru aceasta se execută clic pe *Edit* **→***Find&Replace*. Se introduce şirul de caractere ce se doreşte a fi găsit în caseta *Search for* iar în caseta *Replace with* se introduce textul cu care se face înlocuirea. Se începe căutarea cu clic pe *Find*. Cu clic pe butonul *Replace* (înlocuire), în mod repetat, textele găsite se vor înlocui unul câte unul, iar dacă în unele locuri nu se doreşte substituirea textului găsit, se apasă butonul *Find.* 

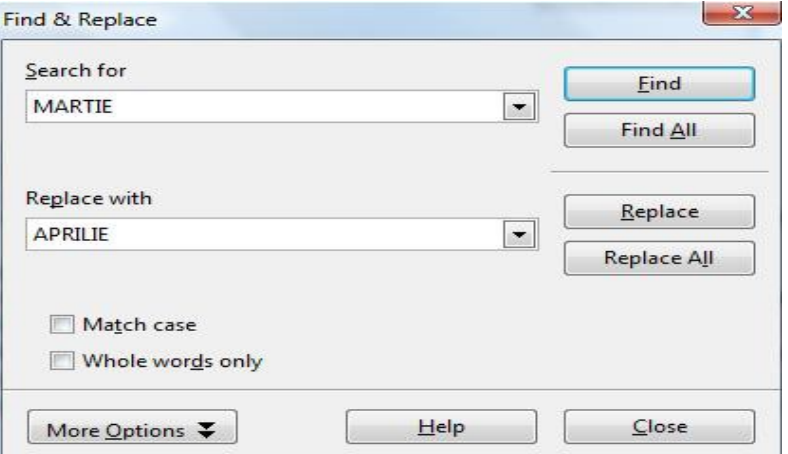

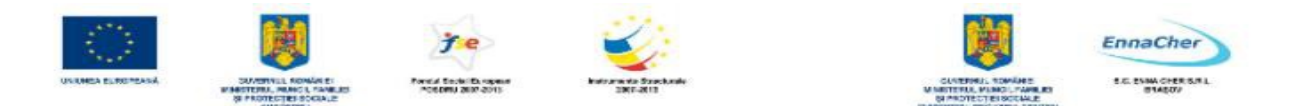

Dacă se dă clic pe butonul *Replace All* atunci înlocuirea tuturor instanţelor textului căutat se va face automat în tot documentul. Dacă se bifează opțiunea *Match case* atunci la găsirea textului se va ține cont de tipul literelor (majuscule și minuscule). Dacă se bifează optiunea *Whole word only* atunci textul căutat trebuie să fie cuvânt, nu parte dintr-un cuvânt.

Ce aţi învăţat în acest capitol?

- $\triangle$  Cum se introduc textele, caracterele speciale si simbolurile în document.
- Cum se selectează un caracter, un cuvânt, un paragraf, o frază sau întregul corp al documentului, în vederea editării.
- Cum se inserează noi caractere sau cuvinte într-un text existent şi cum se face înlocuirea unui text existent prin suprascriere.
- Cum revenim la situaţia iniţială după executarea unor comenzi greşite (*Undo* şi *Redo*).
- $\triangle$  Cum executăm copieri, mutări sau stergere de text în interiorul unui document sau între mai multe documente deschise.
- Cum căutăm într-un document un fragment de text şi cum îl înlocuim cu un altul.

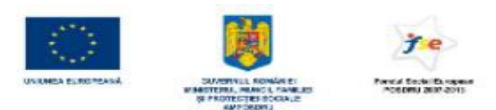

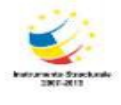

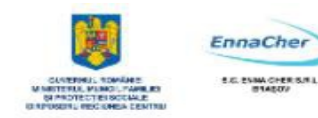

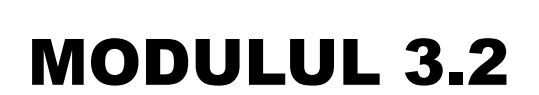

**BAZELE UTILIZĂRII PROCESOARELOR DE TEXTE; APLICAȚIA WRITER DIN OPPEN OFFICE;**

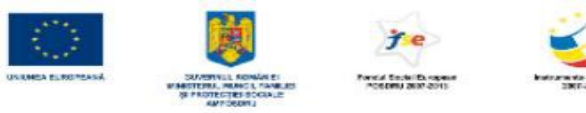

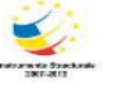

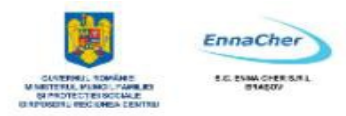

# **CUPRINS**

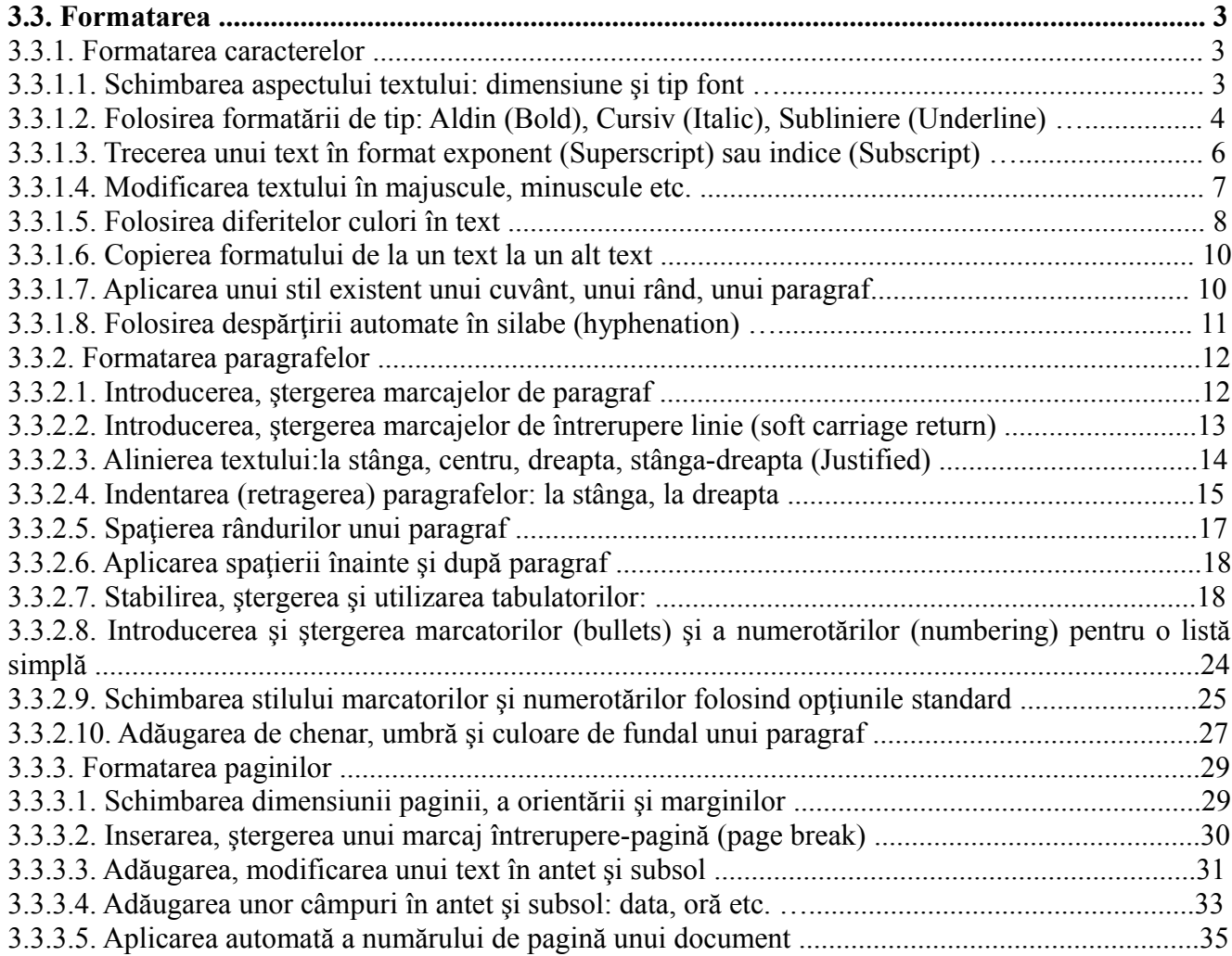

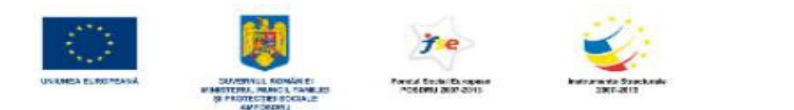

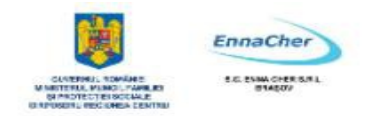

# **3.3. Formatarea**

#### **3.3.1. Formatarea caracterelor**

Textul introdus într-un document poate fi formatat, adică aspectul lui poate fi modificat. Formatarea textului se referă atât la alegerea tipului de font, a stilului fontului, a dimensiunii sau culorii lui, cât și la alegerea distanței

(spaţierii) dintre caractere.

Înainte de a face orice formatare textul trebuie selectat. Dacă nu este selectat un text, atunci formatările stabilite se vor aplica textului care se va introduce începând cu poziția curentă a cursorului text (punctului de insertie).

Formatările se realizează din **meniul** *Format* sau din **bara de instrumente** *Formatting*.

> Meniul *Format* → *Character* deschide caseta *Character* care prezintă mai multe file (etichete sau taburi):

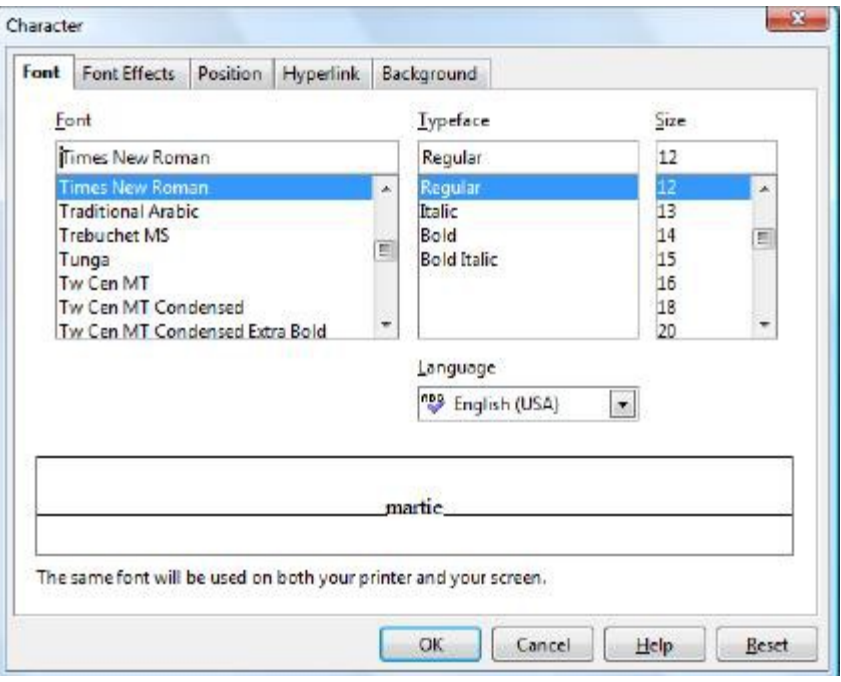

Dacă se execută clic pe eticheta (fila) *Font* atunci se pot selecta atribute pentru fonturi şi se pot urmări schimbările în zona de exemplificare din partea inferioară a casetei de dialog. Aplicarea modificărilor stabilite se face dând clic pe butonul *OK*. Dacă ați făcut unele schimbări în casetă și doriţi să reveniţi la starea iniţială daţi clic pe butonul *Reset*. Butonul *Cancel* permite părăsirea casetei fără a aplica schimbările operate.

<sup> $\triangle$ </sup> **Bara de instrumente Formatting** contine butoane și liste derulante care permit selectarea unui font, a unei dimensiuni a fontului, a unor efecte (scris aldin, cursiv sau subliniat), dar şi a culorii fontului.

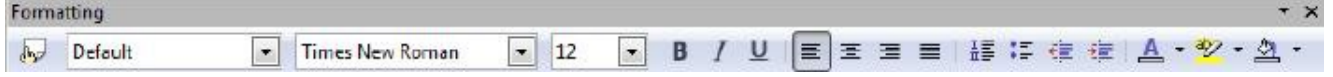

Pe bară se găsesc și butoane care permit alinierea textului. În plus față de alinierile din aplicația *WordPad*, *Writer*-ul permite şi alinierea *Justify* (stânga-dreapta). Dacă bara de instrumente *Formatting* nu este afişată se alege *View → Toolbars → Formatting*.

## **3.3.1.1. Schimbarea aspectului textului: dimensiune şi tip font**

Dimensiunea şi tipul fontului pot fi schimbate simplu din bara de instrumente *Formatting*.

**Schimbarea tipului de font aplicat textului** 

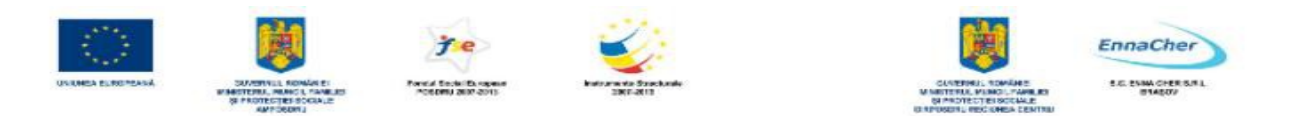

1. Se selectează textul ce se doreşte a fi modificat.

2. În bara de instrumente *Formatting* se face clic pe numele fontului din lista *Font*.

#### **Exemplu**:

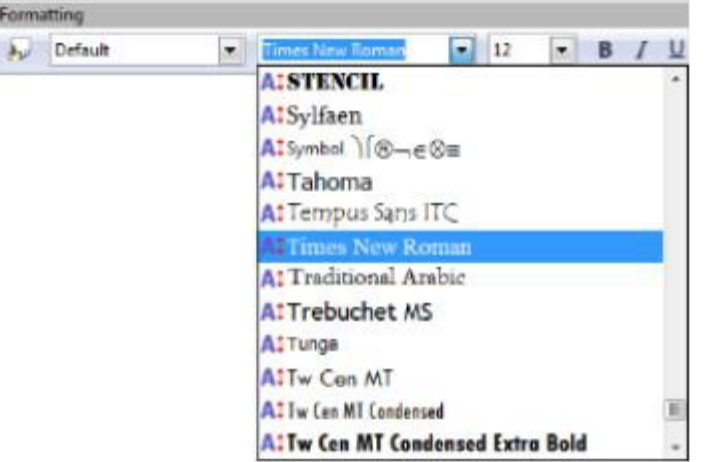

#### **Schimbarea dimensiunii (mărimii) fontului aplicat textului:**

- 1. Se selectează textul ce se doreşte a fi modificat.
- 2. În bara de instrumente *Formatting* se selectează dimensiunea din lista *Font Size* (dimensiune font), sau se tastează o valoare în casetă şi apoi se apasă tasta *Enter*.

#### **Exemplu**:

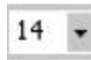

**Notă:** Se poate folosi şi caseta de dialog *Character* pentru a realiza aceste operaţii. Pentru aceasta se parcurge calea: *Format → Character* apoi se alege eticheta *Font:* 

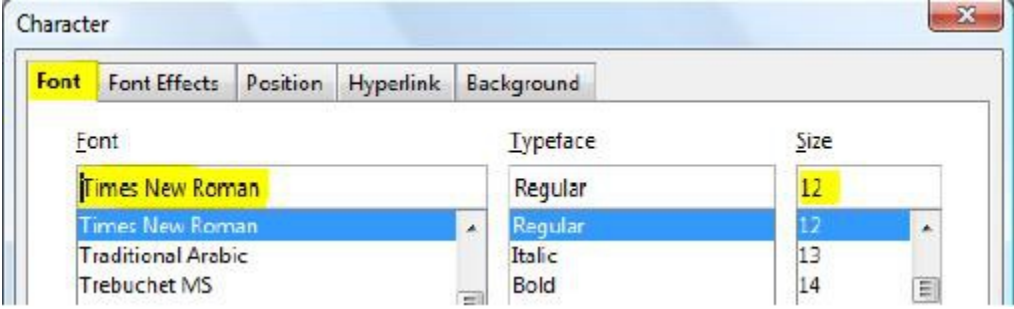

*Din lista Font*: se selectează fontul dorit (dacă fontul nu apare în lista derulantă, se folosesc barele de defilare pentru a-l afişa). În zona *Size* folosind lista cu variante, se selectează mărimea de font dorită, sau se tastează mărimea în caseta superioară.

**Exemplu:** Acest text este scris cu fontul *Times New Roman,* de dimensiune *12* 

## **3.3.1.2. Folosirea formatării de tip: Aldin (Bold), Cursiv (Italic), Subliniere (Underline)**

Bara de instrumente *Formatting* contine butoane și liste derulante care permit scrierea cu caractere **aldine**, *cursive* sau subliniate.

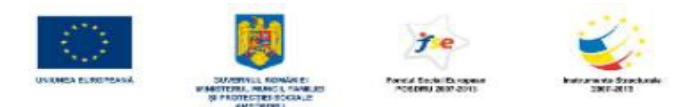

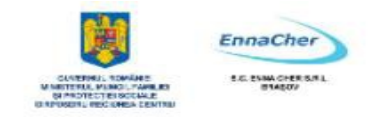

# **Cum aplicăm formatare de tip Bold (aldină, îngroşată) ?**

- 1. Selectăm textul pe care dorim să-l modificăm.
- 2. În bara *Formatting* facem clic pe butonul *Bold:*

#### **Cum aplicăm formatare de tip Italic (cursivă) ?**

- 1. Selectăm textul pe care dorim să-l modificăm.
- 2. În bara *Formatting* facem clic pe butonul *Italic*  $\boxed{I}$ .

**Notă** - Se poate folosi şi caseta de dialog *Character* pentru a realiza aceste operaţii. Pentru aceasta se parcurge calea: *Format* → *Character* apoi se alege eticheta *Font*. Din zona *Type face* se alege varianta dorită pentru scriere. Varianta *Regular* reprezintă textul scris normal fără *Bold* sau *Italic*. - Pentru a renunța la formatarea *Bold* sau *Italic*, cu textul respectiv selectat, se dezactivează butonul corespunzător din bara *Formatting.* De asemenea se poate alege *Format → Default Formatting* sau varianta *Regular* în zona *Type Face* din caseta *Character*.

## **Cum aplicăm formatare de tip Underline (subliniere) ?**

- 1. Selectăm textul pe care dorim să-l modificăm.
- 2. În bara *Formatting* dăm clic pe butonul *Underline* . Textul va fi subliniat cu o linie simplă. Dacă se doreşte o altfel de subliniere atunci cu textul selectat se alege *Format* → *Character* apoi se alege eticheta *Font Effects*. Din listele *Underlining* şi *Color* se pot alege diverse stiluri și culori de subliniere. Pentru a sublinia numai cuvintele nu și spațiul dintre cuvinte se bifează *Individual words*.

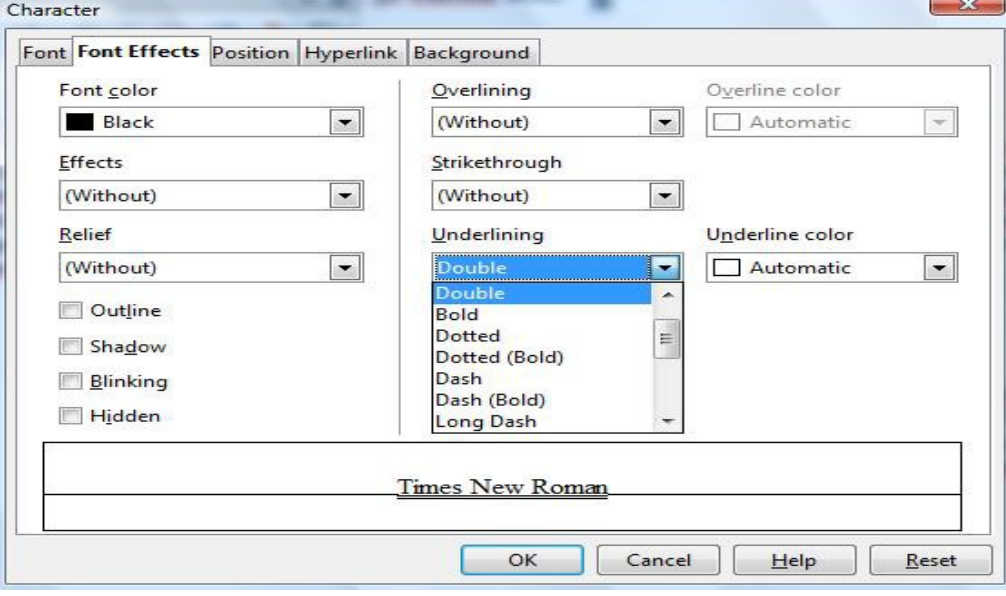

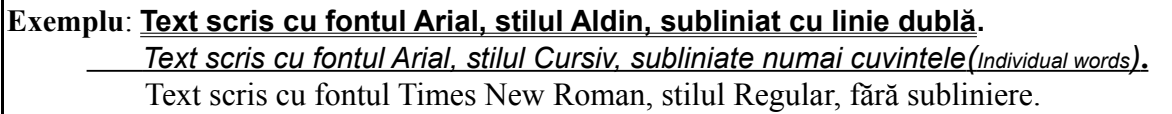

 Din fila *Font Effects* se pot selecta diverse alte formatări care să fie aplicate textului (text tăiat cu o linie, culoare text, transformarea literelor în majuscule/ minuscule, scriere în relief, umbră, *binking*

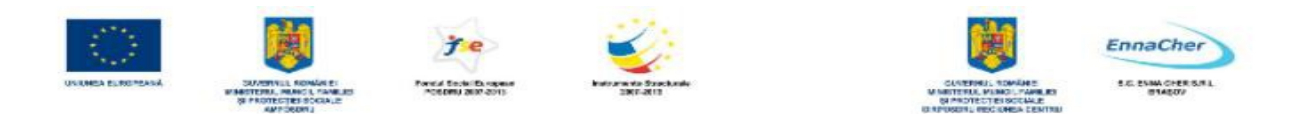

etc.).

**Notă** Din fila *Position* a casetei *Character* se poate modifica spaţiul dintre caractere. Se pot dispersa sau condensa caracterele unui text selectat, dacă în lista *Spacing* se alege *Expanded* (extinsă) sau *Condensed* (condensată) iar în caseta *by*: se introduce distanța cu care se dorește să se extindă sau să se micşoreze spaţierea dintre caractere. Această casetă este inactivă dacă selectaţi *Default* în caseta *Spacing.* 

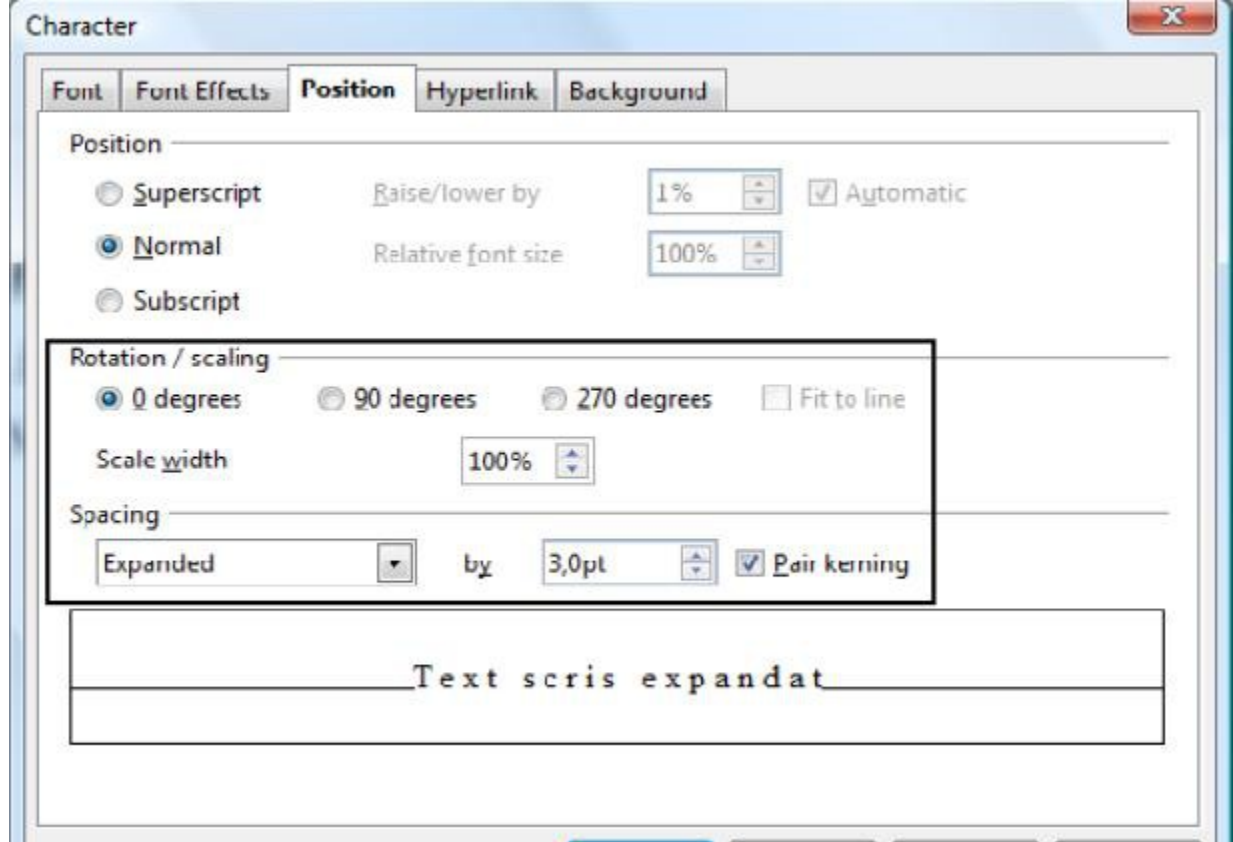

 Dacă se doreşte ca textul să apară rotit se alege o variantă din zona *Rotation/scaling* (rotire/scalare). Pentru scalarea textului se introduce o valoare procentuală în caseta *Scale width*.

## **3.3.1.3. Trecerea unui text în format exponent (Superscript) sau indice (Subscript)**

## **Trecerea unui text în format exponent sau indice**

- 1. Se selectează textul ce se doreşte a fi scris sub formă de exponent sau indice.
- 2. Se alege *Format*  $\rightarrow$  *Character* apoi se alege eticheta *Position*.
- 3. Din zona *Position* se selectează *Superscript* (exponent) sau *Subscript* (indice).

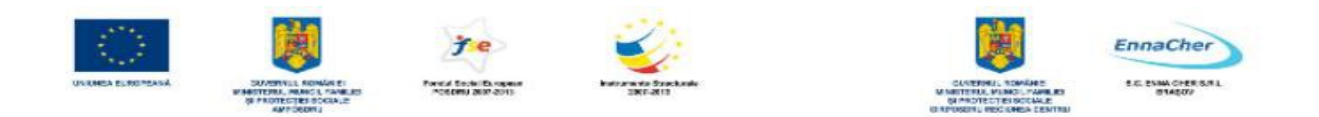

**Exemplu**:

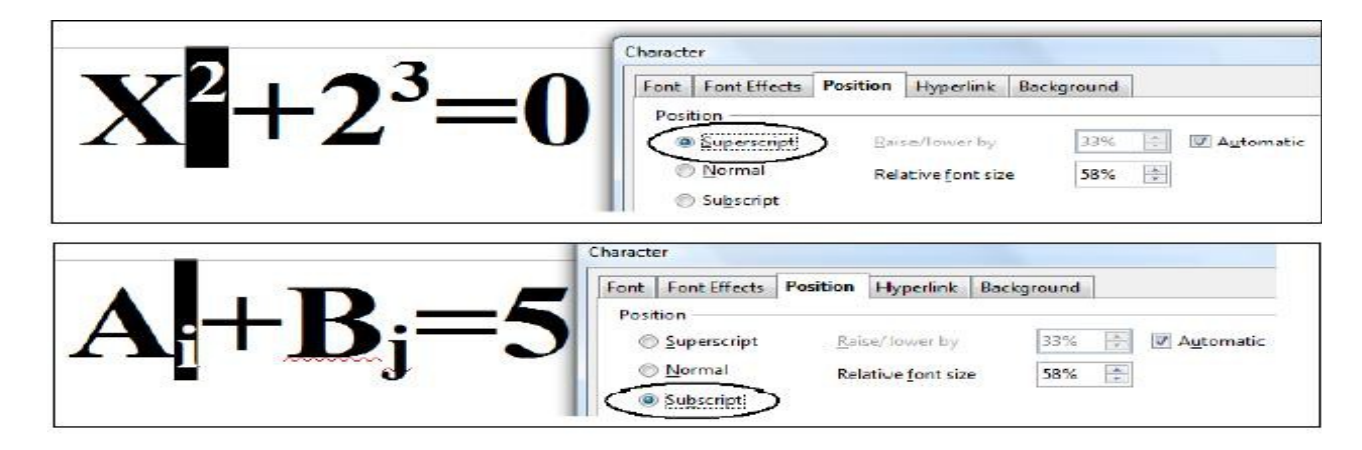

*Observatie*: Se poate ridica (sau coborî) textul selectat fată de linia de scriere dacă se alege *Superscript (Subscript)*, se debifează opțiunea *Automatic* și se introduce valoarea cu care să se ridice (sau coboare) textul selectat -faţă de linia de scriere- în caseta *Raise/lower by.* În câmpul *Relative font size* stabiliţi dimensiunea pentru exponent (sau indice).

**Exemplu:** textul **ridica** este scris mai sus faţă de restul textului din linie cu 50%.

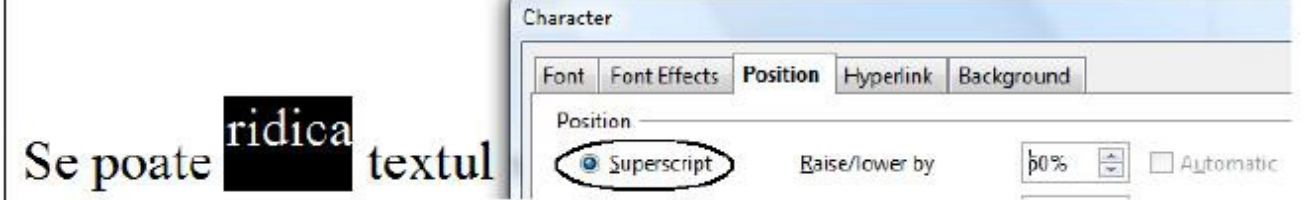

**3.3.1.4. Modificarea textului în majuscule, minuscule etc.** 

Dacă s-a introdus un text cu majuscule și ar fi trebuit scris cu minuscule (sau invers) nu se şterge textul pentru a-l introduce din nou cu litere mici deoarece există posibilitatea transformării caracterelor în mod automat.

## **Transformarea textului se realizează parcurgând paşii:**

- 1. Se selectează textul ce se doreşte a fi modificat.
- 2. Se alege *Format → Change Case.*
- 3. Din meniul care va apărea se selectează varianta dorită:

Dacă doriti ca prima literă din fiecare cuvânt selectat să fie majusculă (*Title*) sau toate literele să fie majuscule dar fostele minuscule să fie scrise cu un font mai mic decât majusculele (*Small capitals*) atunci alegeţi *Format→ Character→* fila *Font Effects→* lista *Effects→ Title* sau *Small capitals.*

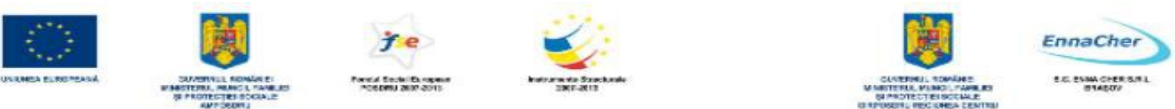

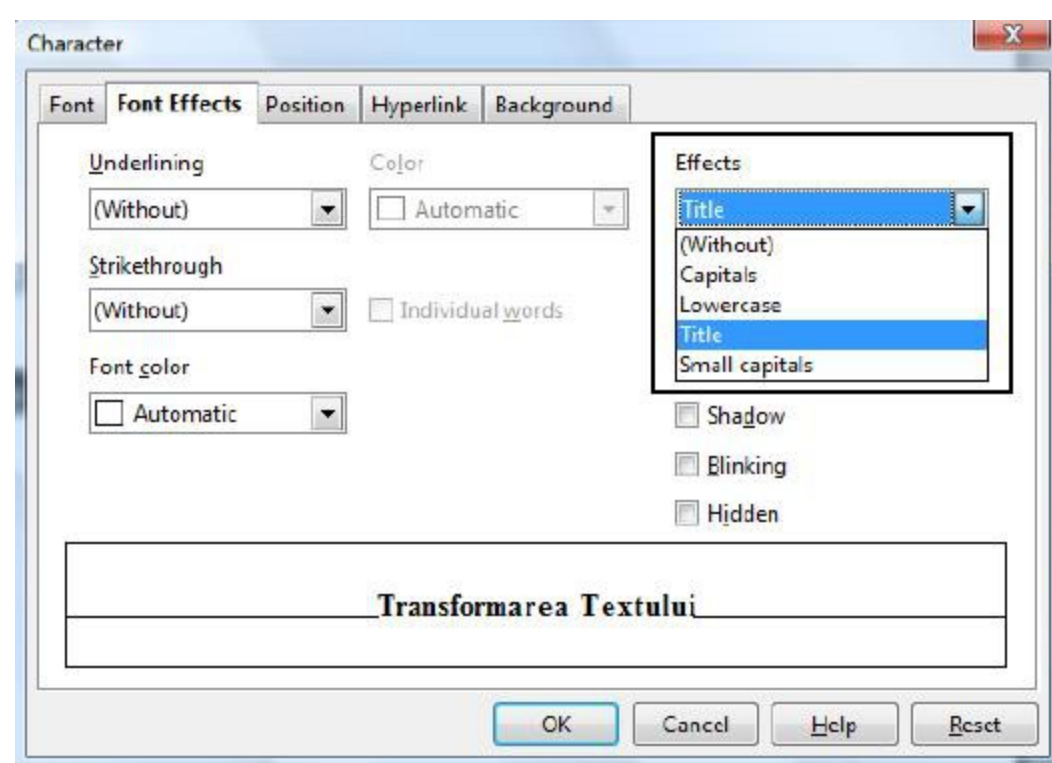

#### *Exemplu:*

Ana învaţă să folosească procesorul de texte Writer. - Textul inițial.

ANA ÎNVAŢĂ SĂ FOLOSEASCĂ PROCESORUL DE TEXTE WRITER. Textul transformat în MAJUSCULE (UPERCASE).

## ana învaţă să folosească procesorul de texte writer. -Textul transformat în minuscule (lowercase).

Ana învaţă să folosească procesorul de texte Writer. - Textul transformat in Titlu (Title).

ANA ÎNVAŢĂ SĂ FOLOSEASCĂ PROCESORUL DE TEXTE WRITER. Textul transformat în Majuscule micșorate (Small capitals).

# **3.3.1.5. Folosirea diferitelor culori în text**

## **Schimbarea culorii textului**

- 1. Se selectează textul a cărui culoare doriţi să fie modificată.
- 2. Se execută clic pe butonul *Font color* (culoare font) aflat pe bara de instrumente *Formatting*; această operație are ca efect aplicarea ultimei culori folosite. Dacă se dorește aplicarea unei alte culori se execută clic pe săgeata de lângă butonul *Font color* şi se alege culoarea dorită:

# **Exemplu:**

 **Acest text este scris cu roşu**  $(s-a)$  selectat un pătrat roșu "Red 1").

Culoarea textului se mai poate schimba şi dacă se alege *Format → Character → Fonts effects.* 

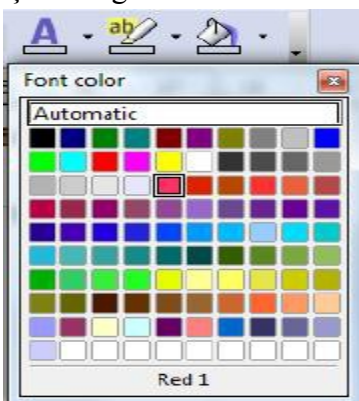

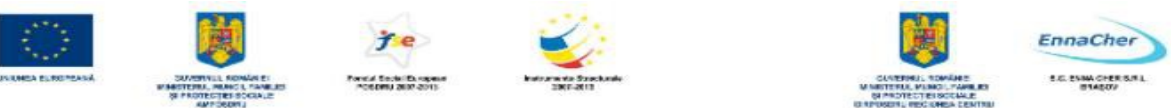

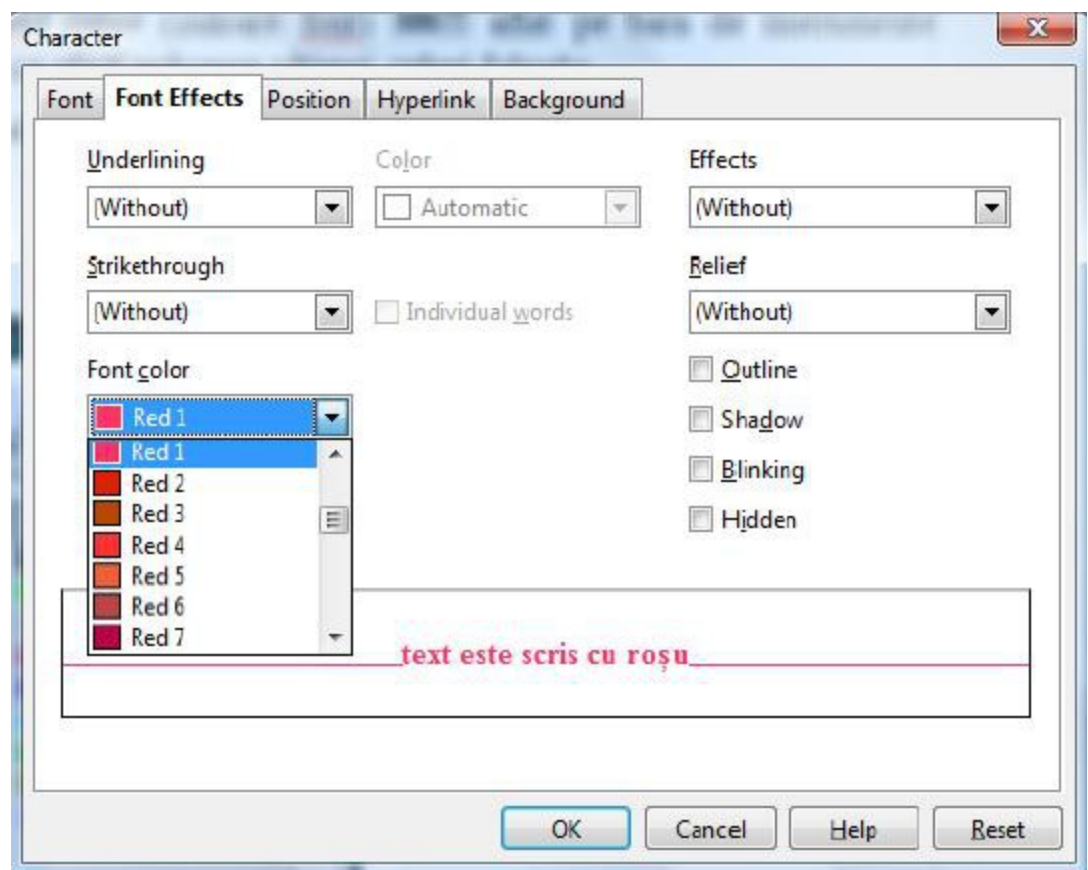

## **Schimbarea culorii de fond a textului**

- 1. Se selectează textul a cărui culoare de fond se doreşte a fi modificată.
- 2. Se alege *Format→Character* şi apoi fila *Background*.
- 3. **S**e selectează culoarea dorită, sau se selectează *No fill* (fără umplere) pentru a renunţa la culoarea de fond. **Exemplu: Cuvânt scris pe fond galben.**

#### **Evidenţierea textului prin marcarea lui cu un marker colorat**

Dacă utilizatorul dorește să atragă atenția asupra unei anumite regiuni din text se poate evidenţia textul respectiv prin utilizarea butonului *Highlighting* (evidenţiere) din bara *Formatting*. Acesta este echivalentul computerizat al utilizării unui marker de culoare, pe hârtie. Se poate alege culoarea din ofertele din lista de culori asociată "marker-ului". Butonul retine ultima culoare folosită.

#### **Cum se procedează pentru a colora textul cu un marker?**

- 1. Se selectează textul ce urmează a fi marcat.
- 2. Se efectuează clic pe butonul *Highlight* aflat pe bara de *Formatting*; textul va fi marcat în culoarea curentă.

Dacă se doreşte marcarea cu o anumită culoare se dă clic pe săgeata din dreapta butonului şi se alege culoarea dorită.

Dacă se dorește renunțarea la culoarea de marcare se alege din lista de culori asociată "marker-ului" varianta *No Fill*.

*Observație:* Se poate obține același efect și procedând astfel: fără a selecta text se alege culoarea pentru "marker" apoi se glisează penița deasupra textului ce se dorește evidențiat (se pot marca astfel

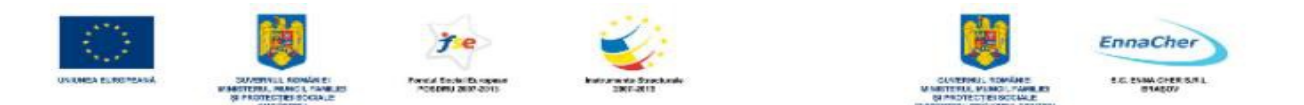

mai multe texte). Indicatorul de evidențiere va fi activ până la efectuarea unui nou clic pe butonul *Highlighting*.

Notă Dacă se dispune de o imprimantă color atunci textul va apărea evidențiat la tipărire.

#### **3.3.1.6. Copierea formatului de la un text la un alt text**

Dacă vă place cum este formatat un text, aveți posibilitatea să copiați formatul acestui text și să-l aplicati altui text. Această facilitate este oferită de funcția *Format Paintbrush*.

#### **Copierea formatului de la un text la alt text**

- 1. Se selectează textul al cărui format se doreşte a fi aplicat la alt text.
- 2. În bara de instrumente *Standard* se face clic pe butonul *Format Paintbrush*.
- 3. Se selectează textul de destinatie (cel căruia i se va aplica noul format).
- 4. Se deselectează textul.

#### **Copierea formatului la mai multe porţiuni de text ce nu se află una în continuarea celeilalte**

**1.** Se selectează textul al cărui format se doreşte a fi copiat.

2. În bara de instrumente *Standard* se face dublu-clic pe butonul *Format Paintbrush*.

**3.** Se selectează pe rând fiecare porţiune de text la care se va aplica formatarea.

**4.** Când s-a terminat de aplicat formatul se apasă tasta *ESC* sau se face clic pe butonul *Format Paintbrush* pentru a-l dezactiva.

## **3.3.1.7. Aplicarea unui stil existent unui cuvânt, unui rând, unui paragraf**

În *Writer* stilurile permit salvarea formatărilor existente şi aplicarea acestora altor texte. În stiluri se pot include denumiri de fonturi, dimensiuni de fonturi, atribute ale fonturilor, aliniere, spatiere între caractere, spatiere în cadrul paragrafului, marcatori și numerotare automată, margini și cam toate formatările posibile. Tot ceea ce trebuie făcut pentru aplicarea stil unui text selectat este selectarea numelui stilului dintr-o listă. Dacă se modifică un stil, toate textele care folosesc stilul respectiv se modifică în mod automat.

*Writer* permite utilizarea unor stiluri predefinite precum și definirea și utilizarea unor stiluri create de utilizator. *Writer* are cinci tipuri de stiluri în funcție de elementele cărora se aplică:

- − *Paragraph* **styles** pentru paragrafe
- − *Character* **styles** pentru secvenţe de text din cadrul paragrafelor
- − *Page* **styles effect** pentru pagină
- − *Frame* **styles** pentru cadre şi grafică
- − *List* **styles** pentru liste marcate şi numerotate.

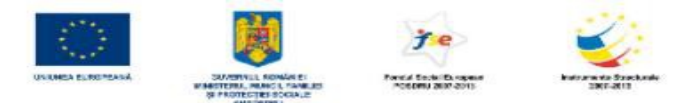

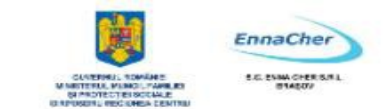

#### **Aplicarea unui stil la un cuvânt, un rând, un paragraf**

**1.** Se selectează elementul ce urmează a fi modificat.

**2.** Se efectuează clic pe săgeata listei derulante *Apply Style* 

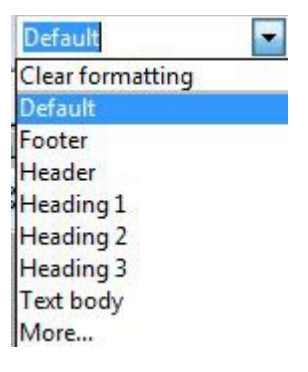

**Notă** - Stilurile pentru formatare sunt disponibile şi în fereastra *Styles and Formatting* care se afişează dacă se execută clic în bara *Formatting* pe pictograma *Styles and Formatting* sau dacă se alege *Format → Styles and Formatting*. Din fereastră se activează pictograma corespunzătoare elementului căruia i se va aplica stilul şi apoi în lista de stiluri se dă **dublu-clic** pe stilul dorit.

Se pot crea şi stiluri noi de formatare, dacă se dă clic-dreapta pe numele unui stil şi din meniul contextual se alege *New*.

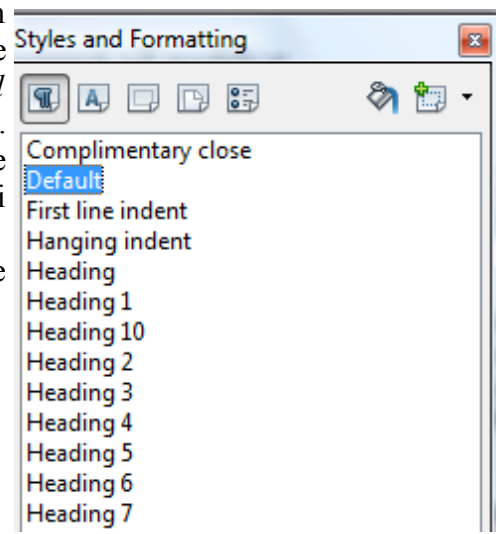

#### **3.3.1.8. Folosirea despărţirii automate în silabe (hyphenation)**

În mod obişnuit aplicaţia *Writer* nu desparte cuvintele în silabe la sfârşitul unui rând de text. Dacă un cuvânt nu încape în rând atunci el este mutat automat la începutul rândului următor. Dacă textul este aliniat *Justify* (stânga-dreapta) atunci acest lucru poate conduce la un aspect inestetic al textului (spații mari între cuvinte). Pentru a evita acest aspect neplăcut, se poate utiliza caracteristica de despărţire automată în silabe.

Despărțirea automată în silabe se poate aplica întregului document, sau numai unui text selectat. Despărtirea în silabe este un atribut al stilului de formatare al paragrafelor. Prin urmare pentru a despărți în silabe trebuie modificat stilul corespunzător paragrafului.

În fereastra *Styles and Formatting* daţi clic-dreapta pe numele stilului pentru paragraf (la care doriti să-i aplicati despărtirea în silabe). Din meniul contextual selectati *Modify*. Va fi deschisă caseta de dialog *Paragraph Style* unde selectaţi fila *Text Flow.* Bifaţi opţiunea *Automatically* pentru despărtire în silabe (eventual modificati numărul de caractere de la finalul și începutul rândului precum și numărul maxim de despărțiri în silabe consecutive). Părăsiți caseta de dialog prin clic pe *OK.*
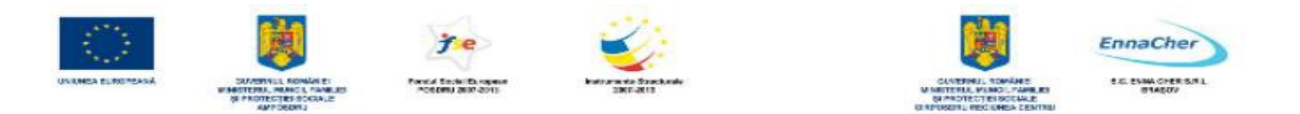

Dacă doriti să renuntați la despărțirea automată în silabe debifați optiunea *Automatically*. **Observaţie**: Despărţirea în silabe se va aplica tuturor paragrafelor formatate cu stilul pentru care s-a bifat *Automatically*.

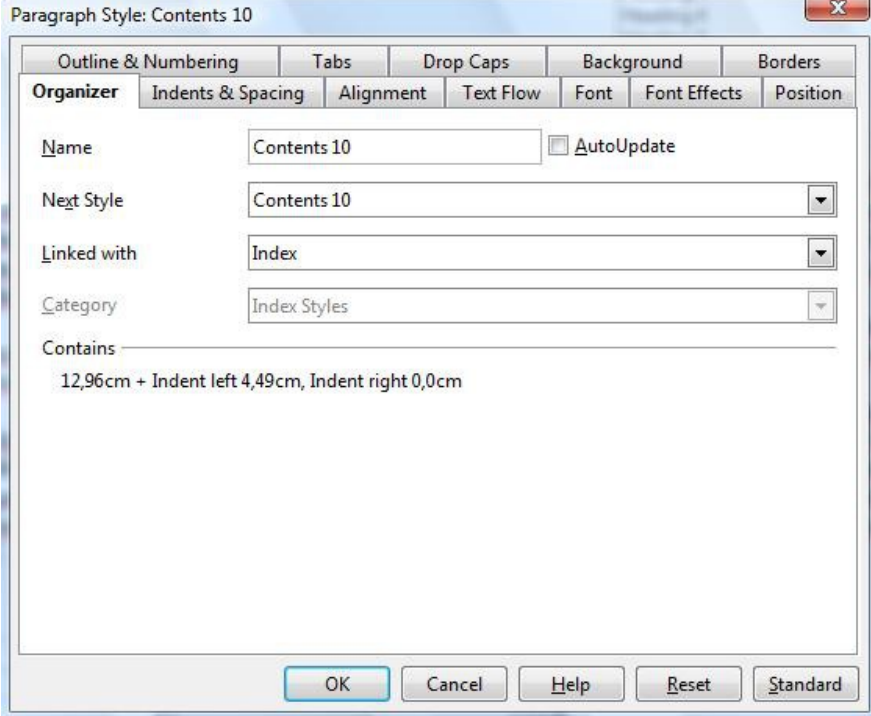

#### **3.3.2. Formatarea paragrafelor**

#### **3.3.2.1. Introducerea, ştergerea marcajelor de paragraf**

La introducerea textului în document, trecerea la o altă linie se realizează automat, în momentul în care **cursorul text** (punctul de inserţie) ajunge la capătul liniei. Nu este nevoie să se apese, ca la maşinile de scris clasice tasta *Retur de car* (*Carriage return*, *Enter*) pentru a trece la linia următoare.

Totusi există numeroase situații în care indiferent de formatările aplicate textului, se dorește ca un anumit aliniat să înceapă întotdeauna într-o linie nouă. Din perspectiva *Writer* acest lucru se realizează inserând un nou *paragraf*. Aceasta provoacă o întrerupere de rând în text (în poziția în care se află *punctul de inserţie*) şi trecerea *cursorului text* (*punctul de inserţie*) la linia următoare.

Altfel spus "*Paragraful*" reprezintă textul introdus între două apăsări consecutive ale tastei *Enter. Writer* tratează fiecare paragraf ca o entitate separată, ce are informații proprii de formatare.

În document, în locul în care s-a apăsat tasta *Enter* se introduce un caracter care poartă numelede *marcaj de paragraf.* Acest caracter nu este vizibil pe ecran în mod obişnuit şi nu apare nici la imprimarea documentului. La dorința utilizatorului el poate fi afișat. În acest caz marcajele de paragraf apar afişate în document sub forma:

#### **Introducerea unui marcaj de paragraf (sfârşit de paragraf)**

**1.** Se poziţionează punctul de inserţie în locul unde dorim să întrerupem o linie de text.

**2.** Se apasă tasta *Enter*.

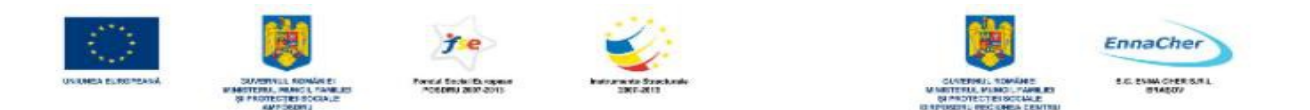

**Observație**: Dacă exista text după poziția punctului de inserție, atunci după apăsarea tastei *Enter* acest text va migra pe următoarea linie.

**Exemplu**: Textul inițial

Procesorul de texte *Writer* ne oferă posibilitatea să edităm uşor un text. Textul introdus este structurat în entităţi numite paragrafe.

Plasăm punctul de insertie înaintea cuvântului Textul asa cum apare arătat mai jos și apoi apăsăm tasta *Enter*.

Punctul de insertie

Procesorul de texte *Writer* ne oferă posibilitatea să edităm uşor un text.**│**Textul introdus este structurat în entităţi numite paragrafe.

În poziţia în care am apăsat *Enter* va fi inserat un marcaj de paragraf, iar textul aflat în dreapta punctului de inserţie va coborî pe următoarea linie.

Procesorul de texte *Writer* ne oferă posibilitatea să edităm uşor un text. Textul introdus este structurat în entităţi numite paragrafe.

Rezultatul după ce am apăsat ENTER.

#### **Ştergerea unui marcaj de paragraf**

**1.** Se afişează marcajele de paragraf (vezi afişarea, ascunderea neimprimabile în capitolul 3.1.2.4).

**2.** Se şterge caracterul ¶ ca orice alt caracter (se foloseşte tasta *Delete* sau *Backspace*).

**Exemplu:** text cu marcaje de paragraf afişate

¶

Această linie de text se termină cu un marcaj de paragraf ¶

 ¶ Un marcaj de paragraf apare şi la începutul unei linii goale¶ Acest paragraf cuprinde două linii de text; la finalul primei linii nu s-a apăsat tasta Enter; textul a migrat automat pe linia a doua¶

#### **3.3.2.2. Introducerea, ştergerea marcajelor de întrerupere linie (soft carriage return)**

Întreruperea de linie (*soft carriage return*) se utilizează pentru a nu se forţa trecerea la o linie nouă prin apăsarea tastei *Enter* (adică prin inserarea unui nou paragraf), sau prin introducerea de spatii până la finalul liniei.

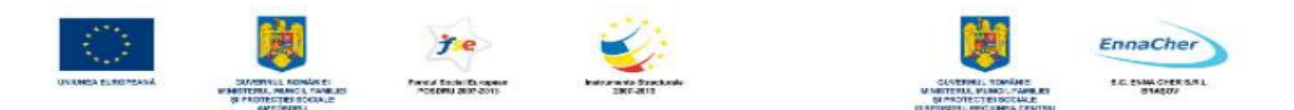

## **Introducerea marcajelor de întrerupere linie se realizează astfel:**

**1.** Se plasează cursorul de inserare în locul unde dorim să întrerupem linia.

**2.** Se apasă combinaţia de taste *Shift* + *Enter* .

## **Ştergerea marcajelor de întrerupere linie se realizează astfel:**

**1.** Se afișează marcajele de formatare: clic pe butonul **a** aflat pe bara de instrumente *Standard* (a se vedea subcapitolul 3.1.2.4. "Afișarea, ascunderea caracterelor neimprimabile"). Dacă marcajul nu este vizibil atunci va trebui marcată opţiunea *Breaks* din caseta *Options* (*Tools → Options → OpenOffice.org Writer → Formatting Aids*).

**2.** Se şterge marcajul de întrerupere de linie ca orice alt caracter (*Delete* sau *Backspace*).

## **3.3.2.3. Alinierea textului:la stânga, centru, dreapta, stânga-dreapta (Justified)**

Alinierea orizontală a textului dintr-un paragraf determină aspectul marginilor liniilor paragrafului: aliniere la stânga, aliniere la dreapta, la centru sau aliniere stânga-dreapta.

*Aliniere la stânga* (*Align Left*) - liniile paragrafului vor fi aliniate în partea stângă.

*Aliniere la dreapta* (*Align Right*)- liniile paragrafului vor fi aliniate în partea dreaptă.

*La centru* (*Centered*) - liniile paragrafului vor fi centrate.

*Stânga-dreapta* (*Justified*) - liniile paragrafului vor fi aliniate atât în partea stângă cât şi în partea dreaptă (spaţiile dintre cuvintele textului selectat vor fi condensate sau extinse).

#### **Pentru a alinia un text se poate utiliza una dintre variantele:**

**A)** Alinierea textului folosind **bara de instrumente** *Formmatting*:

1. Se selectează textul ce se doreşte a fi aliniat.

2. În bara de instrumente *Formmatting*, se face clic pe unul dintre butoanele:

*Aliniere la stânga* (*Align Left*)*, Aliniere la dreapta* (*Align Right*), *La centru* (*Centered*), *Stânga-dreapta* (*Justified*).

**B)** Alinierea textului folosind **caseta de dialog** *Paragraph*:

**1.** Se selectează textul ce se doreşte a fi aliniat.

**2.** Se alege *Format → Paragraph* 

**3.** În fila *Alignment* se alege varianta dorită din lista derulantă *Options*.

4. Clic pe butonul OK pentru a închide caseta de dialog *Paragraph*.

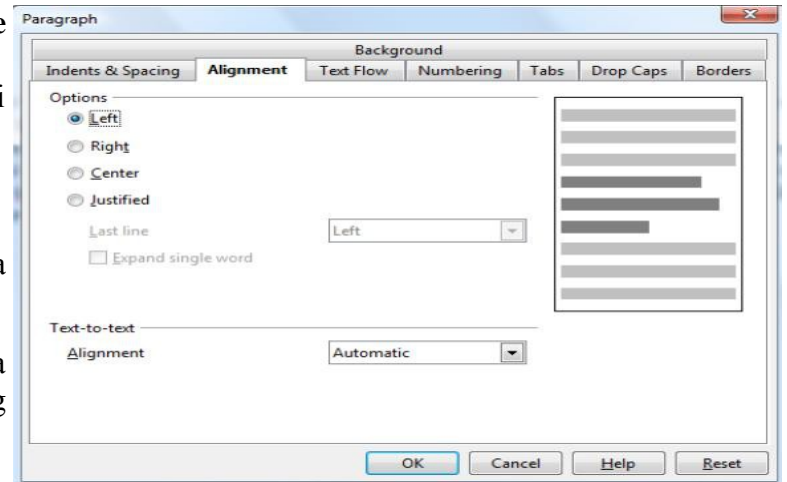

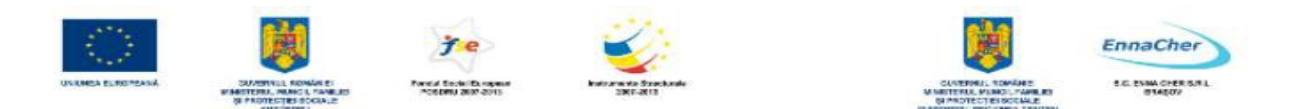

**Observaţie***:* Dacă alinierea aleasă este *stânga-dreapta* (*Justified*) şi ultimul rând din paragraf este mai scurt decât celelalte atunci acesta nu va fi aliniat stânga-dreapta ci la stânga. Pentru varianta *Justified* se poate alege alinierea pentru ultima linie din paragraf din lista *Last line*. Dacă se bifează optiunea *Expand single word* şi din lista *Last line* s-a selectat *Justified* atunci dacă paragraful prezintă în ultimul rând un singur cuvânt, acesta va fi expandat pe toată lungimea rândului.

**Notă:** În *Writer* (cu opţiunea *Direct cursor* activată) dacă se execută dublu-clic într-o zonă liberă: în stânga zonei de lucru atunci se va scrie aliniat la stânga, în mijlocul zonei de lucru se va scrie aliniat centrat, în dreapta zonei de lucru se va scrie aliniat la dreapta.

#### **3.3.2.4. Indentarea (retragerea) paragrafelor: la stânga, la dreapta**

Liniile cu text ale unui paragraf se întind în mod obişnuit de la marginea din stânga a paginii până la marginea din dreapta. În unele situații dorim ca anumite paragrafe să aibă o aliniere diferită de a celorlalte (de exemplu să înceapă mai din interiorul marginilor paginii, sau să se termine înainte de marginea din dreapta a paginii). Acest lucru se poate face prin operaţia de **indentare**.

**Indentarea** stabileşte distanţa la care se află un paragraf faţă de marginea din stânga şi faţă de marginea din dreapta. Există de asemenea posibilitatea de a creea o indentare diferită pentru **prima linie** din paragraf în raport cu celelalte linii.

### **Aplicaţia Writer pune la dispoziţia utilizatorului mai multe modalităţi de a indenta textul dintr-un paragraf:**

**A) Rigla** gradată.

# **B) Caseta de dialog** *Paragraph* din meniul *Format*.

**A) Utilizarea riglei**. Pe rigla orizontală sunt trei *marcatori* (butoane glisante) pentru stabilirea indentărilor, după cum apar în figura următoare:

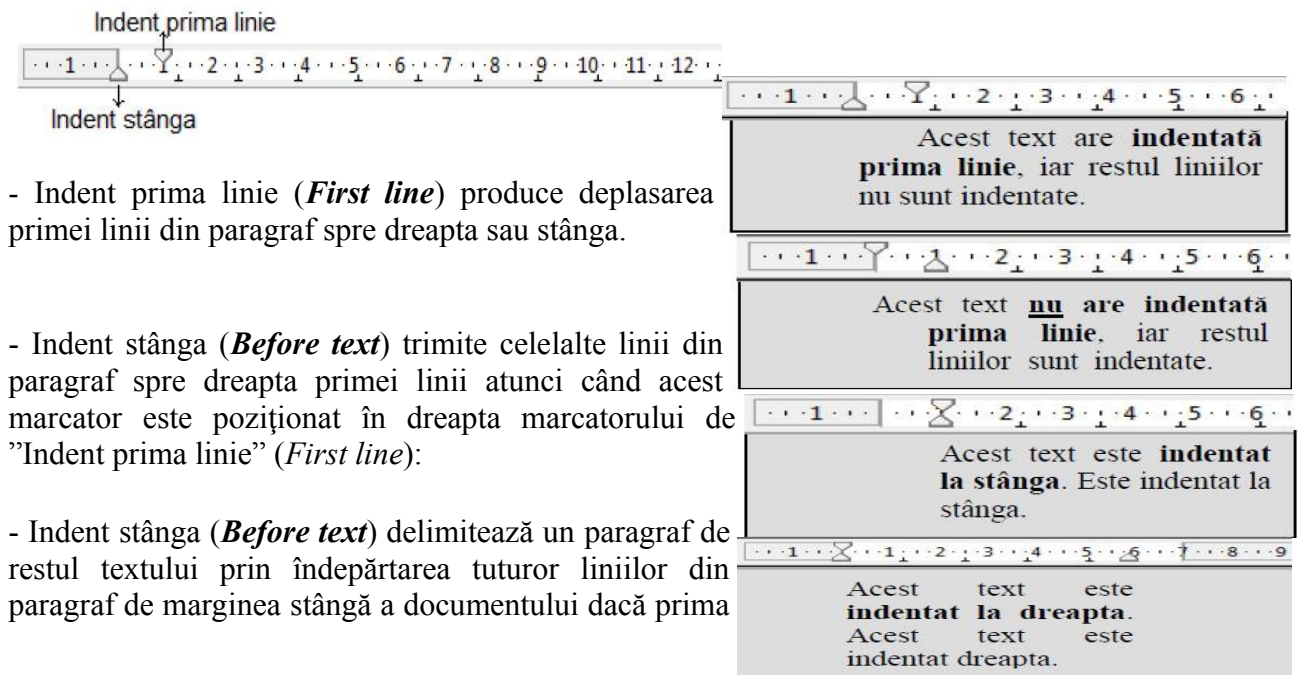

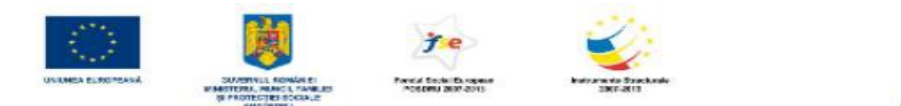

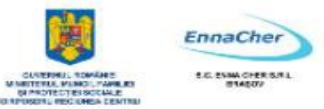

linie nu este identată:

- Indent dreapta (*After text*) îndepărtează textul marginea din dreapta a documentului:

cu un indent dreapta (*After text*) şi eventual cu indent prima linie (*First line*) pentru a crea o indentare duală (indentările duale se folosesc în general pentru

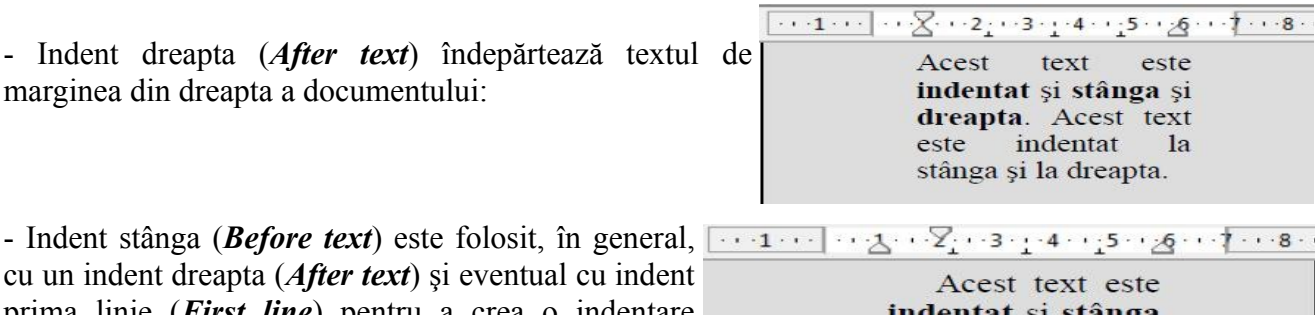

și dreapta. Prima linie este indentată diferit de celelalte linii.

## **Cum modificăm identările unui paragraf folosind rigla?**

**1.** Se selectează paragraful (paragrafele) ce urmează a fi indentat.

**2.** Se glisează cu mouse-ul spre stânga respectiv spre dreapta *marcatorul de indent* (*butonul*) corespunzător de pe riglă. Dacă glisati butonul "Indent stânga" atunci se va muta și butonul de "Indent" prima linie". Pentru a muta numai marcajul pentru "Indent stânga" menţineţi tasta *Ctrl* apăsată în timp ce mutaţi glisorul.

**B)** Caseta de dialog *Format → Paragraph* 

scoaterea în evidentă a unor citate):

- **1.** Se selectează paragraful (paragrafele) ce urmează a fi indentat.
- **2.** Se alege *Format → Paragraph*; se va deschide caseta de dialog *Paragraph*:

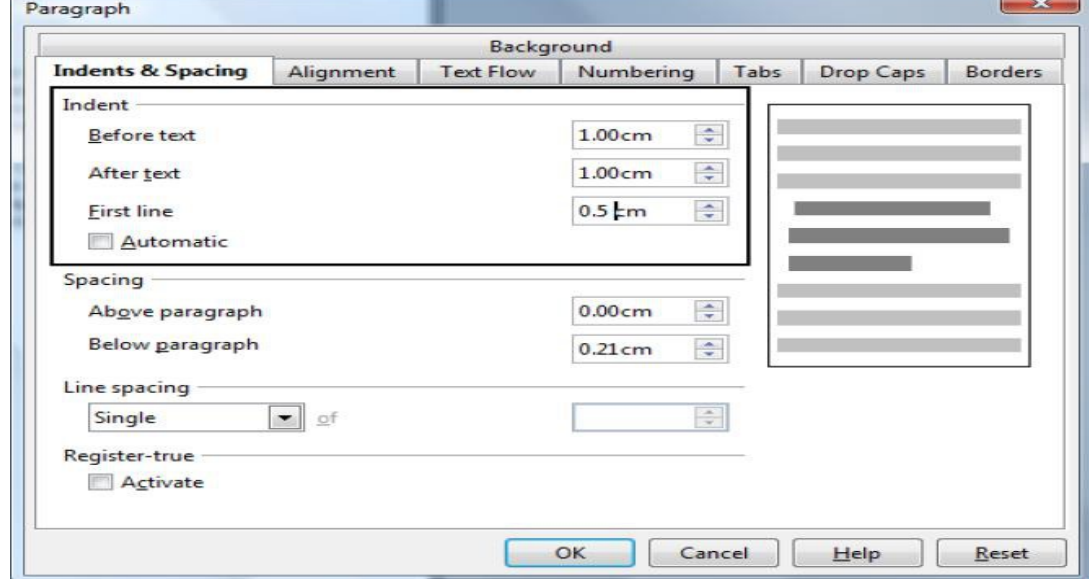

#### **3.** Se face clic pe fila (eticheta) *Indents & Spacing*.

În zona *Indent*, în casetele *Before text*, *After text*) se modifică distanţa de indentare (se efectuează clic pe săgeţile orientate în sus sau în jos, sau se pot introduce numere cu zecimală direct în

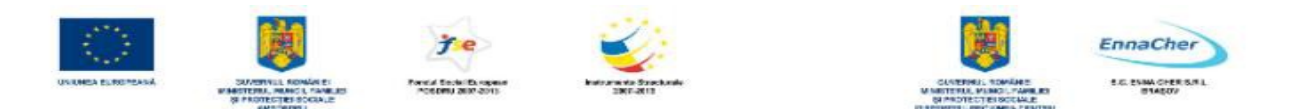

câmpuri). În câmpul *First line* se introduce distanţa de indentare pentru prima linie. Distanţa este relativă la indent stânga. Dacă se bifează opțiunea *Automatic* atunci indentarea se va face automat functie de mărimea caracterelor și de spatiere iar valoarea din câmpul *First line* va fi ignorată.

**4.** Se face clic pe butonul OK pentru a aplica indentarea şi a închide caseta *Paragraph*.

**Observatie**: Indentările se pot stabili și înainte de a introduce textul. Se poziționează punctul de insertie în locul dorit; se stabilesc indentările; se tastează în continuare textul. Aceste indentări se vor aplica textului ce se va introduce până la modificarea parametrilor de indentare.

## **3.3.2.5. Spaţierea rândurilor unui paragraf**

Spațierea rândurilor stabilește dimensiunea spațiului vertical dintre liniile textului unui paragraf. În mod obişnuit liniile de text sunt spaţiate la un rând.

## **Spaţierea rândurilor unui paragraf se realizează astfel:**

- **1.** Se selectează paragraful/paragrafele.
- **2.** Se alege *Format → Paragraph* pentru a se deschide caseta de dialog *Paragraph*.
- **3.** Se selectează fila (eticheta) *Indents & Spacing*.
	- 4. Din lista *Line spacing* se alege spaţierea dintre liniile de text *Single* (la un rând), *Double* (la două rânduri) etc.

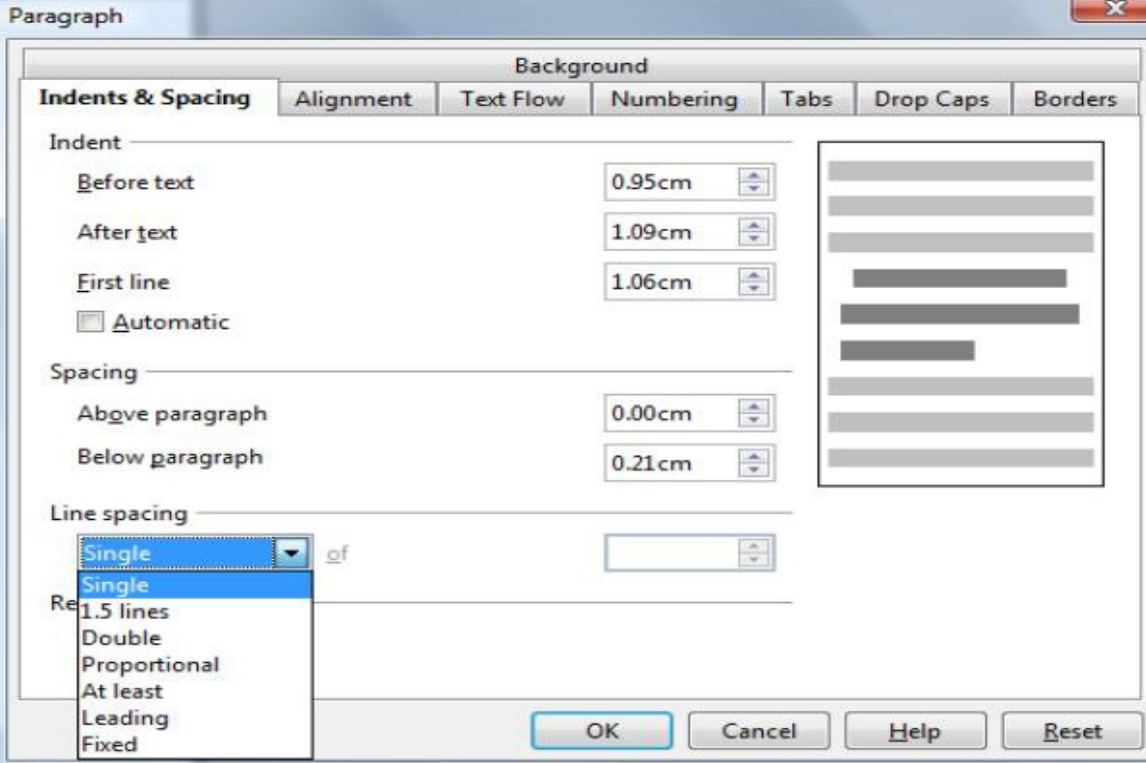

**5.** Se execută clic pe butonul *OK* pentru a închide caseta.

**Observatie**: spatierea *Single* înseamnă că se oferă spatiu pentru cel mai mare *Font* folosit în acea linie,

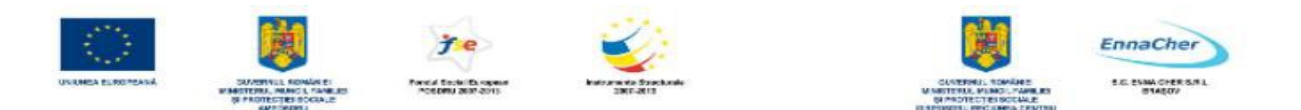

la care se adaugă un mic spaţiu suplimentar. Spaţierea *Double* oferă spaţiu dublu faţă de spaţierea la un rând.

Pentru a spatia toate liniile în mod egal, indiferent de mărimea fontului utilizat, selectăm din lista *Line spacing:* varianta *Fixed* iar în caseta *of* specificăm intervalul spațiului vertical dorit. Acest spațiu trebuie să fie suficient pentru ca să încapă în linie cel mai mare font utilizat în liniile paragrafului. Dacă textul apare decupat (trunchiat), se va mări spaţierea dintre rânduri în caseta *of*.

#### **Notă:**

**-** Se pot aplica şi alte spaţieri dacă în caseta *Line spacing* se selectează una din variantele: *Proportional* (proportional), *At least* (cel puțin), *Leading* (interliniere - spațiul dintre liniile de text). Pentru fiecare dintre aceste variante se poate introduce o valoare în caseta *of*.

- Dacă se bifează opţiunea *Activate* din zona *Register-true* atunci rândurile vor fi aliniate la o grilă a documentului astfel încât fiecare linie să aibă aceeaşi înălţime. Pentru ca această facilitate să fie operaţională este necesar ca mai întâi să bifaţi opţiunea *Register-true* din caseta de dialog *Page Style* (*Format → Page*, fila *Page*).

## **3.3.2.6. Aplicarea spaţierii înainte şi după paragraf**

Când se apasă tasta *Enter* pentru a începe un paragraf nou, spațierea de dinaintea respectiv de după paragraful anterior este continuată și la noul paragraf. Această spatiere se poate modifica pentru fiecare paragraf în parte.

#### **Modificarea spaţierii dinainte şi de după paragraf**

**1.** Se selectează paragraful sau paragrafele pentru care dorim să schimbăm spaţierea.

**2.** Se alege *Format → Paragraph*. Va apărea caseta de dialog *Paragraph*; apoi se face clic pe fila *Indents & Spacing*.

**3.** În zona *Spacing* se poate stabili o spaţiere între paragrafe.

În câmpul *Above paragraph* se stabileşte dimensiunea spaţiului de deasupra fiecărui paragraf selectat. În câmpul *Below paragraph* se stabileşte dimensiunea spaţiului de după fiecare paragraf selectat.

**4.** Se închide caseta *Paragraph* prin clic pe butonul *OK*.

#### **Exemplu:**

Aceste două paragrafe sunt spaţiate între ele. Înaintea paragrafelor s-au lăsat *12 pct*. (*pt*), iar după paragrafe *6 pct* (*pt*).

Acest lucru înseamnă că între aceste două paragrafe avem un spatiu de  $12+6=18$  puncte.

#### **3.3.2.7. Stabilirea, ştergerea şi utilizarea tabulatorilor:**

Pentru alinierea textului se pot folosi şi *stopurile de tabulare* (*tabulatori*)*.* Pentru aceasta se apasă tasta *Tab*.

Tasta *Tab* se utilizează în mod obişnuit asemănător tastei *Spaţiu*. Prin apăsarea tastei *Tab* se poate insera în document un spațiu mai mare, a cărui lungime prestabilită este de 1,27cm (0,5 inch). Aceştia sunt tabulatori prestabiliţi (impliciţi) *Default tab stops*. Astfel prin apăsarea tastei *Tab* se fac salturi în document spre dreapta, în poziții care se află la o distanță multiplu de 1,27cm.

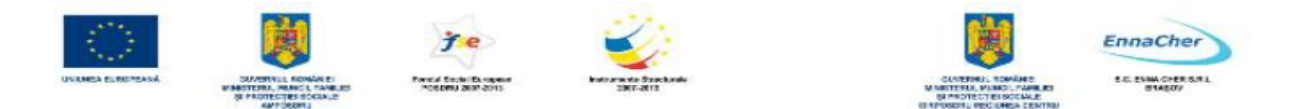

În afară de tabulatorii impliciţi pot fi stabiliţi şi *alţi tabulatori* (stopuri de tabulare). Aceştia determină saltul în document (cu ajutorul tastei *Tab*) într-o poziție precizată anterior. Ei permit alinierea textului în raport cu tipul lor: la stânga, la dreapta, la centru sau după un marcator zecimal. De asemenea există posibilitatea de a insera automat înaintea tabulatorilor (în spațiul rămas neocupat de text), caractere de umplere "*Fill character"* cum ar fi linie, puncte etc.

## **A** Modificarea spatierii dintre tabulatorii prestabiliti

#### **1.** Se alege *Tools→ Options* apoi *OpenOffice.org Writer* şi *General*.

**2.** În caseta *Tab stops* se introduce valoarea spatierii prestabilite dintre tabulatori, eventual și unitatea de măsură.

**3.** Clic pe butonul *OK* pentru a închide fereastra.

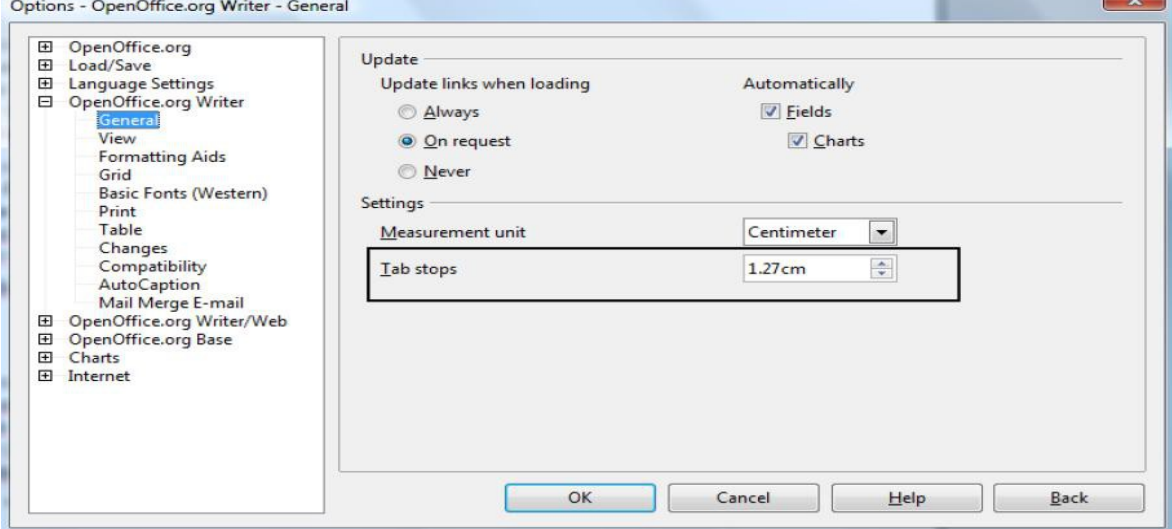

**Observaţie**: dacă se modifică spaţierea dintre tabulatorii impliciţi atunci automat se va modifica şi spatierea textului din document în locul unde au fost utilizati acesti tabulatori. În rigla orizontală gradată apar mici semne  $\perp$  care indică poziția stopurilor de tabulare prestabilite.<br> $\frac{1}{2}$   $\frac{1}{2}$   $\frac{1}{2}$   $\frac{1}{2}$   $\frac{1}{2}$   $\frac{1}{2}$   $\frac{1}{2}$   $\frac{1}{2}$   $\frac{1}{2}$   $\frac{1}{2}$   $\frac{1}{2}$   $\frac{1}{2}$   $\frac{1}{2}$   $\frac{$ 

#### **Afişarea şi ascunderea marcajului de tabulare în document**

Se pot face vizibile pe ecran caracterele de tabulare (introduse în text ca urmare a apăsării tastei *Tab*), sub forma unor mici săgeți  $\rightarrow$ 

Există două posibilităţi pentru a efectua această operaţie:

**A)** Se alege *Tools → Options*, apoi capitolul *OpenOffice.org Writer* şi *Formatting Aids*. Se bifează optiunea *Tabs*.

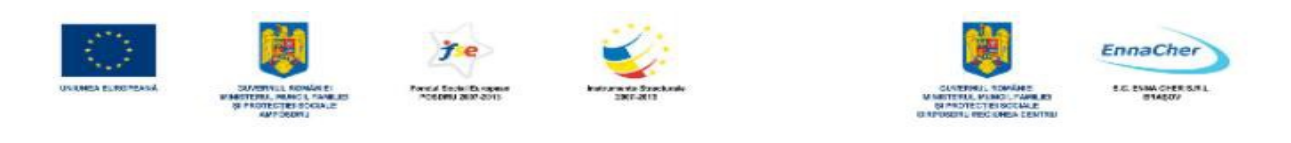

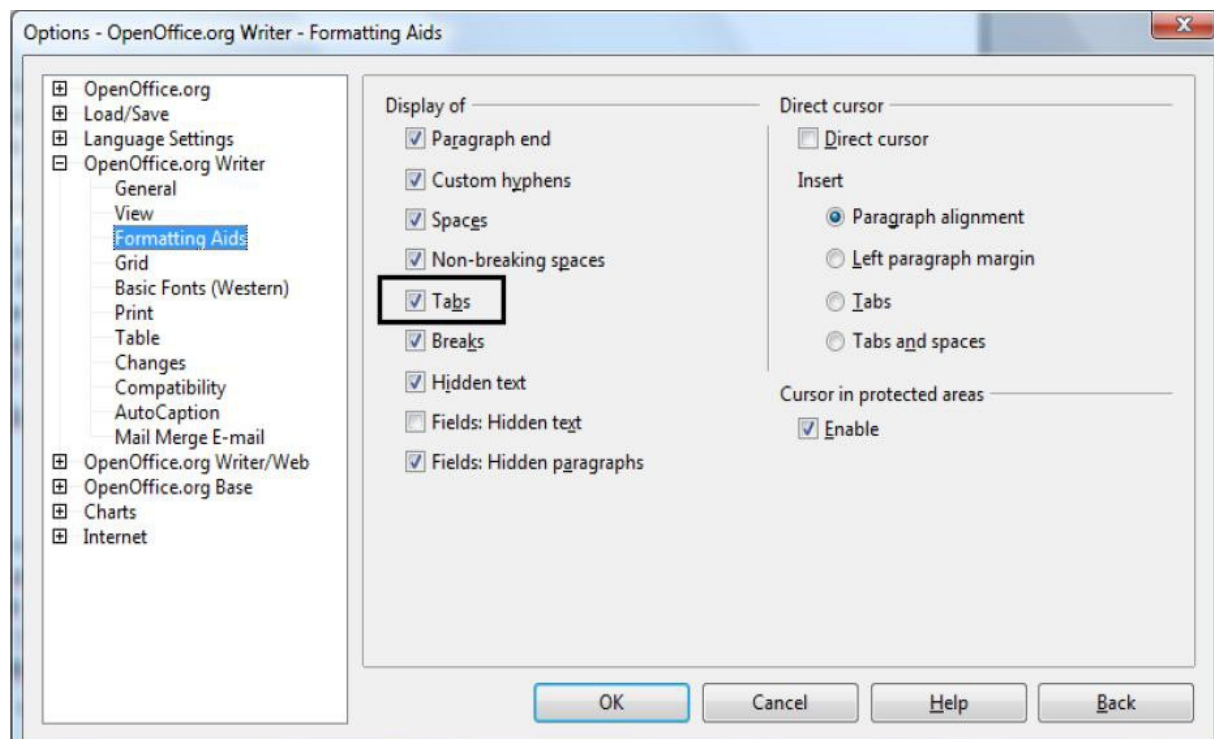

**B)** Se activează butonul din bara de instrumente *Standard*.

#### **Ştergerea unui caracter tab din document**

- 1. Se afişează marcajele pentru caracterele *Tab* (a se vedea aliniatul anterior).
- 2. Se poziţionează punctul de inserţie (cursorul text) în faţă sau după marcajul *Tab* (care apare sub forma unei mici săgeţi) ce trebuie şters.
- 3. Se şterge marcajul prin acţionarea tastei *Delete* sau *Backspace*.

#### **Definirea tabulatorilor: La stânga, La centru, La dreapta, Zecimal**

Definirea *stopurilor de tabulare* presupune selectarea tipului de aliniere şi a poziţiei pentru fiecare tabulator care se doreşte a fi folosit (eventual şi a unui caracter de umplere = "*Fill character*").

**1.** Se selectează paragraful pentru care se va defini un tabulator (sau mai mulţi).

# 2. Se alege *Format*  $\rightarrow$  *Paragraph*  $\rightarrow$  fila *Tabs*:

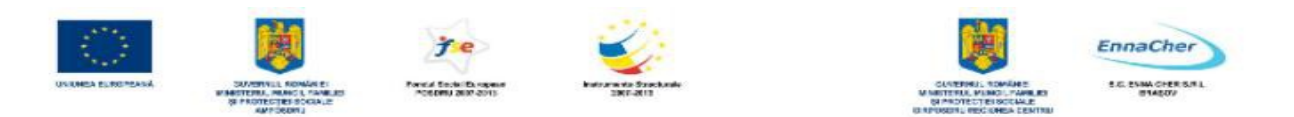

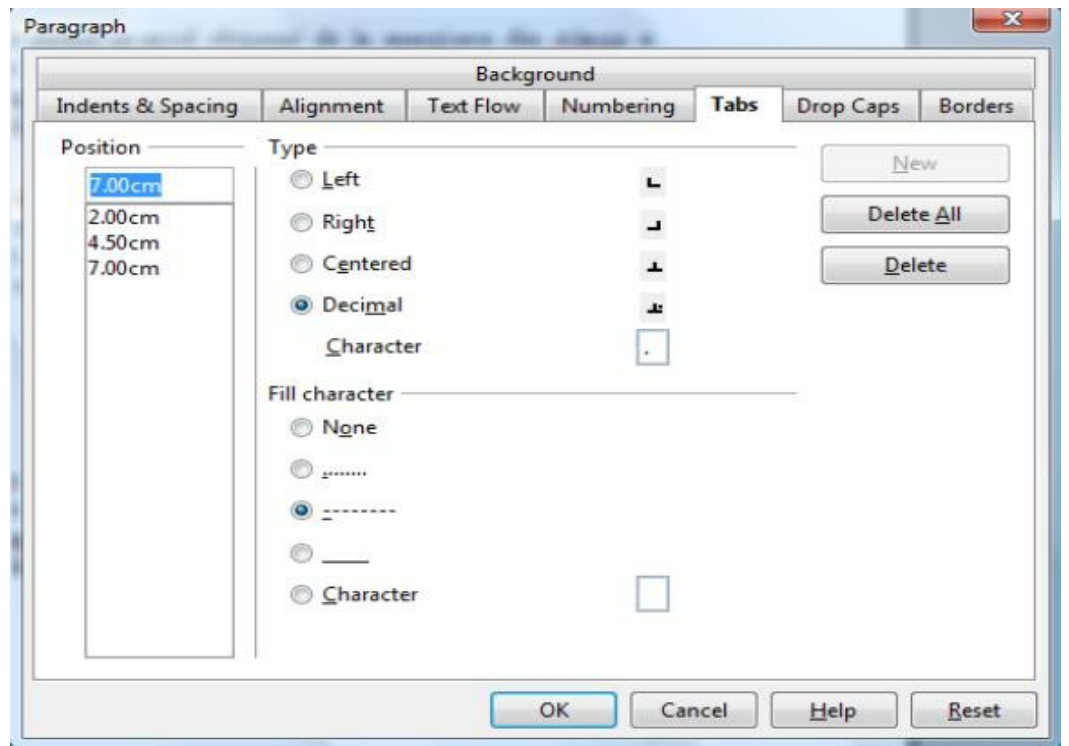

- − în caseta *Position* (poziţie), se introduce poziţia la care se va pune un nou stop de tabulare (o valoare de pe riglă);
- − în zona *Type* se selectează alinierea dorită, pentru textul scris în dreptul tabulatorului;
- − în zona *Fill character* se face clic pe opţiunea dorită (caracterul de umplere care să preceadă textul din poziţia tabulatorului);
- − se dă clic pe butonul *New*; valoarea noului tabulator va apărea în lista din zona *Position*.
- **3.** Se repetă subpunctele de la pasul **2** pentru a stabili şi alte stopuri de tabulare.
- **4.** După introducerea tuturor tabulatorilor se părăseşte caseta prin clic pe *OK*.

**Observaţie***:* Fiecare paragraf poate avea sau nu, definite propriile stopuri de tabulare. Pe riglă vor fi vizualizati tabulatorii adăugati.

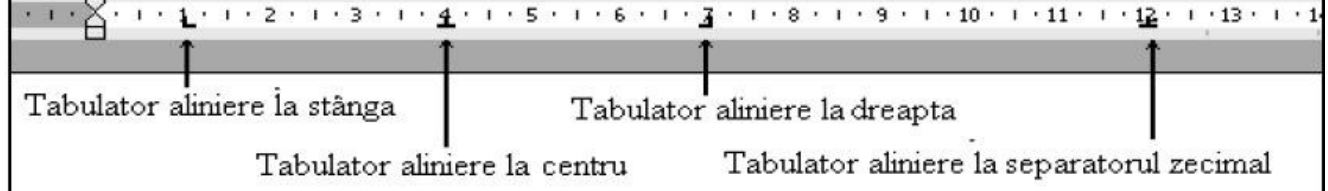

#### **Utilizarea tabulatorilor: La stânga, La centru, La dreapta, Zecimal**

**1.** Se selectează paragraful/paragrafele pentru care se doreşte definirea unor stopuri de tabulare.

**2.** Se definesc tabulatorii la stânga, la dreapta etc.

3. În document, se va apăsa tasta *Tab* înaintea introducerii fiecărui text ce trebuie să se alinieze la poziţia tabulatorului.

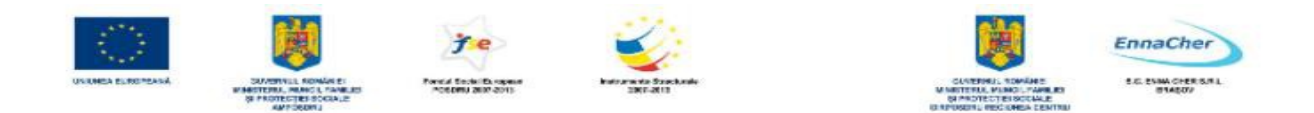

**4.** Se va trece pe rândul următor prin apăsarea tastei *Enter*.

**5.** Când s-a terminat textul scris cu tabulatori, se poziţionează punctul de inserţie în document pe un rând gol (sub listă) şi se elimină tabulatorii cu clic pe *Delete All* în fereastra *Paragraph* fila *Tabs*. **Exemplu**:

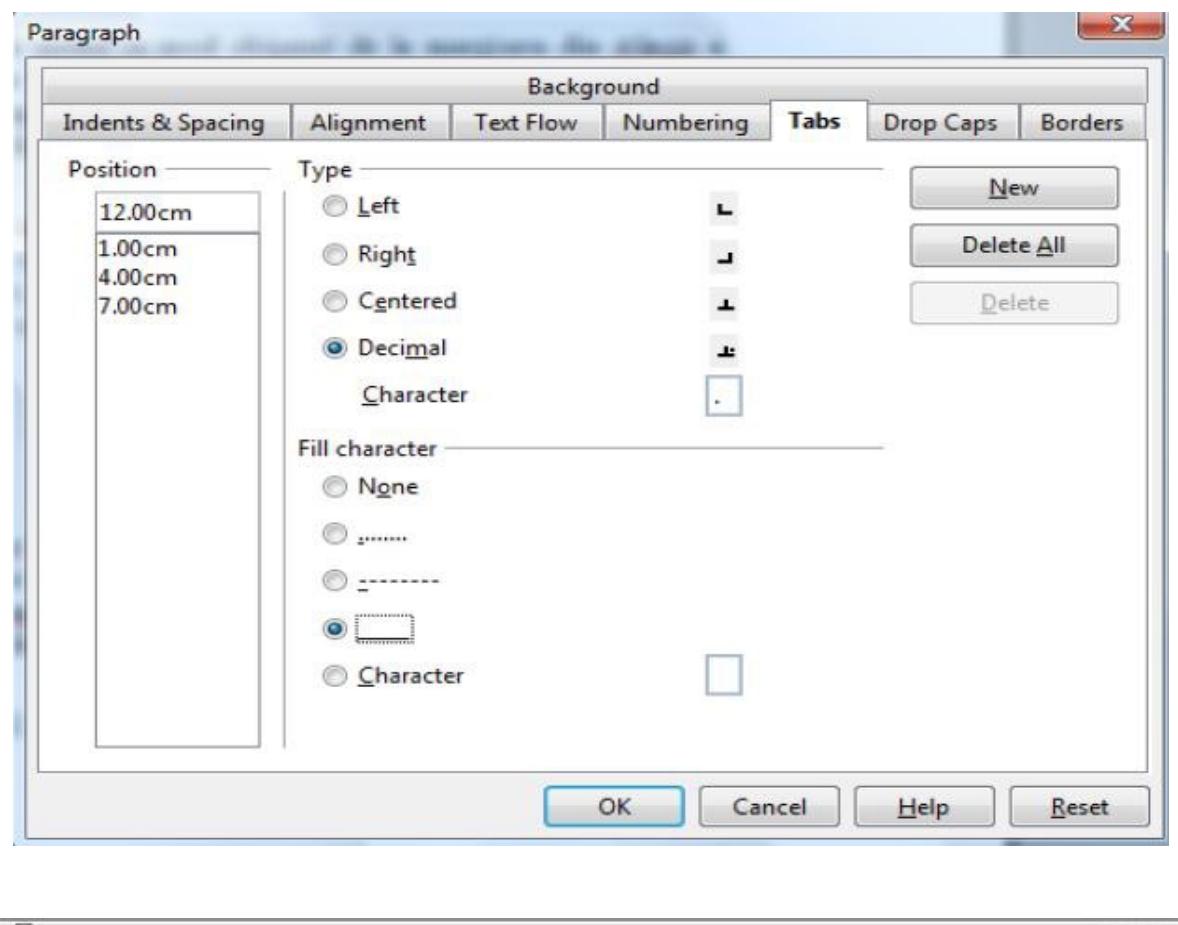

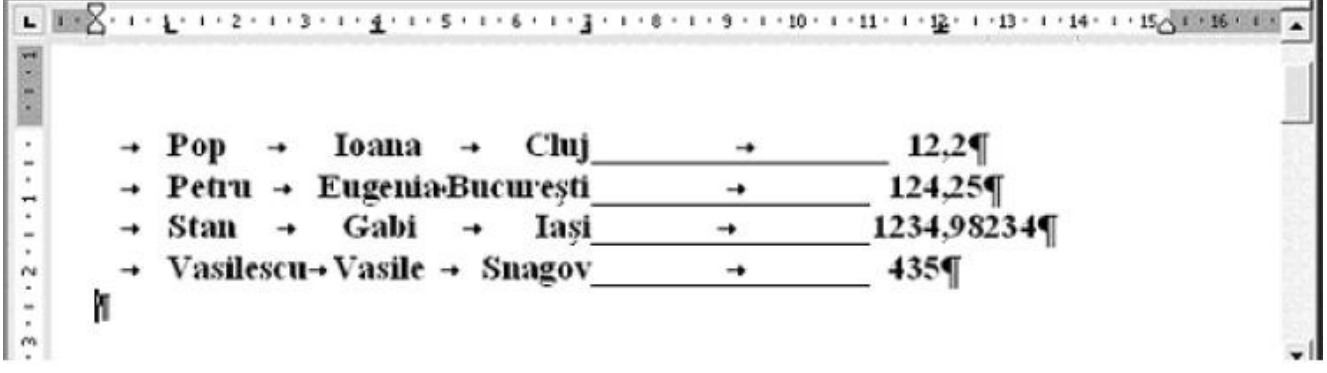

**Notă:** Se poate deplasa o coloană întreagă din textul scris cu tabulatori dacă se selectează tot textul, se poziţionează săgeata *mouse*-ului pe rigla orizontală, pe tabulatorul corespunzător coloanei ce se dorește a fi mutată și se execută glisare și fixare în direcția dorită. În figura următoare au fost modificate toate stopurile de tabulare.

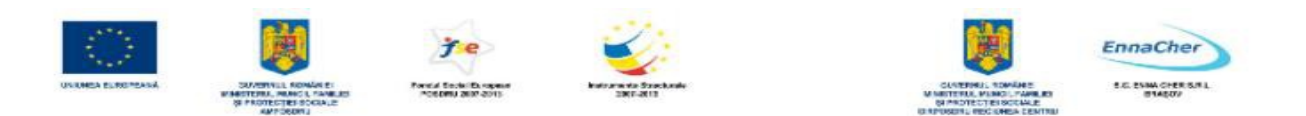

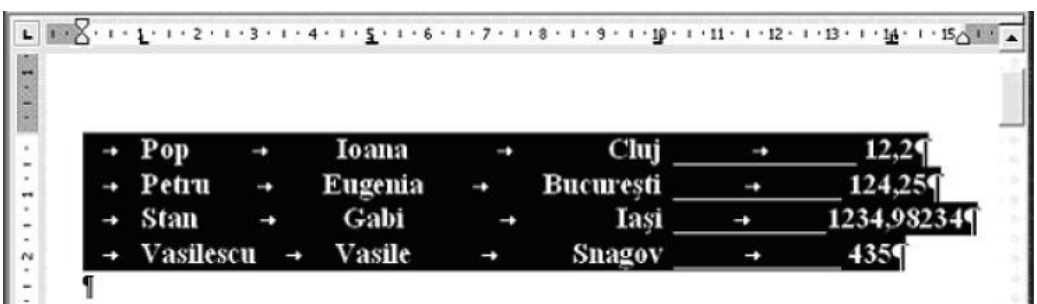

Dacă se selectează tot textul ce conține tabulatori atunci modificarea se va face pentru o întreagă coloană. Dacă punctul de insertie se află pe un rând al textului atunci modificarea se va face doar pentru rândul respectiv.

## **Modificarea poziţiilor stopurilor de tabulare**

Se poate întâmpla ca stopurile de tabulare pentru textul introdus să nu fie corect stabilite. În această situație le putem modifica poziția. O variantă de modificare tocmai am amintit-o anterior în cadrul "Notei" anterioare. Aici prezentăm o altă variantă.

**1.** Se selectează paragraful (sau paragrafele) în care dorim să modificăm un stop de tabulare sau mai multi.

#### 2. Se alege *Format*  $\rightarrow$  *Paragraph*  $\rightarrow$  fila *Tabs*.

**3.** În fereastra *Paragraph* se selectează stopul de tabulare din listă (valoarea lui) şi se modifică opţiunile de aliniere sau alegerile făcute în zona *Fill character*.

**4.** Se repetă pasul **3** de câte ori este necesar.

**5.** Se închide caseta prin clic pe butonul *OK*.

#### **Eliminarea (ştergerea) unui Stop de tabulare**

**1.** Se selectează paragraful (sau paragrafele) în care dorim să eliminăm un stop de tabulare (tabulator).

2. Se alege *Format*  $\rightarrow$  *Paragraph*  $\rightarrow$  fila *Tabs*.

**3.** În fereastra *Paragraph* se selectează stopul de tabulare din listă (valoarea lui) şi se execută clic pe butonul *Delete* (sterge). Prin clic pe butonul *Delete All* (sterge tot) se elimină toți tabulatorii.

**4.** Se repetă pasul **3** de câte ori este necesar.

**5.** Se închide caseta prin clic pe butonul *OK*.

După închiderea casetei, stopurile de tabulare eliminate dispar şi de pe riglă. Atenţie tabulatorii prestabiliţi nu vor fi şterşi.

**Observație:** Tabulatorii se pot **adăuga** direct pe riglă din caseta cu tabulatori aflată la intersecția dintre rigla orizontală şi cea verticală.

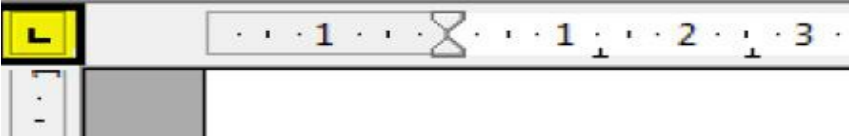

Pentru a selecta un tip de tabulator se dă clic pe această casetă de mai multe ori până apare tabulatorul dorit apoi se execută clic pe riglă în locul în care se doreşte a fi amplasat. Tabulatorul se

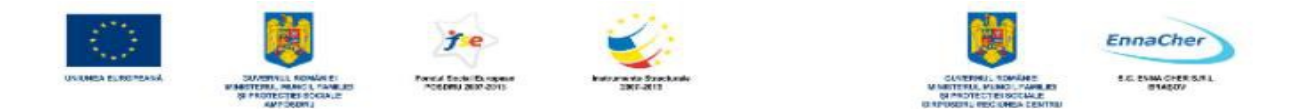

**repoziţionează** pe riglă prin procedeul glisare şi fixare (*drag and drop*). Tabulatorul se **elimină** de pe riglă prin procedeul de glisare şi fixare (*drag and drop*) în exteriorul riglei.

#### **3.3.2.8. Introducerea şi ştergerea marcatorilor (bullets) şi a numerotărilor (numbering) pentru o listă simplă**

În *Writer* se pot crea automat liste cu marcatori sau liste numerotate în timpul tastării textului, sau se pot adăuga rapid marcatori sau numere la liniile de text deja introduse. Un marcator sau o numerotare apare în faţa primului rând din paragraf. Pentru crearea listelor numerotate sau marcate se poate folosi bara de instrumente *Formatting* sau caseta de dialog *Bullets and Numbering*.

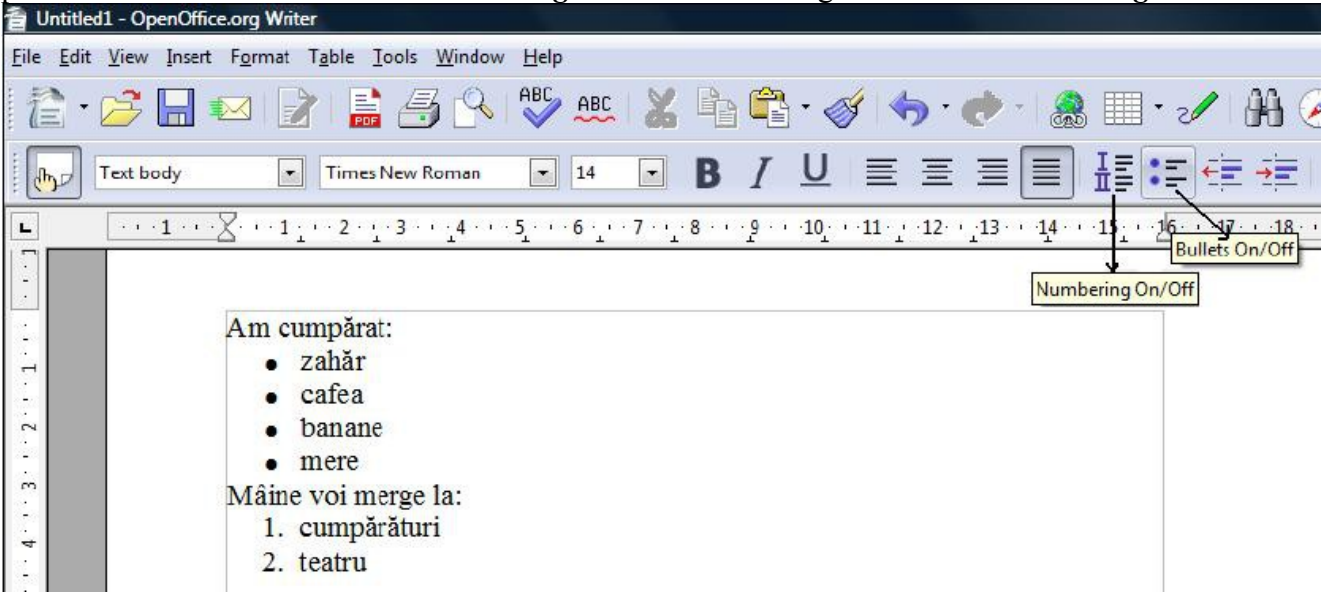

**Adăugarea de marcatori sau numerotări la textul existent utilizând bara Formatting** 

**1.** Se selectează textul ce urmează a fi marcat sau numerotat.

**2.** Din bara de instrumente *Formatting* se activează prin clic, unul dintre butoanele *Numbering On/Off* (numerotare), sau *Bullets On/Off*  $:=$  (marcatori). Listele obtinute prin utilizarea acestor butoane contin un anumit marcator (sau un anumit tip de numerotare) si folosesc un spaţiu prestabilit între marcator (sau număr) şi textul care urmează.

#### **Liste cu marcatori sau numerotare, introduse în timpul tastării**

**1.** Se activează unul dintre butoanele *Numbering On/Off* (numerotare) respectiv *Bullets On/Off* (marcatori), din bara de instrumente *Formatting* înainte de a introduce elementele listei.

**2.** Se introduce apoi textul, tastând *Enter* după fiecare element din listă.

**3.** După ce se termină de introdus lista, se dezactivează butonul corespunzător din bara de instrumente *Formatting*.

#### **Ştergerea (eliminarea) marcatorilor sau a numerotărilor din faţa textului**

**1.** Se selectează paragrafele de la care se doreşte eliminarea marcatorilor sau numerotării.

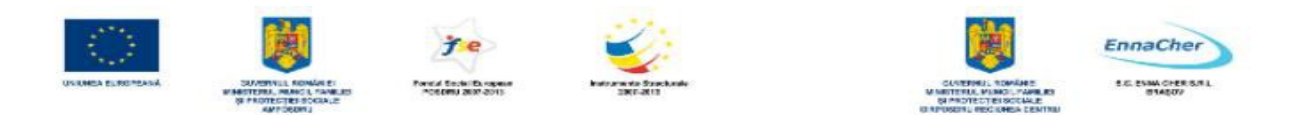

**2.** Din bara de instrumente *Formatting* se dezactivează prin clic butonul corespunzător tipului de listă.

**Notă:** În *Writer* se pot creea liste subordonate (pe niveluri): din caseta *Bullets and Numbering* se alege fila *Outline* apoi se alege varianta de listă. În document, se introduce text pentru primul nivel şi se apasă *Enter*. Trecerea pe un nivel inferior se face cu tasta *Tab*, iar pentru revenirea la un nivel superior se apasă combinaţia de taste *Shift*+ *Tab*, pentru păstrarea aceluiaşi nivel se apasă *Enter*. Se pot utiliza şi butoanele corespunzătoare din bara cu instrumente *Bullets and Numbering*. Dacă bara nu apare se afişează prin alegerea *View →Toolbars →Bullets and Numbering.* 

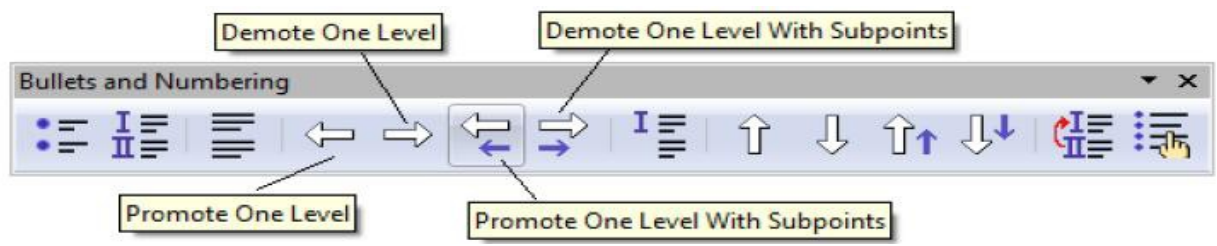

Ieşirea din listă: se ajunge la primul nivel şi apoi se apasă tasta *Backspace*.

#### **3.3.2.9. Schimbarea stilului marcatorilor şi numerotărilor folosind opţiunile standard**

Listele puse la dispoziție prin utilizarea butoanelor *Numbering On/Off* și *Bullets On/Off* din bara de instrumente *Formating* conţin un anumit tip de marcator şi model de numerotare. Utilizatorul poate opta pentru alt caracter de marcare (stil de marcator) sau pentru un alt stil de numerotare.

#### **Adăugarea de marcatori sau numerotări la textul existent utilizând caseta de dialog Bullets and Numbering**

**1.** Se selectează textul ce urmează a fi marcat sau numerotat.

#### **2.** Se alege *Format → Bullets and Numbering*.

**3.** Se selectează fila *Bullets* (marcatori) sau *Numbering type* (tip numerotare).

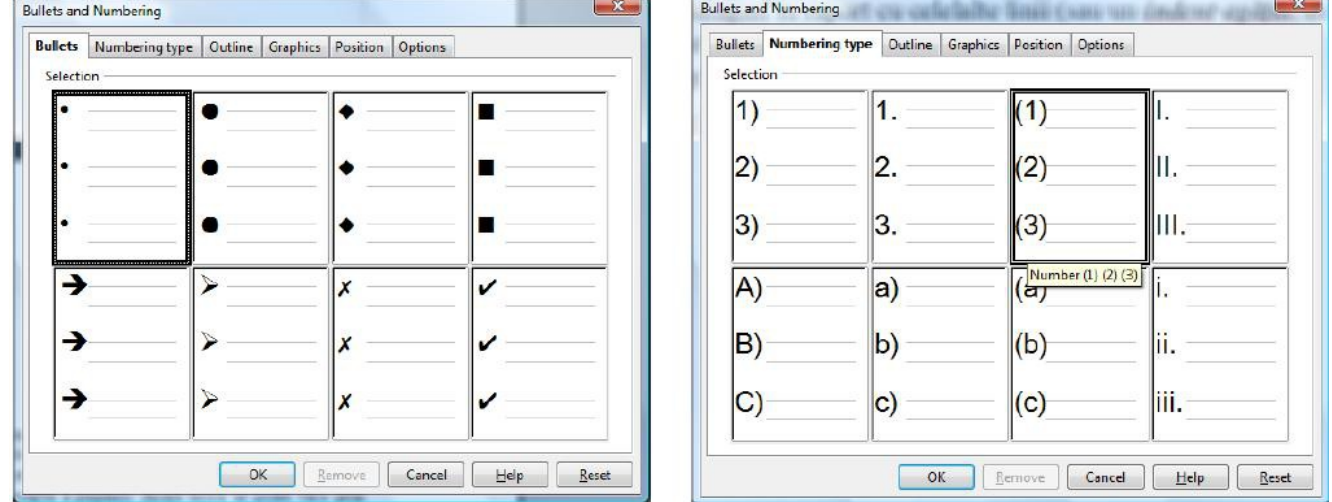

- **4.** Se dă clic pe una dintre oferte.
- **5.** Se închide caseta de dialog prin clic pe butonul *OK*.

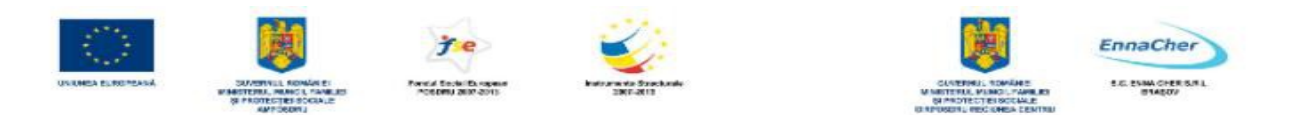

Dacă se selectează fila *Graphics* atunci marcatorii sunt sub forma unor mici imagini grafice.

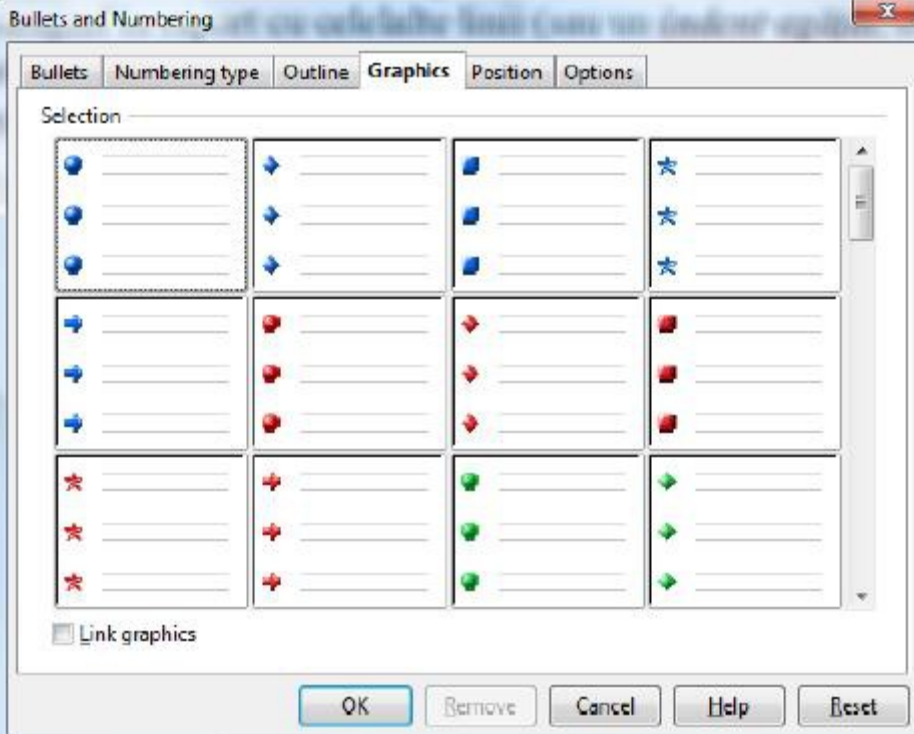

- **Liste cu marcatori sau numerotare, introduse în timpul tastării**
- 1. Se poziţionează punctul de inserţie la începutul unui rând nou. Se parcurge calea *Format → Bullets and Numbering*, se selectează fila *Bullets* sau *Numbering type* şi se alege oferta dorită. Se părăseşte caseta prin clic pe butonul *OK*.
- 2. Se introduce în pagină textul dorit pentru un element din listă. Se apasă *Enter* după fiecare element al listei (pentru a introduce următorul element în listă). În pagină se va insera automat următorul număr sau marcator.
- 3. Pentru a termina lista, se apasă de două ori *Enter*, sau o singură dată tasta *Backspace* pentru a şterge ultimul marcator sau ultimul număr din listă.

#### **Ştergerea marcatorilor sau a numerotărilor utilizând caseta Bullets and Numbering**

**1.** Se selectează textul de la care se elimină marcatorii sau numerotarea.

**2.** Se alege *Format→ Bullets and Numbering*. Se va deschide fereastra *Bullets and Numbering*.

**3.** Se face clic după caz pe eticheta *Bullets* (marcatori) sau pe eticheta *Numbering type* (tip numerotare).

- **4.** Se dă clic pe butonul *Remove*.
- **5.** Se închide caseta de dialog prin clic pe butonul *OK*.

#### **Schimbarea stilului unei liste cu marcatori sau numerotări**

**1.** Se selectează lista cu marcatori (sau lista numerotată) ce se va modifica.

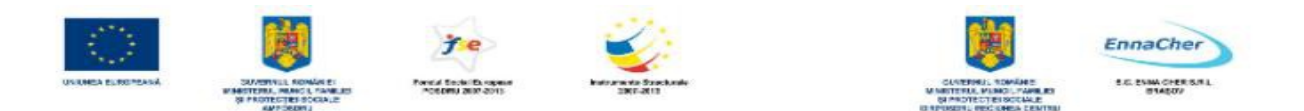

**2.** Se alege *Format → Bullets and Numbering*. Se va deschide fereastra *Bullets and Numbering*.

**3.** În această fereastră se face clic pe eticheta *Bullets* sau *Graphics* pentru o listă marcată, sau se face clic pe eticheta *Numbering type* pentru o listă numerotată.

**4.** Se alege prin clic pe imagine, varianta de listă dorită.

**5.** Clic pe butonul *OK* pentru a închide caseta. Marcatorii sau numerotarea va fi modificată conform alegerii făcute.

## **3.3.2.10. Adăugarea de chenar, umbră şi culoare de fundal unui paragraf**

Există situaţii în care dorim să evidenţiem un anumit text. Pentru aceasta se pot utiliza *font*-uri diferite de restul textului, o altă mărime de font, o altă culoare a caracterelor, se pot folosi caractere aldine, cursive sau subliniate. Se pot utiliza liste numerotate sau marcate, se pot indenta paragrafe, spația rânduri și paragrafe. În afară de acestea mai există și alte posibilități cum ar fi adăugarea unui chenar, a unei umbre şi/sau a unei culori de fundal unui paragraf.

Caseta de dialog *Paragraph* permite aplicarea de chenar, umbră şi culoare de fundal unuia sau mai multor paragrafe.

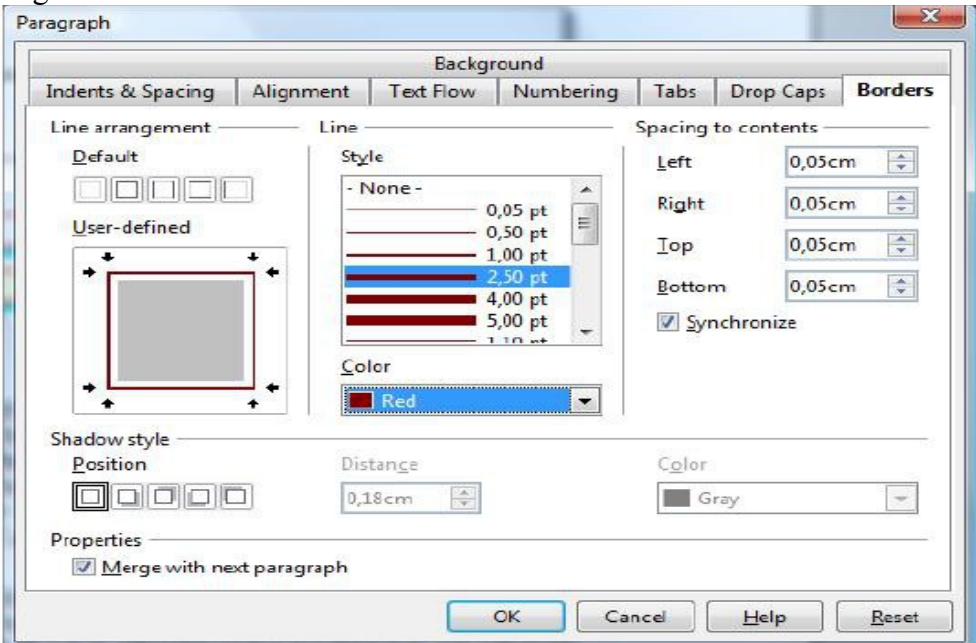

#### **Adăugarea unui chenar şi a unei umbre unuia sau mai multor paragrafe**

**1.** Se selectează paragraful (paragrafele) la care se va aplica chenarul.

# **2.** Se alege *Format*  $\rightarrow$  *Paragraph*  $\rightarrow$  fila *Borders.*

- **3.** În fila *Borders* se alege:
	- − din zona *Default* poziţia chenarului prin pictogramele;
	- − din lista *Style* stilul de linie pentru chenar;
	- − din lista *Color* culoarea chenarului;
	- − din zona *Spacing to contents* distanţa dintre chenar şi text; dacă se bifează *Synchronize* atunci modificarea uneia dintre distanţe are ca efect modificarea automată şi a celorlalte;

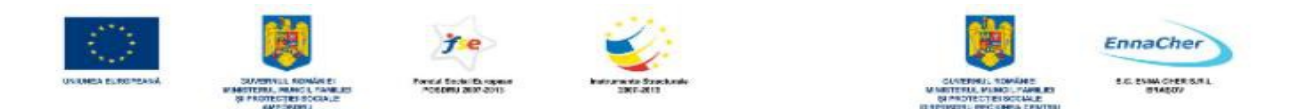

- − din zona *Shadow style* poziţia umbrei, lăţimea şi culoarea;
- − Pentru aplicarea unui chenar în jurul mai multor paragrafe selectate (nu chenar individual pentru fiecare paragraf din selectie) se bifează Merge with next paragragraph;
- − Pentru a adăuga sau elimina o anumită linie din chenar se poate executa clic pe linia respectivă din sectiunea *User-defined* (unde este previzualizat chenarul).
- **4.** Se închide caseta de dialog prin clic pe butonul *OK.*

**Exemplu**: Imaginea următoare prezintă un chenar în jurul ambelor paragrafe ( *Merge with next paragragraph*) şi chenar separat pentru fiecare paragraf (*Merge with next paragragraph*).

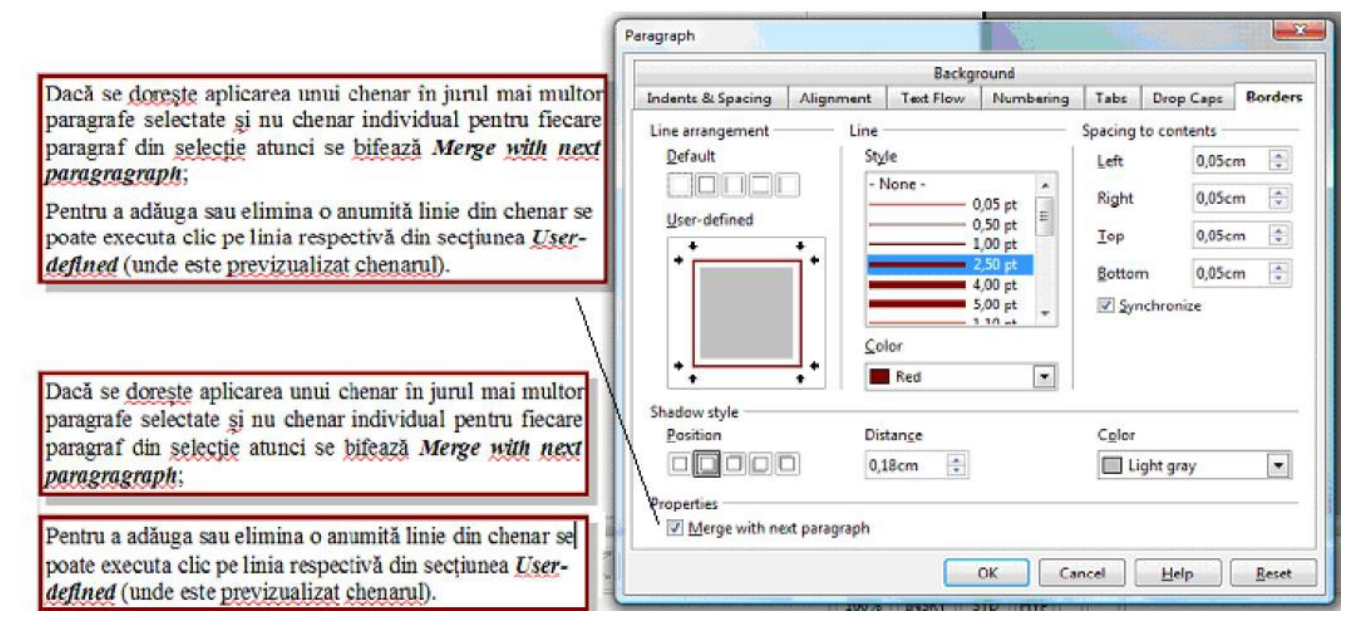

# **Adăugarea unei culori de fundal unui paragraf**

**1.** Se selectează paragraful sau paragrafele.

# **2.** Se alege *Format* → *Paragraph* → fila *Background*.

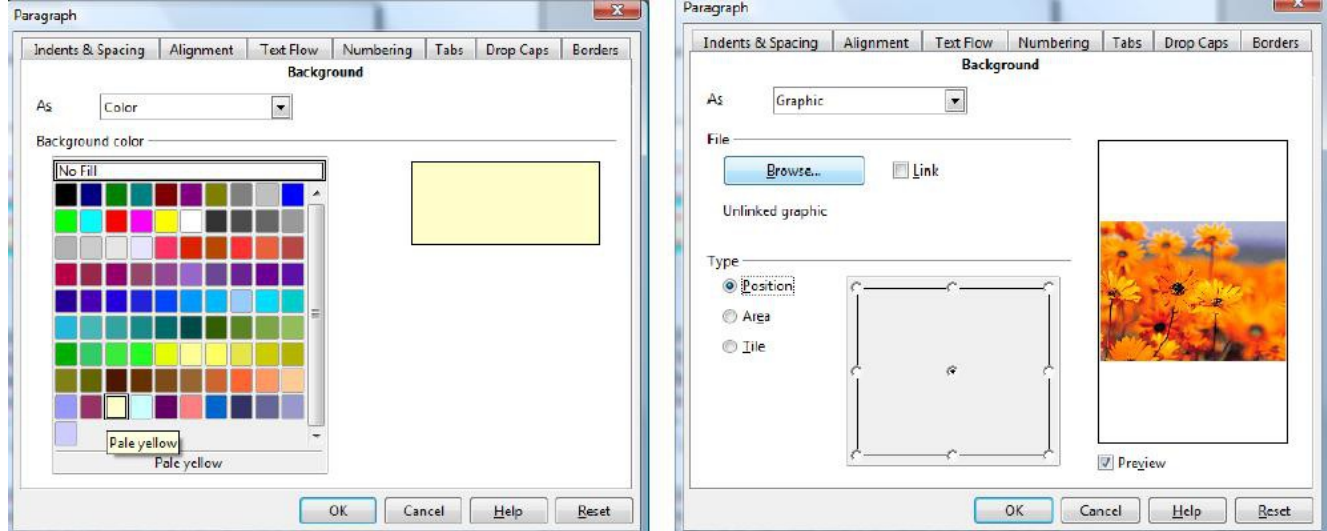

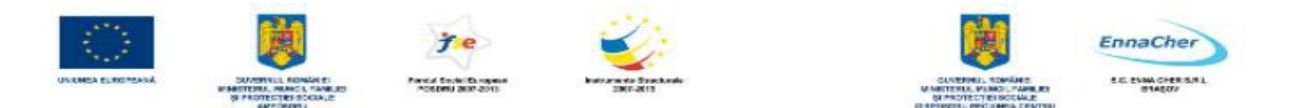

Din lista *As* se alege *Color* pentru a aplica o culoare uniformă sau *Graphic* pentru a aplica o imagine. În funcţie de varianta aleasă în listă, aspectul filei *Background* va arăta altfel. Se selectează culoarea de fundal respectiv se caută un fişier cu imagine (*Browse*). **3.** Se închide caseta de dialog prin clic pe butonul *OK*.

**Exemplu**: florile din imaginea următoare sunt puse ca fundal unui paragraf.

marea unui chenar în jurul mai multe Dacă se doresti paca se doreste de la chemie de la multiple de la multiple de la multiple de la multiple de la multiple de la multiple de la magna d'altre de la magna d'altre de la magna d'altre de la magna d'altre de la magna d'altre de paragragraph: Pentru a adăuga sau elimina o anumită linie din chenar se poate executa clic pe linia respectivă din secțiunea Userdefined (unde este previzualizat chenarul).

*Observație:* - Se mai poate aplica o culoare uniformă de fundal dacă dați clic pe pictograma ex *Background Color* din bara de instrumente *Formatting* și apoi selectați o culoare. - Ştergerea formatărilor aplicate unui text selectat: *Format* → *Default Formatting*.

## **3.3.3. Formatarea paginilor**

## **3.3.3.1. Schimbarea dimensiunii paginii, a orientării şi marginilor**

Utilizatorul poate stabili dimensiunea foii de hârtie, orientarea paginilor din document, precum şi marginile libere ce se vor lăsa de la marginea foii fizice până la textul din pagină.

*OpenOffice.org* utilizează stiluri de pagină pentru a stabili orientarea paginilor în document. Pentru ca în acelaşi document să aveţi pagini orientate şi *Portrait* şi *Landscape* trebuie să aveţi definite cel puţin două stiluri de pagină unul, să utilizeze orientarea *portrait* şi celălalt orientarea *landscape*. Stilul prestabilit de pagină se numeşte *Default* (*Default* este stilul prestabilit şi pentru paragraf).

# **Schimbarea mărimii paginii şi a orientării pentru stilul curent de pagină**

#### **1.** Se alege *Format*  $\rightarrow$  *Page*.

**2.** Se face apoi clic pe fila *Page*; va apărea caseta de dialog *Page Style*:

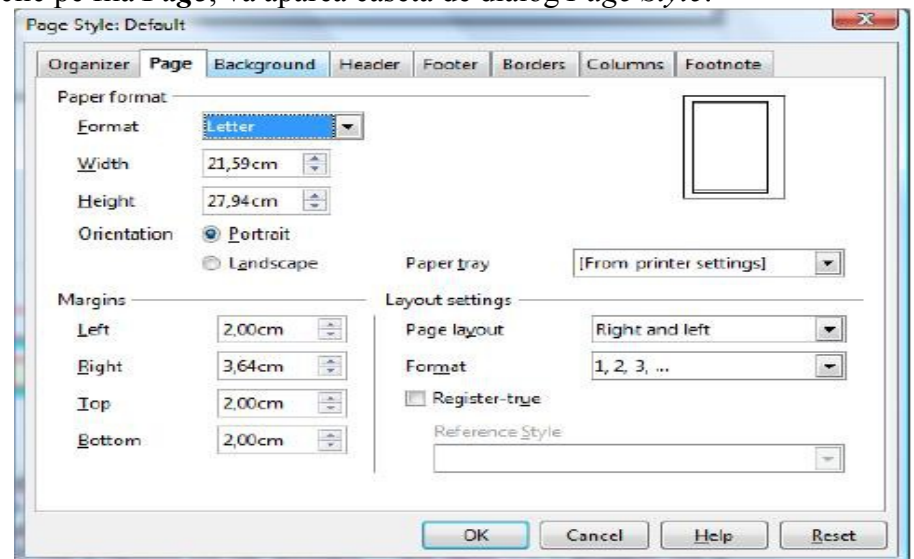

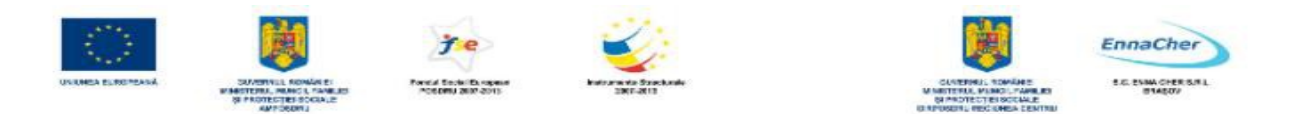

- − Dimensiunea foii de hârtie se alege din lista *Format*. Dimensiunile foii alese apar în câmpurile *Width* şi *Height*. Se poate indica o dimensiune personalizată de pagină dacă se introduc alte dimensiuni în aceste câmpuri.
- − Orientarea paginii se stabileşte din butoanele *Orientation* prin clic pe una dintre variante, *Portrait* (tip portret) sau *Landscape* (tip vedere).
- − În zona *Margins* (margini) se stabilesc marginile, care se lasă pentru foaia de hârtie, în casetele *Left* (stânga), *Right* (dreapta), *Top* (sus), *Bottom* (jos).
- − În zona *Layout settings* se alege, din lista *Page layout,* căror pagini li se aplică formatarea; din lista *Format* se alege modul de formatare al numerelor de pagină. Dacă se bifează opțiunea *Register-true* atunci textul va fi aliniat la gridul corespunzător stilului de paragraf selectat din lista *Reference Style*.
- **3.** Clic pe butonul *OK* pentru a închide caseta *Page*.

**Notă** Numele stilului pentru pagina curentă apare afişat în bara de stare.

#### **3.3.3.2. Inserarea, ştergerea unui marcaj întrerupere-pagină (page break)**

Uneori se doreşte ca textul, ce urmează a fi introdus în continuare, să fie scris pe o pagină nouă chiar dacă pagina curentă nu a fost completată cu text. Cu alte cuvinte se doreşte să se termine pagina curentă la o anumită poziţie şi să se facă saltul la o pagină nouă.

O posibilitate ar fi să se apese tasta *Enter*, adică să se introducă rânduri goale până când se ajunge în pagina următoare. Mai indicat este însă să se utilizeze comanda pentru întrerupere de pagină *Page break*.

#### **Inserarea manuală a sfârşitului de pagină**

**1.** Se poziţionează punctul de inserţie în locul în care se doreşte să înceapă o pagină nouă.

#### **2.** Se alege *Insert → Manual Break*.

**3.** Se selectează varianta *Page break* (întrerupere de pagină).

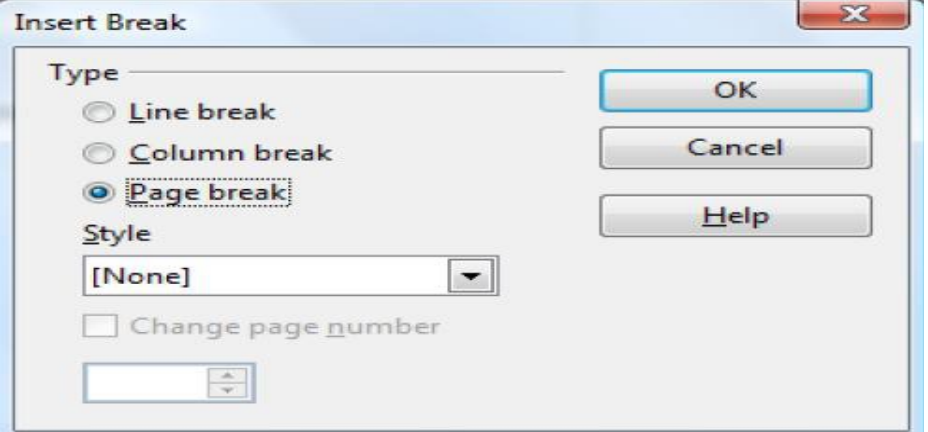

**4.** Se execută clic pe butonul *OK*.

**Notă** - Se poate introduce un sfârşit de pagină şi dacă folosim combinaţia de taste *Ctrl*+*Enter*. - Pentru a introduce o pagină albă în faţa tuturor paginilor cu text se apasă Ct*r*l+*Home* şi apoi *Ctrl*+*Enter*.

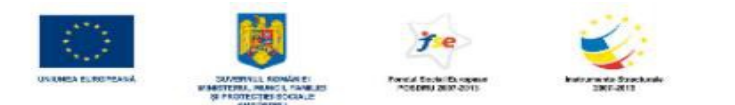

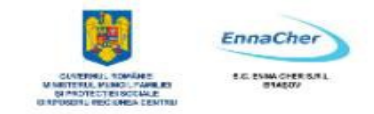

#### **Ştergerea unui sfârşit de pagină introdus manual**

**1.** Se face clic pe butonul *Nonprinting characters* aflat în bara de instrumente *Standard* pentru a vizualiza caracterele netipăribile.

**2.** Se face clic în faţa primului caracter din pagina care urmează inserării de *Page Break*.

**3.** Se apasă tasta *Backspace*.

#### **3.3.3.3. Adăugarea, modificarea unui text în antet şi subsol**

În paginile lucrării create în *Writer* se pot adăuga anteturi şi subsoluri. Antetul şi subsolul sunt zone localizate la marginea de sus respectiv de jos a paginii. Ele pot conține text și grafică. Textul se formatează după aceleaşi reguli ca şi cel din corpul de text. De obicei în una din aceste zone se face numerotarea automată a paginilor documentului.

Antetul şi subsolul este ataşat stilului curent de pagină. Fiecare pagină care utilizează acelaşi stil va prelua automat antetul şi subsolul ataşat.

#### **Adăugare antet şi subsol (Header and Footer)**

**1.** Se alege *Insert* → *Header* **sau** *Footer* → şi apoi se alege stilul de pagină din submeniu.

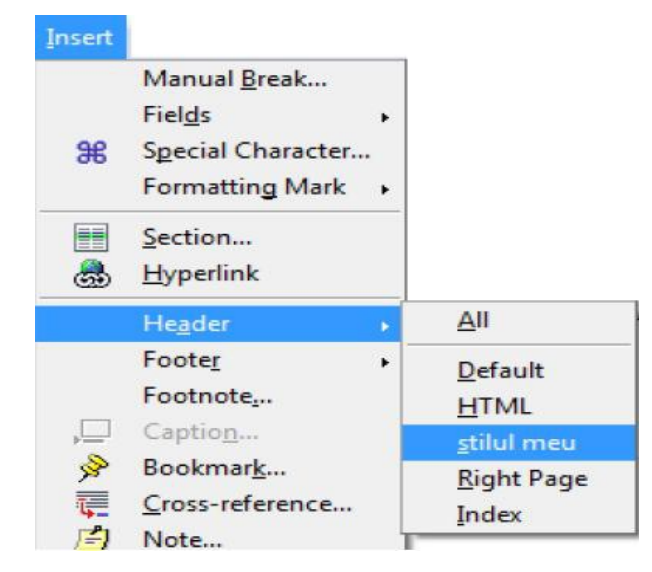

**2.** Alegerea *Insert* → *Header* sau *Footer* va marca zona de antet sau subsol (din pagina curentă sau din prima pagină ce are ataşat stilul ales) cu linii întrerupte şi va activa aceste zone pentru a se putea lucra în ele.

Se tastează textul care să apară în antet sau subsol şi se formatează ca orice text.

**3.** Comutarea între antet şi subsol se face cu clic în zona respectivă.

**4.** Când se finalizează crearea sau modificarea antetului, respectiv a subsolului se revine în document cu clic în zona de lucru.

*Observaţie*: Dacă nu apar *Text Boundaries* ("Limite text" - chenarele care desemnează zona de text, de antet şi de subsol) atunci alegeţi *View* → *Text Boundaries*. Limitele text apar numai în modul de vizualizare *Print Layout* (*View → Print Layout*).

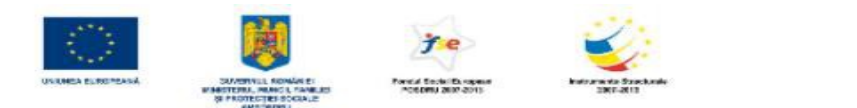

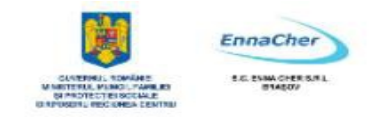

## **Modificarea ulterioară a antetului şi subsolului:**

- **1.** Se dă clic în zona de antet sau de subsol.
- **2.** Se editează textul din zonele respective.
- **3.** Se revine în document cu clic în zona de lucru.

**Notă:** Pentru a aplica alte caracteristici antetului/subsolului se foloseşte caseta de dialog *Page Style* care apare dacă se alege *Format → Page* **→** fila *Header* sau *Footer.* 

Se poate crea un antet sau subsol diferit pentru paginile cu numerotare pară fată de cel pentru paginile cu numerotare impară. Antetul sau subsolul introdus pe prima pagină impară va apărea pe toate paginile impare, iar cel introdus pe prima pagină pară va apărea pe toate paginile pare pentru stilul respectiv de pagină.

De asemenea se poate stabili înăltimea zonei de antet/subsol, distanta față de zona de text a documentului (zona de lucru unde se introduce majoritatea textului şi graficii), chenar, umbră şi culoare de fundal.

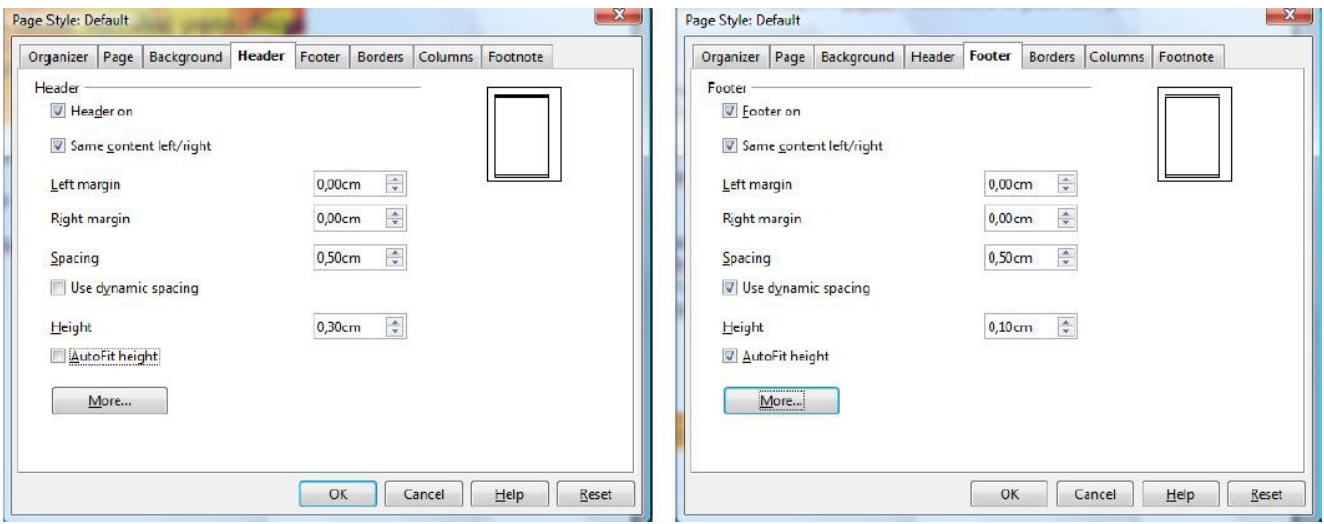

*Header on* – bifată, adaugă antet stilului paginii curente.

*Same content left/right* – nebifată, permite adăugarea unui antet/subsol pe paginile pare şi a altuia pe paginile impare.

Left margins și Right margins – indică distanța față de marginile documentului (cele indicate în fila *Page* la *Left* şi *Right*) a zonei de antet/subsol.

*Spacing* – pentru antet: spatiul dintre limita de jos a antetului și limita de sus a zonei de text a documentului (*Document text*); pentru subsol: spaţiul dintre limita de sus a subsolului şi limita de jos a zonei de text a documentului (*Document text*).

*Use dynamic spacing* – bifată, permite textului din antet/subsol (dacă nu încape) să se extindă peste zona de *Spacing*.

*Height* – înăltimea pentru antet/subsol.

*AutoFit height* – bifată, ajustează automat înălţimea antetului/subsolului pentru a se potrivi cu textul introdus.

*More* - permite adăugarea de chenar, umbră și culoare de fundal antetului/subsolului.

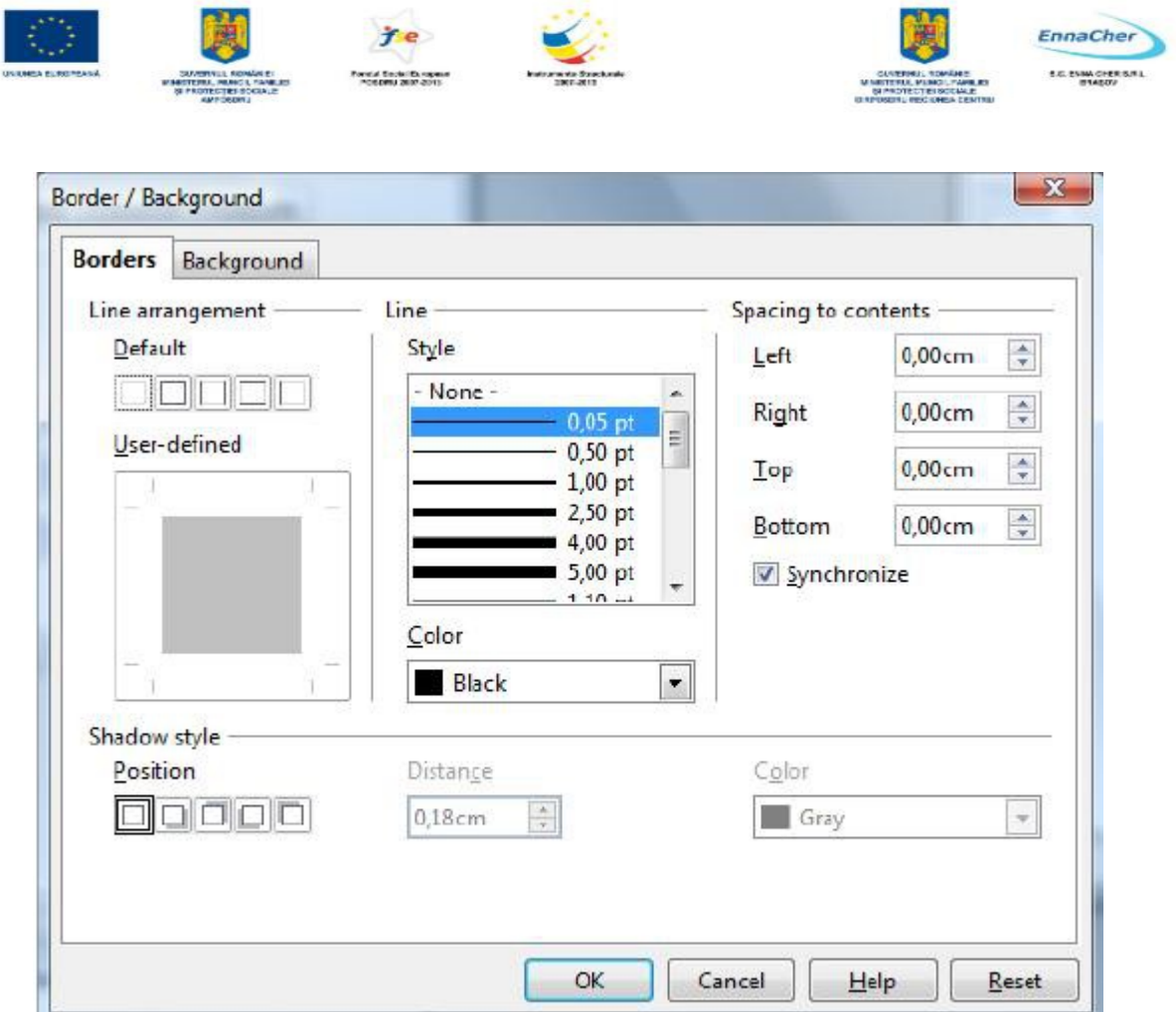

**I 3.3.3.4. Adăugarea unor câmpuri în antet şi subsol: data, oră etc.** 

Se poate adăuga în antet şi subsol text sau grafică, se pot numerota paginile documentului, insera data şi ora curentă, numele documentului şi locul unde se află acesta pe disc, precum şi alte informaţii.

# **Adăugarea unor câmpuri în antet şi subsol se face parcurgând paşii:**

- **1.** Se dă clic în zona de antet/subsol.
- **2.** Se alege *Insert → Fields →* apoi câmpul dorit.

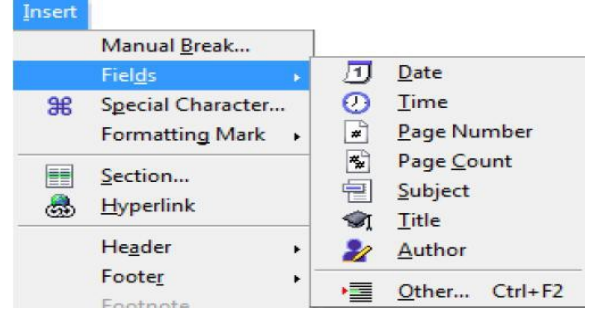

Pentru a adăuga numele fişierului sau alte informaţii legate de document se alege varianta *Other*:

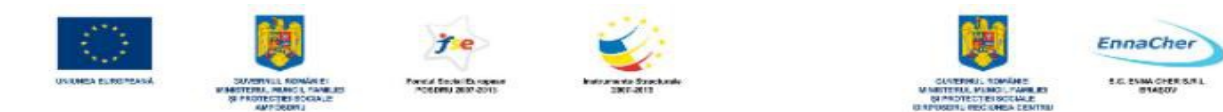

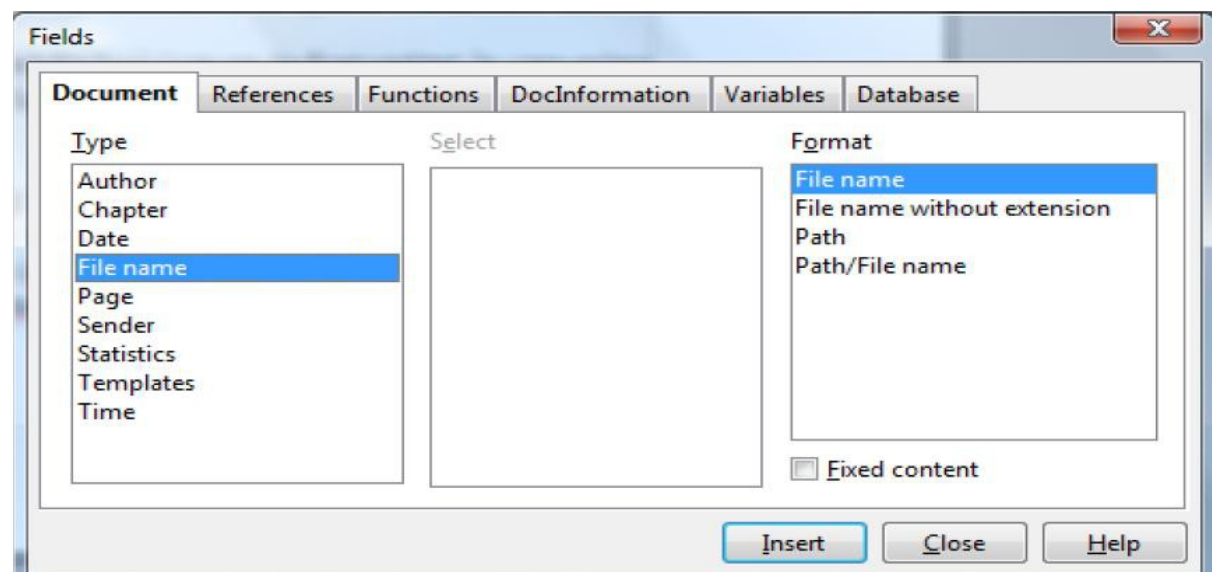

**Notă:** Dacă aţi introdus data, ora sau alt câmp atunci pentru a le formata se dă dublu-clic pe câmpul introdus. Se poate alege între o dată calendaristică fixată (păstrează valoarea din momentul inserării) sau una care se actualizează automat (dacă nu se realizează actualizarea automată apăsaţi tasta F9 ). Imaginea următoare prezintă caseta de editare pentru "dată calendaristică".

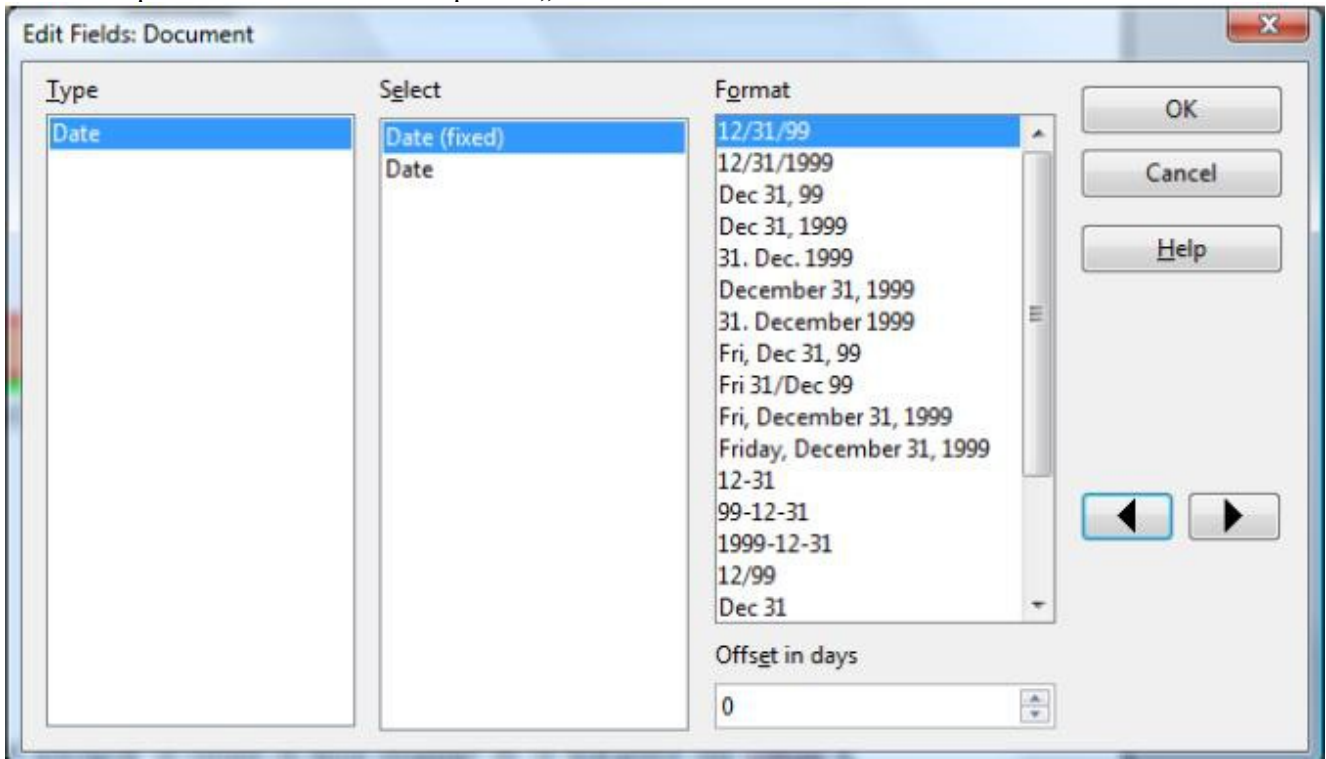

*Observaţie*: - Aceste câmpuri pot fi introduse şi în textul din document nu numai în antet sau subsol. - Ştergerea unui câmp introdus se realizează asemănător cu a unui text obişnuit. - Dacă în loc de valoarea câmpului apare numele lui atunci alegeţi *View → Field Names*. - Câmpurile introduse apar evidenţiate cu o anumită culoare de fundal. Dacă aceasta nu apare alegeţi *View → Field Shading* pentru a şti care text e câmp şi care nu.

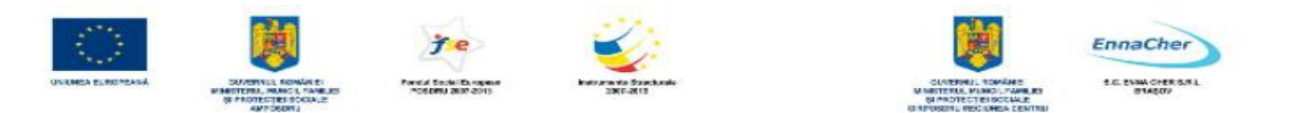

#### **3.3.3.5. Aplicarea automată a numărului de pagină unui document**

*Writer* oferă posibilitatea ca paginile documentului să fie numerotate automat. Numărul de pagină este un câmp care poate fi inserat oriunde în document. De obicei se pune în antet sau subsol.

## **Adăugarea unei numerotări standard paginilor**

**1.** Se dă clic în zona de antet/subsol.

**2.** Se alege *Insert → Fields → Page Number*. Pentru a adăuga numărul total de pagini din document se alege *Page Count*.

#### **Schimbarea stilului de numerotare**

**1.** Se execută dublu-clic în faţa câmpului cu numerotarea. Va apărea caseta *Edit Fields*.

2. Din lista *Format* se alege varianta dorită şi se închide caseta de dialog prin clic pe *OK*.

#### **Schimbarea numărului cu care începe numerotarea paginilor**

**1.** Se dă clic în primul paragraf din prima pagină (sau din pagina de unde se doreşte modificarea numerotării).

#### **2.** Se alege *Format*  $\rightarrow$  *Paragraph*  $\rightarrow$  *Text Flow.*

**3.** În zona *Breaks* se bifează *Insert* şi *With Page Style*. În câmpul *Page number* se introduce numărul cu care să înceapă numerotarea paginilor.

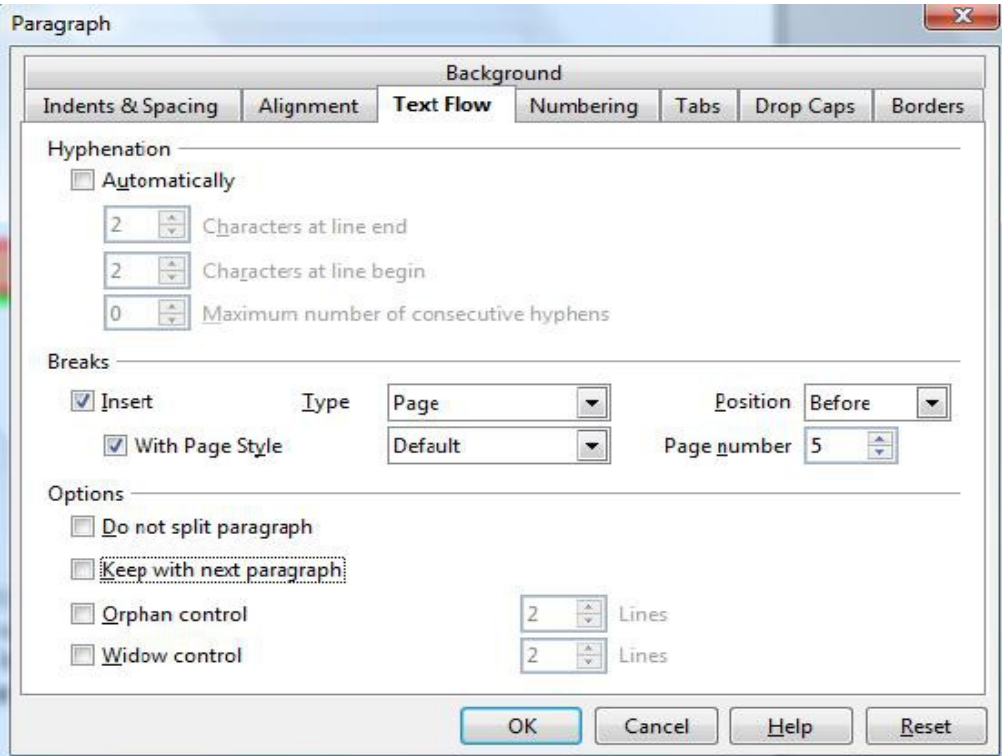

**4.** Se închide caseta de dialog prin clic pe *OK*.

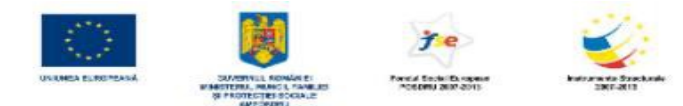

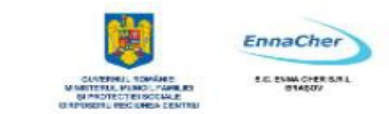

- Ce aţi învăţat în acest capitol?
	- Cum se formatează un document pentru a răspunde cerinţelor grafice (graphic design) şi de conținut ale proiectantului documentului:
- Stabilirea fontului şi a dimensiunii acestuia.
- Utilizarea culorilor.
- Aplicarea "stilurilor".
- Formatarea paragrafelor.
- Spaţierea şi utilizarea tabulatorilor.
	- Cum se formatează pagina pentru un document:
- Stabilirea dimensiunilor şi a orientării hârtiei.
- Stabilirea marginilor.
- Plasarea informaţiilor de tip antet, subsol, paginare.

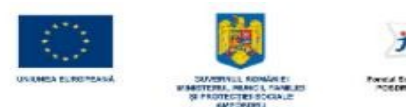

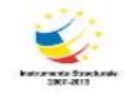

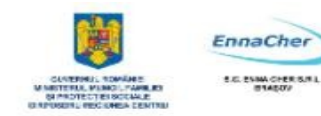

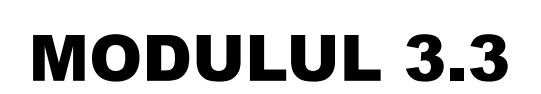

**BAZELE UTILIZĂRII PROCESOARELOR DE TEXTE; APLICAȚIA WRITER DIN OPPEN OFFICE;**

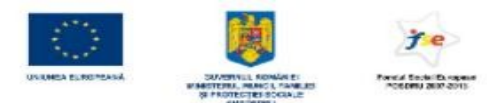

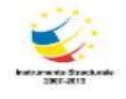

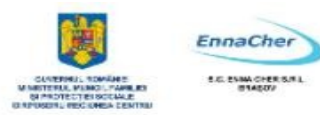

# **CUPRINS**

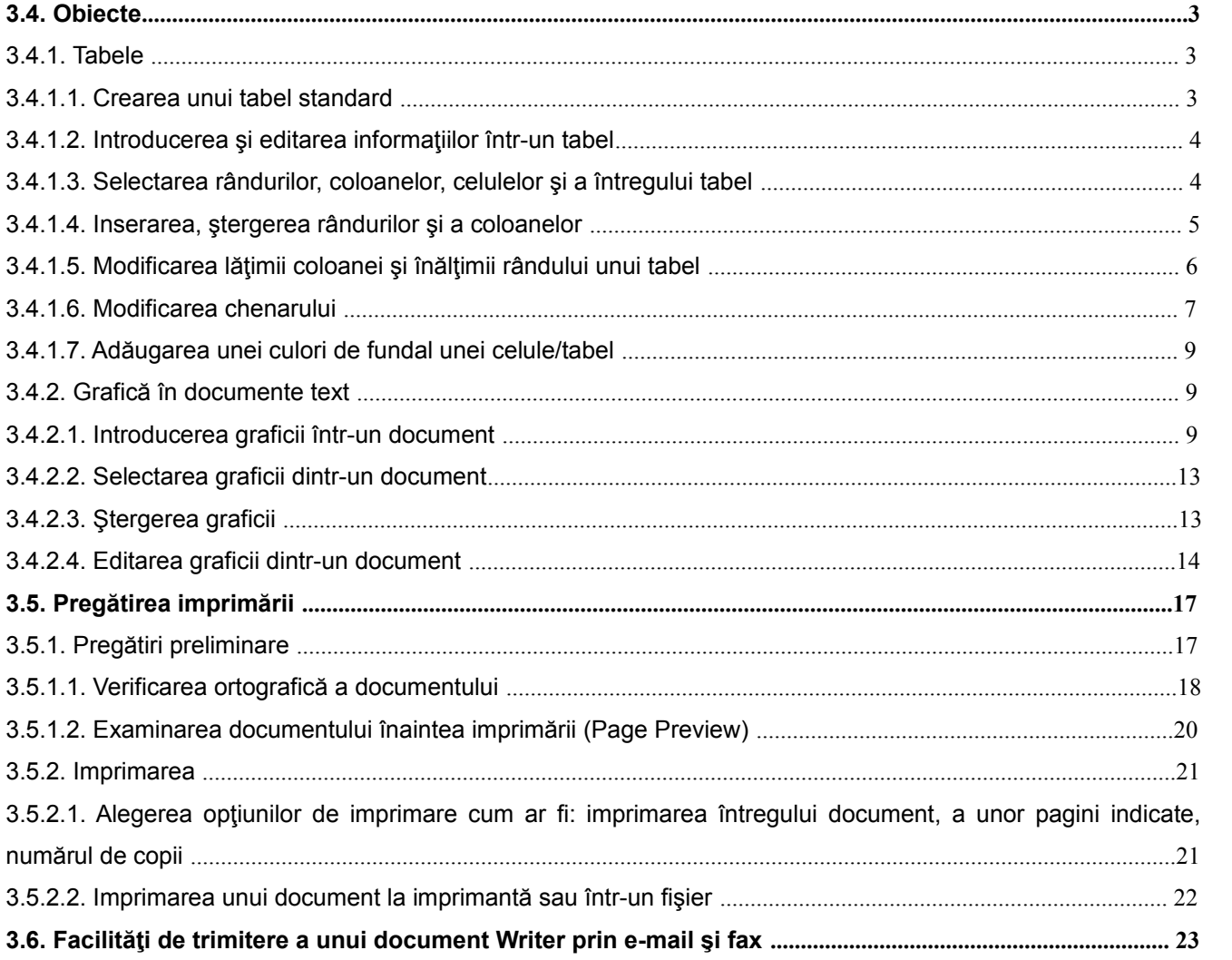

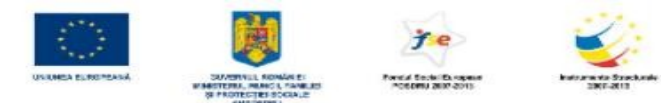

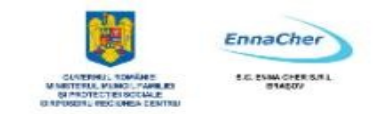

# **3.4. Obiecte**

În documentele create cu *Writer* se pot introduce alături de text şi diferite obiecte: tabele, imagini, diagrame, cadre (*frame*), obiecte desenate etc.

#### **3.4.1. Tabele**

#### **3.4.1.1. Crearea unui tabel standard**

O modalitate simplă de organizare şi prezentare a textului şi graficii în document o reprezintă tabelele (*table*) şi cadrele (*frame*). Un tabel este alcătuit din rânduri şi coloane de celule. Celulele pot conține text, numere, reprezentări grafice sau formule de calcul.

#### **Crearea unui tabel:**

**1.** Se poziţionează punctul de inserare în locul în care se doreşte să apară tabelul.

## **2.** Se alege *Table*  $\rightarrow$  *Insert*  $\rightarrow$  *Table*.

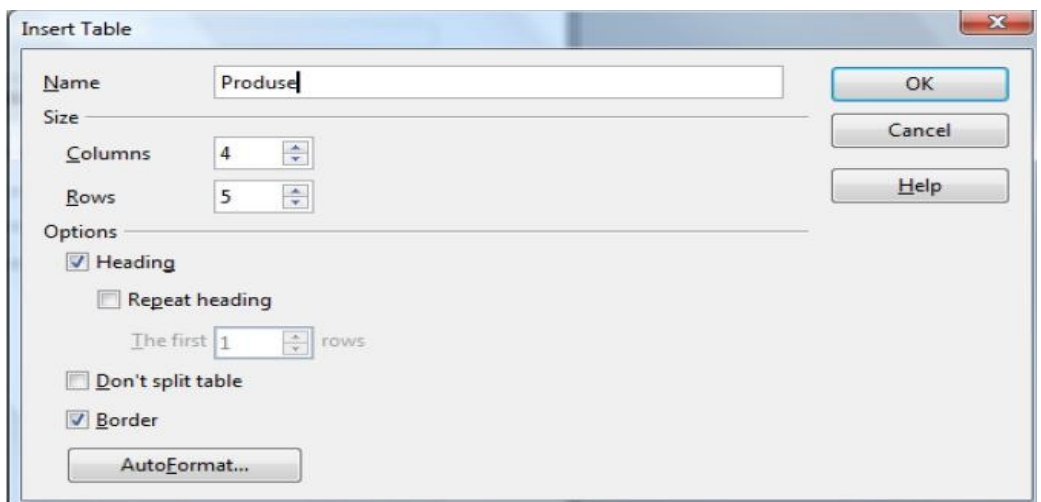

**3.** În zona *Name* se tastează numele viitorului tabel.

În zona *Size* se introduce numărul de coloane (*Columns*) şi de rânduri (*Rows*).

Dacă tabelul va conţine un cap de tabel atunci se bifează *Heading* şi eventual *Repeat heading* (repetă capul de tabel pe paginile următoare în situaţia în care tabelul nu încape pe o pagină).

În câmpul *The first* se introduc numărul de rânduri care vor fi utilizate pentru capul de tabel.

Pentru a utiliza un format de tabel predefinit, se face clic pe *AutoFormat* şi se selectează opţiunile dorite.

**4.** Ieşirea din casetă se face cu clic pe butonul *OK*.

**Exemplu:** Acest tabel are patru coloane şi cinci rânduri de celule**.** 

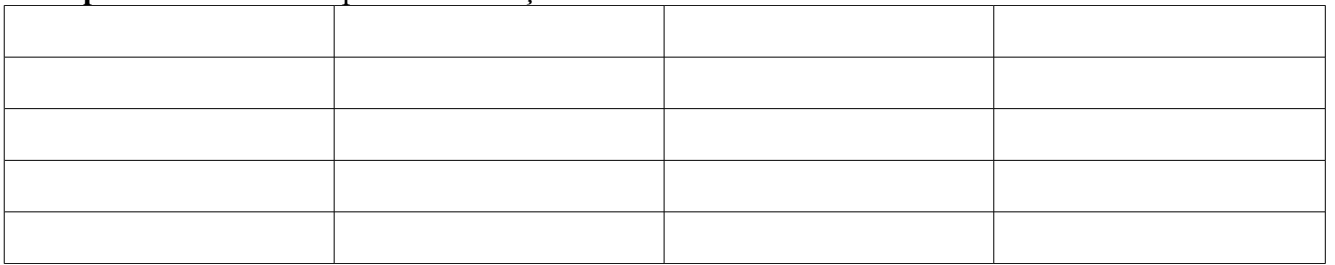

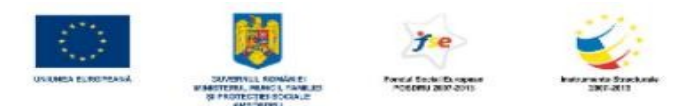

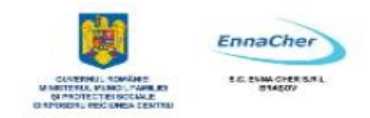

# **3.4.1.2. Introducerea şi editarea informaţiilor într-un tabel**

# <sup> $\triangle$ </sup> Introducerea informatiilor într-un tabel

După ce tabelul a fost creat, se pot introduce date în celulele acestuia. Pentru aceasta este necesar să ne poziţionăm mai înainte în celula în care dorim să introducem informaţia.

# Pozitionarea într-o celulă se poate face în mai multe moduri:

- Clic în celulă.
- Utilizând tastele săgeți.
- Utilizând tasta *Tab* se trece dintr-o celulă în alta spre dreapta.
- *Shift*+*Tab* se trece dintr-o celulă în alta spre stânga.

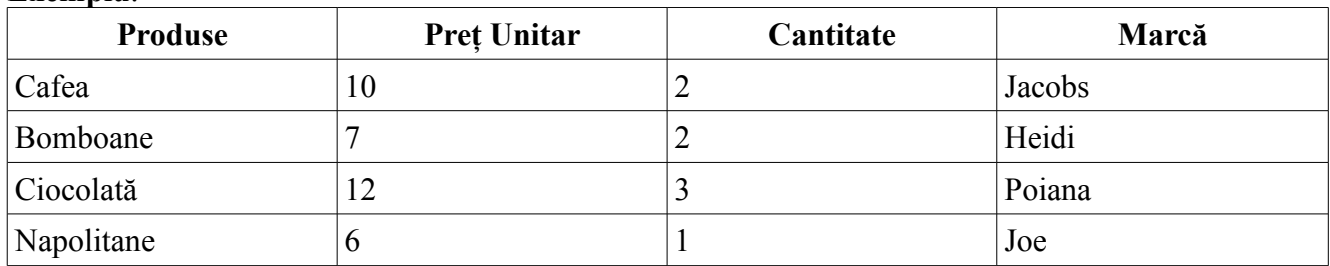

#### **Exemplu**:

# **Editarea informaţiilor într-un tabel**

Pentru a edita o celulă a unui tabel, ne poziţionăm cu clic în celula respectivă şi apoi se editează conţinutul în mod obişnuit.

- − Fiecare celulă a tabelului poate fi formatată separat. Orice acţiune aplicabilă textului dintr-un paragraf este valabilă şi pentru textul dintr-o celulă.
- − Pentru lucrul rapid cu tabelele se poate afişa bara cu instrumente *Table* dacă se parcurge calea *View → Toolbars → Table*.
- − Textul dintr-o celulă poate fi aliniat şi pe verticală dacă se folosesc butoanele de alinieri de pe bara *Table*, dar alinierea se va face în raport cu celula nu cu pagina.

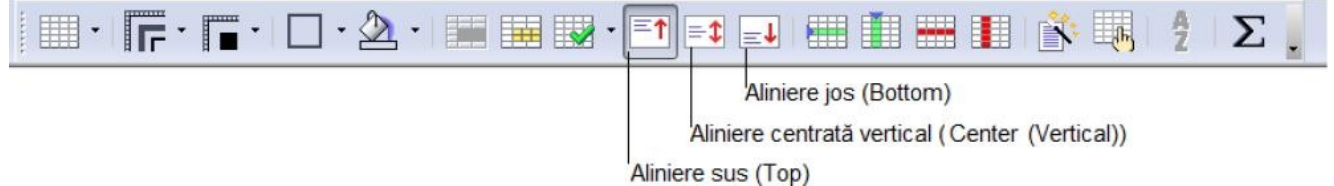

# **3.4.1.3. Selectarea rândurilor, coloanelor, celulelor şi a întregului tabel**

În tabelul următor se prezintă diverse moduri de selectare a unor regiuni din tabel:

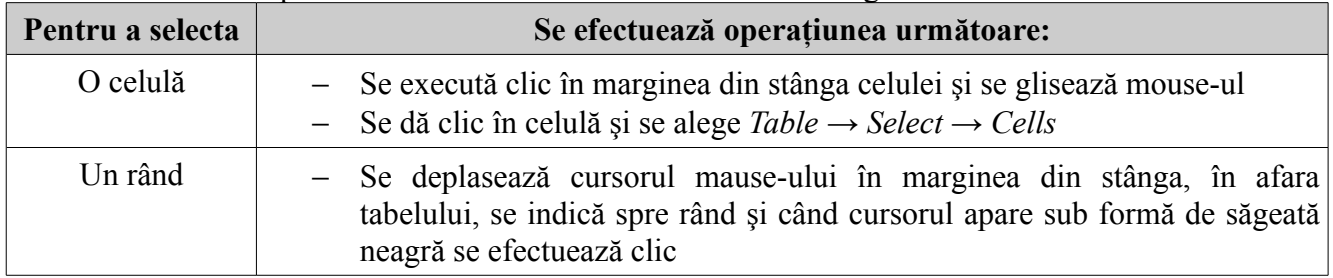

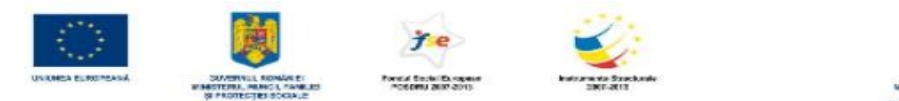

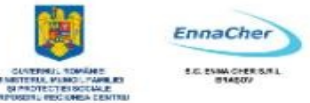

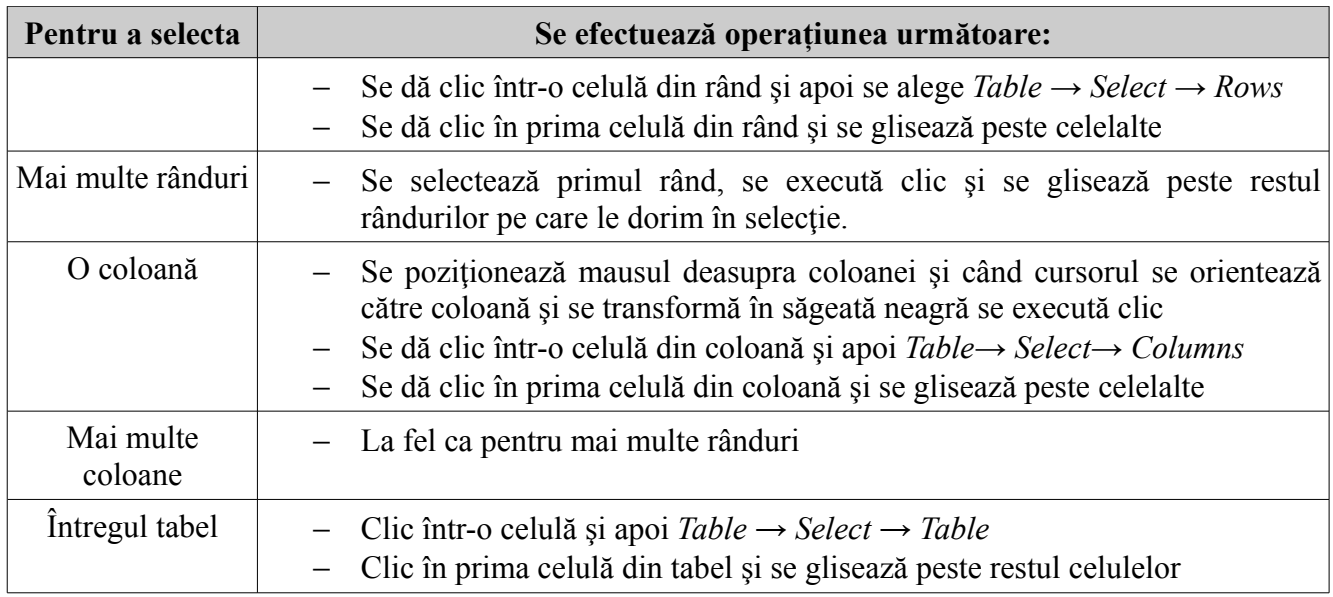

#### **3.4.1.4. Inserarea, ştergerea rândurilor şi a coloanelor**

#### **Adăugarea rândurilor**

Dacă se doreşte **adăugarea de rânduri** în tabel atunci se selectează rândul în faţa căruia (sau după care) se doreşte inserarea şi apoi se alege *Table* **→** *Insert → Rows*.

În câmpul *Amount* se specifică numărul de rânduri care se vor insera iar în zona *Position* se alege poziţia rândurilor inserate faţă de rândul curent (*Before* = înainte, *After* = după). **Exemplu**:

Dorim să adăugăm 3 rânduri după ultimul rând din tabelul cu produse. Vom da clic într-o celulă oarecare din ultimul rând. Apoi alegem *Table* → *Insert → Rows.* În caseta *Insert Rows* facem modificările prezentate mai jos. Părăsim caseta prin clic pe *OK*.

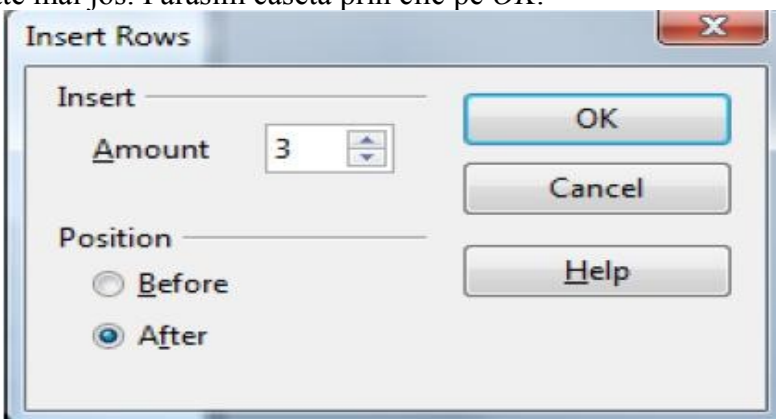

**Notă:** Se poate adăuga un rând nou de celule în tabel dacă se apasă tasta *Tab* atunci când punctul de insertie se află în ultima celulă a tabelului.

#### **Ştergerea rândurilor, a tabelului**

Pentru **ştergerea rândurilor**, se selectează rândurile care urmează a fi şterse (sau celule din ele) şi se selectează *Table* **→** *Delete* **→** *Rows*.

Pentru **a elimina tot tabelul** se dă clic într-o celulă şi se selectează *Table* **→** *Delete* **→***Table***.** 

**Notă:** Aşa cum s-au inserat şi s-au şters rândurile se pot insera şi şterge şi coloanele.

Dintr-o celulă a unui tabel se pot creea mai multe celule executând clic în celula dorită şi

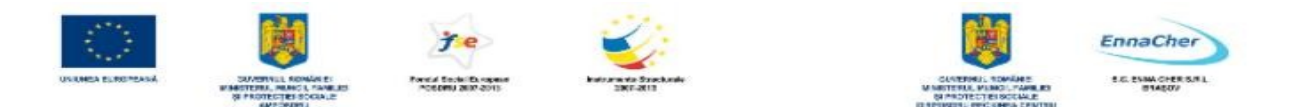

selectând comanda *Split Cells* (scindare celule) din meniul *Table*. În fereastra care apare se alege numărul de rânduri sau coloane în care se împarte celula selectată.

Din mai multe celule alăturate se poate forma o singură celulă selectând celulele ce se doresc unite şi apoi selectând comanda *Merge Cells* (îmbinare celule) din meniul *Table*.

Pentru toate aceste operații se pot utiliza și butoanele corespunzătoare din bara de instrumente *Table*.

*Observatie:* În situatia în care un tabel a fost introdus imediat ce s-a deschis un document nou (adică deasupra lui nu exista text sau spatiu liber) atunci pentru a insera un rând de text deasupra tabelului se executa clic în prima celulă din tabel (în fața primului caracter dacă celula are conținut) și se apasă tasta *Enter*.

## **3.4.1.5. Modificarea lăţimii coloanei şi înălţimii rândului unui tabel**

Atât lăţimile coloanelor cât şi înălţimile rândurilor unui tabel pot fi modificate.

#### **Ajustarea dimensiunii rândului/coloanei cu mouse-ul**

Cea mai simplă metodă de a ajusta o coloană sau un rând este de a deplasa punctul de insertie la limita de jos a rândului sau la limita din dreapta a coloanei. Punctul de inserţie se va transforma într-o săgeată bidirecțională, care permite deplasarea marginilor, prin glisare și fixare (*drag and drop*), în oricare din cele două direcții posibile. În timp ce se glisează marginile o linie punctată apare prelungită până pe riglă pentru a indica poziţia.

#### **Pentru a modifica lăţimea unei coloane la o mărime precisă parcurgeţi paşii:**

**1.** Se efectuează clic pe o celulă din coloană.

2. Se alege *Table → Table Properties,* apoi se dă clic pe fila *Column* (coloană). Se selectează optiunile dorite.

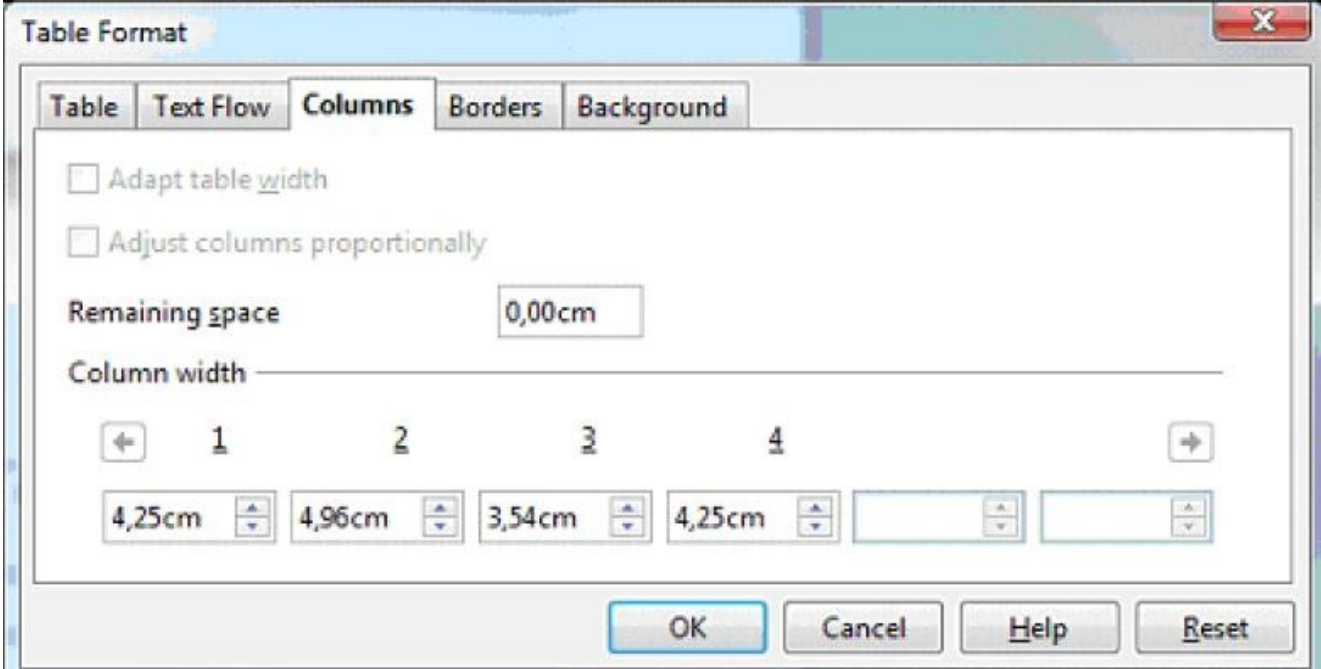

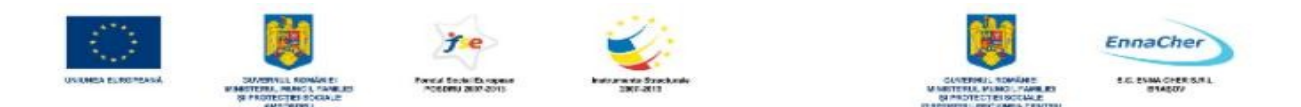

sau se alege *Table → Autofit → Column Width:* 

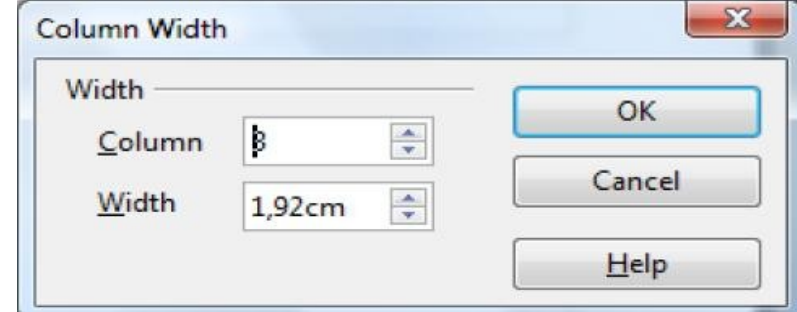

#### **Pentru a modifica înălţimea unui rând la o anumită mărime:**

**1.** Se efectuează clic pe o celulă din rând.

**2.** Se alege *Table → Autofit,* apoi *RowHeight*. Se selectează opţiunile dorite.

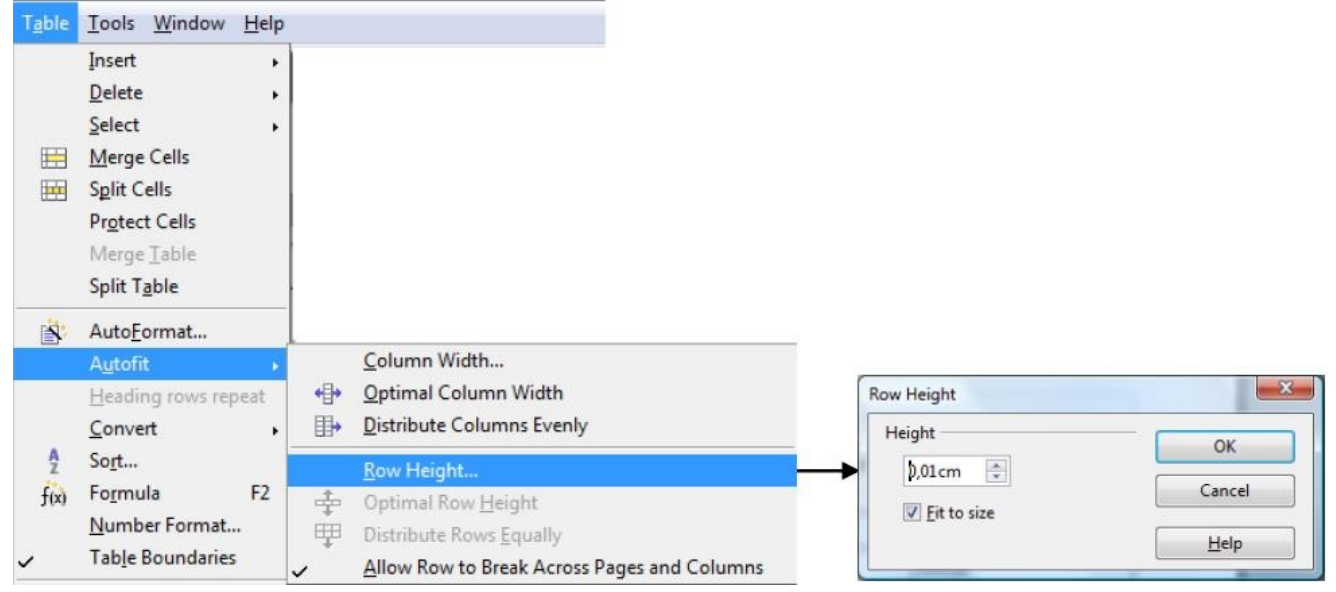

#### <sup> $\triangle$ </sup> Pentru a face ca rândurile/coloanele să se potrivească automat la conținut:

- **1.** Se selectează tot tabelul.
- **2.** Se alege *Table → AutoFit → Optimal Row Height* şi respectiv *Optimal Column Width*.

#### **3.4.1.6. Modificarea chenarului**

Într-un tabel se pot schimba stilul, lăţimea şi culoarea chenarului pentru una sau mai multe celule sau pentru tot tabelul. Se poate folosi oricare dintre următoarele două metode pentru a schimba caracteristicile chenarului sau pentru a înlătura un chenar.

Bara de instrumente *Table*. Butoanele *Line Style* (stil linie), *Line Color* (culoare linie) şi *Borders* (chenare) sunt legate în totalitate de schimbarea aspectului marginilor celulelor (chenarului).

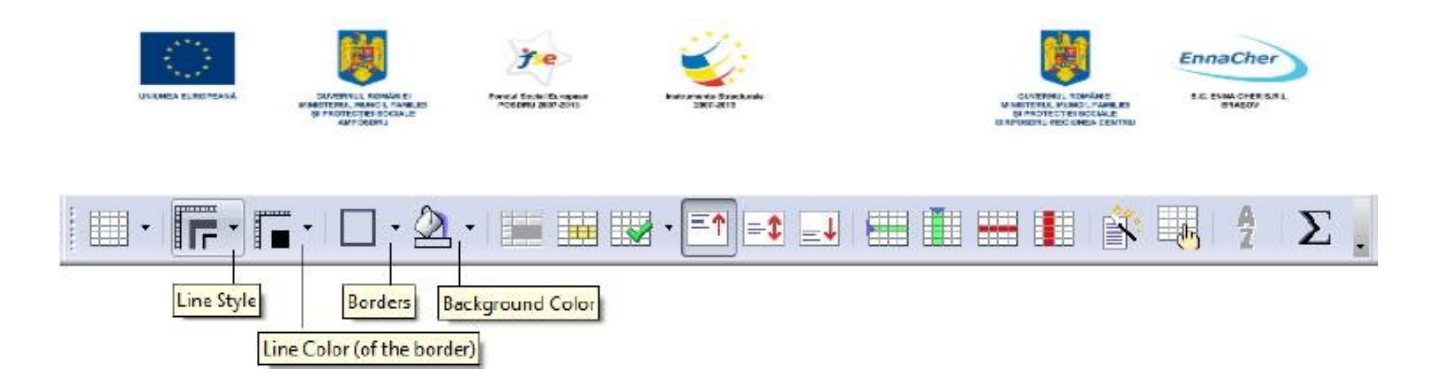

Pentru aplicarea unui chenar, se selectează celulele cărora urmează să li se aplice chenarul, se selectează stilul de linie, culoarea de chenar care urmează a fi folosită după care se efectuează clic pe săgeata butonului *Borders*. Se efectuează clic pe tipul de chenar (margine) dorit.

- Caseta de dialog *Table Format*
- **1.** Daţi clic într-o celulă din tabel sau selectaţi celulele cărora le aplicaţi chenarul.
- **2.** Alegeţi *Table → Table Properties* şi apoi fila *Borders*.

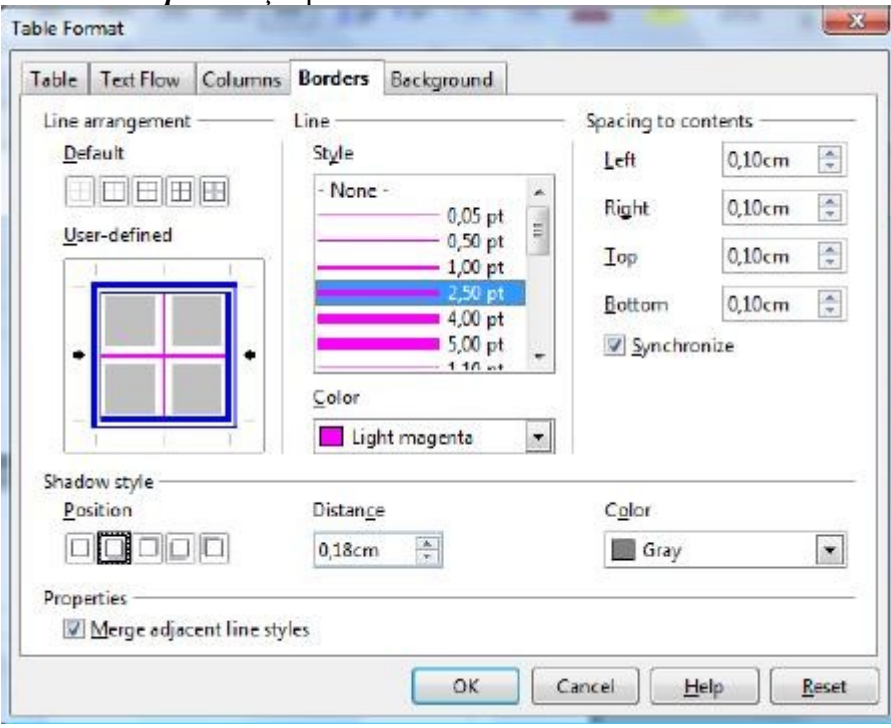

Alegeţi stilul de linie, culoarea şi apoi în zona *Line arrangement* daţi clic pe oferta de chenar potrivită. Prima ofertă înlătură chenarul. De asemenea puteţi stabili spaţiul liber până la conţinutul celulelor (*Spacing to contents*) şi puteţi aplica o umbră (*Shadow style*).

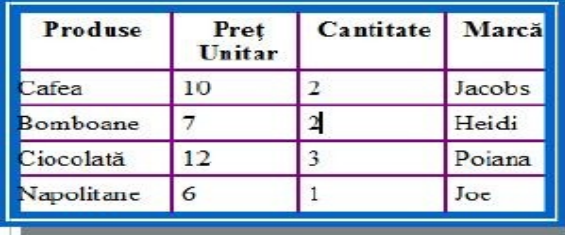

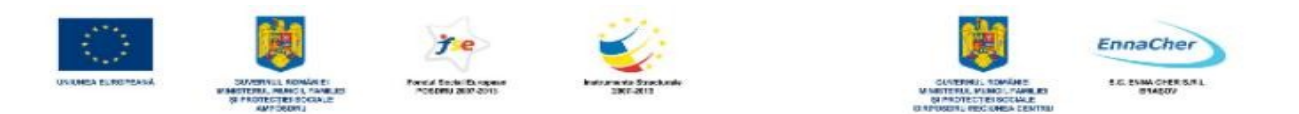

# **3.4.1.7. Adăugarea unei culori de fundal unei celule/tabel**

Se afişează bara de instrumente *Table*. Pentru a adăuga culori de fundal se selectează celulele, rândurile sau coloanele dorite și se alege culoarea de fundal din lista asociată butonului *Background Color*.

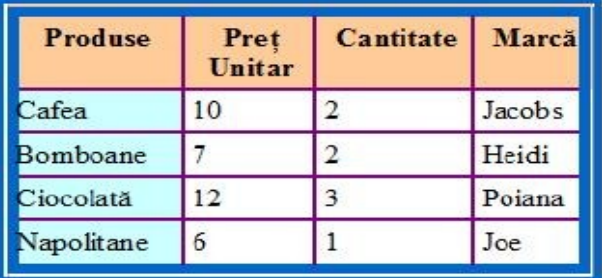

 O altă variantă: se selectează celulele, rândurile sau coloanele dorite şi se parcurge calea *Table →Table Properties* şi apoi fila *Background*. Din caseta care va apărea se selectează culoarea de umplere dorită şi se închide caseta cu clic pe butonul *OK*.

#### **3.4.2. Grafică în documente text**

Grafica introdusă în paginile documentului are rolul de a completa și susține vizual textul și de a atrage cititorul. O grafică adecvată obiectivului publicației conduce la o reținere pe termen mai lung a mesajului transmis. Cu toate acestea paginile documentului nu trebuie să abunde în elemente grafice. Păstrarea unui echilibru între text şi grafică trebuie să reprezinte o preocupare permanentă la proiectarea design-ului unei publicaţii. *Writer*-ul permite inserarea în paginile documentului a imaginilor aflate în diferite formate de fişier, a diagramelor construite pe baza datelor dintr-un tabel, a unor obiecte desenate direct în *Writer*, precum și a unor obiecte aduse din alte aplicații (*OpenOffice.org* sau altele).

#### **3.4.2.1. Introducerea graficii într-un document**

#### **Introducerea unei miniaturi**

*Writer* pune la dispoziția utilizatorului o serie de miniaturi din colecția OpenOffice de miniaturi. Acestea sunt picturi de dimensiuni mici organizate pe teme (categorii). În document se poate introduce o miniatură dacă se alege: *Tools* **→***Gallery* sau se dă clic pe butonul *Gallery* din bara de instrumente *Standard* pentru a afişa galeria cu miniaturi.

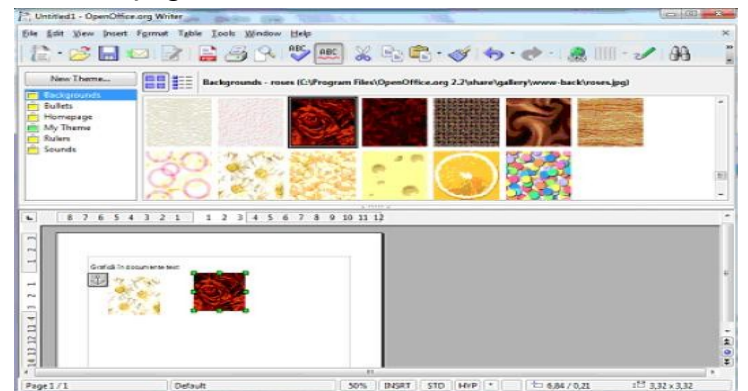

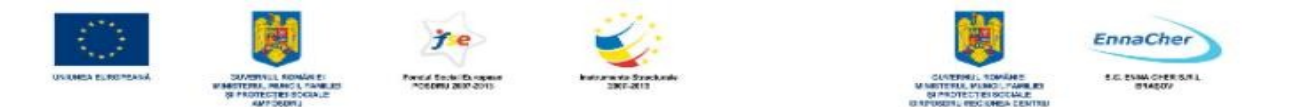

Miniaturile sunt grupate în galeria de miniaturi (*Gallery*) pe mai multe categorii ce se deschid cu clic pe simbolul categoriei respective. În document miniaturile pot fi folosite ca obiecte grafice de sine stătătoare sau ca fundal (*background*) pentru pagină sau paragraf.

Miniatura poate fi glisată cu mouse-ul în document sau se poate efectua clic-dreapta pe miniatură şi din meniul contextual se alege opţiunea *Insert→ Copy*.

Pentru a introduce o miniatură în document ca fundal pentru pagină/paragraf efectuați clicdreapta pe miniatură apoi alegeţi *Insert → Background → Page* sau *Paragraph*.

#### **Introducerea unei imagini dintr-un fişier**

Fişierele cu imagini se pot afla pe hard-disc, pe CD-uri, pe dischete etc. *Writer*-ul acceptă fişiere cu imagini în diferite formate de grafică.

**1.** Se execută clic în poziţia în care se doreşte să fie inserată imaginea.

#### **2.** Se alege *Insert*  $\rightarrow$  *Picture*  $\rightarrow$  *From File.*

- **3.** Din lista *Files of type* se alege formatul de fişier căutat sau se alege *All formats*.
	- 4. Se selectează calea prin care se ajunge la imagine (pentru a localiza imaginea pe care dorim să o inserăm) şi apoi fişierul.

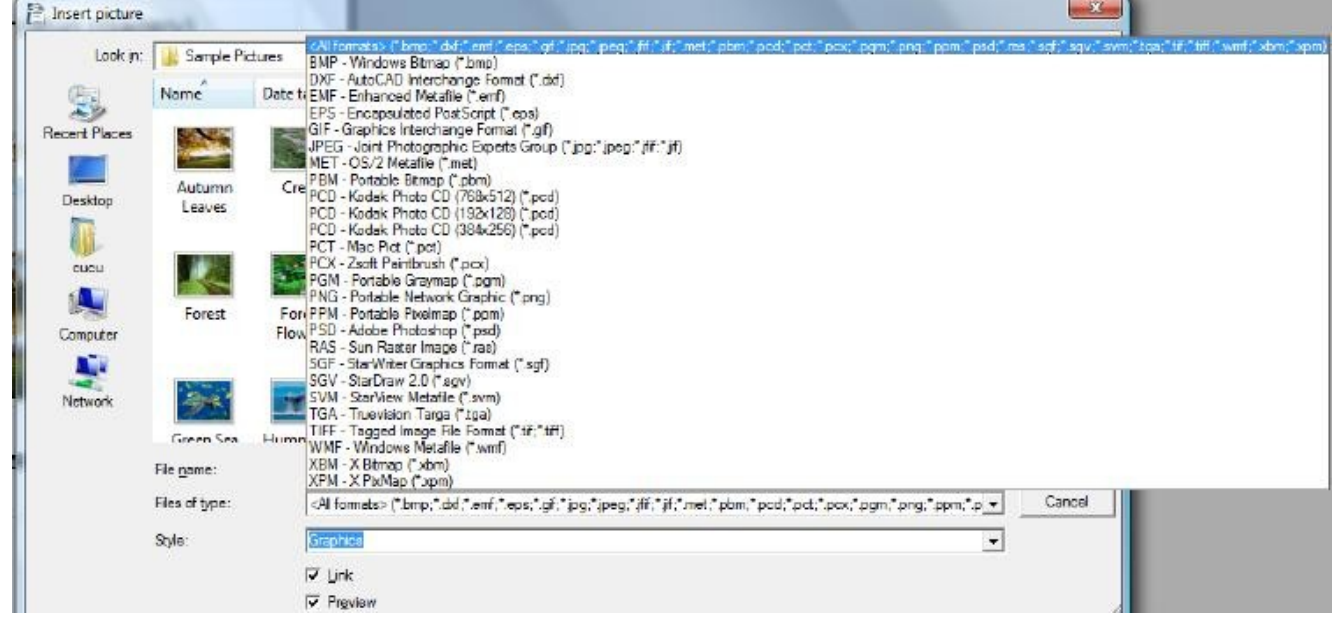

5. Se bifează opţiunea *Link* dacă se doreşte păstrarea legăturii cu fişierul original (sursă).

**6.** Se dă clic pe butonul *Open* sau dublu clic pe fişierul imagine. Imaginea va fi inserată în document. **Exemplu**:

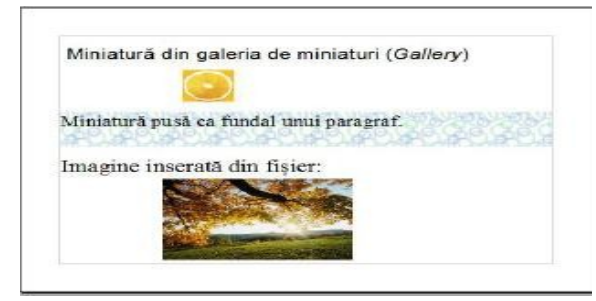

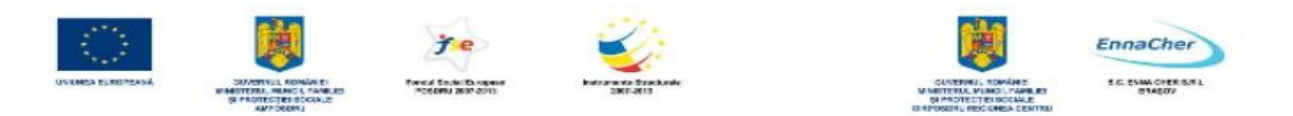

#### **Introducerea unei diagrame (grafic, Chart)**

Alegerea *Insert → Object → Chart* permite crearea unei diagrame (grafic) pentru datele numerice dintr-un tabel. Odată lansată în executie comanda veti fi condus pe parcursul a patru pasi în diferite casete de dialog în care veți preciza zona din tabel ce va fi reprezentată grafic și caracteristicile graficului.

Trecerea de la un pas la altul se face prin clic pe butonul *Next>>*. La ultimul pas se dă clic pe butonul *Create* pentru a se crea graficul.

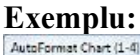

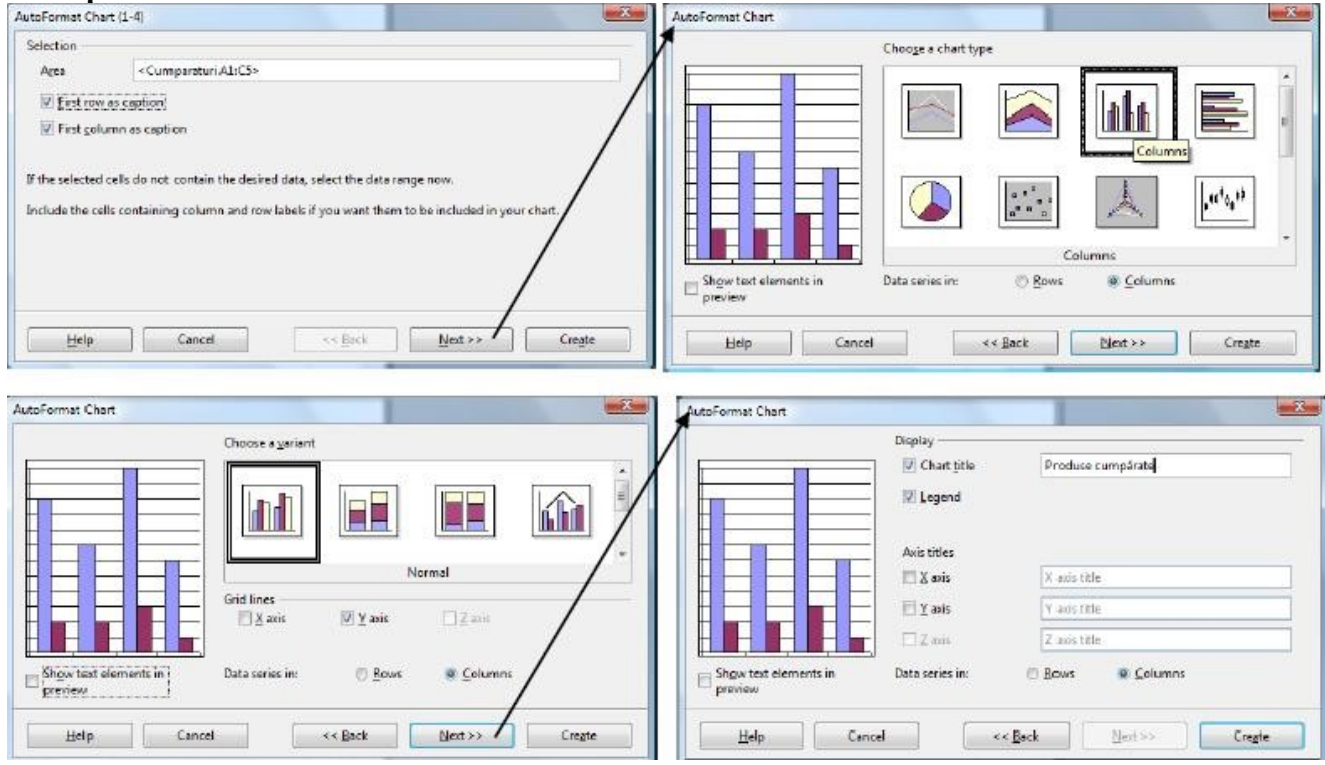

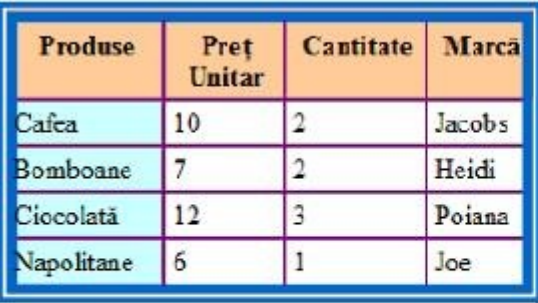

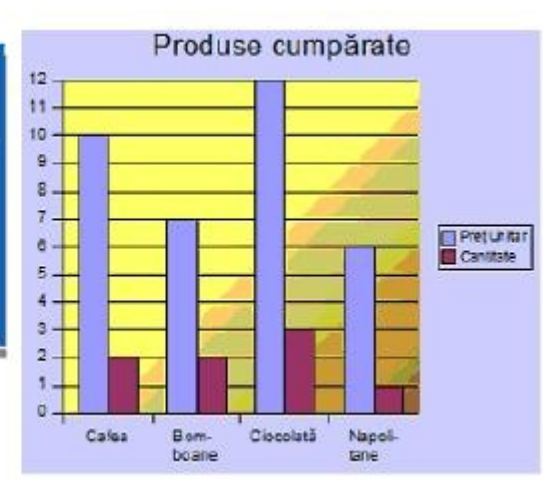
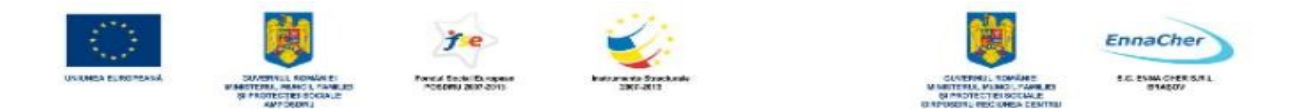

Ulterior diagrama poate fi modificată. Se dă dublu-clic pe ea pentru a intra în editare şi ca urmare va apărea un alt meniu specific editării diagramelor şi bara de instrumente *Formatting*. De asemenea se poate da clic-dreapta pentru a avea acces la comenzile de editare.

## **Lucrul cu bara de desenare (Drawing)**

Într-un document *Writer* se pot crea obiecte desenate folosind instrumentele de pe bara de desenare (*Drawing*) afişată, în general, în partea de jos a ferestrei.

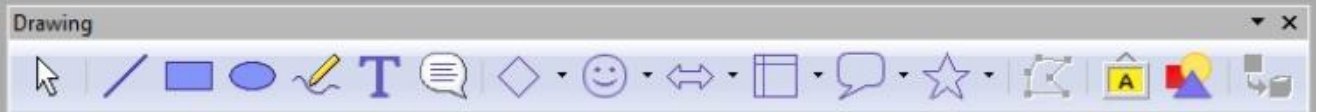

Această bară este afişată/ascunsă dacă parcurgem calea: *View → Toolbars → Drawing* sau se poate ascunde sau afişa cu clic pe butonul *Show Draw Functions* de pe bara *Standard*. Se pot crea **forme geometrice, casete de text, forme automate, scrieri artistice, miniaturi** alegând pictograma dorită de pe bară.

 Pentru a desena un obiect se selectează prin clic pictograma corespunzătoare din bara *Drawing*. Se dă clic în pagină în punctul de început și se glisează mouse-ul în direcția dorită pentru a stabili mărimea obiectului.

Dacă se dorește desenarea de forme geometrice regulate se poate tine apăsată tasta *Shift* în timpul desenării. Pentru a începe desenarea din mijlocul obiectului se ţine apăsata tasta *Alt* în timp ce se glisează *mouse*-ul.

**Exemplu** de obiecte desenate folosind instrumentele din bara de instrumente *Drawing*:

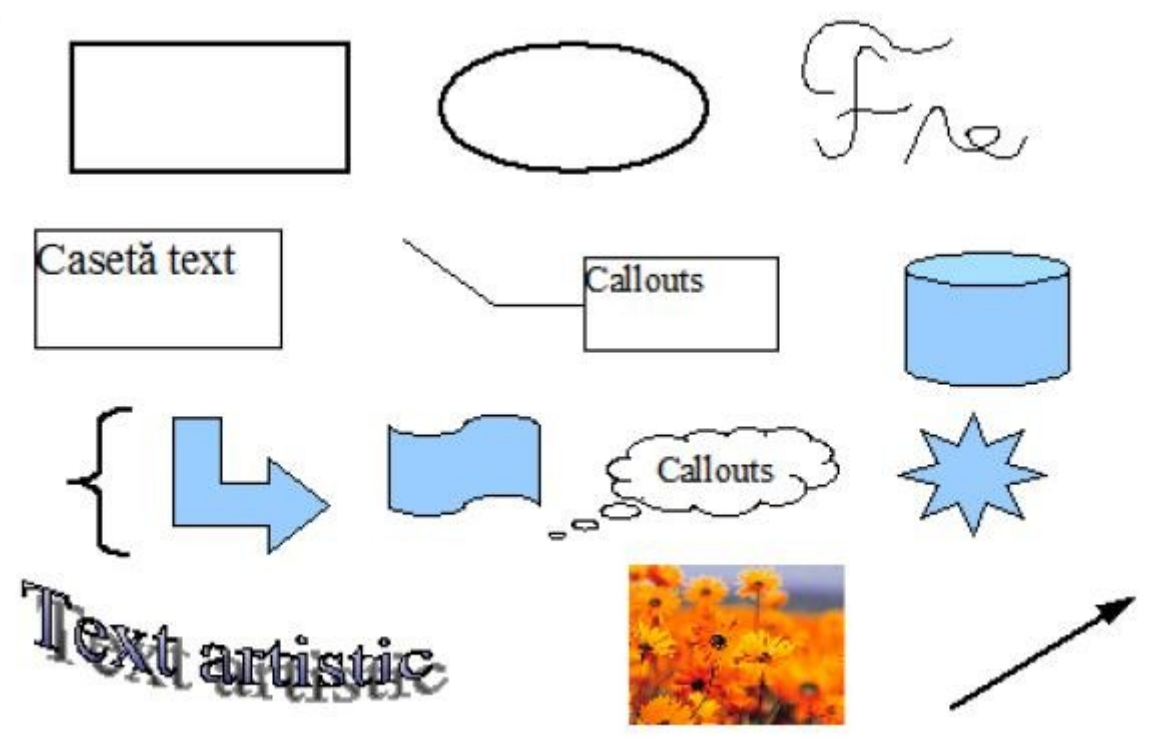

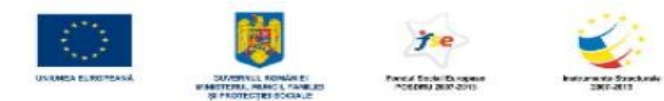

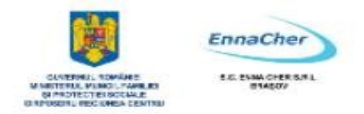

## **Casete Text**

În aplicaţia *Writer* se pot folosi casete de text pentru poziţionarea textului în pagină şi pentru a scrie text rotit.

- − Pentru a crea o casetă text se alege din bara de desenare (*Drawing*) instrumentul *Text*. Cursorul *mouse*-ului se transformă în cruce; se execută clic în locul în care dorim introducerea casetei şi se glisează *mouse*-ul în direcţia dorită până se stabileşte dimensiunea acesteia. Caseta de text va avea în interior cursor de scriere. Textul se introduce şi se formatează ca orice text. După ce ați terminat de introdus textul apăsați tasta *ESC* sau dați clic în exteriorul casetei.
- − Pentru a selecta o casetă text daţi clic pe ea.
- − Pentru a edita textul din interiorul său daţi dublu-clic pe casetă.
- − Caseta text împreună cu textul poate fi rotită, ca orice obiect, dacă utilizaţi instrumentul *Rotate* din bara de instrumente *Drawing Object Properties*.
- − De asemenea i se poate aplica linie de contur şi culoare de fundal.

#### **Exemplu**:

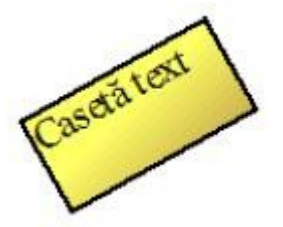

- Caseta de text se poate şterge rapid dacă se selectează cu clic şi se apasă tasta *Delete*.
- Dacă se execută clic-dreapta pe casetă atunci apare un meniu de context referitor la casetă.

#### **3.4.2.2. Selectarea graficii dintr-un document**

Pentru a muta un obiect grafic sau pentru a-i schimba proprietățile acesta trebuie mai întâi selectat. Orice obiect desenat se selectează prin clic pe el. Pentru a selecta mai multe obiecte se tine tasta *Shift* apăsată în timpul selectiei.

Obiectul selectat are afişat în jurul său opt pătrate mici la colţuri şi în mijlocul laturilor (ghidaje de dimensionare).

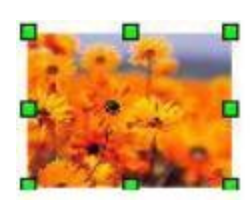

#### **3.4.2.3. Ştergerea graficii**

Se selectează obiectul care se va şterge, (clic pe miniatură, imagine, diagramă etc.) iar apoi se apasă tasta *Delete* sau *Backspace*. Se poate alege şi varianta *Edit →Cut* caz în care obiectul este plasat în memoria *clipboard* de unde poate fi ulterior inserat în document prin *Edit→ Paste*.

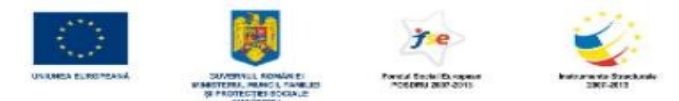

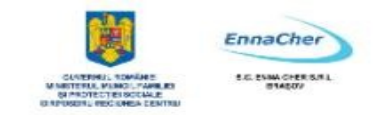

## **3.4.2.4. Editarea graficii dintr-un document**

#### **Redimensionare obiectului**

**1.** Se selectează obiectul prin clic pe el.

**2.** Se poziţionează indicatorul *mouse*-ului peste unul din ghidajele de redimensionare care apar (cursorul apare sub formă de săgeată dublă).

**3.** Se glisează ghidajul de dimensionare până când obiectul ajunge la forma şi dimensiunea dorită.

**Notă:** Se poate folosi şi *Format → Object* **→** *Position and Size* respectiv *Format → Picture* pentru redimensionare.

#### **Mutarea obiectului în document**

Obiectul poate fi mutat în orice pagină din document. Puteţi folosi comenzile *Format → Object → Position and Size* respectiv *Format → Picture.* O metodă mai rapidă este să-l glisați cu mouse-ul.

#### **Schimbarea proprietăţilor**

Fiecare obiect inserat (miniatură, fişier imagine, obiect desenat) are o anumită formă şi anumite proprietăţi care pot fi modificate. Proprietăţile pot fi modificate folosind instrumente din bare de instrumente sau casete de dialog.

 Pentru o miniatură selectată sau o imagine inserată dintr-un fişier va apărea bara de instrumente *Frame* şi *Picture*.

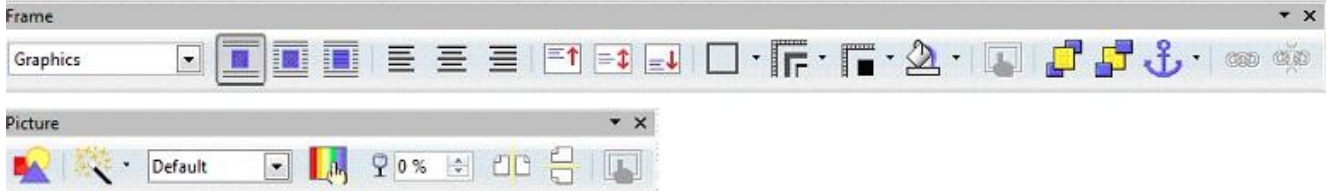

Dacă daţi dublu-clic pe obiect apare caseta de dialog *Picture*.

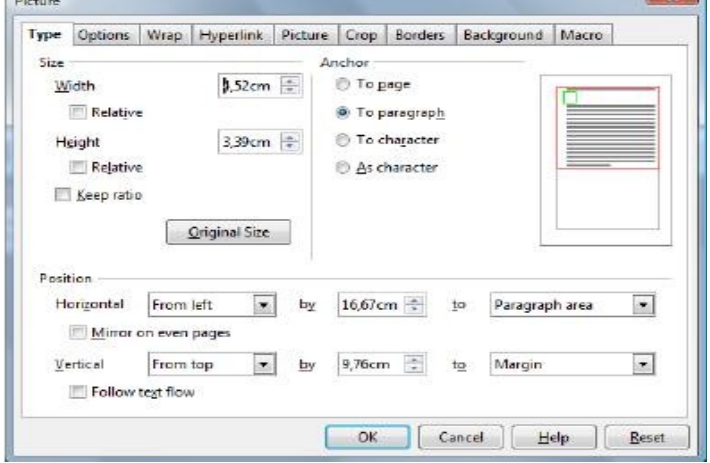

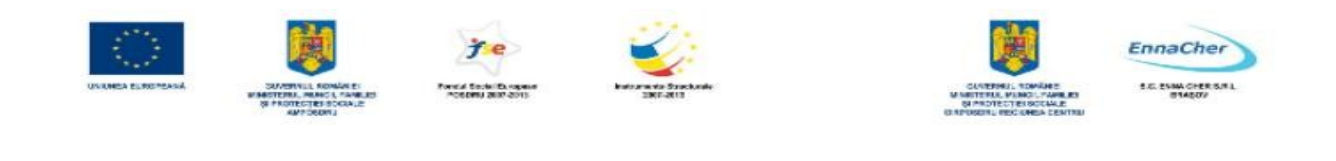

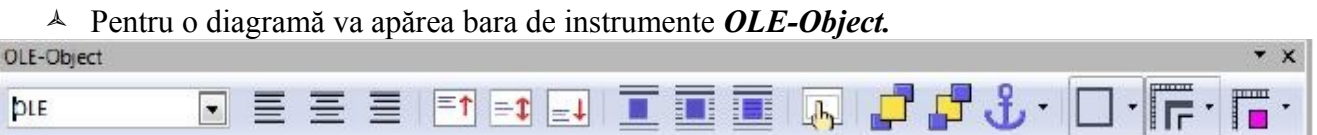

Pentru o imagine selectată puteţi utiliza şi bara de instrumente *Frame:* 

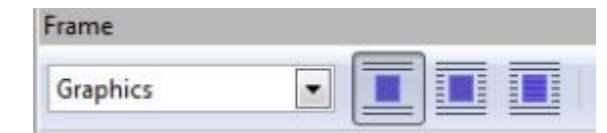

sau caseta de dialog *Picture* (*Format →Picture*):

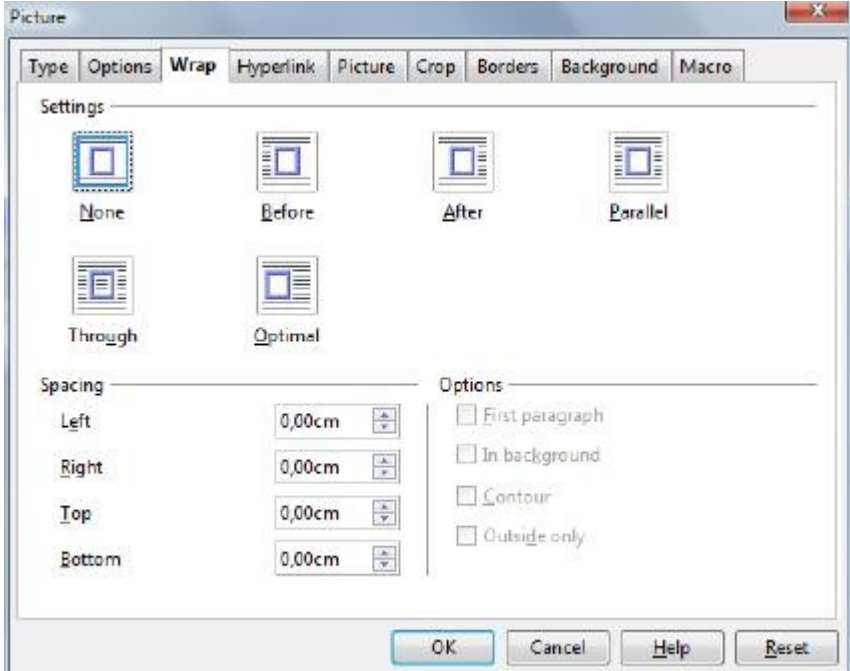

Varianta *Trought* → Elimină încadrarea obiectului în text şi plasează obiectul în document, în fața textului. Obiectul poate ascunde secvențe de text care astfel nu mai sunt vizibile. Obiectul este mobil în propriul său plan.

**Exemplu**: Pentru imaginea de mai jos a fost aleasă încadrarea în text de tip *Parallel*.

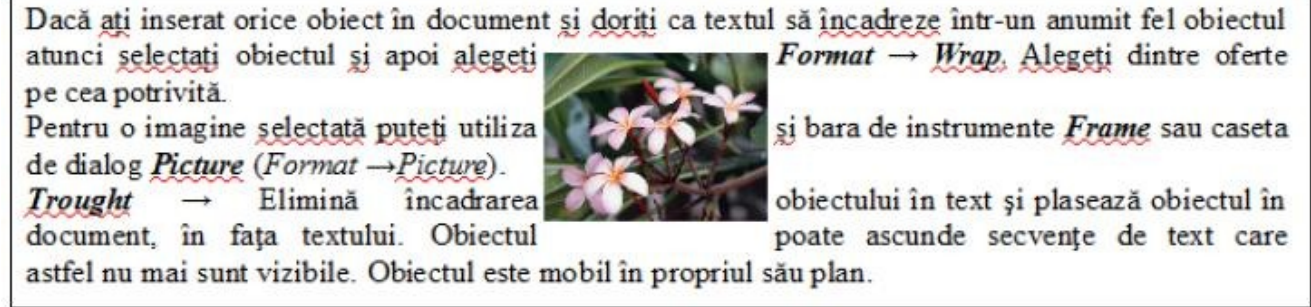

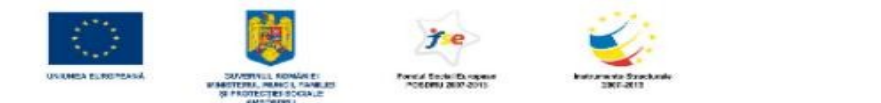

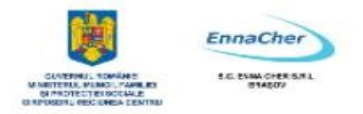

Ce aţi învăţat în acest capitol?

- Cum se creează şi editează tabelele în Writer (introduceri de texte, selecţii, mutări, ştergeri, modificări de dimensiuni pentru linii şi coloane, etc.).
- Cum se utilizează grafica în Writer.

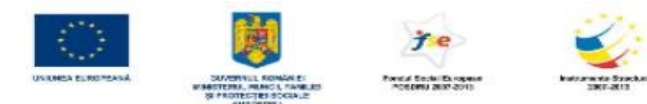

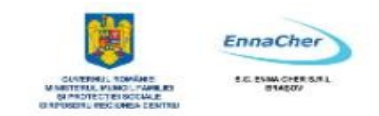

## **3.5. Pregătirea imprimării**

## **3.5.1. Pregătiri preliminare**

Pentru a ne asigura că documentul va fi imprimat în forma dorită, se recomandă ca înainte de această acţiune să mai facem o ultimă verificare. Vom verifica conţinutul, aspectul şi modul de prezentare a documentului, precum şi ortografia.

#### **Această verificare presupune:**

- $\lambda$  verificarea conținutului documentului:
- $\triangle$  textul este scris corect, în întregime, fără omisiuni sau dubluri,
- $\lambda$  toate elementele de grafică sunt prezente în document.

*Se citeşte cu atenţie documentul şi se editează dacă apar neconformităţi.* 

Verificarea configuraţiei paginii:

- $\lambda$  verificarea dimensiunii hârtiei.
- verificarea orientării paginilor în document,
- $\triangle$  verificarea marginilor din afara zonei imprimabile.
- verificarea antetului şi a subsolului.

*Se pot face ajustări alegând din meniul Format → Page*.

Verificarea modului de aşezare a informaţiei în pagină:

- $\triangle$  separarea textului în pagini,
- aşezarea în pagină a textului şi a obiectelor inserate cum ar fi: miniatură (*Gallery*), imagine (imagini aduse din fişier), diagramă (*Chart*), tabele, obiecte desenate etc.

*Se pot face corecturi modificând textul, modificând salturile la pagină nouă, schimbând poziţia obiectelor inserate şi stilul de încadrare al lor în raport cu textul învecinat*.

Verificarea dimensiunii fontului utilizat pentru text (*font size*) şi a formatărilor aplicate textului, paragrafelor, documentului:

- verificăm dacă textul este lizibil într-o vizualizare apropiată de dimensiunea foii de hârtie şi dacă dimensiunea fontului este adecvată mesajului,
- $\triangle$  verificăm alinierea, indentarea și spațierea paragrafelor,
- verificăm aplicarea de marcatori şi numerotare (*Bullets and Numbering*), de chenare (*Borders*), de umbre (*Shadow Style*), de culoare de fundal (*Background*), de tabulatori (*Tabs*).

*Se pot face ajustări fie din meniul Format, fie utilizând butoanele din bara de instrumente de*

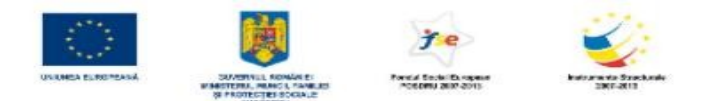

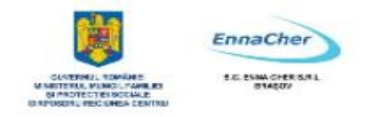

*formatare* (*Formatting*). Verificarea ortografiei:

 $\lambda$  verificăm dacă din punct de vedere ortografic textul e scris corect. *Se realizează: - citind cu atenţie textul pentru a depista erorile; - automat utilizând funcţia "verificarea ortografiei în timpul tastării" sau manual folosind funcţia "verificare ortografie".* 

## **3.5.1.1. Verificarea ortografică a documentului**

Pe măsură ce utilizatorul creează documente este indicat să corecteze din punct de vedere ortografic textul introdus. Depistarea erorilor de ortografie se poate face prin citirea textului sau utilizând funcţii speciale de corectură ortografică oferite de *Writer* (corectură automată sau manuală).

## **Stabilirea limbii pentru verificarea ortografică**

Verificare ortografică automată şi manuală se face în conformitate cu limba stabilită pentru verificare. Pentru a specifica această limbă parcurgeți calea:

**Tools → Options** *→* categoria *Language Settings → Languages* şi din zona *Default languages for documents* se alege limba dorită (de exemplu: Romanian).

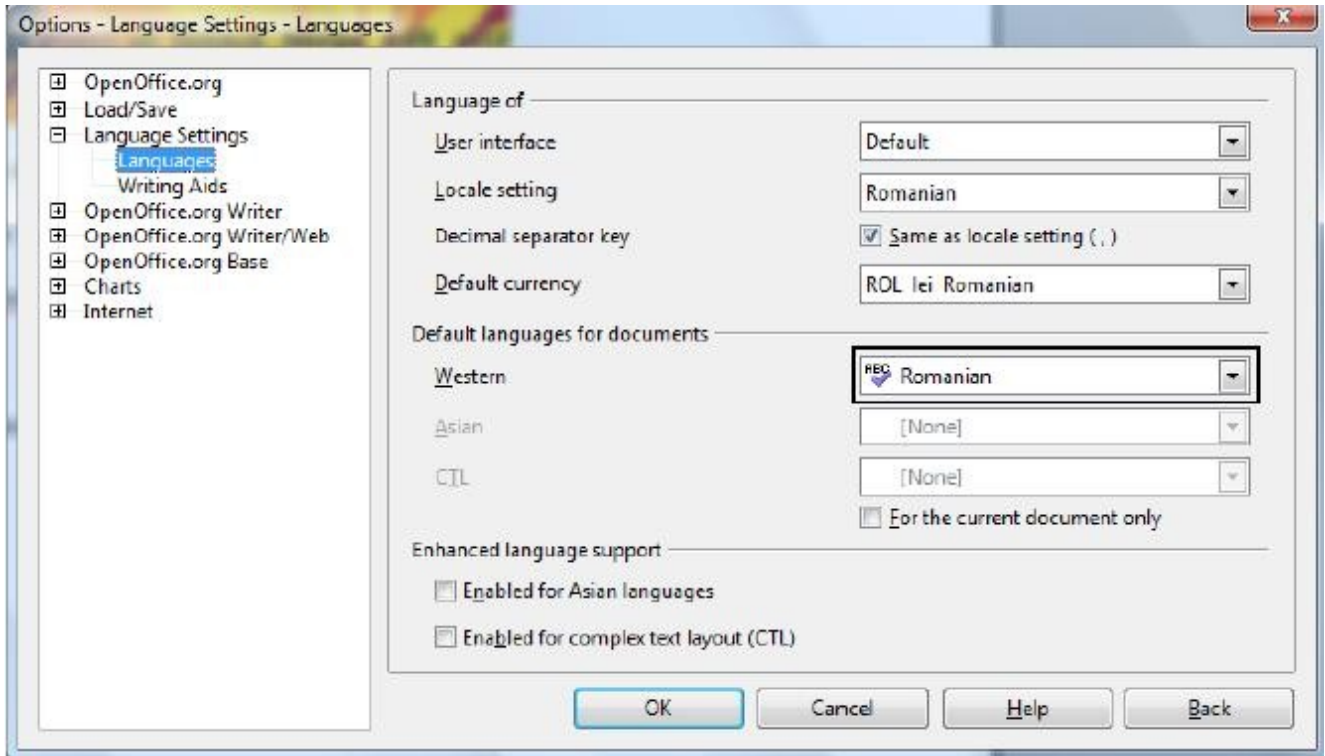

## **Verificare ortografică automată AutoSpellcheck**

Funcţia "verificarea ortografiei în timpul tastării" este de regulă activă şi ea face ca în text cuvintele scrise incorect ortografic, să apară subliniate cu o linie roşie ondulată. Cuvintele subliniate cu roşu sunt cele care nu sunt în dictionarul predefinit al aplicatiei (fie că sunt cuvinte incorect scrise, fie sunt corect scrise dar reprezintă nume proprii, termeni tehnici, prescurtări ale unor nume de firme, cuvinte scrise într-o limbă diferită de cea a dicţionarului folosit etc.).

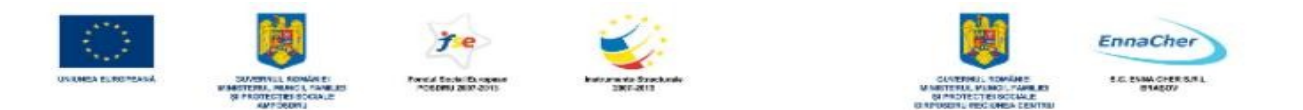

Această funcție se activează/dezactivează din butonul *AutoSpellcheck* de pe bara de **apc** instrumente *Standard*. Se poate utiliza şi caseta de dialog *Options* (*Tools → Options →* categoria *Language Settings → Writing Aids* se bifează / debifează caseta *Check spelling as you type → OK* ).

Pentru o corectură individuală a cuvintelor se poate executa clic-dreapta pe cuvântul subliniat cu roşu iar din meniul de context se poate alege cu clic varianta corectă.

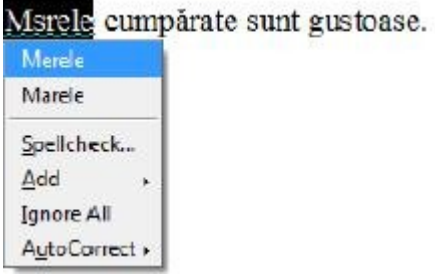

**Observație**: Poate fi subliniat un cuvânt ca fiind greșit și în situația în care el este scris corect pentru că nu se găsește în dicționar. Cuvântul poate fi adăugat în dicționar dacă dați clic-dreapta pe el și alegeţi *Add*.

#### **Cum se corectează manual greşelile?**

**1.** Se alege *Tools → Spellcheck* sau se activează butonul *Spellcheck* din bara de instrumente *Standard*. Va fi activată următoarea fereastră de dialog:

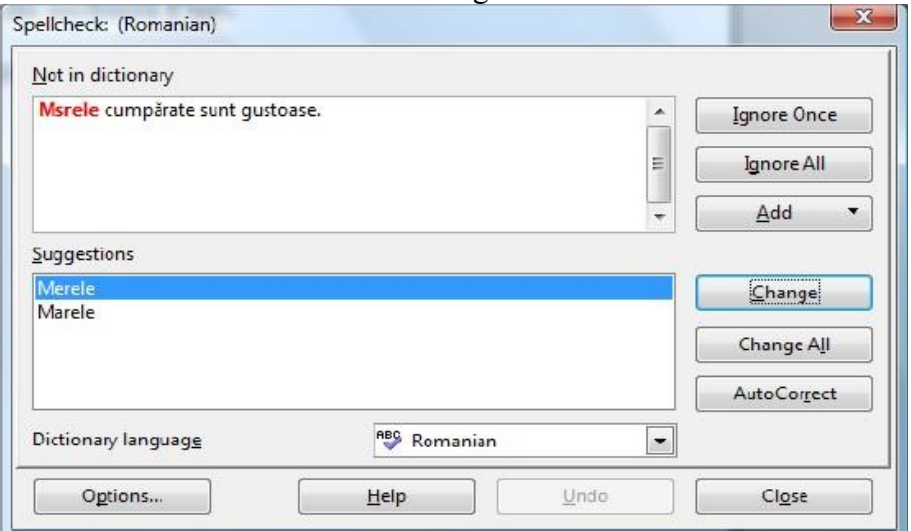

**2.** În fereastra de mai sus trebuie aleasă **limba dicţionarului** din lista *Dictionary language* (de exemplu: Română (Romanian) ).

**3**. În partea de sus a ferestrei în zona *Not in Dictionary*; (nu este în dictionar:) apar marcate pe rând greşelile, iar în partea de jos în zona *Suggestions*: (sugestii) apare o listă ce cuprinde sugestii de modificare pentru cuvântul marcat.

**a)** Greşeala se poate modifica astfel: din lista de sugestii se alege cuvântul corect şi se execută clic pe *Change* (modificare).

**b)** Greşeala poate fi ignorată (se trece la următoarea greşeală fără a o modifica pe cea selectată) cu ajutorul butonului *Ignore Once* (ignoră una).

Dacă la pasul 3. ati efectuat o actiune gresită, puteți anula cu clic pe butonul *Undo* (anulare).

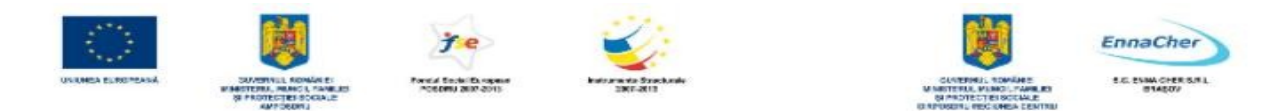

- **4.** Corectarea ortografică se poate termina:
- a) În orice moment prin clic pe butonul *Close*.

b) După ce a fost parcurs tot textul şi apare fereastra de mai jos se dă clic pe *OK*.

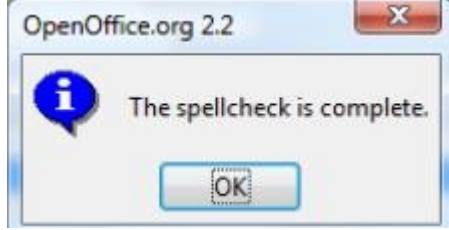

## **3.5.1.2. Examinarea documentului înaintea imprimării (Page Preview)**

Înainte de a imprima un document, acesta ar trebui examinat (previzualizat) (*Page Preview*). *Examinarea înaintea imprimării* (*Page Preview*) oferă utilizatorului posibilitatea de a urmări modul de separare a textului în pagini, precum şi de a detecta unele probleme legate de aşezarea în pagină a textului şi a obiectelor inserate cum ar fi: imagini, diagrame, casete text etc.

 Pentru a face această examinare se alege *File* **→** *Page Preview*. Pe ecran apare bara de instrumente *Page Preview*:

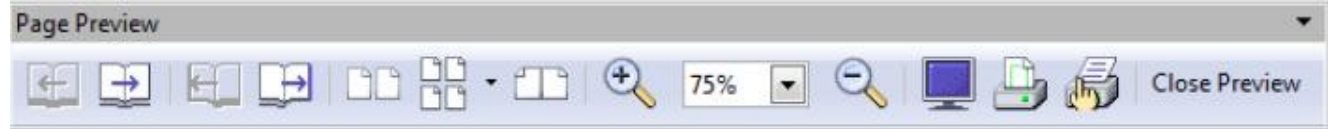

- Se poate alege numărul de pagini ce se doreşte a fi afişate (examinate) simultan, din butonul *Multiple Pages* (pagini multiple).

- Pentru a vizualiza alte pagini, sau pe rând toate paginile din document, folosim barele de defilare sau butoanele de navigare .

- Se poate modifica procentul de vizualizare în lista *Preview Zoom .* 

- Butonul *Full Screen* afişează/ascunde bara de meniu şi barele de instrumente.

- Butonul *Print page view* deschide caseta de dialog *Print*.

- Butonul *Print options page view* deschide caseta de dialog *Print Options* unde puteti modifica opțiunile pentru tipărire.

- Din fereastra *Page Preview* se revine în fereastra de editare *Writer*, cu clic pe butonul *Close Preview* (închide previzualizarea).

**Observaţie:** Se editează textul în fereastra *Writer* şi apoi se poate examina documentul din nou. Se repetă aceste operații până în momentul în care documentul apare așa cum se dorește.

#### **3.5.2. Imprimarea**

#### **3.5.2.1. Alegerea opţiunilor de imprimare cum ar fi: imprimarea întregului document, a unor pagini indicate, numărul de copii**

Optiunile pentru imprimare se stabilesc în caseta care apare dacă din meniul *File* se alege comanda *Print* (imprimare):

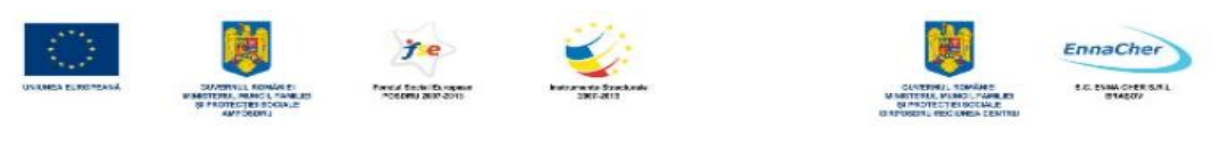

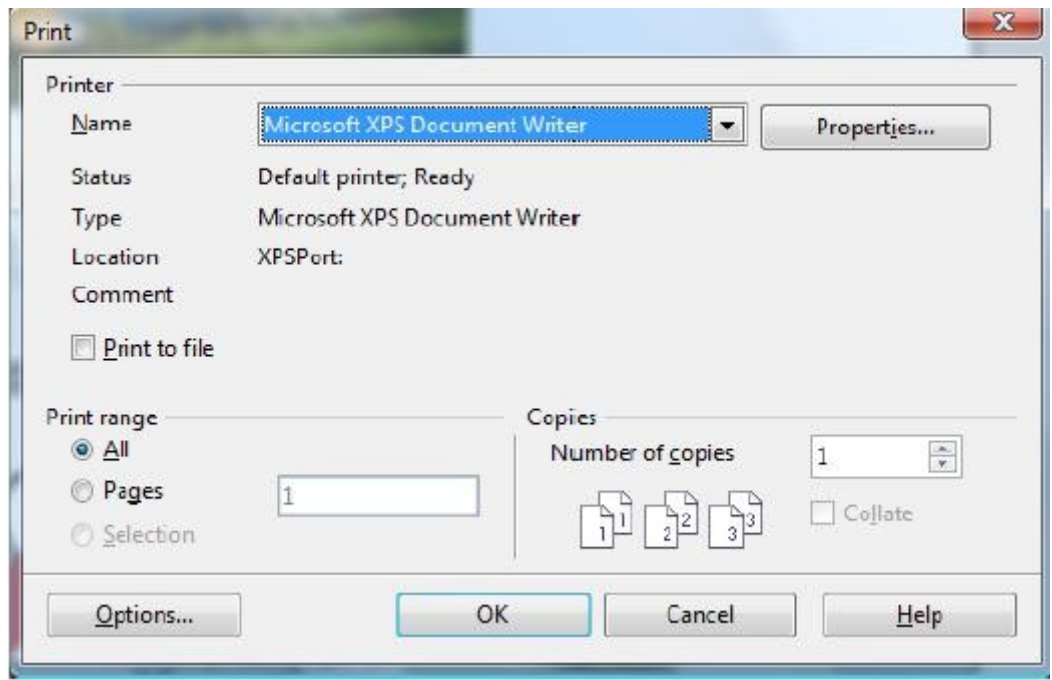

În fereastra *Print* se stabilesc:

- numele imprimantei din lista *Name*;

- paginile ce se vor imprima, în zona *Print range* (şir de pagini), selectând una din variantele:

- toate paginile *All*
- anumite pagini în caseta *Pages*  (Exemplu: 2;5;7;10-15)
- paginile selectate anterior comenzii *Print Selection* (selecţie)

- numărul de copii (exemplare) în caseta *Number of copies*;

- a*samblare* (*Collate*) – imprimă toate paginile specificate pentru un exemplar, apoi imprimă următoarea copie (exemplar) etc.

- *Print to file* (imprimare în fişier), dacă utilizatorul nu are imprimantă disponibilă. Se salvează de fapt documentul într-un fişier, cu un nume indicat de utilizator, sub un format pe care îl poate utiliza imprimanta. Utilizatorul poate folosi apoi acest fişier pentru a-l imprima de la un alt calculator.

- tipărirea paginilor pare sau impare; se dă clic pe butonul *Options*; din zona *Pages* se bifează *Left pages* (paginile din stânga) sau *Right pages* (paginile din dreapta) sau ambele.

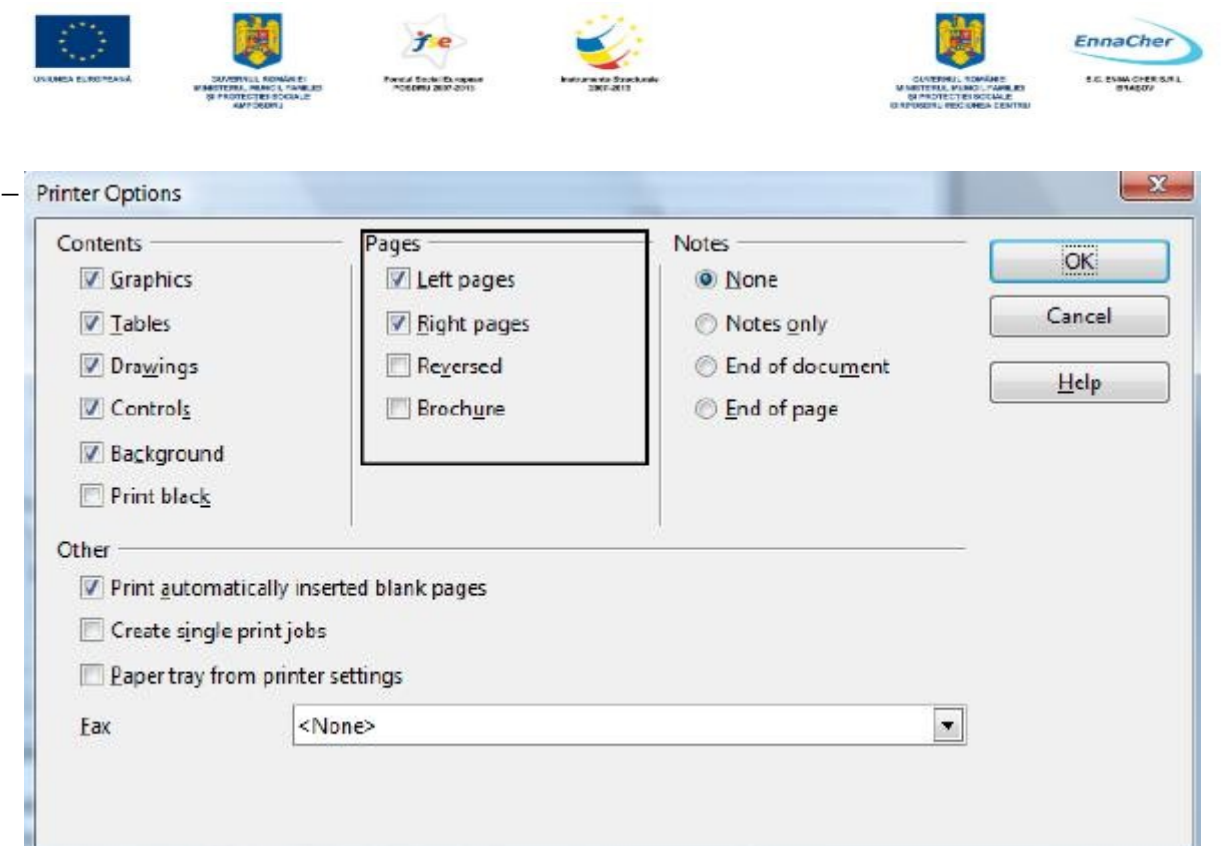

Dacă se doreşte trimiterea documentului prin fax se va alege varianta dorită din lista *Fax*. Caseta *Printer Options* se închide cu clic pe butonul *OK*.

- Proprietăţile imprimantei se pot schimba dacă daţi clic pe butonul *Properties*.

- Imprimarea se face prin clic pe *OK* sau se abandonează caseta prin *Cancel*.

#### **3.5.2.2. Imprimarea unui document la imprimantă sau într-un fişier**

Imprimarea documentului curent se face din caseta de dialog *Print* (*File → Print*). După ce s-a ales imprimanta și s-au stabilit opțiunile de imprimare (vezi subcapitolul anterior) se stabilește dacă imprimarea se face la imprimantă sau într-un fişier.

- Pentru imprimare la imprimantă ne asigurăm că nu este bifată opţiunea *Print to file* (imprimare în fişier) şi dăm clic pe *OK*.

- Pentru imprimare în fişier ne asigurăm că este bifată opţiunea *Print to file* (imprimare în fişier) şi dăm clic pe *OK*; în caseta *Save As* stabilim numele fişierului şi folderul în care se va salva. Extensia fişierului pentru imprimare este *PRN*. Astfel documentul nu este trimis la imprimantă, ci într-un fişier pe disc.

**Observație:** Pentru imprimarea la imprimantă, asigurați-vă mai întâi că imprimanta este pornită și pregătită pentru imprimare.

Ce aţi învăţat în acest capitol?

- Cum se pregătesc documentele Writer pentru imprimare.
- $\triangle$  Care sunt optiunile pentru imprimare și cum pot fi folosite acestea.
- Cum se imprimă un document.

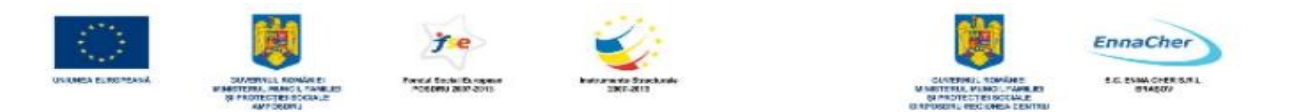

### **3.6. Facilităţi de trimitere a unui document Writer prin e-mail şi fax**

Aplicaţia *Writer* poate fi utilizată şi pentru a trimite documentele create în *Writer* prin fax sau prin *e-mail* ca scrisori electronice (*e-mail*). Aceste "scrisori" pot fi trimise ca şi fişiere ataşate unui mesaj sau ca şi corp principal al mesajului.

#### **Trimiterea unui document Writer ca fişier ataşat unui mesaj cu păstrarea formatului de fişier**

Fişierul creat în *Writer* poate fi trimis prin e-mail ca fişier ataşat unui mesaj. Alături de acesta pot fi ataşate şi alte fişiere. Pentru aceasta procedăm astfel:

**1.** Se deschide sau se creează documentul *Writer* ce se va trimite prin *e-mail*.

**2.** Se alege *File → Send → Document as E-mail*. Se va deschide o nouă fereastră cu documentul curent ataşat la *e-mail*. Se completează cu datele cerute şi se dă clic pe *Send*.

### **Trimiterea unui document Writer ca fişier ataşat şi folosirea formatului "OpenDocument" pentru fişierul ataşat**

Pentru a trimite un document *Writer* prin serviciul de *e-mail* se procedează astfel:

**1.** Se creează documentul în *Writer*, sau în cazul în care acesta este deja creat se deschide în *Writer* fişierul respectiv.

**2.** Se alege *File*  $\rightarrow$  *Send*  $\rightarrow$  *E-mail as OpenDocument Text*; se completează informațiile necesare pentru mesaj şi se dă clic pe *Send*.

**Notă:** Pentru a fi disponibilă această procedură este necesar să fie disponibilă pe calculator una dintre aplicaţiile *Microsoft Outlook*, *Microsoft Outlook Express* sau *Microsoft Exchange*.

#### **Trimiterea unui document prin fax-modem**

Pentru a trimite documentul *Writer* prin fax procedăm astfel:

#### **1.** Se alege  $File \rightarrow Print$ .

**2.** Se alege driver-ul de fax din lista *Name* apoi se dă clic pe *OK*. Dacă optiunea este instalată atunci va apărea o fereastră ce conține interfața programului de comunicare prin fax.

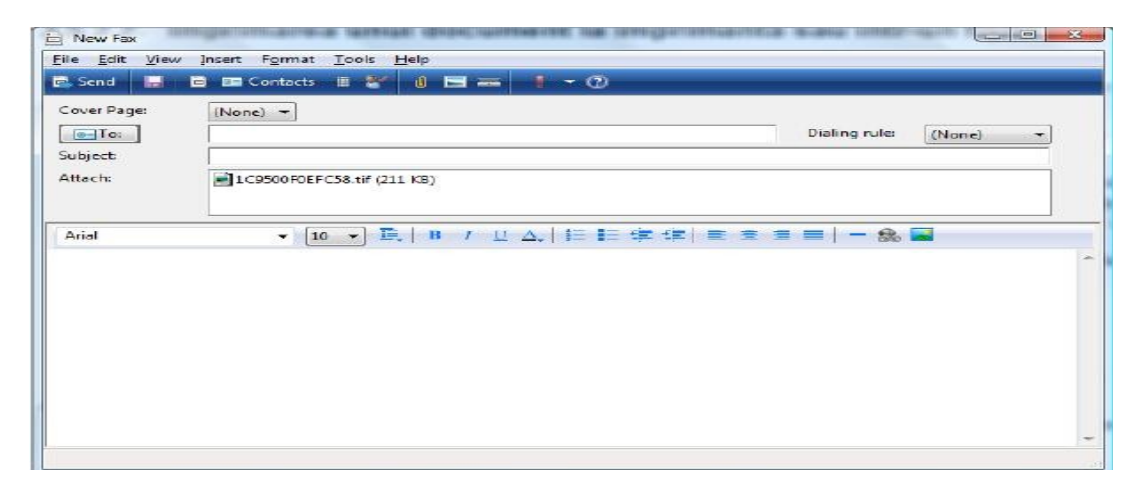

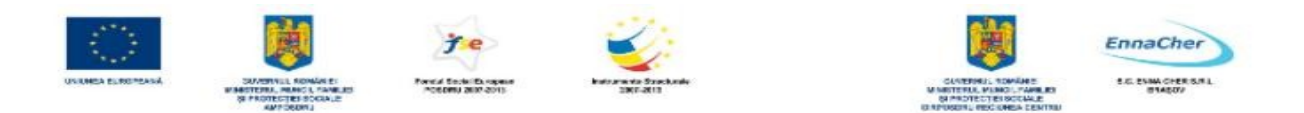

**3.** Se introduc datele corespunzătoare şi apoi se dă clic pe butonul *Send*.

Ce aţi învăţat în acest capitol?

- Cum să trimiteţi un document Writer ca fişier ataşat la un e-mail.
- Cum să trimiteţi un document Writer prin fax-modem.

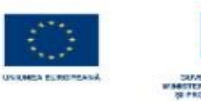

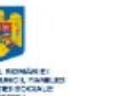

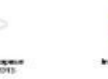

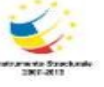

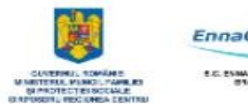

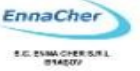

# MODULUL 4.1

## BAZELE UTILIZĂRII APLICAŢIILOR DE CALCUL TABELAR; APLICAŢIA CALC DIN OPENOFFICE.

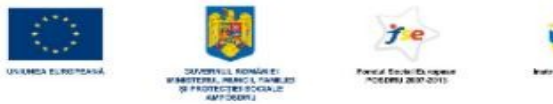

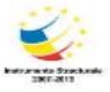

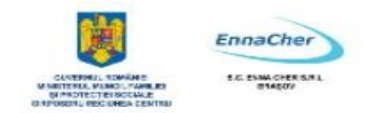

## **CUPRINS**

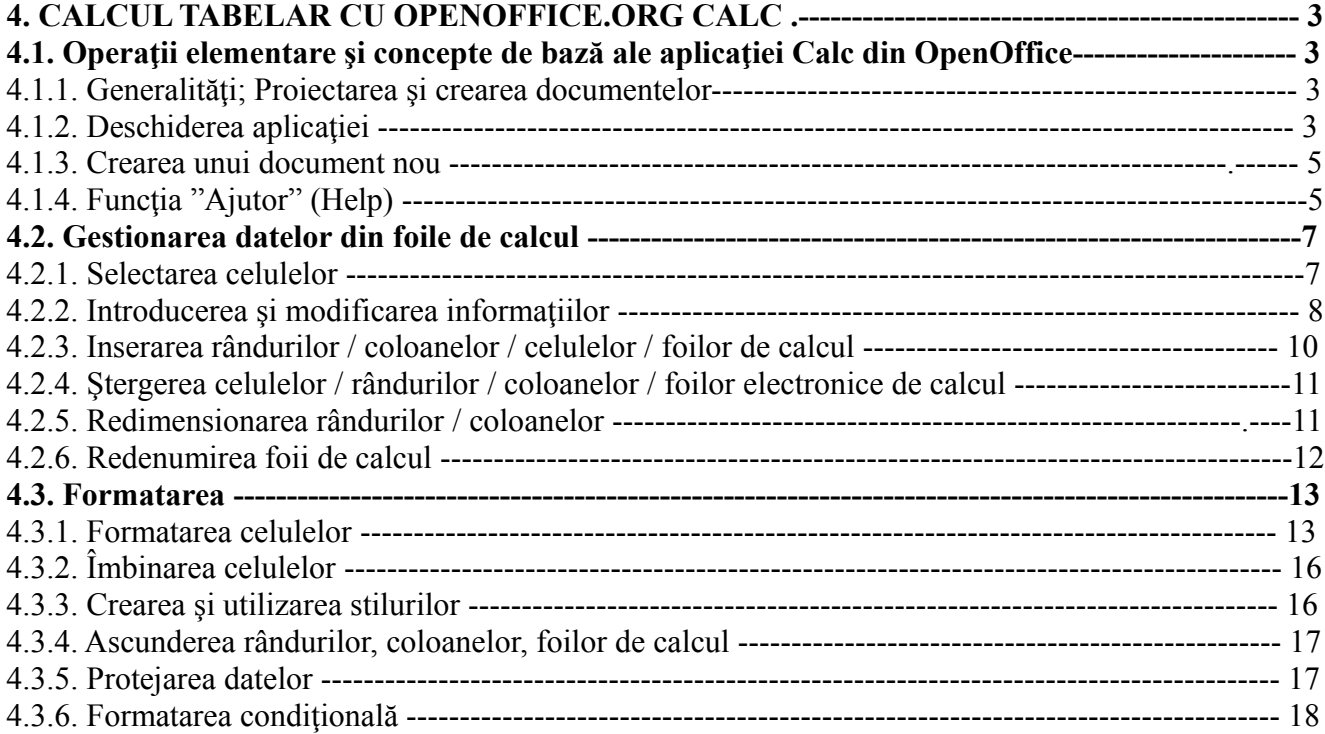

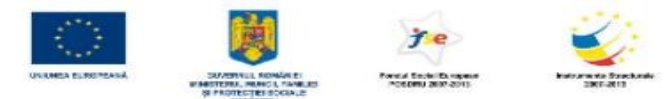

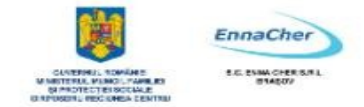

## **4. CALCUL TABELAR CU OPENOFFICE.ORG CALC**

## **4.1. Operaţii elementare şi concepte de bază ale aplicaţiei Calc din OpenOffice.org**

#### **4.1.1. Generalităţi; Proiectarea şi crearea documentelor**

*Calc* este cel de-al doilea program pe scara popularității din suita de programe *Open Office.org*. Acesta face parte din gama aplicatiilor de calcul tabelar, permitând efectuarea prelucrărilor de date organizate sub formă de tabele în foi de calcul electronice. Calc oferă facilități de calcul, utilizând formule simple sau complexe, schimburi de informaţii între aplicaţii de acelaşi tip sau de tipuri diferite, reprezentări grafice, etc..

Aplicaţiile de calcul tabelar, printre care şi *OpenOffice.org Calc*, servesc la organizarea şi procesarea informaţiilor, în special a acelora de tip numeric. Un document *Calc* poate avea o multitudine de utilități, de la simple calcule aritmetice până la evidențe de tip contabil și financiar.

Printre avantajele utilizării unei astfel de aplicații se pot menționa:

- $\triangle$  Raportările și situațiile de tip economic dintr-o organizație se elaborează, de regulă, periodic (zilnic, săptămânal, lunar, trimestrial, anual), pe aceeaşi structură, doar că de fiecare dată cu alte valori. Din acest motiv, este suficient să se definească o singură dată structura foii de calcul (antetele de rând şi de coloană, formulele de calcul, etc.), urmând ca apoi raportările să fie completate periodic cu datele curente;
- Datele utilizate în foile de calcul pot fi reprezentate grafic, astfel încât să poată fi prezentate într-o formă sugestivă şi sintetică;
- Un document de tip *Calc* poate servi la crearea unor tabele complexe şi de mari dimensiuni.

#### **Etapele pentru proiectarea şi crearea unui document nou de calcul tabelar sunt:**

1. Definirea obiectivelor documentului și ale foilor de calcul (situația stocurilor, un stat de plată, evidenta veniturilor și a cheltuielilor, etc.);

2. Definirea cerintelor foilor de calcul - stabilirea datelor de intrare, a calculelor ce se vor efectua asupra acestora şi a formei în care vor fi furnizate rezultatele;

**3.** Construirea structurii foilor de calcul – anteturile coloanelor şi ale liniilor, stabilirea celulelor cu date de intrare, a celor cu expresii de calcul, în conformitate cu cerințele foii de calcul; această etapă implică şi stocarea documentului pe un suport electronic;

**4.** Exploatarea foilor de calcul - introducerea datelor şi prelucrarea lor prin calculare, formatare, reprezentare grafică, astfel încât rezultatele să fie furnizate în forma dorită.

**Crearea şi procesarea unui document OpenOffice.org Calc** presupune cunoaşterea celor mai uzuale caracteristici și operații specifice aplicațiilor de calcul tabelar (introducerea și modificarea informaţiilor, formatarea numerică, crearea expresiilor de calcul, utilizarea diverselor categorii de funcții, operarea cu tabele tip baze de date, reprezentarea grafică a datelor, etc.).

#### **4.1.2. Deschiderea aplicaţiei**

Lansarea în execuţie se realizează astfel: *Start → All Programs → OpenOffice.org → OpenOffice.org Calc* După lansarea în execuție a programului, pe ecran apare *fereastra Calc*,

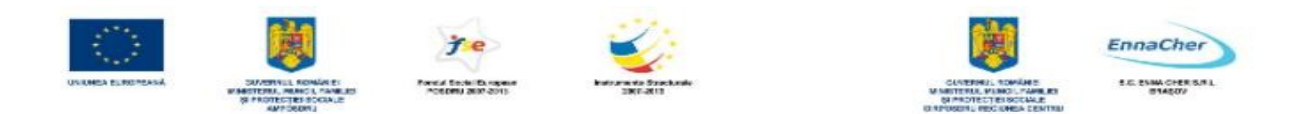

#### prezentată în figura următoare.

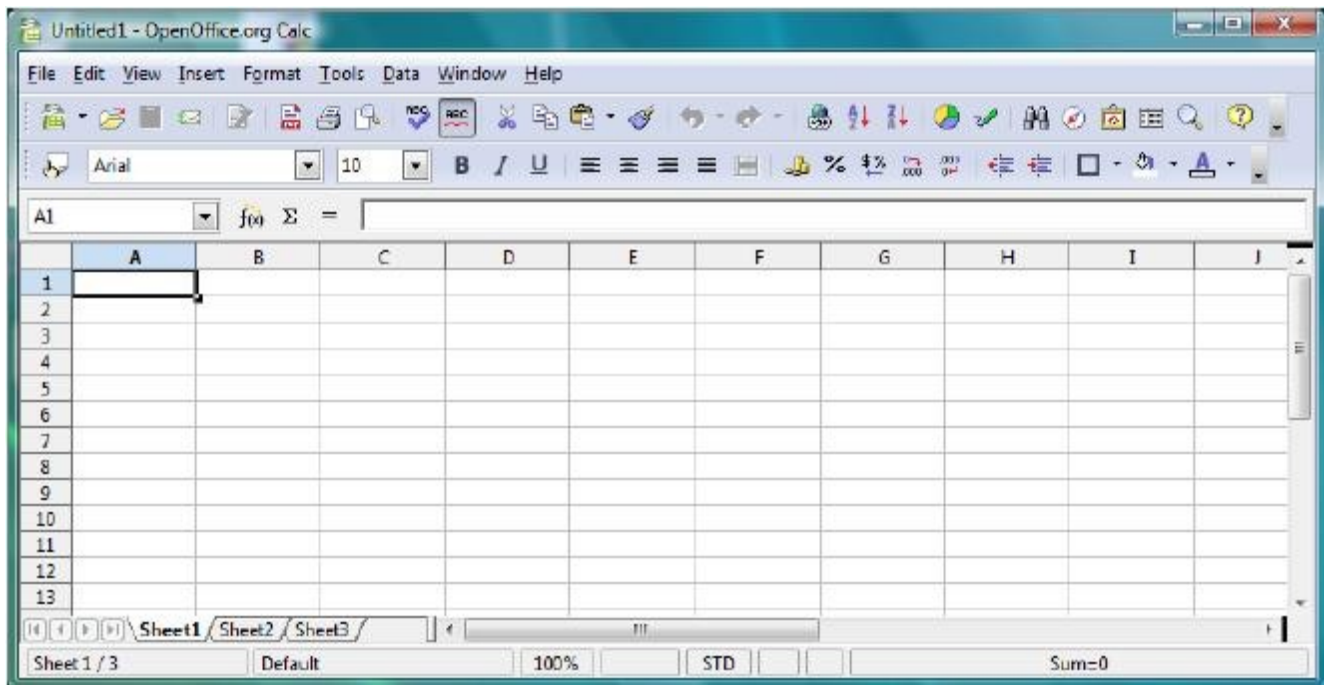

*Lucrarea creată în Calc* **se numeşte** *Document*. Fiecare document conţine un anumit număr de foi de calcul numite *Sheet*.

Interfaţa *Calc* conţine elemente cunoscute din alte aplicaţii *OpenOffice.org* (bara de titlu, bara de meniu, bare de instrumente, bara de stare, şi barele de defilare), precum şi elemente specifice (zona de lucru, caseta *Name Box*, bara *Input line*, bara de formule).

Zona de lucru este constituită din foaia de calcul curentă. Aceasta este împărțită în coloane și linii (rânduri). Coloanele sunt numite în ordine alfabetică de la A la IV, iar rândurile, numeric, de la 1 la 65536. Intersecţia dintre un rând şi o coloană se numeşte *cell* (*celulă*). Fiecare celulă are o adresă formată din literele coloanei urmate de numărul rândului, la intersecția cărora se află.

*Casetă Name Box*, situată pe bara de formule, sub barele de instrumente în partea stângă, afişează adresa celulei curente şi permite deplasarea rapidă la o anumită celulă a cărei adresă se tastează în casetă.

**Bara Input line** situată pe bara de formule, permite afisarea și editarea continutului celulei curente.

Afişarea sau ascunderea barei *Formula Bar* şi a casetei *Name Box* se realizează prin bifarea sau debifarea opţiunii *Formula Bar* din meniul *View*.

În stânga barei de defilare orizontală se situează lista cu indicatoarele foilor de calcul şi butoanele pentru deplasarea între acestea:

- $\blacksquare$  vizualizarea începutului listei;
- ◄ deplasarea listei spre început cu o foaie;
- ► deplasarea listei spre sfârşit cu o foaie;
- vizualizarea sfârșitului listei.

La un moment dat doar una din foile de calcul ale documentului este curentă și aceasta se selectează cu clic pe numele ei din lista cu indicatoarele de foi.

Fiecare foaie electronică de calcul are un nume implicit *Sheet1*. O celulă dintr-o foaie de calcul va fi referită în formulele de calcul prin *nume foaie.referinţă celulă*, (**exemplu:** Sheet1.A1) dacă

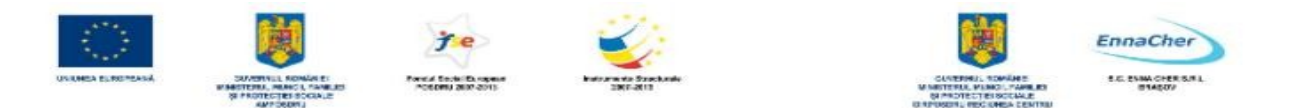

referirea se realizează în altă foaie de calcul decât cea curentă. Dacă referirea se realizează în foaia de calcul curentă celula va fi referită doar prin referinţa sa (**exemplu:** A1).

#### **4.1.3. Crearea unui document nou**

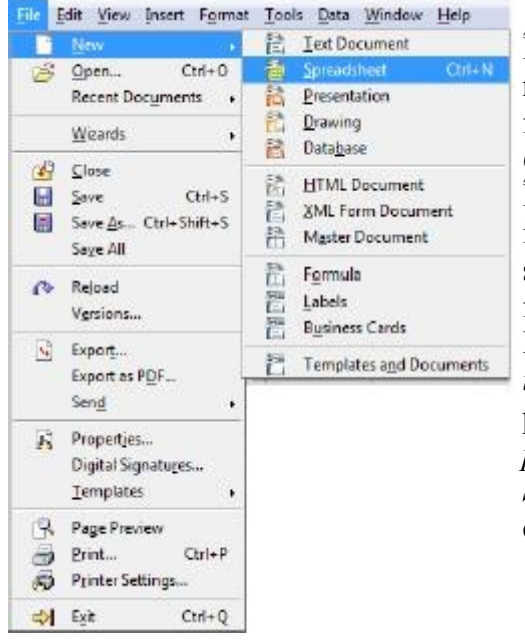

#### Salvarea fişierelor *Calc* se realizează din *File → Save*.

În cadrul acestei operaţii se stabilesc următoarele opţiuni: numele fisierului, locatia (folderul de stocare) si tipul fişierului. Documentele create cu *Calc* sunt implicit de tipul *Open Document Spreadsheet* cu extensia *.ods*.

În caseta de dialog pentru salvare în caseta *File Name* se introduce numele documentului şi la rubrica *Save in,* se stabileşte folderul în care se salvează documentul. Implicit fişierul se salvează cu extensia *ods*.

Dacă se doreşte salvarea într-un alt format, din lista *Save as type*, se selectează formatul dorit. Documentul poate fi protejat printr-o parolă. În acest caz se bifează caseta *Save with password*, apoi se apasă butonul Save. Dacă s-a bifat caseta *Save with password*, în urma apăsării butonului *Save,* apare o casetă în care trebuie introdusă şi confirmată parola.

*Calc* permite stabilirea unor optiuni suplimentare pentru salvare din *Tools*  $\rightarrow$  *Options*.

- Realizarea unei copii de rezervă la fiecare salvare. Se bifează opţiunea *Always create backup copy* din caseta de dialog de mai jos.
- <sup> $\triangle$ </sup> Salvarea pentru recuperarea automată. Se bifează optiunea *Save AutoRecovery information every* şi se stabileşte perioada de timp după care va face automat salvarea.

Schimbarea unităţilor de măsură se realizează din *Tools → Options → OpelOffice.org Calc → General →* caseta *Measurement Unit* 

Schimbarea opţiunilor de salvare ale fişierului curent se realizează din *File → Save As*. Închiderea documentului curent se realizează din meniul *File → Close.* Părăsirea aplicaţiei presupune închiderea automată a tuturor documentelor deschise şi se realizează prin *File → Exit*.

## **4.1.4. Funcţia "Ajutor" (Help)**

*Help* reprezintă un ghid interactiv de ajutor. Lansarea în execuție a ghidului se realizează din meniul *Help → OpenOffice.org Help* 

Tabul *Index* afişează o listă cu toate comenzile, dispuse alfabetic. La rubrica *Search item* se scrie numele comenzii, apoi se apasă butonul *display*. În ecranul din dreapta se vor afișa informații cu privire la comanda căutată. În exemplul s-au căutat informații cu privire la salvarea documentelor (*saving; documents*).

Tabul *Find* permite căutarea după cuvinte cheie. Se scrie cuvântul la rubrica *Search*, apoi se apasă butonul *Find*. Se va afişa o listă cu apariţiile respectivului subiect. Se selectează o opţiune din listă, apoi se face clic pe *Display*. În ecranul din dreapta se va afişa secvenţa respectivă de instrucţiuni.

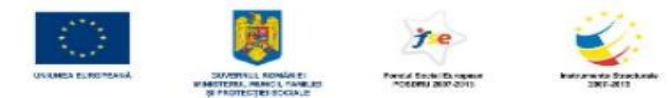

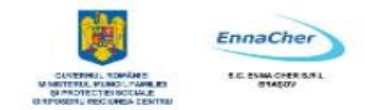

In exemplu s-a căutat cuvântul *save*.

Tabul *Contens* afişează structurat o ierarhie a facilităţilor produsului *Calc*. Din lista afişată se selectează pe rând, cu dublu clic operația pentru care avem nevoie de documentație. În exemplu s-a afişat modul de scriere al textului pe mai multe rânduri.

Ce aţi învăţat în acest capitol?

- $\triangle$  Notiuni generale despre OpenOffice. org Calc.
- Cum se deschide aplicaţia OpenOffice. org Calc.
- Cum se salvează un document creat cu OpenOffice. org Calc.
- $\triangle$  Cum se închide aplicația OpenOffice. org Calc.
- A Care este rolul și modul de utilizare al funcției "Ajutor" (Help).

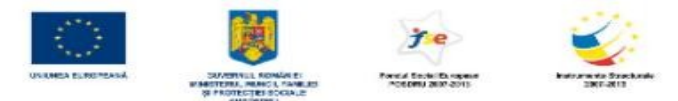

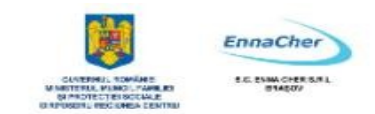

## **4.2. Gestionarea datelor din foile de calcul**

#### **4.2.1. Selectarea celulelor**

Pentru multe acţiuni ce se efectuează în *Calc* trebuie să se selecteze una sau mai multe celule. Există mai multe modalități de selectare a celulelor:

- *Selectarea unei celule*  alegerea celulei ca celulă activă prin clic în celulă;
- *Selectarea unui bloc de celule* (zona compactă de celule adiacente), se poate face în două moduri:
- clic pe una din celulele din colţul zonei → glisarea mausului până în colţul diagonal opus;
- clic pe una din celulele din colţul zonei → cu tasta *Shift* apăsată clic pe colţul diagonal opus.

Adresa unui bloc de celule (zonă compactă de celule adiacente) se exprimă ca adresa primei celule din grup (coltul stânga sus), urmata de semnul ..<sup>\*</sup>" și apoi de adresa ultimei celule a blocului (colţul dreapta jos).

#### **Exemplu:**

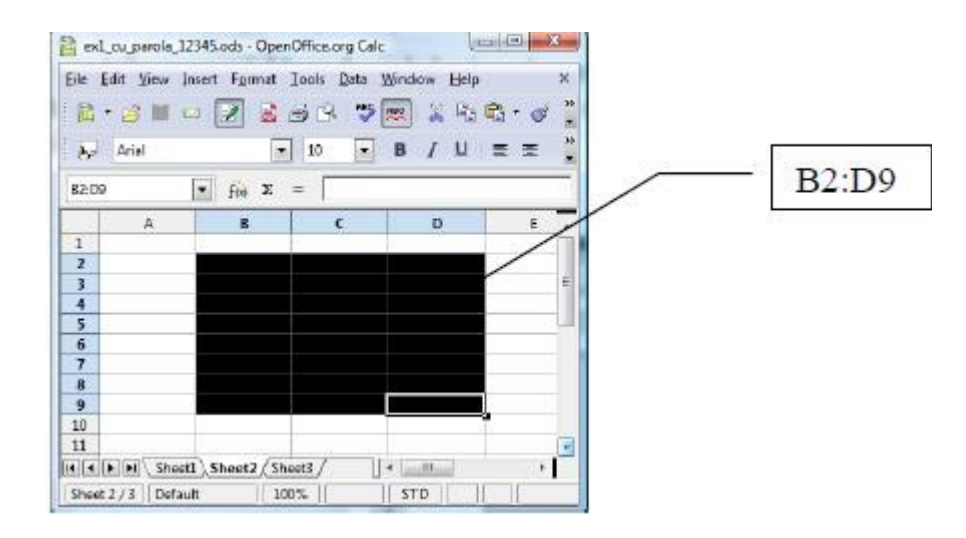

- *Selectarea unor celule/blocuri neadiacente*  se selectează prima celulă/primul bloc → cu tasta *Ctrl* apăsată se selectează pe rând celelalte celule/blocuri;
- *Selectarea tuturor celulelor* din foaia curentă clic pe butonul *Selectare totală* (aflat la intersectia antetelor de rând și de coloană) sau tastarea combinatiei de taste  $Ctrl + A$ ;
- *Selectarea celulelor unui rând*  clic pe numărul rândului;
- *Selectarea celulelor unor rânduri*, dacă rândurile:

- sunt adiacente - clic pe numărul primului rând şi se glisează până pe numărul ultimului rând dorit;

- nu sunt adiacente - clic pe numărul primului rând şi, ţinând tasta *Ctrl* apăsată, clic pe numerele celorlalte rânduri sau se glisează peste rândurile respective;

- *Selectarea celulelor unei coloane*  clic pe numele coloanei;
- *Selectarea celulelor unor coloane*, dacă coloanele:

- sunt adiacente - clic pe numele primei coloane şi se glisează până la numele ultimei coloane dorite;

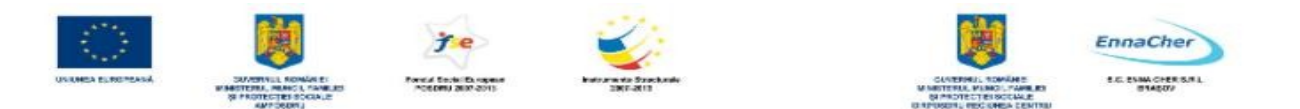

- nu sunt adiacente - clic pe numele unei coloane şi, ţinând tasta *Ctrl* apăsată, clic pe numele celorlalte coloane sau se glisează peste coloanele respective.

Există 3 moduri de selectare, între care se poate comuta cu dublu clic pe butonul corespunzător din bara de stare a aplicatiei.

- A Modul standard (**STD**) reprezintă modul de selectare implicit.
- Modul extins (**EXT**) permite extinderea selecţiei de la celula curentă până la celula în care se face clic, echivalentul selectării unui bloc de celule cu tasta *Shift*
- Modul adăugat (**ADD**) permite selectarea blocurilor de celule nealăturate, echivalentul selectării unui bloc de celule cu tasta *Ctrl*.

#### **4.2.2. Introducerea şi modificarea informaţiilor**

- <sup> $\triangle$ </sup> Introducerea informatiilor se realizează astfel: se selectează celula cu clic pe ea și se tastează continutul. Acesta apare atât în celulă cât și în bara de formule. Terminarea introducerii se face prin confirmarea informatiilor introduse:
- *Tasta Enter*  celulă activă devine celula de mai jos;
- *Clic pe butonul* ò de pe bara cu formule celulă activă rămâne tot celula curentă;
- *Tasta Tab*  celulă activă devine celula din dreapta.

sau prin renuntarea la introducerea acestor informații:

- *Tasta Esc* – celulă activă rămâne tot celula curentă;

- *Clic pe butonul*  $\bar{\epsilon}$  de pe bara cu formule – celulă activă rămâne tot celula curentă.

#### **Modificarea conţinutului unei celule se realizează prin două metode:**

- Selectând celula cu clic în interior, clic în bara de formule, apoi se operează modificarea, sau

- Dublu clic în celulă, apoi se operează modificarea.

Terminarea modificării se face la fel ca terminarea introducerii informatiilor.

#### **Informaţiile în Calc sunt clasificate în două tipuri:**

-Informaţii numerice care cuprind numere întregi, numere zecimale, numere procentuale, numere însoţite de simboluri monetare, date calendaristice, momente de timp; implicit aceste informaţii se aliniază la dreapta celulei.

-Informații text care conțin litere, numere și alte simboluri; implicit aceste informații se aliniază la stânga celulei.

#### **Facilităţi de introducere a datelor:**

*- Introducere automată - AutoInput* – completează textul în curs de editare din celula curentă cu un text existent mai sus pe aceeaşi coloană şi care începe cu literele deja tastate. Se poate accepta completarea automată cu *Enter*, sau se poate continua editarea în cazul în care textul diferă de cel propus. Opţiunea *AutoInput* este case-sensitive (se ţine cont de starea de majusculă sau minusculă a literei). Dacă, de exemplu, este scris în celulă "Total", nu se va putea introduce "total" în altă celulă din

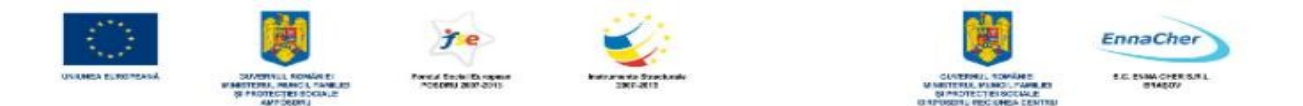

aceeaşi coloană, fără să se fi dezactivat mai întâi *AutoInput*. Activarea sau dezactivarea AutoImput se realizează astfel: *Tools → Cells Contens → AutoInput* 

- *Umplere automată* (*AutoFill*) – reprezintă o caracteristică pentru automatizarea introducerii datelor. Aceste date constituie **liste** sau serii de informatii.

Listele - reprezintă o înșiruire de informații de tip text. Pentru a utiliza o listă ea trebuie să existe. Există liste predefinite, dar pot fi şi liste create de utilizator. Listele pot fi vizualizate în meniul *Tools → Options → OpenOffice.org Calc → Sort List:*

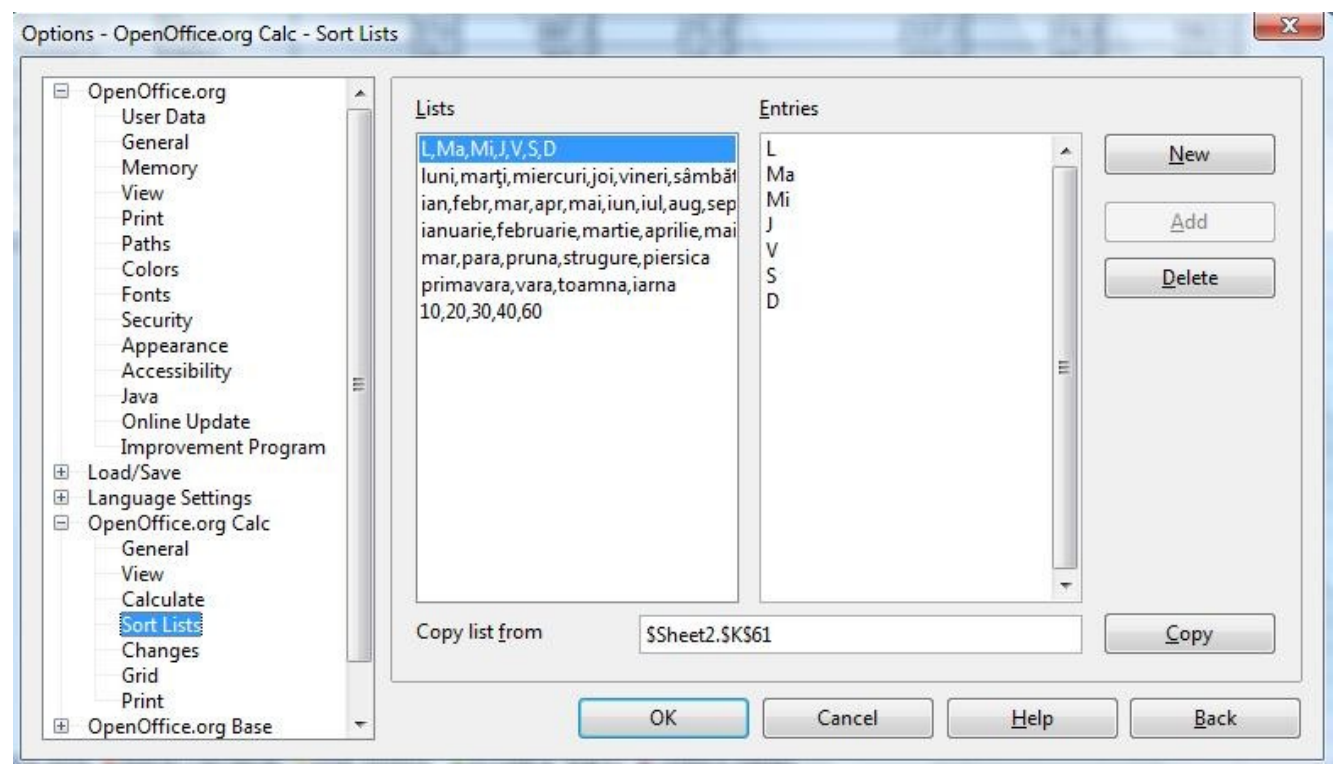

*Crearea unei liste de către utilizator se poate face prin două metode:* 

- Din caseta de dialog de mai sus se face clic pe butonul *New*, apoi în zona *Entries* se tastează elementele listei separate prin *Enter*, apoi *Add → OK*.

- Dacă elementele listei există deja într-un bloc în foaia de calcul (pe un rând sau pe o coloană) de celule: se selectează acest bloc, apoi din caseta de mai sus se face clic pe butonul *Copy → OK*.

#### **Ştergerea unei liste create de utilizator:**

Din caseta de mai sus se selectează lista ce urmează a fi ştearsă din zona *Lists*, apoi se face clic pe butonul *Delete*. Apare o casetă în care se cere confirmarea ştergerii. Pentru confirmare se apasă *Yes*.

**Completarea automată a celulelor cu informaţii pe baza unei liste:** Se tastează într-o celulă un element din listă → clic pe colţul dreapta jos al celulei, pe reperul de completare *Umplere automată* (*AutoFill*) şi se glisează mausul peste celulele ce se doresc umplute.

**Seriile -** o serie de date poate reprezenta un şir de numere aflate în progresie aritmetică sau geometrică, date calendaristice ordonate după diverse criterii sau serii numerice cu text asociat.

**Completarea automată a celulelor cu serii numerice** Se completează în două celule alăturate

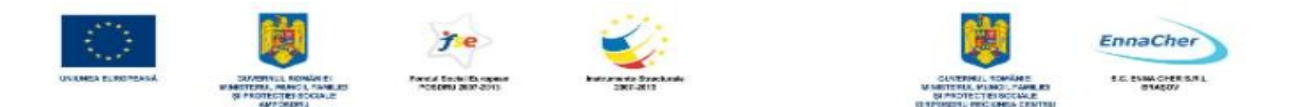

doi termeni consecutivi ai unei serii de numere în progresie aritmetică → se selectează cele două celule (vezi selectarea celulelor) → clic pe reperul *AutoFill* al blocului cu celulele selectate şi se glisează mausul peste celulele ce se doresc umplute.

**Completarea automată a celulelor cu serie text** Se tastează într-o celulă un element din serie →clic pe reperul *AutoFill* al celulei şi se glisează mausul peste celulele ce se doresc umplute.

**Exemplu:** Umpleri automate pe bază de listă, serie numerică, serie text:

| <b>LISTĂ</b>    | <b>SERIE NUMERICĂ</b> | <b>SERIE TEXT</b> |
|-----------------|-----------------------|-------------------|
| LUNI            | 10                    | Capitolul 1       |
| <b>MARTI</b>    | 12                    | Capitolul 2       |
| <b>MIERCURI</b> | 14                    | Capitolul 3       |
| JOI             | 16                    | Capitolul 4       |
| <b>VINERI</b>   | 18                    | Capitolul 5       |
| SÂMBĂTĂ         | 20                    | Capitolul 6       |
| <b>DUMINICĂ</b> | 22                    | Capitolul 7       |

**4.2.3. Inserarea rândurilor / coloanelor / celulelor / foilor de calcul** 

Pe parcursul lucrului în foaia de calcul se poate opta ca între anumite date să se mai introducă altele fără a le pierde pe cele deja introduse. În acest caz se pot introduce celule, rânduri, coloane sau foi electronice de calcul goale care ulterior se vor umple cu datele dorite.

## **Inserare de rânduri**

Se selectează câte o celulă din fiecare rând ce va fi sub noile rânduri goale, apoi *Insert → Rows*;

#### **Inserare de coloane**

Se selectează câte o celulă din fiecare coloană ce va fi în dreapta noilor coloane goale, apoi *Insert → Columns*;

#### **Inserare de celule**

Se selectează celulele ce se află pe poziţia unde se doresc celulele goale, noi, apoi *Insert* **→** *Cells.* Apare o casetă de dialog din care se alege actiunea dorită a se efectua cu celulele selectate după introducerea celor noi, sau se poate opta pentru introducerea unor rânduri sau coloane noi întregi în zona selectată;

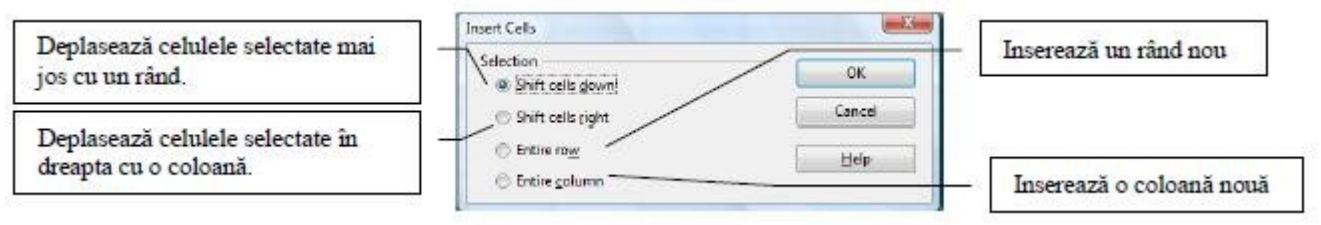

## **Inserarea foilor electronice de calcul**

Se selectează o foaie de calcul, apoi *Insert → Sheet*. Apare caseta de dialog *Insert Sheet*:

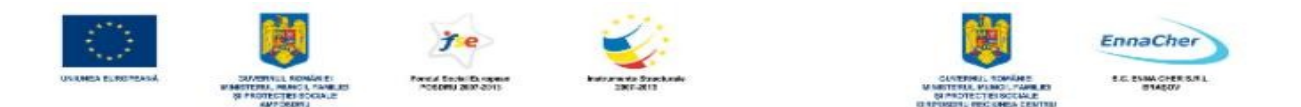

**-** Din zona *Position* se alege unde se inserează noua foaie de calcul. *Before current sheet* inserează înaintea sheet-ului selectat şi *After current sheet* inserează după sheet-ul selectat.

**-** Din zona *Sheet* se alege inserarea unui singur sheet (*New sheet*), sau inserarea mai multor sheet-uri. În acest caz la rubrica *No. of sheets* se introduce numărul de sheet-uri ce urmează a fi inserat.

**-** Opţiunea *From file* permite inserarea sheet-urilor din alte documente. Selectarea documentului sursă se face prin apăsarea pe butonul *Browse*. Este posibilă menţinerea unei legături permanente cu sheetul din fisierul sursă, prin bifarea optiunii *Link*.

## **4.2.4. Ştergerea celulelor / rândurilor / coloanelor / foilor electronice de calcul**

Datele din foaia electronică de calcul se pot şterge astfel**:** 

#### **Ştergerea conţinutului celulelor**

Se selectează celulele → se apasă tasta *Delete*; Dintr-un bloc de valori diferite ca tip, se pot şterge doar valorile de un anumit tip, prin selectarea tipului în caseta de mai sus, astfel: doar şiruri de caractere **(***Strings*), numere (*Numbers*), date calendaristice sau momente de timp (*Date & time*), formule (*Formulas*), note (*Notes*), formatări (*Formats*). Pentru ştergerea întregului bloc selectat inclusiv a formatărilor se alege optiunea *Delete all*. Stergerea continutului unui bloc fără stergerea formatărilor se realizează prin apăsarea tastei *Backspace*.

#### **Eliminarea celulelor, rândurilor, coloanelor se realizează astfel:**

Se selectează celulele de şters sau aflate pe rândurile/coloanele ce urmează a fi şterse, apoi *Edit → Delete Cells* 

#### **Ştergerea foilor de calcul (Ruperea)**

Se selectează indicatorii *Edit → Sheet → Delete*.

## **4.2.5. Redimensionarea rândurilor / coloanelor**

În cazul în care dimensiunea coloanelor ce contin valori numerice este prea mică, în celulele respective se afişează eroarea ####. Redimensionarea rândurilor/coloanelor se face indiferent de tipul informatiilor continute, astfel:

- *Manual* – se poziţionează mausul pe chenarul din dreapta numelui coloanei sau de sub numărul rândului şi se glisează până la dimensiunea dorită.

- *Automat* – se selectează celule din rândul/rândurile sau coloana/coloanele respective → *Format* şi se alege una dintre variantele:

- 1. Pentru rând: *Row → Height → Optimal Height →* adaptează înălţimea rândului la cea mai înaltă informaţie conţinută.;
- 2. Pentru coloană : *Columns → Width → Optimal Width →* adaptează lăţimea coloanei la cea mai lată informaţie conţinută.

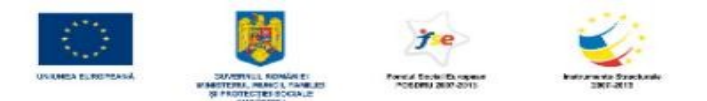

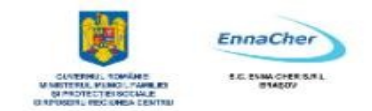

## **4.2.6. Redenumirea foii de calcul**

**1.** Clic pe numele foii al cărei nume trebuie modificat.

**2.** Se deschide meniul contextual şi se alege comanda *Rename*. Apare o casetă de dialog în care se introduce numele nou al foii, apoi se apasă **OK**.

O altă modalitate : se menţine tasta **Alt** apăsată, se face clic pe numele foii, apoi se introduce numele nou şi se apasă tasta **Enter.**

Ce ați învățat în acest capitol?

- Cum se realizează selectarea celulelor,
- $\triangle$  Cum se introduc și modifică informațiile,
- Cum se lucrează cu serii şi liste de date,
- Cum se inserează şi se şterg celulele, rândurile, coloanele, foile de calcul,
- Cum se redimensionează rândurile şi coloanele,
- Cum se redenumesc foile de calcul.

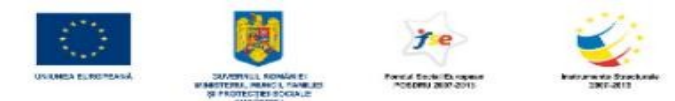

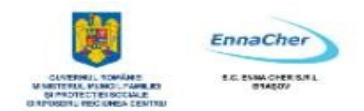

## **4.3. Formatarea**

Pentru ca datele dintr-o foaie de calcul să poată fi interpretate mai uşor este indicat ca după introducerea lor să fie formatate, adică să li se schimbe aspectul (culoare, dimensiune, etc.).

#### **4.3.1. Formatarea celulelor**

Formatarea se realizează astfel:

**1.** Se selectează elementele (celule, rânduri, coloane) în care există date al căror aspect se va schimba.

**2.** Se alege din meniul *Format* comanda *Cells* – pentru formatarea celulelor; va apărea caseta de dialog *Format Cells*. Aceasta are mai multe taburi:

**Tabul** *Numbers* – permite alegerea modului de reprezentare a diferitelor tipuri de date din celule, conform categoriei alese din lista *Category.* Dintre categoriile cel mai des utilizate amintim:

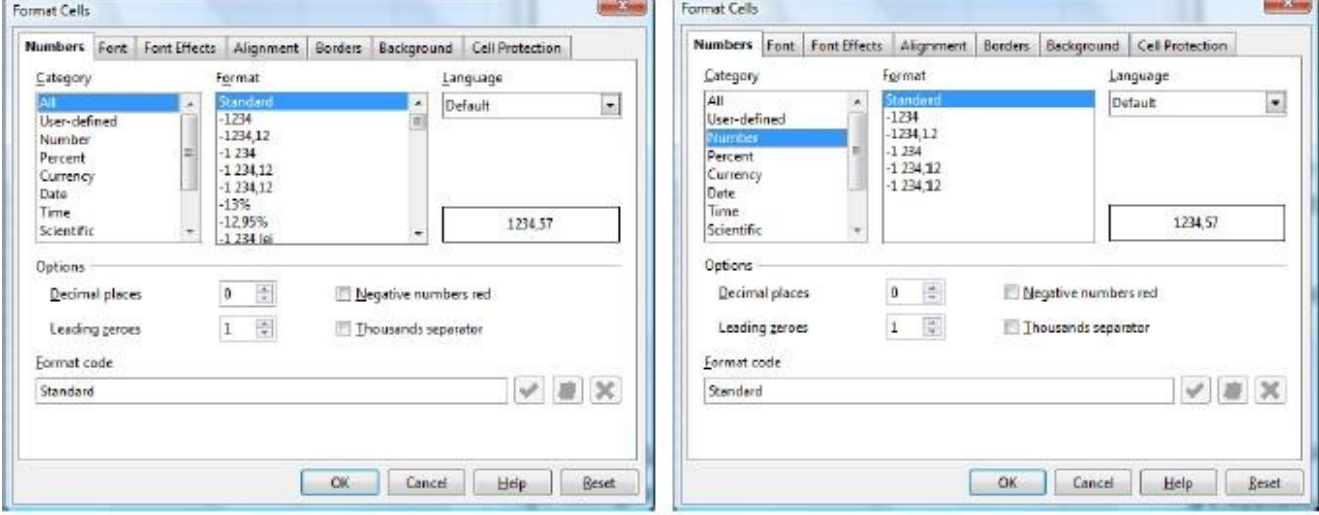

*All* – anulează formatarea existentă pentru valori numerice.

*Number* – permite:

- Stabilirea numărului de zecimale (*Decimal places*);

- Afişarea numerelor utilizând separator mii (*Thousands separator*);

- Afişarea numerelor negative în roşu (*Negative Numbers red*).

#### $\triangle$  *Percentage* – permite:

- Transformarea valorii numerice existentă în celulă într-o valoare procentuală prin înmulţirea valorii inițiale cu 100 și adăugarea simbolului  $\sqrt{w}$ ;

- Stabilirea numărului de zecimale - *Decimal places*.

 $\triangle$  *Currency –* afisează valorile numerice însotite de simbolul monetar și permite:

- Alegerea limbii pentru simbolul monetar din lista *Language*. Limba implicită este cea aleasă din *Control Panel→Regional and Language Options* 

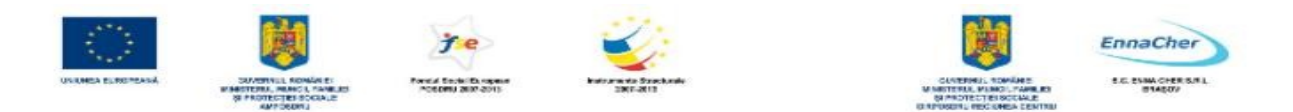

- Stabilirea numărului de zecimale (*Decimal places*);
- Afişarea numerelor utilizând separator mii (*Thousands separator*);
- Afişarea numerelor negative în roşu (*Negative Numbers red*).

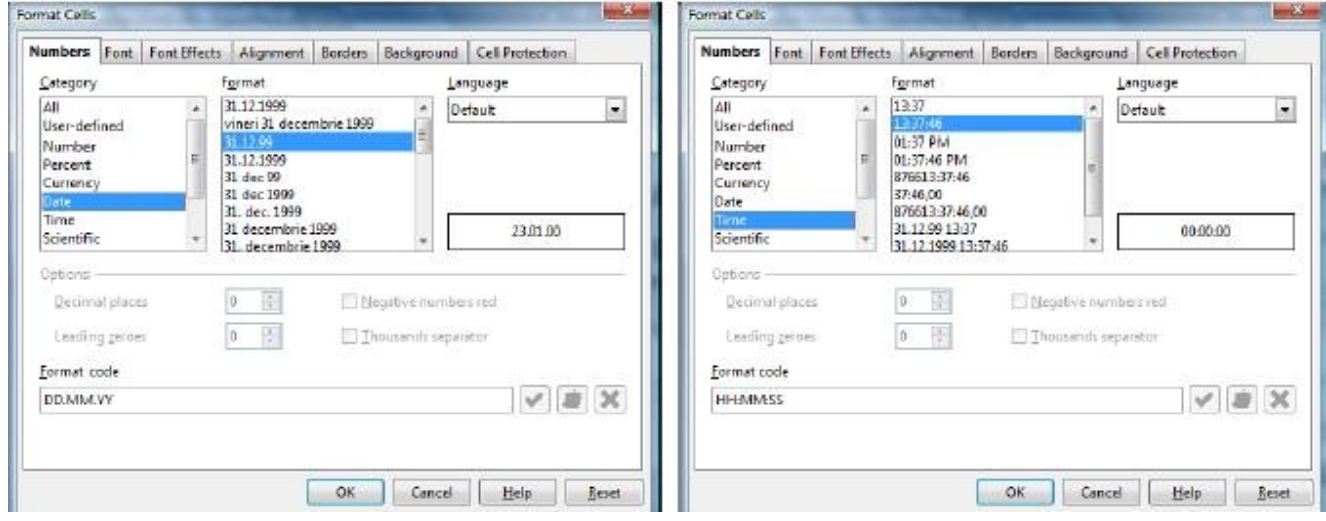

- *Date* permite*:*
- Alegerea limbii pentru data calendaristică din lista Language.
- Selectarea diferitelor formate pentru data calendaristică din lista Format.
	- *Time*  permite:
- Alegerea limbii pentru momentul de timp din lista Language.
- Selectarea diferitelor formate pentru momentul de timp din lista Format.

**Tabul** *Alignment* – permite alinierea conţinutului celulei (pe orizontală şi verticală), orientarea, încadrarea textului în celulă.

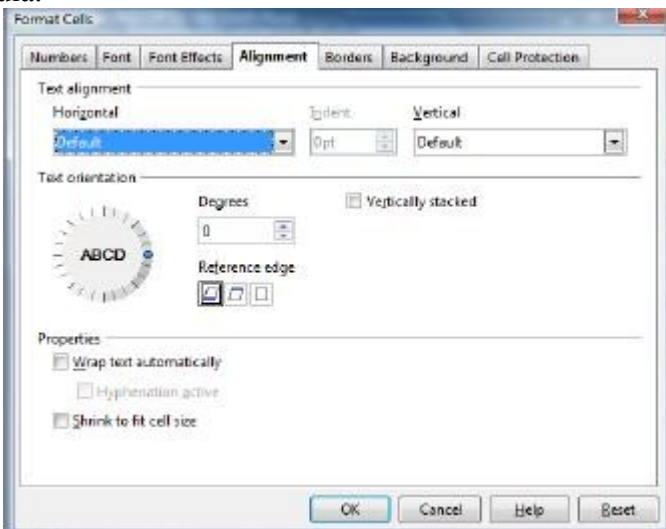

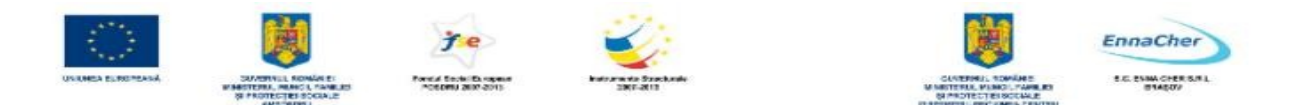

- *Text alignment* permite alinierea textului pe orizontală (*Horizontal*) şi pe verticală (*Vertical*) în cadrul celulei.
- *Text Orientation* permite înclinarea textului cu un unghi, sau scrierea pe verticală.
- Proprietatea *Wrap text automatically* permite împărţirea automată a textului din celulă pe mai multe rânduri în funcție de lățimea celulei.
- Proprietatea *Shrink to fit cell size* permite redimensionarea textului din celulă astfel încât să se încadreze pe un singur rând în lăţimea coloanei.

#### **Tabul** *Font* (*Font*) – permite precizarea caracteristicilor fonturilor după cum urmează: Forwar Ce

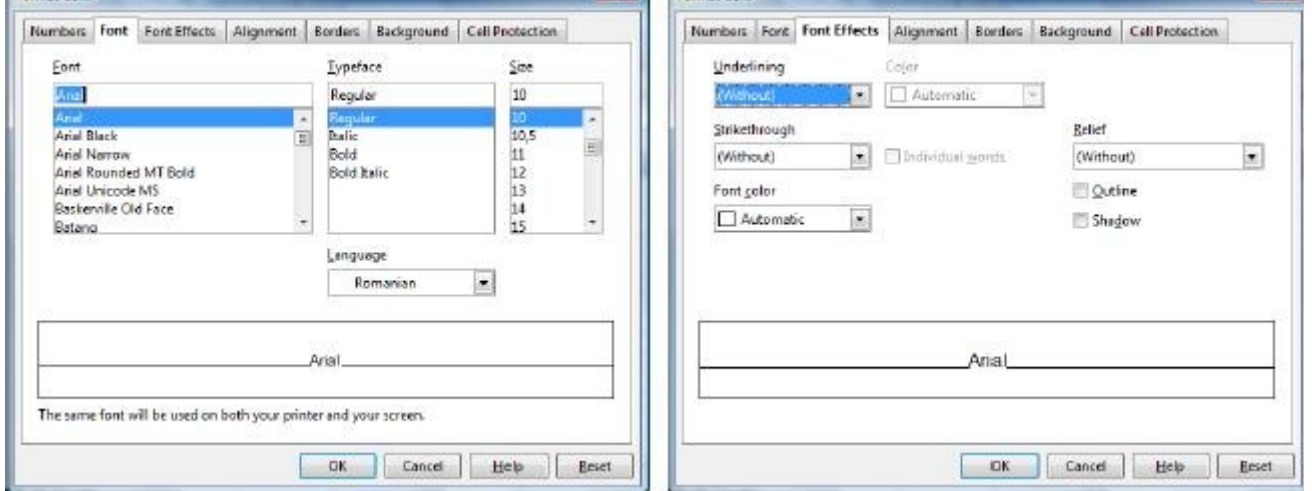

- Lista *Font*  permite alegerea unui corp de literă.
- Lista *Tipeface*  permite alegerea stilului fontului:
- *Regular*  Obişnuit valoare implicită;
- *Italic*  Cursiv înclinat;
- *Bold*  Aldin îngroşat;
- *Bold Italic*  Aldin Cursiv îngroşat şi înclinat.
	- $\triangle$  Lista **Size** permite schimbarea dimensiunii fontului.

**Tabul** *Font Effects* – permite precizarea caracteristicilor fonturilor după cum urmează: - Lista *Underlining* – permite alegerea unui stil de subliniere.

- Lista *Font Color*  permite modificarea culorii textului.
- *Stikethrough*  taie textul selectat cu o linie.

**Tabul** *Borders* – permite alegerea stilului, culorii şi poziţiei chenarelor celulelor selectate.

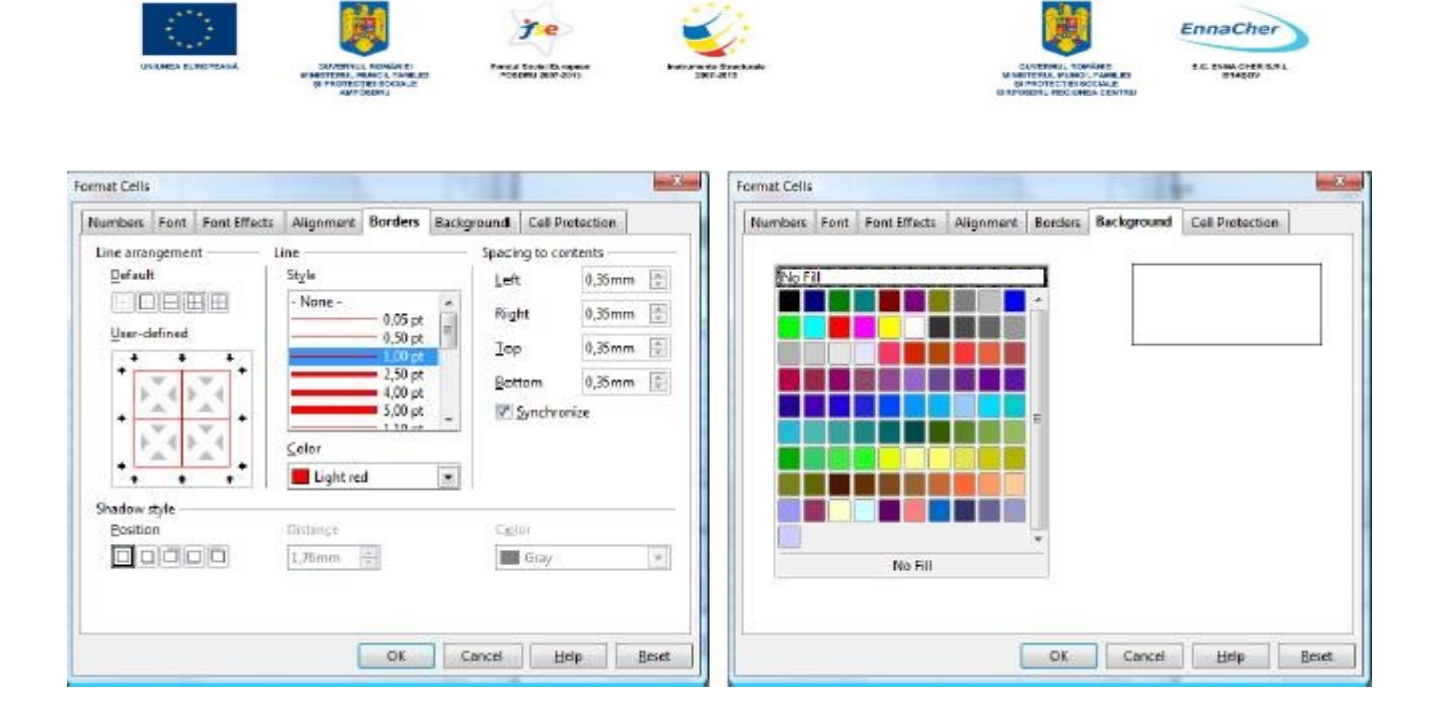

- Lista *Style*  permite alegerea unui stil de linie.
- Lista *Color*  permite alegerea culorii liniei.
- Zona *Line arrangement* contine optiunile pentru chenar astfel:
- *Set No Borders*  elimină chenarele existente;

- *Set Outer Border Only* – adaugă chenar în exteriorul blocului de celule selectat;

- *Set Outer Border Only And Horizontal Lines* – adaugă chenar în exteriorul blocului de celule selectat şi liniuţe orizontale între celule.

- *Set Outer Border Only And All Inner Lines –* adaugă chenar în exteriorul şi interiorul blocului de celule selectat

- *Set Outer Border Only Whithout Changing Inner Lines –* adaugă chenar în exteriorul blocului de celule selectat, fără să modifice chenarul interior existent.

**Tabul Background** – permite alegerea culorii de fundal pentru celulele selectate.

## **4.3.2. Îmbinarea celulelor**

Prin operaţia de îmbinare a celulelor se înţelege unirea a două sau mai multe celule alăturate selectate și transformarea lor într-o singură celulă. Celula astfel obținută va avea adresa primei celule din grupul selectat. Operaţia se realizează astfel: Se selectează grupul de celule ce trebuie unit *Format → Merge Cells* Sau clic pe bara de formatare pe butonul *Merge Cells* Pentru anularea operaţiei se procedează exact la fel ca şi la operaţia de unire a celulelor.

## **4.3.3. Crearea şi utilizarea stilurilor**

Stilurile reprezintă un grup de formatări ce pot fi atribuite celulelor sau obiectelor. Stilurile pot fi create, actualizate, sau şterse.

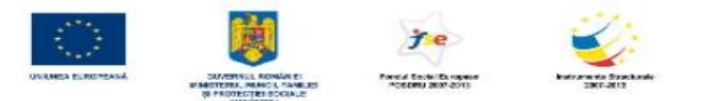

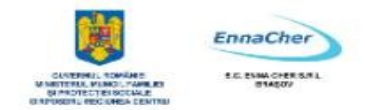

#### **4.3.4. Ascunderea rândurilor, coloanelor, foilor de calcul**

Un rând, coloană, sau foaie de calcul ascunsă, nu mai apare nici pe ecran, dar nici pe hârtie, dacă se tipăreşte

#### • **Ascunderea rândurilor, coloanele se realizează astfel**:

**1.** Se selectează rândul sau coloana respectivă

## **2.** *Format → Rows / Columns → Hide*

#### • **Afişarea rândurilor, coloanele ascunse:**

**1.** Se selectează rândurile sau coloanele învecinate celei ascunse, apoi

#### **2.** *Format → Rows / Columns → Show*

Dacă a fost ascunse prima coloană, sau primul rând, pentru afişare se selectează întreaga foaie de calcul, apoi *Format → Rows / Columns → Show* 

- **Ascunderea foii de calcul** se realizează din *Format → Sheet → Hide*.
- **Afişarea foii de calcul** se realizează din *Format → Sheet →* se selectează din listă numele foii de afişat → *Show*.

#### **4.3.5. Protejarea datelor**

Protejarea presupune prevenirea editării (modificării, ştergerii) unei foi de calcul, a unui document sau doar a anumitor celule dintr-o foaie de calcul. În cazul în care se doreşte protejarea anumitor celule dintr-o foaie de calcul împotriva modificărilor neautorizate, acele celule vor trebui întâi formatate cu opţiunea *Protected*, şi abia apoi se va putea stabili protecţia foii de calcul, eventual cu parolă.

Protejarea celulelor Primul pas este acela de a formata ca "Protected" acele celulele din foaia de calcul care vor fi protejate, şi a elimina această formatare pentru celelalte. Pentru aceasta:  $\sim$   $\sim$ 

**1.** Se selectează întreaga foaie de calcul  $(Ctri + A)$ 

**2. Format** *→ Cells →* tabul *Protection*  **3.** Se debifează opţiunea *Protected,* pentru a deproteja întregul conținut al foii de calcul  $\rightarrow$  OK

**4.** Se selectează în foaia de calcul celulele ce vor fi protejate împotriva modificărilor

**5. Format** *→ Cells →* tabul *Protection*  **6.** Se bifează opţiunea *Protected* 

**Observație**: Protejarea celulelor nu are nici un efect atâta timp cât foaia de calcul nu este protejată, de aceea următoarea etapă va fi aceea de protejare a foii.

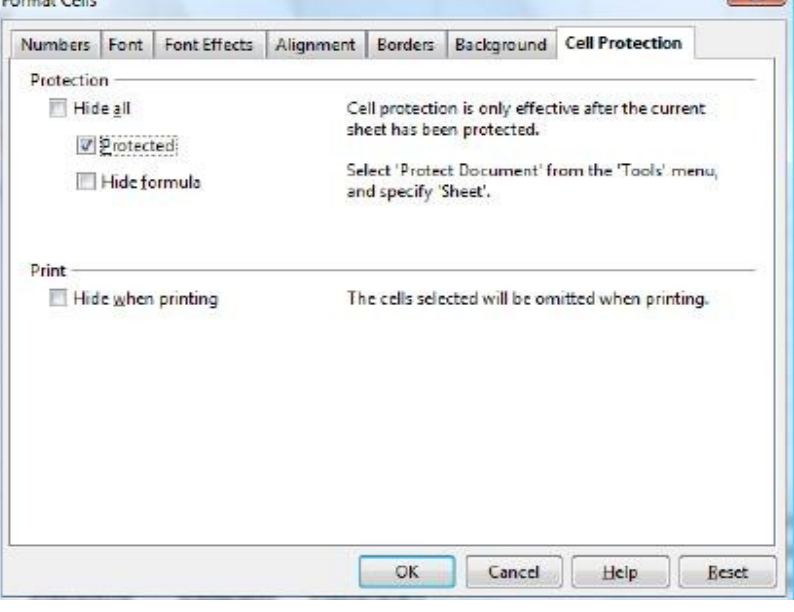

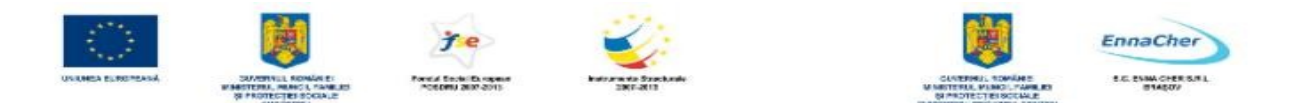

Tabul *Protection* al casetei de dialog *Format Cells* permite, de asemenea:

- *Ascunderea conţinutului celulelor selectate*, cu opţiunea *Hide All*
- *Ascunderea formulelor din celulele selectate* (formulele nu vor mai fi afişate în bara de formule la selectarea celulei și nici în celulă la dublu clic pe aceasta), cu opțiunea *Hide Formula*.

Aceste optiuni de protectie au efect doar atâta timp cât foaia de calcul este protejată.

**Protejarea unei foi de calcul Pentru a activa protectia foii de calcul:** *Tools*  $\rightarrow$  *Protect Document* → *Sheet.* În caseta de dialog *Protect Sheet* se poate, optional, să se aleagă protejarea cu o parolă, care se introduce în caseta *Password* şi se confirmă în caseta *Confirm*.

După stabilirea protecției, celulele protejate nu mai pot fi editate, formatate, șterse, mutate. Pentru a dezactiva protecţia aplicată foii de calcul: *Tools → Protect Document→ Sheet* şi, dacă este solicitată, se introduce parola.

**Protejarea documentului** Protejarea documentului presupune protejarea structurii acestuia. Pentru protejarea registrului de calcul: *Tools → Protect Document → Document* Opţional, se poate stabili şi o parolă. Elementele de structură care pot fi protejate într-un document *Calc*:

- Vizualizarea foilor de calcul ascunse
- Redenumirea foilor de calcul
- Mutarea, ştergerea, ascunderea foilor de calcul
- Inserarea de noi foi de calcul
- Mutarea sau copierea foilor de calcul într-un alt registru

## **4.3.6. Formatarea condiţională**

Reprezintă aplicarea unor caracteristici de formatare doar acelor celule dintr-o selecție care se supun unei sau mai multor condiții (restricții) precizate de utilizator. Pot fi impuse maximum trei condiții. Se va proceda în felul următor:

1. Se selectează celulele cărora li se aplică formatarea conditională

#### **2.** *Format → Conditional Formatting*

3. Apare caseta de dialog *Conditional Formatting*

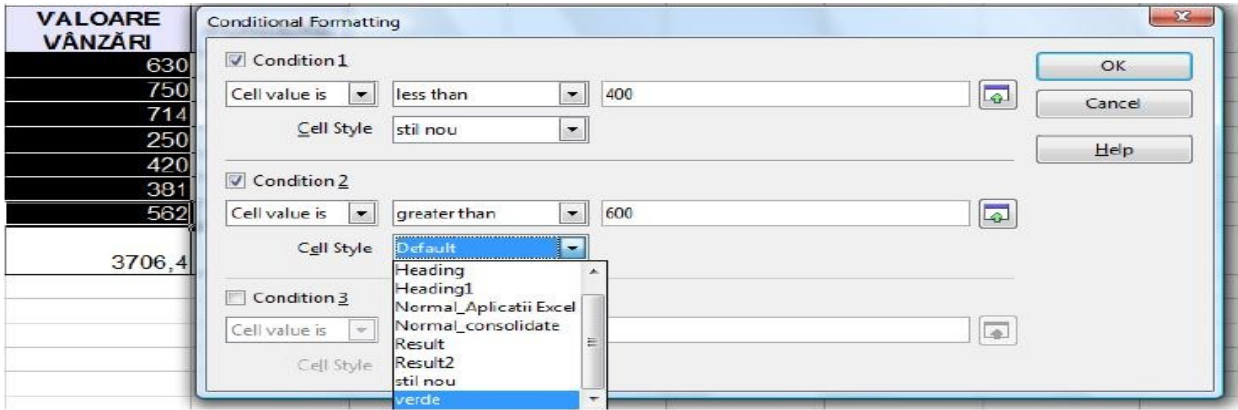

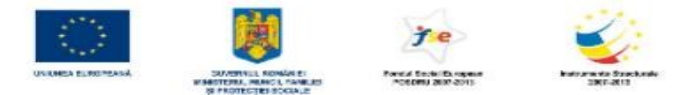

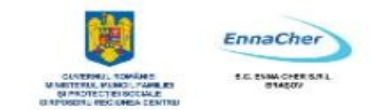

- **4.** În rubrica *Condition 1* se precizează prima condiţie:
- *Cell Value Is* (Valoarea celulei este)

- Operatorul relativ se introduce în caseta următoare, prin selectarea uneia din variantele predefinite din lista derulantă

- In caseta a treia, şi eventual a patra, se introduc valori (constante, adrese de celule, formule, etc.) pentru comparaţie

**5.** Din lista *Cell Style* se selectează stilul ce va fi aplicat celulelor ce respectă condiţia stabilită. Se poate opta pentru unul din stilurile predefinite sau pentru stiluri create de utilizator în prealabil.

**6.** Pot fi create până la trei astfel de conditii completând rubricile aferente pentru *Condition 2* si *Condition* 

**7.** Se confirmă cu *OK* şi formatarea condiţională va fi aplicată.

**Eliminarea formatării condiţionale** se face selectând celulele şi debifând condiţia/condiţiile create anterior.

Ce aţi învăţat în acest capitol?

- Cum se formatează celulele şi informaţiile conţinute de acestea.
- Cum se realizează operaţia de îmbinare a celulelor.
- Cum se creează şi utilizează stilurile.
- Cum se pot ascunde rânduri, coloane şi foi de calcul.
- Care se protejează celulele foilor de calcul şi documentele.
- Cum se poate realiza formatarea celulelor în funcție de una sau mai multe condiții.

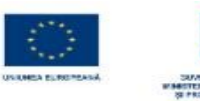

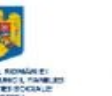

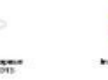

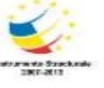

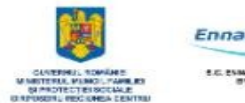

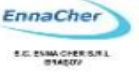

# MODULUL 4.2

## BAZELE UTILIZĂRII APLICAŢIILOR DE CALCUL TABELAR; APLICAŢIA CALC DIN OPENOFFICE.

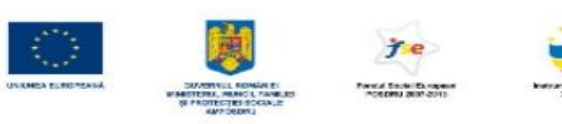

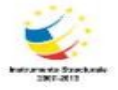

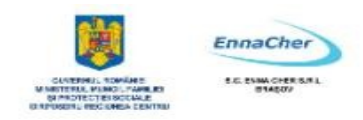

## **CUPRINS**

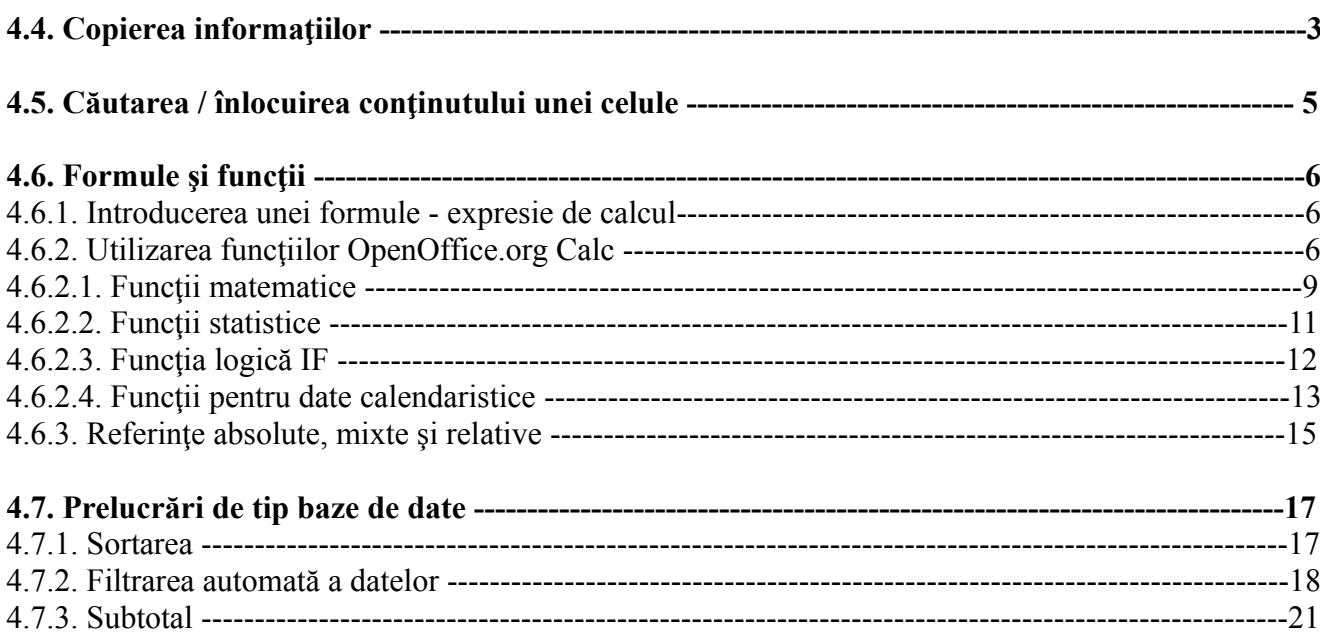

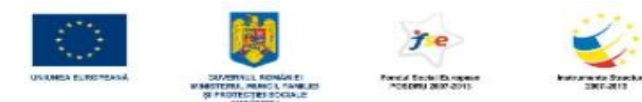

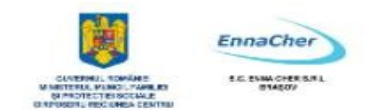

## **4.4. Copierea informaţiilor**

Dacă în unele celule sunt date care sunt necesare şi în alte celule ele se pot copia sau muta. După efectuarea operației dorite datele se plasează în celulele destinație, dar la copiere ele rămân și în celulele sursă, pe când la mutare, datele dispar din celulele sursă.

#### **Copierea / mutarea datelor din celule se poate face prin una din metodele:**

**1.** Se selectează celulele cu date (celulele sursă) → Clic pe marginea zonei selectate → se glisează mausul până în zona destinaţie (pentru mutare) sau cu tasta *Ctrl* apăsată se glisează mausul până în zona destinație (pentru copiere).

**2.** Se selectează celulele cu date (celulele sursă) → *Edit → Copy -* pentru copiere sau *Edit → Cut*  pentru mutare. Datele se plasează în *Clipboard,* de unde se pot prelua prin una din metodele:

- Se selectează prima celulă din zona destinaţie → *Edit → Paste*
- Zona destinaţie poate fi situată în foaia de calcul curentă, într-o altă foaie de calcul a documentului curent, sau într-un alt document.
- Se selectează prima celulă din zona destinaţie *Edit → Paste Special*. Din casta de dialog care va apărea se aleg diverse opțiuni în lipire:

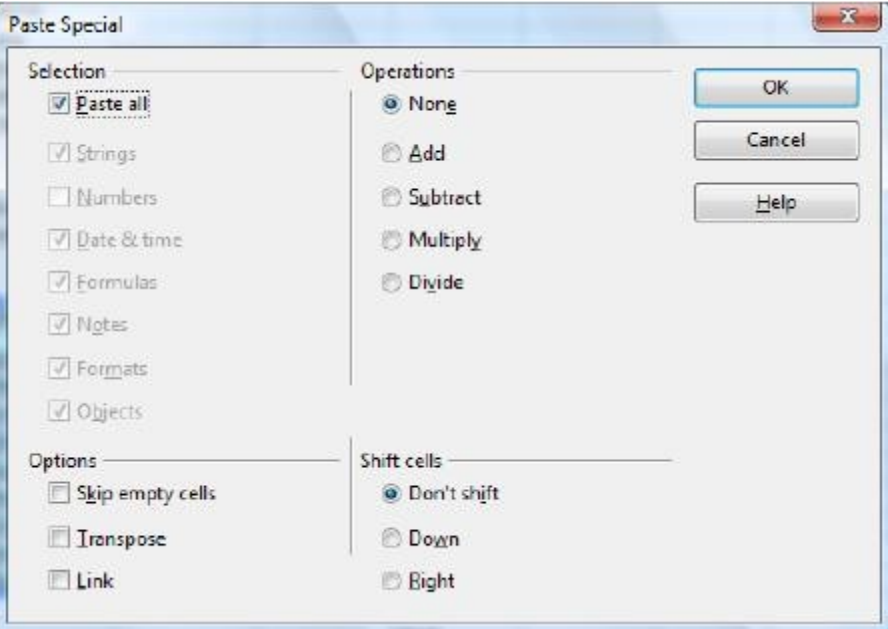

#### Zona *Selection*

- o *Paste all* lipeste în întregime continutul și formatările
- o *Numbers*  copiază doar valoarea ignorând formula de calcul
- o *Formulas*  copiază doar formula, ignorând valorile rezultate obţinute în urma calculului
- o *Formats*  copiază doar formatările
	- <sup> $\triangle$ </sup> Zona *Operation* se efectuează operația aleasă între celulele destinație și celulele sursă, iar rezultatul se plasează în celulele destinație

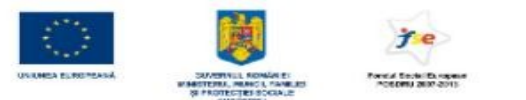

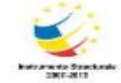

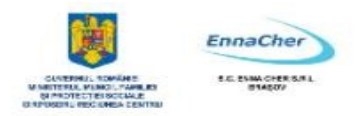

- o *None*  nu execută nici o operaţie
- o *Add*  adunare
- o *Substract* scădere
- o *Multiply*  înmulţire
- o *Divide*  împărţire
	- $\triangle$  *Transpose* liniile sursei devin în destinație coloane iar coloanele devin linii
	- $\triangle$  *Skip blanks* celulele sursei care nu au continut nu se copiază
	- *Paste Link*  după copiere orice modificare în sursă se va actualiza automat şi în destinaţie
	- **Copierea/mutarea foilor de calcul se face astfel:**
	- 1. Se selectează indicatorii foilor sursă (prin clic pe indicatorul primei foi şi *SHIFT* + clic pe indicatorul ultimei foi pentru foile adiacente sau prin clic şi *CTRL* + clic pe toţi indicatorii foilor neadiacente).
	- <sup> $\triangle$ </sup> **To document**: documentul destinație (document nou sau document existent și deschis).
	- *Insert Before*  foaia în faţa căreia se vor plasa foile copiate/mutate.
	- $\triangle$  În funcție de modul în care se bifează caseta *Copy*, se va realiza copiere sau mutare, după cum urmează:
- *-* se bifează *Copy*  se realizează copiere;
- nu se bifează *Copy*  se realizează mutare aceasta este opţiunea implicită.

Ce aţi învăţat în acest capitol?

- $\triangle$  Cum se copiază informațiile conținute în celule.
- Care sunt opţiunile de lipire specială (*Paste Special*).
- Cum copiază şi se mută foile de calcul.
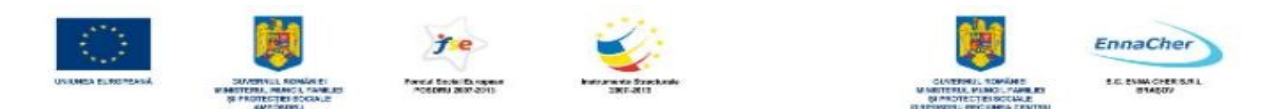

# **4.5. Căutarea / înlocuirea conţinutului unei celule**

Căutarea şi înlocuirea informaţiilor se realizează din meniul *Edit → Find and replace*.

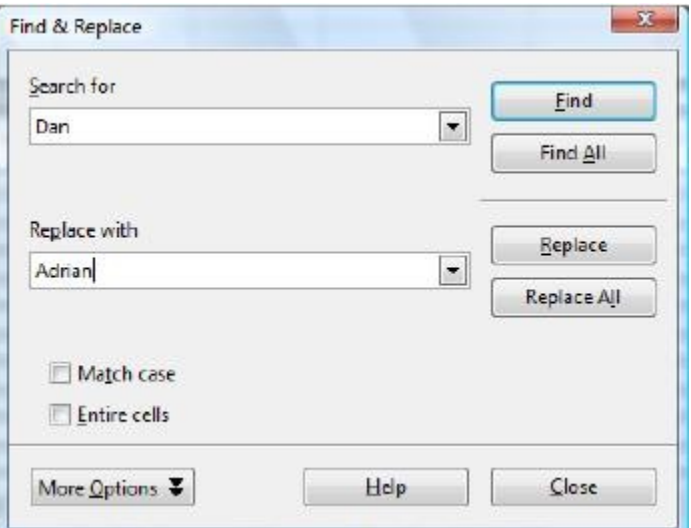

<sup> $\triangle$ </sup> În caseta *Search for* se tastează informația care va fi înlocuită.

- În caseta *Replace with* se introduce informaţia cu care se va înlocui

- Prin acţionarea succesivă a butonului *Find*, se selectează pe rând apariţiile şirului căutat.

- Pentru selectarea simultană a tuturor apariţiilor din foaia de calcul curentă ale informaţiei căutate se apasă butonul *Find All* 

- Prin acţionarea succesivă a butonului *Replace*, se înlocuiesc pe rând apariţiile şirului căutat.

- Pentru înlocuirea tuturor apariţiilor şirului căutat se apasă butonul *Replace All*. Pentru a realiza căutarea/ înlocuirea informaţiilor în tot documentul, şi nu doar la nivelul foii de calcul curente, se vor afişa, prin apăsarea butonului *More Options*, opţiunile suplimentare de căutare, şi dintre acestea se va bifa optiunea: *Search in all sheets*.

Ce ați învățat în acest capitol?

Cum se caută sau se înlocuiesc informaţiile.

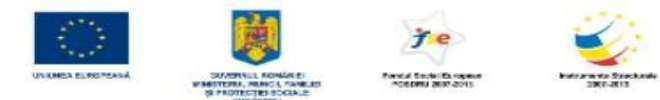

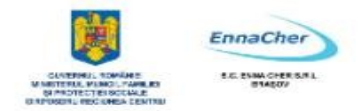

# **4.6. Formule şi funcţii**

# **4.6.1. Introducerea unei formule - expresie de calcul**

Formula – reprezintă expresie de calcul formată din:

- <sup> $\triangle$ </sup> **Semnul** "=", obligatoriu primul caracter dintr-o formulă
- $\triangle$  **Operanzi** (etichete, valori, referințe de celule/blocuri de celule, funcții);

**Operatori**:

*- aritmetici* (+ adunare, - scădere, / împărțire, \* înmulțire, ^ ridicare la putere);

- *logici* (*and, or, not*);

- $\alpha$  *relationali* ( $\ge$  mai mare,  $\ge$  mai mare sau egal,  $\le$  mai mic,  $\le$  mai mic sau egal,  $\le$  egal,  $\le$  diferit).
	- **Paranteze rotunde** pentru a schimba ordinea normală de efectuare a calculelor.
	- **Pentru introducerea unei formule se parcurg următorii paşi:**

**1.** Se selectează celula în care se aşteaptă rezultatul.

**2.** Se tastează semnul  $=$ ".

**3.** Se introduc componentele formulei:

- Operatori, paranteze – direct de la tastatură;

- Operanzii se introduc de la tastatură sau, dacă acestia sunt referinte la celulele implicate în calcul, pot fi specificaţi şi prin selectare cu mausul direct din foaia de calcul.

**4.** Se confirmă formula apăsând tasta *Enter* sau prin clic prin √ de pe bara de formule. Se renunţă la introducerea formulei pe parcursul tastării apăsând tasta *Esc*, sau prin clic pe butonul close de pe bara de formule.

*Exemplu: =100+200 sau =300 +(A2+40)/5* 

# **Modificarea unei formule introdusă şi confirmată se realizează prin două metode**:

- **În bara de formule**  se selectează celula respectivă cu clic pe ea, se execută clic în bara de formule în zona *Input Line* şi se operează acolo modificarea.
- $\triangle$  **Direct în celulă** dublu clic în celulă, se obține punctul de inserție, apoi se operează modificarea.

Confirmarea sau abandonarea modificării efectuate se face ca în descrierea de mai sus.

# **4.6.2. Utilizarea funcţiilor OpenOffice.org Calc**

Funcţiile aplicaţiei *Calc* sunt instrumente încorporate de calcul care pot efectua calcule complexe din diverse domenii (baze de date, statistic, matematic, financiar, analitic, etc.). Orice functie este compusă din denumirea functiei și argumentele functiei, precizate între paranteze rotunde. Există și funcții de tip volatil, fără argumente, dar chiar și în cazul lor, după denumirea funcției apar două paranteze rotunde ().

*nume\_funcţie (argumente)* 

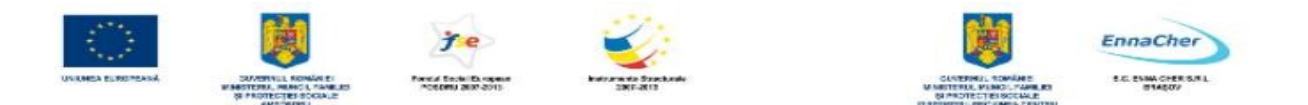

Multe dintre funcții au mai multe argumente, constituite într-o listă de argumente. Separatorul de listă este punct și virgulă (;) pentru setul de opțiuni regionale românești și virgulă pentru setul de optiuni regionale engleze (us).

**Observație:** se schimbă setul de opțiuni regionale din configurările sistemului de operare, parcurgând calea: *Start* → *Control Panel* → *Clock, Language and Region* → *Regional and Language Options* → tabul *Formats* Introducerea unei funcţii într-o formulă se poate realiza în două variante:

- **Varianta 1 pentru introducerea unei funcţii**: prin utilizarea casetei de dialog *Function Wizard*. Această casetă de dialog poate fi accesată în diverse moduri:
- Meniul *Insert* → comanda *Function*
- Butonul *Function Wizard* (*fx*) de pe bara de formule

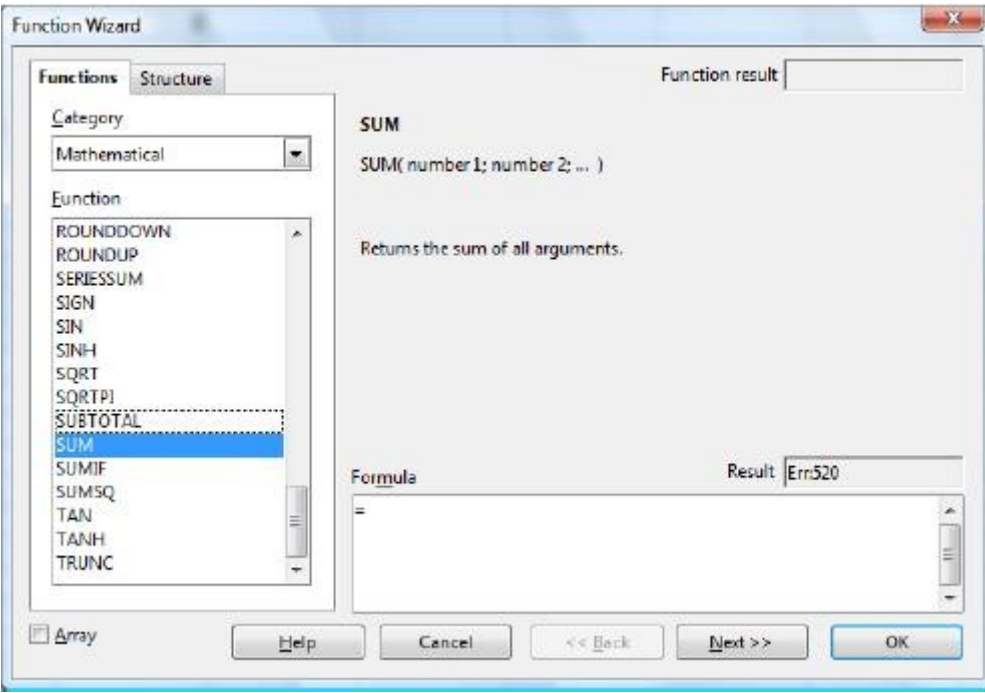

Ordinea efectuării operațiilor de introducere a unei funcții în caseta de dialog *Function Wizard* este: **1.** Selectarea categoriei funcţiei din lista **C***ategory* a tabului *Functions* 

**2.** Selectarea funcţiei din lista *Function*, apoi clic pe butonul *Next* 

**3.** Introducerea argumentelor functiei (referintele celulelor implicate în calcul, valori numerice, etichete, alte funcții, diverși parametrii), prin tastare sau prin selectare cu mausul din celule, în casetele corespunzătoare. Acele argumente care apar scrise aldin (bold) sunt obligatorii, celelalte fiind optionale. Pe măsura introducerii argumentelor, rezultatul functiei apare în zona *Result*, iar în zona *Formula* a casetei de dialog *Function Wizard* şi în bara de formule se poate vizualiza expresia introdusă.

4. Confirmarea funcţiei introduse cu *OK*

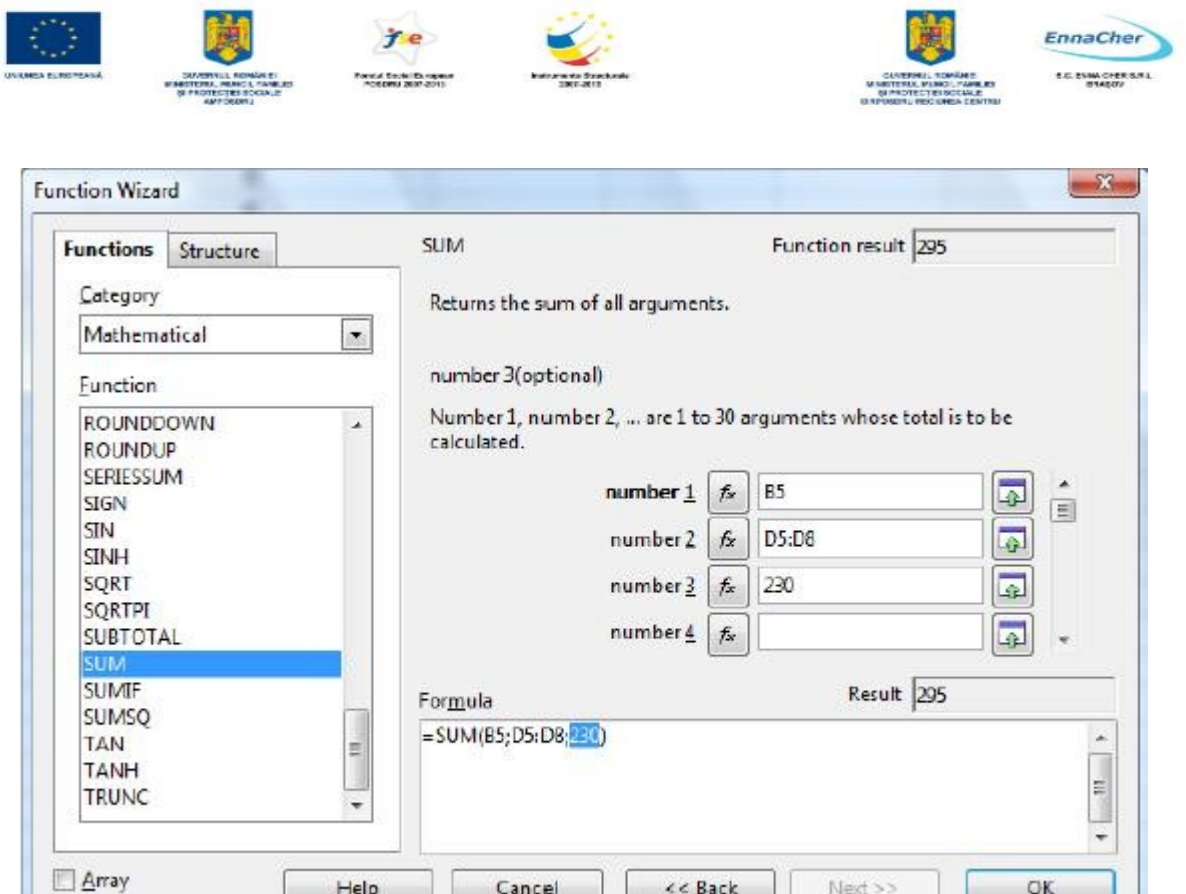

**Observatie:** butoanele *Shrink | Maximize* din dreapta casetelor de introducere a argumentelor permit, la clic pe ele, minimizarea, respectiv refecerea dimensiunii casetei de dialog, astfel încât să faciliteze vizualizarea şi selectarea datelor foii de calcul.

<< Back

Next >>

OK

Cancel

<sup> $\triangle$ </sup> Varianta 2 pentru introducerea unei funcții: prin tastarea funcției și a componentelor sale direct în celula în care va fi returnat rezultatul, argumentele putând fi precizate prin tastare sau selectare cu mausul.

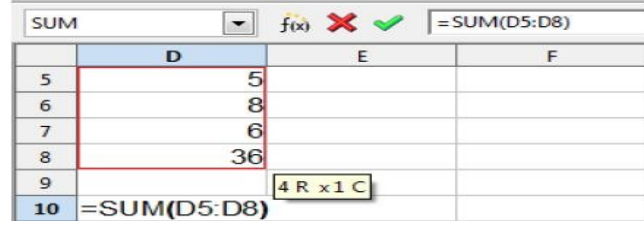

Editarea (modificarea) unei funcţii se poate face fie direct în celulă sau în bara de formule, dar şi în caseta de dialog *Function Wizard*, dacă se selectează celula de modificat şi se dă una dintre comenzile de deschidere a acesteia. În continuare vom exemplifica utilizarea câtorva funcţii din diverse categorii.

# **Exemplu de sintaxă a funcției SUM:**

**=SUM(lista argumente)** - calculează suma valorilor referite în lista de argumente.

# **Exemple de utilizare a funcţiei SUM:**

=SUM(10;20) – adună 10 cu 20 =SUM(A1;30;40) – adună conţinutul celulei A1 cu 30 şi cu 40

 $Help$ 

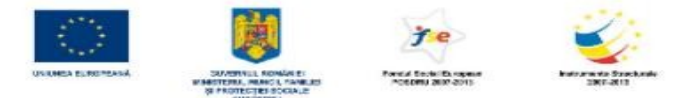

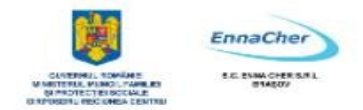

=SUM(A2:B4) – adună conţinutul celulelor A2,A3,A4,B2,B3,B4

=SUM(A1;30;A2:B4) – adună conţinutul celulei A1 cu 30 şi cu conţinutul celulelor A2, A3, A4, B2, B3, B4

# **4.6.2.1. Funcţii matematice**

Functiile din categoria *Mathematical* se întind de la simple formule pentru efectuarea unor calcule elementare până la funcții complexe, mai degrabă utile unui matematician decât utilizatorului mediu al aplicaţiei *OpenOffice.org Calc*.

**SUM** Funcţia SUM adună valorile precizate drept argumente.

*Sintaxa: SUM (number1; number 2; ...)* unde *number 1, number 2, ...* sunt de la 1 la 30 de argumente pentru care se va obţine însumarea.

**Exemple:** SUM(A2:A8) SUM(3;5) SUM(B2:B7;23)

**Observaţie:** Funcţia SUM poate fi apelată printr-o facilitate suplimentară oferită de utilizarea butonului *Sum* de pe bara de formule. Există două variante, în funcție de poziția celulei rezultat relativ la zona argumentelor, si anume:

a) dacă celula rezultat este adiacentă blocului de argumente (dedesubtul sau la dreapta

acestuia), atunci se selectează celula rezultat, se apasă butonul *Sum* şi se confirmă introducerea formulei cu tasta *Enter*.

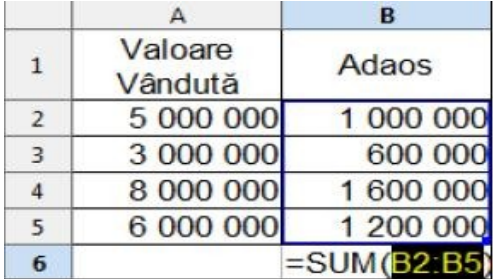

b) dacă celula rezultat nu este adiacentă argumentelor, se apasă butonul Sum, se precizează între parantezele funcției argumentele (prin tastare sau prin selectare), apoi se confirmă introducereaformulei cu tasta *Enter*.

# **SUMIF**

Funcţia SUMIF adună argumentele specificate printr-un criteriu dat.

*Sintaxa: SUMIF(range;criteria;sum\_range)* unde:

*range* reprezintă celulele ce vor fi evaluate de criteriul dat

*criteria* reprezintă criteriul, sub forma unui număr, expresie sau text, care stabileşte care celule vor intra în adunare

*sum\_range* reprezintă celulele supuse operației de adunare

#### **Observaţii:**

1) vor fi adunate doar acele celule din zona *sum\_range* al căror corespondent din zona *range* îndeplinesc criteriul specificat

2) dacă se omite argumentul *sum\_range*, atunci vor fi supuse adunării celulele din zona *range* 

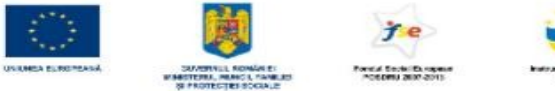

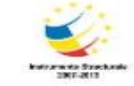

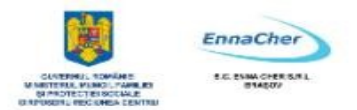

# **Exemplu:**

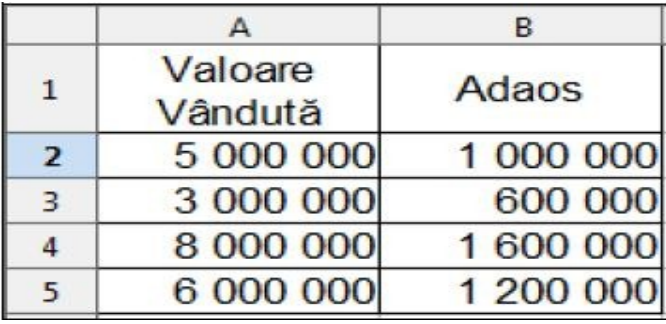

Suma acelor valori vândute ale căror adaosuri sunt mai mari decât 1 000 000 **=SUMIF(B2:B5;">1000000";A2:A5) = 14 000 000** 

Suma adaosurilor mai mari de 1 000 000 **=SUMIF(B2:B5;">1000000") = 2 800 000** 

# **COUNTIF**

Funcţia COUNTIF numără, dintr-o zonă de celule, doar pe acelea care îndeplinesc un criteriu dat. *Sintaxa: COUNTIF(range;criteria)* unde:

*range* reprezintă zona în care se va face numărarea

*criteria* reprezintă un criteriu de selectare, sub formă de număr, expresie sau text

# **Exemplu:**

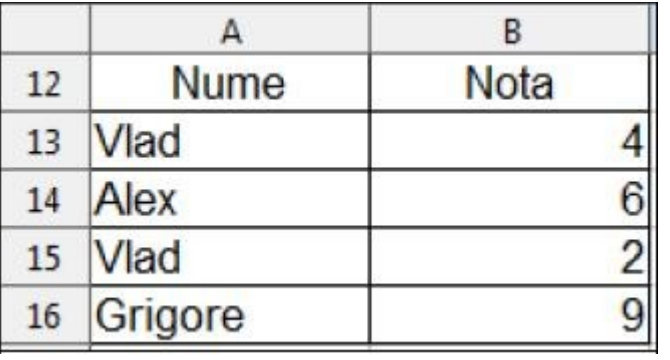

Numărul elevilor cu numele Vlad

**=COUNTIF(A13:B16;"vlad") = 2** 

Numărul elevilor cu nota mai mică decât 5

**=COUNTIF(A13:B16;"<5")** = 2

# **ROUND**

Funcția ROUND rotunjește un număr la numărul specificat de zecimale.

*Sintaxa: ROUND(number,count)* unde:

*number* este numărul ce se va rotunji

*count* reprezintă numărul de zecimale la care va fi rotunjit numărul (opţional)

# **Observatii:**

1) dacă *count* este 0 sau se omite, numărul va fi rotunjit la cel mai apropiat întreg

2) dacă *count* este mai mic ca 0, numărul este rotunjit către stânga separatorului de zecimală

# **Exemple:**

 $=$ ROUND (133,12548;2) = 133,13  $=$ ROUND (133,12548;0) = 133  $=$ ROUND (133,12548) = 133  $=$ ROUND  $(133, 12548; -1) = 130$  $=$ ROUND (133,12458;-2) = 100

# **INT**

Funcţia INT rotunjeşte în jos un număr până la cel mai apropiat întreg (furnizează drept rezultat partea întreagă a unui număr).

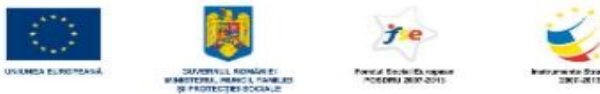

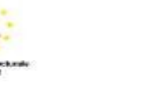

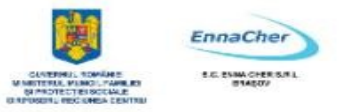

*Sintaxa: INT (number)*  **Exemple:**  $INT(3,85) = 3$  $INT(-3,85) = -4$ 

# **4.6.2.2. Funcţii statistice**

Între funcţiile din categoria *Statistical* se regăsesc atât funcţii simple, pentru returnarea mediei aritmetice, minimului, maximului unui domeniu, numărare (AVERAGE, MIN, MAX, COUNT), dar şi funcții statistice mai complexe, cum ar fi cele pentru calculul abaterilor absolute și standard sau a diverselor tipuri de distribuții sau de probabilități.

# **MAX**

Funcția MAX calculează maximul valorilor de tip numeric referite într-o listă de argumente.

*Sintaxa: MAX(number 1;number 2;...)* unde *number 1; number 2;…*sunt între 1 şi 30 de argumente ce pot conţine sau pot referi diverse tipuri de informaţii, dintre care însă se va calcula maximul doar al celor de tip numeric.

# **Exemplu:**

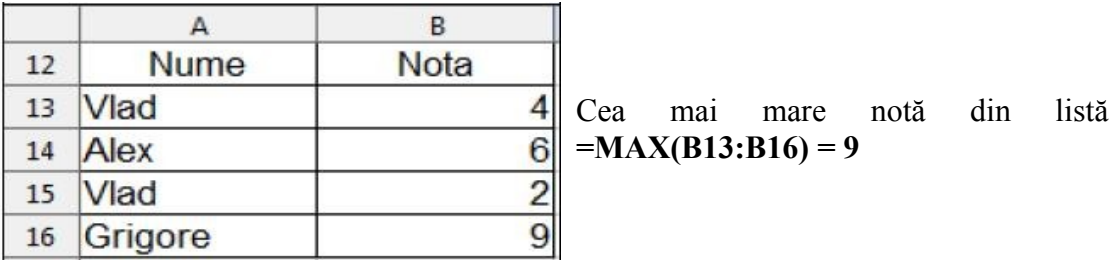

# **MIN**

Funcția MIN calculează minimul valorilor de tip numeric referite într-o listă de argumente.

*Sintaxa: MIN(number 1;number 2;...)* unde *number 1; number 2;…*sunt între 1 şi 30 de argumente ce pot conţine sau pot referi diverse tipuri de informaţii, dintre care însă se va calcula minimul doar al celor de tip numeric.

#### **Exemplu:**

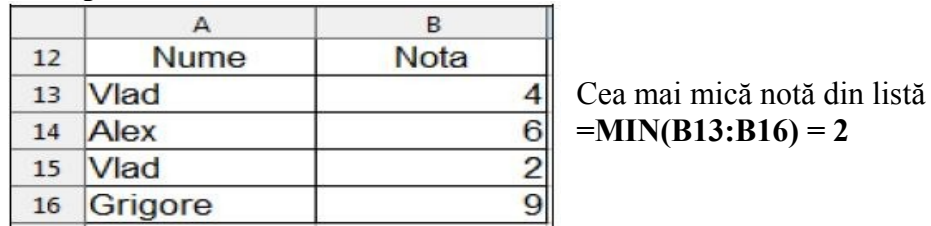

# **AVERAGE**

Funcţia AVERAGE calculează media aritmetică valorilor de tip numeric referite într-o listă de argumente.

*Sintaxa: AVERAGE(number 1;number 2;...)* unde *number 1; number 2;…*sunt între 1 şi 30 de argumente ce pot conține sau pot referi diverse tipuri de informații, dintre care însă se va calcula media aritmetică doar pentru cele de tip numeric.

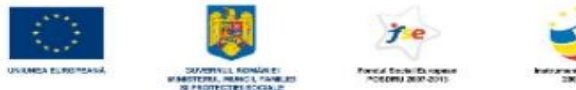

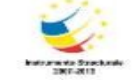

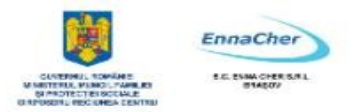

# **Exemplu:**

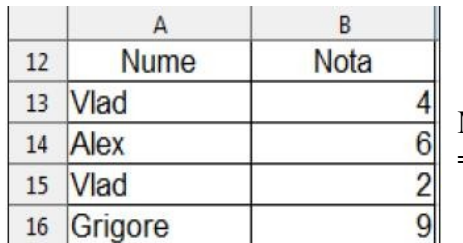

Media aritmetică a notelor obţinute **=AVERAGE(B13:B16) = 5,25** 

#### **COUNT**

Funcția COUNT numără celulele ce conțin informații de tip numeric și numerele introduse într-o listă de argumente.

*Sintaxa: COUNT(value1; value2;...)* unde *value1; value2;...* sunt între 1 și 30 de argumente ce pot contine sau pot referi diverse tipuri de informaţii, dintre care însă vor fi numărate doar cele de tip numeric. **Exemplu:** 

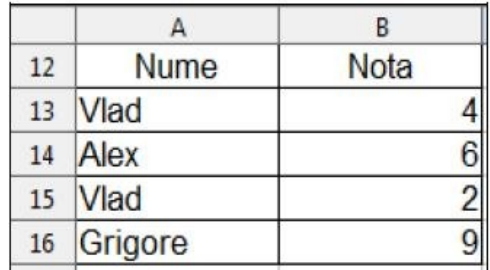

Numărul valorilor de tip numeric din blocul de celule A12:B16 **=COUNT(A12:B16) = 4** 

**Observatie: Functiile MAX, MIN, AVERAGE, COUNT, dar și SUM, pot fi apelate, pe lângă metodele generale enunţate anterior, şi prin selectarea lor din lista derulantă a casetei** *Name Box* din partea stângă a barei de formule, dacă în celula destinată rezultatului se tastează în prealabil semnul "=", urmând apoi să se specifice argumentele și să se confirme introducerea formulei cu *Enter*.

#### **4.6.2.3. Funcţia logică IF**

Funcția IF, din categoria *Logical*, testează o condiție și returnează o valoare dacă condiția precizată este adevărată (îndeplinită) și o altă valoare dacă conditia este falsă (nu este îndeplinită). Pentru evaluarea condiţiei logice la adevărat sau fals se utilizează operatori relaţionali (=, <>, <, >, <=,  $>=$ ).

*Sintaxa: IF(Test;Then\_value;Otherwise\_value)* unde:

Test reprezintă conditia, testul, și este orice expresie ce poate fi evaluată ca adevărată sau falsă *Then\_value* reprezintă rezultatul pentru condiţie adevărată (îndeplinită): dacă este omisă, rezultatul pentru condiție îndeplinită va fi valoare logică TRUE (ADEVĂRAT)

*Otherwise value* reprezintă rezultatul pentru conditie falsă (neîndeplinită); dacă este omisă, rezultatul pentru condiție neîndeplinită va fi valoarea logică FALSE (FALS).

#### **Observaţii:**

- 1) Pot fi încapsulate până la 7 funcţii IF ca argumente ale testării unei condiţii mai elaborate.
- 2) Constantele logice sunt TRUE (ADEVĂRAT) şi FALSE (FALS) preiau varianta în limba engleză/română în functie de versiunea engleză/română a sistemului de operare instalat.

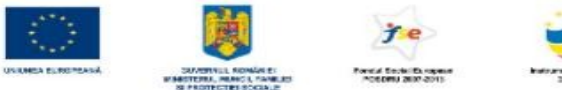

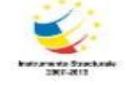

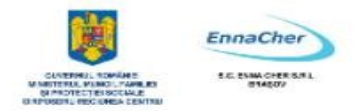

# **Exemple:**

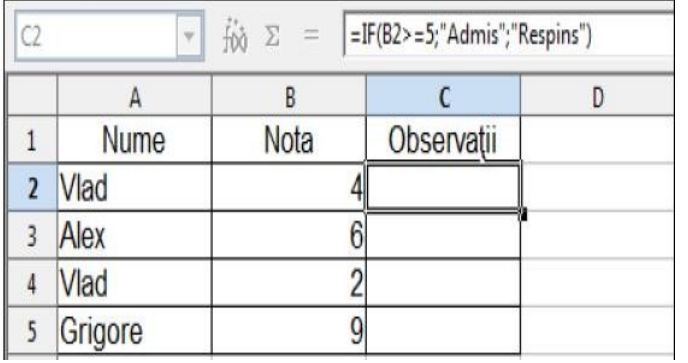

1) In celula C2 se va obţine Observaţia pentru primul elev după formula:

Dacă Nota >=5, atunci "**Promovat**", altfel "**Respins**".

**2)** În tabelul următor, **Sporul** se va calcula după formula:

Daca vechimea < 3 ani → 1%\*Salariu  $3<$  vechimea $\leq 5 \rightarrow 3\%$ \*Salariu vechimea >5 ani → 5%\*Salariu

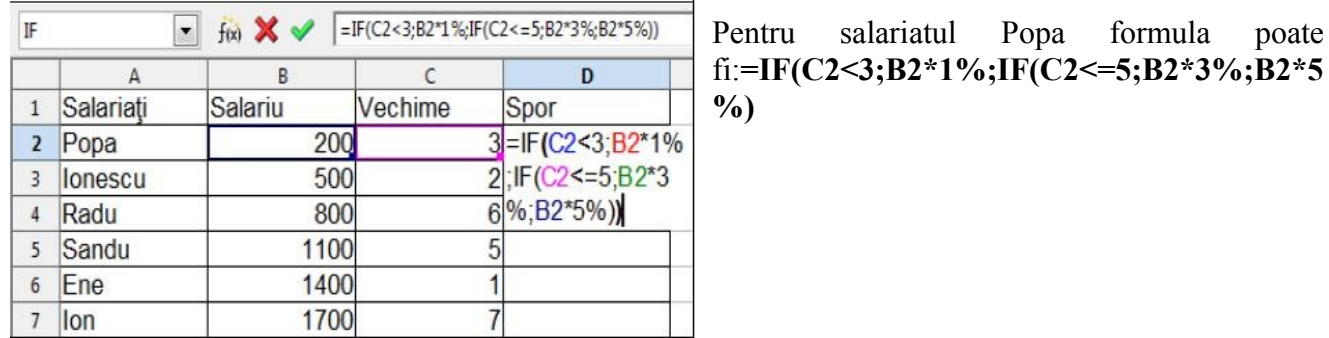

# **4.6.2.4. Funcţii pentru date calendaristice**

Datele calendaristice și momentele de timp sunt exprimate în aplicația *Calc* prin valori numerice seriale. Acestea sunt numere zecimale ale căror parte întreagă reprezintă numărul de zile care s-au scurs de la 30 decembrie 1899 până la respectiva dată, iar partea zecimală reprezintă momentul de timp de la ora 0 la respectivul moment.

# **Exemple:**

30-dec-1899→0 31-dec-1899→1 01-ian-1900→2  $18$ -nov-2008  $\rightarrow$  39770 ora zero→ 0 ora  $12 \rightarrow 0.5$ 

**Observație:** OpenOffice.org Calc permite schimbarea datei de referință pentru asocierea valorilor numerice seriale ale datelor calendaristice din 30 decembrie 1899 în 01 ianuarie 1900 sau 01 ianuarie 1904 prin bifarea opţiunii corespunzătoare în: *Tools* → *Options* → *OpenOffice.orgCalc* → *Calculate*  $\rightarrow$  rubrica *Date*.

Se poate afla valoarea numerică serială a unei date calendaristice formatată cu tipul de dată *Date* sau a unui moment de timp formatat cu tipul de dată *Time* schimbându-i formatarea în categoria *Number* (format *Standard*).

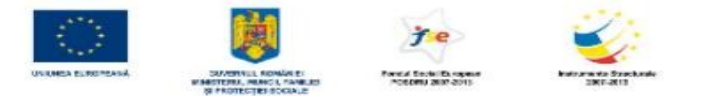

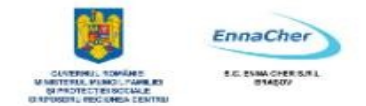

Atunci când se realizează calcule cu date calendaristice (exp.: scăderi pentru a determina vârsta sau vechimea pornind de la data naşterii sau data angajării), Calc-ul va aplica aceste calcule valorilor numerice seriale asociate respectivelor date calendaristice, iar rezultatele vor fi exprimate în număr de zile.

# **TODAY**

Functia TODAY întoarce drept rezultat valoarea numerică serială a datei curente. Dacă celula rezultat era iniţial formatată cu tipul de dată *General*, atunci rezultatul va fi furnizat în formatul *Date*. *Sintaxa: TODAY()* 

# **Observatii:**

1) este o funcţie volatilă, deci nu acceptă argumente.

2) se actualizează automat la deschiderea documentului de calcul.

# **DAY**

Funcția DAY returnează ziua unei date calendaristice reprezentate ca valoare numerică serială. Ziua este furnizată ca număr întreg cuprins între 1 şi 31.

#### *Sintaxa: DAY(number)* unde:

*number* poate fi introdusă ca numărul de zile scurse de la 30.12.1899, ca referinţă la o celulă ce conține o dată calendaristică validă sau ca o expresie de dată calendaristică ce returnează o dată validă.

# **Exemple:**

 $=$ DAY(39583) = 15  $=$ DAY(D8) = 15, unde celula D8 conține 15.05.2008

# **MONTH**

Funcția MONTH returnează luna unei date calendaristice reprezentate ca valoare numerică serială. Luna este furnizată ca număr întreg cuprins între 1 şi 12.

*Sintaxa: MONTH(number)* unde *number* poate fi introdusă ca numărul de zile scurse de la 30.12.1899, ca referință la o celulă ce contine o dată calendaristică validă sau ca o expresie de dată calendaristică ce returnează o dată validă.

**Exemple:**  $=MONTH(39583) = 5$  $=MONTH(D8) = 5$ , unde celula D8 contine 15.05.2008

# **YEAR**

Funcţia YEAR returnează anul unei date calendaristice reprezentate ca valoare numerică serială. Anul este furnizată ca număr întreg cuprins între 1899 şi 9999.

*Sintaxa: YEAR(number)* unde number poate fi introdusă ca numărul de zile scurse de la 30.12.1899, ca referință la o celulă ce conține o dată calendaristică validă sau ca o expresie de dată calendaristică ce returnează o dată validă.

**Exemple:** =YEAR39583) = 2008  $=YEAR(D8) = 2008$ , unde celula D8 contine 15.05.2008

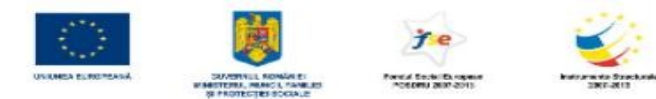

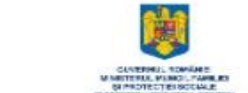

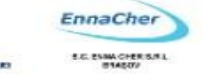

# **WEEKDAY**

Functia WEEKDAY transformă o valoare numerică serială într-o zi a săptămânii, luând implicit valori de la 1 la 7 (1 pentru Duminică, 2 pentru Luni, ..., 7 pentru Sâmbătă).

# *Sintaxa*: **WEEKDAY**(**number**;type) unde:

*number* poate fi introdusă ca numărul de zile scurse de la 30.12.1899, ca referinţă la o celulă ce contine o dată calendaristică validă sau ca o expresie de dată calendaristică ce returnează o dată validă *type* este un număr ce stabileşte modelul de interpretare a rezultatului

1 sau omisiune → 1 pentru Duminică până la 7 pentru Sâmbătă

 $2 \rightarrow$  1 pentru Luni până la 7 pentru Duminică

 $3 \rightarrow$  0 pentru Luni până la 6 pentru Duminică

**Exemplu:** WEEKDAY (A2) = 5, unde celula A2 contine data calendaristică 25.12.2008.

# **4.6.3. Referinţe absolute, mixte şi relative**

O facilitate a aplicaţiei *Calc* este reprezentată de posibilitatea copierii formulelor între celule. Regulile privind copierea sunt cele prezentate la capitolul "Copierea informațiilor". Celulele sursă pot fi referite diferit, în funcţie de rezultatul aşteptat în urma copierii formulei.

# **Referinţele celulelor pot fi:**

- **Relative**  acest tip de referinţă se modifică la copierea formulei.
- **Absolute**  acest tip de referinţă nu se modifică (rămâne constant şi numărul rândului şi litera coloanei) la copierea formulei.
- <sup> $\triangle$ </sup> Mixte acest tip de referință își modifică fie numărul rândului, fie litera coloanei (rămâne constant fie litera coloanei, fie numărul rândului) la copierea formulei.

# Componenta, din adresa unei celule, care rămâne constantă va fi precedată de semnul "\$".

# Exemple de tipuri de referinte:

- *Relative*: A1, F22 se modifică ambele componente ale adresei.
- *Absolute*: \$A\$1, \$F\$22 rămân constante ambele componente.
- *Mixte*: \$A1, A\$1, semnul \$ indicând componenta din adresă care rămâne constantă prin copiere; rămâne constantă litera coloanei (\$A1), rămâne constant numărul rândului (A\$1).

**Exemplu de utilizare a referinţelor:** În celula B12 a tabelului din figură s-a calculat suma blocului B5:B11 (această sumă reprezintă valoarea vânzărilor). În celula C5 s-a calculat ponderea vânzărilor de mere din totalul vânzărilor (ponderea reprezintă raportul dintre valoarea vânzării produsului mere şi totalul vânzărilor).

Pentru a copia formula din celula C5 în blocul C6:C11 trebuie ca referinta celulei ce contine valoarea produsului (B5) să fie o referinţă relativă şi referinţa celulei ce conţine valoarea totalului (B12) să fie mixtă. Acest lucru este necesar deoarece prin copierea formulei ponderii pe coloană, trebuie să rămână constant numărul rândului din referința B12. Această referință se introduce astfel: B\$12.

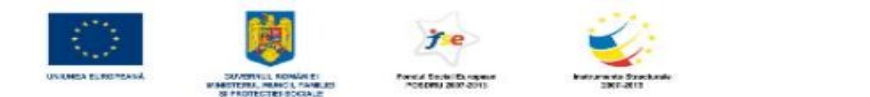

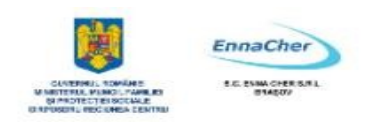

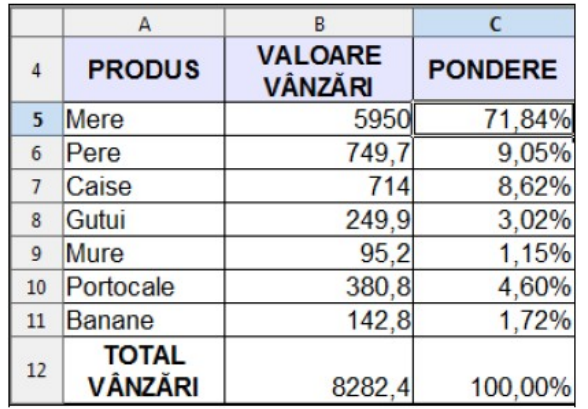

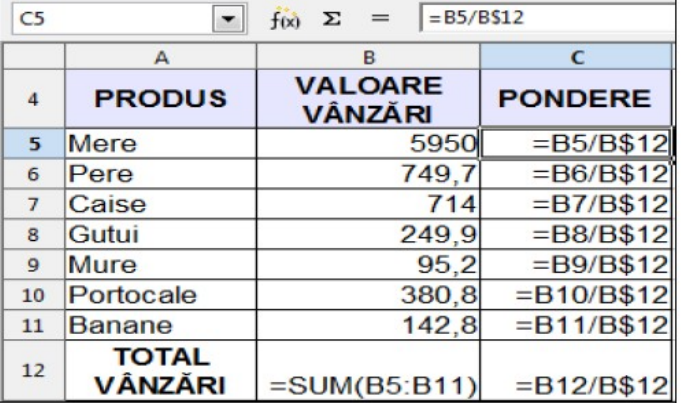

**Observaţie:** Schimbarea tipului de referinţă în timpul editării se poate face prin apăsarea combinaţiei de taste *Shift* + *F4*.

Ce aţi învăţat in acest capitol ?

- Cum se introduc şi se modifică formule simple de calcul.
- Cum se introduce o funcţie într-o formulă.
- Cum se lucrează cu funcţiile matematice, statistice, logice şi de date calendaristice.
- Ce reprezintă şi cum se utilizează referinţe absolute, mixte şi relative.

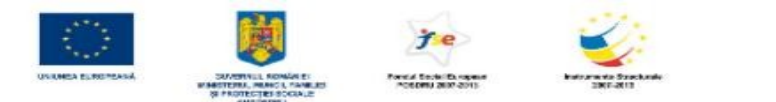

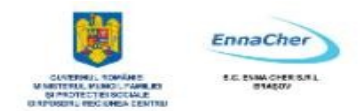

# **4.7. Prelucrări de tip baze de date**

Prelucrările de tip baze de date se aplică în *Calc* unor tabele alcătuite astfel:

- $\triangle$  Primul rând contine în fiecare celulă câte o etichetă numită ... nume câmp" și care este numele coloanei respective.
- Următoarele rânduri conţin informaţii specifice fiecărui câmp.
- Tabelul tip bază de date se termină automat când întâlneşte un rând sau o coloană liberă.
- Nu conţine celule îmbinate (*Merge*).

Selectarea unui tabel cu structură tip bază de date pentru operațiuni specifice se face cu clic oriunde în tabel, nefiind necesară marcarea vizuală a întregului tabel.

#### **4.7.1. Sortarea**

Sortarea reprezintă ordonarea înregistrărilor unui tabel în ordine alfabetică, numerică sau cronologică, ascendent sau descendent, după unul sau mai multe criterii de sortare. Datele dintr-un bloc de celule pot fi afişate ascendent sau descendent în ordine alfabetică, numerică sau cronologică dacă se selectează tabelul cu clic în orice celulă *Data* → *Sort* şi se precizează:

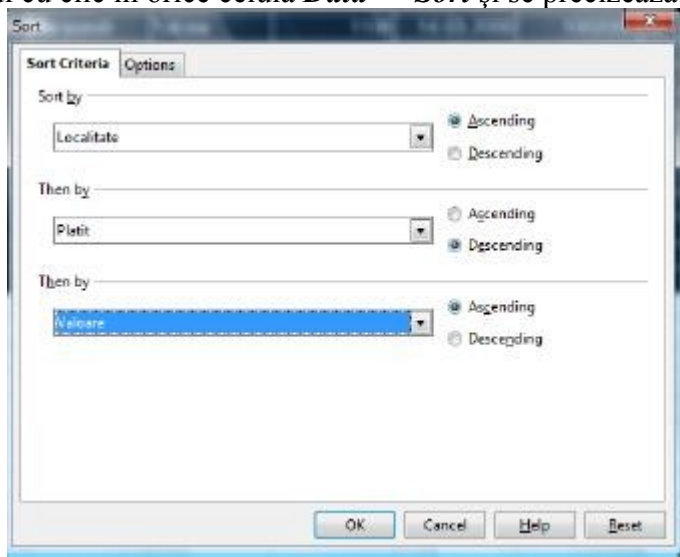

 $\triangle$  Coloanele care constituie criteriul de sortare:

# o *Sort by* (*Sortare după*) - primul criteriu

o *Then by* (*Apoi după*) - al doilea criteriu de ordonare, în urma căruia vor fi ordonate doar înregistrările care au valori identice pe coloana primului criteriu de sortare

o *Then by* (*Apoi după*) - al treilea criteriu de ordonare, în urma căruia vor fi ordonate doar înregistrările ce au valori identice pe coloanele primelor criterii de sortare

# Tipul ordonării:

o *Ascending* (*Ascendent*) – ordonează datele crescător alfabetic, numeric sau cronologic.

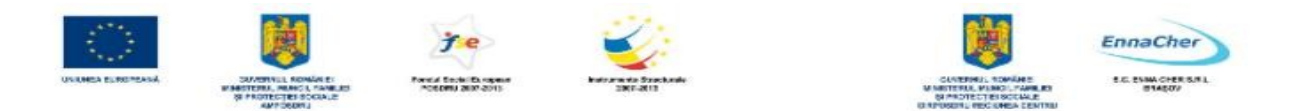

o *Descending* (*Descendent*) – ordonează datele descrescător alfabetic, numeric sau cronologic. Optiunile pentru sortare se accesează din tabul *Options*:  $\sim$ 

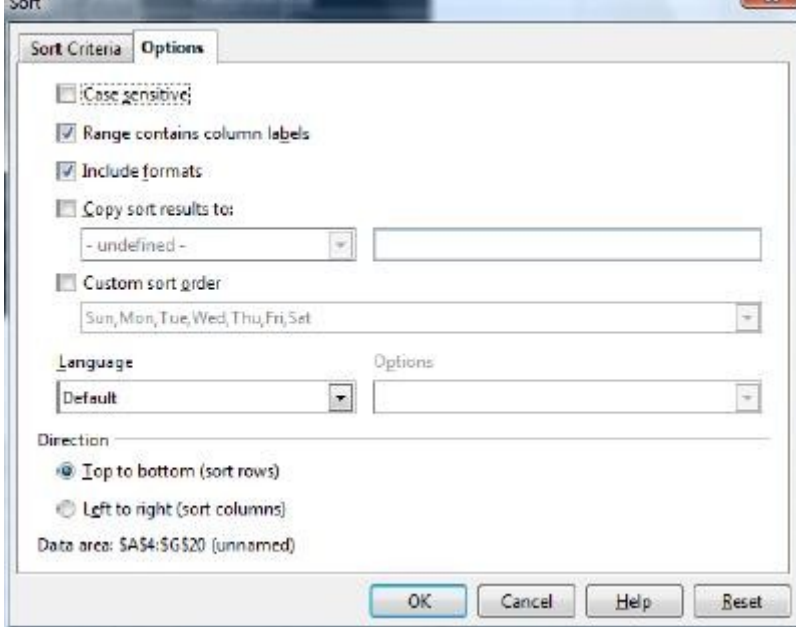

- **Case sensitive**  se ţine cont de utilizarea majusculelor şi minusculelor
- *Range contains column labels* –primul rând din blocul de celule nu se doreşte sortat deoarece face parte din antetul tabelului; se debifează în situatia în care primul rând contine articolele unei înregistrări
- *Include formats*  păstrează formatarea curentă a celulei
- *Copy sort results to*  permite copierea listei sortate către o destinaţie definită printr-un nume (*Name*) sau care poate fi indicată prin tastarea adresei în caseta din dreapta
- *Custom sort order*  sortare în ordinea zilelor săptămânii sau a lunilor anului
- *Direction*  se va alege *Top to bottom (sort rows)* pentru tabele cu înregistrările organizate pe coloane şi cu primul rând antet şi se va alege *Left to right (sort columns)* pentru tabele cu înregistrările organizate pe rânduri şi cu prima coloană antete de tabel.

#### **4.7.2. Filtrarea automată a datelor**

Filtrarea reprezintă afişarea dintr-un tabel tip bază de date doar a acelor înregistrări care se supun unuia sau mai multor criterii de filtrare. O operație de filtrare nu reorganizează înregistrările (mutări sau sortări), ci doar le afisează pe acelea care îndeplinesc conditia precizată.

Filtrarea automată (AutoFilter) pune la dispoziție un set prestabilit de criterii și metode de filtrare.

Se începe cu clic oriunde în tabel, apoi: *Data → Filter → AutoFilter.*

În partea dreaptă a fiecărei celule din antetul tabelului apar butoanele de filtrare, care permit stabilirea criteriilor de filtrare.

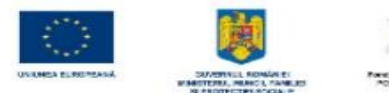

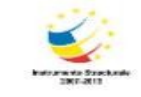

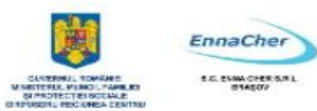

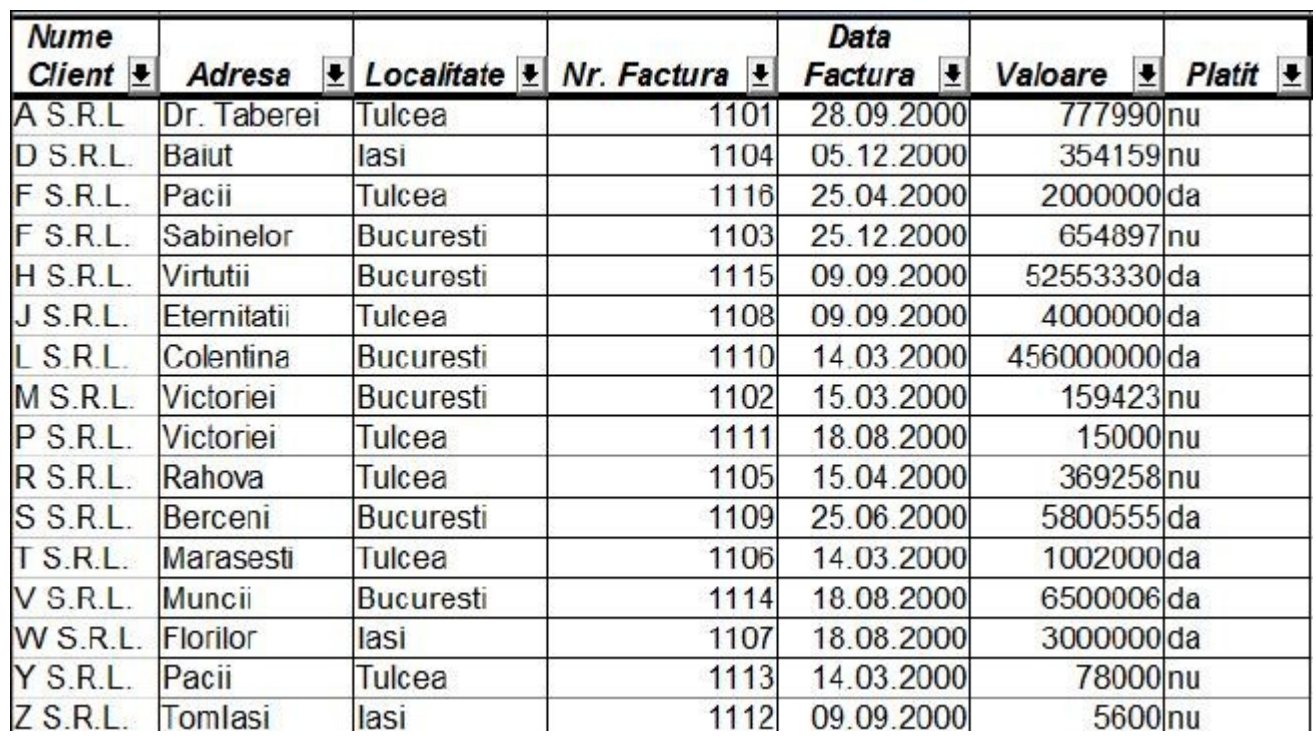

Se deschide butonul de filtrare al coloanei criteriu de filtrare şi se poate opta pentru una din variantele:

**Observaţie:** Indiferent de varianta de filtrare aleasă, se va reveni la afişarea întregului tabel alegând, din lista butonului de filtrare al coloanei pe care s-a stabilit un filtru, optiunea *All* sau, clic oriunde în tabel şi, din meniul *Data* → *Filter* → *Remove Filter*.

**Filtrare prin selectie**: din lista butonului de filtrare se selectează una dintre valorile afisate. Aceasta va duce la ascunderea tuturor liniilor ce nu conțin pe respectiva coloană valoarea selectată. **Exemplu:** afisarea doar a clientilor din Bucuresti.

**Filtrare Primele 10 (Top 10)**: din lista butonului de filtrare se selectează opțiunea *Top 10*. Aceasta va conduce la afişarea celor mai mari 10 înregistrări din coloana aleasă drept criteriu de filtrare (de tip numeric). Acest tip de filtrare nu va face și sortarea înregistrărilor în funcție de criteriul ales.

**Exemplu:** afişarea doar a celor mai recente 10 facturi.

**Filtrare Standard**: din lista butonului de filtrare se selectează optiunea Standard. Aceasta va deschide caseta de dialog *Standard Filter*, care permite stabilirea propriilor reguli de filtrare şi comparare şi, de asemenea, legarea lor cu operatorii logici *AND* (*şi*) sau *OR* (*sau*).

**Observație:** mai multe criterii de filtrare (condiții) stabilite simultan pe aceeași coloană sau pe mai multe coloane diferite se leagă între ele prin operatorii logici *AND* (*şi*) şi *OR* (*sau*).

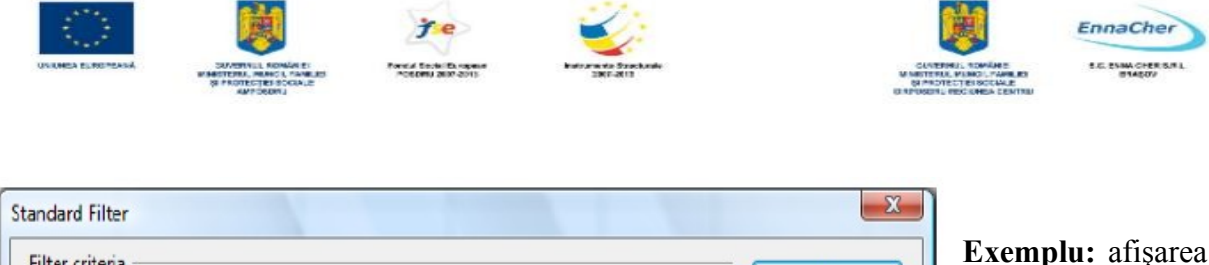

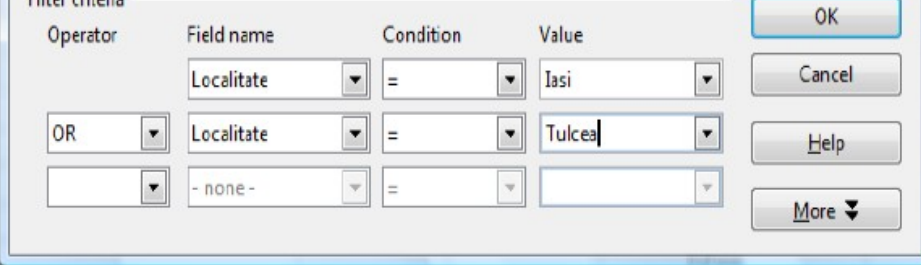

doar a acelor facturi emise către clienții din Bucureşti şi Iaşi.

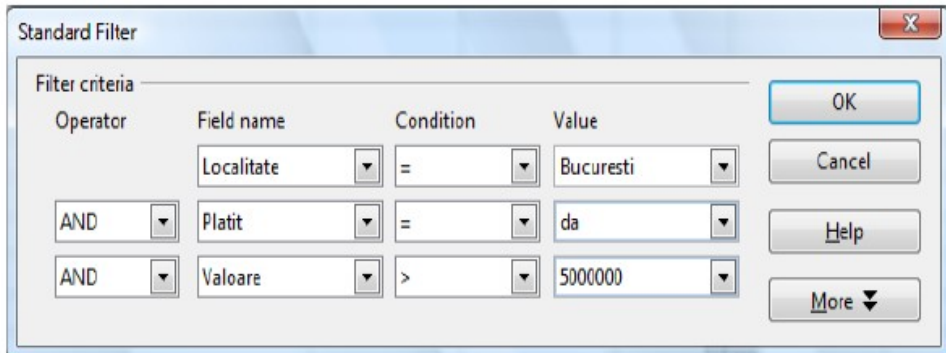

**Exemplu:** afişarea doar a acelor facturi emise către clienții din Bucureşti, plătite şi cu valoarea  $> 5000000$ .

Eventualele opţiuni în procesul de filtrare se stabilesc în subfereastra *Options* a casetei de dialog *Standard Filter*, care se deschide din butonul *More*. Printre opţiuni se pot aminti:

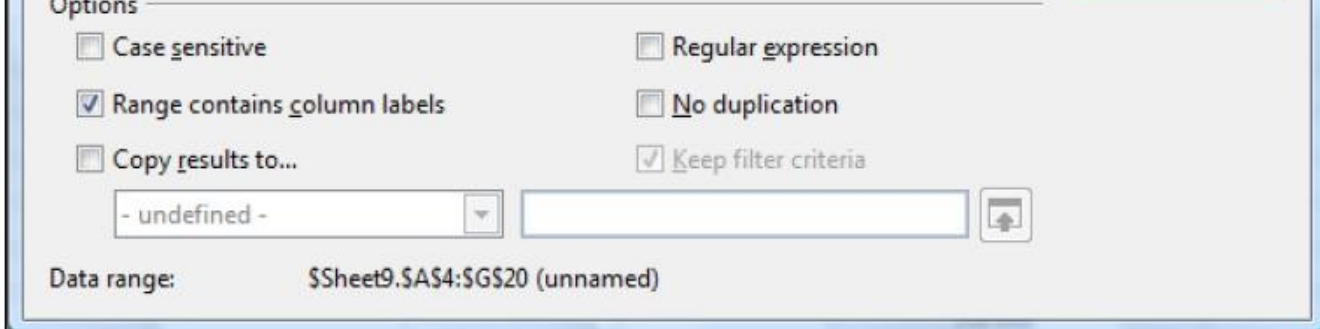

- **Case sensitive**  se ţine cont de utilizarea majusculelor şi minusculelor
- *Range contains column labels* –primul rând din blocul de celule nu se doreşte supus criteriului de filtrare deoarece face parte din antetul tabelului; se debifează în situaţia în care primul rând conţine articolele unei înregistrări
- *Copy sort results to* permite copierea listei sortate către o destinație definită printr-un nume (*Name*) sau care poate fi indicată prin tastarea adresei în caseta din dreapta
- *No duplication* elimină rândurile duplicate din lista cu datele filtrate

Dezactivarea filtrării automate, eliminarea butoanelor de filtrare şi afişarea liniilor care eventual au rămas ascunse în urma unui filtru se face cu clic oriunde în tabel şi: *Data → Filter → AutoFilter***.** 

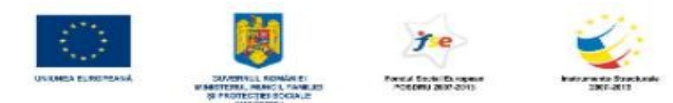

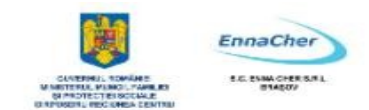

# **4.7.3. Subtotal**

Optiunea de *Subtotal* permite aplicarea de diverse functii rezumare pe grupuri constituite întrun tabel tip bază de date.

**Exemplu:** Se doreşte aflarea valorii totale a facturilor emise, pe fiecare localitate în parte. Se începe executând clic oriunde în tabel şi, din meniul *Data → Subtotals*, ceea ce conduce la apariţia casetei de dialog *Subtotals*, unde:

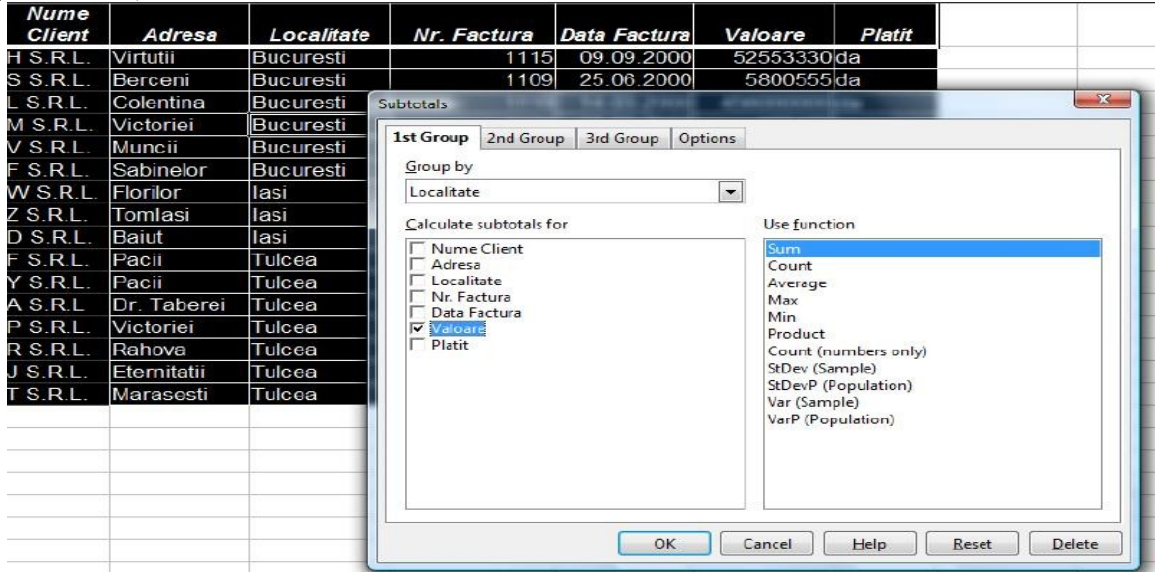

- Din lista casetei *Group By* se selectează câmpul de grupare, sau numele coloanei în funcție de care se vor subtotaliza datele (ex: Localitate)
- Din lista *Use function* se alege functia de rezumare (Sum, Min, Max, Average, etc.)
- În lista *Calculate subtotals for* se bifează coloana/coloanele ale cărei/căror valori vor fi subtotalizate şi totalizate (ex: Valoare)

Opţiunile din tabul *Options* al casetei de dialog *Subtotals* permit:

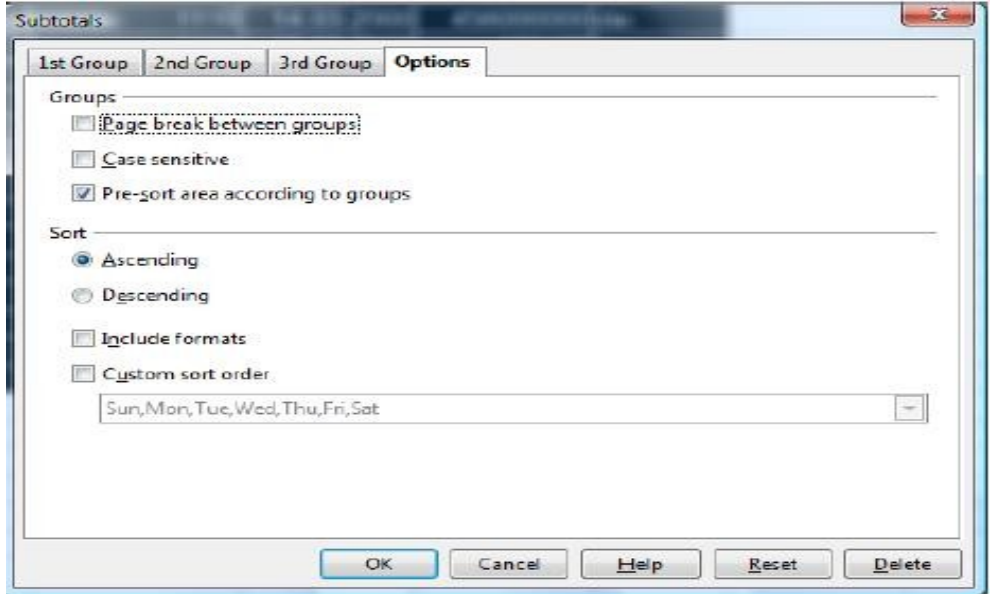

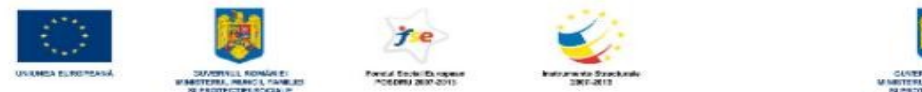

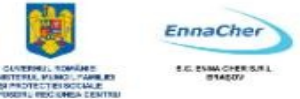

- *Page break between* groups inserarea unui sfârşit de pagină după fiecare grup subtotalizat
- **Case sensitive**  se ţine cont de utilizarea majusculelor şi minusculelor
- *Pre-sort area according to groups* realizează sortarea informatiilor din tabel având drept criteriu de sortare coloana pe care se face gruparea (cea selectată în lista Group by)
- *Sort Ascending/ Descending*  se indică ordinea de sortare (ascendentă sau descendentă)
- *Include formats*  menţine formatarea înregistrărilor existentă înaintea sortării
- *Custom sort order*  se utilizează o ordine de sortare conformă unei liste particularizate definite anterior (*Custom Lists*)

Într-un tabel se pot obţine subtotaluri pe cel mult trei coloane, fiecare pe câte un tab al casetei de dialog *Subtotals*, taburile *1st*, *2nd* şi *3rd Group* având structuri identice.

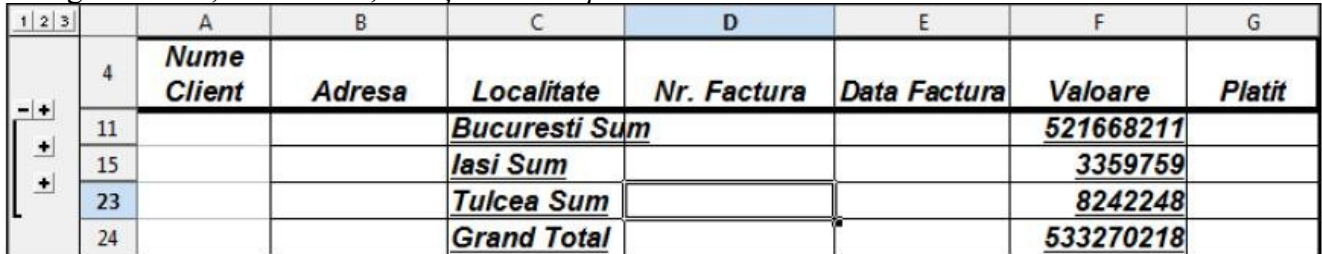

După obținerea subtotalurilor, în zona din stânga foii de calcul apare o bară ce conține butoane **+** şi **-**.

Butoanele - permit restrângerea detalierilor subtotalurilor, astfel încât să de obțină o structură a tabelului. Butoanele + reafisează liniile ce contin detalii. Eliminarea subtotalului pe o coloană se face dând clic oriunde în tabel *→ Data → Subtotals* şi se anulează gruparea pe tabul corespunzător prin acţionarea butonului *Delete*.

Ce ați învățat în acest capitol ?

- Cum pot fi ordonate înregistrările unui tabel având drept criteriu valorile uneia sau mai multor coloane (Sortarea).
- Cum se pot afisa dintr-un tabel doar acele înregistrări care întrunesc una sau mai multe condiții (Filtrarea).
- Cum se aplică funcții rezumative pe grupuri în cadrul unei tabel (Subtotal).

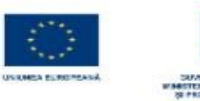

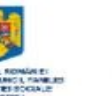

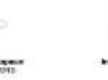

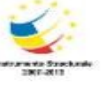

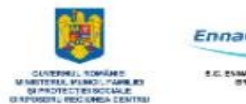

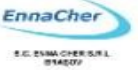

# MODULUL 4.3

# BAZELE UTILIZĂRII APLICAŢIILOR DE CALCUL TABELAR; APLICAŢIA CALC DIN OPENOFFICE.

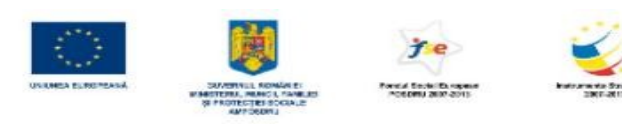

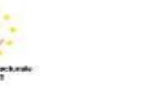

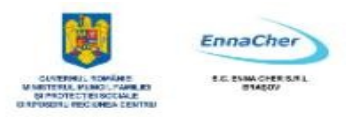

# **CUPRINS**

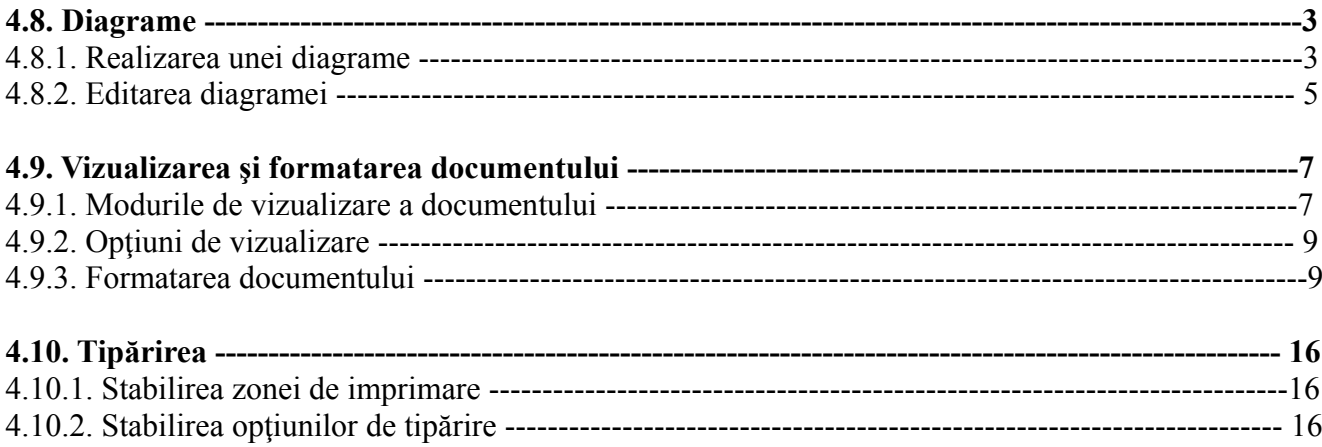

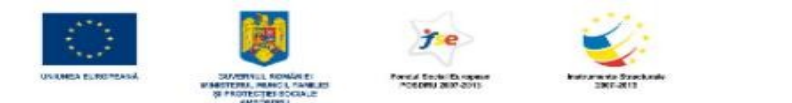

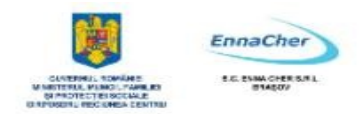

#### **4.8. Diagrame**

#### **4.8.1. Realizarea unei diagrame**

Diagrama este definită ca reprezentarea grafică a datelor de tip numeric dintr-un tabel.

Pentru realizarea unei diagrame se selectează acele blocuri de celule din tabel care vor fi reprezentate grafic (inclusiv celulele corespunzătoare din capul de tabel şi eventualele celule cu text explicativ), apoi *Insert → Chart* şi se parcurg cei patru paşi ai casetei de dialog *AutoFormat Chart.* 

Construirea unei diagrame se poate începe şi utilizând butonul *Insert Chart* din bara de instrumente *Standard*, cu selectarea sau nu în prealabil a datelor sursă, şi dând apoi clic într-o celulă din foaia de calcul.

**Pasul 1** permite stabilirea următoarelor aspecte:

**-** Caseta *Range* - conţine datele sursă ale diagramei; acestea pot fi verificate sau, dacă este cazul, modificate.

**-** Caseta *Chart results in worksheet* - permite stabilirea amplasării diagramei ca obiect într-una din foile de calcul ale documentului sau pe o foaie nouă, ce se va pozitiona ca ultima foaie a documentului.

**-** Opţiunile *First row as label* şi *First column as label* se bifează dacă în selectarea datelor sursă s-au inclus celule cu text explicativ (antetul de rând, respectiv o coloană cu informații de tip text), astfel încât acestea să fie tratate ca etichete.

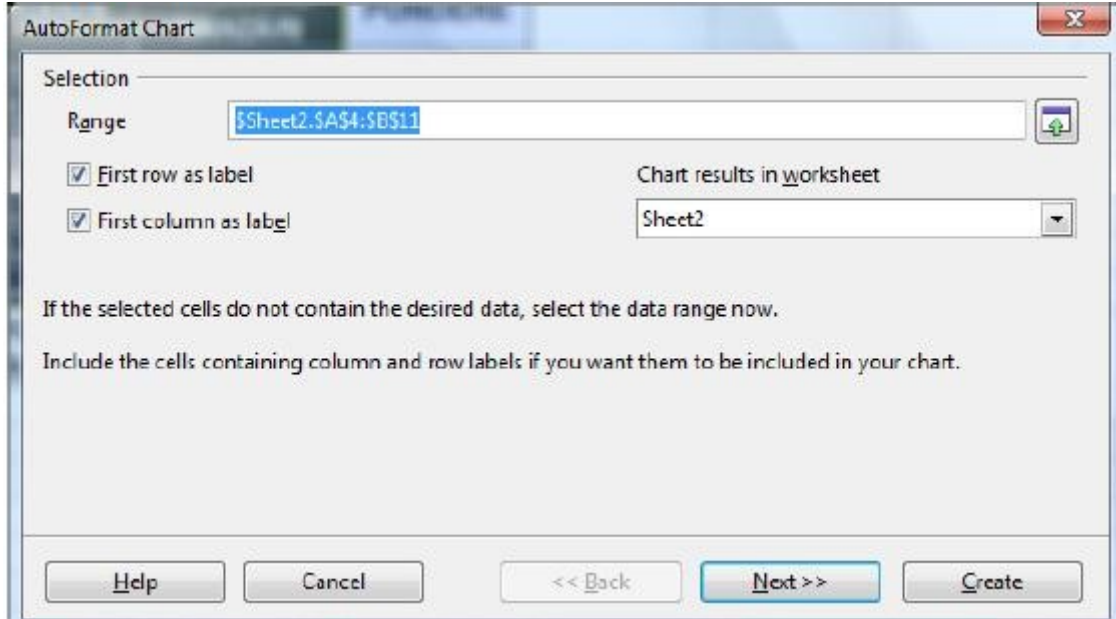

**Pasul 2** permite alegerea tipului diagramei, din lista *Choose a chart type*. Tot aici se face o previzualizare a diagramei, iar bifarea opţiunii **Show text elements in preview** conduce la afişarea în previzualizare a obiectelor de tip text (legende, titluri, axe, etc.).

Comutarea între afişarea în diagramă a seriilor pe rânduri sau pe coloane se realizează alegând una dintre opţiunile *Rows* sau *Columns* în zona *Data series in*.

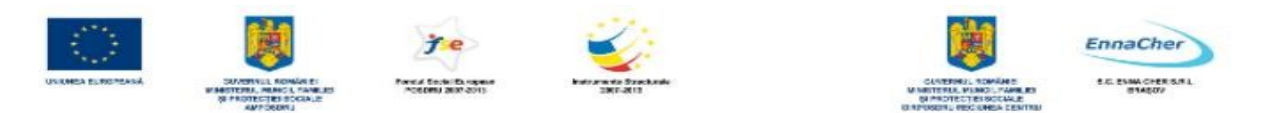

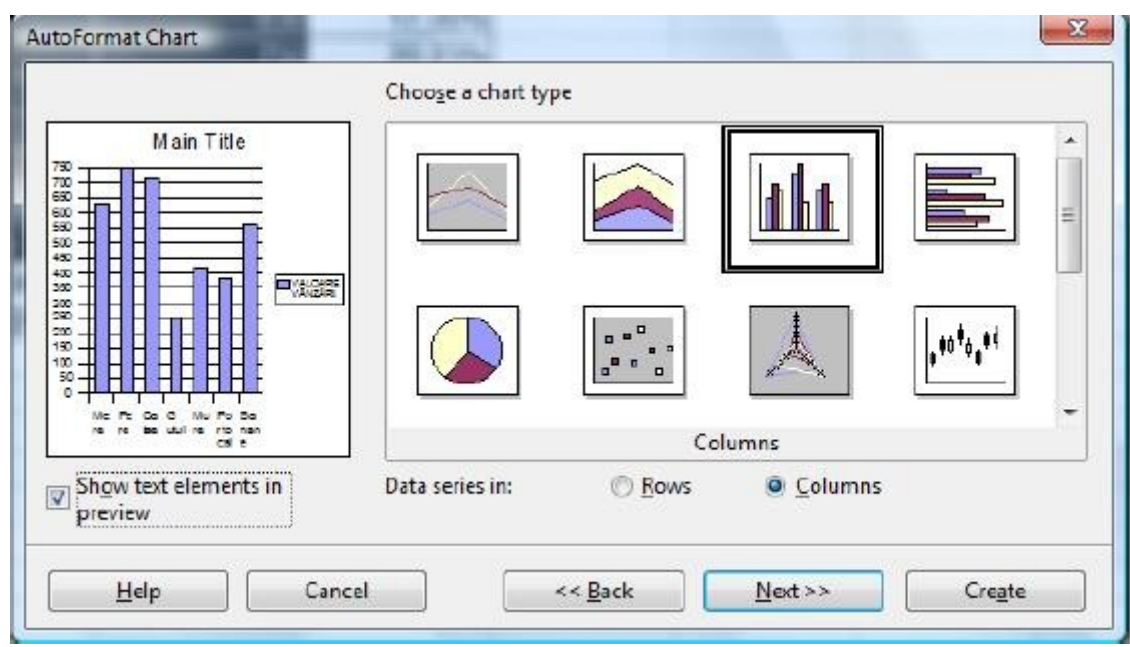

**Pasul 3** permite alegerea subtipului de diagramă din lista *Choose a variant*, iar din zona *Grid lines* se poate stabili, prin bifare/ debifare, afişarea liniilor de grilă aferente axelor.

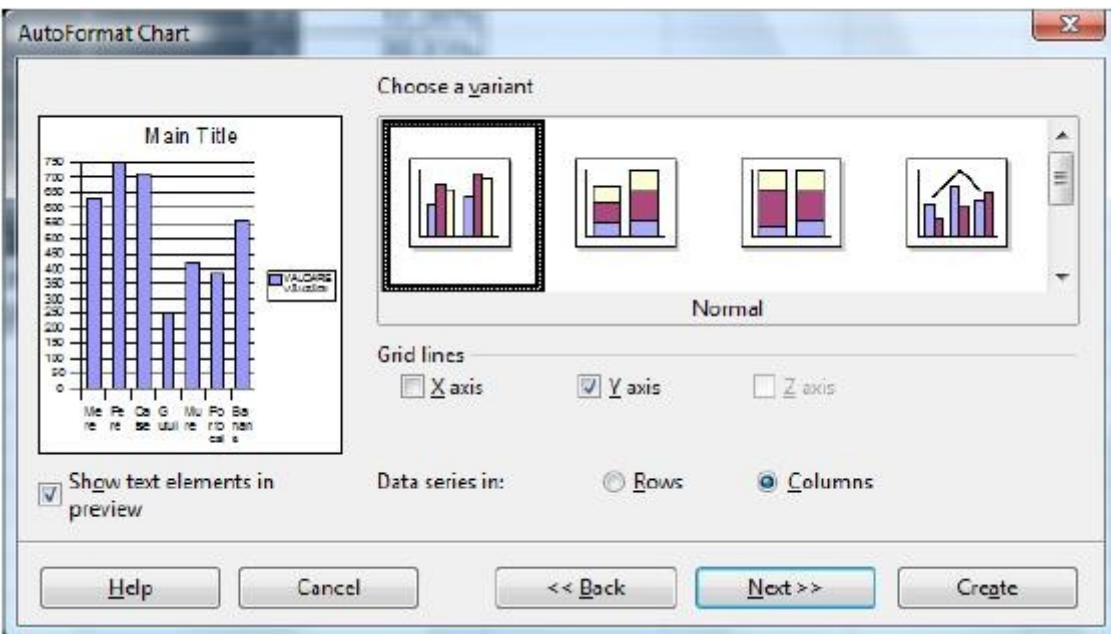

**Pasul 4** permite stabilirea următoarelor aspecte:

- Caseta *Chart Title* permite adăugarea unui titlu al diagramei.
- Opţiunea *Legend* ascunde sau afişează, prin debifare/ bifare, legenda diagramei.
- Opţiunile din zona *Axis titles* permit adăugarea de titluri pentru axe.

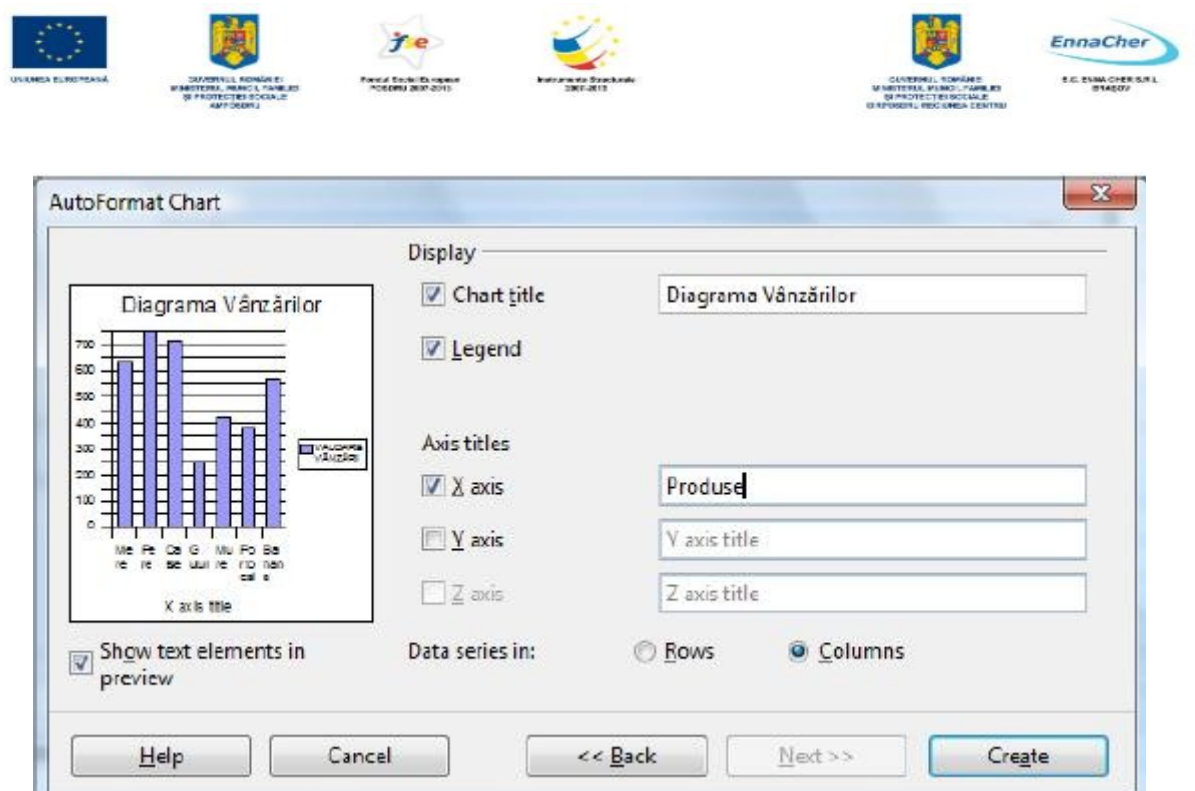

Între paşii parcurşi pentru configurarea diagramei, deplasarea se face cu butoanele *Next* (*Următorul*) şi *Back* (*Înapoi*), iar, în cadrul oricăruia dintre paşi, dacă se consideră că informaţiile furnizate pentru trasare sunt suficiente, se poate alege *Create* (*Creare*) pentru realizarea efectivă a diagramei. Diagrama apare ca obiect în foaia de calcul specificată la primul pas.

# **4.8.2. Editarea diagramei**

Diagramele din foaia de calcul pot fi redimensionate, mutate, copiate, şterse. Pentru a efectua aceste acţiuni se selectează mai întâi diagrama cu clic pe ea şi apoi se realizează:

- *Redimensionare*  prin glisarea de unul din cei opt marcatori de pe marginile diagramei;
- *Mutare/copiere*  prin glisarea de o margine a diagramei (mutare) sau prin glisarea de o margine a diagramei ţinând tasta *Ctrl* apăsată (copiere); sau utilizând comenzile de mutare/copiere cunoscute;
- *Ştergere*  prin apăsarea tastei *Delete*.

Pentru a modifica o diagramă sau diversele ei componente, este necesară selectarea diagramei cu dublu clic. Meniul *Format* contine comenzi ce permit modificarea aspectului diagramei, printre care:

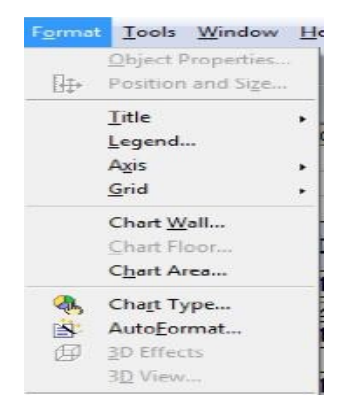

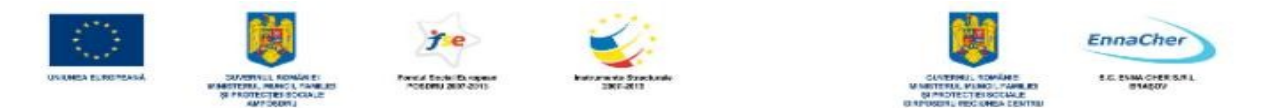

*Title* - formatarea titlurilor pentru diagramă şi pentru axe.

Legend - formatarea legendei diagramei, a informatiilor continute și poziționarea acesteia.

*Axis* - formatarea informatiilor continute pe axele diagramei, scalarea, inclusiv afisarea/ renuntarea la afişarea lor.

*Grid* - formatarea liniilor de grilă ale axelor.

*Chart Wall* - formatarea suprafeţei de sub seriile de date.

*Chart Area* - formatarea suprafetei diagramei.

*Chart Type* - modificarea tipului şi/ sau a subtipului (variantei) diagramei.

*AutoFormat* - modificarea aspectelor stabilite în cadrul paşilor 2-4 ai construirii diagramei.

Meniul *Insert* conține comenzi pentru a adăuga sau a modifica diverse componente pe diagramă, printre care:

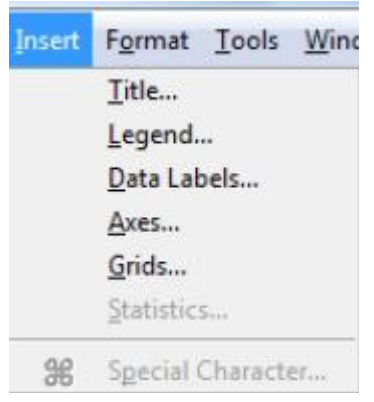

*Title* - adăugarea/ modificarea/ eliminarea titlurilor diagramei şi ale axelor.

*Legend* - afişarea/ renunţarea la afişarea legendei şi poziţionarea ei.

*Data Labels* - adăugarea/ eliminarea etichetelor de date pentru seriile de date reprezentate pe diagramă.

*Axes* - afisarea/ eliminarea informatiilor continute pe axe.

*Grids* - adăugarea/ eliminarea liniilor de grilă pe diagramă.

**Observaţie:** dacă diagrama a fost selectată cu dublu clic, se pot opera modificări ale diverselor componente şi din meniurile contextuale ale acestora (clic dreapta), alegând comanda *Object Properties*. În acelaşi scop pot fi utilizate şi instrumentele disponibile în bara de instrumente specifică, care apare în fereastra aplicaţiei *Calc* la selectarea cu dublu clic a diagramei.

Ce ați învățat în acest capitol ?

- Cum se realizează o diagramă.
- Cum se modifică o diagramă.
- Cum se copiază, mută sau şterge o diagramă.

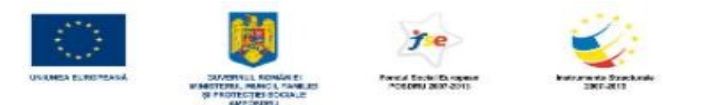

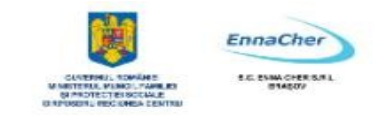

# **4.9. Vizualizarea şi formatarea documentului**

# **4.9.1. Modurile de vizualizare a documentului**

Schimbarea dimensiunii de vizualizare a documentului se realizează în caseta de dialog *Zoom*, iar acesta poate fi accesată în două variante:

**-** Meniul *View →* comanda *Zoom.* 

- Butonul *Zoom* din bara de instrumente *Standard*.
- Dublu clic sau clic dreapta în bara de stare pe rubrica corespunzătoare.

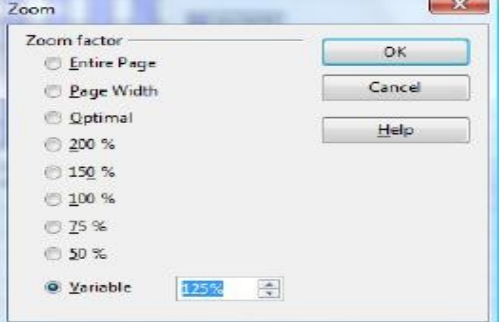

Pot fi alese diferite procente de vizualizare prestabilite sau una din variantele:

- *Entire Page*  afişează conţinutul întregii pagini
- *Page Width*  afişează lăţimea completă a paginii, iar marginile de sus şi/sau jos pot să nu fie vizibile
- *Optimal* redimensionează afisarea la lătimea zonei de celule selectate
- *Variable*  se poate completa cu un procent de dimensionare a vizualizării

# **Vizualizarea documentului înainte de tipărire:**

Modul de vizualizare *Page Preview* (*Previzualizarea paginii*) poate fi accesat din *File → Page Preview* sau din butonul *Page Preview* din bara de instrumente *Standard*. În urma executării acestei comenzi va apărea fereastra corespunzătoare reprezentată în figură:

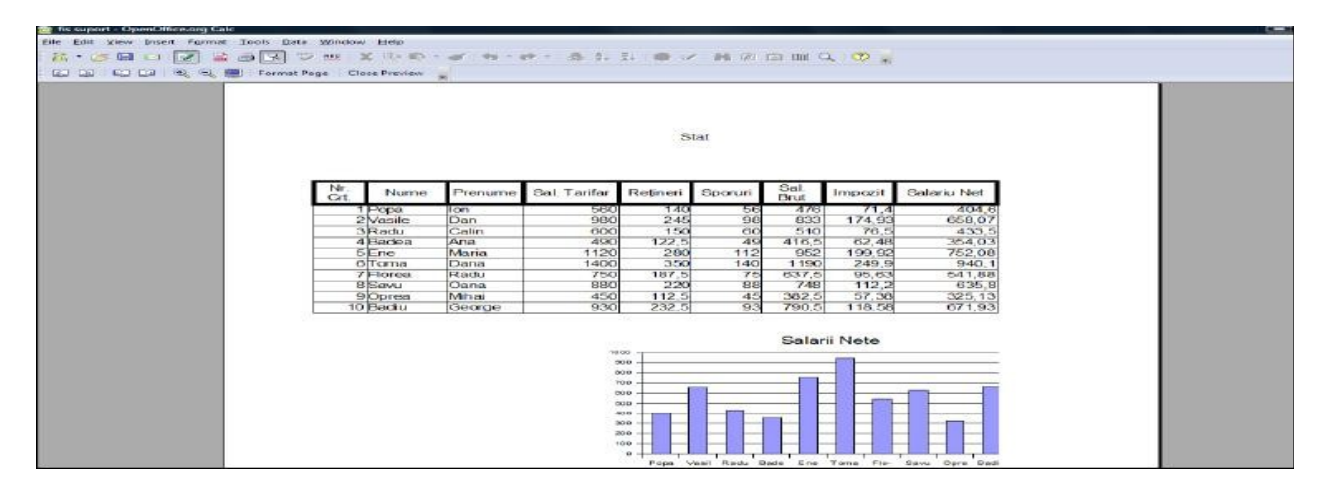

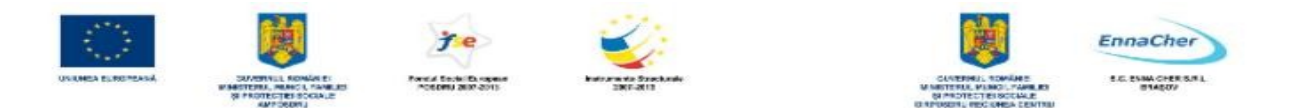

Semnificația butoanelor din bara de instrumente *Page Preview* este:

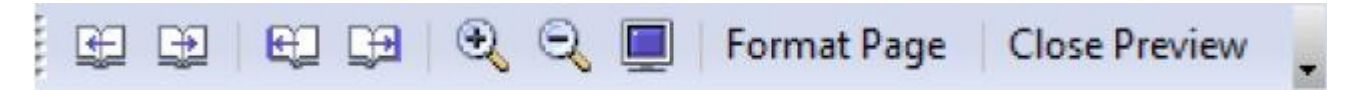

*Previous Page* - navigare către pagina anterioară a documentului. *Next Page* - navigare către pagina următoare a documentului. *First Page* - navigare către prima pagină a documentului. *Last Page* - navigare către ultima pagină a documentului.

*Zoom In* - creşterea dimensiunii de vizualizare (procentul este afişat în bara de stare). *Zoom Out* - diminuarea dimensiunii de vizualizare (procentul este afişat în bara de stare). *Full Screen* - afişarea paginii pe întreg ecranul.

*Format Page* - deschiderea casetei de dialog pentru formatarea paginii documentului.

*Close Preview* - închiderea modului de vizualizare *Page Preview* şi revenirea în modul de vizualizare *Normal* (echivalent cu utilizarea tastei *Esc*).

Modul de vizualizare *Page Preview* nu permite editarea informatiilor din document.

# • **Vizualizarea întreruperilor de pagină:**

–

Accesarea acestui mod de vizualizare se face prin cu *View → Page Break Preview*.

Acest mod de vizualizare al documentului afişează delimitarea şi modul de succedare al paginilor din care este formată foaia de calcul curentă. În privinţa dispunerii în pagină a informaţiilor continute în foaia de calcul, acest mod de vizualizare permite:

- Ajustarea întreruperilor de pagină prin glisarea acestora cu mausul.

- Inserarea de noi întreruperi de pagină la poziţia celulei curente cu comanda *Insert → Manual Break → Row Break* (întrerupere de pagină orizontală deasupra celulei curente) sau *Column Break* (întrerupere de pagină verticală la stânga celulei active).

– Eliminarea întreruperilor de pagină create manual cu comanda *Edit → Delete Manual Break →Row Break* (elimină întreruperea de pagină de deasupra celulei curente) sau *Column Break* (elimină întreruperea de pagină din stânga celulei curente).

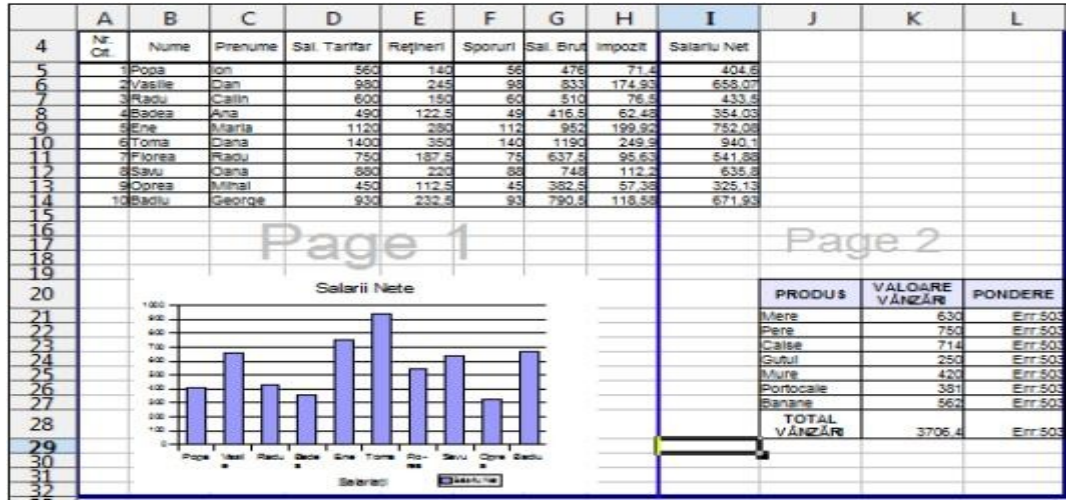

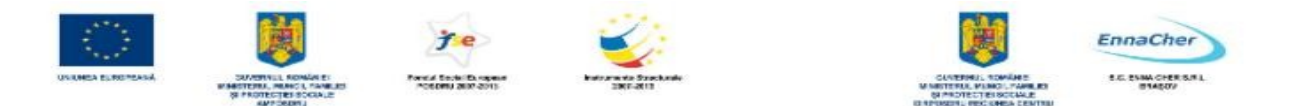

Se revine în modul de vizualizare *Normal* de editare se realizează cu *View → Normal*. Întreruperile de pagină sunt vizibile şi în modul Normal de vizualizare după revenirea din *Page Preview sau Page Break Preview.* Operatiile de inserare și stergere de întreruperi de pagină manuale pot fi efectuate şi în modul *Normal*.

# **4.9.2. Opţiuni de vizualizare**

# • **Deschiderea unui document în mai multe ferestre**

Pentru a putea vizualiza simultan două sau mai multe foi de calcul ale unui document, acesta poate fi deschis în mai multe ferestre astfel: din meniul *Window* se dă comanda *New Window*. Aceasta conduce la deschiderea documentului şi într-o altă fereastră. Cele două ferestre pot fi aranjate pe ecran astfel încât să fie amândouă vizibile, iar în fiecare dintre ele se poate afişa o altă foaie de calcul a aceluiaşi document.

# • **Îngheţarea în derulare (Freeze)**

Optiunea de înghetare (blocare) în derulare permite ca anumite zone ale foii de calcul să rămână vizibile la defilarea prin foaie, de exemplu mentinerea vizibilă pe ecran a unui cap de tabel sau a unei coloane cu etichete. Pentru a îngheţa un panou:

**-** *Un rând şi zona de deasupra sa*: se selectează prima celulă de sub rândul ce va fi blocat

**-** *O coloană şi zona din stânga sa*: se selectează prima celula din dreapta coloanei ce va fi blocată

**-** *Un rând şi o coloană şi zonele de deasupra, respectiv din stânga*: se selectează celula de dedesubtul, respectiv din dreapta rândului/ coloanei apoi, din meniul *Window* se dă comanda *Freeze*. Renuntarea la înghetarea unui panou se face prin debifarea optiunii *Freeze* din meniul *Window*.

# • **Împărţirea foii de calcul în panouri (Split)**

Pentru a vizualiza concomitent două zone îndepărtate ale unei foi de calcul, aceasta poate fi împărţită în panouri ce permit navigarea independentă. Pentru aceasta, se selectează celula ce va marca locul de divizare, apoi *Window → Split*. Foaia de calcul va fi împărţită în 2 sau 4 panouri cu propriile bare de defilare (*scrollbars*), iar, dacă este necesar, barele de demarcatie pot fi deplasate prin glisare cu mausul pentru a schimba locul de divizare.

Renunţarea la opţiunea *Split* se face prin debifarea acesteia din meniul *Window.* 

# **4.9.3. Formatarea documentului**

Stabilirea caracteristicilor de formatare ale tuturor paginilor documentului se realizează în caseta de dialog *Page Style*, care se deschide la comanda *Format → Page*. Caseta de dialog prezintă şapte taburi (file), şi anume:

- **Tabul** *Organizer* al casetei de dialog *Page Style* permite vizualizarea caracteristicilor de formatare ale stilului de pagină curent, crearea de noi stiluri sau modificarea unui stil existent. Vor putea fi schimbate doar numele stilurilor create manual, nu şi a celor predefinite.

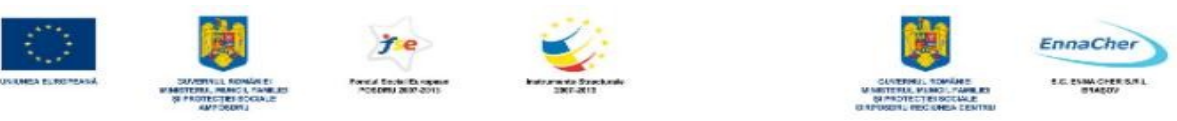

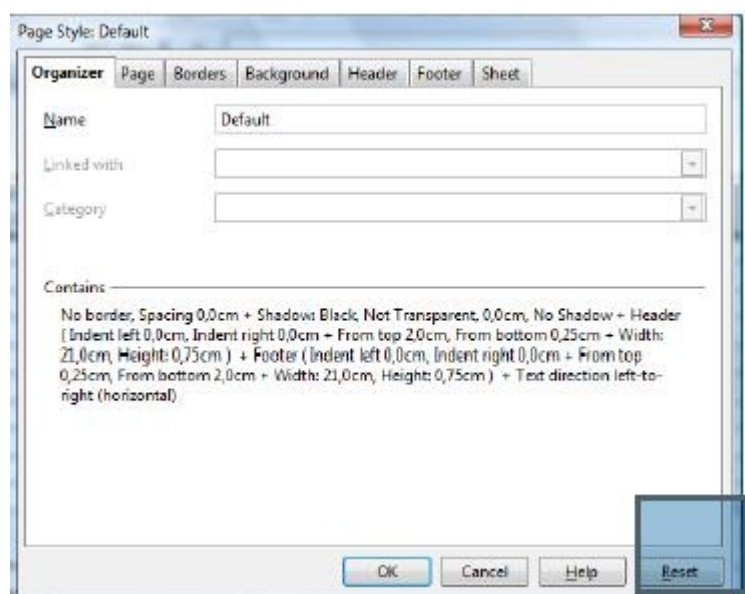

Operaţiile de creare, modificare, ştergere, aplicare a unui stil de pagină se realizează în caseta de dialog *Styles and Formatting* tabul → *Page Styles* (din meniul *Format*).

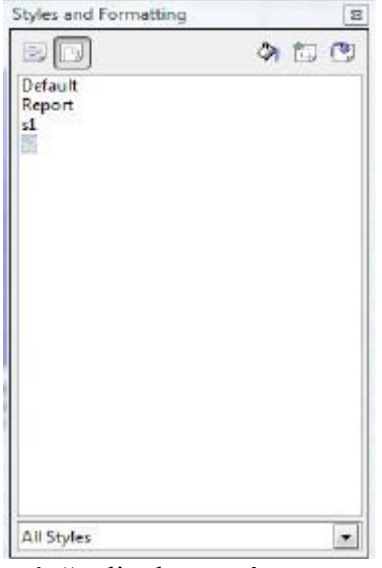

- *Crearea unui nou stil de pagină*: clic dreapta în caseta cu lista stilurilor existente → *New* → se stabilesc caracteristicile de formatare ale noului stil de pagină

*- Modificarea unui stil existent*: clic dreapta pe numele unui stil existent → *Modify* → se operează modificările

*- Aplicarea unui stil existent pe o foaie de calcul a documentul curent*: dublu clic pe numele stilului de aplicat

*- Ştergerea unui stil*: clic dreapta pe numele stilului → *Delete* 

• **Tabul** *Page* permite stabilirea următoarelor caracteristici:

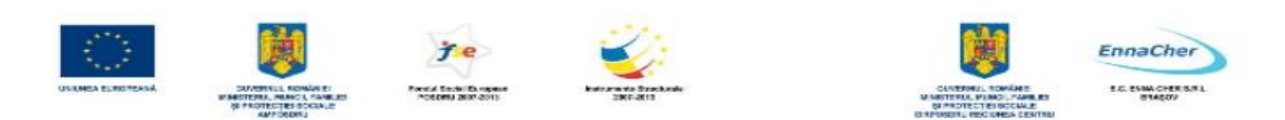

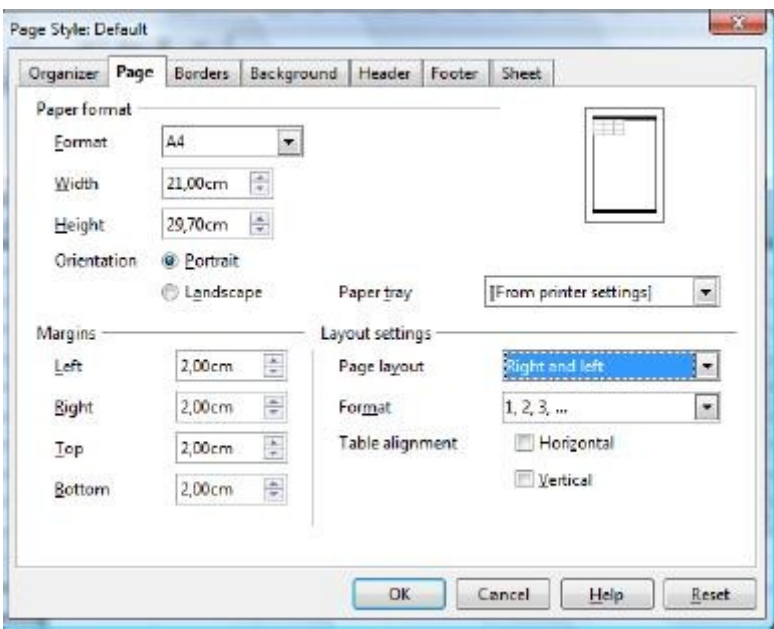

*- Format* - stabilirea formatului hârtiei (dimensiuni standard)

*- Width* şi *Height* - lăţimea şi înălţimea hârtiei

*- Orientation -* Orientarea paginii, care poate fi verticală *(Portrait),* sau orizontală *(Landscape)* 

**- Zona** *Margins* - stabilirea marginilor *Top* (*Sus*)**,** *Bottom* (*Jos*)**,** *Left* (*Stânga*)**,** *Right* (*Dreapta*) ale paginii

*- Page layout* - diverse moduri de preluare a caracteristicilor de formatare specifice tabului Page pentru documente cu pagini multiple

*- Format* - formatarea numerotării paginilor

*- Table alignment* - centrarea orizontală (*Horizontal*) şi/ sau verticală (*Vertical*) a conţinutului pe pagină

• **Tabul** *Borders* permite crearea chenarelor de pagină, cu opţiunile:

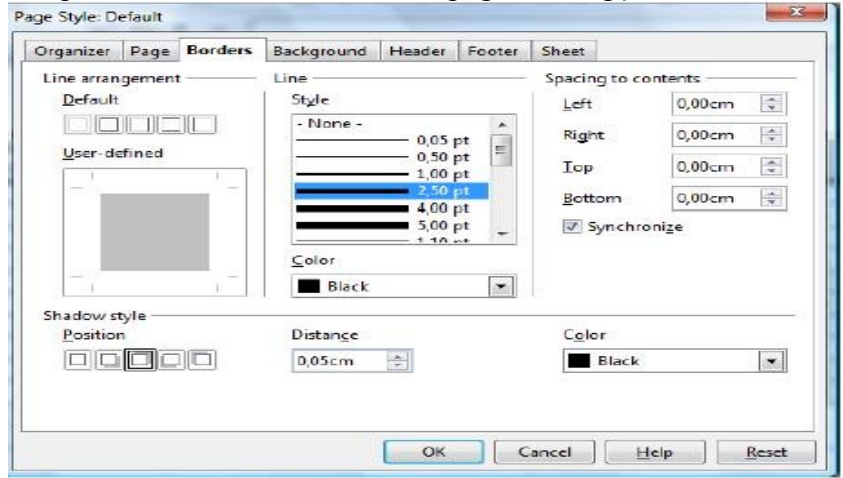

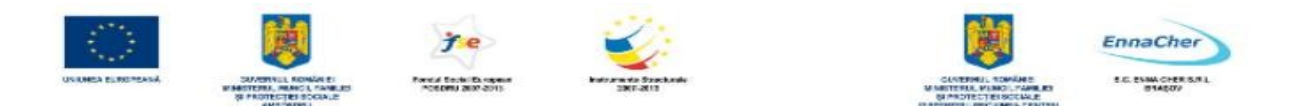

- *Line arrangement*  chenare predefinite (*Default*) sau particularizate (*User-defined*)
- *Line*  liniatura chenarelor, cu stilul liniei (lista *Style*) şi culoarea liniei (lista *Color*)
- *Spacing to contents* distantele dintre liniile chenarului și conținutul documentului, iar prin bifarea opţiunii *Syncronize* se aplică automat aceeaşi spaţiere pentru toate cele patru casete dacă se introduce o valoare în oricare dintre ele
- *Shadow Style* efect de umbrire a pentru liniile de chenar, cu optiunile *Position* un stil de umbrire, *Distance* - grosimea umbrei, *Color* - culoarea umbrei
- **Tabul** *Background* stabilirea unui fundal cromatic al paginii, cu variantele:

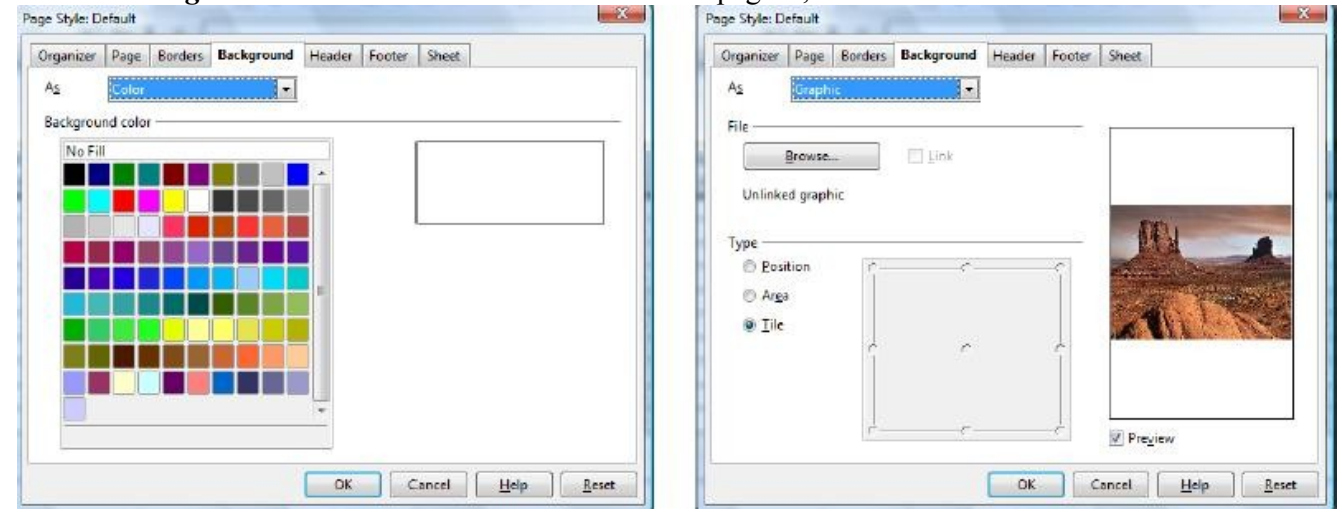

- O culoare se alege din lista *As* opţiunea *Color*
- O imagine din fişier se alege din lista *As* opţiunea *Graphic* 
	- **Taburile** *Header şi Footer* (*Antet* şi *Subsol)*, al casetei *Page Style* permit configurarea zonelor de antet şi de subsol. Conţinutul celor două taburi este acelaşi, având următoarele opţiuni:  $\mathbf{r}$

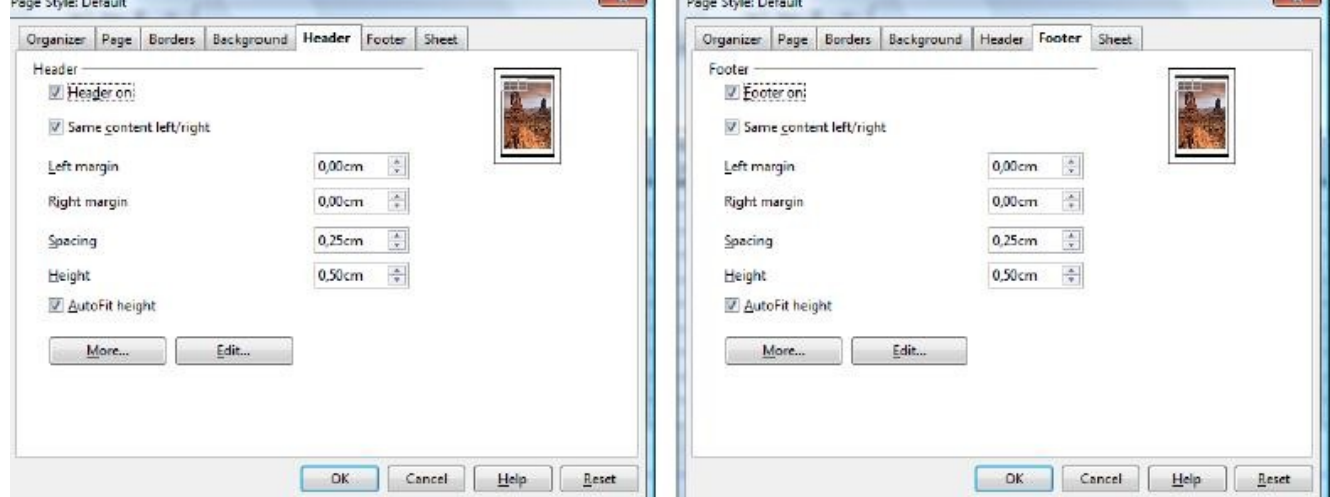

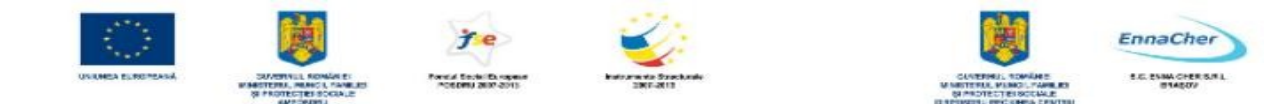

- *Header on*, respectiv *Footer on*  adaugă antet/subsol stilului paginii curente
- *Same content left/right*  acelaşi antet/subsol pe paginile impare şi pare
- *Left* şi *Right Margin*  distanţele dintre zona de antet/subsol şi marginile stânga şi dreapta ale paginii

- *Spacing* - distanţa dintre limita inferioară a antetului, respectiv limita superioară a subsolului şi limita superioară, respectiv inferioară a zonei destinate textului

- *Height* - înălţimea antetului/subsolului

- *AutoFit Hight* - potrivire automată a înălțimii antetului/subsolului la conținut

- Butonul *More* deschide caseta de dialog *Borders/ Background*, de unde se pot stabili chenare şi culori de umplere ale zonelor de antet/subsol.

- Butonul *Edit* deschide caseta de dialog *Header*, respectiv *Footer*, pentru inserarea informaţiilor în respectivele zone.

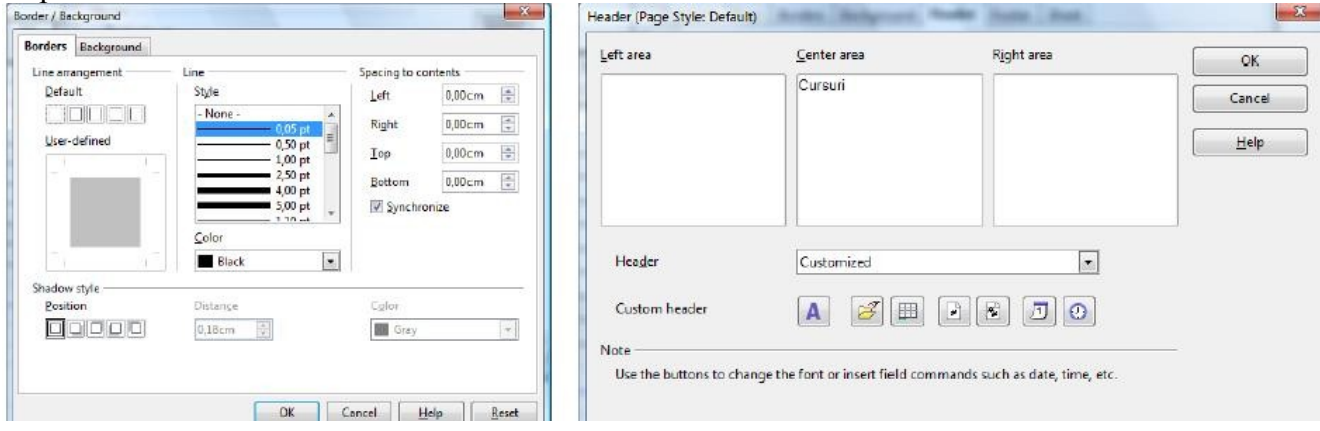

Caseta de dialog contine trei sectiuni în care se introduc informatiile în functie de alinierea dorită (*Left Area, Center Area, Right Area*) (*zona stângă, zona centrală, zona dreaptă*) şi o bară de butoane.

Butoanele au următoarele semnificaţii:

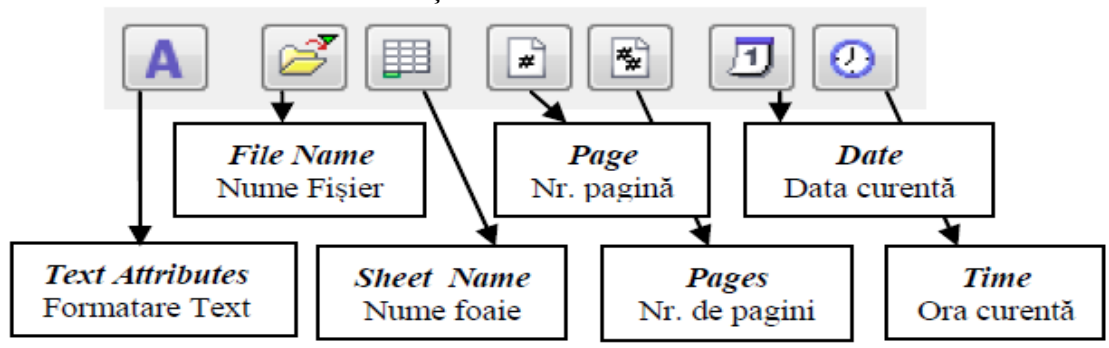

**Tabul** *Sheet* (*Foaie*) este prezentat în figura următoare și permite stabilirea optiunilor:

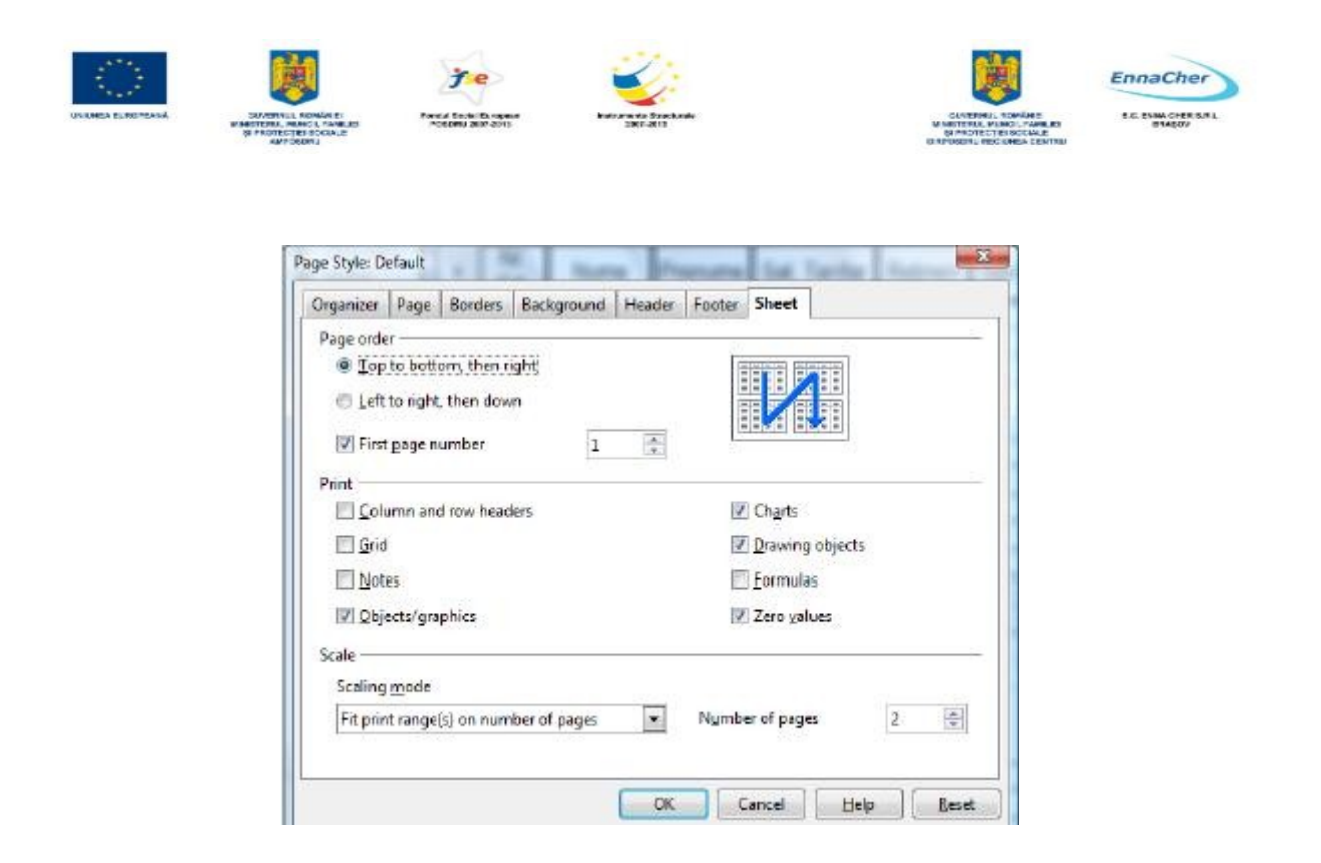

*- Page order* (*Ordinea pentru numerotarea paginilor*), cu variantele *Top to botton, then right* (*De sus în jos, apoi dreapta*) şi *Left to right, then down* (*De la stânga la dreapta, apoi în jos*)

- *First page number* – se optează pentru afişarea sau nu a numerotării primei pagini a documentului sau a zonei de imprimat şi se stabileşte valoarea de început a numerotării

- *Print* (*Tipărire*) - prin bifare/debifare se poate stabili imprimarea sau nu a următoarelor elemente:

- *Column and row headers*  antetele de rând şi se coloană (literele coloanelor şi numerele rândurilor)
- o *Grid*  liniile de grilă ale foii de calcul
- o *Notes*  notele
- o *Objects/ graphics*  obiectele inserate şi elemantele grafice
- o *Charts*  diagramele
- o *Drawing objects*  obiectele desenate
- o *Formulas*  formulele conţinute în celule, şi nu rezultatele acestora
- o *Zero values*  celulele ce conţin valoarea 0 (zero)

- *Scaling mode* (*Modalitatea de scalare*), permite redimensionarea, ajustarea documentului pentru a se putea încadra într-un număr de pagini stabilit.

o *Reduce/ enlarge printout* - specificarea unui factor de scalare pentru toate zonele de imprimat. Factorul de scalare se exprimă ca procent în caseta *Scaling Factor*.

o *Fit print range(s) to width/ height* - stabilirea numărului maxim de pagini pe orizontală (*Width in pages*) şi pe verticală (*Height in pages*) pe care se va tipări fiecare foaie de calcul. Factorul de scalare se va ajusta corespunzător; nemodificarea celor două casete conduce la un factor de scalare de 100%.

o *Fit print ranges(s) on number of pages* - stabilirea numărului maxim de pagini pe care se va tipări

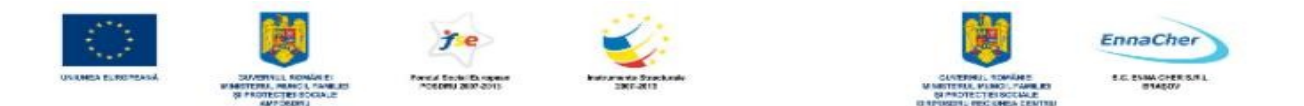

fiecare foaie de calcul. Scalarea se va reduce astfel încât să se realizeze încadrarea foii în numărul de pagini indicat.

Ce aţi învăţat în acest capitol ?

- Cum se utilizează diversele moduri de vizualizare.
- Cum se formatează paginile unei foi de calcul sau ale întregului document .

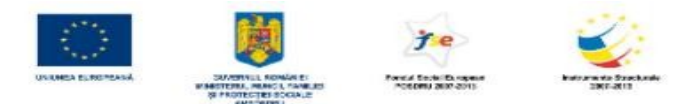

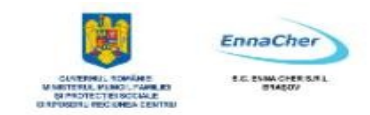

# **4.10. Tipărirea**

# **4.10.1. Stabilirea zonei de imprimare**

Stabilirea zonelor pentru imprimare (**Print Ranges**) presupune indicarea celulelor care vor fi imprimate. Nedefinirea manuală unor astfel de zone face ca aplicaţia *Calc* să stabilească automat zona de imprimat astfel încât aceasta să contină toate celulele cu continut (care nu sunt goale) din document. Se definesc, extind, elimină, modifică zonele de imprimat:

- Definirea celulei active sau a unei selecţii ca zonă de imprimat: *Format* → Print *Ranges* → *Define.* 

- Adăugarea selecţiei curente la zonele deja definite: *Format* → *Print Ranges* → *Add.* 

- Eliminarea zonelor de imprimare definite anterior: *Format* → *Print Ranges* → *Remove.* 

- Specificarea şi modificarea zonelor de editare: *Format* → *Print Ranges* →*Edit* → rubrica *Print Rage* din caseta de dialog *Edit Print Ranges* 

- Pentru a stabili imprimarea la începutul fiecărei pagini tipărite a unuia sau mai multor rânduri (opţiune utilă pentru tabelele cu număr mare de linii), acestea se specifică la rubrica *Rows to repeat* a casetei de dialog *Edit Print Ranges* 

- Pentru a stabili imprimarea în partea stângă a fiecărei pagini tipărite a uneia sau mai multor coloane (opţiune utilă pentru tabelele cu număr mare de coloane), acestea se specifică la rubrica *Columns to repeat* a casetei de dialog *Edit Print Ranges* 

# **4.10.2. Stabilirea opţiunilor de tipărire**

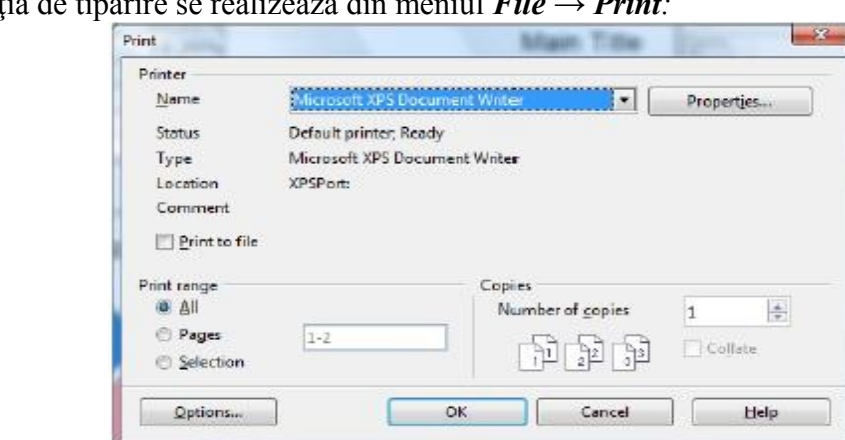

Operaţia de tipărire se realizează din meniul *File* → *Print:* 

Caseta de dialog *Print* permite stabilirea următoarelor aspecte:

- *Printer name* (*Nume Imprimantă*) → selectarea unei alte imprimante în afară de cea implicită.

- *Print Range* (*Zona de imprimat*) → tipărirea zonelor de imprimat definite anterior sau, în cazul în care nu s-au definit, a întregului document (*All*), a unor anumite pagini, specificate în caseta *Pages*, sau doar a unei zone selectate anterior, dacă se bifează opţiunea *Selection*.

- *Number of Copies* (*Număr de copii*) → numărul de exemplare de tipărit.

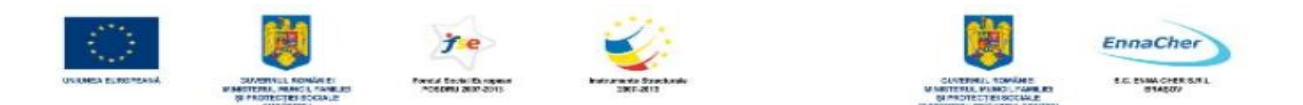

Opţiunile de tipărire se stabilesc din caseta de dialog *Printer Options*, care se deschide cu butonul *Options*, şi acestea sunt:

- *Print only selected sheets* → imprima doar conţinutul foilor de calcul selectate
- *Suppress output of empty pages* → omite de la imprimare paginile fără conţinut

Ce aţi învăţat în acest capitol ?

- Cum se stabileşte zona pentru imprimare.
- Cum se realizează tipărirea întregului document sau a unei zone a acestuia.
- Care sunt şi cum se stabilesc opţiunile de tipărire.

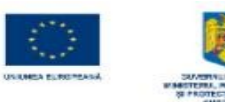

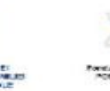

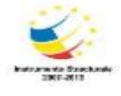

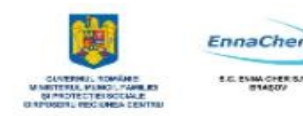

# MODULUL 5.1.

# **BAZELE UTILIZĂRII APLICAŢIILOR PENTRU PREZENTĂRI ELECTRONICE; APLICAŢIA IMPRESS DIN OPENOFFICE**
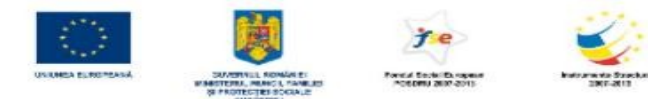

.

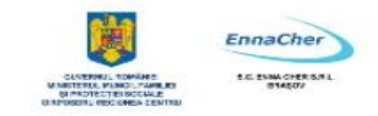

#### **CUPRINS**

## **5. BAZELE UTILIZĂRII APLICAŢIILOR PENTRU PREZENTĂRI ELECTRONICE; APLICAŢIA IMPRESS DIN OPENOFFICE 6**

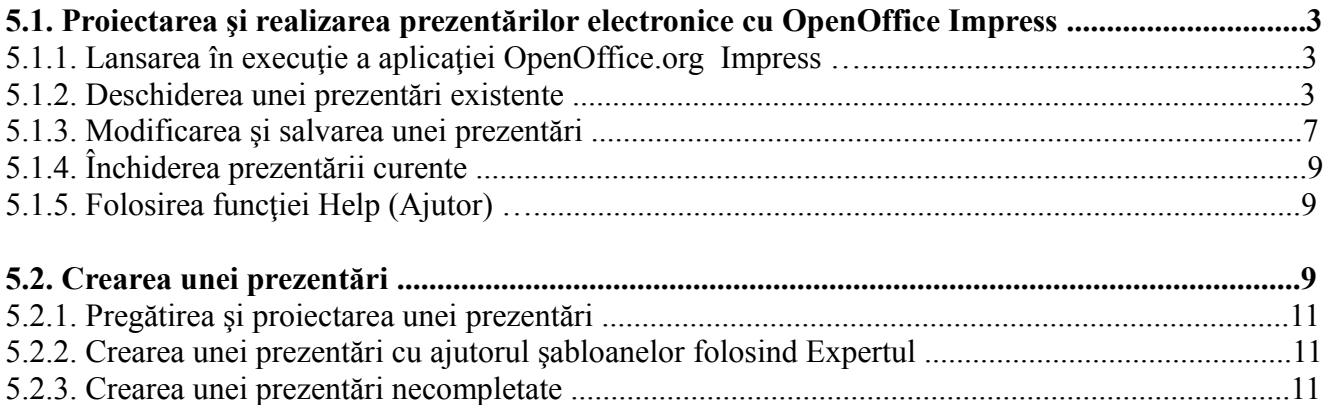

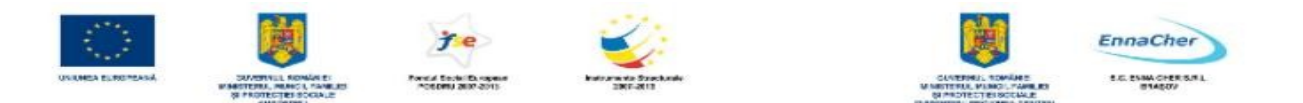

#### **5. Bazele utilizării aplicaţiilor pentru prezentări electronice; Aplicaţia Impress din OpenOffice**

Aplicaţia *Impress* este utilizată pentru crearea *prezentărilor*, destinată să ajute prezentatorul în realizarea *expunerilor* vizuale în faţa unui auditoriu, cu ajutorul *diapozitivelor (folii) - slides*. *Prezentarea* este un mod de reprezentare a unui conţinut informaţional (noţiuni, date) cu ajutorul textelor, imaginilor grafice şi a sunetelor prin intermediul *diapozitivelor*, care se desfăşoară automat sau interactiv.

Expunerea se face de obicei pe monitorul calculatorului, sau pe un ecran într-o sală, prin proiectarea prezentării cu ajutorul videoproiectorului; sau prezentare prin folii transparente cu retroproiectorul.

Fişierul realizat cu aplicaţia *Impress* se numeşte *prezentare* şi are extensia **.***ODP* (*OpenDocument Presentation*).

#### **5.1. Proiectarea şi realizarea prezentărilor electronice cu OpenOffice Impress**

#### **Definirea conţinutului şi design-ului unei prezentări.**

Prezentările în *OpenOffice Impress* sunt alcătuite din diapozitive, acestea fiind paginile fisierului. Un diapozitiv poate conține texte, elemente grafice, obiecte multimedia (elemente video, audio, etc.).

Elementele pe care le poate conţine un diapozitiv (texte, grafice, tabele, etc.) sunt plasate în acesta în funcție de configurația aleasă (*aspect diapozitiv*). *OpenOffice.org Impress* oferă mai multe formate de bază ce combină în diverse moduri textele, graficele, elementele multimedia în cadrul diapozitivului.

#### **Executarea (rularea, efectuarea, folosirea) prezentării**.

După finalizarea prezentării din punct de vedere al continutului, respectiv formei, ea trebuie prezentată celor cărora se adresează. Prezentarea poate fi făcută pe un ecran, sau pe un monitor, cu ajutorul calculatorului, sau pe hârtie.

#### **5.1.1. Lansarea în execuţie a aplicaţiei OpenOffice.org Impress**

Pentru a lansa în execuție aplicația **OpenOffice.org Impress** urmați calea:

Executaţi clic pe *Start → All Programs → OpenOffice.org →***.** *OpenOffice.org Impress* 

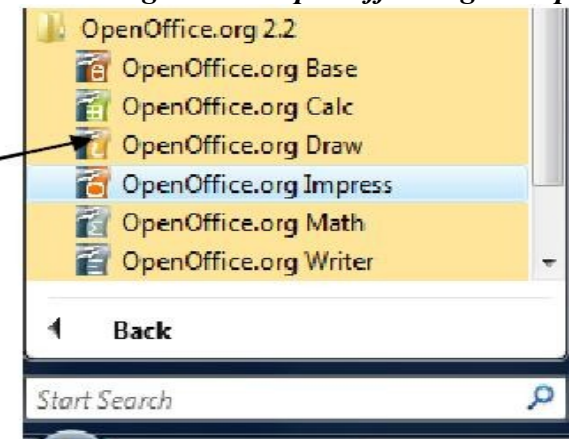

 Se deschide fereastra *Expertului în realizare de prezentări - Presentation Wizard* care propune primul pas în deschiderea aplicației, precum și primul pas în crearea sau deschiderea unui

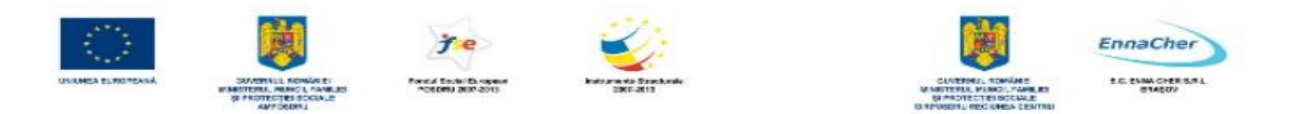

fişier. Trebuie să alegeţi un tip de prezentare din cele două variante oferite:

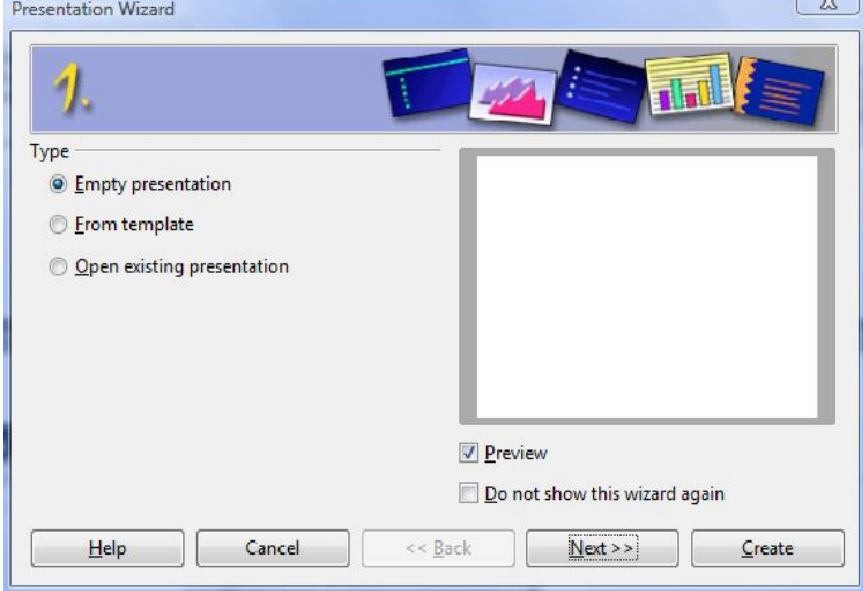

- *Empty presentation* – prezentare fără conţinut

- *From template* – prezentare cu conţinut şi elemente de design propuse

- *Open existing presentation* este opţiunea pe care o puteţi alege dacă vreţi să deschideţi o prezentare existentă.

Dacă alegeţi tipul de prezentare propus implicit *Empty presentation*, trecem la pasul următor prin clic pe butonul *Next* 

<sup> $\triangle$ </sup> Se deschide **pasul 2** în fereastra *Presentation Wizard*, în care trebuie să alegeți un design pentru prezentare, unul din cele propuse în lista şi modalitatea de expunere pe care o veţi folosi pentru prezentarea pe care o veţi crea.

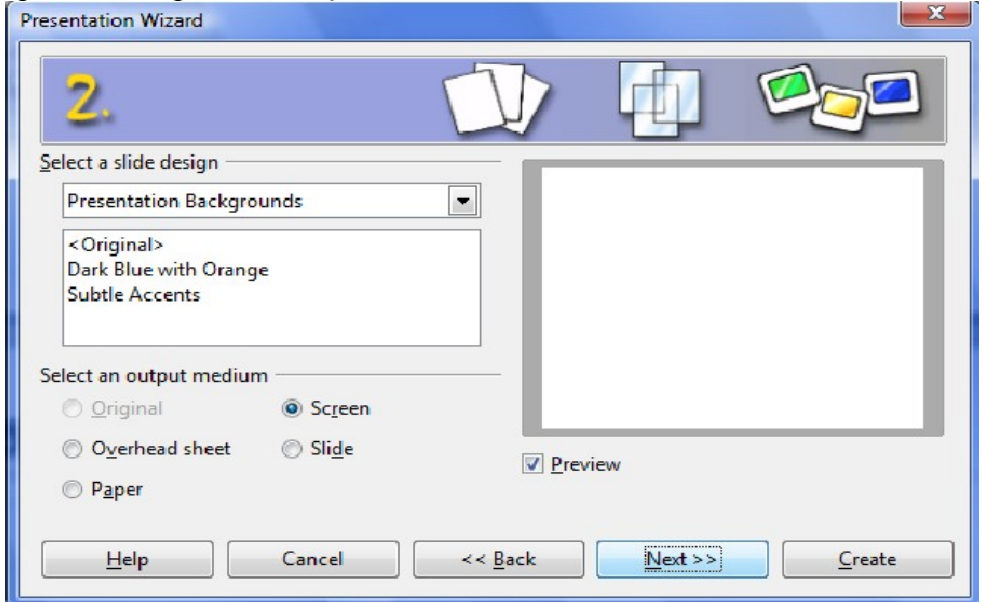

Clic pe butonul *Next* pentru a trece la ultimul pas din lansarea expertului.

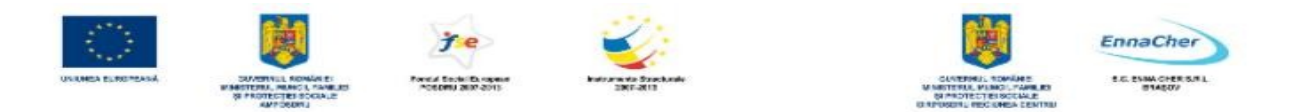

 Se dechide fereastra care reprezintă **pasul 3** al expertului în care puteţi alege în caseta *Effect* un efect de tranziţie a diapozitivelor în cadrul expunerii prezentării, o anumită viteză în timpul tranziţiei, un tip de lansare implicit sau automat, după care clic pe butonul *Create***.** Dacă pe

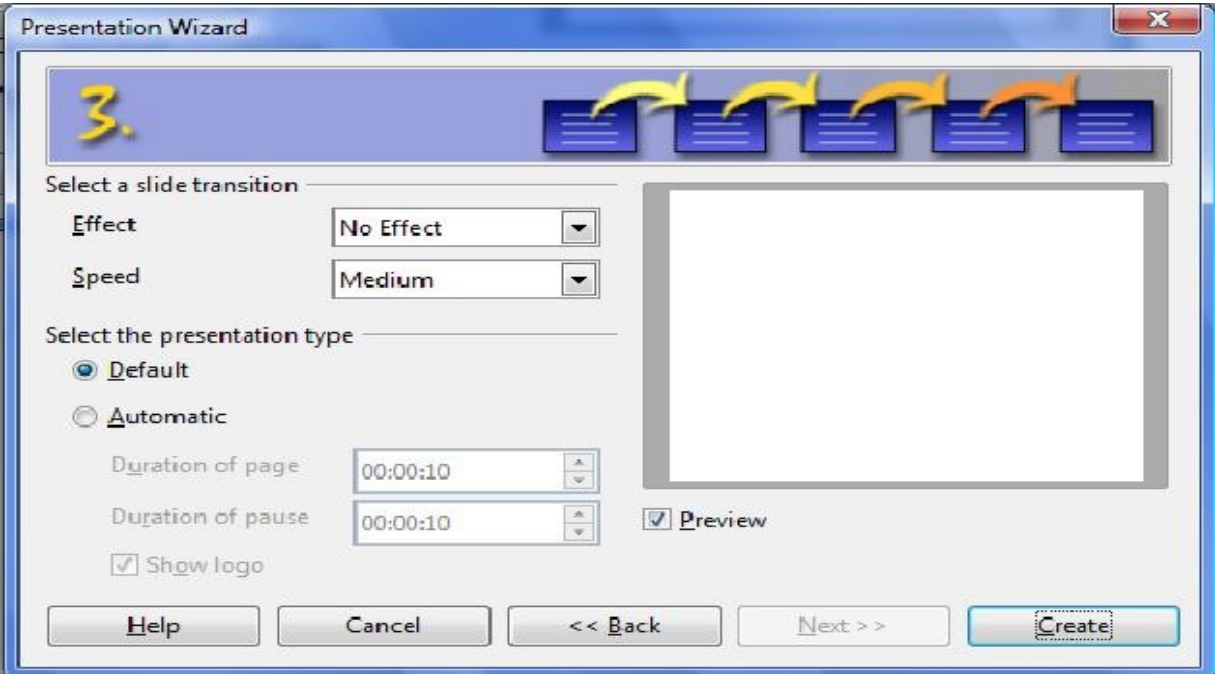

parcursul completării celor trei pași doriți să vă întoarceți la pasul anterior, pentru a face modificări sau vizionări, clic pe butonul *Back***.** 

 Se deschide fereastra aplicaţiei *OpenOffice.org Impress* cu fişierul prezentare numit *Untitled 1* care contine un singur diapozitiv.

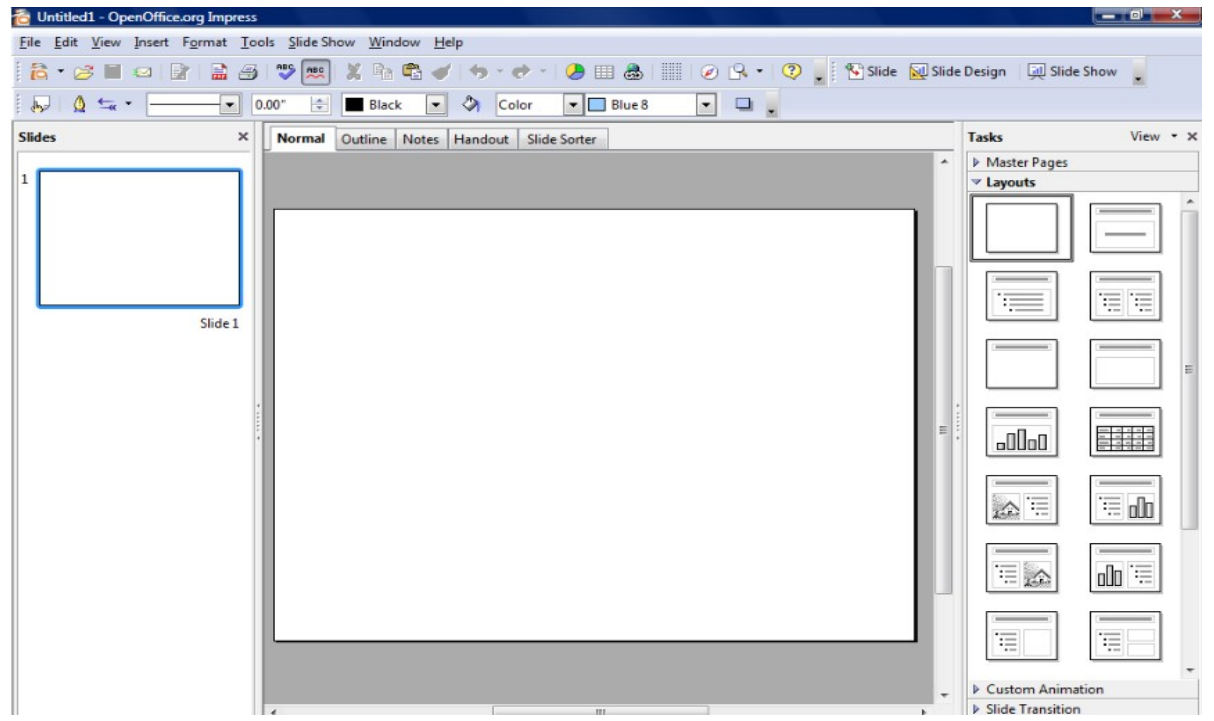

Fereastra aplicaţiei *Impress* conţine următoarele elementele

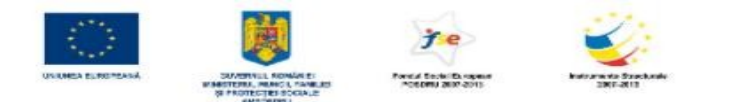

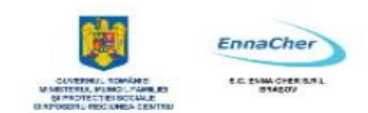

 $\sim$   $\sim$   $^{\circ}$ 

- *Bara de titlu* (*Title bar*)
- *Bara de meniu* (*Menu bar*)
- *Barele de instrumente* (*Toolbars*) corespunzătoare modului de vizualizare *Normal* şi anume:

**Bara** *Standard* - conţine cele mai utilizate comenzi pentru fişiere, comenzi pentru editare Standard

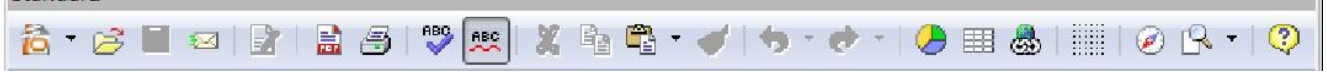

**Bara** *Presentation* - conţine butoane de inserare, formatare şi expunere diapozitive Presentation

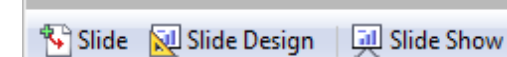

**Bara** *Line and Filling* – contine butoane de formatare linii și umpleri cu culoare a diverselor obiecte

 $\mathbf{x}$ 

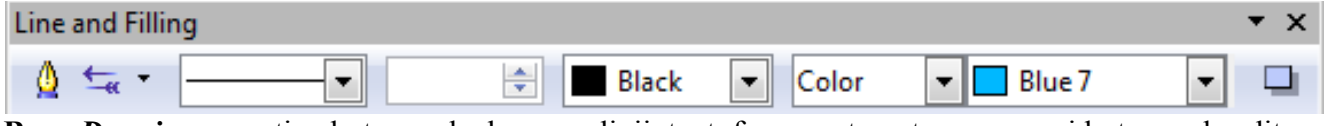

**Bara** *Drawing* – contine butoane de desenare linii, text, forme automate, precum și butoane de editare a obiectelor create ░░░░▏/ → ▥ ◒ ͳ│ « - ∿ - ◇ - ☺ - ☆ - ಂ + က - ヮ - ☆ - │ « ♪ / ๑ | ๑ | ๑ | ๑ | ๑ + ๓ + ๓ \* 。

*Panoul de activităţi* - *Task Pan*e – aflat în partea dreaptă a ferestrei

*Diapozitivul curent* se află în centrul ferestrei, dacă modul de vizualizare este *Normal* 

*Panoul de diapozitive* – *Slide Pane* – aflat în partea stângă a ferestrei

*Bara de desenare* – *Drawing Bar* – conţine comenzi de desenare, modificare forme automate

*Bara de stare* – *Status Bar* - aflată în partea de jos a ferestrei

*Butoane de comandă* pentru selectarea modului de vizualizare utilizat – aflate în partea centrală a ferestrei, deasupra diapozitivului curent.

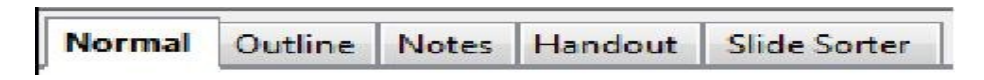

*OpenOffice.org Impress* permite personalizarea barelor de instrumente şi meniuri, reducând numărul de comenzi din meniuri şi butoane pe bare, afişându-le pe cele mai utilizate. Controlul asupra barelor de instrumente (afişare/ascundere) îl aveţi prin comanda *Toolbars* (*Instrumente*) din meniul *View* (*Vizualizare*).

*Panoul de activitate* - *Task Pane* 

Continutul acestui panou este variabil, afișează comenzile specifice paginii selectate: Master **pages**, **Layouts**, **Custom Animation**, **Slide Transition,** sau corespunzător comenzii lansate la un moment dat, care are asociată pagina respectivă. Când se deschide aplicaţia *Impress*, *panoul de activitate* – *Task Pane* are deschisă pagina *Layouts*, care conţine şabloane diapozitiv.

Se poate comuta între file prin clic pe unul din antetele corespunzătoare paginii care vreţi s-o

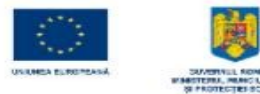

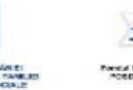

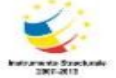

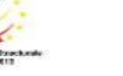

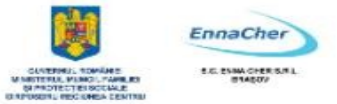

faceți curentă:

*Master pages* – coordonator de diapozitiv contine sabloane pentru formatul de diapozitiv

*Layouts –* şabloane diapozitiv - panou afişat automat după lansarea în execuţie a programului *Impress*

*Custom Animation* –panou care permite aplicarea de animații particularizate elementelor din diapozitivele prezentării

*Slide Transition* - panou care permite aplicarea de efecte de tranzitie la deplasarea între diapozitive.

*Panoul de activitate* poate fi afişat sau eliminat din meniul *View → Task Pane* 

# *Panoul cu Diapozitive - Slide Pane*

Se află în partea stânga a ferestrei de aplicatie și afișează diapozitivele prezentării în format miniaturizat, permiţând operaţii cu acestea. *Panoul Slide* poate fi afişat sau eliminat din meniul *View → Slide Pane* 

<sup> $\triangle$ </sup> Zona centrală a ferestrei afișează, funcție de modul de vizualizare ales, următoarele:

Diapozitivul curent în modul de vizualizare *Normal* – varianta implicită la deschiderea aplicaţiei

Conţinutul diapozitivelor (numai textul din substituenţi) în modul de vizualizare *Outline* 

Diapozitivul curent împreună cu pagina de note în modul de vizualizare *Notes* 

Pagina cu un număr de diapozitive în format miniaturizat în modul de vizualizare *Handout* 

Lista diapozitivelor în format miniaturizat în modul de vizualizare *Slide Sorter* 

 $\triangle$  Pentru a închide aplicația *OpenOffice.org Impress* alegeți din meniul *File → Exit.* 

# **5.1.2. Deschiderea unei prezentări existente**

Pentru a deschide o prezentare salvată anterior parcurgeți pașii: **1. File → Open** sau **File → New → Presentation**, în fereastra **Presentation Wizard** care se deschide, alegeţi opţiunea prezentată mai sus *Open existing presentation* 

**2.** Va apărea caseta de dialog *Open* în ambele variante

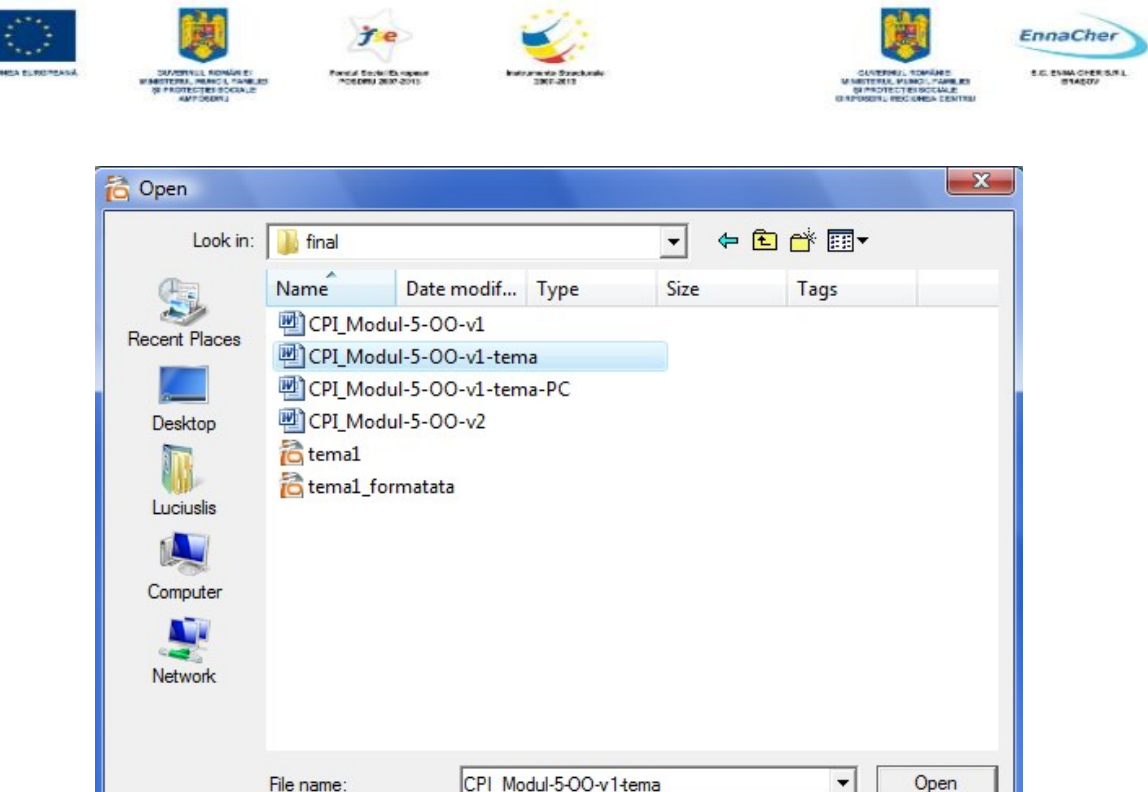

**3.** Selectaţi unitatea şi dosarul în care a fost salvată prezentarea

Files of type:

Version:

**4.** Selectaţi tipul (formatul) documentului, care se deschide din lista *Files of type* (tipuri de fişiere)

All files (\*.\*)

Read-only

 $\overline{ }$ 

 $\overline{\phantom{0}}$ 

Cancel

- **5.** Selectaţi numele prezentării
- **6.** Clic pe butonul *Open*, sau în varianta a doua, *Create*.

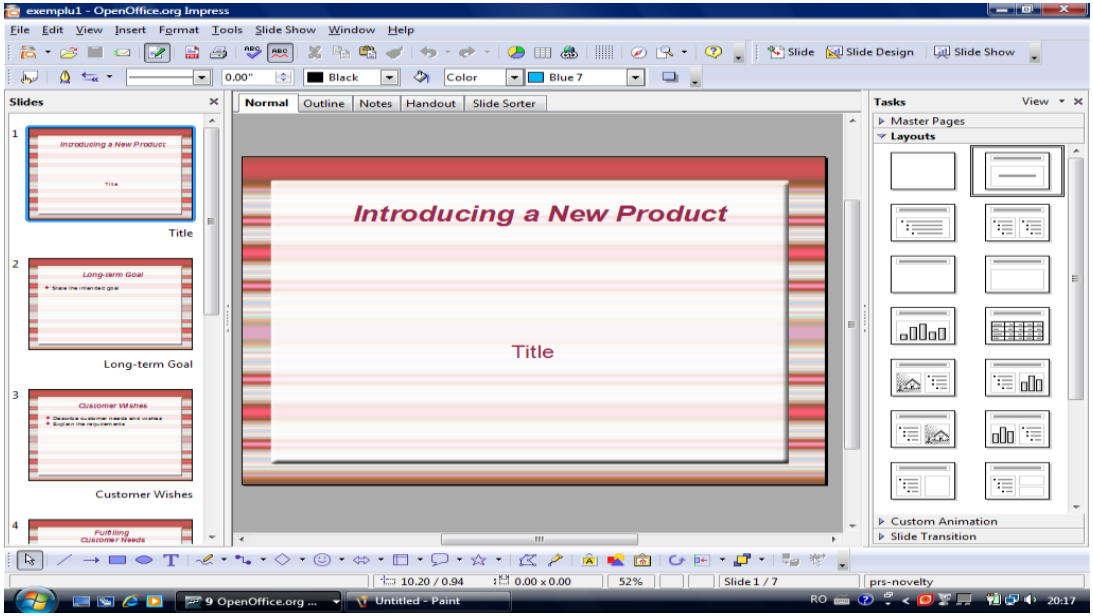

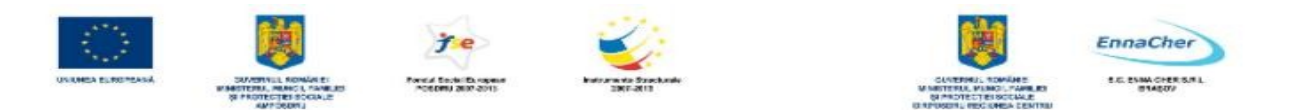

#### **5.1.3. Modificarea şi salvarea unei prezentări**

Pentru prima salvare a unui fişier, la fel ca şi în *OpenOffice.org 2.2 Writer,* lansaţi *File→Save*, stabiliti locul pe disc unde va fi salvat, dati un nume fisierului în *File Name* și clic pe butonul *Save*.

În situația în care o prezentare nu corespunde din punct de vedere al conținutului sau al aspectului aceasta poate fi modificată. Se pot adăuga/şterge diapozitive, se poate schimba ordinea lor de apariție, se poate modifica conținutul/aspectul unuia sau mai multor diapozitive, se pot anima diapozitivele, etc.

Dacă într-o prezentare ați efectuat diverse modificări este indicat să salvați modificările făcute. Puteţi salva modificările în acelaşi fişier, dacă alegeţi din meniul *File → Save,* sau într-un alt fişier dacă alegeţi *Save As*. Extensia implicită a fişierelor create cu aplicaţia *Impress* este **.odp**.

**Notă:** Pentru a obţine alte formate de fişier, în caseta de dialog *Save as*, respectiv în lista *Save as type* se selectează formatul dorit. De exemplu pentru a crea o prezentare, ce poate fi deschisă cu aplicația *Microsoft PowerPoint*, stabiliţi tipul de fişier *Microsoft PowerPoint* (extensia *ppt*).

#### **5.1.4. Închiderea prezentării curente**

Prezentarea curentă poate fi închisă dacă alegeţi din meniul *File → Close*. Dacă în prezentare există modificări nesalvate, atunci se afișează o fereastră de informații și se poate face salvarea lor. Prin comanda *Close* (*închidere*) aplicaţia *OpenOffice.org Impress* nu este închisă.

#### **5.1.5. Folosirea funcţiei Help (Ajutor)**

Aplicatia *OpenOffice.org 2.2 Impress* vă pune la dispoziție un sistem de ajutor în timp ce lucrați, pe care-l puteţi apela din meniul *Help* sau apăsând tasta funcţională *F1*.

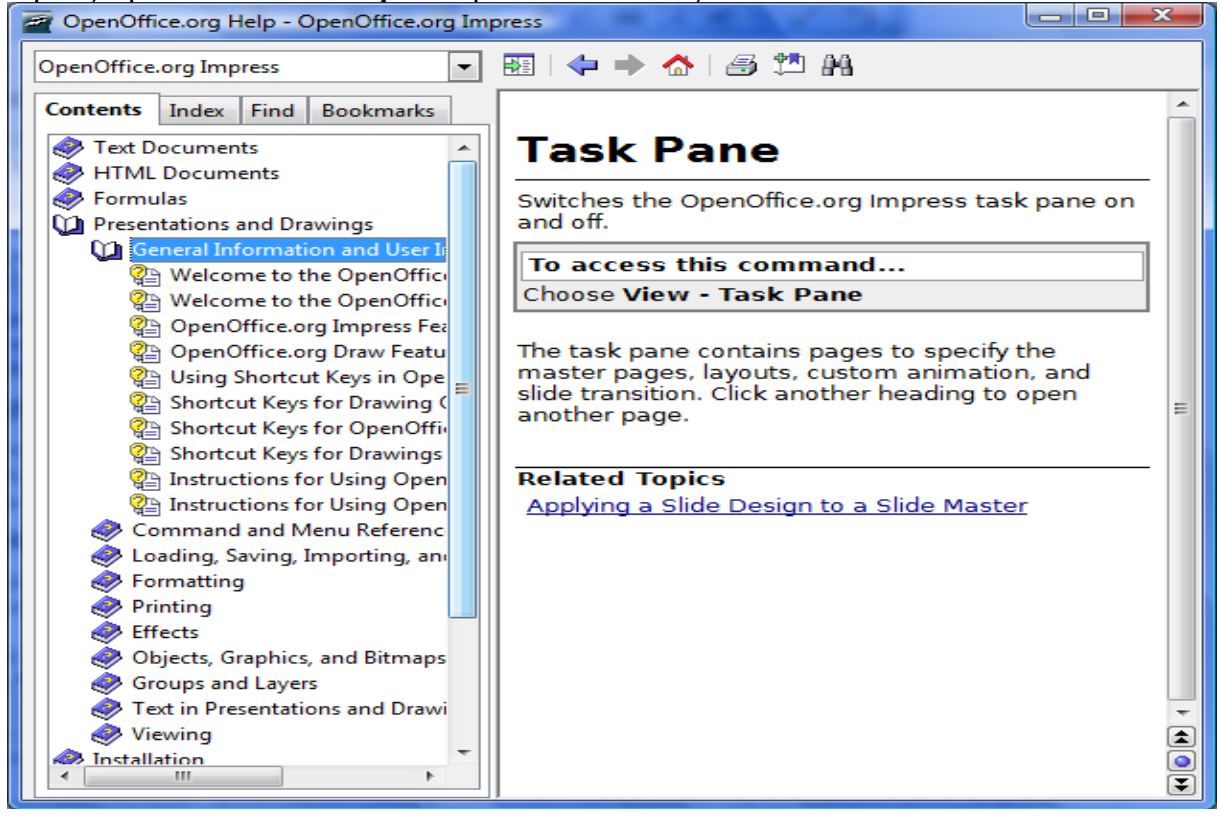

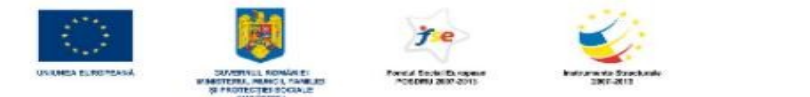

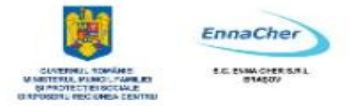

Se deschide o fereastră ca în imagine, conţinând informaţii despre aplicaţia Impress pe care le puteţi consulta folosind filele *Contents*, *Index*, *Find* şi *Bookmarks*.

*Help*-ul din *OpenOffice.org 2.2 Impress* se foloseşte asemănător *help*-ului celorlalte aplicaţii învăţate deja.

Ce aţi învăţat în acest capitol?

- <sup> $\triangle$ </sup> Cum să lansați în execuție aplicația OpenOffice.org Impress.
- Cum să deschideţi/închideţi o prezentare.
- <sup> $\triangle$ </sup> Cum să salvați o prezentare.
- Cum să folosiţi funcţia Ajutor (Help).

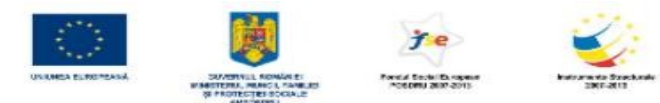

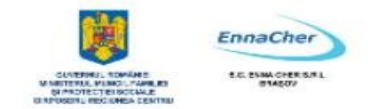

## **5.2. Crearea unei prezentări**

#### **5.2.1. Pregătirea şi proiectarea unei prezentări**

Prezentările în *OpenOffice.org Impress* sunt alcătuite din *diapozitive* - *slides*, acestea fiind "paginile" fișierului. Un *diapozitiv* poate conține texte, elemente grafice, obiecte multimedia (elemente video, audio, etc.).

Elementele pe care le poate conţine un *diapozitiv* sunt plasate pe suprafaţa acestuia în funcţie de configuraţia aleasă numită *Aspect Diapozitiv* (*Slide Layout*).

*OpenOffice.org Impress* oferă mai multe *Aspect Diapozitiv* (*Slide Layout***) -** şabloane de continut ce combină în diverse moduri textele, graficele, elementele multimedia în cadrul diapozitivului.

Înainte de a crea un diapozitiv trebuie să știți cum va fi acesta alcătuit și apoi alegeți formatul pentru aspect diapozitiv. Aspectele se utilizează la aranjarea obiectelor și a textelor într-un diapozitiv. Un aspect defineste amplasarea informațiilor pentru un conținut care urmează să apară într-un diapozitiv. Aspectele contin substituenti care, la rândul lor, contin texte, cum ar fi titluri sau liste marcate, și conținuturi de diapozitive, cum ar fi tabele, diagrame, imagini, forme și miniaturi. aspectele înseşi definesc amplasarea şi formatarea conţinutului care urmează să apară în diapozitiv.

Substituenții sunt reprezentați de casete cu bordura punctată sau hasurată din care se constituie majoritatea diapozitivelor. Aceste casete contin textul titlului și al corpului sau obiecte cum ar fi diagrame, tabele și imagini. Astfel că, înaintea de a începe crearea unei prezentări trebuie să aveți în vedere următoarele:

- $\triangle$  să fiți documentați referitor la subiectul pentru care veți face prezentarea
- $\triangle$  să cunoasteți grupul țintă cui vă adresați
- $\triangle$  să aveți în vedere un număr aproximativ de diapozitive și eventual o ciornă a conținutului acestora
- $\lambda$  structura pe care o dăm diapozitiv-urilor: clara, scurta, concisa, la obiect
- A să aveți stabilit tipul de informații din fiecare diapozitiv, pentru a vă alege șablonul de conținut potrivit
- utilizaţi propriile imagini preluate din realitate şi scanate sau unele de calitate ridicată. Capturile de ecran, in timpul diverselor programe sau pe anumite site-uri web, pot adăuga realism prezentării informațiilor despre acestea
- $\triangle$  să cunoașteți forma artistică de prezentare design-ul prezentării
- <sup> $\triangle$ </sup> nu folositi sabloane *design* (*template*) încărcate: cel mai bine este să vă creați un look distinct sau sa utilizaţi logo-ul companiei intr-un colţ al ecranului
- să cunoaşteţi suportul de prezentare (retroproiectorul, videoproiectorul, monitorul, prezentare listată).

#### **5.2.2. Crearea unei prezentări cu ajutorul şabloanelor folosind Expertul**

Când lansăm prima dată aplicația acceptăm opțiunile setate implicit din cele trei ferestre. Sunt cei trei pasi care i-am prezentat la lansarea aplicatiei. În urma alegerii la pasul 1 a tipului de prezentare

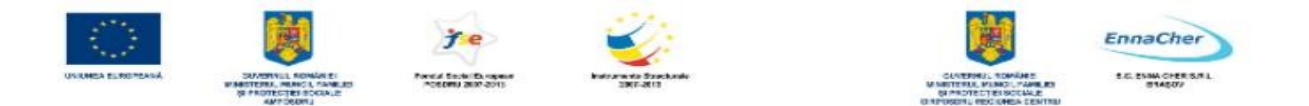

*Empty presentation* (*prezentare fără conţinut*)*,* s-a deschis aplicaţia *Impress* şi o prezentare nouă fără continut. În continuare prezentăm pașii pe care trebuie să-i urmați în crearea unei prezentări folosind un *sablon* (*template*) care are continut și formatări propuse:

#### **1.** Lansaţi aplicaţia *OpenOffice.org Impress*

**2.** Lansaţi din meniul *File → New→Presentation* (meniul *Fişier→ Nou → Prezentare*). Se lansează automat *Presentation Wizard* – expert în crearea de prezentări.

Alegeti la sectiunea *Type* (tip de fisier) optiunea *From template (Din sablon*), apoi selectati un tip de şablon din lista *Presentations* (*Prezentări*) oferită.

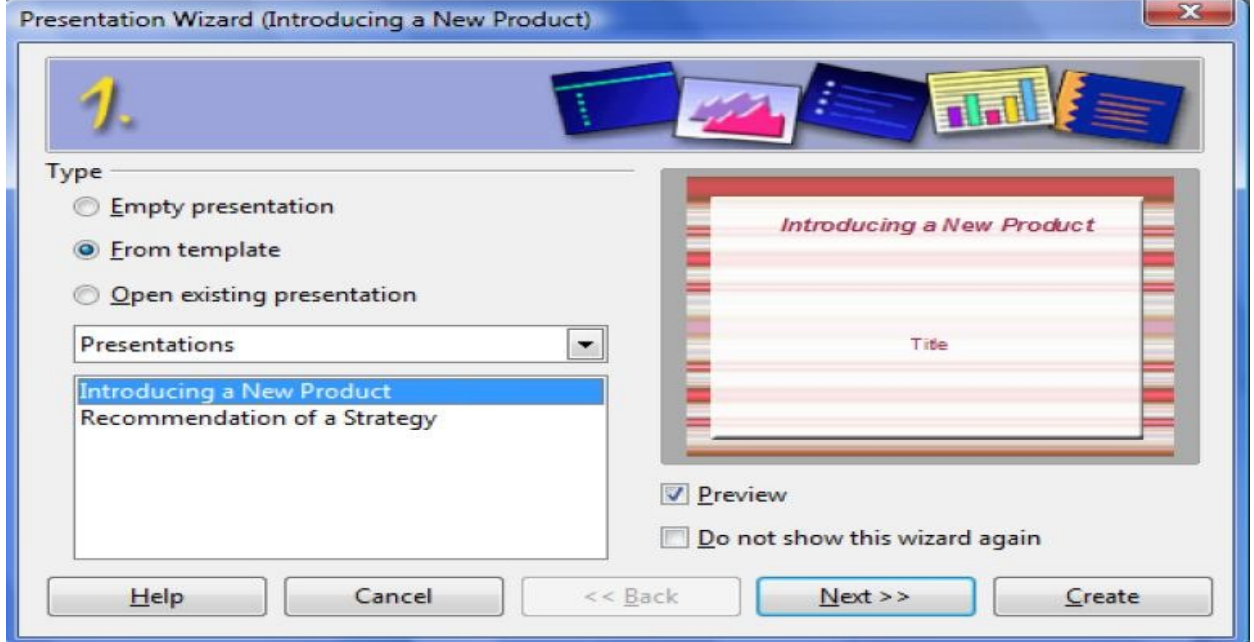

După ce aţi ales o variantă clic buton *Next.* 

*3.* Pentru oricare din cele două tipuri de prezentare pe care le puteţi alege la pasul 1, aveţi de stabilit la *pasul 2* varianta de expunere a prezentării. Pentru aceasta în secţiunea *Select an output medium* (selectati un tip de iesire) alegeti una din variantele:

**Original** – se foloseşte formatul de pagină original

**Overhead sheet** – folii transparente

**Paper** – prezentare listată

**Screen** – prezentare expusă pe ecran

**Slide** – prezentare folosită ca diapozitive

Treceţi la pasul următor prin clic pe butonul *Next*.

**4.** În fereastra de la *pasul* 3 aveți următoarele opțiuni:

În secţiunea *Select a slide transition* selectaţi din lista *Effect* efecte speciale oferite de produs şi stabiliţi viteza de rulare cu variantele oferite în caseta de tip listă *Speed*.

În secţiunea *Select presentation type* (selectaţi tipul de prezentare), alegeţi varianta *default* (setări

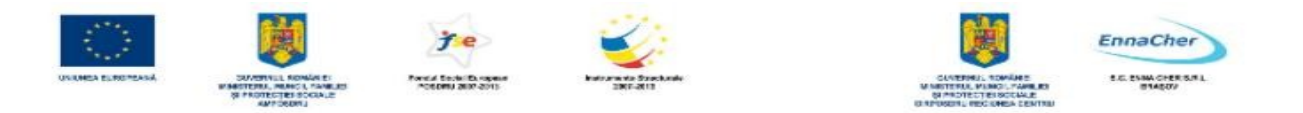

implicite), sau *automatic* - prezentarea se lansează automat, cu posibilitatea stabilirii duratei prezentării în casetele *Duration of page*, respectiv *Duration of pause*.

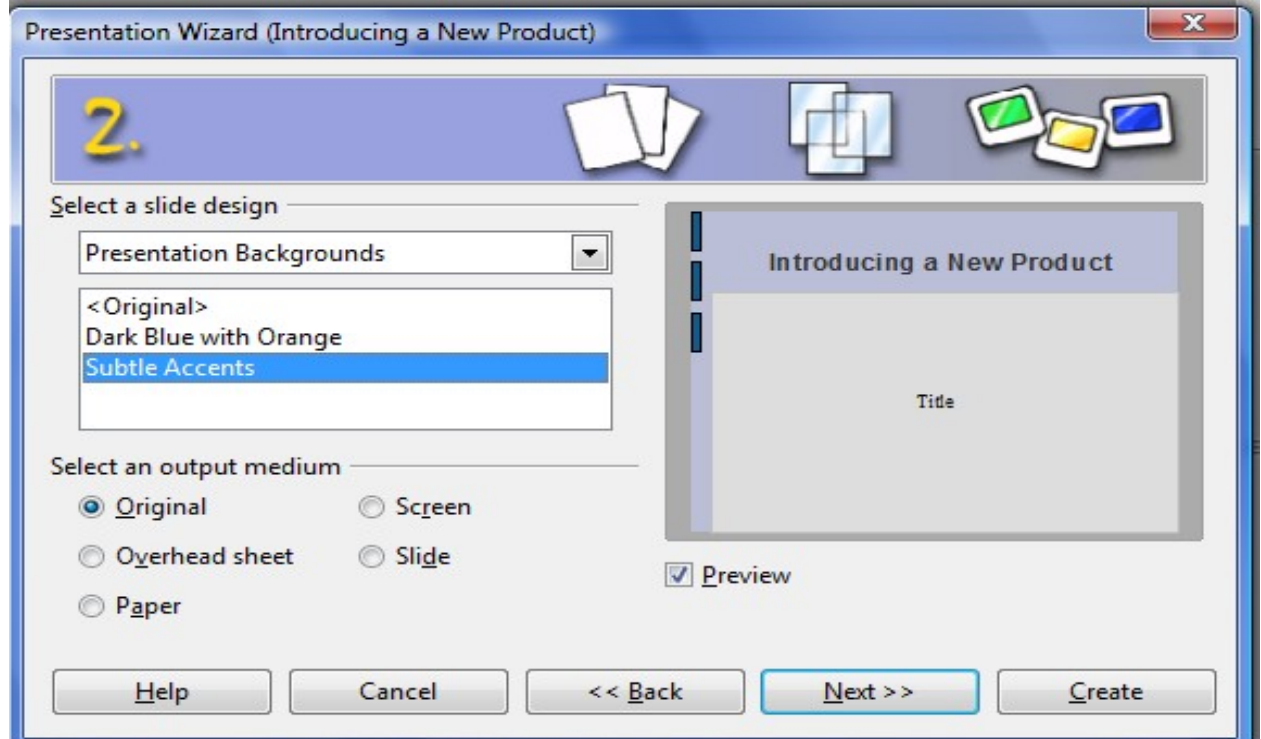

Clic pe butonul *Next* care va deschide *pasul 4*.

**5.** În fereastra de la *pasul 4* puteţi specifica numele firmei, subiectul, ideile de bază ale prezentării.

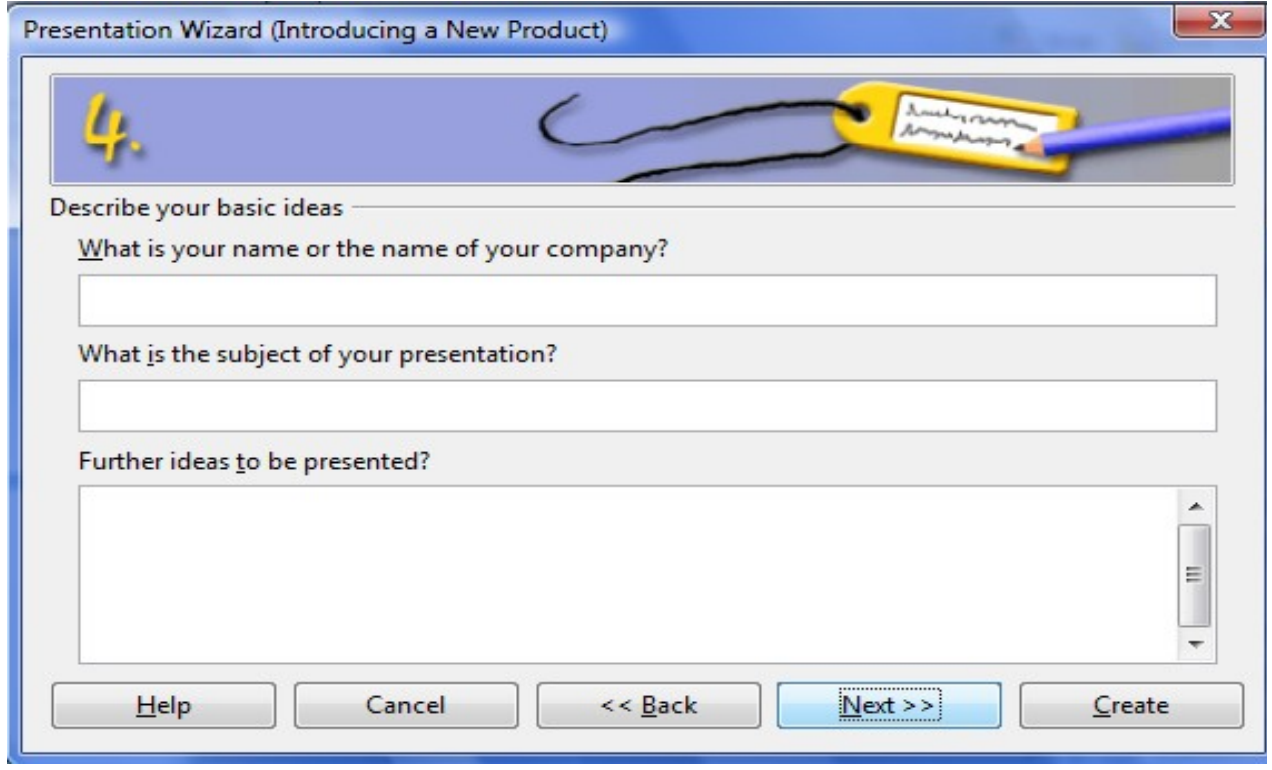

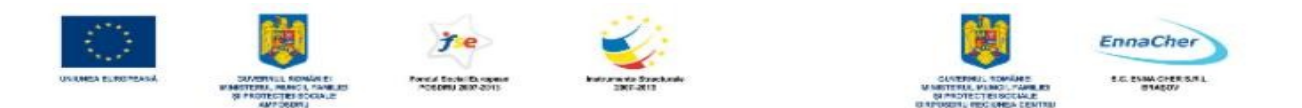

Clic pe butonul *Next* pentru a trece la următorul pas.

6. În fereastra de la *pasul 5* alegeţi/eliminaţi paginile din prezentarea aleasă care să aparţină noii prezentări.

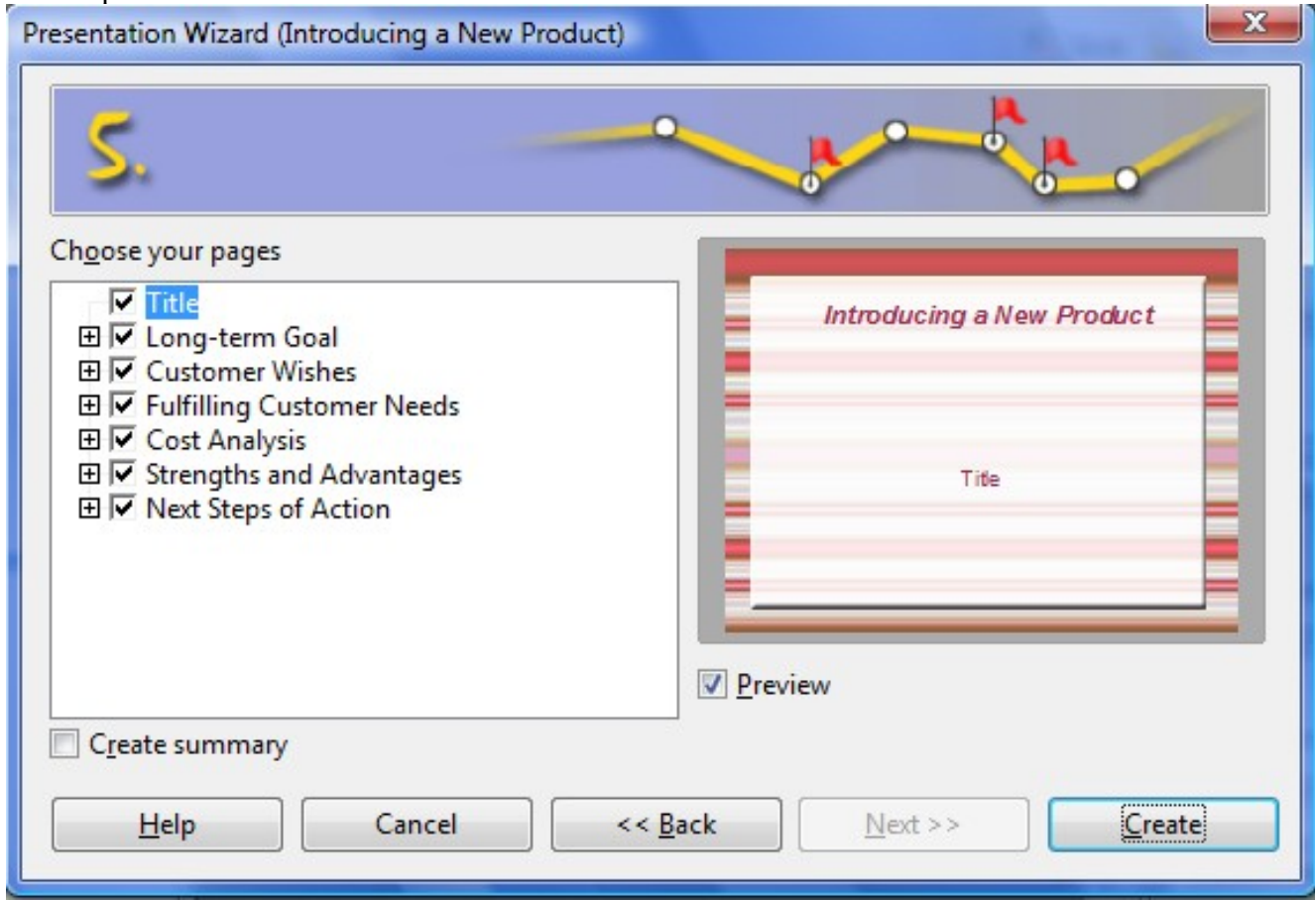

Întrucât prezentarea a fost creată cu ajutorul unei prezentări șablon cu un anumit conținut, *diapozitivele* (*slides*) vor avea textul şi topica conform tipului de prezentare aleasă.

Puteți să înlocuiți sugestiile de text cu textul dorit, apoi faceți orice altă schimbare dorită, cum ar fi adăugarea sau stergerea diapozitivelor, adăugarea elementelor de artă sau efectelor de animație și inserarea anteturilor şi subsolurilor.

#### **5.2.3. Crearea unei prezentări necompletate**

Expertul în crearea de prezentări **- Presentation Wizard** – se lansează automat când rulaţi aplicația *Impress* și când doriți să creați o prezentare nouă. Pentru a nu folosi expertul la crearea unei prezentări se poate dezactiva această funcţie dacă alegeţi calea: meniul *Tools* **→ Opt***i***ons →**  $\overline{OpenOffice.org}$  Impress → General → eliminati bifa de la optiunea *Start with Wizard* → OK.

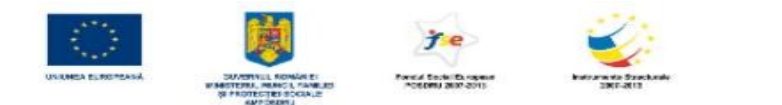

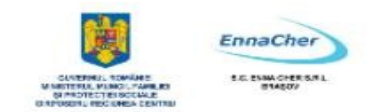

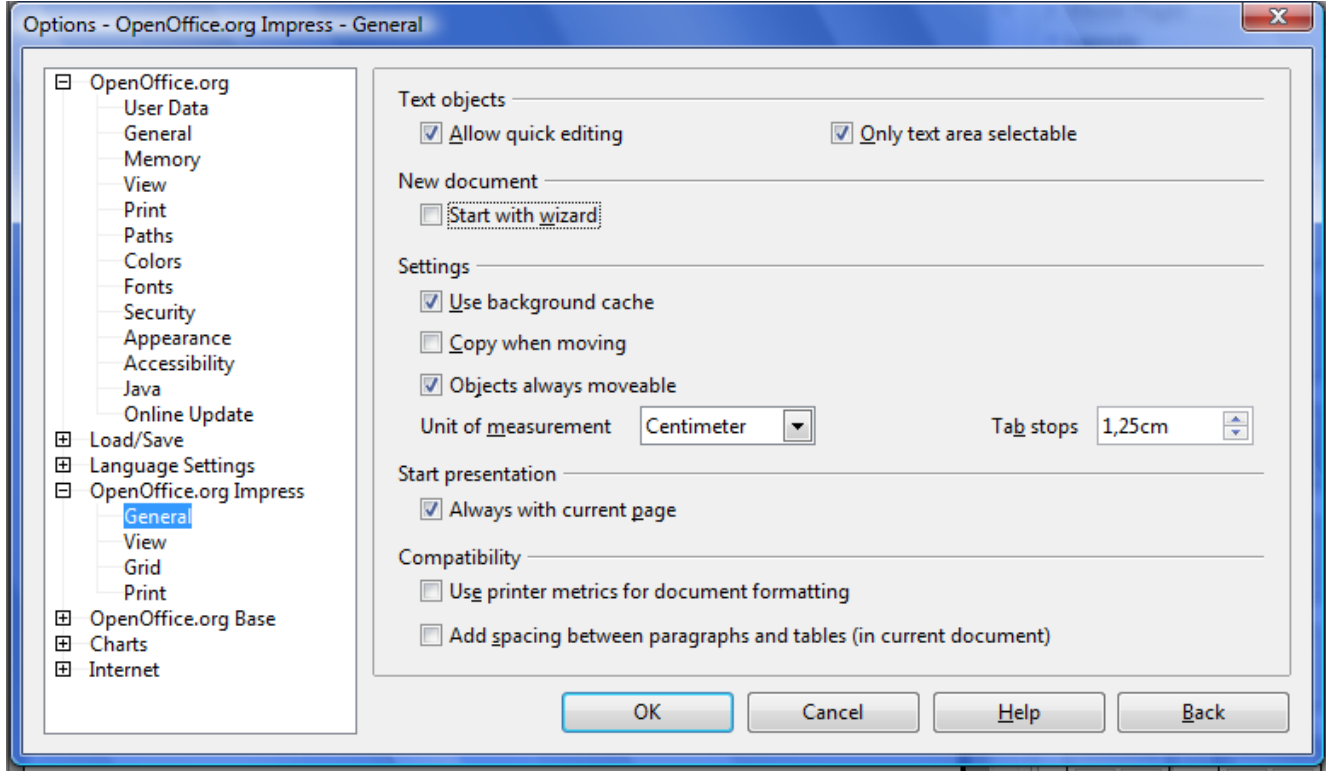

Lansați apoi  $File \rightarrow New \rightarrow Presentation$  - se deschide o prezentare fără conținut (*Empty* **Presentation**) cu un diapozitiv gol. Când terminați de creat o prezentare printr-una din metodele prezentate, salvaţi fişierul lansând din meniul *File → Save*, se deschide caseta *Save As*, tastaţi un nume de fişier în caseta *File name*, stabiliţi locaţia (*folder*) unde doriţi să-l salvaţi, apoi faceţi clic pe butonul *Save*.

Ce aţi învăţat în acest capitol?

- $\triangle$  Cum să pregătiți o prezentare
- $\triangle$  Cum să creați o prezentare pe baza unui sablon existent cu ajutorul expertului.
- <sup> $\triangle$ </sup> Cum să creați o prezentare folosind un șablon de tip Empty Presentation.

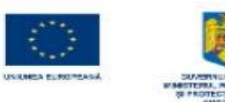

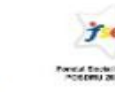

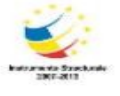

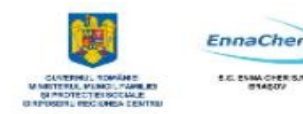

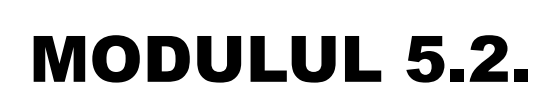

# **BAZELE UTILIZĂRII APLICAŢIILOR PENTRU PREZENTĂRI ELECTRONICE; APLICAŢIA IMPRESS DIN OPENOFFICE**

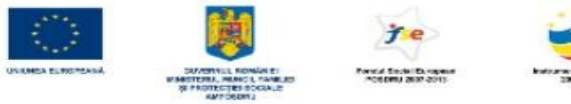

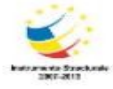

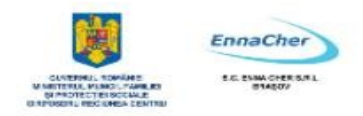

# **CUPRINS**

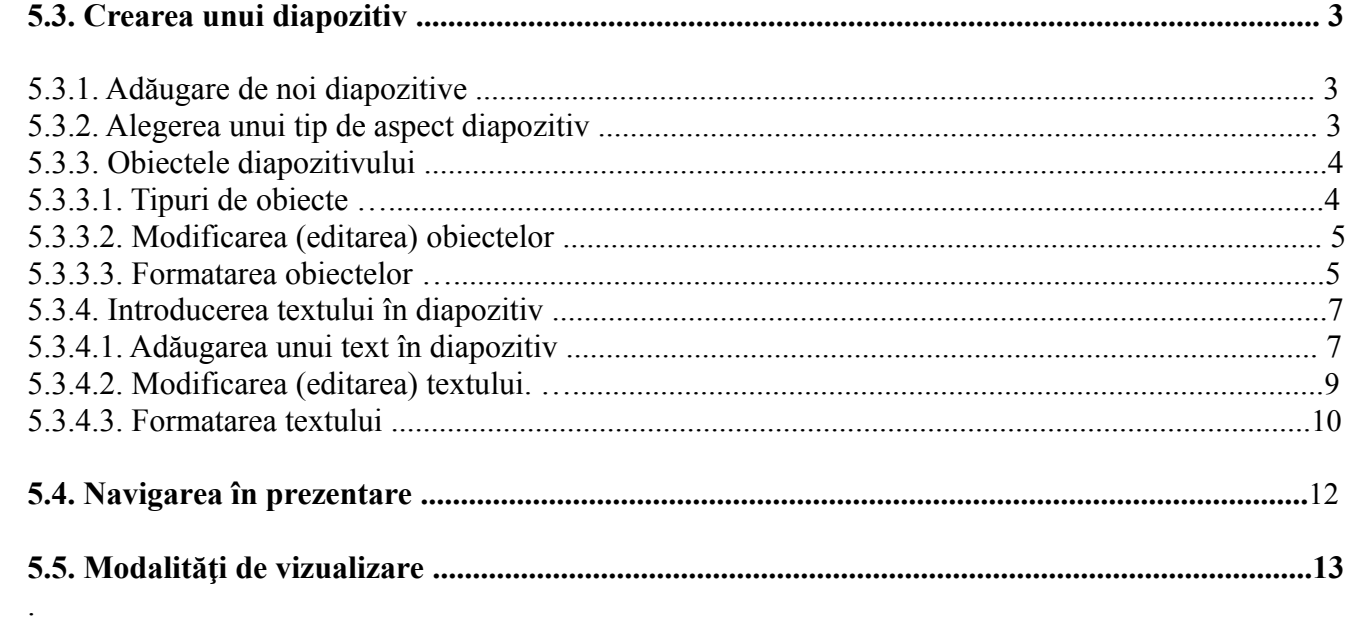

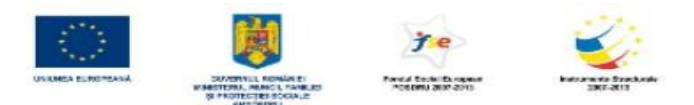

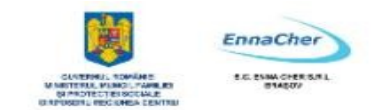

# **5.3. Crearea unui diapozitiv**

Când creati o prezentare nouă primul tip de diapozitiv propus este **Blank Slide** – diapozitiv fără continut. Dacă doriti să schimbati acest aspect propus cu altul folositi panoul de activități *Slide Layout* (*Aspect diapozitiv*). Dacă acest panou nu este deschis îl puteți selecta prin clic pe pagina corespunzătoare din panoul *Task Pane .* 

# **5.3.1. Adăugare de noi diapozitive**

Pentru a insera un diapozitiv nou într-o prezentare urmați pașii: 1. Selectati diapozitivul după care doriti inserarea unuia nou.

**2.** Faceti clic pe butonul  $\frac{1}{2}$  slide aflat pe bara de instrumente *Presentation*, sau lansați din *Insert → Slide*. Diapozitivul va fi adăugat după cel curent.

**3.** În panoul de activități *Layouts* dați clic pe sablonul formă dorit.

**4.** Completaţi diapozitivul cu informaţiile dorite.

**5.** Repetaţi paşii de la 1 la 3 pentru a adăuga noi diapozitive.

# **5.3.2. Alegerea unui tip de aspect diapozitiv**

Dacă doriți un *Aspect diapozitiv* (*Slide Layout*) diferit pentru diapozitivul curent, în panoul de activităţi **Layouts**, se poate alege un alt *şablon formă* cu conţinut propus. Pentru aceasta se procedează astfel: **1.** Se selectează diapozitivul pentru care se va aplica un alt tip de aspect.

**2.** Se alege din meniul *Format → Slide Layout* după care va apărea panoul de activitate *Layouts*.

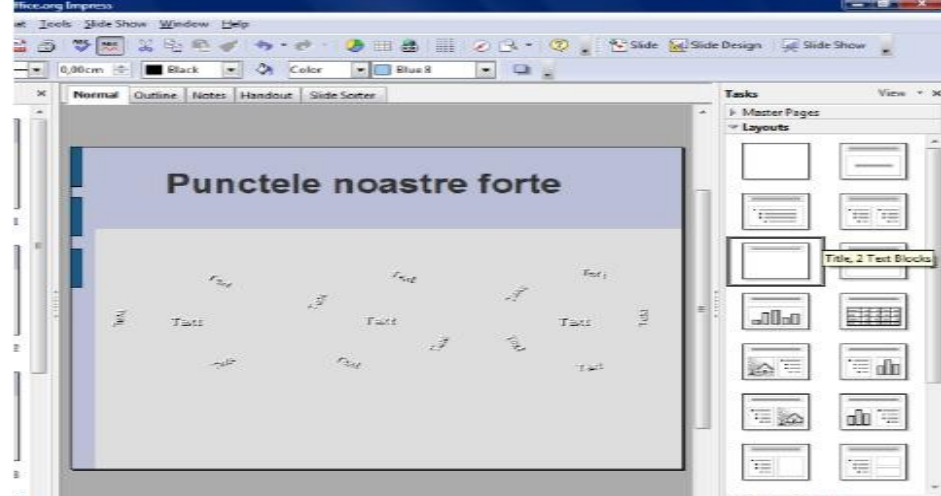

**3.** Se alege prin clic una dintre ofertele din panoul de activitate *Layouts*.

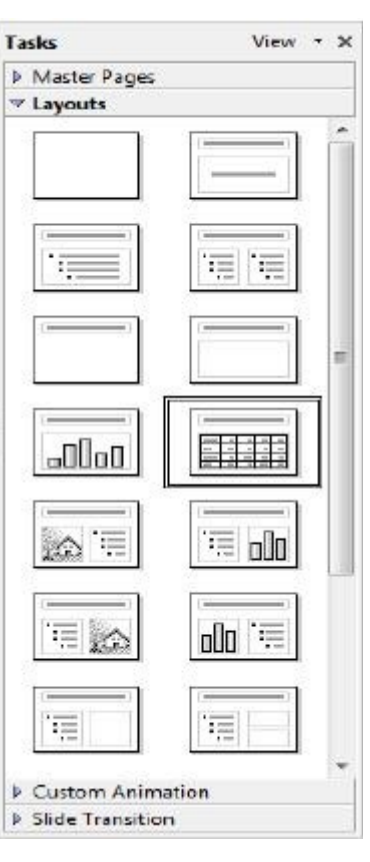

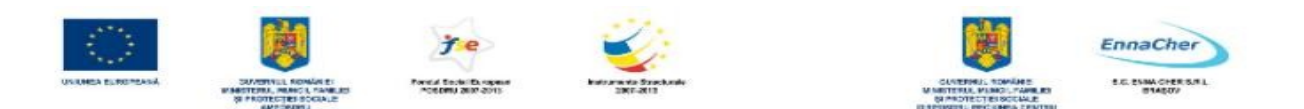

#### **5.3.3. Obiectele diapozitivului**

Fiecare diapozitiv (*slide*) dintr-o prezentare poate avea unul sau mai multe elemente**.** *OpenOffice.org 2.2 Impress* tratează aceste elemente ca pe obiecte. Acestea pot fi casete text, imagini grafice, liste cu marcaje, tabele, diagrame, elemente multi-media şi altele. Fiecare obiect are un set de proprietăţi precum: dimensiune, umplere cu culoare, linie de contur, textură, efecte de animaţie. . Deplasarea în cadrul unui diapozitiv de la un obiect la altul se face cu ajutorul mouse-ului cât şi cu ajutorul tastaturii, respectiv tasta TAB. Obiectele au o poziţie iniţială în slide, ele pot fi mutate, şterse, copiate, rotite.

#### **5.3.3.1. Tipuri de obiecte**

Casete text

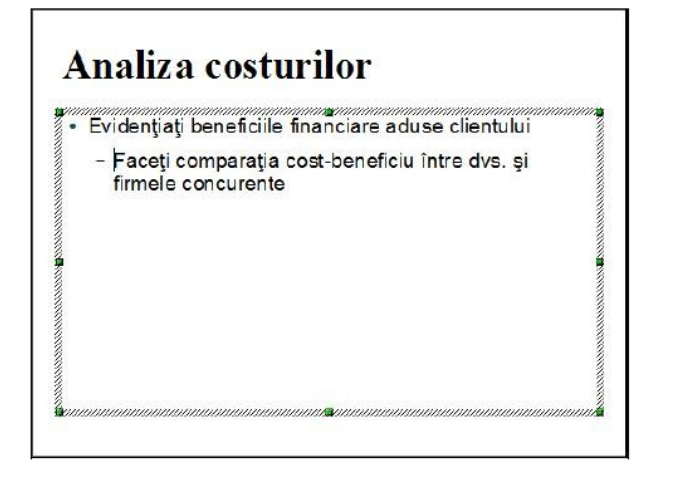

Obiecte de tip imagine

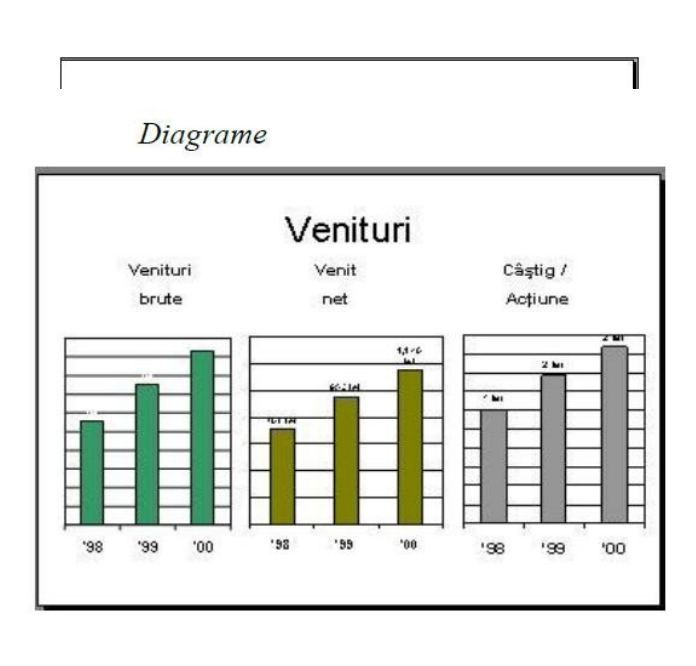

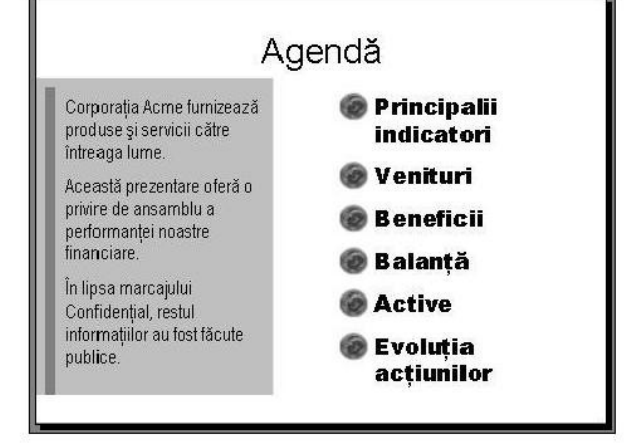

Liste cu marcaje

Tabel

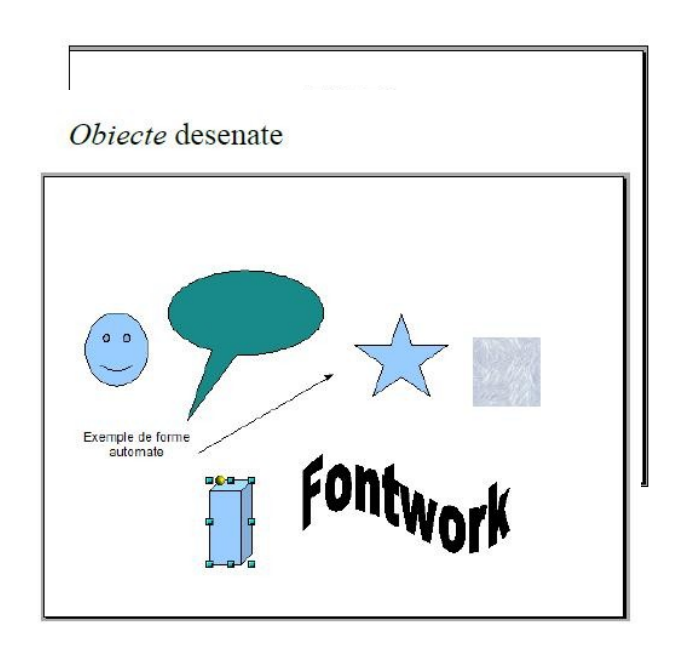

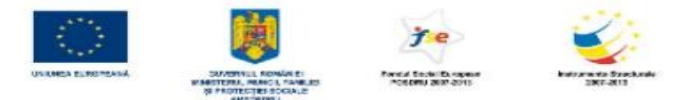

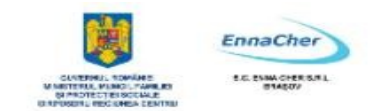

#### **5.3.3.2. Modificarea (editarea) obiectelor**

Copierea, mutarea, ştergerea obiectelor prezentate mai sus se execută fie cu ajutorul meniului *Edit*, fie cu ajutorul butoanelor corespunzătoare de pe bara *Standard*, fie cu mouse-ul şi eventual tastatura sau prin comenzilor din meniul de context obtinut prin actiunea clic dreapta mouse pe obiectul respectiv.

- Copierea obiectelor
- selectaţi obiectul de copiat
- $-$  lansati din meniul *Edit*  $\rightarrow$  *Copy*
- selectaţi locul în document unde se doreşte lipirea informaţiei
- lansaţi din meniul *Edit* → *Paste* 
	- $\triangle$  Mutarea objectelor
- selectaţi obiectul de mutat
- lansaţi din meniul *Edit* → *Cut*
- selectaţi locul în document unde se doreşte lipirea informaţiei
- lansaţi din meniul *Edit* → *Paste* 
	- **Ştergerea obiectelor**
- selectaţi obiectul pe care vreţi să-l ştergeţi
- apăsaţi tasta **Delete**

**Notă:** Pentru a anula o comandă greşită folosiţi din meniul *Edit* → comanda *Undo*, respectiv pentru a reveni asupra unei comenzi anulate folosiţi din meniul *Edit* → comanda *Redo.*

#### **5.3.3.3. Formatarea obiectelor**

Obiectele conţinute în diapozitivele prezentării pot fi formatate într-o varietate de moduri, functie de tipul fiecăruia.

Formatare text

#### **1.** Meniul *Format*

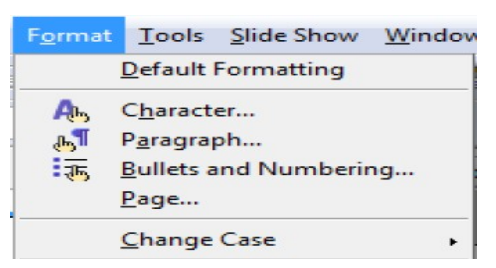

**2.** Bara de instrumente *Text Formatting* pe care o activaţi/ dezactivaţi prin meniul *View* → *Toolbars* → *Text Formatting.* 

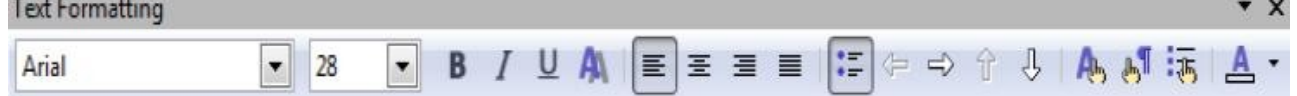

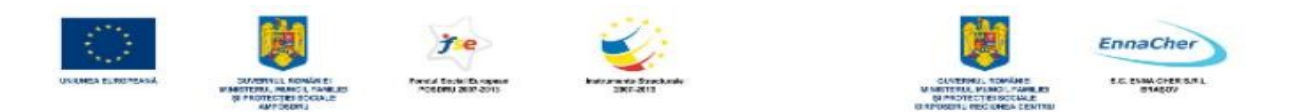

**3.** Clic buton dreapta mouse pe obiect și selectați comanda dorită din *meniul de context*.

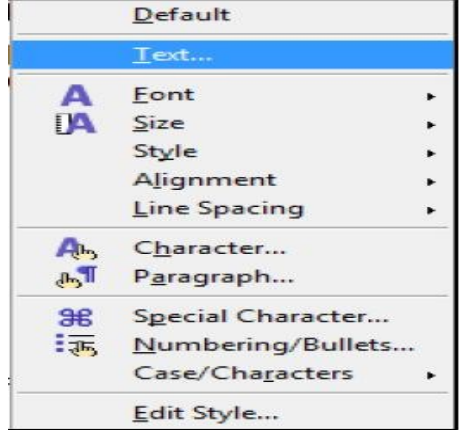

 $\triangle$  Formatare obiecte de tip imagine

Formatarea obiectelor se poate face prin mai multe metode:

#### **1.** Cu ajutorul comenzilor din meniul *Format*

2. Folosind bara de instrumente *Picture* 

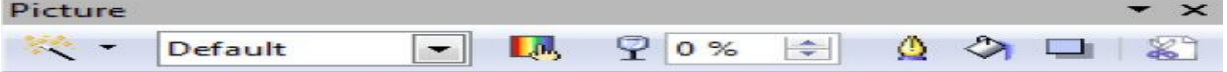

- **3.** Clic buton dreapta pe obiect şi alegeţi comenzile dorite din *meniul de context* 
	- A Formatare obiectele desenate
- **1.** Folosind bara de instrumente *Line and Filling*

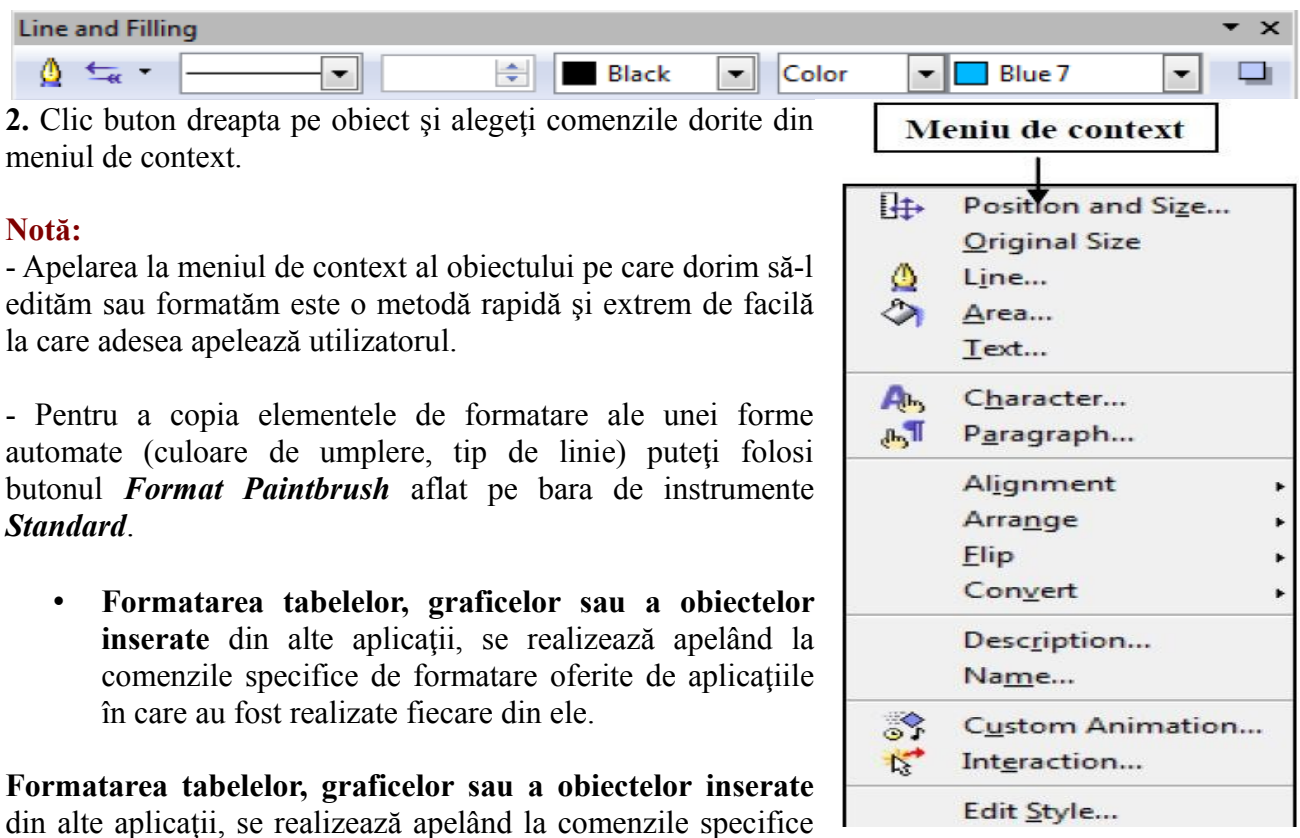

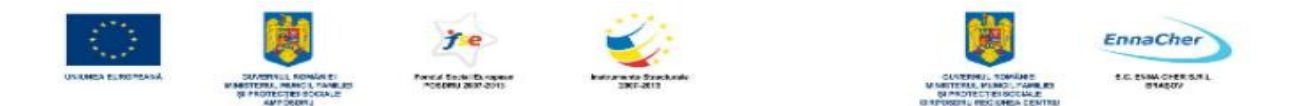

de formatare oferite de aplicaţiile în care au fost realizate fiecare din ele.

# **5.3.4. Introducerea textului în diapozitiv**

#### **5.3.4.1. Adăugarea unui text în diapozitiv**

Există câteva tipuri de text pe care aveţi posibilitatea să le adăugaţi la un diapozitiv:

- text de *substituent*  casetă propusă de şablonul diapozitiv ales din pagina *Layouts.*
- text într-o *casetă text – Frame.*
- text ce poate fi adăugat în orice obiect desenat, prin dublu clic pe acesta.

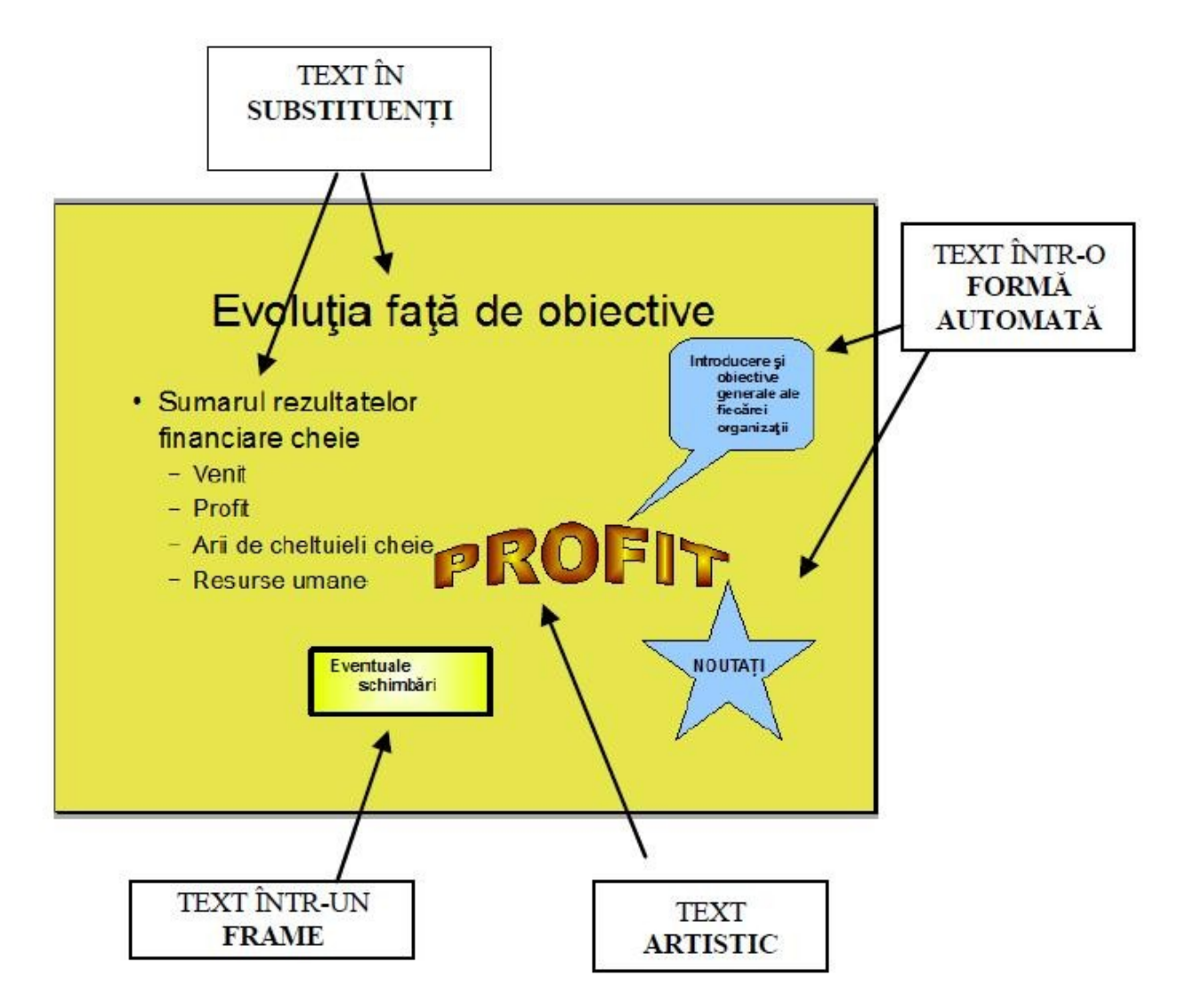

# • **Text într-un substituent de tip text**

Textul de *substituent* este textul pe care îl tastați în casete cu bordura punctată sau hașurată din care se constituie majoritatea diapozitivelor care conțin elementul text, când alegeți un tip de șablon diapozitiv - *Slide Layout*.

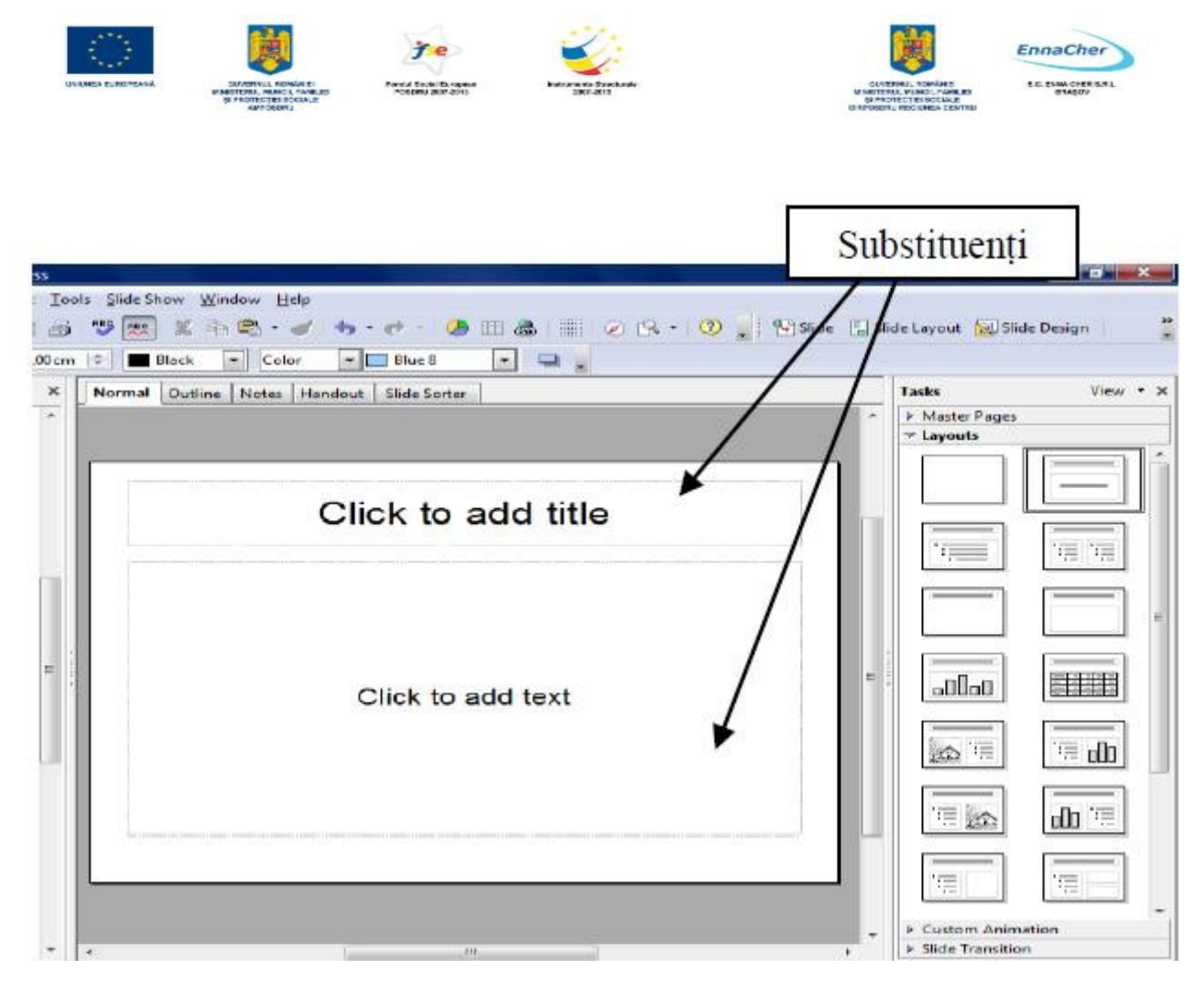

Faceţi clic în interiorul unui *substituent* pentru text - locul de pe diapozitiv unde apare inscriptia *Click to add title* si puteti introduce text sau lipiti text.

# • **Text într-o Formă automată -** *Shape*

Pentru a adăuga text care să devină parte dintr-o formă şi să se mute odată cu forma, desenați forma automată utilizând formele predefinite din bara de instrumente *Drawing* (*Desenare*)*.* Efectuaţi dublu clic pe forma desenată, apare cursorul pentru introducerea textului şi tastaţi textul dorit.

# • **Text într-o Casetă text – Frame**

Introducerea unui text cu ajutorul unei caste text (frame) se face astfel: Ŀ

**1.** În bara de instrumente *Drawing* faceţi clic pe butonul *Text* 

2. Pe diapozitiv, în locul unde doriți să apară, descrieți o casetă, apoi<sup>n</sup> Alexandria este TEXT tastati sau lipiti textul. suunnummisemmuuniks

#### • **Text artistic**

Introducerea unui text artistic se face astfel:

**1.** Selectaţi diapozitivul căruia îi adăugaţi un *text artistic*.

**2.** În bara de instrumente *Drawing*, faceţi clic pe butonul *Fontwork Gallery* 

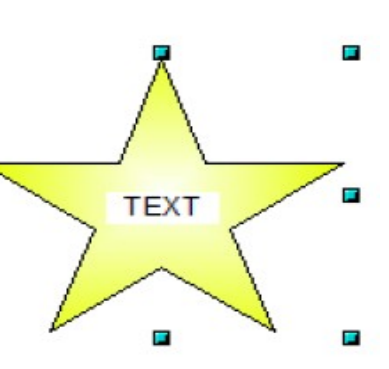

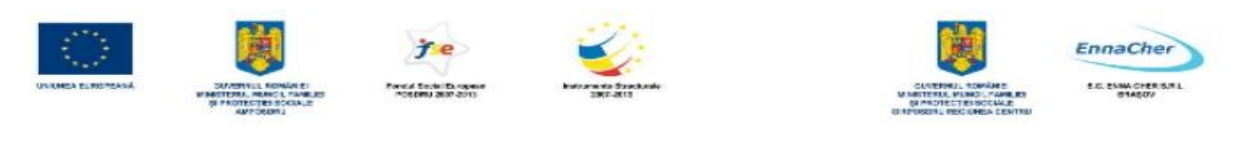

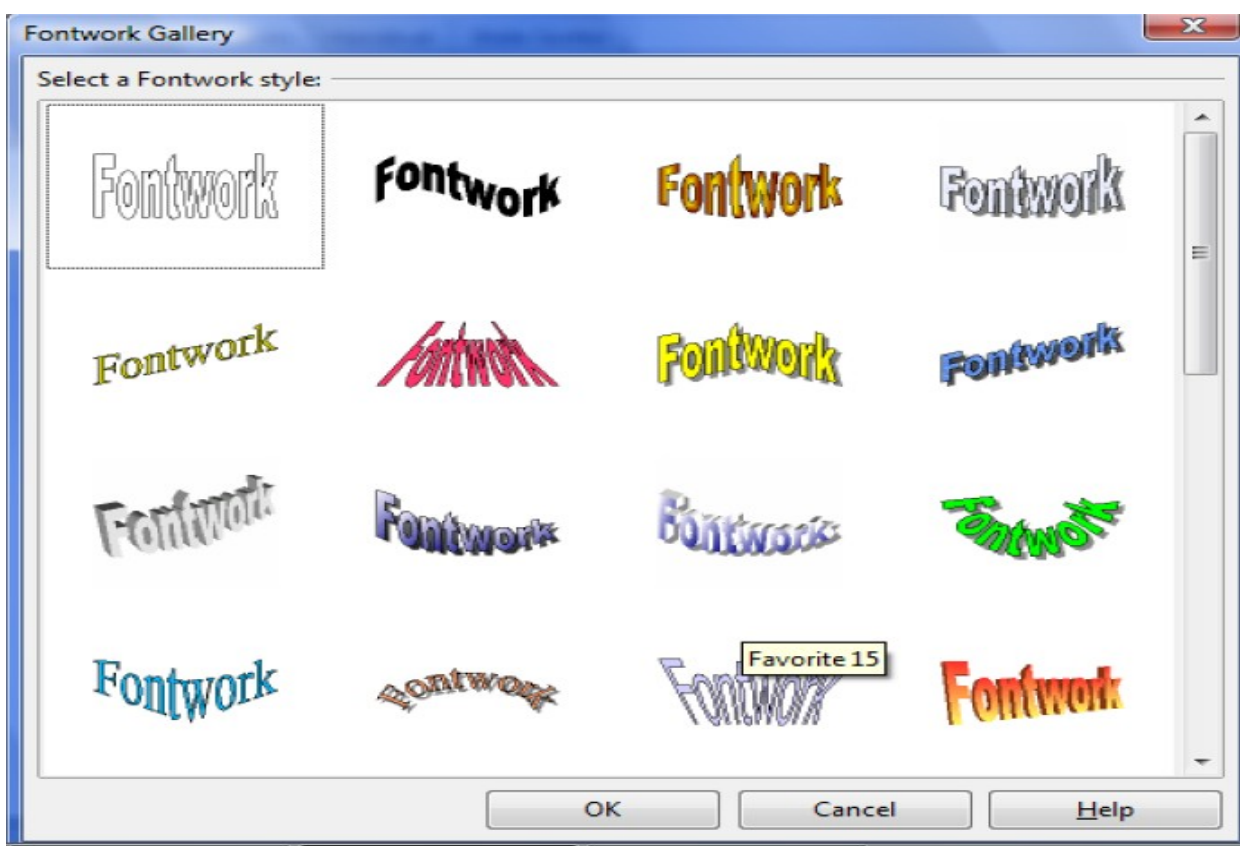

**3.** Selectaţi una din formele oferite în galeria care s-a deschis, apoi clic pe **OK**.

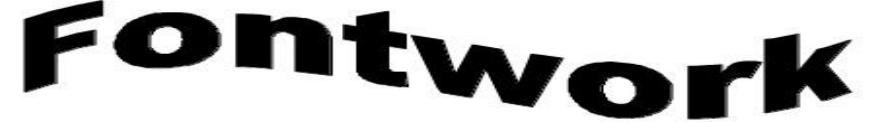

**4.** Apare în diapozitiv textul implict, pe care-l editaţi efectuând dublu clic pe acesta, înlocuiţi-l cu textul dorit şi închideţi editarea cu tasta *ESC* 

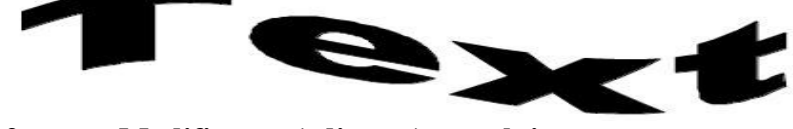

**5.3.4.2. Modificarea (editarea) textului.**

# • **Copierea textului dintr-un diapozitiv în altul**

1. În diapozitivul în care aveţi informaţia de copiat, selectaţi textul pe care doriţi să îl copiaţi; faceţi clic pe butonul *Copy* de pe bara *Standard* 

2. Selectaţi diapozitivul în care doriţi să lipiţi textul copiat, faceţi clic pe butonul *Paste* acolo unde doriţi să lipiţi.

Puteți copia text și dintr-o prezentare în alta.

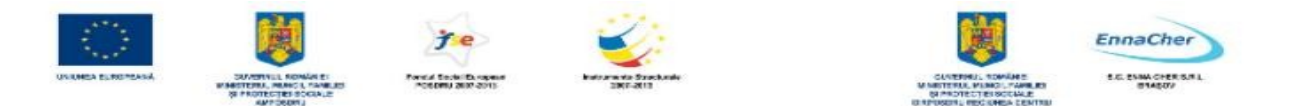

Notă: Dacă doriți să mutați un element dintr-un diapozitiv în altul, selectați informația și faceți clic pe butonul *Cut* de pe bara *Standard* și urmați indicația de la pasul 2.

#### **5.3.4.3. Formatarea textului**

Puteţi schimba apariţia oricărui text din componenţa prezentării. Pentru aceasta trebuie mai întâi să-l selectați, apoi lansați comanda de formatare dorită. Astfel folosiți comenzile de formatare fie din meniul *Format*, fie din *bara de instrumente Text Formatting*:

- Pentru modificarea proprietăţilor caracterelor lansaţi comanda *Format* → *Character* sau folosiţi bara de formatare
- Alegeţi un tip de font din lista de fonturi *Font*
- Alegeţi un alt aspect al textului din lista *Typeface*
- Puteţi stabili o altă dimensiune de caracter, alegând din lista *Size*, valoarea dorită
- Puteţi alege din pagina *Font Effects* un efect special pentru textul selectat, precum *Color*

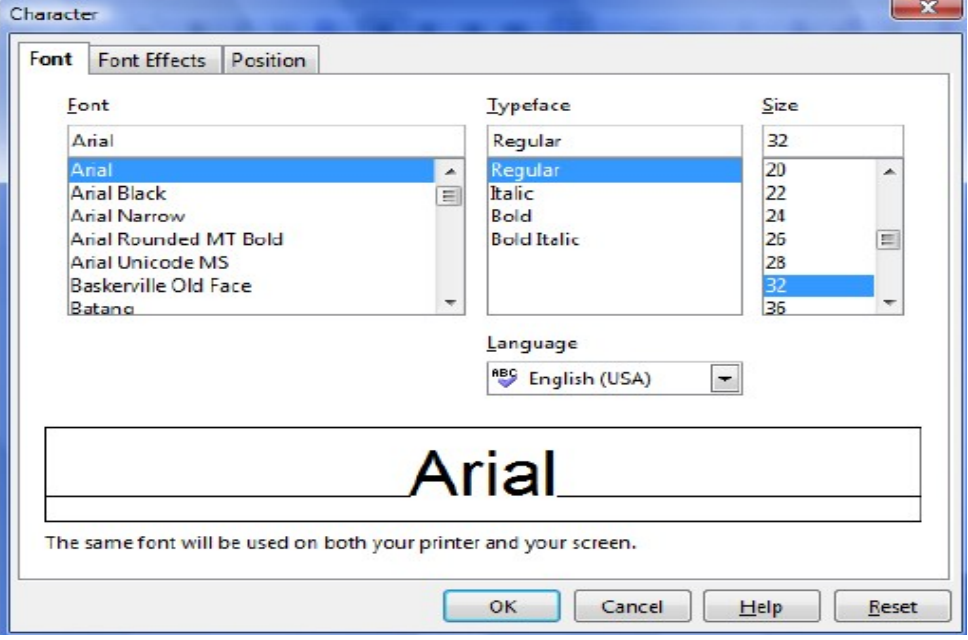

- Pentru modificarea proprietăţilor paragrafului lansaţi din meniul *Format* → *Paragraph* sau folosiţi bara de formatare
- Stabiliţi retragerea paragrafului selectat în fila *Indents&Spacing*

- Spaţiaţi rândurile paragrafului, sau stabiliţi spaţiu între paragrafe, introducând valori în casetele corespunzătoare

#### • **Corectarea automată a textului**

Aplicaţia *OpenOffice.org Impress* corectează implicit anumite tipuri de text pe măsură ce acestea sunt tastate. Aceste setări implicite pot fi văzute şi respectiv modificate lansând din meniul *Tools → AutoCorrect → Options* 

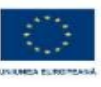

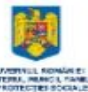

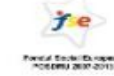

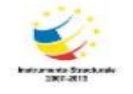

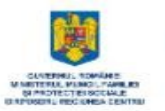

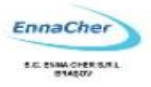

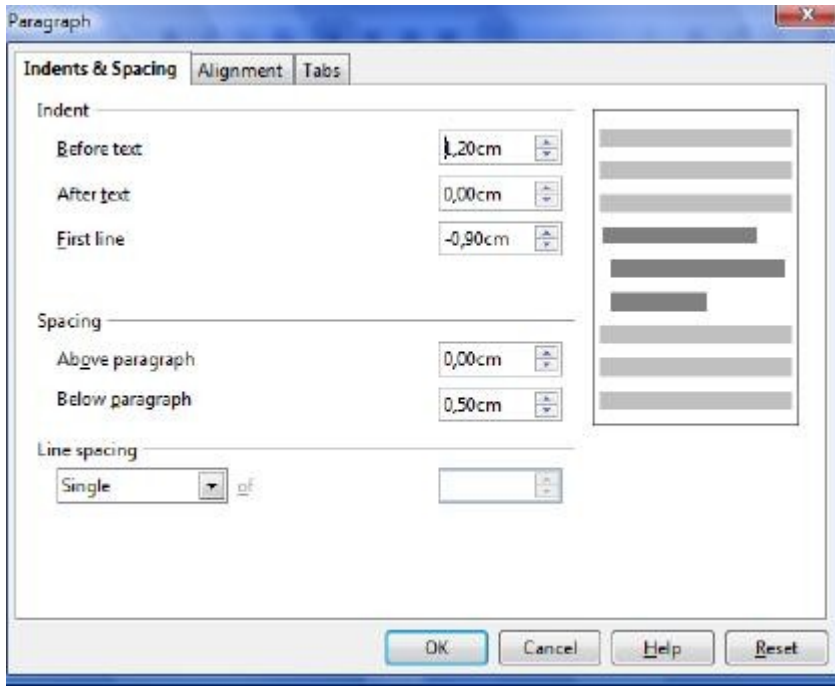

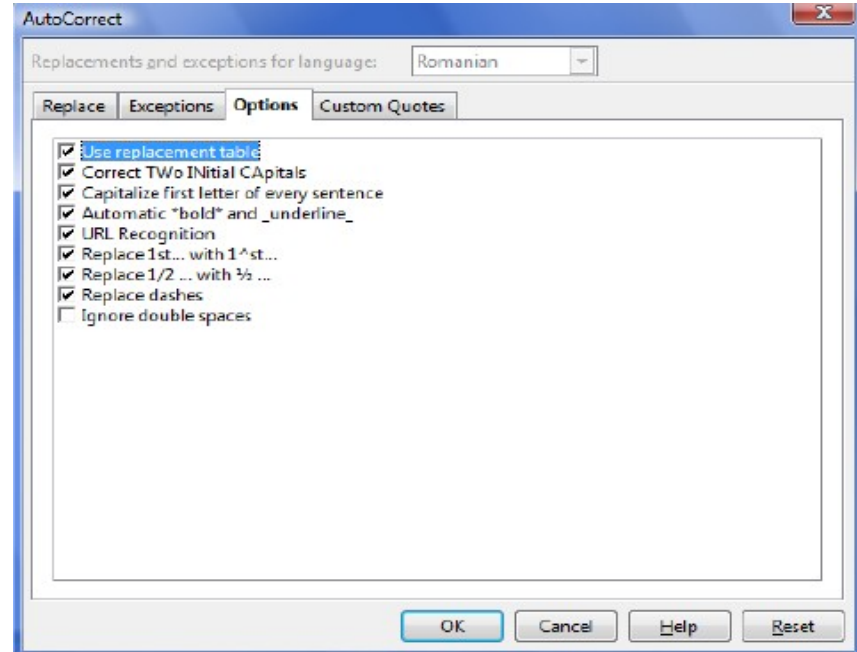

Ce aţi învăţat în acest capitol?

- Cum să adăugaţi diapozitive noi într-o prezentare
- Cum să folosiţi panoul Slide Layout pentru alegerea unui şablon de conţinut dorit.
- Ce obiecte puteţi crea în diapozitive.
- Cum puteţi modifica, formata aceste obiecte.
- Cum puteţi adăuga text unui slide.
- Cum să executaţi operaţii asupra textului: modificare, formatare.

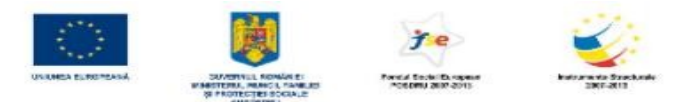

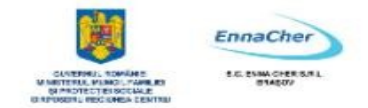

#### **5.4. Navigarea în prezentare**

O prezentare este formată din mai multe diapozitive, astfel că trebuie să știti să vă deplasați între acestea. Există mai multe modalități de deplasare: Tastatura

- *Page Up*  deplasare la diapozitivul precedent
- *Page Down*  deplasare la diapozitivul următor

Panoul *Slides* aflat în partea stângă a ecranului permite deplasarea la un anumit diapozitiv prin selectarea diapozitivului miniatură, transformându-l în diapozitiv curent. Panoul are şi el o bară de defilare verticală care apare odată cu creșterea numărului de diapozitive ce depașesc suprafața ecranului. Butonul rapid de pe bara verticală ajută la defilarea diapozitivelor în cadrul prezentării.

Cu ajutorul instrumentului *Navigator*  **1.** Lansați din meniul  $Edit \rightarrow Navigator$ 

**2.** Apare caseta de mai jos, care permite accesul la diapozitivelor din prezentare, deplasarea în cadrul prezentării şi chiar selectarea obiectelor din diapozitivul selectat.

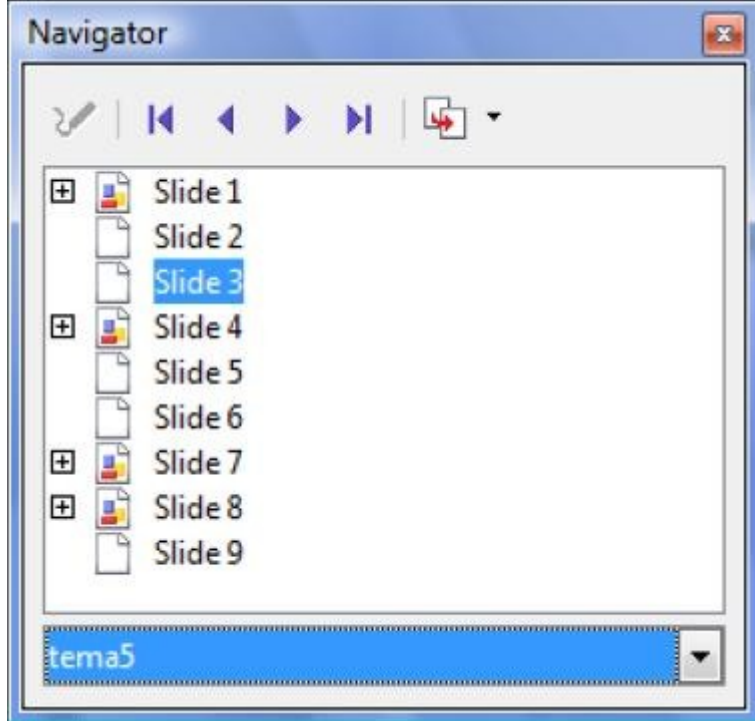

Ce aţi învăţat în acest capitol?

- Care sunt instrumentele de deplasare în prezentare.
- Cum să vă deplasaţi între diapozitivele unei prezentări.

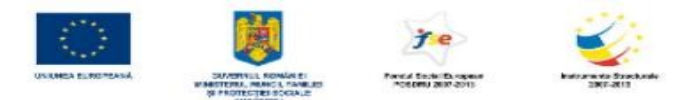

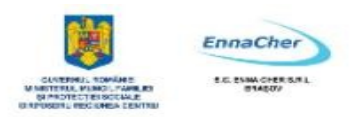

## **5.5. Modalităţi de vizualizare**

Vizualizarea diapozitivelor în prezentare poate fi obtinută în diferite moduri pentru a vă ajuta în crearea, modificarea, ordonarea acestora.

**OpenOffice.org Impress** oferă următoarele moduri de vizualizare:

- Vizualizarea *Normal* care se deschide automat la deschiderea aplicației. Este modul de lucru implicit în care se introduce informaţia în diapozitive.
- Vizualizarea *Outline*  în care aveţi acces la textul din obiectele de tip text, introdus în forme predefinite*substituenţi*
- Vizualizarea *Notes* afişarea diapozitivului şi a zonei de introducere a notelor pentru acesta
- Vizualizarea *Handout* vizualizare ce permite stabilirea unui anumit număr de diapozitive pe pagină pentru a fi oferite de către prezentator celor care audiază.

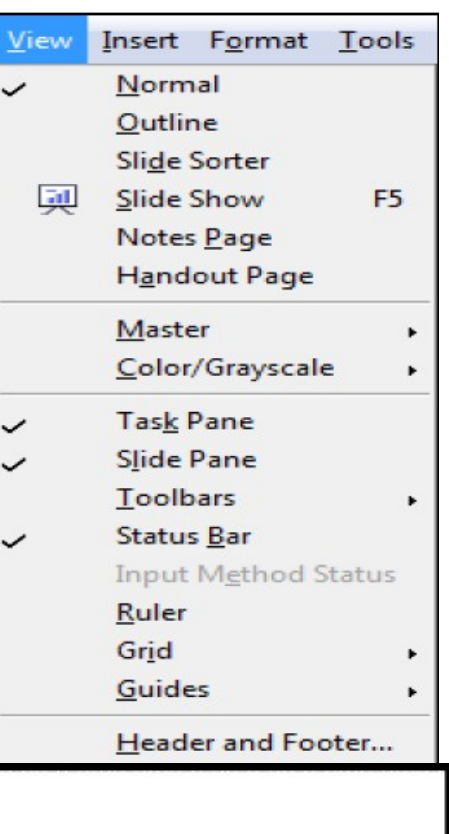

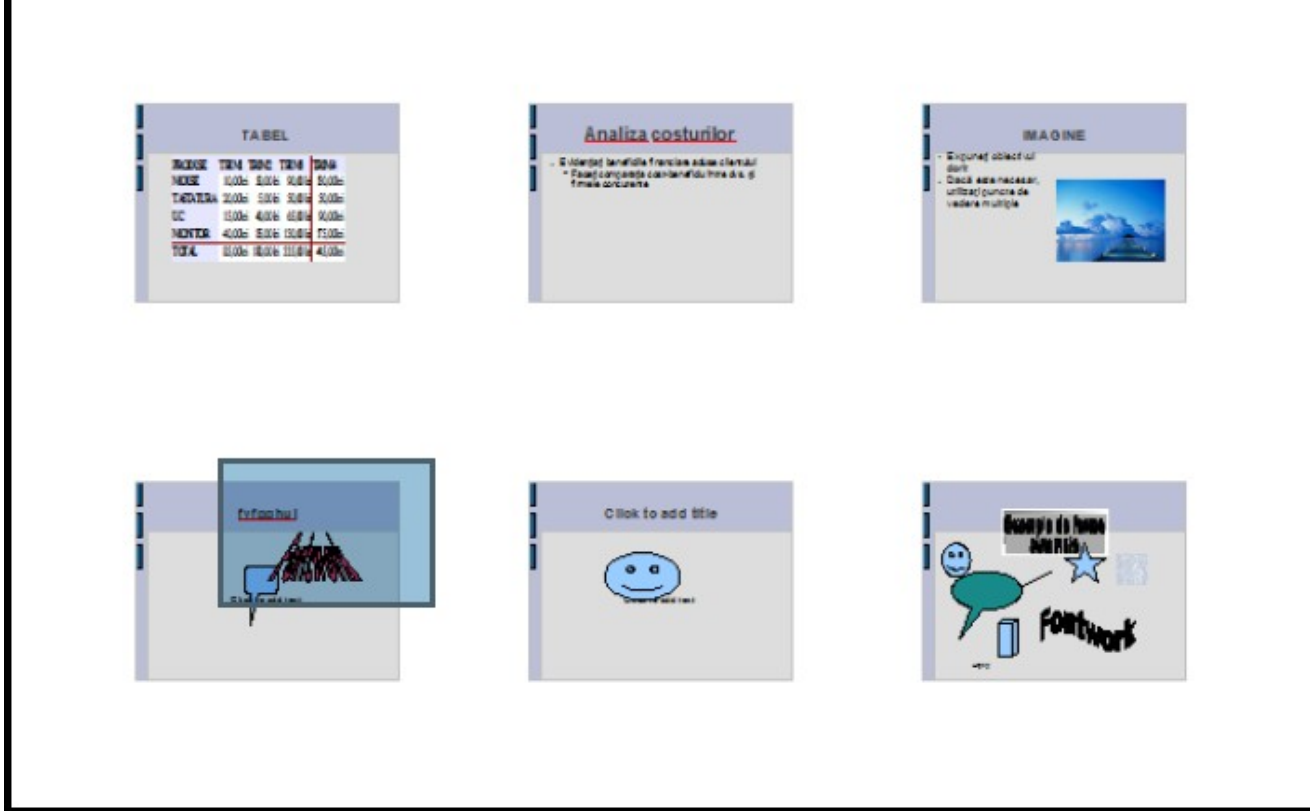

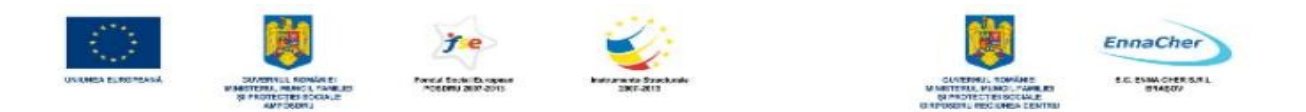

• Vizualizarea *Slide Sorter* - sortare diapozitive

Pentru a folosi această vedere, clic pe butonul de pe bara cu moduri de vizualizare sau *View → Slide Sorter.* Zona centrală se extinde pe tot ecranul şi afişează toate diapozitivele prezentării, în ordine, într-o versiune miniaturizată.

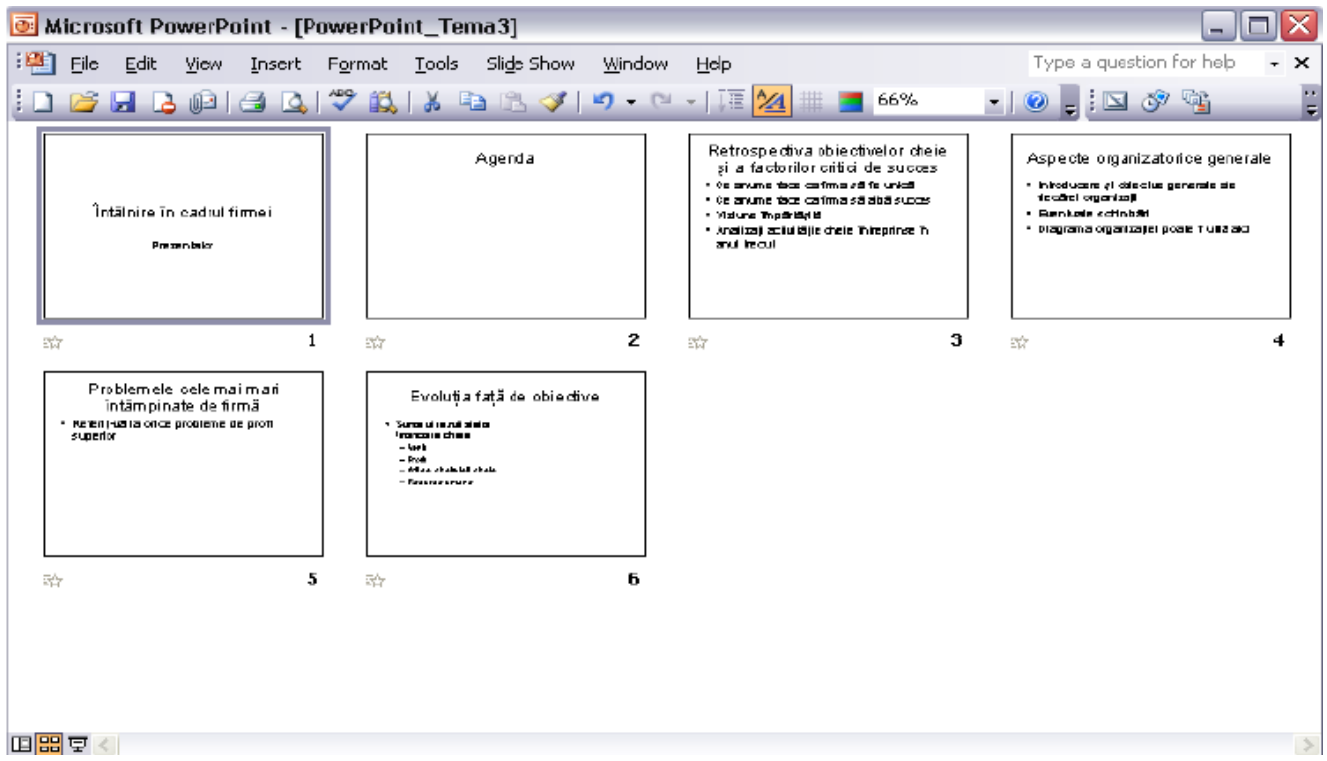

Puteți să copiați, mutați, ștergeți diapozitivele cu ușurință în acest mod de vizualizare.

# • **Reordonarea diapozitivelor**

**1.** Clic pe diapozitivul pe care vreţi să-l mutaţi

**2.** Folosiţi metoda de tragere a obiectului diapozitiv selectat în spaţiul liber după diapozitivul care vreţi să-l preceadă

**3.** Puteţi muta mai multe diapozitive odată dacă selectaţi multiplu folosind adăugarea la selecţie tasta **CTRL**.

# • **Copierea diapozitivelor**

- **1.** Clic pe diapozitivul pe care vreţi să-l copiaţi
- **2.** Clic pe butonul *Copy***,** sau selectaţi *Edit*→ *Copy*
- **3.** Clic în zona dintre diapozitive unde vreţi să plasaţi copiaţi
- **4.** Clic pe butonul *Paste* sau selectaţi *Edit→Paste*

#### • **Ştergerea unui diapozitiv**

- 1. selectati pictograma diapozitivului respectiv
- **2.** apăsaţi tasta *Delete* sau prin comanda *Edit→Delete Slide*.

**Notă:** Pentru selectarea mai multor diapozitive apăsaţi tasta **SHIFT** simultan cu acţiunea clic stânga mouse pe diapozitivul de adăugat la selecţie.

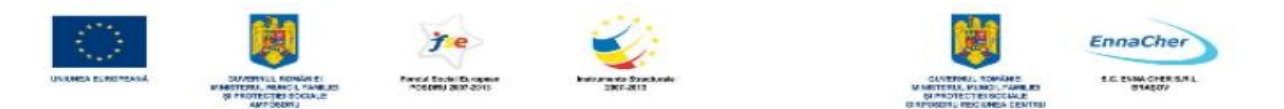

• Vizualizare de tip *Slide Show* – expunere prezentare pe ecran

După ce ați creat diapozitivele prezentării, ați aplicat design și efecte speciale, puteți lansa în execuție prezentarea prin *Slide Show→View Show* 

• *Panoramare* (*Zoom*) – potrivirea dimensiunii diapozitivului curent conform cu cerinţele de lucru. Modifică factorul de scară fără să intervină în mod real asupra dimensiunilor elementelor din diapozitiv.

Pentru a stabili un factor de scară lansaţi din meniul *View* → comanda *Zoom*, se deschide caseta de dialog corespunzătoare unde selectaţi procentul de vizualizare dorit.

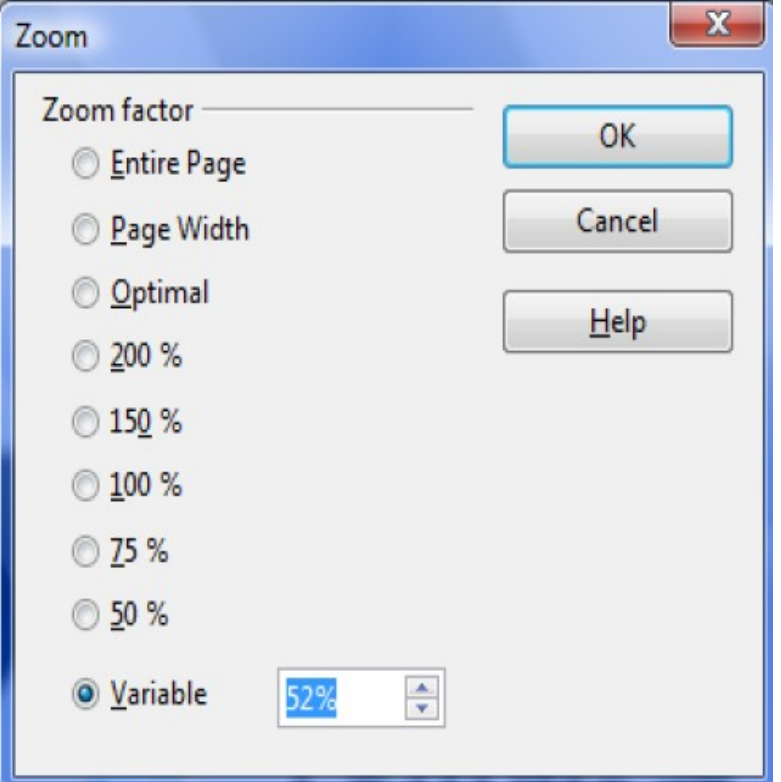

Ce ați învățat în acest capitol?

- Care sunt modurile de vizualizare ale unei prezentări.
- La ce este destinat fiecare mod de vizualizare.
- Copierea, reordonarea, ştergerea diapozitivelor.

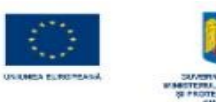

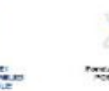

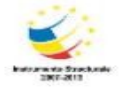

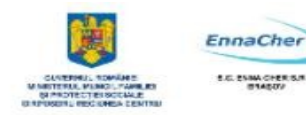

# **MODULUL 5.3.**

# **BAZELE UTILIZĂRII APLICAŢIILOR PENTRU PREZENTĂRI ELECTRONICE; APLICAŢIA IMPRESS DIN OPENOFFICE**

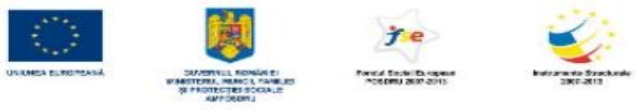

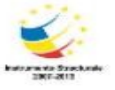

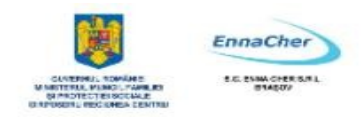

# **CUPRINS**

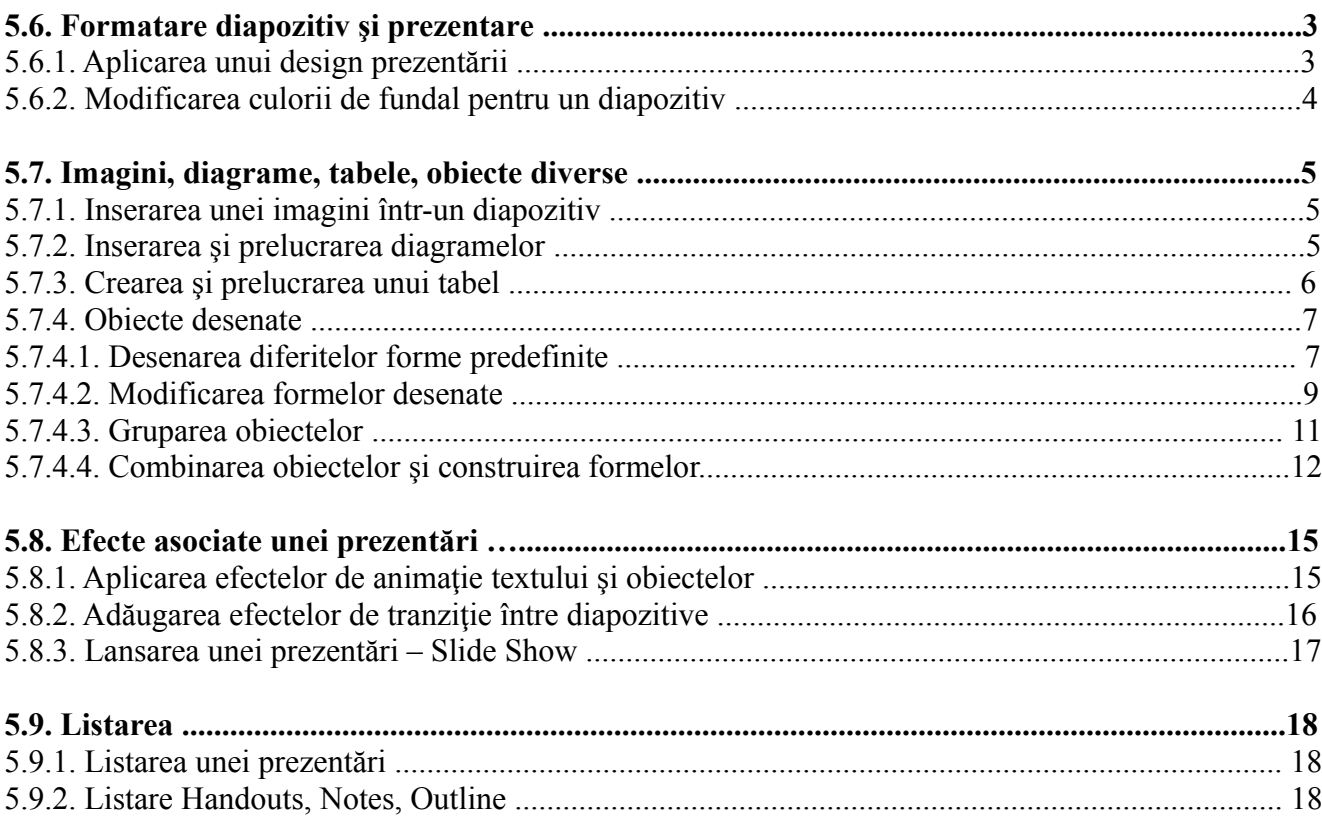

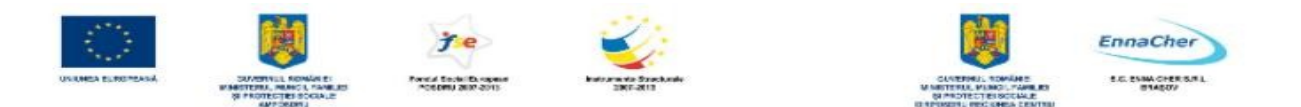

#### **5.6. Formatare diapozitiv şi prezentare**

*OpenOffice.org Impress* este prevăzut cu numeroase modele de design predefinite - **design template** pe care le puteți aplica prezentării pentru a-i da un aspect profesional.

#### **5.6.1. Aplicarea unui design prezentării**

Fiecare diapozitiv într-o prezentare este exact ca un diapozitiv de tip **master**. Un *diapozitiv master* determină stilul de formatare al textului pentru titlu şi design-ul de fundal – background-ul pentru toate diapozitive

• Aplicarea unui nou slide master:

#### 1. Selectaţi *Format – Slide Design*

Se deschide caseta *Slide Design* care deschide o listă de şabloane de tip design care pot fi aplicate diapozitivelor prezentării. le ce folosesc acest slide master.

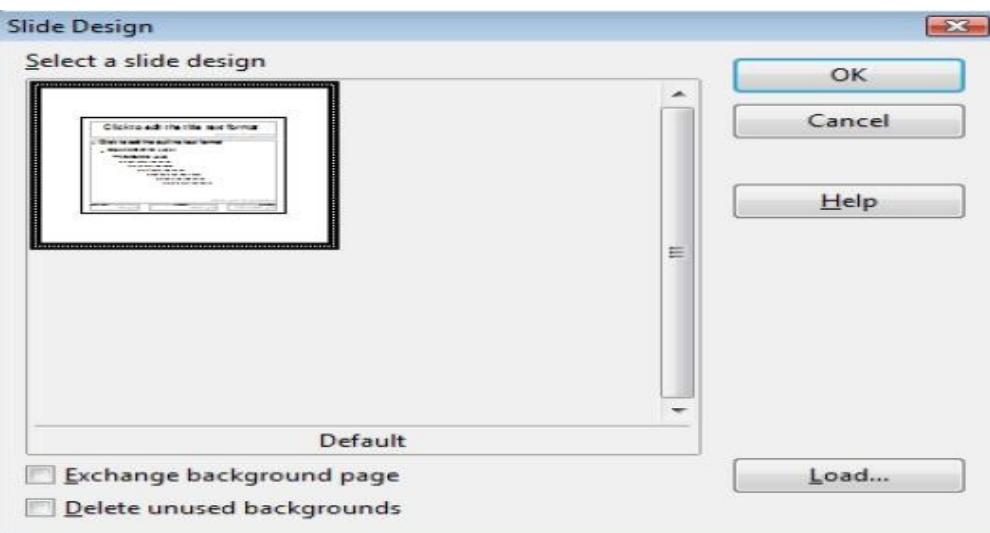

2. Clic pe butonul *Load* **–** pentru a adăuga şi alte modele design la lista deschisă.

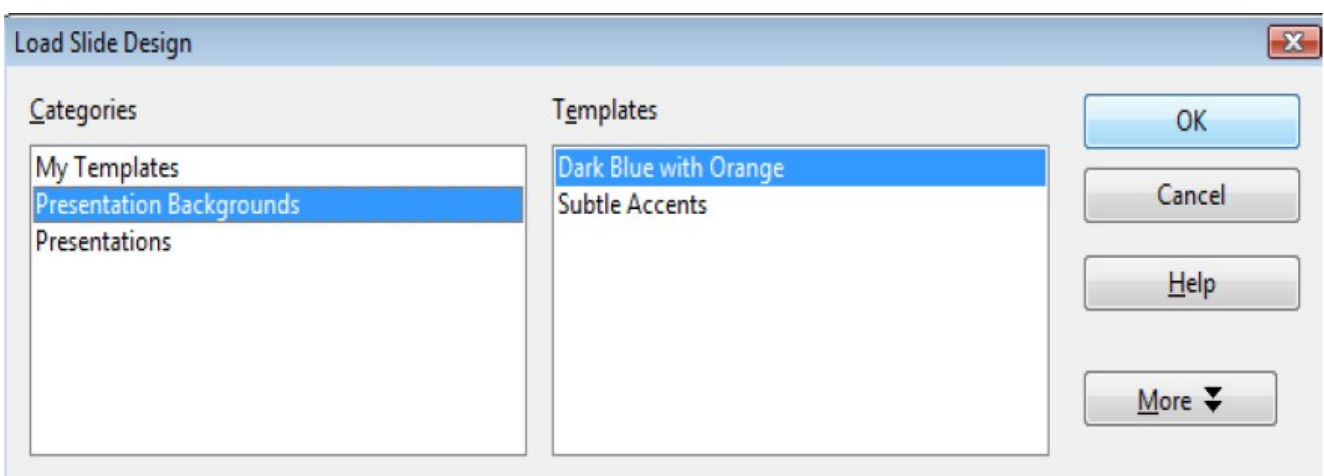

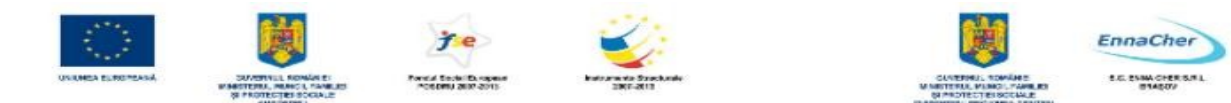

3. În caseta *Categories* selectaţi o categorie de *slide design* 

4. În caseta *Templates* selectaţi un tip de şablon cu un design pe care vreţi să-l aplicaţi. Clic pe butonul *More* pentru a previzualiza sablonul și selectați *Preview* 

5. Pentru a aplica şablonul ales pentru design numai pentru diapozitivul curent, debifaţi caseta *Exchange background page* apoi click *OK*.

6. Pentru a aplica şablonul ales pentru design numai pentru diapozitivul curent, bifaţi caseta *Exchange background page* apoi click *OK* 

#### **5.6.2. Modificarea culorii de fundal pentru un diapozitiv**

*Fundalul* (*background*) ataşat unui diapozitiv poate fi o culoare uniformă, o culoare în degrade, o textură, o haşură.

Pentru a modifica fundalul parcurgeţi paşii:

**1.** Selectaţi diapozitivul pentru care se va aplica o nouă culoare de fundal.

**2.** Alegeti *Format*  $\rightarrow$  *Page*  $\rightarrow$  *Background*, deschideti lista de variante *Fill*, se afisează caseta următoare:

**3.** Se alege o categorie de umplere, de exemplu **Color;** 

**4.** Din lista de culori care se deschide alegeti o culoare;

**5.** Pentru a aplica culoarea de fundal aleasă tuturor diapozitivelor prezentării răspundeți cu Yes la întrebarea de mai jos şi cu *No* dacă vreţi să aplicaţi culoarea numai pentru diapozitivul curent.

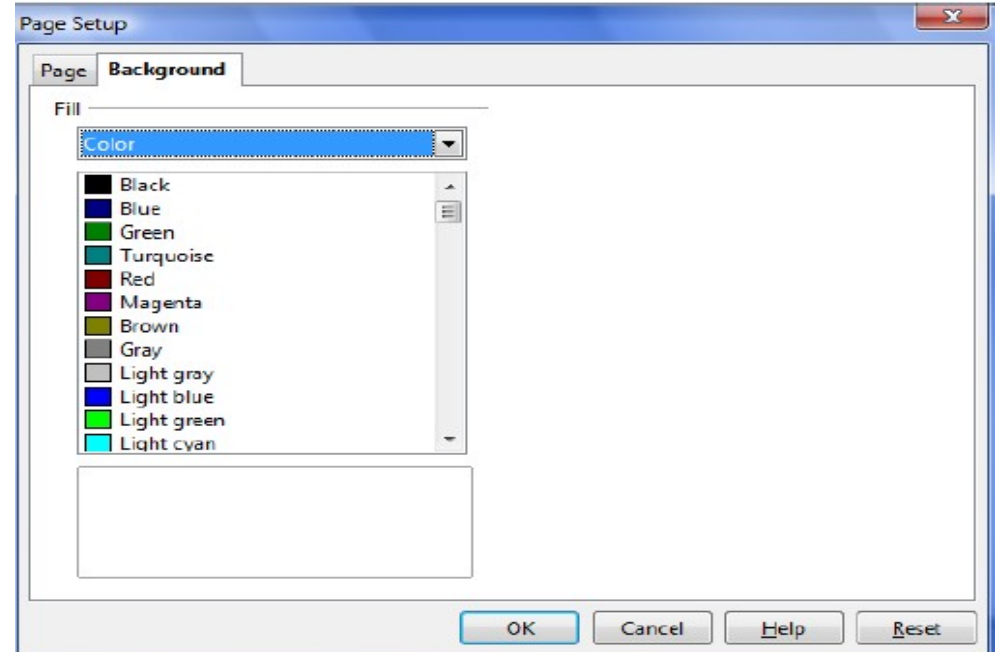

Ce ati învătat în acest capitol?

- Cum se aplică un şablon de tip design unui diapozitiv sau unei prezentări.
- Cum să modificați culoarea de fundal unui diapozitiv sau unei prezentări.

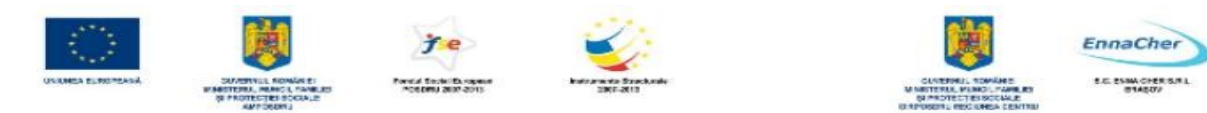

# **5.7. Imagini, diagrame, tabele, obiecte diverse**

#### **5.7.1. Inserarea unei imagini într-un diapozitiv**

Inserarea unei imagini (*picture*) într-un diapozitiv se poate realiza prin două metode:

**1.** Alegeţi un şablon pentru aspect diapozitiv - *Slide Layout -* care să conţină pictograma

- În diapozitiv efectuați un dublu clic pe aceasta. Se afişează o fereastra *Insert picture*:
- Selectați locul pe disc unde se află imaginea de inserat.
- Clic pe imaginea dorită, după care clic pe *Open* pentru a o insera.

#### **2.** Folosiţi comanda *Insert→Picture→From*

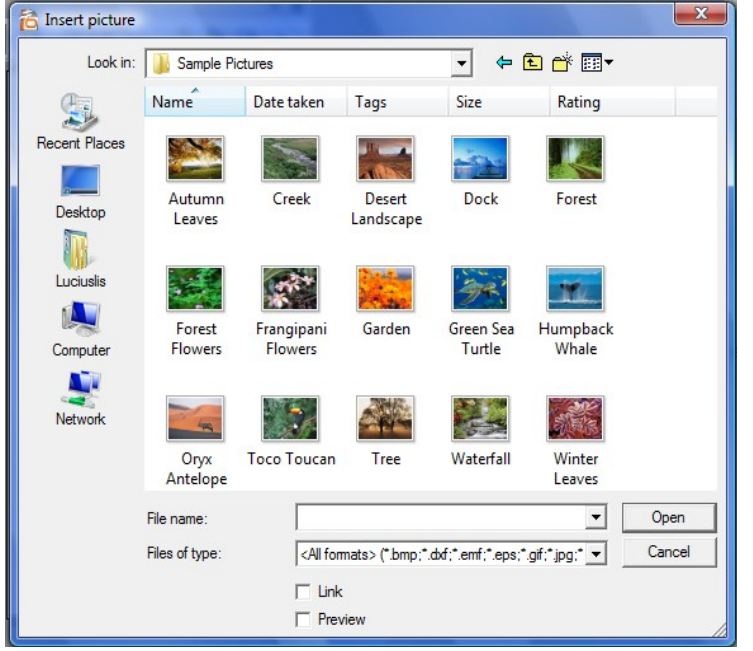

#### *File*. Se deschide aceeaşi fereastră *Insert picture* pentru a selecta imaginea dorită, după care clic pe *Open* pentru a o insera.

# **5.7.2. Inserarea şi prelucrarea diagramelor**

Aplicaţia la care apelează **OpenOffice.org Impress** pentru creare, modificare diagrame este **OpenOffice.org Graph**. Inserarea unei diagrame – *graph* într-un diapozitiv se poate realiza prin două metode:

**1.** Alegeţi un şablon pentru *Aspect diapozitiv* - *Slide Layout -* care să conţină pictograma

• În diapozitiv efectuaţi un dublu clic pe pictograma de **Chart**. Se afişează o *diagramă* creată pe baza unor date implicite, în fereastra de aplicaţie **Graph.** Datele care stau la baza graficului se află într-un tabel numit *foaie de date* (*datasheet*), pe care-l afişaţi prin *Edit* **→** *Chart Data.* 

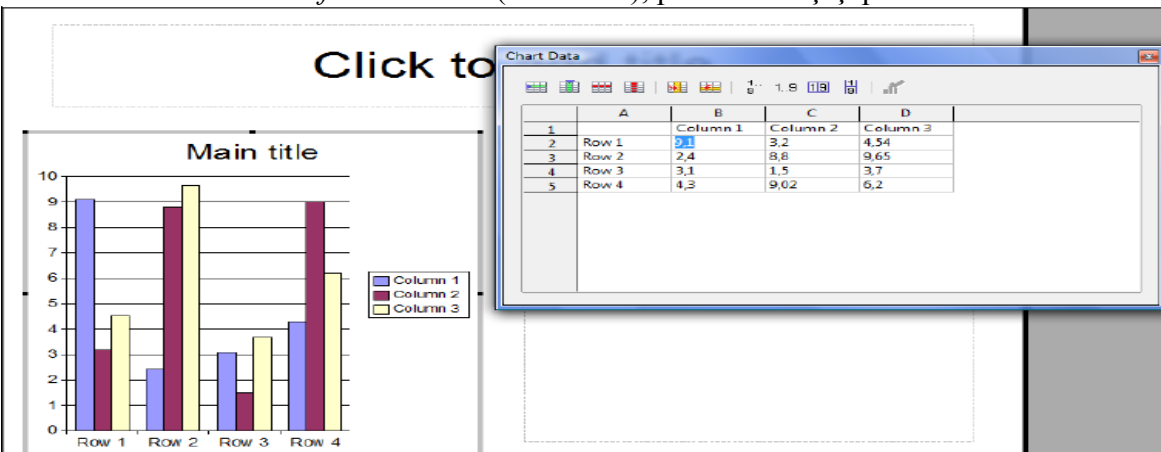

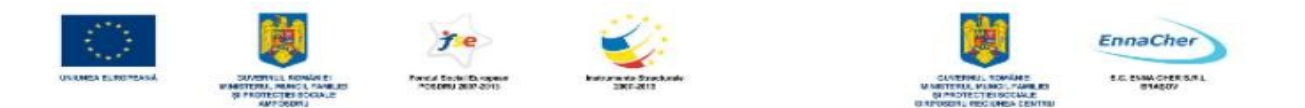

- Introduceți propriile date în foaia de date sau puteți importa date din OpenOffice.org Calc sau să lipiţi date din alte programe.
- Clic în exteriorul graficului, se revine în modul de vizualizare anterior, Normal, graficul din diapozitiv este creat pe baza datelor noi introduse.

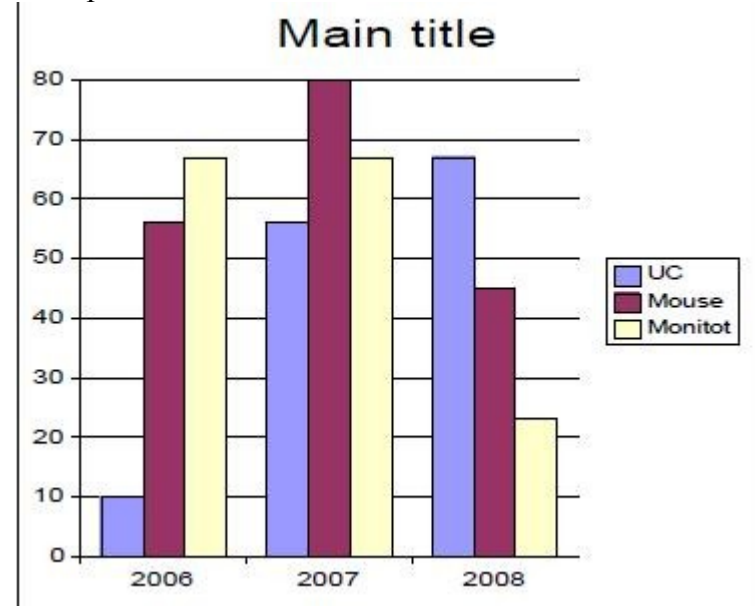

2. Lansaţi *Insert→ Object → OLE Object*. Se deschide fereastră *Insert OLE Object* unde selectaţi opţiunea *Create new* şi respectiv *OpenOffice.org 2.2 Chart.*   $-52-$ 

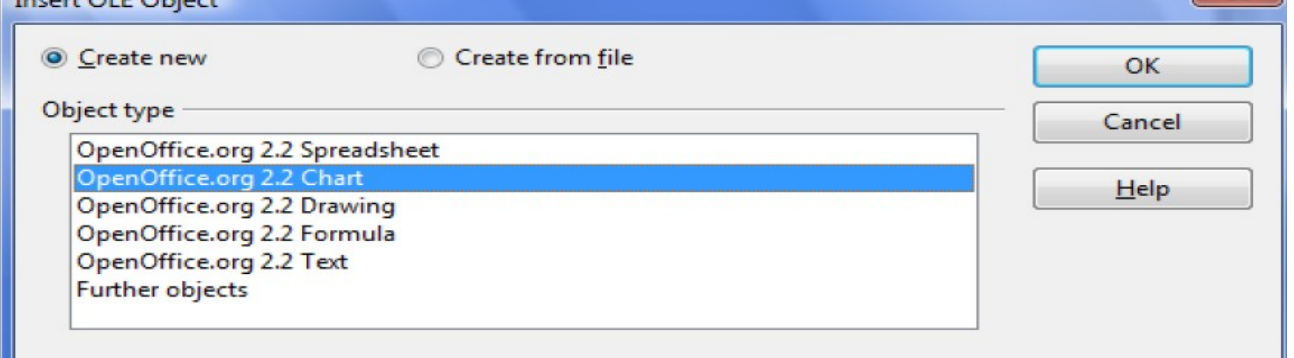

Se deschide fereastra aplicaţiei pentru realizare grafice şi urmaţi paşii de la punctul **1** pentru a crea diagrama dorită. Modificarea şi formatarea diagramelor se execută cu ajutorul comenzilor specifice aplicaţiei pentru grafice**.** 

#### **5.7.3. Crearea şi prelucrarea unui tabel**

Aplicaţia la care apelează **OpenOffice.org Impress** pentru crearea, modificarea tabelelor este o aplicaţie de tip spreadsheet **OpenOffice.org Calc,** aplicaţie învăţată mai înainte. Inserarea unei tabel într-un diapozitiv se poate realiza prin două metode:

**1.** Alegeti un sablon pentru aspect diapozitiv *(slide layout)* care să contină pictograma

• În diapozitiv efectuaţi un dublu clic pe pictograma de **tabel**. Se afişează o foaie de date goale

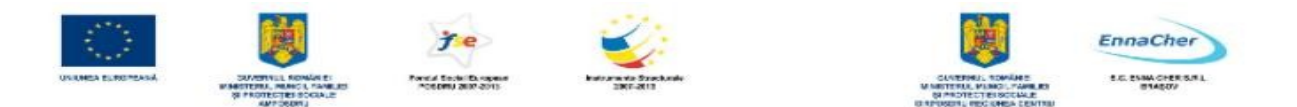

specifică aplicației **OpenOffice.org Calc**, care se deschide odată cu aceasta

- Introduceți datele tabelului pe care doriți să-l obțineți
- Clic în exteriorul foii de date şi se revine la vederea normală a diapozitivului cu tabelul creat anterior ca obiect. Mai jos aveti un exemplu de tabel.

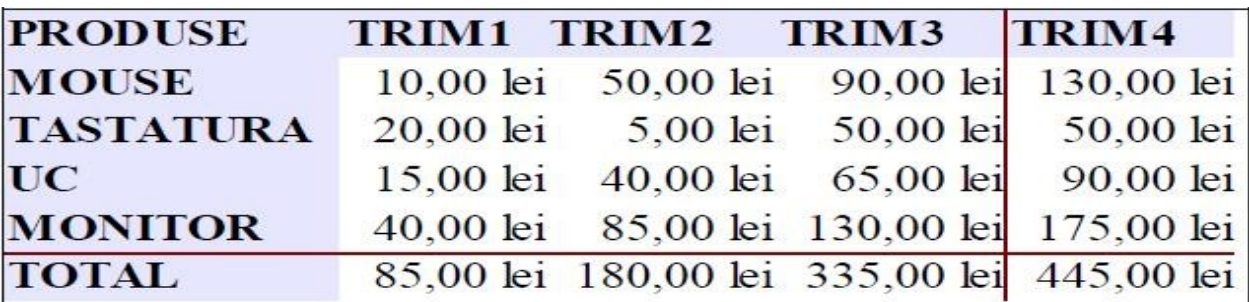

2. Lansati *Insert→ Object→ OLE Object*. Se deschide fereastră *Insert OLE Object* unde selectati opţiunea *Create ne***w** şi respectiv *OpenOffice.org Spreadsheet***.** 

Se deschide o foaie de date goală, ca şi în metoda de la punctul **1**, unde introduceţi datele tabelului, clic în exterior se revine la diapozitiv-ul curent.

Modificarea și formatarea tabelelor se execută cu ajutorul comenzilor specifice aplicației **OpenOffice.org Calc.** 

# **5.7.4. Obiecte desenate**

Aplicaţia **OpenOffice.org 2.2 Impress** foloseşte mai multe instrumente de desenare care sunt valabile şi în celelalte produse **OpenOffice.org.** Fiecare obiect desenat are asociat un set de proprietăţi care pot diferi de la un obiect la altul.

Pentru crearea formelor de desenare se va afişa bara de desenare, **Drawing toolbar** dacă nu este vizibilă, lansând *View* **→** *Toolbars* **→** *Drawing* 

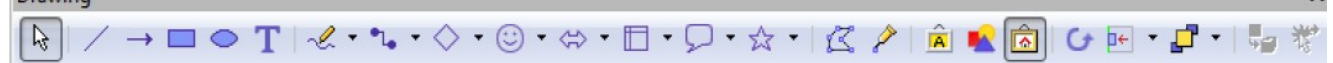

**Cu ajutorul butoanelor de pe bara** *Drawing* puteţi să adăugaţi diferite forme – *shapes*, *text*, referiri de tip *callouts* în diapozitivele din prezentare.

#### **5.7.4.1. Desenarea diferitelor forme predefinite**

În bara de instrumente de desenare executaţi un clic pe butonul de comandă corespunzător obiectului formă pe care vreti să-l desenati, astfel alegeti butonul de desenat:

**1.** linie *Line* 

**2.** săgeată *Line ends with Arrow* 

**3.** dreptunghi *Rectangle* -
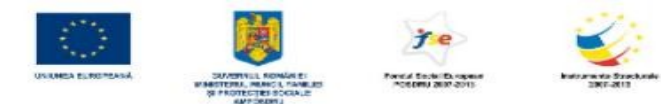

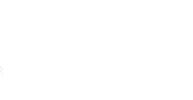

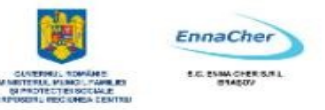

**4.** elipsă *Ellipse* 

**5.** casetă text *Text* 

**6.** o formă predefinită din categoriile*: Curve, Conector, Basic Shapes, Symbol Shapes, Block Arrows, Flowchats, Callouts, Stars.* 

• Executați clic într-un loc în diapozitiv unde va fi plasat colțul stânga sus a formei, care se va desena, cu butonul mouse-ului apăsat se deplasează cursorul spre coltul dreapta jos ce va defini dimensiunea formei.

Dacă la această acţiune se asociază şi tasta **Shift** apăsată, se va obţine o forma regulată, exemplu: în loc de elipsă, un cerc; în loc de dreptunghi un pătrat.

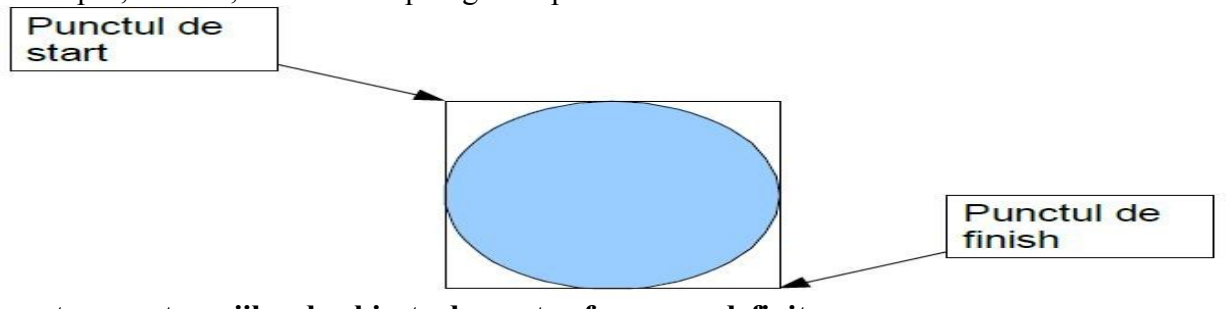

### **Prezentarea categoriilor de obiecte desenate– forme predefinite**

Curve

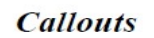

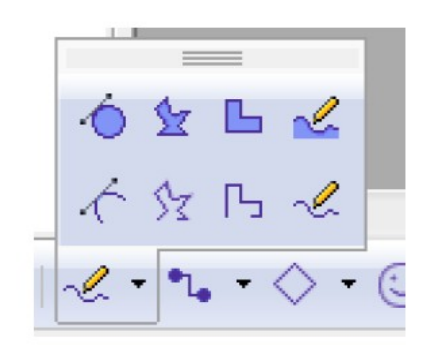

**Basic Shapes** 

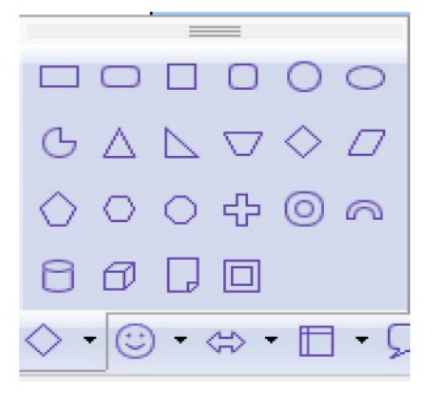

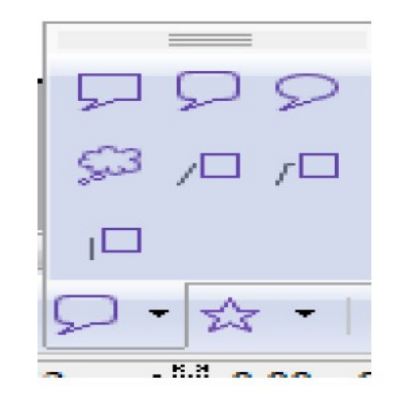

#### **Symbol Shapes**

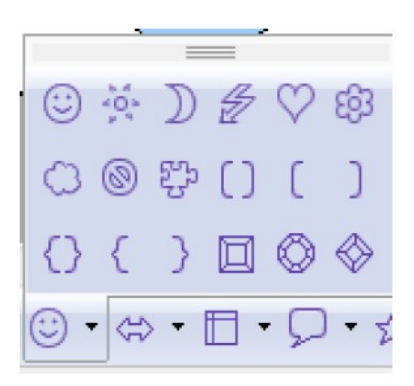

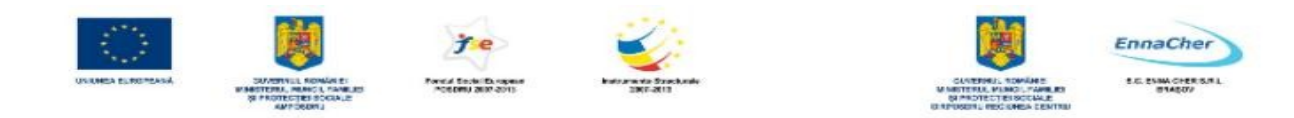

**Block Arrows** 

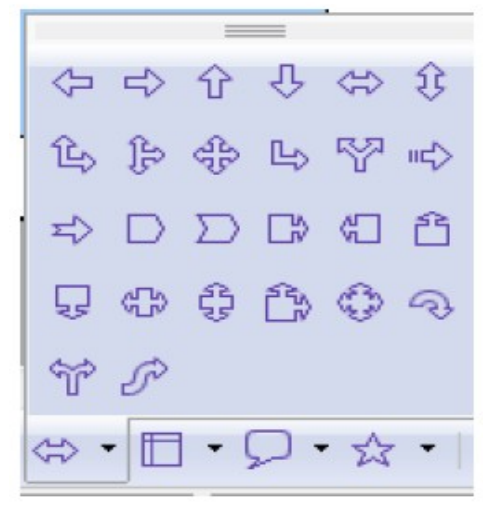

Exemplu de desenare a unei forme – *Polygon -* din categoria *Curve*  **1.** clic pe butonul *Curve* şi alegeţi comanda *Polygon* 

- 2. desenati o linie frântă dintr-o serie de segmente de linie
- **3.** dublu clic pentru a încheia procesul de desenare linii (nu se închide fereastra)
- **4.** pentru a crea o formă închisă, poligon, dublu clic pe punctul de start al liniei frânte

#### **5.7.4.2. Modificarea formelor desenate**

Pentru modificarea proprietăților de umplere cu o anumită culoare, pentru un tip și culoare pentru linia de contur se foloseşte bara de instrumente **Line and Filling: Line and Filling**  $\boldsymbol{\mathsf{x}}$ 

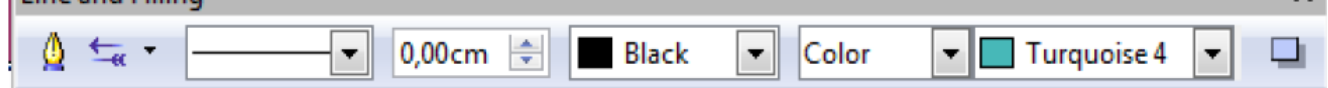

#### • **Modificarea culorii de umplere**

- **1.** Clic pe forma de desenare
- **2.** Deschideţi lista de oferte de umpleri

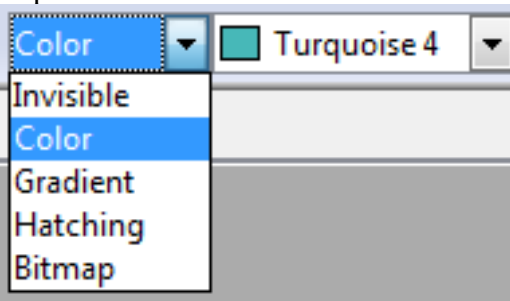

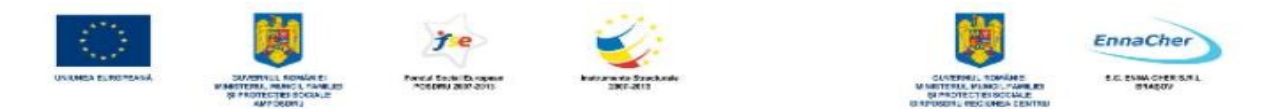

- **3.** Alegeţi o variantă, exemplu *Color*, şi clic pe culoarea dorită
- **4.** Se modifică proprietăţile de culoare de umplere ale obiectului formă selectat

#### • **Modificarea culoare de linie şi tip de linie**

- 1. Selectati forma de desenare de modificat
- **2.** Alegeţi tipul de line dorit din lista Line Style

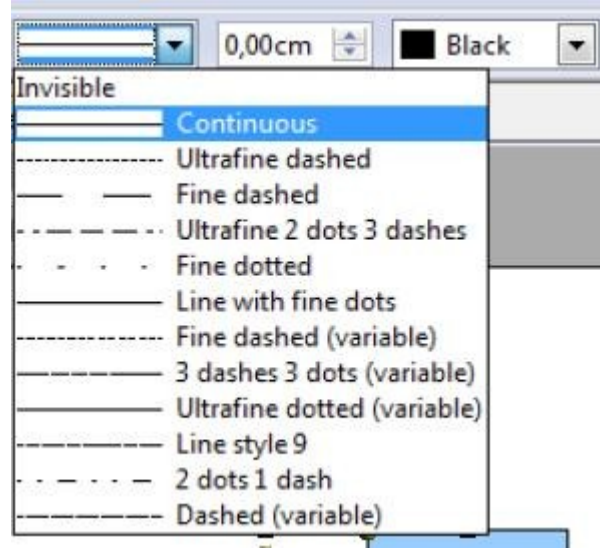

- **3.** Alegeţi culoarea de linie dorită din lista de culori Line Color
- **4.** Se modifică proprietăţile de linie ale obiectului formă selectat

#### • **Redimensionarea formelor de desenare**

**1.** Clic pe forma de modificat dimensiunea. Apare forma încadrată într-un dreptunghi imaginar prevăzut cu opt marcaje.

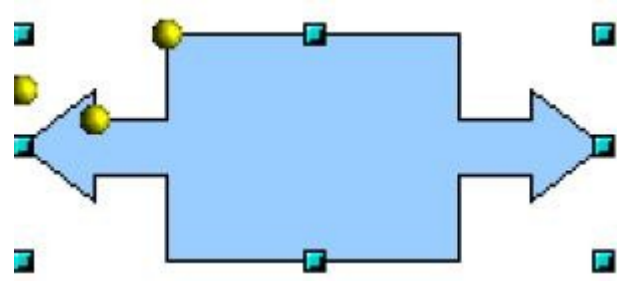

**2.** Poziţionaţi mouse-ul pe unul din ele, până ce acesta ia forma cursorului de săgeată dublă.

**3.** Executați un clic în acel moment și trageți în direcția dorită pentru mărirea sau micșorarea formei.

#### • **Aşezarea în ordine a formelor de desenare**

Dacă aveți mai multe obiecte desenate și vreți să le asezați într-o anumită ordine, apelați la grupul de comenzi de aranjare în stivă, prin butonul *Arange*, de pe bara de desenare, care vă oferă mai multe posibilități:

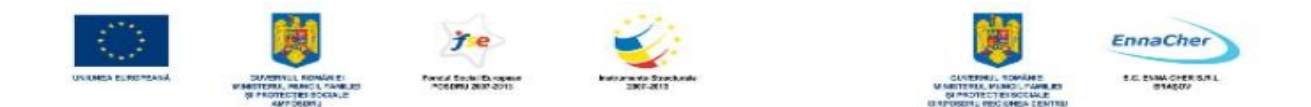

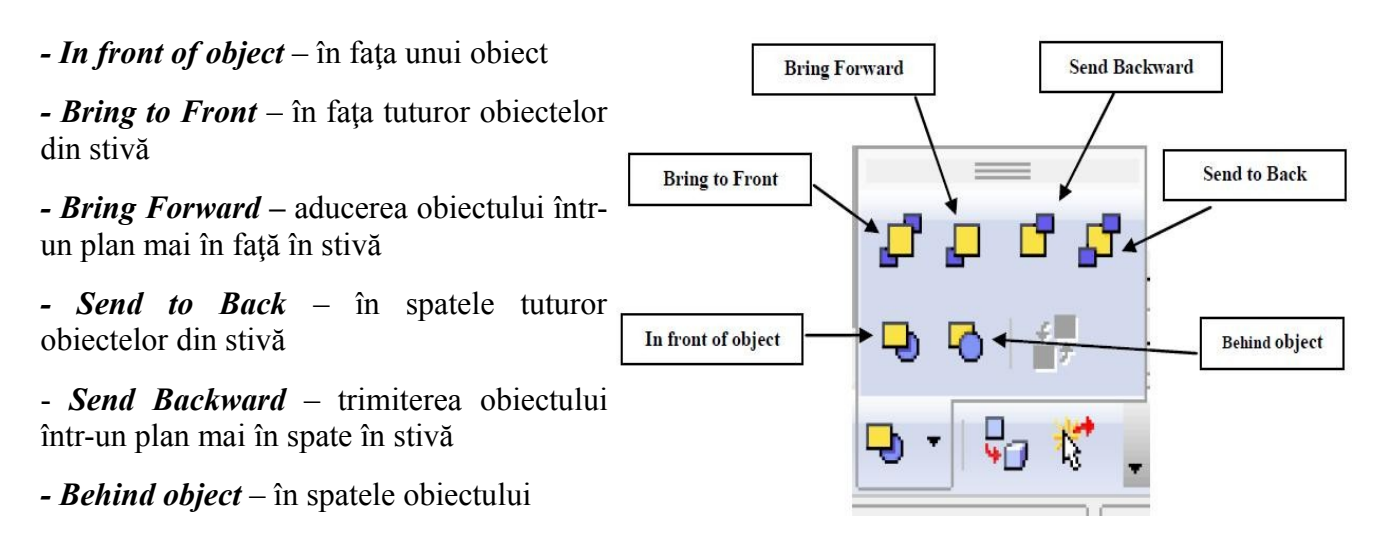

Pașii pe care trebuie să-i faceți în schimbarea poziției unui obiect față de celelalte cu care se suprapune total sau partial, sunt următorii:

*- Selectați* obiectul pe care vreți să-l mutați în relație cu un alt obiect, exemplu obiect stea de mai jos.

*- Alegeţi* una din comenzile prezentate mai sus, care este potrivită, exemplu *Behind Object,* pentru a-l trimite în spatele formei săgeată.

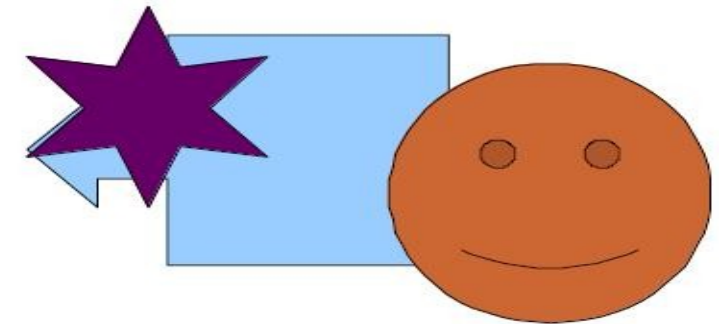

- Selectaţi cu noua formă de cursor obiectul faţă de care să se aşeze forma stea
- Veţi obţine figura de mai jos:

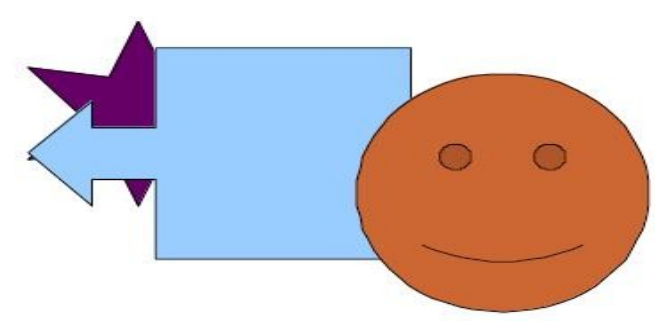

#### **5.7.4.3. Gruparea obiectelor**

Puteti combina mai multe obiecte întrun grup dacă acestea formează un singur obiect. Puteti muta şi transforma toate obiectele din grup ca pe un singur element. De asemenea puteţi schimba proprietăţile (de exemplu, dimensiune de linie, culoare de umplere) tuturor obiectelor din grup ca unui singur obiect sau fiecărui obiect ce aparține grupului. Pentru a grupa două sau mai multe obiecte

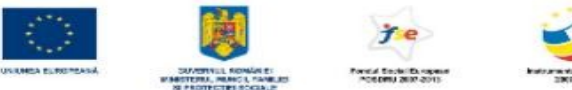

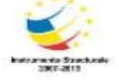

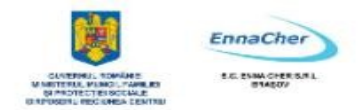

procedați astfel:

1. Selectați obiectele pe care vreți să le grupați (cu ajutorul tastei **SHIFT** adăugați la selecție două sau mai multe obiecte)

**2.** Lansaţi comanda *Group* (*Grupare*) din meniul de context afişat la clic dreapta mouse pe selecţie.

#### **5.7.4.4. Combinarea obiectelor şi construirea formelor**

#### • **Combinarea obiectelor 2D**

**1.** Selectaţi două sau mai multe obiecte (folosiţi tasta **SHIFT** pentru a selecta mai multe obiecte)

**2.** Clic dreapta mouse, se deschide meniul de context de unde lansaţi comada *Combine* (*Combină*)

**Notă:** Obiectul obţinut în urma combinării ia proprietăţile celui mai de jos obicet din stivă. În zona în care se suprapun obiectele apare gaură.

În imaginea de mai jos aveţi în partea stângă obiectele necombinate, iar în partea dreaptă obiectele combinate.

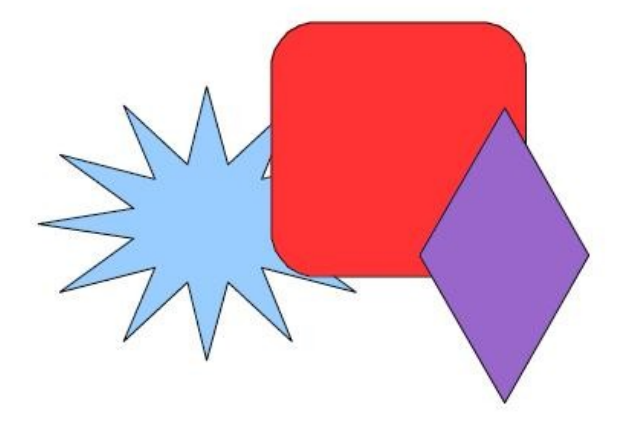

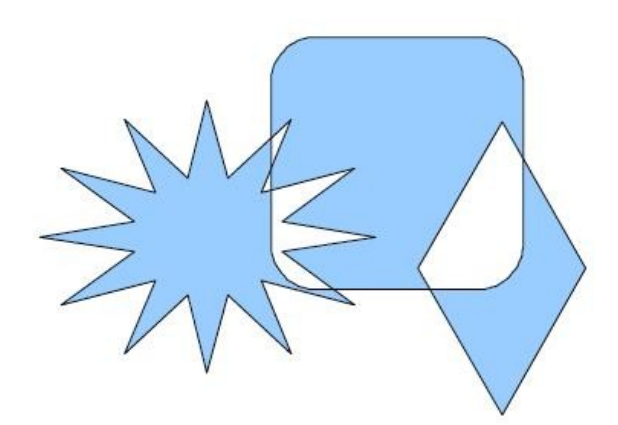

#### • **Construirea formelor (Shapes)**

Puteţi construi forme prin folosirea comenzilor *Merge* (Unire)**,** *Subtract* (Scădere) şi *Intersect* (Intersectie) pentru două sau mai multe obiecte. Formele construite iau propritățile celui mai de jos obiect din stivă.

Pentru a constru o formă (shape) urmați pașii:

**1.** Selectaţi două sau mai multe obiecte 3D

**2.** Clic dreapta mouse, se deschide meniul de context, deschideţi grupul de comenzi *Shapes* de unde lansati una din comenzile:

- *Merge*
- *Subtract*
- *Intersect*.

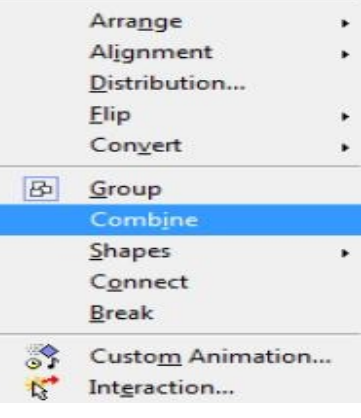

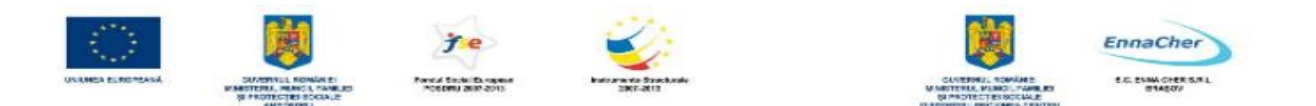

În imaginea de mai jos aveţi în partea stângă obiectele originale, iar în partea dreaptă obiectele obţinute prin comanda *Merge.*

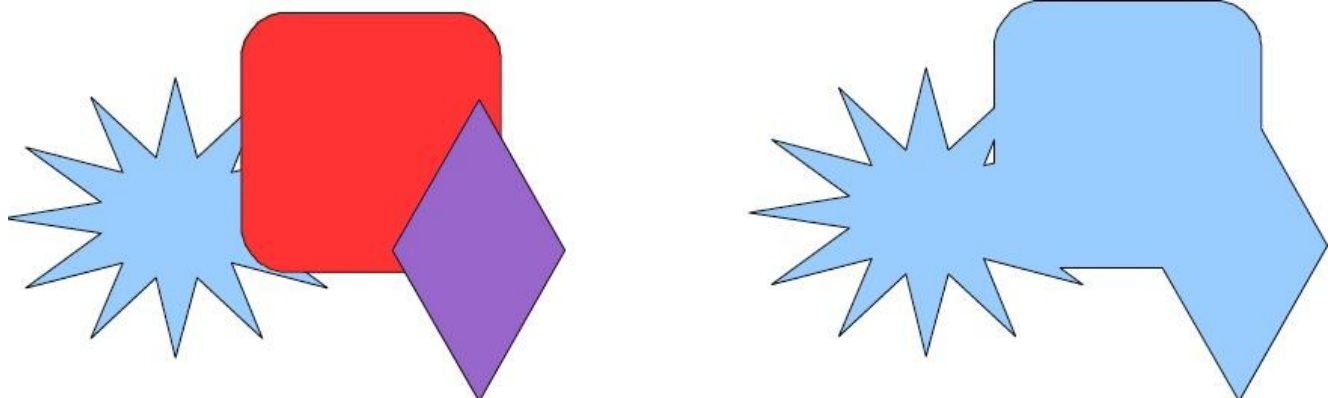

Se observă că în urma lansării comenzii *Merge* au fost adăugate suprafeţele obiectelor selectate la cel mai de jos obiect din stivă.

În imaginea de mai jos aveţi în partea stângă obiectele originale, iar în partea dreaptă obiectele obţinute prin comanda *Subtract.* 

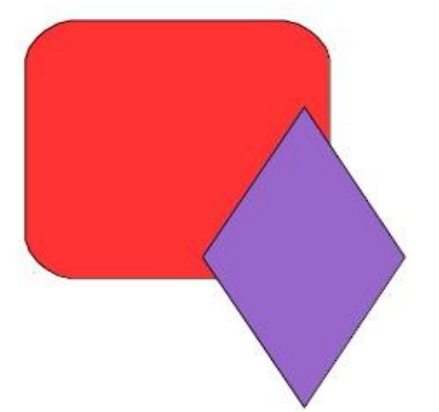

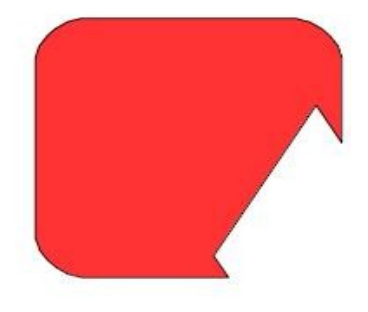

*Se observă că în urma lansării comenzii Subtract* a fost extrasă suprafaţa obiectelor selectate din cel mai de jos stânga obiect din stivă.

În imaginea de mai jos aveţi în partea stângă obiectele originale, iar în partea dreaptă obiectele obţinute prin comanda *Intersect.* 

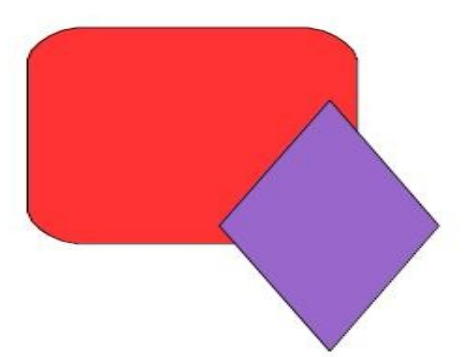

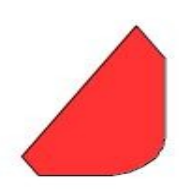

*Suprafaţa suprapusă a obiectelor selectate crează o nouă formă cu ajutorul comenzii Intersect*. Restul suprafetelor sunt îndepărtate.

**Notă:** În afară de obiectele pe care le propune aplicaţia *Impress* ca elemente componente ale diapozitivelor prezentării, acestea mai pot conține informații și din alte aplicații. De exemplu text

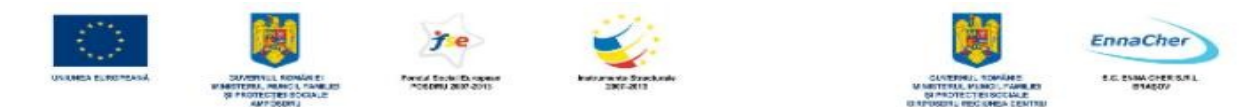

prelucrat cu un procesor de texte precum *Writer*, tabele lucrate într-un produs tabelar – Calc, desene realizate cu programe specializate, etc. Una din metodele copierii acestor tipuri de informații în diapozitivele unei prezentări este următoarea:

- selectaţi informaţia pe care vreţi s-o copiaţi (textul dintr-un document *Writer*; tabelul dintr-o foaie de date *Calc*), apoi lansati comanda de copiere

- selectaţi diapozitivul unde vreţi să lipiţi informaţia, apoi lansaţi comanda de lipire.

Ce aţi învăţat în acest capitol?

- Cum se inserează o imagine în diapozitiv.
- Cum se inserează o diagramă în diapozitiv.
- Cum se foloseşte interfaţa aplicaţiei de tip spreadsheet pentru introducere de date.
- Cum se crează un tabel.
- Cum se desenează obiecte cu instrumentele de desenare.
- Cum se formatează aceste obiecte.
- Cum se aşează în ordinea dorită un obiect faţă de altul.
- Cum se grupează obiectele.
- Cum se combină şi construiesc formele.

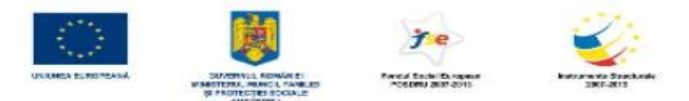

#### **5.8. Efecte asociate unei prezentări**

#### **5.8.1. Aplicarea efectelor de animaţie textului şi obiectelor**

Aveti posibilitatea de a aplica efecte de animatie textelor, reprezentărilor grafice, diagramelor şi altor obiecte din diapozitive pentru a atrage atentia asupra punctelor importante. Acestea sunt vizibile la lansarea prezentării – *Slide Show* 

#### • **Aplicarea unui efect de animaţie unui obiect:**

**1.** În modul de vizualizare *Normal*, selectaţi obiectul pe care vreţi să-l animaţi.

**2.** Alegeti *Slide Show*  $\rightarrow$  *Custom Animation*, se deschide panoul de activități corespunzător.

**3.** Clic pe butonul *Add*, și apoi din lista de efecte propuse alegeți un efect de animatie, apoi clic pe OK.

#### **Efecte de animaţie**:

*- Entrance* – efecte ce introduc obiectul în diapozitiv.

*- Emphasis* – efecte ce se aplică asupra textului din substituenți.

*- Exit* - efecte ce elimină obiectul din diapozitiv.

**-** *Motion paths* – efecte care duc la deplasarea în diapozitiv a obiectului respectiv pe diverse traiectorii

Puteți aplica oricâte efecte de animație obiectelor într-un diapozitiv, cu condiția să nu îngreuneze prezentarea. Lansaţi comanda *Play*, din panoul *Custom Animation* pentru a reda animaţia asociată obiectului ales.

#### • **Eliminarea efectelor de animaţie**

1. În modul de vizualizare *Normal*, selectați obiectul căruia vreti să-i eliminați un efect atasat

**2.** Alegeţi *Slide Show* → *Custom Animation*, se deschide panoul de activităţi corespunzător

**3.** Clic pe butonul *Remove.*

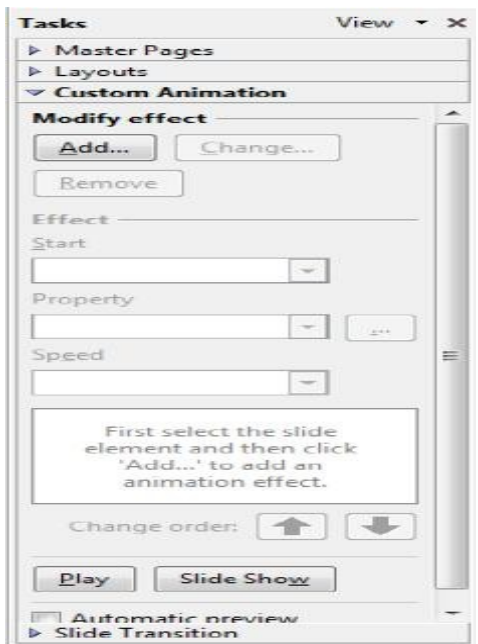

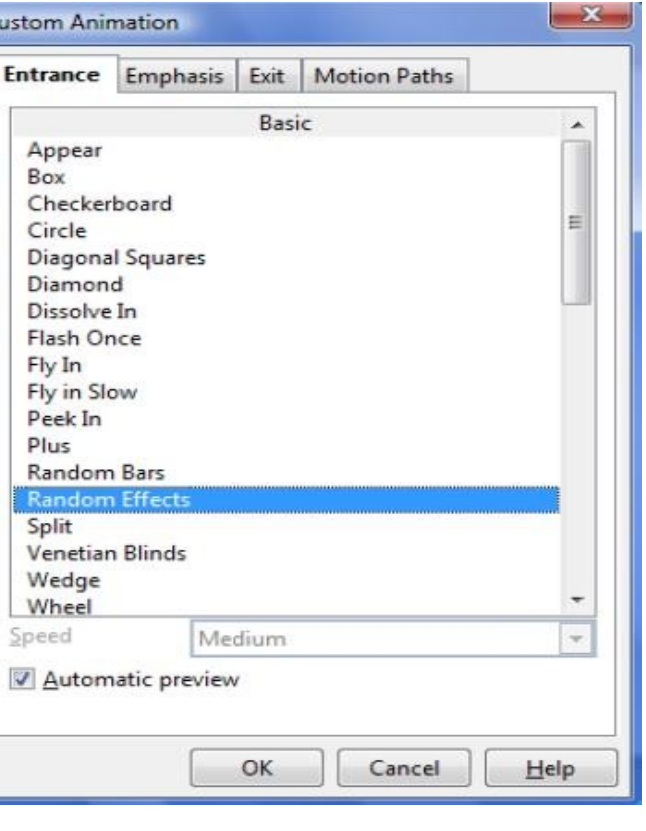

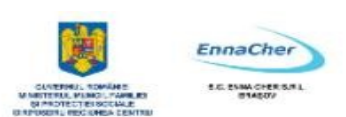

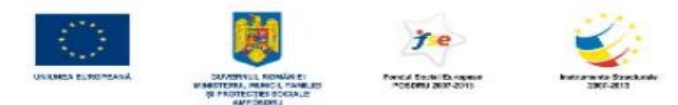

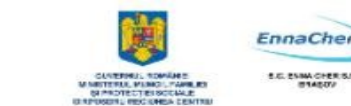

#### **5.8.2. Adăugarea efectelor de tranziţie între diapozitive**

Tranzitiile între diapozitive sunt efecte asemănătoare animatiilor care au loc în vizualizarea *Expunere diapozitive* (*Slide Show*) atunci când se trece de la un diapozitiv la altul. Aveţi posibilitatea să controlati viteza fiecărui efect de tranziție între diapozitive şi să adăugaţi sunete.

• **Aplicarea** unui efect de tranzitie unui diapozitiv

**1.** În vederea *Normal*, selectaţi diapozitivul pentru care vreti să adăugați un efect de tranziție

**2.** În panoul de activitate *Tasks*, clic pe fila *Slide Transition* 

- **3.** Selectați un efect de tranziție din listă
- **4.** Alegeţi un tip de viteză din lista *Speed*
- **5.** Selectaţi un tip de sunet din lista *Sound*

**6.** Stabiliţi metoda de trecere la alt diapozitiv din prezentare: metoda automată sau cu ajutorul mouseului, sau amândouă.

Notă: Dacă doriti să aplicati un efect de tranzitie tuturor diapozitivelor clic pe butonul *Apply to all Slides* 

• **Eliminarea** unui efect de tranziţie unui diapozitiv

**1.** În vederea *Normal* sau *Slide Sorter*, selectaţi diapozitivul căruia vreți să-i îndepărtați un efect de tranziție

2. Selectati *No Transition* din lista de efecte, din fila *Slide Transition* 

• **Înregistrarea** temporizării în timpul repetiţiilor

**1.** Selectaţi vizualizarea de tip *Slide Sorter* 

**2.** În meniul **Slide Show**, faceţi clic pe *Rehearse Timing* (*Programarea repetiţiilor*) pentru a porni expunerea în modul repetiție.

**3.** Faceţi clic pe butonul de avans când doriţi să vă deplasaţi la următorul diapozitiv.

**4.** Aplicaţia înregistrează timpii stabiliţi pentru fiecare diapozitiv. Salvaţi prezentarea.

- **5.** Dacă doriţi să se repete prezentarea automat lansaţi *Slide Show → Slide Show Settings*
- **6.** Clic *Auto* şi *OK*.

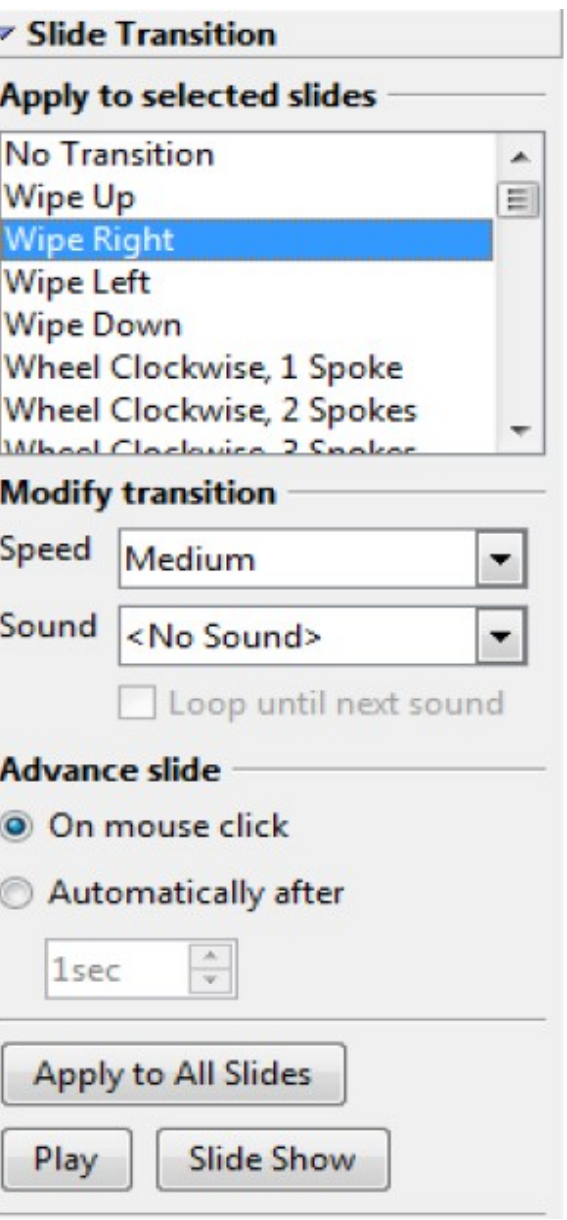

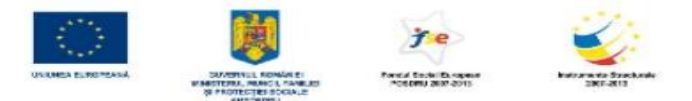

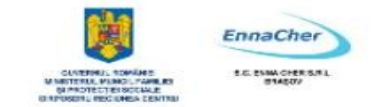

#### **5.8.3. Lansarea unei prezentări – Slide Show**

*OpenOffice.org Impress* vă oferă o serie de variante de a sustine o prezentare: pe ecran, interactiv, cu video-proiector, imprimări pe hârtie.

Aveţi posibilitatea de a utiliza toate efectele speciale şi caracteristicile din aplicaţia *Impress* pentru a face o prezentare pe ecran interesantă şi completă.

Aveţi posibilitatea de a utiliza *tranziţii* între diapozitive, *programări în timp*, *filme*, *sunete*, *animatie* și *hyperlink*-uri. După ce decideți că veți utiliza un computer pentru a face prezentarea, aveți diferite optiuni pentru felul de a o face.

Cea mai simplă modalitate de lansare în execuţie (expunere diapozitive) a unei prezentări o reprezintă utilizarea monitorului calculatorului propriu. Lansarea unei prezentări (expunerea diapozitivelor) poate fi realizată prin mai multe metode:

- Lansaţi din meniul *Slide Show → View Show.* 

- Lansaţi din meniul *View → Slide Show*.

- Efectuaţi clic pe butonul *Slide Show* aflat pe bara de instrumente *Presentation*
- Apăsaţi tasta **F5**

În urma lansării uneia dintre actiunile de mai sus se va afisa prezentarea pe tot ecranul pornind de la diapozitivul curent al prezentării. În timpul prezentării trecerea de la un diapozitiv la altul se poate realiza printr-un clic (sau prin acţionarea barei de spaţiu sau a tastei *Enter*).

Puteți folosi și metoda automată, dacă ați stabilit pentru fiecare diapozitiv timpul de expunere. În timpul lansării automate a prezentării, dacă vreti să interveniți, clic dreapta mouse, apare meniul de context, de unde vă alegeți comanda dorită:

*- Previous* – întoarcerea la diapozitivul anterior

*- Go to Slide* – deschide lista cu diapozitive de unde puteţi

selecta diapozitiv-ul pe care vreţi să-l prezentaţi

*- Screen* – puteţi alege Black –ecran negru sau White – ecran alb, afişat la un moment în prezentare

*- End Show* – încheiaţi prezentarea.

Ce ati învătat în acest capitol?

- Cum să aplicați efecte de animație obiectelor din diapozitiv.
- Cum să stabiliţi un efect de tranziţie la trecerea de la un diapozitiv la altul.
- Cum înregistrați timpii de expunere pentru fiecare diapozitiv
- Cum se lansează o prezentare.

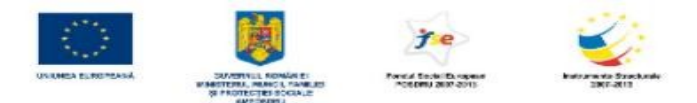

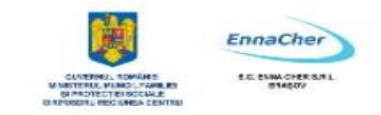

#### **5.9. Listarea**

#### **5.9.1. Listarea unei prezentări**

- **1.** Deschideţi prezentarea pe care doriţi să o imprimaţi.
- **2.** Lansati din meniul  $File \rightarrow Print$
- **3.** Se deschide caseta de dialog *Print*

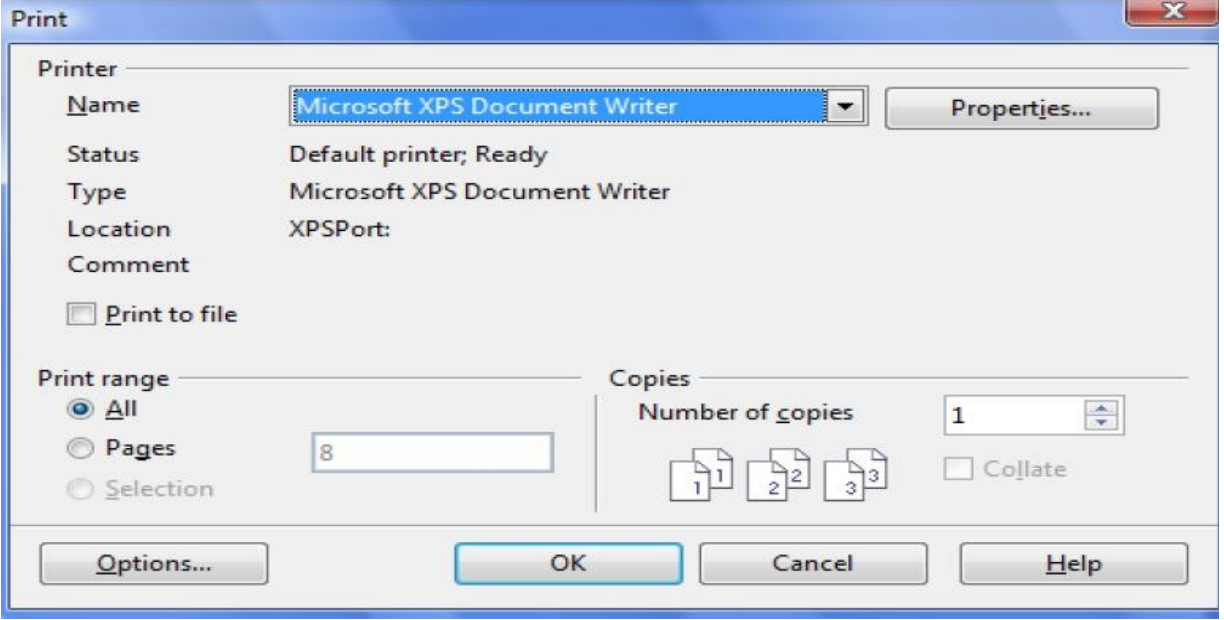

**4.** Specificaţi numele imprimantei la care vreţi să imprimaţi prezentarea

**5.** În secţiunea *Print range*, alegeţi opţiunea *All*, dacă vreţi să listaţi toate paginile, *Pages* - listaţi anumite pagini

**6.** Alegeţi *Number of Copies*, mai mare decât 1 dacă doriţi mai multe copii ale prezentării.

**7.** Clic pe butonul *OK*, lansăm listarea prezentării.

#### **5.9.2. Listare Handouts, Notes, Outline**

Aplicaţia *Impress* listează implicit toate diapozitivele fişierului prezentare. Pot fi listate, de asemenea următoarele formate:

**Handouts** (diapozitive imprimate**)** – pagini ce conţin mai multe *slide*-uri pe pagină, ce se oferă auditoriului

*Notes* (pagini cu note) – pagini ce conțin diapozitivele însoțite de note ce documentează fiecare diapozitiv

*Outline* (schiță) – pagini care conțin numai textele din casete de tip substituenți.

Pentru a lista aceste formate urmați pașii: **1.** Lansati din meniul  $File \rightarrow Print$ 

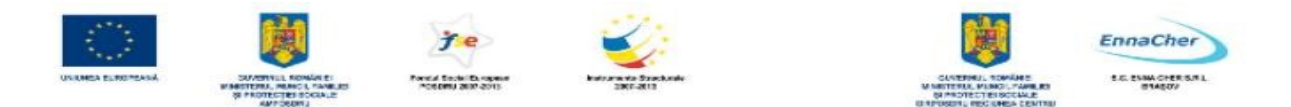

**2.** Se deschide caseta de dialog *Print* 

**3.** Clic pe butonul *Options*, se deschide caseta de dialog de mai jos

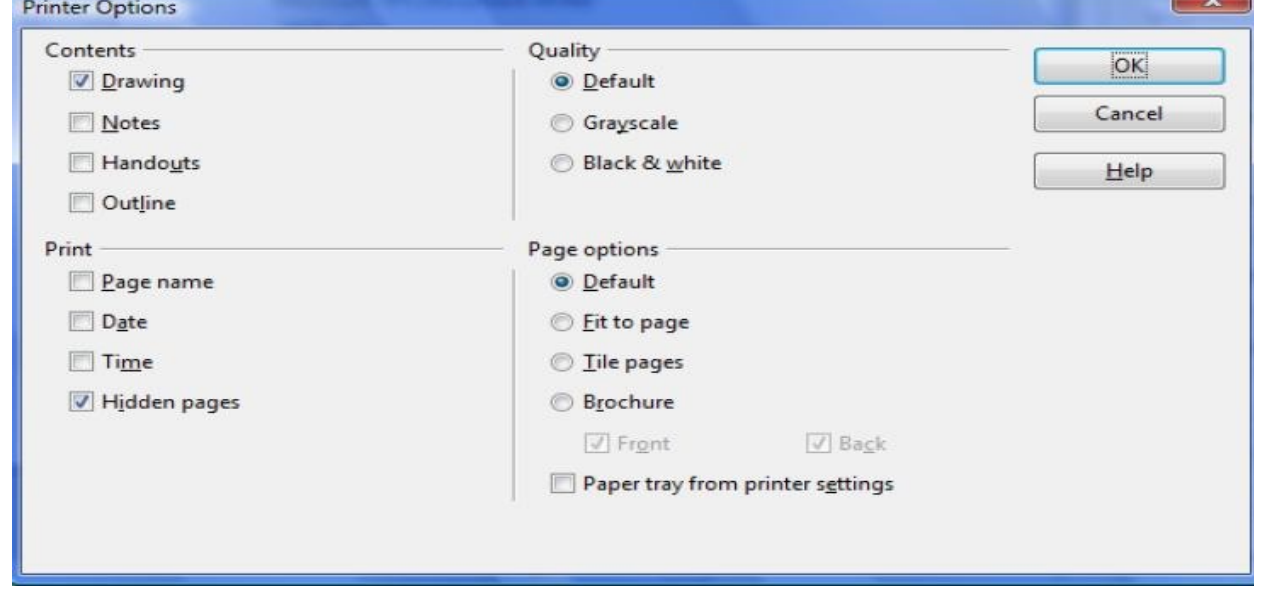

**4.** Alegeţi în secţiunea *Contents*, opţiunea corespunzătoare tipului de conţinut.

**Notă**: Dacă doriţi să stabiliţi şi alte opţiuni la listare decât cele implicite, în caseta *Printer Options* puteţi alege opţiuni de calitate a listării - *Quality*, de elemente suplimentare de listat – *Print* şi opţiuni de pagină – *Page Options*.

Ce aţi învăţat în acest capitol?

- Cum să listaţi o prezentare.
- Cum să listaţi prezentarea în format Handouts, Notes, Outline.
- Ce opţiuni aveţi la listare .

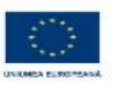

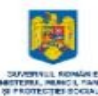

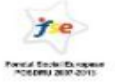

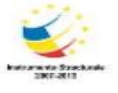

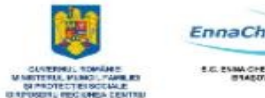

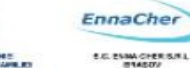

# **MODULUL 6.1.**

## **"INTERNET"**

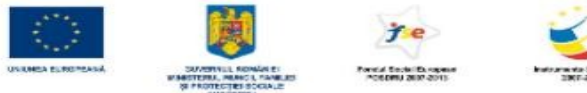

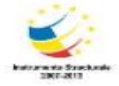

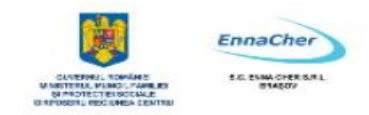

#### **CUPRINS**

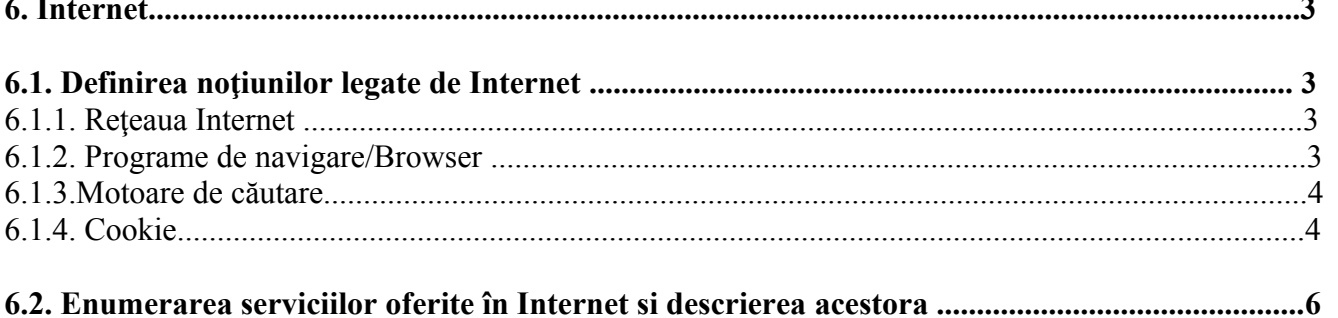

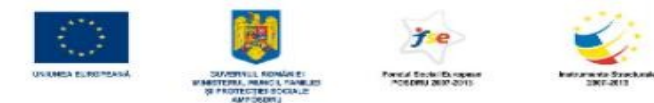

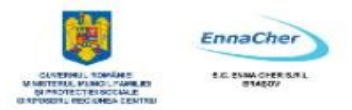

#### **6. INTERNET**

#### **6.1. Definirea noţiunilor legate de Internet**

#### **6.1.1. Reţeaua Internet**

O reţea de calculatoare este formată din două sau mai multe calculatoare (aceste calculatoare se numesc *HOST*-uri sau GAZDE), interconectate între ele, capabile să facă schimb de informații. Nu există restricții privitoare la mărimea, destinația ori tipul *host*-urilor, fiind posibile sisteme eterogene (diferite) de comunicaţii. Din această perspectivă vom privi la fel un calculator PC (*Personal Computer*) sau un supercalculator. Unele pot fi dedicate unor acțiuni specifice: servere de tipărire, servere de fişiere, etc., de obicei acestea deservesc alte *host*-uri.

*Internet* defineste un sistem mondial de retele de calculatoare interconectate, care înlesneste serviciile de comunicare a datelor, cum ar fi: deschiderea unei sesiuni de lucru de la distanță, transferul de fişiere, poşta electronică şi grupurile de discuţii. *Internet* este o cale de a conecta reţelele existente de calculatoare, care extinde mult posibilitățile fiecărui sistem participant. Această rețea nu numai că reprezintă o sursă inepuizabilă de informaţii, dar, în acelaşi timp, este o nouă formă de comunicare între oameni.

#### **6.1.2. Programe de navigare/Browser**

Browserele sunt programe de navigare ce permit accesarea unor locaţii *Web* (sau ftp); conţinutul afişat fiind asimilat cu termenul Pagină de *Web*. Fereastra browserului *Internet Explorer* este prezentată în figura următoare:

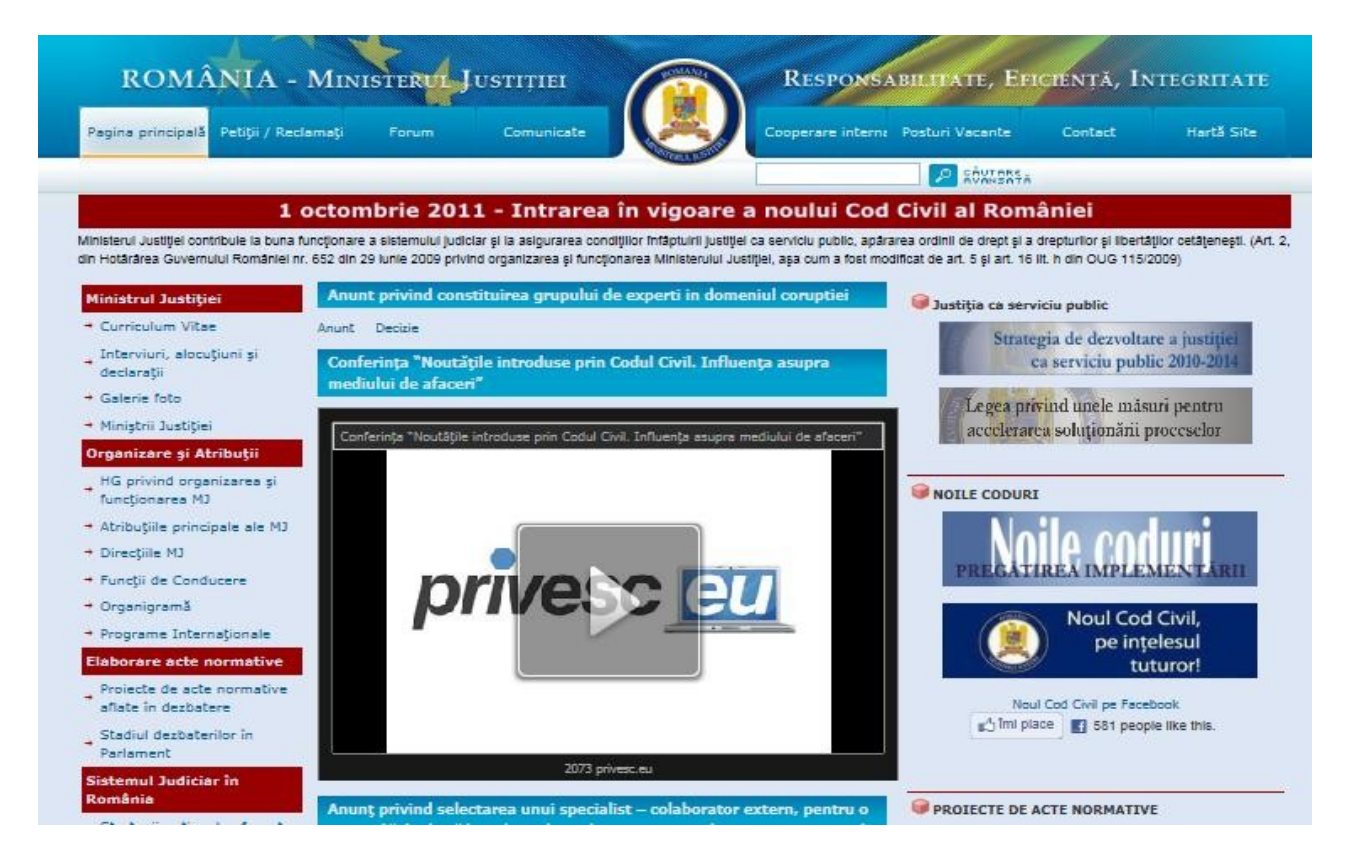

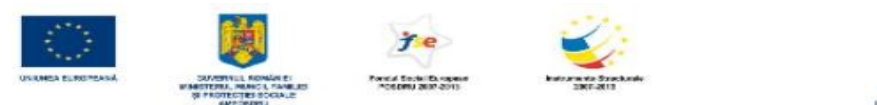

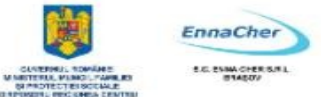

#### **6.1.3. Motoare de căutare**

Vreti informatii din *Internet* si le vreti acum? Cum le putem afla? Cu ajutorul motoarelor de căutare! Acestea sunt programe speciale care caută în paginile de *Web* din *Internet* informațiile pe baza unor cuvinte relevante (sau cuvinte cheie). La final acestea returnează utilizatorului o listă cu adresele *Web* la care se află informaţia solicitată. Cel mai rapid motor de căutare în acest moment este *Google* (www.google.com). Alte motoare de căutare importante ar mai fi *Yahoo*! (http://www.yahoo.com) şi *Live Search* – oferit de *Microsoft* [\(http://www.live.com\)](http://www.live.com/).

Figura următoare conține pagina de rezultate pentru căutarea centrelor de pregătire în informatică:

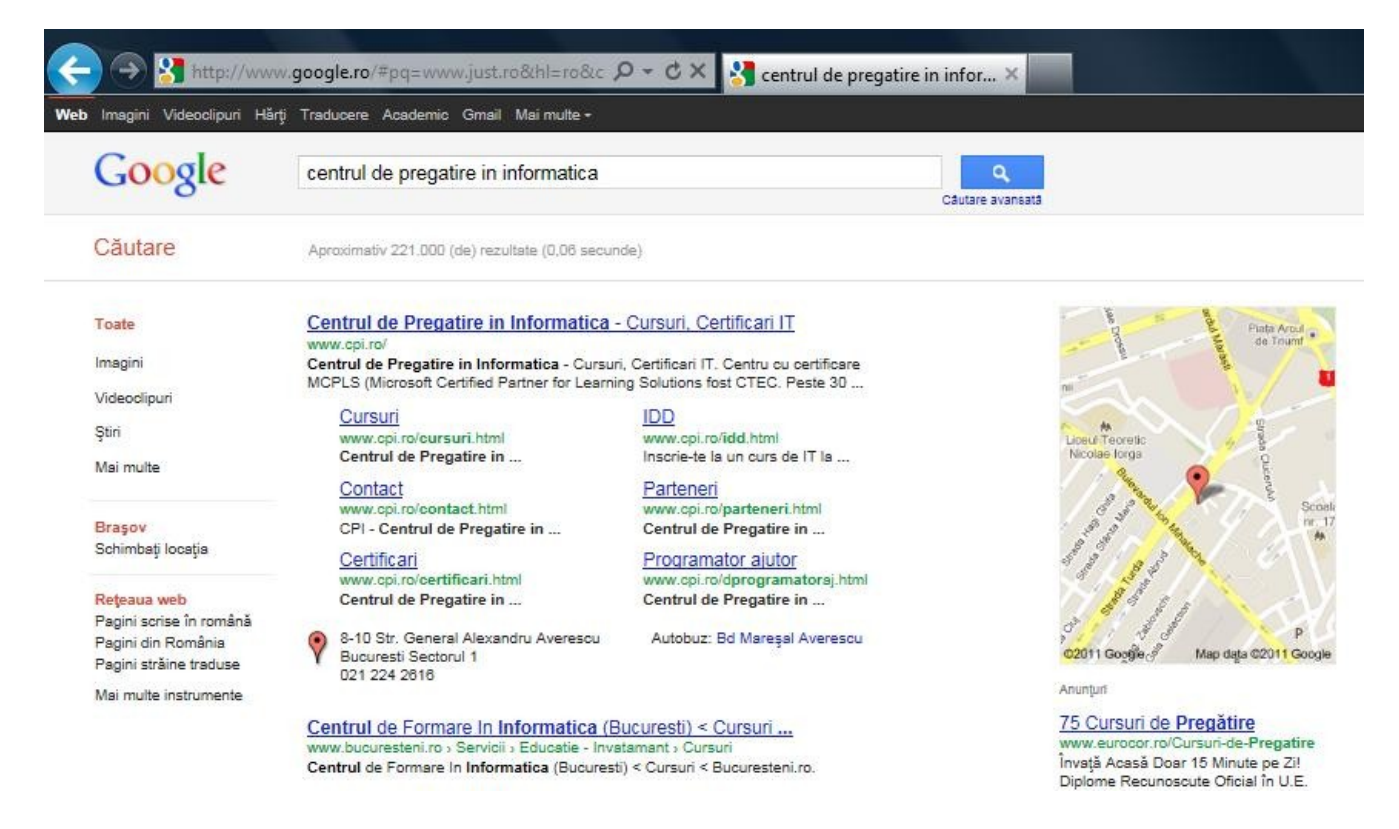

#### **6.1.4. Cookie**

Atunci când navigăm prin anumite pagini *web*, fişiere foarte mici sunt transferate (automat) pe calculatorul nostru pentru a păstra informaţii care pot fi solicitate de alte pagini *web* ale site-ului. Când un server *Web* primeşte o cerere de la un *browser* (program de navigare), serverul este în măsură să utilizeze informaţia stocată anterior în *cookies*.

De exemplu un server vrea să ofere un continut personalizat utilizatorului – culoarea de fond a paginilor *web*, modul de organizare în pagini a informaţiilor, etc. Într-o primă fază utilizatorul care are la dispoziție această facilitate își personalizează paginile ce urmează să le recepționeze de la server. Aceste informaţii sunt stocate în *cookie* pe calculatorul utilizatorului, astfel că, atunci când revine (peste câteva minute, ore sau chiar zile) să nu mai fie nevoit să-şi refacă toate acele caracteristici. *Cookie*-urile mai sunt utilizate de unele site-uri pentru păstrarea numelui utilizatorului (eventual şi parola) care-l vizitează la un moment dat, oferind acestuia posibilitatea de a accesa anumite secțiuni, care în mod normal ar fi fost restrictionate (aceste informatii au fost initial introduse de utilizator).

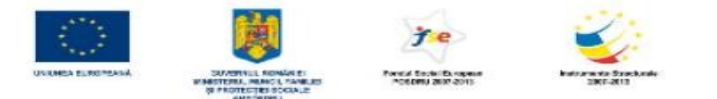

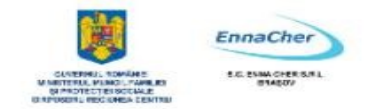

În programele de navigare, *cookie*-urile se pot vizualiza, ca în imaginea următoare, specifică browserului *Mozilla Firefox*:

Ce ați învățat în acest capitol ?

- Să definiţi reţeaua Internet.
- Să identificaţi un program de tip browser.
- Să definiţi noţiunile specifice motoarelor de căutare.

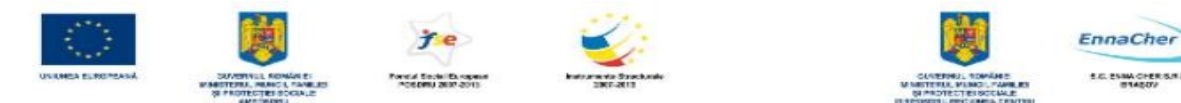

#### **6.2. Enumerarea serviciilor oferite în Internet si descrierea acestora**

Reteaua *Internet* pune la dispozitia utilizatorilor mai multe tipuri de servicii. O importantă deosebită prezintă următoarele:

- Serviciul de poşta electronică (mesaje e**-***mail*): trimiterea şi primirea de scrisori electronice.
- Serviciul de grupuri de informare *newsgroup* (*Usenet*): recepţionarea şi emiterea mesajelor referitoare la subiecte din grupuri de informare (discuţii).
- Serviciul de transferări de fişiere (*FTP*, *File Transfer Protocol*): schimb de fişiere între calculatoare server şi calculatoare locale.
- Serviciul de acces la calculatoare server (*Telnet*): permite utilizatorului să se conecteze la un calculator aflat la distantă, propriul calculator fiind un terminal obisnuit al calculatorului îndepărtat.
- Serviciul de conversații, cu suport *Internet (IRC, Internet Relay Chat):* conversație între mai multi utilizatori, în timp real.
- Serviciul *WWW* (*World Wide Web* = pânză de păianjen care înconjoară lumea) sau *WEB***,** este secțiunea multimedia a rețelei. Constă din milioane de pagini care se pot afișa pe ecranul utilizatorului. Aceste pagini, numite *pagini Web*, pot conține texte, imagini grafice, animații, fişiere audio şi video precum şi hyperlink-uri ("legături" spre alte pagini *Web*). Paginile *Web* sunt scrise în limbajul *HTML* (*Hypertext Markup Language*). Se subliniază faptul că *WWW* este doar unul din serviciile oferite de *Internet*, însă este serviciul utilizat cel mai des.

În figura următoare este prezentată o pagina *web* vizualizată cu browserul *Internet Explorer*:

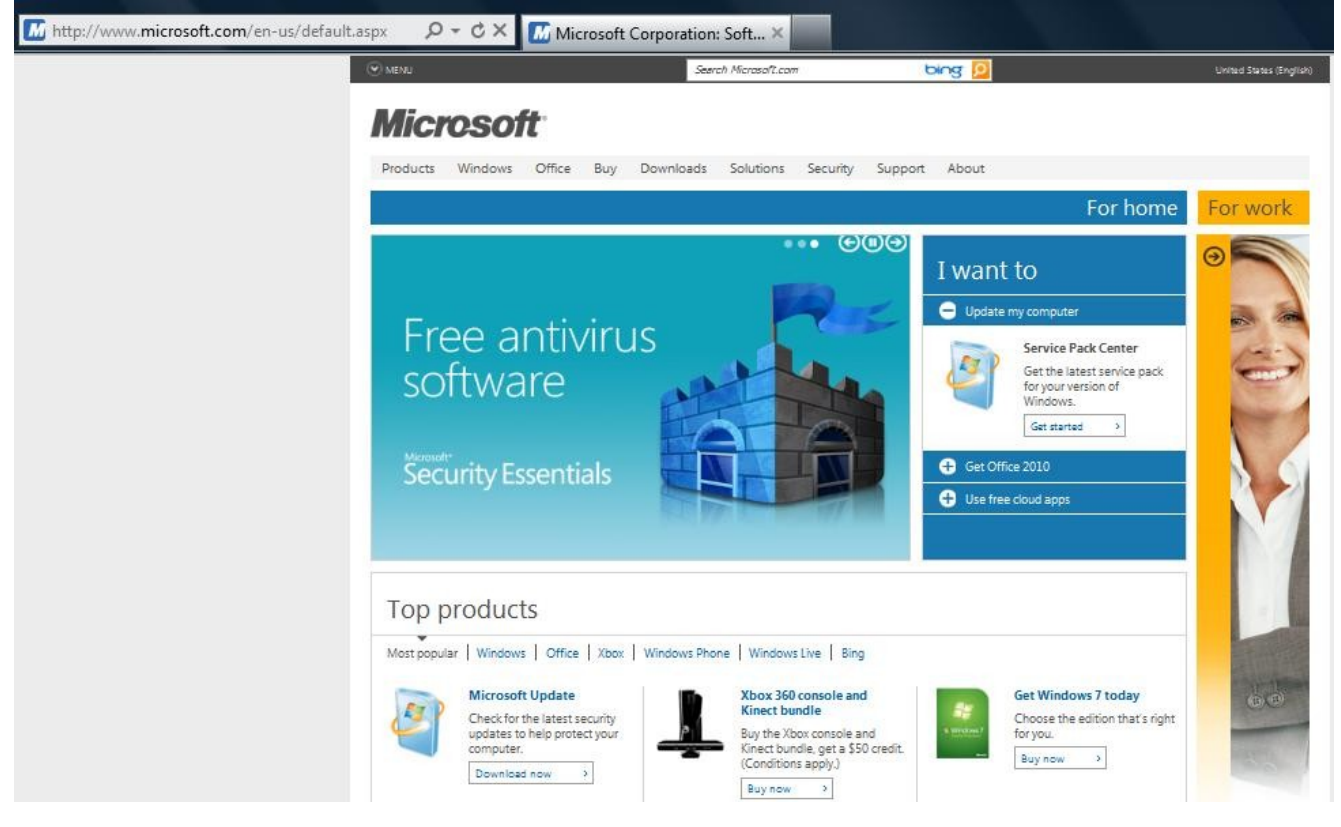

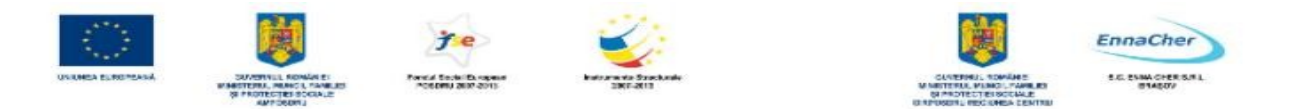

- Serviciul tip *PORTAL* este o extensie a serviciului de *WWW* oferind utilizatorilor un continut personalizat, specific domeniului de activitate. În acest sens reţinem, de exemplu, portaluri educationale (*http*://*portal.edu.ro/*), portaluri guvernamentale, etc.
- Serviciul de *e***-***commerce* este implementat prin intermediul magazinelor virtuale, ce facilitează efectuarea de achizitii on-line utilizând un *browser web*. Cele mai vizitate magazine virtuale din România în acest moment sunt eMAG www.emag.ro si DCSHOP www.dcshop.ro .
- Sistemul de tip **formulare în** *Internet* oferă posibilitatea implementării interactivităţii. În modul cel mai simplu, utilizatorii completează şi expediază formulare electronice (de exemplu pentru feedback, oferte, etc.) spre o locație centrală unde informațiile sunt stocate și analizate. Imaginea următoare prezintă un formular electronic, aflat pe o pagină *web* a unui cotidian:

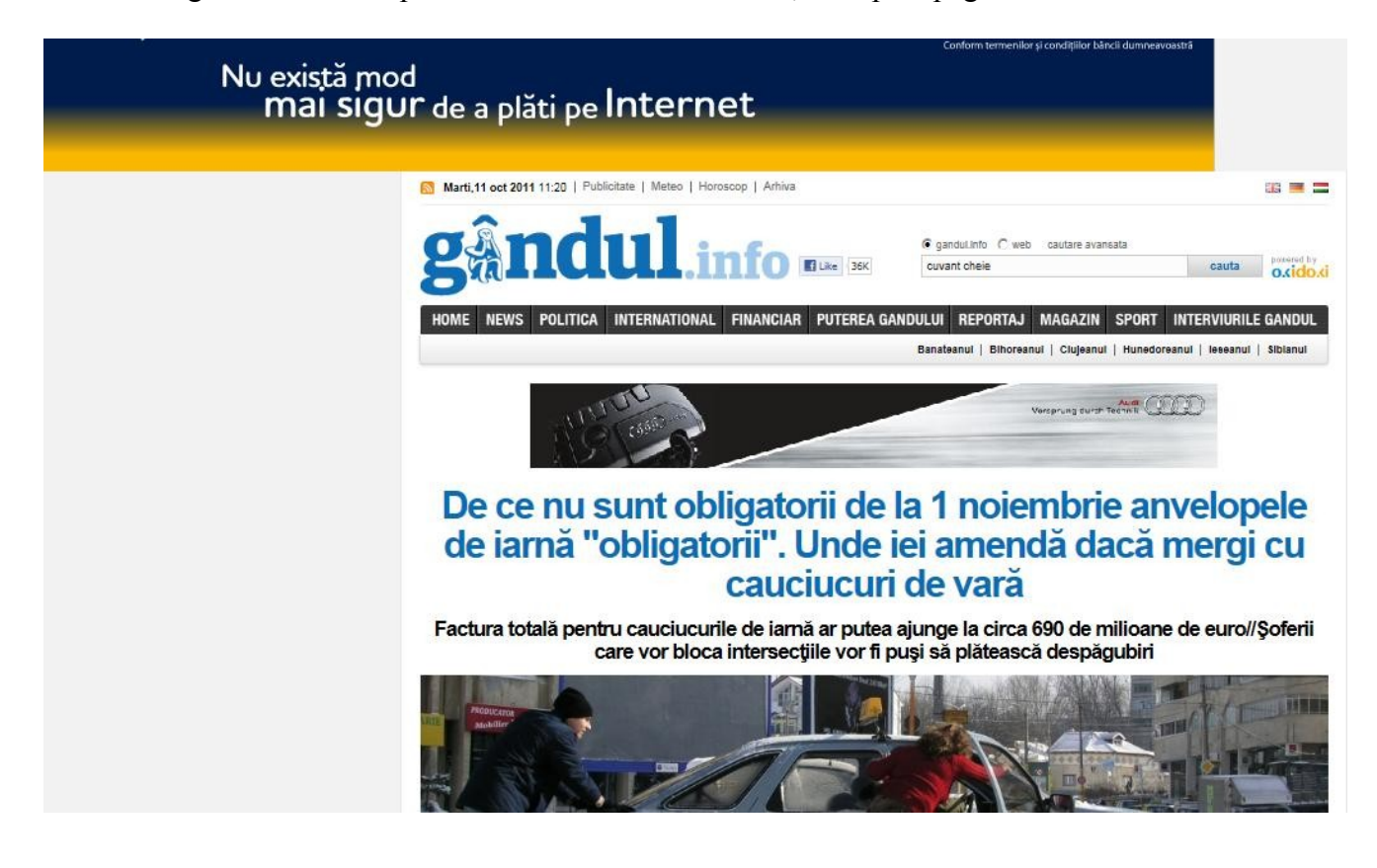

- În serviciul **baze de date** *on-line* se oferă prin intermediul unor interfeţe *web* sau aplicaţii independente accesul la o sursă de date centrală. Utilizatorii acestui serviciu, în functie de privilegiile avute pot interoga, analiza sau modifica aceste date.
- Un serviciu oferit de *Internet* cu o dezvoltare semnificativă în ultima perioadă este cel de **operaţii bancare prin** *Internet*. Prin intermediul acestui serviciu clienţii unei bănci pot utiliza un *browser web* pentru a realiza, în modul cel mai sigur posibil, tranzacții bancare.

Ce ați învățat în acest capitol ?

- Să enumerați serviciile oferite în Internet.
- Să realizați o descriere a acestora.